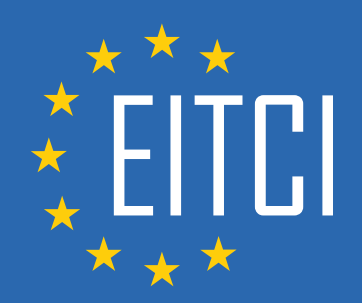

# **European IT Certification Curriculum Self-Learning Preparatory Materials**

EITC/IS/LSA Linux System Administration

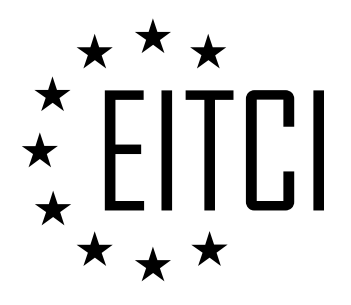

This document constitutes European IT Certification curriculum self-learning preparatory material for the EITC/IS/LSA Linux System Administration programme.

This self-learning preparatory material covers requirements of the corresponding EITC certification programme examination. It is intended to facilitate certification programme's participant learning and preparation towards the EITC/IS/LSA Linux System Administration programme examination. The knowledge contained within the material is sufficient to pass the corresponding EITC certification examination in regard to relevant curriculum parts. The document specifies the knowledge and skills that participants of the EITC/IS/LSA Linux System Administration certification programme should have in order to attain the corresponding EITC certificate.

## Disclaimer

This document has been automatically generated and published based on the most recent updates of the EITC/IS/LSA Linux System Administration certification programme curriculum as published on its relevant webpage, accessible at:

https://eitca.org/certification/eitc-is-lsa-linux-system-administration/

As such, despite every effort to make it complete and corresponding with the current EITC curriculum it may contain inaccuracies and incomplete sections, subject to ongoing updates and corrections directly on the EITC webpage. No warranty is given by EITCI as a publisher in regard to completeness of the information contained within the document and neither shall EITCI be responsible or liable for any errors, omissions, inaccuracies, losses or damages whatsoever arising by virtue of such information or any instructions or advice contained within this publication. Changes in the document may be made by EITCI at its own discretion and at any time without notice, to maintain relevance of the self-learning material with the most current EITC curriculum. The self-learning preparatory material is provided by EITCI free of charge and does not constitute the paid certification service, the costs of which cover examination, certification and verification procedures, as well as related infrastructures.

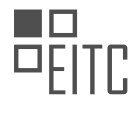

# **TABLE OF CONTENTS**

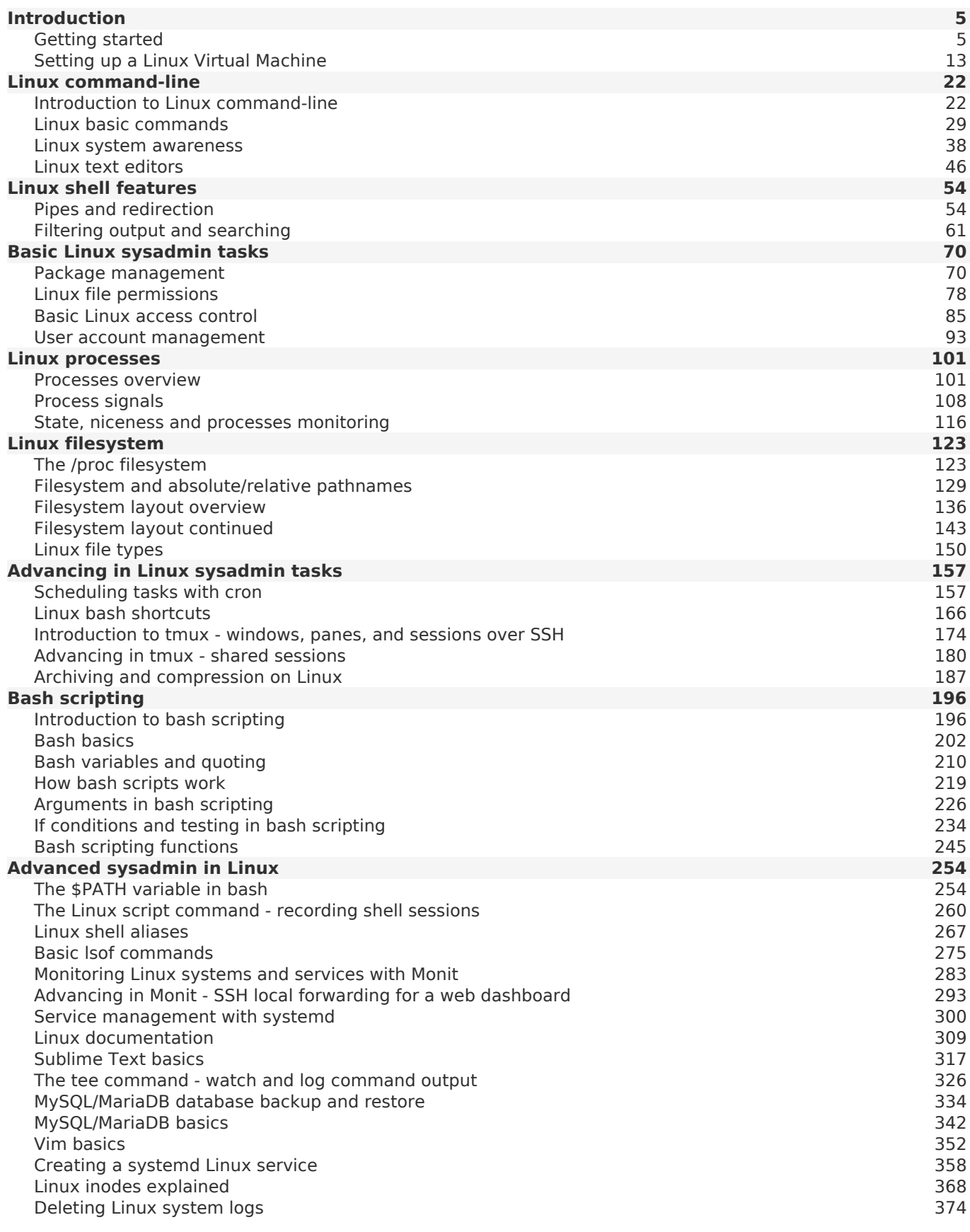

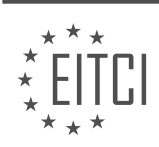

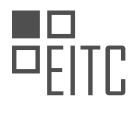

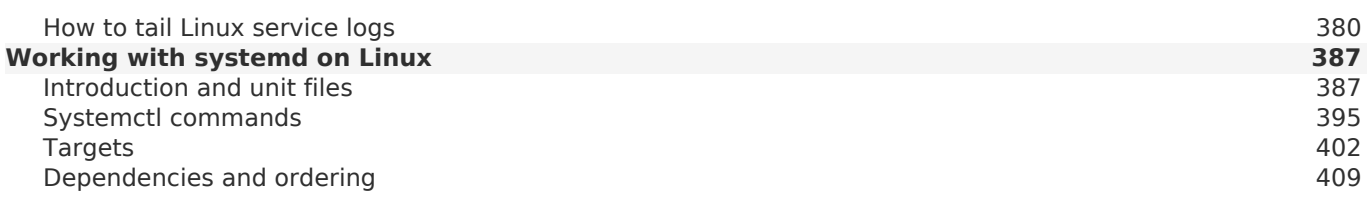

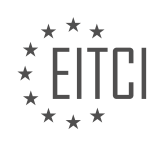

# <span id="page-4-0"></span>**[EITC/IS/LSA LINUX SYSTEM ADMINISTRATION DIDACTIC MATERIALS](https://eitca.org/programmes/eitc-is-lsa-linux-system-administration/) [LESSON: INTRODUCTION](https://eitca.org/programmes/eitc-is-lsa-linux-system-administration/lessons/introduction-23/) [TOPIC: GETTING STARTED](https://eitca.org/programmes/eitc-is-lsa-linux-system-administration/lessons/introduction-23/topic/getting-started/)**

## **INTRODUCTION**

Cybersecurity - Linux System Administration - Introduction - Getting started

In today's digital age, cybersecurity has become a critical concern for individuals and organizations alike. As the reliance on technology grows, so does the need to protect sensitive information and systems from malicious attacks. Linux, being an open-source operating system, offers a robust and secure platform for system administration. This didactic material aims to provide a comprehensive introduction to Linux system administration from a cybersecurity perspective, equipping learners with the fundamental knowledge and skills required to secure Linux systems effectively.

## 1. Understanding Linux System Administration:

Linux system administration involves the management and configuration of a Linux-based operating system. It encompasses tasks such as user management, file system management, network configuration, security administration, and more. As a system administrator, it is crucial to have a deep understanding of Linux internals, command-line tools, and administrative tasks to ensure the security and stability of the system.

## 2. Linux Security Principles:

Before delving into Linux system administration, it is essential to grasp the core principles of Linux security. These principles include least privilege, defense in depth, secure defaults, and continuous monitoring. Least privilege ensures that users and processes have only the necessary permissions to perform their tasks, reducing the potential impact of a compromise. Defense in depth involves implementing multiple layers of security controls to protect against various attack vectors. Secure defaults refer to configuring the system with secure settings by default, minimizing potential vulnerabilities. Continuous monitoring involves actively monitoring system logs and security events to detect and respond to potential threats promptly.

## 3. Securing the Linux Environment:

Securing a Linux environment requires a multi-faceted approach. This includes implementing strong authentication mechanisms, hardening the system configuration, managing user accounts and permissions, securing network services, and keeping the system up to date with security patches. Strong authentication mechanisms, such as using complex passwords or implementing multi-factor authentication, help prevent unauthorized access. Hardening the system configuration involves disabling unnecessary services, configuring firewalls, and implementing intrusion detection systems. Proper user account management ensures that each user has appropriate permissions and privileges, reducing the risk of unauthorized access. Securing network services involves configuring secure protocols, such as SSH, and implementing access controls to limit exposure to potential attacks. Regularly updating the system with security patches is crucial to address known vulnerabilities and protect against emerging threats.

#### 4. Linux Security Tools:

Linux provides a wide range of security tools that can aid in securing the system. These tools include intrusion detection systems (IDS), intrusion prevention systems (IPS), antivirus software, log analyzers, vulnerability scanners, and more. IDS and IPS systems monitor network traffic for suspicious activities and can take preventive measures to block potential threats. Antivirus software helps detect and eliminate malware that may compromise the system. Log analyzers assist in reviewing system logs to identify potential security incidents. Vulnerability scanners scan the system for known vulnerabilities and provide recommendations for remediation.

## 5. Best Practices for Linux System Administration:

To ensure effective system administration and cybersecurity, following best practices is essential. Regularly backing up critical data helps in recovering from potential incidents or system failures. Implementing strong password policies, including password complexity requirements and regular password changes, reduces the risk of unauthorized access. Enforcing the principle of least privilege ensures that users and processes have only the necessary permissions to perform their tasks. Regularly monitoring system logs and security events helps in detecting and responding to potential threats promptly. Keeping the system up to date with the latest security patches is crucial to address known vulnerabilities.

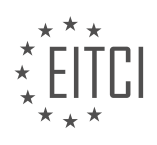

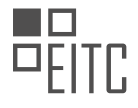

Linux system administration plays a vital role in ensuring the security and stability of a Linux-based environment. By understanding the core principles of Linux security, implementing appropriate security measures, and following best practices, system administrators can effectively protect Linux systems from potential cyber threats. This introductory didactic material provides a solid foundation for learners to embark on their journey towards becoming proficient Linux system administrators with a focus on cybersecurity.

# **DETAILED DIDACTIC MATERIAL**

Linux System Administration - Introduction - Getting started

Welcome to this comprehensive Linux System Administration course. In this course, we will cover everything from the basics to an intermediate/advanced level of Linux administration. Linux is a powerful operating system with a large community and is widely used in various domains such as web hosting, email servers, and client systems. Learning Linux can be a great career choice as it offers excellent job opportunities and high salaries.

One of the key advantages of Linux is that you don't need formal qualifications or a degree to become a system administrator. Employers are primarily interested in your skills, knowledge of the system, and experience with Linux tools. This makes it accessible to anyone interested in learning about computers and security. Even if you're not pursuing a career in Linux, you can still have fun running various services at home, such as setting up a torrent server, streaming movies, or running a mail server for privacy.

To get the most out of this course, it is recommended to commit to it for at least 30 days. Watching the videos alone won't provide a solid understanding; you need to actively participate by typing the commands and experimenting with them on your own. We will be using a virtual machine to run Linux, which provides a safe environment for experimentation without risking damage to your main operating system.

Throughout this course, we will explore how Linux works at a deeper level. While running Linux at home has become easier over the years, this course goes beyond that and focuses on understanding the Linux system itself. We will cover topics such as the Linux boot process, system initialization, access control, and root privileges. The course will be command-line heavy, with most of the demonstrations and exercises done in the shell. We will primarily focus on the bash shell, which is commonly found in popular Linux distributions.

By the end of this course, you will have a solid understanding of Linux and be equipped to perform a wide range of tasks beyond just running a desktop system at home. Whether you are interested in pursuing a career in Linux or simply want to expand your knowledge of computers and security, this course will provide you with the necessary skills.

In this comprehensive course on Cybersecurity - Linux System Administration, we will dive into the fundamentals of managing and securing Linux systems. This course is designed for individuals who already have a basic understanding of computer systems and are looking to expand their knowledge in Linux administration.

We will begin by exploring the layout of the Linux filesystem and understanding how everything is organized. From there, we will delve into the topic of process control, learning how to effectively manage and control the processes or applications running on a Linux system.

Next, we will focus on essential administrative tasks such as user management, storage management, package management, and security patching. We will also cover important topics like updating software and exploring the most common remote tools used for system administration, such as SSH (Secure Shell).

Problem-solving and troubleshooting methodology will be discussed, along with an overview of log files and other essential information to help you effectively manage Linux systems. Application configuration will also be covered, including common services that are typically run in a production environment, such as file sharing and web hosting.

Moving further, we will explore the Linux kernel, which forms the core of the operating system. We will examine the inner workings of the kernel and gain a deeper understanding of how it interacts with the rest of the system.

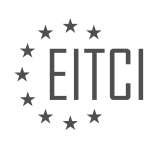

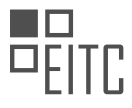

Networking basics will also be covered, including TCP/IP networking, which is the foundation of the internet. We will explore the layers of networking and how they interact, as well as advanced networking concepts such as routing and the domain name system (DNS). Additionally, we will touch upon networking applications and security measures.

For those interested in pursuing a career as Linux or UNIX system administrators, we will provide guidance on job hunting, relevant certifications, and additional skills that may be beneficial in this field.

It is important to note that this course is not suitable for beginners who lack basic computer knowledge. However, we will cover basic shell commands and file system navigation for those with limited experience in using the command line.

Throughout this course, we will strive to keep the videos concise and informative, providing you with a solid foundation in Linux system administration. By the end of this course, you will have a comprehensive understanding of Linux and the necessary skills to manage and secure Linux systems effectively.

In the field of Cybersecurity, Linux System Administration plays a crucial role in ensuring the security and smooth functioning of computer systems. This didactic material aims to provide an introduction to Linux System Administration, focusing on the basics and getting started with this important discipline.

Linux System Administration involves managing and maintaining Linux-based operating systems, which are widely used in various domains, including servers, embedded systems, and personal computers. By acquiring the necessary knowledge and skills in Linux System Administration, you can enhance your ability to secure and optimize these systems effectively.

To begin our journey into Linux System Administration, we will cover the fundamental concepts and techniques required for this role. Each topic will be presented in a separate material, allowing us to delve into the details and ensure a comprehensive understanding of each aspect.

Throughout this learning material, we will follow a structured approach, building our knowledge step by step. By organizing the topics in a logical order, we will ensure that you grasp the essentials before moving on to more advanced areas. This progressive learning approach will enable you to develop a solid foundation in Linux System Administration.

It is important to note that this material is designed to focus on the core concepts and techniques of Linux System Administration. While advanced topics exist, they will be addressed in separate materials to provide a thorough exploration of each subject. By dedicating sufficient time to each topic, we aim to ensure a complete understanding of the fundamentals before moving on to more complex areas.

In each material, we will strive to keep the duration concise, aiming for approximately six minutes per video. However, please note that the primary objective is to deliver the content effectively, ensuring that you grasp the concepts rather than adhering strictly to a specific time limit.

By the end of this learning material, you will have acquired a solid understanding of the basics of Linux System Administration. You will be equipped with the knowledge and skills necessary to perform essential sysadmin tasks and lay the foundation for further exploration in this field.

We hope you are ready to embark on this exciting journey into Linux System Administration. Through this material, we aim to empower you with the necessary skills to ensure the security and optimal functioning of Linux systems. Let's get started!

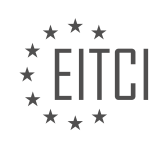

## **EITC/IS/LSA LINUX SYSTEM ADMINISTRATION - INTRODUCTION - GETTING STARTED - REVIEW QUESTIONS:**

## **[WHY IS LINUX A POPULAR CHOICE FOR VARIOUS DOMAINS SUCH AS WEB HOSTING AND EMAIL](https://eitca.org/cybersecurity/eitc-is-lsa-linux-system-administration/introduction-eitc-is-lsa-linux-system-administration/getting-started-introduction-eitc-is-lsa-linux-system-administration/examination-review-getting-started-introduction-eitc-is-lsa-linux-system-administration/why-is-linux-a-popular-choice-for-various-domains-such-as-web-hosting-and-email-servers/) [SERVERS?](https://eitca.org/cybersecurity/eitc-is-lsa-linux-system-administration/introduction-eitc-is-lsa-linux-system-administration/getting-started-introduction-eitc-is-lsa-linux-system-administration/examination-review-getting-started-introduction-eitc-is-lsa-linux-system-administration/why-is-linux-a-popular-choice-for-various-domains-such-as-web-hosting-and-email-servers/)**

Linux is a highly popular choice for various domains such as web hosting and email servers due to several reasons. Its robustness, security, flexibility, and cost-effectiveness make it an ideal operating system for these purposes. In this answer, we will explore these factors in detail and explain why Linux stands out as a preferred choice in the field of web hosting and email servers.

One of the primary reasons for Linux's popularity in these domains is its reputation for robustness and stability. Linux is known for its exceptional performance and reliability, making it suitable for handling high traffic loads and ensuring uninterrupted service. Its architecture is designed to efficiently manage system resources, allowing web servers and email servers to handle numerous concurrent connections without compromising performance. This reliability is crucial for web hosting providers and email service providers who need to ensure that their services are available to users at all times.

Another key factor contributing to Linux's popularity is its strong security features. Linux has a reputation for being more secure than other operating systems due to its design philosophy and open-source nature. The opensource community continuously reviews and enhances the security of Linux distributions, identifying and fixing vulnerabilities promptly. Additionally, Linux provides robust access control mechanisms, such as file permissions and user management tools, which enable administrators to enforce strict security policies. This level of security is vital for web hosting and email servers, as they handle sensitive data and must protect against potential threats and attacks.

Flexibility is yet another advantage of Linux that makes it a popular choice in these domains. Linux offers a wide range of software options, allowing administrators to customize their web hosting and email server setups according to their specific requirements. The availability of numerous open-source applications and tools enables administrators to tailor their systems to meet the needs of their users. For example, web hosting providers can choose from a variety of web server software like Apache or Nginx, and email service providers can utilize software like Postfix or Exim. This flexibility empowers administrators to optimize their systems for performance, scalability, and functionality.

Cost-effectiveness is also a significant factor driving the adoption of Linux in web hosting and email server domains. Linux is an open-source operating system, which means it can be obtained and used free of charge. This eliminates the need for costly licensing fees associated with proprietary operating systems. Additionally, Linux's low hardware requirements allow organizations to run their web hosting and email servers on less powerful and less expensive hardware, reducing infrastructure costs. These cost advantages make Linux an attractive choice for businesses and individuals looking to minimize their expenses without compromising on performance or security.

To illustrate the popularity of Linux in these domains, let's consider a few real-world examples. Many of the world's largest web hosting companies, including GoDaddy, Bluehost, and DreamHost, rely on Linux-based systems to provide hosting services to millions of websites. These companies have chosen Linux due to its stability, security, and scalability, allowing them to meet the demands of their customers effectively. Similarly, major email service providers like Gmail and Yahoo Mail utilize Linux-based servers to handle the immense volume of email traffic they process daily. These examples highlight the trust placed in Linux by industry leaders and demonstrate its suitability for web hosting and email server applications.

Linux's popularity in domains such as web hosting and email servers can be attributed to its robustness, security, flexibility, and cost-effectiveness. Its reputation for stability and reliability, coupled with strong security features, makes it an excellent choice for handling high traffic loads and protecting sensitive data. The flexibility offered by Linux allows administrators to customize their systems to meet specific requirements, while its costeffectiveness enables businesses to minimize expenses without compromising on performance or security. These factors, along with real-world examples of Linux's adoption by industry leaders, highlight its suitability and popularity in the field of web hosting and email servers.

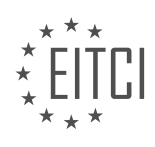

## **[WHAT ARE THE ADVANTAGES OF USING A VIRTUAL MACHINE TO RUN LINUX FOR LEARNING](https://eitca.org/cybersecurity/eitc-is-lsa-linux-system-administration/introduction-eitc-is-lsa-linux-system-administration/getting-started-introduction-eitc-is-lsa-linux-system-administration/examination-review-getting-started-introduction-eitc-is-lsa-linux-system-administration/what-are-the-advantages-of-using-a-virtual-machine-to-run-linux-for-learning-purposes/) [PURPOSES?](https://eitca.org/cybersecurity/eitc-is-lsa-linux-system-administration/introduction-eitc-is-lsa-linux-system-administration/getting-started-introduction-eitc-is-lsa-linux-system-administration/examination-review-getting-started-introduction-eitc-is-lsa-linux-system-administration/what-are-the-advantages-of-using-a-virtual-machine-to-run-linux-for-learning-purposes/)**

A virtual machine (VM) is a software emulation of a physical computer system that allows multiple operating systems to run on a single physical machine. In the context of learning Linux for cybersecurity and system administration purposes, using a virtual machine offers several advantages. These advantages include flexibility, isolation, portability, and ease of experimentation.

Firstly, one of the primary advantages of using a virtual machine for learning Linux is the flexibility it provides. With a VM, learners have the ability to create multiple virtual environments, each running a different distribution or version of Linux. This allows them to explore various Linux distributions, such as Ubuntu, Fedora, or CentOS, without the need to install them directly on their physical machine. This flexibility enables learners to experiment with different Linux configurations and settings, helping them gain a deeper understanding of the operating system.

Secondly, using a virtual machine provides isolation between the host operating system and the guest Linux system. By running Linux inside a virtual machine, learners can ensure that any misconfigurations or mistakes made during the learning process do not affect their host operating system. This isolation also enhances security, as any potential malware or vulnerabilities within the guest Linux system are contained within the virtual environment and do not pose a risk to the host system or other resources on the network.

Additionally, the portability of virtual machines is another advantage for learning Linux. Virtual machines can be easily created, copied, and moved between different physical machines or cloud environments. This portability allows learners to carry their virtual machine setups with them, enabling them to continue their learning journey on different computers or share their setups with others. Furthermore, VM snapshots can be taken to capture a specific state of a virtual machine, allowing learners to revert back to a known working configuration if they encounter any issues during their experimentation.

Lastly, using a virtual machine for learning Linux provides an environment where learners can freely experiment and make mistakes without the fear of causing irreversible damage to their physical machine or data. Learners can try out different Linux commands, software installations, and system configurations within the virtual environment, allowing them to learn through hands-on experience. In case of any issues, they can simply restore the virtual machine to a previous snapshot or create a new one, ensuring a clean and stable learning environment.

To illustrate the advantages of using a virtual machine for learning Linux, consider a scenario where a learner wants to practice setting up a web server using a specific Linux distribution. By creating a virtual machine, they can install the desired Linux distribution, configure the web server software, and test its functionality. If they encounter any issues or want to experiment with different configurations, they can easily revert back to a previous snapshot or create a new virtual machine, allowing them to continue their learning process without impacting their host system.

Using a virtual machine to run Linux for learning purposes in the field of cybersecurity and system administration offers several advantages. These include flexibility in exploring different Linux distributions, isolation to protect the host system, portability for easy sharing and mobility, and a safe environment for handson experimentation and learning. By leveraging the benefits of virtual machines, learners can enhance their understanding of Linux and develop practical skills in a controlled and efficient manner.

## **[WHAT TOPICS WILL BE COVERED IN THIS COURSE ON LINUX SYSTEM ADMINISTRATION?](https://eitca.org/cybersecurity/eitc-is-lsa-linux-system-administration/introduction-eitc-is-lsa-linux-system-administration/getting-started-introduction-eitc-is-lsa-linux-system-administration/examination-review-getting-started-introduction-eitc-is-lsa-linux-system-administration/what-topics-will-be-covered-in-this-course-on-linux-system-administration/)**

In this course on Linux System Administration, we will cover a range of topics that are crucial for understanding and effectively managing Linux-based systems. Linux, being an open-source operating system, is widely used in the field of cybersecurity due to its robustness, flexibility, and security features. As a result, it is essential for professionals in the cybersecurity field to have a solid understanding of Linux System Administration.

The course will begin with an introduction to Linux and its key features. We will delve into the history of Linux, its architecture, and the various distributions available. Understanding the different distributions is crucial as

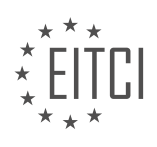

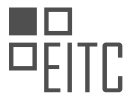

they may have variations in terms of package managers, file system structures, and default configurations. Furthermore, we will explore the Linux kernel and its role in the overall system.

Moving forward, we will focus on the installation and configuration of Linux. This will involve understanding the installation process, partitioning schemes, and file system types. We will also cover the essential steps for securing the system during the installation process, such as setting up strong passwords and configuring firewall rules.

Once the Linux system is up and running, we will dive into user and group management. This includes creating and managing user accounts, assigning appropriate permissions, and implementing password policies. We will also explore how to manage groups and their associated privileges.

Another important aspect of Linux System Administration is managing file systems and storage. We will cover topics such as mounting and unmounting file systems, managing disk partitions, and configuring logical volume management. Additionally, we will discuss file system permissions and access control lists (ACLs) to ensure proper security measures are in place.

Next, we will explore system monitoring and troubleshooting. This includes understanding system logs, monitoring system performance, and diagnosing and resolving common issues. We will also cover the use of various command-line tools and utilities for system monitoring and troubleshooting purposes.

To ensure the security of Linux systems, we will discuss network configuration and security. This involves configuring network interfaces, implementing firewall rules, and securing network services. We will also explore the use of Secure Shell (SSH) for secure remote administration and file transfer.

Furthermore, we will delve into package management and software installation. This includes using package managers like apt, yum, and zypper to install, update, and remove software packages. We will also cover the concept of package repositories and how to manage them effectively.

Lastly, we will touch upon system backup and recovery strategies. This will involve understanding different backup methods, scheduling automated backups, and restoring system backups in the event of a failure. We will also discuss disaster recovery planning and the importance of regular system backups in ensuring business continuity.

Throughout the course, hands-on exercises and practical examples will be provided to reinforce the theoretical concepts. By the end of the course, students will have gained a comprehensive understanding of Linux System Administration and will be equipped with the necessary skills to effectively manage Linux-based systems in a cybersecurity context.

## **[WHAT IS THE RECOMMENDED COMMITMENT DURATION FOR GETTING THE MOST OUT OF THIS](https://eitca.org/cybersecurity/eitc-is-lsa-linux-system-administration/introduction-eitc-is-lsa-linux-system-administration/getting-started-introduction-eitc-is-lsa-linux-system-administration/examination-review-getting-started-introduction-eitc-is-lsa-linux-system-administration/what-is-the-recommended-commitment-duration-for-getting-the-most-out-of-this-course/) [COURSE?](https://eitca.org/cybersecurity/eitc-is-lsa-linux-system-administration/introduction-eitc-is-lsa-linux-system-administration/getting-started-introduction-eitc-is-lsa-linux-system-administration/examination-review-getting-started-introduction-eitc-is-lsa-linux-system-administration/what-is-the-recommended-commitment-duration-for-getting-the-most-out-of-this-course/)**

The recommended commitment duration for getting the most out of the "Cybersecurity – Linux System Administration – Introduction – Getting started" course is approximately 8-10 weeks, assuming a consistent effort of 10-15 hours per week. This duration allows for a comprehensive exploration of the course material, hands-on practice, and deeper understanding of the concepts covered.

To understand the didactic value of this recommended commitment duration, it is important to consider the course structure and content. The "Cybersecurity – Linux System Administration – Introduction – Getting started" course is designed to provide learners with a foundational understanding of Linux system administration within the context of cybersecurity. It covers essential topics such as Linux command line, file system management, user and group administration, permissions, and basic networking.

By dedicating around 10-15 hours per week over an 8-10 week period, learners can engage in a structured learning process that allows for a gradual acquisition of knowledge and skills. This commitment duration enables learners to progress through the course at a pace that allows for meaningful comprehension and retention of the material.

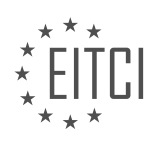

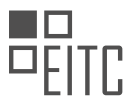

Taking into account the course's didactic objectives, the recommended commitment duration allows learners to engage in various learning activities. These activities include watching instructional videos, reading course materials, completing hands-on exercises, and participating in discussion forums or online communities. The duration also provides sufficient time for learners to practice the concepts covered in the course and apply them in real-world scenarios.

Moreover, the recommended commitment duration allows learners to reflect on the material and seek clarification when needed. It provides an opportunity to explore additional resources, such as supplementary readings or external references, which can enhance the learning experience.

It is worth noting that the recommended commitment duration is not set in stone and can vary depending on individual learning styles, prior knowledge, and available time. Some learners may find that they require more or less time to complete the course, and that is perfectly acceptable. The duration serves as a guideline to ensure a comprehensive learning experience, but learners are encouraged to adapt it to their own needs and pace.

The recommended commitment duration for the "Cybersecurity – Linux System Administration – Introduction – Getting started" course is approximately 8-10 weeks, with a consistent effort of 10-15 hours per week. This duration allows for a comprehensive exploration of the course material, hands-on practice, and deeper understanding of the concepts covered. However, learners should feel free to adjust the duration based on their individual needs and learning styles.

# **[WHAT IS THE PRIMARY FOCUS OF THIS COURSE IN TERMS OF COMMAND-LINE USAGE?](https://eitca.org/cybersecurity/eitc-is-lsa-linux-system-administration/introduction-eitc-is-lsa-linux-system-administration/getting-started-introduction-eitc-is-lsa-linux-system-administration/examination-review-getting-started-introduction-eitc-is-lsa-linux-system-administration/what-is-the-primary-focus-of-this-course-in-terms-of-command-line-usage/)**

The primary focus of the course "Cybersecurity – Linux System Administration – Introduction – Getting started" in terms of command-line usage is to equip students with the essential skills and knowledge necessary for effectively utilizing the command line interface (CLI) in a Linux environment. This course aims to provide a comprehensive understanding of the command line, enabling students to efficiently navigate and manipulate the Linux operating system.

The command line interface is a powerful tool that allows users to interact with the operating system directly, bypassing the graphical user interface (GUI). In the context of cybersecurity and Linux system administration, proficiency in command-line usage is crucial for several reasons. Firstly, the command line provides a more efficient and flexible means of performing various administrative tasks, such as managing users, configuring network settings, and monitoring system resources. Unlike the GUI, the command line allows for automation through scripting, enabling administrators to execute complex tasks with ease.

Moreover, the command line provides a deeper level of control and access to system resources, making it indispensable for cybersecurity professionals. By mastering the command line, students will gain the ability to investigate and analyze system logs, manage security configurations, and perform vulnerability assessments. This proficiency is vital in detecting and mitigating security breaches, as well as ensuring the overall integrity and confidentiality of the system.

Throughout the course, students will be introduced to the fundamental concepts and commands of the command line interface. They will learn how to navigate the directory structure, manipulate files and directories, and execute commands with various options and parameters. Additionally, students will be exposed to advanced command-line techniques, such as piping, redirection, and process management. These skills are essential for efficiently managing and troubleshooting Linux systems.

To reinforce the theoretical concepts, practical exercises and real-world examples will be provided to students. This hands-on approach will enable them to apply their knowledge in a practical context, further enhancing their understanding of command-line usage. By the end of the course, students will have developed a solid foundation in command-line usage, empowering them to confidently navigate and administer Linux systems in a cybersecurity context.

The primary focus of the course "Cybersecurity – Linux System Administration – Introduction – Getting started" is to impart students with the necessary skills and knowledge to effectively utilize the command line interface in a Linux environment. Proficiency in command-line usage is essential for efficient system administration and

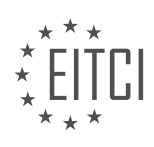

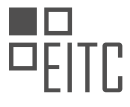

plays a critical role in cybersecurity. By mastering the command line, students will be equipped with the tools to navigate, manage, and secure Linux systems.

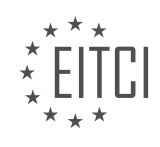

## <span id="page-12-0"></span>**[EITC/IS/LSA LINUX SYSTEM ADMINISTRATION DIDACTIC MATERIALS](https://eitca.org/programmes/eitc-is-lsa-linux-system-administration/) [LESSON: INTRODUCTION](https://eitca.org/programmes/eitc-is-lsa-linux-system-administration/lessons/introduction-23/) [TOPIC: SETTING UP A LINUX VIRTUAL MACHINE](https://eitca.org/programmes/eitc-is-lsa-linux-system-administration/lessons/introduction-23/topic/setting-up-a-linux-virtual-machine/)**

# **INTRODUCTION**

Cybersecurity - Linux System Administration - Introduction - Setting up a Linux Virtual Machine

In the field of cybersecurity, Linux system administration plays a crucial role in ensuring the security and stability of computer systems. Linux, being an open-source operating system, offers a wide range of tools and features that can be leveraged to enhance the security posture of an organization's infrastructure. To begin our journey into Linux system administration, it is essential to understand the process of setting up a Linux virtual machine (VM). This didactic material will provide a detailed guide on how to set up a Linux VM, which will serve as a foundation for further exploration in the realm of cybersecurity.

## 1. Selecting a Linux Distribution:

Before setting up a Linux VM, it is important to choose a Linux distribution that aligns with your requirements. Popular distributions such as Ubuntu, Fedora, CentOS, and Debian offer different features and package repositories. Consider factors such as stability, community support, and compatibility with your existing infrastructure while making this decision.

## 2. Virtualization Software:

To create a Linux VM, you need virtualization software that enables you to run multiple operating systems simultaneously on a single physical machine. VirtualBox, VMware Workstation, and KVM (Kernel-based Virtual Machine) are some commonly used virtualization platforms. Select the virtualization software that best suits your needs and install it on your host machine.

## 3. Downloading the Linux ISO Image:

Once you have chosen a Linux distribution and installed the virtualization software, you need to download the ISO image of the Linux distribution you have selected. ISO images are files that contain an exact copy of the data from an optical disc, allowing you to install the operating system on your virtual machine.

## 4. Creating a New Virtual Machine:

Launch your virtualization software and follow the steps to create a new virtual machine. Specify the name, location, and operating system type (Linux) during the setup process. Allocate the desired amount of RAM, CPU cores, and storage space for your Linux VM. Additionally, configure network settings, such as the type of network connection (bridged, NAT, or host-only), based on your requirements.

## 5. Mounting the Linux ISO Image:

In the virtualization software, locate the settings for your newly created virtual machine and navigate to the storage settings. Add the downloaded Linux ISO image as a virtual optical disk. This will allow the VM to boot from the ISO image during the installation process.

## 6. Installing the Linux Operating System:

Start the virtual machine, and it will boot from the Linux ISO image. Follow the installation wizard to install the Linux operating system on the virtual hard disk. During the installation, you may be prompted to configure various settings, such as the language, keyboard layout, partitioning, and user accounts. Ensure that you carefully configure these settings to meet your requirements.

## 7. Post-Installation Configuration:

After the installation is complete, you can further configure your Linux VM. Update the system packages using the package manager provided by your Linux distribution. Install any additional software or packages that are required for your specific use case. Configure network settings, firewall rules, and user permissions to enhance the security of your Linux VM.

## 8. Snapshot and Backup:

To ensure the integrity and availability of your Linux VM, it is essential to take regular snapshots and backups. Snapshots capture the state of the VM at a specific point in time, allowing you to revert to that state if any

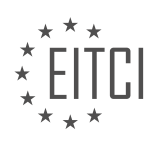

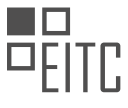

issues arise. Additionally, backing up the VM's data and configuration files provides an extra layer of protection against data loss.

By following these steps, you can successfully set up a Linux virtual machine, which serves as a fundamental component for practicing Linux system administration and exploring cybersecurity concepts. This initial setup will enable you to delve deeper into topics such as hardening the Linux system, configuring security policies, and implementing various security tools and techniques.

# **DETAILED DIDACTIC MATERIAL**

In this didactic material, we will discuss the process of setting up a Linux virtual machine (VM) as an alternative to replacing your current operating system with Linux. By installing Linux as a virtual machine, you can create an environment for another operating system to run on your computer without affecting your current system.

To begin, there are two main steps involved in setting up a Linux virtual machine. First, you need to download the Linux operating system, and then you need to download the VirtualBox software, which will allow you to install the operating system on your machine as a virtual machine.

When it comes to choosing a Linux distribution, there are many options available. For the purpose of this tutorial, we will use Ubuntu, as it is a popular and well-supported distribution. You can visit the Ubuntu website at ubuntu.com and navigate to the "Download" section. We recommend choosing the desktop version for ease of use, even though we will primarily be working in the terminal.

Once you have downloaded the Linux operating system, you can proceed to download the VirtualBox software. VirtualBox is an Oracle project that enables you to run virtual machines on your computer. Visit virtualbox.org and click on the "Downloads" section. Choose the appropriate binary for your machine, such as the Windows version if you are using a Windows machine.

After the downloads have completed, you can install VirtualBox by running the installer. During the installation process, you may be prompted to authorize software by Oracle and configure virtual adapters. These virtual adapters allow your virtual machines to interact with your network and access the internet.

Once VirtualBox is installed, you can create a new virtual machine by clicking on the "New" button. Give your virtual machine a name, such as "Learning Linux," and select the appropriate operating system (in this case, Linux). You can then choose the amount of memory to allocate to the virtual machine. A recommended value is around 2048 MB or 2 GB.

Next, you will need to create a virtual hard drive for the virtual machine. Select the option to create a new virtual hard drive and choose the dynamic allocation option. This means that the virtual hard drive will grow in size as needed, up to the limit you set (e.g., 8 GB). A smaller size, such as 4 GB, may be sufficient for our purposes.

Finally, you can power on the virtual machine by clicking on the "Start" button. You will be prompted to select the Linux operating system image that you downloaded earlier. Navigate to the location of the image file and select it to start the installation process.

Please note that the installation process for the virtual machine will be similar to installing Linux on a physical machine. Following this setup, you will have a Linux virtual machine running on your computer, allowing you to explore and learn Linux without replacing your current operating system.

To set up a Linux virtual machine, follow these steps:

- 1. Download and install VirtualBox, a virtualization software, from the official website.
- 2. Open VirtualBox and click on "New" to create a new virtual machine.
- 3. Choose a name for your virtual machine and select "Linux" as the type.
- 4. Select the appropriate version of Linux from the dropdown menu.
- 5. Allocate the desired amount of memory for the virtual machine.
- 6. Choose the option to create a virtual hard disk and allocate the desired amount of storage space.
- 7. Select the type of hard disk file and choose dynamically allocated or fixed size.

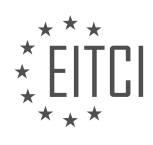

- 8. Choose the location and size of the virtual hard disk file.
- 9. Click on "Create" to create the virtual machine.
- 10. In the main VirtualBox window, select the newly created virtual machine and click on "Settings".
- 11. In the settings window, go to the "Storage" tab and click on the empty CD/DVD drive.
- 12. Click on the disk icon next to "IDE Secondary Master" and choose the downloaded Linux installation ISO file.
- 13. Go to the "System" tab and check the box for "Enable EFI".
- 14. Click on "OK" to save the settings.
- 15. Start the virtual machine by clicking on the "Start" button in the main VirtualBox window.
- 16. The virtual machine will boot from the Linux installation ISO.
- 17. Follow the on-screen instructions to install Linux on the virtual machine.
- 18. Choose the option to erase the disk and install Ubuntu.

19. If you plan to use Linux as your main operating system, it is recommended to select both options: using LVM on the disk and encrypting the disk.

20. LVM (Logical Volume Manager) abstracts storage from physical partitions, making it easier to resize logical volumes.

- 21. Encrypting the disk ensures the security of your personal data.
- 22. Enter a username and password for the virtual machine.
- 23. If you have already enabled full disk encryption, you can skip the step of encrypting the home folder.
- 24. Once the installation is complete, restart the virtual machine.
- 25. Congratulations! You now have a working Linux machine running in a virtual machine.

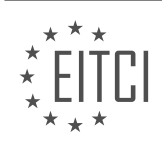

## **EITC/IS/LSA LINUX SYSTEM ADMINISTRATION - INTRODUCTION - SETTING UP A LINUX VIRTUAL MACHINE - REVIEW QUESTIONS:**

#### **[WHAT ARE THE TWO MAIN STEPS INVOLVED IN SETTING UP A LINUX VIRTUAL MACHINE?](https://eitca.org/cybersecurity/eitc-is-lsa-linux-system-administration/introduction-eitc-is-lsa-linux-system-administration/setting-up-a-linux-virtual-machine/examination-review-setting-up-a-linux-virtual-machine/what-are-the-two-main-steps-involved-in-setting-up-a-linux-virtual-machine/)**

Setting up a Linux virtual machine involves several steps, including both hardware and software configurations. In this answer, we will focus on the two main steps involved in setting up a Linux virtual machine: selecting a virtualization platform and installing the Linux operating system.

1. Selecting a virtualization platform:

The first step in setting up a Linux virtual machine is to choose a virtualization platform. There are several popular virtualization platforms available, including VMware, VirtualBox, and KVM (Kernel-based Virtual Machine). Each platform has its own features and benefits, so the choice depends on specific requirements and preferences.

– VMware: VMware is a widely used virtualization platform that offers a range of features and capabilities. It provides a user-friendly interface and supports various operating systems, including Linux. VMware offers both free and paid versions, with the paid versions providing additional advanced features.

– VirtualBox: VirtualBox is an open-source virtualization platform that is available for free. It is known for its ease of use and compatibility with different operating systems. VirtualBox offers a wide range of configuration options and supports various Linux distributions.

– KVM: KVM is a virtualization solution built into the Linux kernel. It provides robust performance and scalability, making it suitable for enterprise-level virtualization. KVM supports Linux as both the host and guest operating system.

Once a virtualization platform is selected, the next step is to install the Linux operating system.

2. Installing the Linux operating system:

To install the Linux operating system on a virtual machine, the following steps can be followed:

a. Obtain the Linux distribution: Choose a Linux distribution based on specific requirements and preferences. Popular Linux distributions include Ubuntu, CentOS, and Debian. Download the ISO image file of the chosen distribution from the respective official website.

b. Create a new virtual machine: Open the virtualization platform and create a new virtual machine. Provide a name for the virtual machine and specify the desired settings, such as the amount of RAM, CPU cores, and storage space. Attach the downloaded Linux ISO image file to the virtual machine.

c. Configure the virtual machine: Adjust the virtual machine settings as needed. This may include network configuration, storage allocation, and other hardware settings. It is important to allocate sufficient resources to the virtual machine to ensure optimal performance.

d. Start the virtual machine: Once the virtual machine is configured, start the virtual machine. The virtualization platform will boot from the Linux ISO image file and initiate the installation process.

e. Install the Linux operating system: Follow the on-screen instructions to install the Linux operating system. This typically involves selecting the installation language, partitioning the disk, creating a username and password, and configuring network settings. The installation process may vary slightly depending on the chosen Linux distribution.

f. Complete the installation: After the installation is complete, the virtual machine will reboot. Log in using the created username and password, and the Linux virtual machine is ready for use.

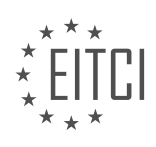

The two main steps involved in setting up a Linux virtual machine are selecting a virtualization platform and installing the Linux operating system. The choice of virtualization platform depends on specific requirements and preferences, while the installation process involves obtaining the Linux distribution, creating a virtual machine, configuring its settings, and installing the Linux operating system.

# **[WHAT IS VIRTUALBOX AND HOW DOES IT ENABLE YOU TO RUN VIRTUAL MACHINES?](https://eitca.org/cybersecurity/eitc-is-lsa-linux-system-administration/introduction-eitc-is-lsa-linux-system-administration/setting-up-a-linux-virtual-machine/examination-review-setting-up-a-linux-virtual-machine/what-is-virtualbox-and-how-does-it-enable-you-to-run-virtual-machines/)**

VirtualBox is a powerful virtualization software that enables users to run virtual machines (VMs) on their computer systems. Developed by Oracle, VirtualBox is an open-source hypervisor that allows users to create and manage multiple virtual environments within a single physical machine. In the context of cybersecurity and Linux system administration, VirtualBox offers a valuable tool for setting up and running Linux virtual machines.

At its core, VirtualBox acts as a mediator between the host operating system (the system on which VirtualBox is installed) and the guest operating system (the virtual machine running within VirtualBox). It provides an abstraction layer that allows the guest operating system to interact with the underlying hardware resources of the host system. This abstraction ensures that the guest operating system remains isolated from the host system, providing a secure and controlled environment for testing, experimentation, and learning purposes.

To enable the running of virtual machines, VirtualBox utilizes a combination of software and hardware virtualization techniques. It leverages the capabilities of modern CPUs that support hardware virtualization extensions, such as Intel's VT-x or AMD's AMD-V. These extensions allow VirtualBox to create a virtualized execution environment, where the guest operating system can run as if it were installed on a physical machine.

When a virtual machine is created in VirtualBox, it is allocated a portion of the host system's resources, including CPU, memory, storage, and network interfaces. These resources are then presented to the guest operating system as if they were dedicated hardware components. The guest operating system interacts with these virtualized resources through VirtualBox's device drivers, which act as intermediaries between the guest and host systems.

VirtualBox provides a user-friendly interface that allows users to configure and manage virtual machines with ease. Users can specify the amount of memory, CPU cores, and storage space allocated to each virtual machine. They can also define the network settings, such as network adapters and network modes, to enable communication between the host and guest systems.

In addition to the basic virtualization features, VirtualBox offers a range of advanced functionalities that enhance the usability and performance of virtual machines. For example, VirtualBox supports the creation of snapshots, which are point-in-time representations of a virtual machine's state. Snapshots allow users to save and restore the state of a virtual machine, providing a convenient way to revert to a previous configuration or troubleshoot issues.

Furthermore, VirtualBox supports the seamless integration of guest operating systems with the host system. This integration is achieved through the installation of VirtualBox Guest Additions, a set of device drivers and system utilities that enhance the performance and functionality of the guest operating system. Guest Additions enable features like shared folders, clipboard sharing, and seamless mouse integration, making the virtual machine feel like a natural extension of the host system.

VirtualBox is a versatile virtualization software that enables users to run virtual machines on their computer systems. It provides a secure and controlled environment for running guest operating systems, allowing users to experiment, test, and learn without impacting their host systems. With its comprehensive set of features and user-friendly interface, VirtualBox is a valuable tool for cybersecurity professionals and Linux system administrators.

## **[WHAT ARE THE RECOMMENDED SPECIFICATIONS FOR ALLOCATING MEMORY TO A LINUX VIRTUAL](https://eitca.org/cybersecurity/eitc-is-lsa-linux-system-administration/introduction-eitc-is-lsa-linux-system-administration/setting-up-a-linux-virtual-machine/examination-review-setting-up-a-linux-virtual-machine/what-are-the-recommended-specifications-for-allocating-memory-to-a-linux-virtual-machine/) [MACHINE?](https://eitca.org/cybersecurity/eitc-is-lsa-linux-system-administration/introduction-eitc-is-lsa-linux-system-administration/setting-up-a-linux-virtual-machine/examination-review-setting-up-a-linux-virtual-machine/what-are-the-recommended-specifications-for-allocating-memory-to-a-linux-virtual-machine/)**

Allocating memory to a Linux virtual machine is a crucial aspect of optimizing its performance and ensuring smooth operation. The recommended specifications for memory allocation depend on various factors such as

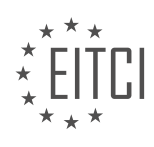

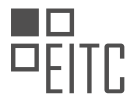

the specific requirements of the virtual machine, the workload it will handle, and the available hardware resources. In this answer, we will explore the key considerations and provide guidelines for determining the appropriate memory allocation for a Linux virtual machine.

## 1. Understanding the Basics:

Before delving into the recommended specifications, it is essential to have a basic understanding of memory management in Linux virtual machines. Memory in a virtual machine is allocated from the host machine's physical memory and is managed by the hypervisor. The virtual machine's operating system treats this allocated memory as its own physical memory.

## 2. Assessing Workload Requirements:

The first step in determining the memory allocation is to assess the workload requirements of the virtual machine. Consider the intended purpose of the virtual machine, the applications it will run, and the expected number of concurrent users or processes. Memory-intensive applications such as databases or virtualization platforms may require more memory to perform optimally.

## 3. Analyzing Resource Utilization:

To optimize memory allocation, it is crucial to monitor the resource utilization of the virtual machine during normal operation. Tools like the Linux "top" command or specialized monitoring software can provide insights into memory usage patterns. Analyze the memory consumption trends to identify peak usage periods and allocate sufficient memory to handle these spikes without impacting performance.

## 4. Determining the Memory Size:

The recommended memory size for a Linux virtual machine depends on the workload requirements and resource utilization analysis. As a general guideline, allocate enough memory to accommodate the operating system, the applications it will run, and a buffer for peak usage. It is advisable to allocate more memory than the minimum required to allow for future growth and avoid frequent resizing.

## 5. Swap Space Considerations:

Swap space, also known as virtual memory, is a portion of the hard disk that can be used as an extension of physical memory. It is used when the system's physical memory is fully utilized. While swap space can help prevent out-of-memory errors, excessive swapping can significantly impact performance. It is recommended to allocate a swap space equal to or slightly larger than the allocated memory but not excessively large.

## 6. Balancing Memory Allocation:

In a virtualized environment, multiple virtual machines may share the same physical resources. It is crucial to balance memory allocation among virtual machines to avoid resource contention. Consider the total available memory on the host machine and allocate memory to each virtual machine in a way that ensures fair resource distribution and prevents performance degradation.

## 7. Testing and Optimization:

After allocating memory to the virtual machine, it is essential to test its performance under different workloads. Monitor system metrics such as CPU usage, disk I/O, and memory utilization during these tests. Fine-tune the memory allocation based on the observed performance to achieve the desired balance between resource utilization and system responsiveness.

Determining the recommended specifications for allocating memory to a Linux virtual machine involves assessing workload requirements, analyzing resource utilization, and balancing memory allocation among virtual machines. By considering these factors and following the guidelines provided, one can optimize the performance and stability of a Linux virtual machine.

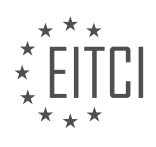

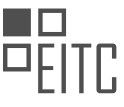

# **[WHAT ARE THE STEPS INVOLVED IN CREATING A VIRTUAL HARD DRIVE FOR THE VIRTUAL MACHINE?](https://eitca.org/cybersecurity/eitc-is-lsa-linux-system-administration/introduction-eitc-is-lsa-linux-system-administration/setting-up-a-linux-virtual-machine/examination-review-setting-up-a-linux-virtual-machine/what-are-the-steps-involved-in-creating-a-virtual-hard-drive-for-the-virtual-machine/)**

Creating a virtual hard drive for a virtual machine involves several steps that are essential for the proper functioning and efficient management of the virtual environment. This process is particularly important in the field of Linux system administration, as it allows administrators to allocate and manage storage resources effectively. In this answer, we will outline the steps involved in creating a virtual hard drive for a virtual machine, providing a detailed and comprehensive explanation.

#### Step 1: Determine the Storage Requirements

Before creating a virtual hard drive, it is crucial to assess the storage requirements of the virtual machine. This includes considering the amount of disk space needed, the desired file system, and any specific performance requirements. By understanding the storage needs, administrators can allocate the appropriate resources and ensure optimal performance.

## Step 2: Choose the Virtual Disk Format

Virtual hard drives can be created in various formats, each with its own advantages and considerations. The choice of format depends on factors such as compatibility, performance, and portability. Some commonly used formats include Virtual Machine Disk (VMDK) for VMware, Virtual Hard Disk (VHD) for Microsoft Hyper-V, and QEMU Copy-On-Write (QCOW) for QEMU/KVM. Administrators should select the format that best suits their virtualization platform and requirements.

## Step 3: Create the Virtual Hard Drive

Once the storage requirements and disk format have been determined, the next step is to create the virtual hard drive. This can be done using specific tools or commands provided by the virtualization platform. For example, in VMware, the vSphere Web Client or the command-line tool "vmkfstools" can be used to create a VMDK file. In Hyper-V, the New-VHD PowerShell cmdlet can be utilized to create a VHD file. It is essential to follow the platform-specific guidelines and provide the necessary parameters, such as disk size, location, and format.

# Step 4: Attach the Virtual Hard Drive to the Virtual Machine

After the virtual hard drive has been created, it needs to be attached or connected to the virtual machine. This process allows the virtual machine to recognize and utilize the storage space provided by the virtual hard drive. The attachment can be done through the virtualization platform's management interface or by modifying the virtual machine's configuration file. Administrators should ensure that the virtual hard drive is correctly associated with the virtual machine to avoid any operational issues.

## Step 5: Initialize and Format the Virtual Hard Drive

Once the virtual hard drive is attached to the virtual machine, it needs to be initialized and formatted before it can be used. This step involves creating a partition table on the virtual hard drive and formatting it with the desired file system. The specific commands and tools used for initialization and formatting depend on the Linux distribution and the chosen file system. For example, the "fdisk" command can be used to create partitions, and the "mkfs" command can be used to format the virtual hard drive with file systems like ext4, XFS, or Btrfs.

#### Step 6: Mount the Virtual Hard Drive

After the virtual hard drive has been initialized and formatted, it needs to be mounted to a specific directory within the virtual machine's file system hierarchy. Mounting the virtual hard drive allows the virtual machine to access and use the storage space provided by the virtual hard drive. Administrators can use the "mount" command along with the appropriate options to mount the virtual hard drive. Additionally, they can configure the virtual machine to automatically mount the virtual hard drive at boot time by modifying the "/etc/fstab" file.

#### Step 7: Verify and Test

Once the virtual hard drive is mounted and accessible within the virtual machine, it is essential to verify its

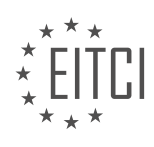

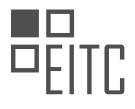

functionality and conduct testing. Administrators should perform read and write operations on the virtual hard drive to ensure that it is working as expected. They can also monitor performance metrics, such as disk I/O and latency, to identify any potential bottlenecks or issues. Conducting thorough testing helps ensure that the virtual hard drive is properly configured and ready for use.

Creating a virtual hard drive for a virtual machine involves several steps, including determining storage requirements, choosing the appropriate disk format, creating the virtual hard drive, attaching it to the virtual machine, initializing and formatting the drive, mounting it within the virtual machine, and finally, verifying and testing its functionality. By following these steps, Linux system administrators can effectively allocate and manage storage resources in a virtualized environment.

## **[WHAT ARE THE STEPS INVOLVED IN STARTING THE INSTALLATION PROCESS FOR THE LINUX](https://eitca.org/cybersecurity/eitc-is-lsa-linux-system-administration/introduction-eitc-is-lsa-linux-system-administration/setting-up-a-linux-virtual-machine/examination-review-setting-up-a-linux-virtual-machine/what-are-the-steps-involved-in-starting-the-installation-process-for-the-linux-virtual-machine/) [VIRTUAL MACHINE?](https://eitca.org/cybersecurity/eitc-is-lsa-linux-system-administration/introduction-eitc-is-lsa-linux-system-administration/setting-up-a-linux-virtual-machine/examination-review-setting-up-a-linux-virtual-machine/what-are-the-steps-involved-in-starting-the-installation-process-for-the-linux-virtual-machine/)**

Starting the installation process for a Linux virtual machine involves several steps that ensure a successful setup and configuration. In this response, we will outline the detailed steps required to set up a Linux virtual machine, providing a comprehensive explanation of each step.

## 1. Selecting a Linux distribution:

The first step in setting up a Linux virtual machine is selecting an appropriate Linux distribution. There are numerous distributions available, each with its own characteristics and features. Popular choices include Ubuntu, CentOS, and Debian. Consider factors such as community support, stability, and compatibility with your specific requirements when making this selection.

2. Downloading the Linux distribution:

Once you have chosen a Linux distribution, you need to download the distribution's ISO file from the official website. Ensure that you select the correct version and architecture (32-bit or 64-bit) based on your system requirements.

## 3. Creating a virtual machine:

To create a virtual machine, you need virtualization software such as Oracle VM VirtualBox or VMware Workstation. Install the virtualization software on your host operating system and launch it. Create a new virtual machine by specifying the desired settings such as the amount of RAM, virtual hard disk size, and network configuration. Allocate resources based on the requirements of your Linux distribution.

4. Mounting the Linux ISO file:

Once the virtual machine is created, you need to mount the Linux ISO file to the virtual DVD drive. This allows the virtual machine to boot from the ISO file during the installation process. In the virtualization software, navigate to the settings of the virtual machine and select the ISO file as the bootable media.

## 5. Booting the virtual machine:

Start the virtual machine and it will boot from the mounted ISO file. The Linux distribution's installation screen will appear, presenting various installation options.

## 6. Selecting the installation type:

Choose the installation type based on your requirements. Generally, you have options such as a graphical installation or a text-based installation. The graphical installation provides a user-friendly interface, while the text-based installation is suitable for systems with limited resources or for advanced users.

## 7. Configuring the installation settings:

During the installation process, you will be prompted to configure various settings such as language, keyboard

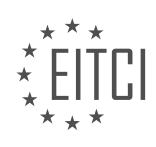

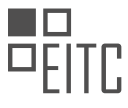

layout, time zone, and disk partitioning. Provide the necessary information according to your preferences and system requirements. If you are unsure, you can usually select the default options.

8. Creating a root user and user accounts:

After configuring the installation settings, you will be prompted to create a root user account. The root user has administrative privileges and can perform system-level tasks. It is recommended to create a strong password for the root user. Additionally, you may have the option to create regular user accounts, which are used for dayto-day tasks.

# 9. Completing the installation:

Once you have provided all the required information, the installation process will begin. The Linux distribution's files will be copied to the virtual machine's disk, and necessary configurations will be made. This process may take some time, depending on the system resources and the size of the distribution.

10. Rebooting and logging in:

After the installation is complete, you will be prompted to reboot the virtual machine. Once the virtual machine restarts, you can log in using the root user account or the regular user accounts created during the installation process.

By following these steps, you can successfully start the installation process for a Linux virtual machine. Remember to refer to the specific documentation provided by the Linux distribution for any distribution-specific instructions or considerations.

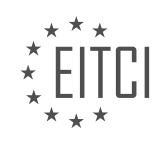

## <span id="page-21-0"></span>**[EITC/IS/LSA LINUX SYSTEM ADMINISTRATION DIDACTIC MATERIALS](https://eitca.org/programmes/eitc-is-lsa-linux-system-administration/) [LESSON: LINUX COMMAND-LINE](https://eitca.org/programmes/eitc-is-lsa-linux-system-administration/lessons/linux-command-line/) [TOPIC: INTRODUCTION TO LINUX COMMAND-LINE](https://eitca.org/programmes/eitc-is-lsa-linux-system-administration/lessons/linux-command-line/topic/introduction-to-linux-command-line/)**

## **INTRODUCTION**

Linux command-line is a powerful tool for system administration and offers a wide range of functionalities for managing and securing a Linux system. In this didactic material, we will provide an introduction to the Linux command-line, focusing on its relevance to cybersecurity and Linux system administration.

The Linux command-line, also known as the shell, is a text-based interface that allows users to interact with the operating system by executing commands. It provides a flexible and efficient way to perform various tasks, such as managing files and directories, configuring system settings, and running programs.

One of the key advantages of the Linux command-line is its ability to automate tasks through scripting. By writing scripts, system administrators can create custom workflows and automate repetitive tasks, which can significantly improve productivity and reduce the risk of human error.

In the context of cybersecurity, the Linux command-line plays a crucial role in managing and securing a Linux system. It offers a wide range of tools and utilities that can be used to monitor system activities, detect potential security threats, and respond to security incidents.

For example, the command-line tool "iptables" allows administrators to configure firewall rules to control network traffic and protect the system from unauthorized access. By leveraging the power of the command-line, administrators can create complex firewall configurations that provide granular control over network traffic.

Another important aspect of Linux command-line in cybersecurity is its role in vulnerability assessment and penetration testing. Tools like "nmap" and "Metasploit" can be used to scan networks, identify potential vulnerabilities, and simulate attacks to test the resilience of the system.

Moreover, the command-line provides a secure and efficient way to manage user accounts and access control. Administrators can create and manage user accounts, assign appropriate permissions, and enforce strong password policies through command-line tools like "useradd" and "passwd".

In addition to system administration tasks, the Linux command-line is also essential for analyzing system logs and monitoring system performance. Tools like "grep", "awk", and "top" allow administrators to search and filter log files, extract relevant information, and monitor system resources in real-time.

To effectively utilize the Linux command-line, it is important to have a good understanding of the basic commands and their usage. Some commonly used commands include "ls" (list files and directories), "cd" (change directory), "mkdir" (create a directory), "rm" (remove files and directories), and "chmod" (change file permissions).

Furthermore, mastering command-line shortcuts and techniques can significantly enhance productivity. For instance, using the "Tab" key for auto-completion can save time and reduce typing errors. Additionally, the use of pipes ("|") and redirection operators (">", ">>") enables the combination of multiple commands and the redirection of input and output streams.

The Linux command-line is a powerful tool for system administration and plays a crucial role in cybersecurity. Its flexibility, automation capabilities, and extensive range of tools make it an indispensable asset for managing and securing Linux systems. By mastering the command-line, administrators can efficiently perform various tasks, automate workflows, and maintain a robust and secure system.

# **DETAILED DIDACTIC MATERIAL**

The Linux command-line is often intimidating for beginners, especially those who are not familiar with Linux systems. However, understanding the basics of how it works and how to navigate it can make it much less daunting. In this didactic material, we will cover the very basics of the Linux command-line, including how to

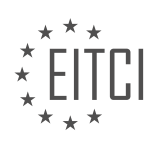

find your current location and how to list the contents of a directory.

When you open a shell, which is the command-line environment, you are essentially entering the Linux command-line. The shell listens for your commands and provides you with the results when you enter a command. It can be thought of as a powerful calculator that evaluates your commands and returns the output.

The first command we will learn is "PWD", which stands for "print working directory". This command is useful when you find yourself in an unfamiliar location and want to know where you are in the system. By typing "PWD" and pressing Enter, the shell will evaluate the command and display your current working directory. For example, if the output is "/home/Dave", it means you are in the "Dave" directory within the "home" directory.

In a graphical file manager, the equivalent action would be to check the current directory you are in. The toplevel directory in Linux is called the "root" directory, represented by the forward slash "/". In the file manager, clicking on "Computer" will take you to the top of the file system, where you can navigate through directories. For example, "/home/Dave" would correspond to the "Dave" directory within the "home" directory.

To list the contents of a directory in the command-line, you can use the "LS" command, which stands for "list". By typing "LS" and pressing Enter, the shell will display the files and directories in your current directory. The output of the "LS" command will be similar to what you see in a graphical file browser. For example, if you see "site.retry", "hi there.txt", "Downloads", "Documents", "Music", etc., it means these are the files and directories in your current location.

If you want to list the contents of a specific directory without changing your location, you can specify the directory after the "LS" command. For example, to list the contents of the desktop directory without navigating to it, you can type "LS Desktop". The command will display the files and directories in the desktop directory. By using the Tab key, you can take advantage of auto-completion, which helps you complete the names of directories or files. For instance, typing "LS DES" and pressing Tab will automatically complete it to "LS Desktop".

By understanding these basic commands, you can navigate and explore the Linux command-line with confidence. Remember that practice is key to becoming comfortable with the command-line interface. Try using the "PWD" and "LS" commands on your own to reinforce your understanding.

To navigate through the Linux file system using the command line, we can use the "cd" command. This command allows us to change our current directory or "folder". For example, to move to the desktop directory, we would use the command "cd desktop". After executing this command, we will be in the desktop directory, and the prompt will reflect this change.

To view the contents of the current directory, we can use the "ls" command. By running "ls" after moving to the desktop directory, we can see a list of files and directories present in that directory.

In the Linux file system, there is a concept of moving up and down in the directory structure. Moving up refers to moving towards the root of the file system, which is represented by the "/" symbol. The root directory contains all other directories and files. To move up to the root directory, we can use the command "cd /".

To move up one level in the directory structure, we can use the command "cd ..". This command takes us to the parent directory of the current directory. For example, if we are in the desktop directory and we run "cd ..", we will be in the home directory.

The shell prompt can be customized to display additional information. This can include the username, machine name, and location. The tilde symbol  $(\sim)$  is used to represent the user's home directory. For example, if the prompt shows "~", it means we are in the user's home directory.

To clear the contents of the terminal screen, we can use the "clear" command. This command scrolls the shell down, clearing the screen and providing a clean slate.

The "cd" command is used to change directories, the "ls" command is used to list the contents of a directory, and the ".." notation is used to move up one level in the directory structure. The shell prompt can be customized to display additional information, and the "clear" command is used to clear the terminal screen.

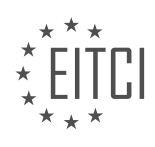

The Linux command-line is a powerful tool for system administration and navigating the Linux operating system. In this introduction, we will cover the basics of working with the command-line, including understanding the concept of the current directory and how to move around the file system.

When working with the command-line, the single dot (.) represents the current directory. While it may not seem useful at first, it becomes important later on. It allows you to reference the current directory in commands and navigate relative to your current location.

To get started, it is essential to know a few basic commands. The 'pwd' command stands for "print working directory" and displays the current directory you are in. This command is useful for orientating yourself in the file system.

Another important command is 'ls', which lists the contents of the current directory. By default, it shows the files and directories in a simple format. Adding the '-l' option provides a more detailed view, including file permissions, ownership, size, and modification date.

To navigate through directories, you can use the 'cd' command, which stands for "change directory." For example, 'cd /home' will take you to the '/home' directory, while 'cd ..' moves you up one level in the directory hierarchy.

If you ever find yourself lost or unsure of your location, the 'pwd' command will help you determine where you are, and 'ls' will show you what is in the current directory.

These basic commands will allow you to move around, explore, and get a sense of your surroundings within the Linux command-line. They are fundamental for any Linux system administrator and will serve as a solid foundation for more advanced tasks.

Remember, practice is key to mastering the command-line. Experiment with different commands and options to become more comfortable and proficient in using the Linux command-line.

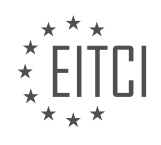

## **EITC/IS/LSA LINUX SYSTEM ADMINISTRATION - LINUX COMMAND-LINE - INTRODUCTION TO LINUX COMMAND-LINE - REVIEW QUESTIONS:**

#### **[WHAT DOES THE COMMAND "PWD" STAND FOR AND WHAT DOES IT DO?](https://eitca.org/cybersecurity/eitc-is-lsa-linux-system-administration/linux-command-line/introduction-to-linux-command-line/examination-review-introduction-to-linux-command-line/what-does-the-command-pwd-stand-for-and-what-does-it-do/)**

The command "PWD" in the field of Linux system administration stands for "Print Working Directory." This command is used to display the current working directory in the Linux command-line interface. It is a fundamental command that helps users navigate and understand their file system hierarchy.

When you open a terminal or command prompt in Linux, you are placed in a specific directory within the file system. This directory is referred to as the "current working directory." The PWD command allows you to quickly determine the full path of this directory.

To use the PWD command, you simply need to type "pwd" (without quotes) and press Enter. The command will then display the absolute path of the current working directory on the screen. The absolute path includes the names of all directories from the root directory ("/") to the current directory.

For example, if you are currently in the "/home/user/documents" directory, running the PWD command will output "/home/user/documents". This information can be helpful when you need to reference the current directory in other commands or scripts.

The PWD command is particularly useful in scenarios where you are working with multiple directories or need to provide the full path to a file or directory. By using the PWD command, you can easily obtain the necessary information without having to manually analyze the file system structure.

It is important to note that the PWD command does not take any arguments or options. Its sole purpose is to display the current working directory. If you need to change the current working directory, you can use the "cd" (Change Directory) command followed by the desired directory path.

The PWD command in Linux system administration stands for "Print Working Directory." It is used to display the absolute path of the current working directory in the command-line interface. This command is helpful for navigating the file system and referencing the current directory in various operations.

## **[HOW CAN YOU LIST THE CONTENTS OF A DIRECTORY IN THE COMMAND-LINE?](https://eitca.org/cybersecurity/eitc-is-lsa-linux-system-administration/linux-command-line/introduction-to-linux-command-line/examination-review-introduction-to-linux-command-line/how-can-you-list-the-contents-of-a-directory-in-the-command-line/)**

To list the contents of a directory in the command-line, you can use various commands and options available in the Linux operating system. The command-line interface provides a powerful and efficient way to navigate and manage files and directories on a Linux system, making it an essential skill for Linux system administrators and cybersecurity professionals.

One of the most commonly used commands to list directory contents is the "ls" command. By default, when you run the "ls" command without any options, it displays the names of files and directories in the current directory in alphabetical order. For example, if you are in the home directory and want to list its contents, you can simply type "ls" and press Enter. The output will show the names of all the files and directories present in the home directory.

If you want to list the contents of a specific directory other than the current directory, you can provide the path of that directory as an argument to the "ls" command. For instance, if you want to list the contents of the "/var/log" directory, you can run the command "ls /var/log". This will display the names of all the files and directories in the "/var/log" directory.

To obtain more detailed information about the files and directories, you can use various options with the "ls" command. One commonly used option is the "-l" option, which stands for "long format". It provides a detailed listing of files and directories, including their permissions, ownership, size, and modification time. For example, running the command "ls -l" will display a detailed listing of the files and directories in the current directory.

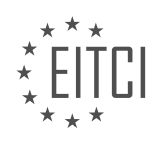

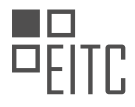

In addition to the "-l" option, you can combine it with other options to customize the output further. For instance, the "-a" option can be used to display hidden files and directories that start with a dot (.), while the "-h" option can be used to display file sizes in a human-readable format. To list the contents of a directory recursively, including its subdirectories, you can use the "-R" option.

Furthermore, you can sort the listing based on different criteria using the "-r" option for reverse order, the "-t" option for sorting by modification time, and the "-S" option for sorting by file size. For example, to list the contents of a directory in reverse order based on modification time, you can run the command "ls -ltr".

To list the contents of a directory in the command-line, you can use the "ls" command along with various options to customize the output according to your requirements. The "ls" command is a fundamental tool in Linux system administration and cybersecurity, allowing you to efficiently navigate and manage files and directories.

## **[HOW DO YOU NAVIGATE TO THE PARENT DIRECTORY OF THE CURRENT DIRECTORY USING THE](https://eitca.org/cybersecurity/eitc-is-lsa-linux-system-administration/linux-command-line/introduction-to-linux-command-line/examination-review-introduction-to-linux-command-line/how-do-you-navigate-to-the-parent-directory-of-the-current-directory-using-the-command-line/) [COMMAND-LINE?](https://eitca.org/cybersecurity/eitc-is-lsa-linux-system-administration/linux-command-line/introduction-to-linux-command-line/examination-review-introduction-to-linux-command-line/how-do-you-navigate-to-the-parent-directory-of-the-current-directory-using-the-command-line/)**

To navigate to the parent directory of the current directory using the command-line in Linux, you can make use of the "cd" command along with the ".." notation. The "cd" command is used to change the current working directory, and the ".." notation represents the parent directory.

First, open a terminal or command prompt in your Linux system. Then, use the following steps to navigate to the parent directory:

1. Start by typing "cd" followed by a space.

2. Next, enter ".." (two periods) without any spaces.

3. Press the "Enter" key.

Here is an example to illustrate the process. Let's assume you are currently in the directory "/home/user/documents" and you want to navigate to the parent directory "/home/user". You would enter the following command:

1. cd ..

After executing the command, the current working directory will be changed to the parent directory.

It's worth noting that the ".." notation can be used multiple times to navigate further up the directory tree. For example, if you are in the directory "/home/user/documents" and you want to navigate two levels up to the directory "/home", you can use the following command:

 $1.$  cd  $.$  / $.$ 

This command will move you two levels up in the directory structure.

To navigate to the parent directory of the current directory using the command-line in Linux, you can use the "cd" command followed by "..". This allows you to move up one level in the directory tree. If you need to navigate multiple levels up, you can chain the ".." notation accordingly.

# **[WHAT DOES THE SINGLE DOT \(.\) REPRESENT IN THE COMMAND-LINE AND HOW IS IT USEFUL?](https://eitca.org/cybersecurity/eitc-is-lsa-linux-system-administration/linux-command-line/introduction-to-linux-command-line/examination-review-introduction-to-linux-command-line/what-does-the-single-dot-represent-in-the-command-line-and-how-is-it-useful/)**

The single dot (.) in the command-line of Linux represents the current directory. It is a special character that serves as a shorthand notation for referring to the current working directory in various commands and file system operations. Understanding the purpose and functionality of the dot (.) is essential for effective

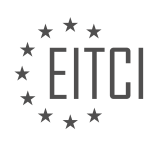

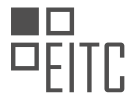

navigation and manipulation of the file system in Linux.

In Linux, the file system is organized in a hierarchical structure, with the root directory ("/") at the top and various subdirectories branching out from it. Each directory can contain files and additional subdirectories. When a user interacts with the command-line interface, they typically have a current working directory, which is the directory they are currently "in" or operating from.

The dot (.) is used to explicitly refer to the current directory in various command-line operations. For example, if the current directory is "/home/user/Documents", using the dot (.) allows us to specify the current directory without explicitly mentioning the full path. This can be particularly useful when executing commands or scripts that require file paths as arguments.

One common use of the dot (.) is in the context of file system navigation. For instance, the command "ls ." will list the contents of the current directory, while "cd ." will have no effect as it simply stays in the current directory. Similarly, "cp file.txt ." will copy the file "file.txt" to the current directory.

Moreover, the dot (.) is also employed in conjunction with other symbols to refer to relative paths. For instance, ".." represents the parent directory, so "cd .." moves up one level in the directory hierarchy. By combining the dot (.) and double dot (..), one can navigate through the file system efficiently.

In addition to navigation, the dot (.) can be used in other commands that operate on files and directories. For example, the "find" command can be utilized with the dot (.) to search for files within the current directory, such as "find . -name '\*.txt'".

Understanding the dot (.) and its usage in the Linux command-line is crucial for effective system administration and cybersecurity practices. By leveraging the dot (.) and other related symbols, users can navigate the file system efficiently, perform operations on files and directories, and write more concise and maintainable command-line scripts.

The single dot (.) in the Linux command-line represents the current directory and serves as a shorthand notation for referring to it. It is an essential tool for file system navigation and manipulation, allowing users to perform various operations without explicitly specifying the full path. Understanding the dot (.) and its usage is fundamental for efficient Linux system administration and cybersecurity practices.

## **[WHAT IS THE PURPOSE OF THE "CLEAR" COMMAND IN THE COMMAND-LINE?](https://eitca.org/cybersecurity/eitc-is-lsa-linux-system-administration/linux-command-line/introduction-to-linux-command-line/examination-review-introduction-to-linux-command-line/what-is-the-purpose-of-the-clear-command-in-the-command-line/)**

The "clear" command in the Linux command-line serves the purpose of clearing the terminal screen, providing a clean and uncluttered interface for the user. It is a simple yet powerful command that enhances the user experience by removing the previous command outputs and system messages from the terminal window.

When executing commands in the command-line interface, the output can quickly fill up the screen, making it difficult to read and navigate through the information. This is especially true when working with lengthy outputs or when multiple commands are executed in succession. The "clear" command allows users to reset the terminal screen, providing a fresh start for new commands or activities.

By clearing the screen, the "clear" command helps users focus on the task at hand, reducing visual distractions and improving overall productivity. It is particularly useful when working on complex tasks that require a clear view of the terminal window, such as debugging code, analyzing system logs, or executing multiple commands in a specific order.

To use the "clear" command, simply type "clear" in the command-line interface and press the Enter key. This will clear the terminal screen, removing all previous command outputs and system messages. After executing the "clear" command, the terminal window will appear empty, ready for new commands to be entered.

Here is an example to illustrate the usage of the "clear" command:

1. Open a terminal window.

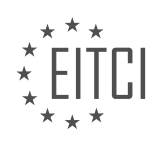

∎⊓

# *EUROPEAN IT CERTIFICATION CURRICULUM SELF-LEARNING PREPARATORY MATERIALS*

- 2. Execute a few commands, such as "ls" to list files and "cat" to display the contents of a file.
- 3. The terminal screen will be filled with the outputs of the executed commands.
- 4. Type "clear" and press Enter.
- 5. The terminal screen will be cleared, providing a clean interface.
- 6. Enter new commands, and the outputs will be displayed on the cleared screen.

The "clear" command in the Linux command-line is a valuable tool for system administrators, developers, and users alike. It allows for a clean and uncluttered interface, enhancing productivity and readability. By clearing the terminal screen, users can focus on the task at hand without being overwhelmed by previous command outputs and system messages.

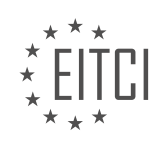

# <span id="page-28-0"></span>**[EITC/IS/LSA LINUX SYSTEM ADMINISTRATION DIDACTIC MATERIALS](https://eitca.org/programmes/eitc-is-lsa-linux-system-administration/) [LESSON: LINUX COMMAND-LINE](https://eitca.org/programmes/eitc-is-lsa-linux-system-administration/lessons/linux-command-line/) [TOPIC: LINUX BASIC COMMANDS](https://eitca.org/programmes/eitc-is-lsa-linux-system-administration/lessons/linux-command-line/topic/linux-basic-commands/)**

# **INTRODUCTION**

Linux System Administration - Linux Command-Line - Linux Basic Commands

Linux is an open-source operating system that is widely used in various industries, including cybersecurity. As a cybersecurity professional, it is essential to have a solid understanding of Linux system administration, particularly the Linux command-line interface (CLI) and basic commands. In this didactic material, we will explore the fundamentals of Linux system administration, focusing on the command-line interface and its basic commands.

1. Introduction to Linux System Administration:

Linux system administration involves managing and maintaining a Linux-based operating system. It includes tasks such as user management, file system management, network configuration, security management, and more. The command-line interface is a powerful tool that allows administrators to interact with the system efficiently.

2. Understanding the Linux Command-Line Interface:

The Linux command-line interface, also known as the shell, provides a text-based interface for executing commands and managing the system. It allows users to perform tasks quickly and efficiently, especially in a server environment where graphical interfaces may not be available.

3. Navigating the File System:

One of the fundamental tasks in Linux system administration is navigating the file system. The following basic commands are commonly used for file system navigation:

- `cd` (change directory): Allows you to change the current working directory.

- `ls` (list): Displays the contents of a directory.
- `pwd` (print working directory): Shows the current working directory.

4. Managing Files and Directories:

Linux provides several commands for managing files and directories. Some of the essential commands include: - `mkdir` (make directory): Creates a new directory.

- `touch` (create file): Creates a new empty file.
- `cp` (copy): Copies files or directories.
- `mv` (move): Moves files or directories.
- `rm` (remove): Deletes files or directories.

#### 5. Working with Text Files:

Text files are extensively used in Linux system administration. Some of the commands for working with text files are:

- `cat` (concatenate): Displays the contents of a file.
- `less` (pager): Allows you to view the contents of a file interactively.
- `grep` (global regular expression print): Searches for a specific pattern in a file.
- `nano` (text editor): Opens a text editor to create or modify a file.

#### 6. User and Group Management:

Linux is a multi-user operating system, and managing users and groups is a crucial aspect of system administration. The following commands are commonly used for user and group management:

- `useradd` (user add): Creates a new user account.
- `passwd` (password): Sets or changes the password for a user.
- groupadd` (group add): Creates a new group.
- `usermod` (user modify): Modifies user account properties.
- `userdel` (user delete): Deletes a user account.

7. System Monitoring and Process Management:

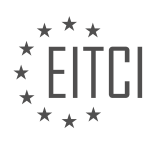

*© 2023 European IT Certification Institute EITCI, Brussels, Belgium, European Union 29/415*

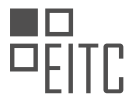

Monitoring system resources and managing processes are essential for maintaining system performance and security. Some of the useful commands for system monitoring and process management are:

- `top` (task-oriented processes): Displays real-time system information and running processes.
- `ps` (process status): Lists currently running processes.
- `kill` (terminate process): Terminates a running process.
- `nice` (process priority): Sets the priority of a process.

## 8. Network Configuration:

Configuring network settings is vital for communication and connectivity. The following commands are commonly used for network configuration:

- `ifconfig` (interface configuration): Displays or configures network interface settings.
- `ping` (packet internet groper): Tests network connectivity by sending ICMP echo requests.
- `netstat` (network statistics): Shows network connections, routing tables, and network interface statistics.
- `ssh` (secure shell): Establishes a secure remote connection to another system.

## 9. System Security:

Securing a Linux system is crucial to protect against unauthorized access and potential threats. Some of the essential commands for system security are:

- `chmod` (change mode): Changes file permissions.
- `chown` (change owner): Changes the owner of a file or directory.
- `passwd` (password): Sets or changes the password for a user.
- `firewall-cmd` (firewall command): Configures firewall rules.

Understanding Linux system administration, the command-line interface, and basic commands is essential for cybersecurity professionals. This didactic material provided an overview of Linux system administration, including file system navigation, file and directory management, text file manipulation, user and group management, system monitoring, network configuration, and system security.

# **DETAILED DIDACTIC MATERIAL**

Linux System Administration - Linux Command-line - Linux Basic Commands

In this material, we will cover the basics of Linux system administration, focusing specifically on the command line and basic commands. Linux is a powerful operating system commonly used in cybersecurity and system administration. Understanding the command line and basic commands is essential for navigating the file system and performing various tasks efficiently.

To start, it is important to note that using the command line is a key aspect of becoming proficient in Linux. While there are graphical interfaces available, relying on the command line allows for greater control and flexibility. It may seem daunting at first, but with practice, using the command line will become second nature.

To open a terminal, click on the terminal icon or search for "terminal" in the applications menu. The terminal is where you will enter commands and interact with the system. Let's begin by looking at the "ls" command.

The "ls" command is used to list the contents of a directory. By default, it displays the files and folders in the current directory. However, there are additional options, known as flags, that can be used to modify its behavior. For example, using the "-a" flag with the "ls" command will show all files, including hidden files. Hidden files in Linux are denoted by a dot (.) at the beginning of their names.

Understanding the file system structure is crucial for navigating through directories. The file system in Linux is organized in a tree-like structure, similar to other operating systems. At the root of the file system is the "/" directory. From there, directories branch out into subdirectories. For instance, the "Downloads" folder is a subdirectory within the current directory.

To specify a different directory for the "ls" command, you can provide a path as an argument. For example, "ls Downloads" will display the contents of the "Downloads" folder. Similarly, "ls /" will show the contents of the root directory.

Knowing your current location in the file system is important. The shell prompt, displayed before you start

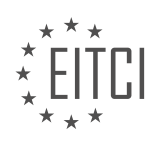

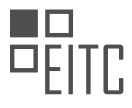

typing a command, indicates your current location. In our case, the prompt shows that we are in the "bash" shell, which is the default shell in most Linux systems. The prompt also displays the tilde  $(\sim)$  symbol, which represents the user's home folder.

The user's home folder is where personal files and configurations are stored. It can be accessed using the tilde symbol  $(\sim)$ . For example, " $\sim$ " represents the home folder of the current user. Understanding the tilde symbol helps you identify your location within the file system.

By familiarizing yourself with the command line and basic commands, you will gain the necessary skills to navigate the Linux file system and perform various tasks efficiently. Practice using the command line regularly to become comfortable with its usage and improve your overall Linux system administration skills.

The Linux command-line interface provides a set of basic commands that are essential for system administration and file management. One of the fundamental commands is the 'pwd' command, which stands for 'print working directory'. When executed, it displays the current directory in the file system. This command is helpful to keep track of your location within the system.

For example, if you are in your home folder named 'Dave', executing 'pwd' will show that you are in the directory 'home/Dave'. The command will then return your shell prompt, indicating that it is ready for your next input.

To list the contents of a directory, you can use the 'ls' command. In the given example, the speaker lists the contents of the 'home' directory by executing 'ls home'. This command displays the 'Dave' directory, which is the only directory within 'home'. By using auto-completion, the user can narrow down the options and navigate through the file system more efficiently.

To navigate to different directories, the 'cd' command is used. For instance, executing 'cd /' takes you to the root directory, which is the base of the file system. From there, you can use the 'ls' command to list the contents of the root directory.

To move to a specific directory, you can use the 'cd' command followed by the directory name. However, if you are in a different directory and want to navigate to a specific one, you need to provide the full path. For example, to go to the 'downloads' directory from the root directory, you would execute 'cd /home/Dave/downloads'.

The 'cd' command can also be used with the tilde symbol  $(\sim)$  to quickly navigate to your home directory. For instance, executing 'cd  $\sim$ ' takes you to your home folder.

Creating a file can be done using the 'touch' command. By executing 'touch myfile.txt', an empty text file named 'myfile.txt' is created in the current directory.

The Linux command-line provides essential commands for system administration and file management. The 'pwd' command displays the current directory, 'ls' lists the contents of a directory, 'cd' is used for navigation, and 'touch' creates a new file.

In Linux system administration, understanding basic commands is essential for effective management and operation of the system. One of the fundamental commands is "touch", which is used to create a new file. Although there are other ways to create a file, "touch" is a simple and widely used method. By executing the command "touch [filename]", a file with the specified name will be created.

To read the content of a file, the command "cat" can be used. While some argue that "cat" is actually for concatenation, it can also be used to read text from a file. By typing "cat [filename]", the entire content of the file will be displayed in the terminal.

To organize files, it is common practice to create directories. The command "mkdir" is used to create a new directory. By executing "mkdir [directory\_name]", a new directory with the specified name will be created.

Once a file is created, it can be moved to a different location using the "mv" command. The syntax for moving a file is "mv [file name] [destination directory]". This formula is frequently used in Linux, where the first

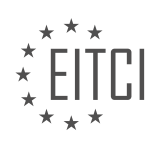

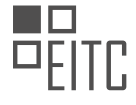

argument is the source file and the second argument is the target directory.

It is important to note that the same formula applies to various commands in Linux. Whether it is copying, moving, or even transferring files to a remote machine or server, the source and target arguments remain consistent.

To remove a file, the "rm" command is used. By executing "rm [file\_name]", the specified file will be deleted. Similarly, to remove a directory, the command "rmdir" is used. However, it is important to note that "rmdir" can only remove empty directories. If a directory contains files or subdirectories, "rm -r" must be used to remove the directory and its contents.

Understanding and utilizing basic Linux commands such as "touch", "cat", "mkdir", "mv", "rm", and "rmdir" are crucial for effective Linux system administration. These commands allow users to create, read, organize, move, and remove files and directories. By mastering these basic commands, users can efficiently manage their Linux systems.

To effectively navigate and administer a Linux system, it is crucial to have a good understanding of basic Linux commands. In this didactic material, we will cover some fundamental commands related to file management and system navigation. These commands will help you perform tasks such as creating, copying, moving, and removing files and directories.

One important command we will discuss is the 'rm' command. The 'rm' command is used to remove files and directories. However, when removing directories, you need to use the '-r' option to delete all the files and subdirectories within the specified directory. For example, to remove a directory named 'test', you would use the command 'rm -r test'.

If you ever forget how to use a command or need more information about it, the 'man' command is your go-to resource. The 'man' command provides access to the manual pages for various commands. By typing 'man' followed by the command you want to learn about, you can access detailed documentation explaining the command's usage and available options. To exit the manual page, simply press 'q'.

When using the 'man' command, you will come across different options and flags that can be used with each command. For instance, the '-r' option we mentioned earlier is used with the 'rm' command to recursively remove directories and their contents. The 'man' command is a valuable tool that allows you to explore and understand the capabilities of different commands.

To navigate through the file system, you can use the 'cd' command. 'cd' stands for 'change directory' and allows you to move between different directories on your system. For example, to navigate to the 'boot' directory, you would use the command 'cd /boot'. Additionally, you can use shortcuts such as 'cd  $\sim$ ' to go to your home directory.

Creating files and directories is another essential task. To create a file, you can use the 'touch' command followed by the desired filename. For instance, 'touch myfile.txt' will create a file named 'myfile.txt'. To create directories, you can use the 'mkdir' command followed by the directory name. For example, 'mkdir mydir' will create a directory named 'mydir'.

It is important to exercise caution when removing files and directories, especially when operating as the root user. Deleting critical system files can lead to irreversible damage. For instance, the command 'rm -rf /' will delete all files and directories in the root directory, effectively rendering the system unusable. Always doublecheck your commands and be mindful of the potential consequences.

This didactic material has covered some fundamental Linux commands for file management and system navigation. By practicing these commands and familiarizing yourself with the 'man' pages, you can become proficient in administering a Linux system. Remember to exercise caution when using powerful commands and always research and explore before seeking help from others.

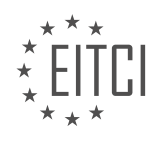

## **EITC/IS/LSA LINUX SYSTEM ADMINISTRATION - LINUX COMMAND-LINE - LINUX BASIC COMMANDS - REVIEW QUESTIONS:**

#### **[WHAT IS THE PURPOSE OF THE "LS" COMMAND IN LINUX?](https://eitca.org/cybersecurity/eitc-is-lsa-linux-system-administration/linux-command-line/linux-basic-commands/examination-review-linux-basic-commands/what-is-the-purpose-of-the-ls-command-in-linux/)**

The "ls" command in Linux is a fundamental and versatile tool used for listing files and directories in a specified location within the file system. It plays a crucial role in Linux system administration and is widely utilized in various cybersecurity tasks. This command provides valuable information about the files and directories, aiding users in navigating and managing the file system efficiently.

The primary purpose of the "ls" command is to display a detailed listing of files and directories in a specified location. By default, it shows the names of files and directories in alphabetical order. However, it can be customized with various options to provide additional information such as file permissions, ownership, size, modification time, and more. This versatility makes the "ls" command an essential tool for system administrators and cybersecurity professionals.

One of the key uses of the "ls" command is to examine the contents of a directory. By executing "ls" without any arguments, it displays the files and directories in the current working directory. This allows users to quickly assess the contents of a directory and identify the files they need. For example, running "ls" in the home directory may produce output similar to the following:

1. Desktop Documents Downloads Music Pictures Public Templates Videos

In addition to listing the names of files and directories, the "ls" command can be combined with various options to provide more detailed information. For instance, the "-l" option displays a long listing format, showing file permissions, ownership, size, modification time, and other attributes. The following example demonstrates the usage of the "-l" option:

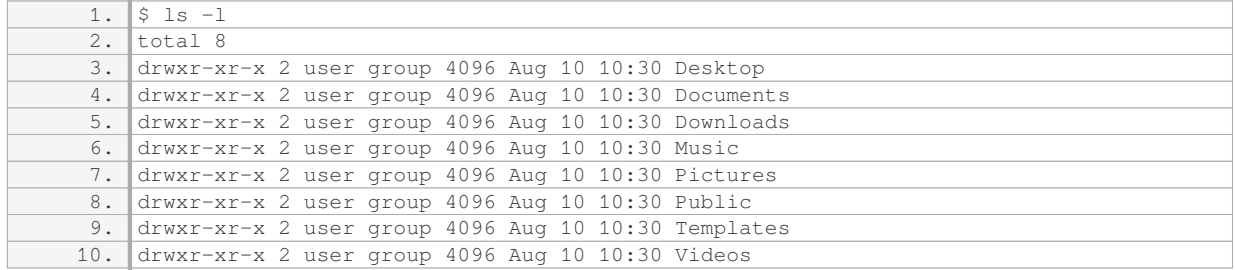

The output above provides a detailed listing of the files and directories, including permissions, ownership, size, and modification time. This information is crucial for system administrators and cybersecurity professionals to assess the security posture of the system, identify potential vulnerabilities, and detect any unauthorized changes.

Furthermore, the "ls" command can be combined with other options to sort the output based on different criteria. For example, the "-t" option sorts the files and directories by modification time, displaying the most recently modified files first. Similarly, the "-S" option sorts the output by file size, showing the largest files first. These sorting options enable users to quickly identify recently modified files or large files that may require further investigation.

Moreover, the "ls" command can be used with wildcard characters to list files and directories based on specific patterns. For instance, the asterisk (\*) wildcard represents any characters, allowing users to list files with similar names or extensions. This feature is particularly useful when dealing with a large number of files or when searching for specific file types.

The "ls" command in Linux is a powerful tool that serves multiple purposes in the field of cybersecurity and

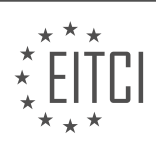

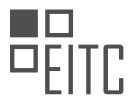

Linux system administration. It allows users to list files and directories, examine their attributes, sort the output based on different criteria, and search for specific patterns. Understanding and effectively utilizing the "ls" command is essential for efficiently navigating and managing the file system in a Linux environment.

## **[HOW CAN YOU SPECIFY A DIFFERENT DIRECTORY FOR THE "LS" COMMAND?](https://eitca.org/cybersecurity/eitc-is-lsa-linux-system-administration/linux-command-line/linux-basic-commands/examination-review-linux-basic-commands/how-can-you-specify-a-different-directory-for-the-ls-command/)**

To specify a different directory for the "ls" command in the Linux command-line, you can use the "-d" option followed by the path of the directory you want to list. The "ls" command is used to list the contents of a directory, and by default, it displays the contents of the current working directory. However, by specifying a different directory, you can list the contents of that particular directory.

The syntax for specifying a different directory with the "ls" command is as follows:

1. ls -d /path/to/directory

Here, "/path/to/directory" represents the actual path of the directory you want to list. It can be an absolute path starting from the root directory ("/") or a relative path based on the current working directory.

For example, if you want to list the contents of the directory "/home/user/Documents", you would use the following command:

1. ls -d /home/user/Documents

This command will display the contents of the "Documents" directory, including any files or subdirectories it contains.

It's important to note that when specifying a directory with the "-d" option, the "ls" command will only list the information about the directory itself, not its contents. If you want to list the contents of the specified directory as well, you can combine the "-d" option with other options such as "-l" or "-a".

For instance, if you want to list the contents of the directory "/home/user/Documents" along with detailed information, you can use the following command:

1. ls -ld /home/user/Documents

This command will display the detailed information about the "Documents" directory itself, including its permissions, owner, size, and modification date, followed by the list of its contents.

To specify a different directory for the "ls" command in the Linux command-line, use the "-d" option followed by the path of the directory you want to list. This allows you to list the contents of a specific directory instead of the current working directory.

## **[WHAT DOES THE TILDE \(~\) SYMBOL REPRESENT IN THE LINUX FILE SYSTEM?](https://eitca.org/cybersecurity/eitc-is-lsa-linux-system-administration/linux-command-line/linux-basic-commands/examination-review-linux-basic-commands/what-does-the-tilde-symbol-represent-in-the-linux-file-system/)**

The tilde  $(\sim)$  symbol in the Linux file system represents the home directory of the current user. It is a shorthand notation that allows users to refer to their own home directory without having to type out the full path. This symbol is widely used in Linux command-line operations and is particularly useful for navigating and manipulating files and directories.

In Linux, each user has their own home directory, which is the default location for storing personal files and configurations. The tilde (~) symbol is a convenient way to refer to this directory, regardless of the user's actual username or the specific path to the home directory.

For example, suppose there is a user named "john" with a home directory located at "/home/john". To refer to

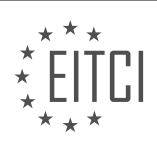

this directory using the tilde  $(\sim)$  symbol, you can simply use " $\sim$ " or " $\sim$ john". Both of these notations will point to the home directory of the user "john".

Let's consider some practical examples to illustrate the usage of the tilde  $(\sim)$  symbol:

1. Changing to the home directory:

To change to your own home directory, you can use the command "cd  $\sim$ " or simply "cd". Both of these commands will take you to your home directory, regardless of your current location in the file system.

2. Specifying file paths:

When specifying file paths in Linux commands, you can use the tilde (~) symbol to refer to files or directories within your home directory. For instance, if you want to list the contents of a directory named "documents" within your home directory, you can use the command "Is ~/documents".

3. Copying or moving files:

The tilde  $(-)$  symbol can also be used when copying or moving files. For example, to copy a file named "file.txt" from your current directory to your home directory, you can use the command "cp file.txt  $\sim$ ".

It is important to note that the tilde  $(\sim)$  symbol is expanded by the shell, which means that it is replaced with the actual path to the home directory before executing the command. This expansion occurs when the command is entered and before it is interpreted or executed.

The tilde  $(\sim)$  symbol in the Linux file system represents the home directory of the current user. It provides a convenient shorthand notation for referring to the home directory in various command-line operations. Understanding and utilizing the tilde  $(\sim)$  symbol can greatly enhance efficiency and productivity when working with files and directories in Linux.

# **[HOW CAN YOU NAVIGATE TO YOUR HOME DIRECTORY USING THE COMMAND LINE?](https://eitca.org/cybersecurity/eitc-is-lsa-linux-system-administration/linux-command-line/linux-basic-commands/examination-review-linux-basic-commands/how-can-you-navigate-to-your-home-directory-using-the-command-line/)**

To navigate to your home directory using the command line in a Linux system, you can utilize the "cd" command with the tilde (~) symbol. The home directory is the default location where a user's files and personal settings are stored. By navigating to the home directory, you can easily access and manage your personal files and directories.

To begin, open a terminal window or shell session on your Linux system. The terminal provides a command-line interface through which you can interact with the operating system. Once you have launched the terminal, you can follow the steps outlined below to navigate to your home directory:

1. Start by opening the terminal window. You can typically find the terminal application in the applications menu or by using the system search functionality.

2. Once the terminal is open, you will see a command prompt. This prompt typically displays your username, hostname, and the current working directory. The current working directory is the location in the file system where you are currently located.

3. To navigate to your home directory, simply type the following command and press Enter:

1.  $\vert$  cd ~

The "cd" command is used to change the current working directory, and the tilde  $(\sim)$  symbol represents the home directory. By combining the two, you instruct the system to change the current directory to your home directory.

4. After executing the command, the terminal prompt will change to reflect your new location, which is your

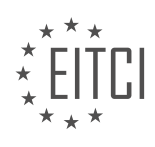

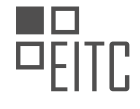

home directory. You can verify this by executing the following command:

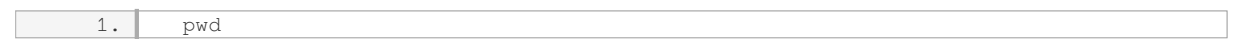

The "pwd" command stands for "print working directory" and displays the full path of the current working directory. In this case, it should display the path to your home directory.

Note that the path to your home directory may vary depending on the Linux distribution and user configuration. However, the tilde  $(\sim)$  symbol is universally recognized as a shortcut to represent the home directory.

Once you have successfully navigated to your home directory, you can perform various operations such as creating directories, managing files, and executing other commands specific to your user account. This allows you to organize and access your personal files efficiently.

To navigate to your home directory using the command line in Linux, open a terminal window and execute the "cd ~" command. This command changes the current working directory to your home directory, allowing you to access and manage your personal files and directories effectively.

## **[WHAT ARE SOME IMPORTANT CONSIDERATIONS WHEN USING THE "RM" COMMAND TO DELETE FILES](https://eitca.org/cybersecurity/eitc-is-lsa-linux-system-administration/linux-command-line/linux-basic-commands/examination-review-linux-basic-commands/what-are-some-important-considerations-when-using-the-rm-command-to-delete-files-and-directories/) [AND DIRECTORIES?](https://eitca.org/cybersecurity/eitc-is-lsa-linux-system-administration/linux-command-line/linux-basic-commands/examination-review-linux-basic-commands/what-are-some-important-considerations-when-using-the-rm-command-to-delete-files-and-directories/)**

The "rm" command is a powerful tool in Linux system administration for deleting files and directories. However, it is crucial to exercise caution when using this command, as it can permanently remove data from the system. In order to ensure the safe and effective use of the "rm" command, there are several important considerations to keep in mind.

1. Double-check the command: Before executing the "rm" command, it is essential to carefully review the command syntax and options. A small mistake in the command can lead to unintended deletion of critical files or directories. Therefore, it is advisable to double-check the command before hitting the enter key.

2. Backup important data: Prior to using the "rm" command, it is highly recommended to create backups of important files and directories. This precautionary measure helps to mitigate the risk of accidental deletion or loss of valuable data. By having a backup, you can easily restore the files in case of any unforeseen circumstances.

3. Understand the options: The "rm" command offers various options that can modify its behavior. It is important to have a clear understanding of these options to avoid unintended consequences. For instance, the "-r" option is used to remove directories and their contents recursively, while the "-f" option forces the removal without prompting for confirmation. Using these options without proper knowledge can lead to irreversible data loss.

4. Be cautious with wildcards: The "rm" command supports the use of wildcards, such as "\*", "?", and "[]". While these wildcards can be convenient for deleting multiple files or directories, they can also be risky if not used carefully. For example, using the command "rm \*.txt" without verifying the list of files to be deleted can result in the unintentional removal of important files with the ".txt" extension.

5. Avoid running as root: It is generally recommended to avoid running the "rm" command as the root user unless absolutely necessary. Running as a regular user provides an additional layer of protection against accidental deletion of critical system files. By using the "sudo" command before "rm", you can execute the "rm" command with elevated privileges only when required.

6. Verify file and directory paths: Before executing the "rm" command, it is crucial to verify the file and directory paths to ensure that the correct files or directories are being targeted for deletion. This is particularly important when using relative paths or variables in the command. A simple mistake in specifying the path can result in the removal of unintended files or directories.

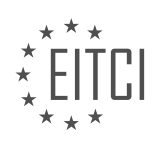
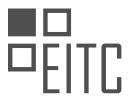

7. Confirm deletion prompts: By default, the "rm" command prompts for confirmation before deleting each file. It is recommended to carefully review these prompts and verify the files being deleted. However, if you are confident about the files to be deleted, you can use the "-f" option to bypass the confirmation prompts. Exercise caution when using this option to prevent accidental deletion.

When using the "rm" command, it is crucial to exercise caution and follow best practices to avoid unintended data loss. Double-checking the command, backing up important data, understanding the options, being cautious with wildcards, avoiding running as root, verifying file and directory paths, and confirming deletion prompts are all important considerations to ensure the safe and effective use of the "rm" command.

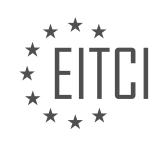

# **[EITC/IS/LSA LINUX SYSTEM ADMINISTRATION DIDACTIC MATERIALS](https://eitca.org/programmes/eitc-is-lsa-linux-system-administration/) [LESSON: LINUX COMMAND-LINE](https://eitca.org/programmes/eitc-is-lsa-linux-system-administration/lessons/linux-command-line/) [TOPIC: LINUX SYSTEM AWARENESS](https://eitca.org/programmes/eitc-is-lsa-linux-system-administration/lessons/linux-command-line/topic/linux-system-awareness/)**

### **INTRODUCTION**

Cybersecurity - Linux System Administration - Linux command-line - Linux system awareness

In today's digital landscape, cybersecurity has become a paramount concern. As an integral part of Linux system administration, having a strong awareness of the Linux command-line and the underlying Linux system is crucial for ensuring the security of your systems and data. In this didactic material, we will delve into the intricacies of Linux system awareness and explore the command-line tools and techniques that can be employed to enhance cybersecurity.

Understanding the Linux system architecture is the first step towards developing a solid foundation in Linux system awareness. Linux is built upon a modular architecture, where the kernel serves as the core component responsible for managing system resources and providing an interface between the hardware and software layers. Familiarizing yourself with the various components of the Linux system, such as the kernel, shell, file system, and network stack, will enable you to better comprehend the security implications associated with each component.

The Linux command-line interface (CLI) is a powerful tool that allows administrators to interact with the system directly through text-based commands. By leveraging the CLI, administrators can perform a wide range of tasks, including system configuration, user management, and monitoring system performance. However, it is essential to exercise caution when executing commands, as improper usage can potentially introduce security vulnerabilities. It is recommended to follow the principle of least privilege, granting users only the privileges necessary to perform their tasks, and to regularly review and audit user permissions.

To enhance cybersecurity, Linux administrators must be well-versed in the command-line tools that aid in system hardening and vulnerability assessment. One such tool is iptables, a powerful firewall utility that allows administrators to define rules for packet filtering and network address translation. By configuring iptables, administrators can restrict network access to specific ports, IP addresses, or protocols, thereby mitigating potential security threats.

Another crucial aspect of Linux system awareness is the understanding of file permissions and access control mechanisms. Linux employs a robust permission model based on user, group, and other categories, allowing fine-grained control over file access. Administrators should ensure that sensitive files and directories are adequately protected by setting appropriate permissions and ownership. Regularly reviewing and auditing file permissions can help identify and rectify any security gaps.

In addition, Linux administrators must be aware of the various logging and auditing mechanisms available within the system. Logs provide a wealth of information that can aid in detecting and investigating security incidents. Tools like syslog and auditd enable administrators to configure and monitor system logs, ensuring that critical events are captured and analyzed. By proactively monitoring logs, administrators can identify potential security breaches and take appropriate actions to mitigate risks.

Furthermore, it is essential to stay updated with the latest security patches and updates provided by the Linux distribution vendor. Regularly applying patches helps address known vulnerabilities and strengthens the overall security posture of the system. Additionally, administrators should subscribe to security mailing lists and forums to stay informed about emerging threats and best practices.

To summarize, Linux system awareness plays a vital role in ensuring the security of your systems. By understanding the Linux system architecture, leveraging the power of the command-line interface, and employing various security tools and techniques, administrators can effectively mitigate risks and protect their systems and data from cyber threats.

# **DETAILED DIDACTIC MATERIAL**

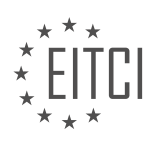

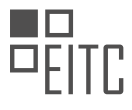

In this material, we will discuss important commands that are useful for Linux system administration and gaining awareness of the Linux system. These commands help in understanding who is logged in, what processes are running, and what is happening on the network.

To begin, let's talk about the "W" command. This command provides information about the users currently logged into the system. It displays the uptime, current time, number of users logged in, load average on the CPU, and other relevant details. It is important to note that each new session for a user counts as a new user, so the count may be higher than the actual number of users. The "W" command is more informative than the "who" command, which provides less detailed information.

Moving on, let's discuss the "H top" command. "H top" is a program that allows users to see what is happening on an operating system. It is my preferred method for monitoring system activities. However, it is not always pre-installed and may require installation using a package manager like apt-get. "H top" provides a graphical representation of system activities, making it easier to understand the processes and their resource usage.

Now, let's talk about monitoring processes using the "top" command. The "top" command is a powerful tool for monitoring system processes. By default, it displays the processes using the most CPU time. It also provides information about memory usage, such as used, free, cached, and buffered memory. This command is similar to the task manager in Windows.

By using the "top" command with the option "-c", we can view the processes sorted by the program using the most CPU. This helps in identifying resource-intensive processes. For example, if you notice a suspicious script or program using a significant amount of CPU or memory, it may indicate a potential security issue or unauthorized activity.

To manage processes, it is important to identify the process ID (PID) of the program you want to interact with. Once you have the PID, you can use various commands like "kill" to terminate the process if necessary.

Understanding who is logged in, monitoring processes, and being aware of system activities are crucial for effective Linux system administration and ensuring system security.

To gain awareness of a Linux system and its network activities, it is essential to understand how to monitor processes, network ports, and system resources. One command that provides valuable information in this regard is "netstat".

Netstat is a powerful command that displays network connections, routing tables, and network interface statistics. By using various options, you can narrow down the output to focus on specific information. For example, the "-t" option shows TCP connections, while the "-u" option displays UDP connections. The "-p" option reveals the program associated with each connection, and the "-l" option shows listening ports. Finally, the "-n" option displays numeric addresses instead of resolving them to hostnames.

To illustrate the usage of netstat, let's consider the following command: "netstat -tuplen". This command provides a comprehensive view of TCP and UDP connections, showing both IPv6 and IPv4 addresses. It also includes information about the local and foreign addresses, the state of each port, and the associated program.

However, when running netstat without superuser privileges, the program ID and name may be missing from the output. To access this additional information, you can run the command with superuser privileges using "sudo". With root access, netstat can delve deeper into the system and provide a more detailed analysis.

By analyzing the netstat output, you can identify any suspicious activities or unknown processes. For instance, if you notice strange high ports, foreign addresses, or unrecognized programs, it may indicate the presence of malicious scripts or unauthorized access. In such cases, it is crucial to notify the appropriate individuals and investigate further.

Apart from netstat, there are other tools that can enhance your system monitoring capabilities. One such tool is "htop", which provides a user-friendly interface for monitoring system resources. Htop displays information about CPU usage, memory consumption, and swap space. It also allows you to search for specific processes, kill processes, and customize various settings.

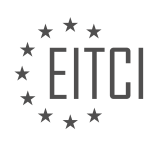

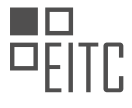

While additional tools can offer more control and options, the basic tools like netstat and htop are typically preinstalled on Linux systems. Therefore, you can rely on these tools to gain insights into system activity, network connections, and resource utilization.

Monitoring a Linux system's network activity and resource usage is crucial for maintaining security and optimizing performance. Netstat and htop are valuable tools that provide essential information about network connections, processes, and system resources. By understanding how to use these tools effectively, you can identify potential security threats and ensure the smooth operation of your Linux system.

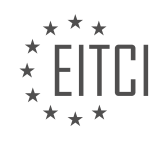

### **EITC/IS/LSA LINUX SYSTEM ADMINISTRATION - LINUX COMMAND-LINE - LINUX SYSTEM AWARENESS - REVIEW QUESTIONS:**

### **[WHAT INFORMATION DOES THE "W" COMMAND PROVIDE ABOUT THE USERS CURRENTLY LOGGED](https://eitca.org/cybersecurity/eitc-is-lsa-linux-system-administration/linux-command-line/linux-system-awareness/examination-review-linux-system-awareness/what-information-does-the-w-command-provide-about-the-users-currently-logged-into-the-system/) [INTO THE SYSTEM?](https://eitca.org/cybersecurity/eitc-is-lsa-linux-system-administration/linux-command-line/linux-system-awareness/examination-review-linux-system-awareness/what-information-does-the-w-command-provide-about-the-users-currently-logged-into-the-system/)**

The "W" command in Linux provides valuable information about the users currently logged into the system. This command is a part of the GNU Core Utilities package and is commonly used by system administrators and security professionals to monitor user activity and manage system resources. By executing the "W" command, administrators can gain insights into the users' login sessions, their activities, and the system resources they are utilizing.

When the "W" command is executed, it displays a comprehensive list of logged-in users along with various details. The output includes the following information:

1. Username: The "W" command displays the username of each logged-in user. This helps administrators identify who is currently using the system.

2. Terminal: The command shows the terminal or device through which the user is logged in. This information is helpful in tracking user sessions and identifying potential security risks.

3. From: The "W" command provides the IP address or hostname of the system from which the user has logged in. This information is crucial for identifying remote connections and detecting any unauthorized access attempts.

4. Login Time: The command displays the time at which each user logged in to the system. This allows administrators to track user activity and identify any suspicious login patterns.

5. Idle Time: The "W" command also shows the duration of inactivity for each user. This information is useful in determining if a user is actively using the system or if their session has been idle for an extended period.

6. JCPU: The command provides the cumulative CPU time used by a user's processes. This information helps administrators monitor resource utilization and identify any processes consuming excessive CPU time.

7. PCPU: The "W" command also displays the percentage of CPU time used by a user's processes. This allows administrators to identify users or processes that are consuming a significant amount of CPU resources.

8. What: The command provides a brief description of the user's current activity. This information helps administrators understand what each user is doing on the system.

By analyzing the output of the "W" command, administrators can effectively manage system resources, monitor user activity, and detect any unauthorized access or suspicious behavior. This command is particularly useful in multi-user environments, where it is essential to ensure the security and proper usage of the system.

Example output of the "W" command:

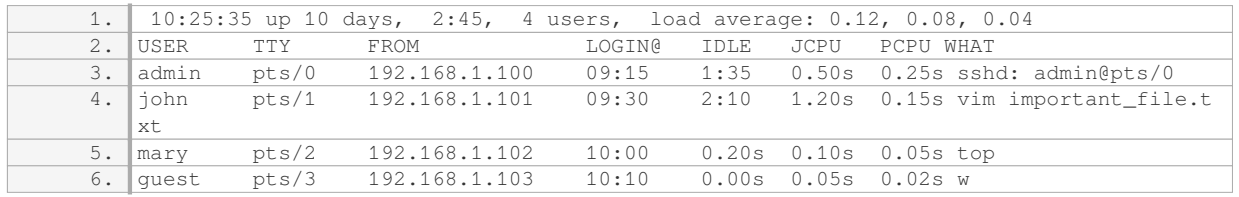

In the example output above, we can see that there are four users currently logged in. The "admin" user is connected from IP address 192.168.1.100, running an SSH session. The "john" user is editing a file named "important\_file.txt" using the Vim editor. The "mary" user is running the "top" command to monitor system

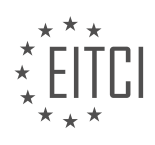

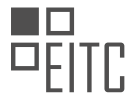

resources. Lastly, the "guest" user has just executed the "W" command itself.

The "W" command provides detailed information about the users currently logged into the system, including their usernames, terminals, login times, idle times, CPU usage, and current activities. This command is an essential tool for system administrators and security professionals to monitor user activity, manage system resources, and detect any unauthorized access or suspicious behavior.

### **[HOW DOES THE "H TOP" COMMAND HELP IN MONITORING SYSTEM ACTIVITIES AND WHAT](https://eitca.org/cybersecurity/eitc-is-lsa-linux-system-administration/linux-command-line/linux-system-awareness/examination-review-linux-system-awareness/how-does-the-h-top-command-help-in-monitoring-system-activities-and-what-advantages-does-it-offer-over-other-methods/) [ADVANTAGES DOES IT OFFER OVER OTHER METHODS?](https://eitca.org/cybersecurity/eitc-is-lsa-linux-system-administration/linux-command-line/linux-system-awareness/examination-review-linux-system-awareness/how-does-the-h-top-command-help-in-monitoring-system-activities-and-what-advantages-does-it-offer-over-other-methods/)**

The "H top" command is an invaluable tool for monitoring system activities in the field of Linux system administration. It provides a comprehensive overview of the system's performance, allowing administrators to identify and troubleshoot potential issues effectively. This command offers several advantages over other methods of system monitoring, making it a preferred choice for many professionals in the field.

One of the key advantages of the "H top" command is its real-time monitoring capabilities. Unlike other methods that may require periodic manual checks, "H top" continuously updates and displays system statistics. This allows administrators to have an up-to-date understanding of the system's performance, ensuring prompt detection of any anomalies or bottlenecks. For example, they can monitor CPU usage, memory consumption, and disk activity in real-time, enabling them to identify processes that are consuming excessive resources or causing system slowdowns.

Furthermore, "H top" provides a user-friendly and interactive interface, making it easier for administrators to navigate and interpret the displayed information. The command presents a dynamic and color-coded display that organizes system metrics in a hierarchical format. This hierarchical representation allows administrators to quickly identify resource-intensive processes and their relationships, aiding in the identification of potential performance issues. For instance, administrators can easily identify CPU-intensive processes by observing the color-coded bars representing CPU usage.

Another advantage of "H top" is its ability to display detailed process information. By selecting a specific process, administrators can access a wealth of information, including the process ID, user, CPU and memory usage, and associated threads. This level of detail is particularly useful when troubleshooting specific processes or identifying resource-hungry applications. Additionally, "H top" allows administrators to interact with processes directly from the interface. For example, they can send signals to processes, such as terminating or suspending them, without the need for additional commands or tools.

Moreover, "H top" offers customization options that enhance its usability and adaptability to different monitoring needs. Administrators can configure the display to show or hide specific metrics based on their preferences. They can also sort processes based on various criteria, such as CPU usage, memory consumption, or process name. This flexibility enables administrators to focus on the most critical aspects of system performance and tailor the monitoring experience to their specific requirements.

The "H top" command is a powerful tool for monitoring system activities in Linux system administration. Its realtime monitoring capabilities, user-friendly interface, detailed process information, and customization options make it a preferred choice for administrators. By using "H top," professionals in the field can effectively identify and address performance issues, ensuring optimal system performance and security.

## **[WHAT DOES THE "TOP" COMMAND DISPLAY BY DEFAULT AND HOW CAN IT BE USED TO IDENTIFY](https://eitca.org/cybersecurity/eitc-is-lsa-linux-system-administration/linux-command-line/linux-system-awareness/examination-review-linux-system-awareness/what-does-the-top-command-display-by-default-and-how-can-it-be-used-to-identify-resource-intensive-processes/) [RESOURCE-INTENSIVE PROCESSES?](https://eitca.org/cybersecurity/eitc-is-lsa-linux-system-administration/linux-command-line/linux-system-awareness/examination-review-linux-system-awareness/what-does-the-top-command-display-by-default-and-how-can-it-be-used-to-identify-resource-intensive-processes/)**

The "top" command is a powerful tool in Linux system administration that provides real-time information about the system's processes, resource usage, and system performance. By default, when executed without any arguments, the "top" command displays a dynamic, continuously updating table of active processes on the system.

The output of the "top" command is divided into several sections. At the top of the display, you will find general information about the system, such as the current time, how long the system has been running, the number of

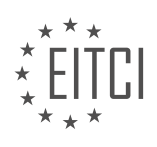

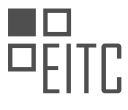

logged-in users, and system load averages. Below this header section, you will see a table that lists the active processes.

The table of processes includes columns such as PID (Process ID), USER (the user who owns the process), PR (priority), NI (nice value), VIRT (virtual memory usage), RES (resident memory usage), SHR (shared memory usage), S (process status), %CPU (CPU usage), %MEM (memory usage), TIME+ (total CPU time), and COMMAND (the command that started the process).

To identify resource-intensive processes using the "top" command, you can focus on the columns that display resource usage. The "%CPU" column shows the percentage of CPU time used by each process, while the "%MEM" column displays the percentage of memory used by each process. By sorting the table based on these columns, you can easily identify processes that are consuming a significant amount of system resources.

To sort the table, you can press the corresponding keys on your keyboard. For example, pressing "P" will sort the processes based on CPU usage, with the most CPU-intensive process at the top. Similarly, pressing "M" will sort the processes based on memory usage, with the most memory-intensive process at the top.

Additionally, the "top" command allows you to take various actions on processes directly from the commandline interface. For example, you can send signals to processes, change process priorities, and even kill processes that are causing issues or consuming excessive resources.

The "top" command in Linux system administration displays real-time information about active processes, resource usage, and system performance. By analyzing the output, specifically the "%CPU" and "%MEM" columns, you can identify resource-intensive processes and take appropriate actions to optimize system performance.

## **[HOW CAN THE PROCESS ID \(PID\) BE USED TO MANAGE PROCESSES, AND WHAT COMMAND CAN BE](https://eitca.org/cybersecurity/eitc-is-lsa-linux-system-administration/linux-command-line/linux-system-awareness/examination-review-linux-system-awareness/how-can-the-process-id-pid-be-used-to-manage-processes-and-what-command-can-be-used-to-terminate-a-process/) [USED TO TERMINATE A PROCESS?](https://eitca.org/cybersecurity/eitc-is-lsa-linux-system-administration/linux-command-line/linux-system-awareness/examination-review-linux-system-awareness/how-can-the-process-id-pid-be-used-to-manage-processes-and-what-command-can-be-used-to-terminate-a-process/)**

The process ID (PID) is a unique identifier assigned to each running process in a Linux system. It plays a crucial role in managing processes and allows administrators to interact with and control them effectively. The PID can be used to perform various tasks such as monitoring, troubleshooting, and terminating processes.

To manage processes using the PID, administrators can utilize a range of Linux command-line tools and techniques. One commonly used command is the "ps" command, which stands for "process status." By running the "ps" command with appropriate options, administrators can obtain a list of running processes along with their corresponding PIDs. For example, the following command displays a list of all processes running on the system:

 $1.$  ps  $-ef$ 

The output of the "ps" command includes columns such as PID, parent PID (PPID), CPU usage, memory usage, and command name. This information can be valuable for monitoring and analyzing the behavior of processes.

Once the PID of a specific process is known, administrators can use the PID to perform various management operations. One common task is terminating a process. To terminate a process using its PID, the "kill" command is used. The "kill" command sends a signal to a process, requesting it to terminate gracefully. The default signal sent by the "kill" command is SIGTERM (signal number 15), which allows the process to perform necessary cleanup tasks before exiting.

To terminate a process using its PID, the following command syntax can be used:

1. kill <PID>

For example, to terminate a process with PID 1234, the following command is used:

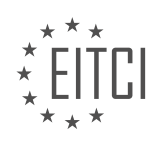

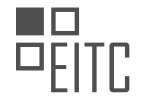

1. kill 1234

Administrators can also use alternative signals with the "kill" command if necessary. For instance, the SIGKILL signal (signal number 9) can be used to forcefully terminate a process without allowing it to perform any cleanup tasks. The following command terminates a process with PID 1234 using the SIGKILL signal:

### 1. kill -9 1234

It is important to note that terminating processes abruptly using the SIGKILL signal may result in data loss or other unintended consequences. Therefore, it is generally recommended to first attempt graceful termination using the default SIGTERM signal and only resort to SIGKILL if necessary.

The process ID (PID) is a fundamental element in managing processes in a Linux system. It allows administrators to monitor, troubleshoot, and terminate processes effectively. The "ps" command provides valuable information about running processes, including their PIDs. The "kill" command, used with the PID, allows administrators to terminate processes gracefully or forcefully if needed.

### **[HOW DOES THE "NETSTAT" COMMAND HELP IN GAINING AWARENESS OF A LINUX SYSTEM'S](https://eitca.org/cybersecurity/eitc-is-lsa-linux-system-administration/linux-command-line/linux-system-awareness/examination-review-linux-system-awareness/how-does-the-netstat-command-help-in-gaining-awareness-of-a-linux-systems-network-activities-and-what-specific-information-can-be-obtained-by-using-different-options-with-the-comman/) [NETWORK ACTIVITIES, AND WHAT SPECIFIC INFORMATION CAN BE OBTAINED BY USING DIFFERENT](https://eitca.org/cybersecurity/eitc-is-lsa-linux-system-administration/linux-command-line/linux-system-awareness/examination-review-linux-system-awareness/how-does-the-netstat-command-help-in-gaining-awareness-of-a-linux-systems-network-activities-and-what-specific-information-can-be-obtained-by-using-different-options-with-the-comman/) [OPTIONS WITH THE COMMAND?](https://eitca.org/cybersecurity/eitc-is-lsa-linux-system-administration/linux-command-line/linux-system-awareness/examination-review-linux-system-awareness/how-does-the-netstat-command-help-in-gaining-awareness-of-a-linux-systems-network-activities-and-what-specific-information-can-be-obtained-by-using-different-options-with-the-comman/)**

The "netstat" command in Linux is a powerful tool that provides valuable insights into a system's network activities. It allows system administrators and cybersecurity professionals to gain awareness of network connections, open ports, routing tables, and various network statistics. By utilizing different options with the "netstat" command, specific information can be obtained, aiding in network troubleshooting, monitoring, and security analysis.

One of the primary uses of the "netstat" command is to display active network connections. By executing "netstat -a" or "netstat –all", a comprehensive list of all active TCP and UDP connections can be obtained. This information is crucial for identifying established connections, listening ports, and potential unauthorized network connections. The output includes the local and remote addresses, state of the connection, and the process ID (PID) associated with each connection.

To further analyze network connections, the "netstat" command provides options to display the process name or program associated with each connection. By executing "netstat -p" or "netstat –program", the PID is resolved into the corresponding process name, providing valuable context about the network activity. This information is particularly useful in identifying suspicious or malicious processes that may be involved in unauthorized network communication.

The "netstat" command also allows the display of routing table information. By executing "netstat -r" or "netstat –route", the routing table is displayed, providing details about the network interfaces, gateway addresses, and the routing metric. This information is essential for troubleshooting network connectivity issues, identifying the default gateway, and understanding the network topology.

In addition to network connections and routing information, the "netstat" command can be used to obtain various network statistics. By executing "netstat -s" or "netstat –statistics", a detailed summary of network statistics is displayed. This includes information such as the number of packets and bytes sent and received, ICMP statistics, TCP and UDP statistics, and various network errors. These statistics help in monitoring network performance, identifying anomalies, and detecting potential network attacks.

Furthermore, the "netstat" command provides options to filter the output based on specific criteria. For example, by executing "netstat -l" or "netstat –listening", only listening ports are displayed, which is useful for identifying services running on a system. Similarly, the "netstat -n" or "netstat –numeric" option displays IP addresses and port numbers in numerical form, avoiding DNS resolution and providing a faster output.

To summarize, the "netstat" command is an indispensable tool for gaining awareness of a Linux system's

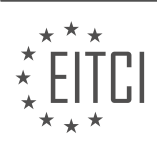

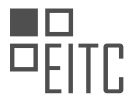

network activities. By utilizing different options, it allows the retrieval of specific information such as active network connections, process associations, routing table details, and network statistics. This information is invaluable for network troubleshooting, monitoring, and security analysis.

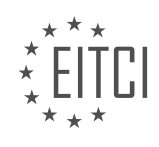

# **[EITC/IS/LSA LINUX SYSTEM ADMINISTRATION DIDACTIC MATERIALS](https://eitca.org/programmes/eitc-is-lsa-linux-system-administration/) [LESSON: LINUX COMMAND-LINE](https://eitca.org/programmes/eitc-is-lsa-linux-system-administration/lessons/linux-command-line/) [TOPIC: LINUX TEXT EDITORS](https://eitca.org/programmes/eitc-is-lsa-linux-system-administration/lessons/linux-command-line/topic/linux-text-editors/)**

## **INTRODUCTION**

Cybersecurity - Linux System Administration - Linux command-line - Linux text editors

In the field of cybersecurity, Linux system administration plays a crucial role in maintaining the security and integrity of computer systems. One of the fundamental aspects of Linux system administration is the effective utilization of the command-line interface (CLI) and text editors. This didactic material aims to provide a comprehensive understanding of Linux command-line usage and the role of text editors in managing and securing Linux systems.

The command-line interface (CLI) is a powerful tool that allows administrators to interact with the Linux operating system through text-based commands. It provides a flexible and efficient way to perform various tasks, including system configuration, file management, and process control. By understanding and utilizing the Linux command-line effectively, administrators can enhance the security of their systems.

One of the essential aspects of Linux command-line usage is the understanding of file system navigation and manipulation. Commands such as 'cd' (change directory), 'ls' (list files and directories), 'mkdir' (make directory), and 'rm' (remove file or directory) are frequently used for managing files and directories. It is important to exercise caution while using these commands to avoid unintentional modifications or deletions.

Another crucial aspect of Linux command-line administration is user and group management. Administrators can create, modify, and delete user accounts using commands such as 'useradd' (add user), 'passwd' (change user password), and 'userdel' (delete user). Similarly, group management commands like 'groupadd' (add group) and 'groupdel' (delete group) are used to manage user groups. Proper user and group management is essential for ensuring system security and access control.

In addition to file and user management, Linux command-line provides utilities for process control and monitoring. Commands like 'ps' (process status), 'kill' (terminate process), and 'top' (real-time system monitoring) are commonly used for managing running processes. By effectively monitoring and controlling processes, administrators can identify and mitigate potential security threats.

Text editors are essential tools for Linux system administrators as they allow for efficient modification and configuration of system files. Two popular text editors in the Linux environment are 'vi' and 'nano'. 'vi' is a powerful and feature-rich editor that provides extensive functionality for editing files. It operates in different modes, including command mode, insert mode, and visual mode, allowing for efficient editing and navigation. On the other hand, 'nano' is a more user-friendly and straightforward text editor, suitable for beginners. It provides a simple and intuitive interface for editing files.

When using text editors, it is crucial to follow best practices to ensure the security of the system. Administrators should avoid editing system files as the root user unless necessary, as it can lead to unintended consequences. It is recommended to create backups of critical files before making any modifications to avoid data loss or system instability. Additionally, verifying the integrity of downloaded files using cryptographic hashes is essential to ensure that the files have not been tampered with.

Linux system administration, command-line usage, and text editors are integral components of cybersecurity. By mastering the Linux command-line interface and utilizing text editors effectively, administrators can enhance the security and integrity of their systems. It is essential to exercise caution while using the command-line and follow best practices to mitigate security risks. Understanding the role of text editors and employing proper file management techniques are crucial for maintaining a secure and well-managed Linux system.

# **DETAILED DIDACTIC MATERIAL**

In this didactic material, we will review the commands covered in a previous Linux tutorial. We will focus on editing files from the command line and explore additional features of the commands discussed so far.

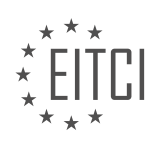

To create nested folders, you can use the "mkdir" command. For example, if you are in the desktop directory and want to create a folder called "cool" with a nested folder called "child," you can use the command "mkdir cool/child." To view the contents of the "cool" folder, you can use the "ls" command.

The "cd" command is used to change directories. You can navigate to different directories by specifying the path after "cd." For example, to go back to the previous directory, you can use "cd ..". To go up two directories, you can use "cd ../..".

To remove files or directories, the "rm" command is used. If you want to delete a directory and its contents, you can use the "-r" option with "rm". For example, "rm -r cool" will remove the "cool" directory and everything inside it.

The "mv" command is used to move files from one location to another. For instance, if you have a file called "test.txt" and want to move it to a subfolder called "some folder," you can use the command "mv test.txt some folder/". This will move the file to the specified location.

To make a copy of a file, you can use the "cp" command. For example, "cp test.txt some folder/test copy.txt" will create a copy of "test.txt" named "test copy.txt" in the "some folder" directory. If you want to rename the file during the copy process, you can specify a different name for the destination file.

You can use the "cd" command with ".." to move up one directory level. For example, "cd .." will move you to the parent directory. To move up multiple levels, you can use ".." multiple times.

The "ls" command has various options to customize its output. The "-a" option displays all files, including hidden files. The "-l" option provides a long listing, showing permissions, ownership, and size. The "-h" option makes the sizes human-readable, converting them from bytes to kilobytes or larger units.

Lastly, the "cat" command is used to display the contents of a file. It can be helpful for viewing the contents of small text files directly in the terminal.

These commands are essential for Linux system administration and can greatly enhance your productivity when working with the command line. Practice using them to become more proficient in managing files and directories in a Linux environment.

Linux System Administration - Linux Command-line - Linux Text Editors

In the world of Linux system administration, being proficient in the command-line interface is essential. One important aspect of working in the command-line is the ability to edit text files. In this didactic material, we will explore two text editors commonly used in Linux: Nano and VI.

Nano is a beginner-friendly text editor that comes pre-installed in many Linux distributions, including Debianbased systems like Ubuntu. To open a file with Nano, simply type "nano" followed by the file name. If the file does not exist, Nano will create a new file. Once inside Nano, you can navigate using the arrow keys and make edits as needed. To save your changes, press "Ctrl  $+ X$ " and follow the prompts to save the file. Nano is a great choice for those who are new to Linux and want a user-friendly text editor.

On the other hand, VI (also known as Vim) is a more advanced text editor that offers powerful features for experienced users. While the learning curve for VI may be steep, it provides unparalleled efficiency once mastered. To open a file with VI, type "vi" followed by the file name. Within VI, you can navigate using the arrow keys, but it also has different modes for editing. To enter insert mode and start editing, press "I". To exit insert mode, press "Esc". To save changes and quit VI, type ":wq" and press enter. If you want to quit without saving changes, type ":q!". VI is highly recommended for those pursuing careers in system administration or programming.

For those interested in exploring even more advanced text editors, Emacs is another option worth considering. While Emacs has a steep learning curve similar to VI, it offers unmatched speed and efficiency for text editing tasks. Emacs is particularly popular among programmers and sysadmins who frequently work with text files.

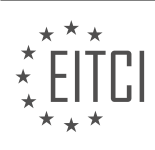

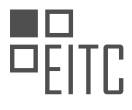

To summarize, text editing in Linux can be done using various editors, but Nano and VI are two popular choices. Nano is beginner-friendly, while VI offers advanced features for experienced users. Emacs is a powerful editor for those seeking maximum efficiency. Depending on your needs and level of expertise, choosing the right text editor can greatly enhance your productivity in Linux system administration.

Nano is a popular text editor in Linux systems and is known for its user-friendly interface and simplicity. It is a great choice for beginners who are new to command-line text editing. In this didactic material, we will explore the features of Nano and learn how to use it effectively.

Nano does not have different modes like some other text editors, making it easier to use. All the keyboard shortcuts are displayed at the bottom of the screen, making them easily accessible. For example, to find and replace a specific word, you can use the Ctrl+W shortcut. When you search for a word, Nano will automatically find the next occurrence and wrap around if necessary.

To rename a file using Nano, you can utilize the move command. The move command can be used to move a file from one location to another or rename a file without specifying a path. For instance, if you want to rename a file called "test.txt" to "test2.txt", you can simply use the move command followed by the new name.

It is worth noting that in UNIX-based systems like Linux, BSD, and Solaris, most files are considered plain text by default. Therefore, it is not necessary to indicate that a file is plain text by using a ".txt" extension. The system already recognizes it as text.

By practicing with Nano, you will become more comfortable with command-line text editing. Take some time to edit a few files using Nano and experiment with its features. In the next material, we will delve into basic system administration topics.

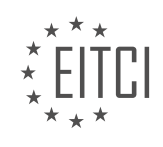

### **EITC/IS/LSA LINUX SYSTEM ADMINISTRATION - LINUX COMMAND-LINE - LINUX TEXT EDITORS - REVIEW QUESTIONS:**

### **[HOW CAN YOU CREATE A NESTED FOLDER CALLED "CHILD" INSIDE A FOLDER CALLED "COOL" USING](https://eitca.org/cybersecurity/eitc-is-lsa-linux-system-administration/linux-command-line/linux-text-editors/examination-review-linux-text-editors/how-can-you-create-a-nested-folder-called-child-inside-a-folder-called-cool-using-the-command-line/) [THE COMMAND LINE?](https://eitca.org/cybersecurity/eitc-is-lsa-linux-system-administration/linux-command-line/linux-text-editors/examination-review-linux-text-editors/how-can-you-create-a-nested-folder-called-child-inside-a-folder-called-cool-using-the-command-line/)**

To create a nested folder called "child" inside a folder called "cool" using the command line in Linux, you can follow a few simple steps. The command line interface provides a powerful and efficient way to manage and organize files and directories on a Linux system.

First, open a terminal window to access the command line. You can do this by using the keyboard shortcut Ctrl+Alt+T or by searching for "Terminal" in the applications menu.

Once the terminal is open, navigate to the location where you want to create the nested folder "child" inside the "cool" folder. You can use the "cd" command to change directories. For example, if the "cool" folder is located in the home directory, you can navigate there by typing:

1. cd ~/cool

The tilde  $(\sim)$  represents the home directory.

Next, you can use the "mkdir" command to create the nested folder "child" inside the "cool" folder. The "mkdir" command is used to make directories. In this case, you can type:

1. mkdir child

This command will create a folder named "child" inside the "cool" folder.

To verify that the nested folder "child" has been created successfully, you can use the "ls" command to list the contents of the "cool" folder. Type:

 $\overline{1.}$  ls

You should see the "child" folder listed among the other contents of the "cool" folder.

You can also create multiple nested folders at once using the "-p" option with the "mkdir" command. For example, if you want to create a folder structure like "cool/parent/child", you can use the following command:

1. mkdir -p cool/parent/child

This command will create the "cool" folder if it doesn't exist, and then create the "parent" folder inside it, followed by the "child" folder inside the "parent" folder.

To create a nested folder called "child" inside a folder called "cool" using the command line in Linux, you need to open a terminal, navigate to the location of the "cool" folder, and use the "mkdir" command to create the "child" folder. Optionally, you can use the "-p" option with the "mkdir" command to create multiple nested folders at once.

### **[WHAT COMMAND IS USED TO CHANGE DIRECTORIES IN LINUX?](https://eitca.org/cybersecurity/eitc-is-lsa-linux-system-administration/linux-command-line/linux-text-editors/examination-review-linux-text-editors/what-command-is-used-to-change-directories-in-linux/)**

To change directories in Linux, the command used is "cd". The "cd" command stands for "change directory" and it is a fundamental command in the Linux command-line interface. This command allows users to navigate through the directory structure of the Linux file system.

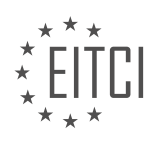

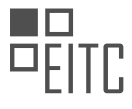

To use the "cd" command, you simply type "cd" followed by the name of the directory you want to navigate to. For example, if you want to navigate to a directory named "documents", you would enter the following command:

### cd documents

This command will change your current working directory to "documents". It is important to note that the directory name is case-sensitive, so make sure to type it exactly as it appears.

If the directory you want to navigate to is not located in the current working directory, you can specify the absolute or relative path to the directory. An absolute path starts from the root directory ("/") and specifies the complete directory path, while a relative path specifies the path relative to the current working directory.

For example, let's say you are currently in the "/home/user" directory and you want to navigate to the "/var/log" directory. You can use the following command:

cd /var/log

Alternatively, if you are in the "/home/user" directory and you want to navigate to a directory named "pictures" located inside the current working directory, you can use a relative path:

cd pictures

It is also possible to use special characters and shortcuts with the "cd" command. For instance, the tilde character  $(\sim)$  represents the home directory of the current user. So, if you want to navigate to your home directory, you can use the following command:

 $cd \sim$ 

Additionally, the double dot (..) represents the parent directory of the current working directory. If you want to navigate to the parent directory, you can use the following command:

cd ..

Furthermore, the command "cd -" allows you to quickly switch between the current and previous working directories. This can be useful when you need to toggle between two directories.

The "cd" command is used to change directories in Linux. It provides a simple and efficient way to navigate through the file system. By understanding how to use this command and its various options, you will be able to efficiently navigate and manage directories in a Linux system.

# **[HOW DO YOU DELETE A DIRECTORY AND ITS CONTENTS USING THE COMMAND LINE?](https://eitca.org/cybersecurity/eitc-is-lsa-linux-system-administration/linux-command-line/linux-text-editors/examination-review-linux-text-editors/how-do-you-delete-a-directory-and-its-contents-using-the-command-line/)**

To delete a directory and its contents using the command line in a Linux system, you can make use of the "rm" command. The "rm" command is a powerful tool that allows you to remove files and directories. However, it is important to exercise caution when using this command, as it permanently deletes the specified files and directories without the possibility of recovery.

To delete a directory and its contents, you can use the following command:

1. rm -rf directory\_name

In this command, "rm" is the command itself, "-rf" are options that modify the behavior of the command, and "directory name" is the name of the directory you want to delete.

The "-r" option stands for "recursive" and allows the removal of directories and their contents. This means that the command will delete not only the specified directory but also all the files and subdirectories within it. The

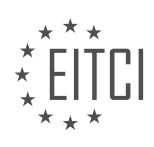

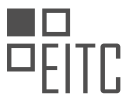

"-f" option stands for "force" and ensures that the command executes without prompting for confirmation, which is useful when deleting multiple files or directories.

It is important to note that the use of the "-rf" options can be dangerous if not used carefully. It is recommended to double-check the directory name before executing the command to avoid accidental deletion of important files.

Here is an example to illustrate the usage of the command:

1. rm -rf /home/user/documents

In this example, the command will delete the "documents" directory located in the "/home/user" directory, along with all its contents.

It is worth mentioning that the "rm" command does not provide any feedback or confirmation message when the deletion is successful. Therefore, it is a good practice to verify that the directory and its contents have been deleted by using the "ls" command before and after executing the "rm" command.

To delete a directory and its contents using the command line in a Linux system, you can use the "rm -rf" command followed by the directory name. Exercise caution when using this command, as it permanently deletes the specified files and directories without the possibility of recovery.

# **[EXPLAIN HOW TO MOVE A FILE FROM ONE LOCATION TO ANOTHER USING THE "MV" COMMAND.](https://eitca.org/cybersecurity/eitc-is-lsa-linux-system-administration/linux-command-line/linux-text-editors/examination-review-linux-text-editors/explain-how-to-move-a-file-from-one-location-to-another-using-the-mv-command/)**

The "mv" command is a powerful tool in Linux system administration that allows users to move files from one location to another. This command is particularly useful for managing files and directories efficiently and securely. In the context of cybersecurity, understanding how to use the "mv" command can help administrators streamline their file management processes and ensure the integrity and confidentiality of sensitive data.

To move a file using the "mv" command, you need to provide the source file or directory and the destination directory or new filename. The general syntax of the command is as follows:

1. mv [OPTIONS] SOURCE DEST

Here, "SOURCE" refers to the file or directory that you want to move, and "DEST" represents the target location where you want to move the file.

To move a file from one location to another, you can use the following steps:

1. Open a terminal or shell session on your Linux system. This can be done by launching the terminal emulator application or by pressing the appropriate key combination, such as Ctrl+Alt+T.

2. Navigate to the directory where the file is currently located. You can use the "cd" command followed by the path to the directory. For example, if the file is located in the "/home/user/documents" directory, you can navigate to it by running the following command:

1. cd /home/user/documents

3. Once you are in the correct directory, you can use the "mv" command to move the file. Specify the source file name and the destination directory or new filename. For example, to move a file named "file.txt" to the "/home/user/new location" directory, you would run the following command:

1. my file.txt /home/user/new location

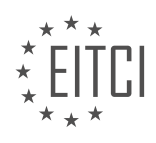

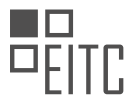

4. If you want to rename the file while moving it, you can specify the new filename as the destination instead of a directory. For instance, to rename "file.txt" to "new\_file.txt" and move it to the "/home/user/documents" directory, you would run the following command:

#### 1. my file.txt /home/user/documents/new file.txt

5. The "mv" command will move the file to the specified location or rename it, depending on the destination provided. If a file with the same name already exists in the destination directory, it will be overwritten without any prompt or warning. Therefore, exercise caution when using the "mv" command to avoid accidental data loss.

The "mv" command is a fundamental tool in Linux system administration that allows users to move files from one location to another. By understanding how to use this command, administrators can efficiently manage files and directories, ensuring the security and integrity of their data.

# **[WHAT COMMAND CAN YOU USE TO MAKE A COPY OF A FILE IN LINUX?](https://eitca.org/cybersecurity/eitc-is-lsa-linux-system-administration/linux-command-line/linux-text-editors/examination-review-linux-text-editors/what-command-can-you-use-to-make-a-copy-of-a-file-in-linux/)**

In the realm of Linux system administration, the ability to copy files is an essential skill. Making copies of files is not only useful for creating backups or preserving the original file, but it also enables users to manipulate and experiment with files without the fear of permanently altering the original content. To achieve this, Linux offers a versatile command-line utility known as "cp" that allows users to copy files and directories from one location to another. The "cp" command provides a wide range of options and features, making it a powerful tool for file management.

The basic syntax of the "cp" command is as follows:

1. cp [OPTION]… SOURCE DEST

Here, "SOURCE" represents the file or directory that you want to copy, and "DEST" denotes the destination where the copied file or directory will be placed. The "OPTION" field allows for additional functionalities and customization of the copying process.

To make a copy of a file, you can simply specify the source file and the destination where you want to create the copy. For example, to make a copy of a file named "file.txt" in the current directory and name the copy as "file\_copy.txt", you can use the following command:

1. cp file.txt file\_copy.txt

If you want to copy a file to a different directory, you can provide the full path to the destination directory. For instance, to copy the file "file.txt" to the "/home/user/documents" directory, you would execute the following command:

1. cp file.txt /home/user/documents/

In addition to copying individual files, the "cp" command is also capable of copying entire directories. When copying directories, the command recursively copies all the files and subdirectories within the specified directory. To copy a directory and all its contents, you can use the "-r" or "–recursive" option. For example, to copy a directory named "directory1" to a new directory named "directory2", you would use the following command:

1. cp -r directory1 directory2

The "-r" option ensures that all files and subdirectories within "directory1" are copied to "directory2".

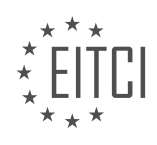

Furthermore, the "cp" command provides various options that can modify the behavior of the copying process. Some commonly used options include:

– "-i" or "–interactive": Prompts the user for confirmation before overwriting an existing file.

– "-u" or "–update": Copies the source file only if it is newer than the destination file or if the destination file does not exist.

– "-v" or "–verbose": Displays detailed information about the copying process, including the names of the files being copied.

– "-p" or "–preserve": Preserves the original file attributes, such as timestamps and permissions, in the copied file.

For instance, to copy a file named "file.txt" to a directory named "destination" while preserving the original file attributes and displaying detailed information about the copying process, you would execute the following command:

1. cp -vp file.txt destination/

The "cp" command is a fundamental tool in Linux system administration for making copies of files and directories. With its versatile options and features, it provides users with the flexibility to customize the copying process according to their specific requirements. By understanding and utilizing the "cp" command effectively, users can efficiently manage and manipulate files in a Linux environment.

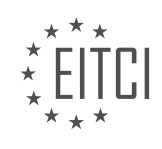

# **[EITC/IS/LSA LINUX SYSTEM ADMINISTRATION DIDACTIC MATERIALS](https://eitca.org/programmes/eitc-is-lsa-linux-system-administration/) [LESSON: LINUX SHELL FEATURES](https://eitca.org/programmes/eitc-is-lsa-linux-system-administration/lessons/linux-shell-features/) [TOPIC: PIPES AND REDIRECTION](https://eitca.org/programmes/eitc-is-lsa-linux-system-administration/lessons/linux-shell-features/topic/pipes-and-redirection/)**

## **INTRODUCTION**

Cybersecurity - Linux System Administration - Linux shell features - Pipes and redirection

In Linux system administration, the shell is a powerful tool that allows users to interact with the operating system through a command-line interface. One of the key features of the Linux shell is the ability to use pipes and redirection to manipulate and redirect input and output streams. In this didactic material, we will explore the concepts of pipes and redirection in the context of Linux system administration and discuss their significance in enhancing system security.

Pipes are used to connect the output of one command to the input of another command, allowing for the seamless flow of data between them. The pipe operator, represented by the vertical bar symbol (|), is used to create a pipe. For example, the command "command1 | command2" will take the output of command1 and pass it as input to command2. This feature is particularly useful when working with large amounts of data or when performing complex data processing tasks.

Redirection, on the other hand, allows us to redirect the input or output of a command to or from a file or device. There are three main types of redirection operators: input redirection (<), output redirection (>), and appending output redirection (>>). Input redirection allows us to take input from a file rather than the standard input stream. For example, the command "command < input.txt" will take the input from the file "input.txt" instead of reading it from the keyboard.

Output redirection allows us to redirect the output of a command to a file instead of the standard output stream. The command "command > output.txt" will redirect the output of "command" to the file "output.txt". If the file already exists, it will be overwritten. To append the output to an existing file, we can use the appending output redirection operator (>>). For instance, the command "command >> output.txt" will append the output of "command" to the file "output.txt" if it already exists, or create a new file if it doesn't.

By utilizing pipes and redirection, system administrators can enhance the security of their Linux systems in various ways. For example, they can combine multiple commands to perform complex tasks without the need for intermediate files, reducing the risk of sensitive data being stored unnecessarily. Additionally, pipes and redirection can be used to filter and sanitize input, preventing malicious code or unexpected data from compromising system security.

Moreover, pipes and redirection can be employed to automate system administration tasks. By redirecting command output to a log file, administrators can easily monitor system activities and identify potential security breaches. They can also redirect error messages to a separate file, making it easier to troubleshoot issues and identify security vulnerabilities.

Pipes and redirection are powerful features of the Linux shell that enable system administrators to manipulate and redirect input and output streams. By utilizing these features effectively, administrators can enhance system security, automate tasks, and improve overall system efficiency. Understanding and leveraging the capabilities of pipes and redirection is crucial for Linux system administrators in their pursuit of maintaining secure and well-functioning systems.

# **DETAILED DIDACTIC MATERIAL**

Pipes and Redirection in Linux Shell

In the world of Linux and UNIX systems, there are two powerful shell features called pipes and input/output redirection. These features are the reason why Linux and UNIX are so incredibly powerful and why we learn everything on the shell in the first place.

Pipes are a simple concept. You can use the pipe character (|) to connect two programs together. For example,

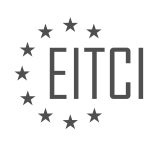

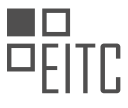

if we have program 1 and program 2, we can use the pipe character to take the output from program 1 and feed it as the input to program 2. This allows us to chain multiple programs together and pass data between them.

Input and output redirection, on the other hand, allows us to control where the input comes from and where the output goes. For example, the standard output (stdout) is the default output channel of a program, which is usually the shell. By using the greater than sign  $(>)$ , we can redirect the output to a file instead of displaying it on the shell.

To illustrate this, let's take the program "echo" as an example. The echo program simply writes whatever we give it back to us. By default, it writes to the standard output. We can redirect its output to a file by using the greater than sign followed by the filename. For example, "echo hello world > somefile.txt" will write the text "hello world" to a file called "somefile.txt".

If we want to append the output to an existing file instead of overwriting it, we can use two greater than signs (>>). For example, "echo line 2 >> somefile.txt" will append "line 2" to the file "somefile.txt".

It's important to note that using a single greater than sign will overwrite the contents of the file each time, so be cautious when using it for logging purposes.

Pipes and input/output redirection are powerful features in the Linux shell that allow us to chain programs together and control where the input comes from and where the output goes.

### Redirecting Standard Output:

In Linux shell, we can redirect the standard output of a command to a file using the '>' symbol. This will create a new file or overwrite an existing file with the output of the command. To append the output to an existing file, we can use the '>>' symbol. For example, if we have a file called "output.txt" and we want to redirect the output of a command to it, we can use the following syntax:

command > output.txt

If we want to append the output to the file instead, we can use:

command >> output.txt

#### Redirecting Standard Error:

In addition to redirecting standard output, we can also redirect standard error in Linux shell. Standard error is the channel used for error messages. To redirect standard error, we use the file descriptor '2'. For example, if we want to redirect the error output of a command to a file called "error.txt", we can use the following syntax:

command 2> error.txt

#### Input Redirection:

In Linux shell, we can also redirect input from a file to a command using the '<' symbol. This allows us to provide arguments or information to a program from a file. For example, if we have a file called "input.txt" and we want to pass its contents as input to a command, we can use the following syntax:

#### command < input.txt

Pipes:

Pipes are a powerful feature in Linux shell that allow us to connect the output of one command to the input of another command. This allows us to chain commands together and perform complex operations. Pipes are represented by the '|' symbol. For example, if we want to list all the processes running on our system, convert the user IDs to user names, and filter out processes that are not attached to a terminal, we can use the following command:

#### ps aux | awk '{print \$1}' | sort | uniq

This command uses the 'ps' command to list all processes, then pipes the output to the 'awk' command to extract the user IDs, then pipes it to the 'sort' command to sort the user IDs, and finally pipes it to the 'uniq'

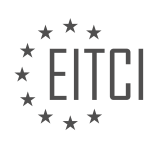

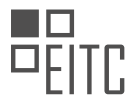

command to remove duplicate user IDs.

Linux shell provides various features for redirecting standard output, standard error, and input, as well as for chaining commands together using pipes. These features allow us to manipulate and process data efficiently on the command line.

Pipes and redirection are powerful features in Linux shell that allow you to manipulate and control command output and input. With pipes, you can connect the output of one command to the input of another command, enabling you to create complex command sequences and achieve desired results efficiently.

Redirection, on the other hand, allows you to redirect command output and input to files or other locations. There are three standard streams: standard input (stdin), standard output (stdout), and standard error (stderr). By default, commands read input from stdin and write output to stdout. Redirection enables you to change this behavior.

To use pipes, you simply use the pipe character (|) to connect commands. For example, if you want to paginate the output of a command, you can use the "less" command. By piping the output of the initial command to "less", you can view the output one page at a time and easily scroll through it.

Redirection, on the other hand, is achieved by using symbols such as ">" and "<". For example, to redirect the output of a command to a file, you can use the ">" symbol followed by the filename. Similarly, to read input from a file, you can use the "<" symbol followed by the filename.

Understanding input and output redirection, as well as piping, is crucial for working effectively in the Linux shell. These concepts allow you to manipulate and control command output and input, enabling you to filter, search, sort, and process data efficiently. They are fundamental building blocks for constructing larger and more complex command sequences.

In later videos, we will explore practical uses of input and output redirection and demonstrate how pipes can be used for filtering, searching, and sorting data. These tools are particularly useful for tasks like logging, where command output is redirected to a file. By mastering these concepts, you will gain a solid foundation for understanding the Linux system and its workings.

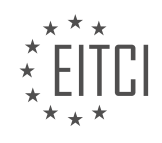

## **EITC/IS/LSA LINUX SYSTEM ADMINISTRATION - LINUX SHELL FEATURES - PIPES AND REDIRECTION - REVIEW QUESTIONS:**

### **[HOW CAN YOU REDIRECT THE STANDARD OUTPUT OF A COMMAND TO A FILE IN LINUX SHELL?](https://eitca.org/cybersecurity/eitc-is-lsa-linux-system-administration/linux-shell-features/pipes-and-redirection/examination-review-pipes-and-redirection/how-can-you-redirect-the-standard-output-of-a-command-to-a-file-in-linux-shell/)**

In Linux shell, redirecting the standard output of a command to a file is a common task that allows users to capture and store the output for later use or analysis. This feature is particularly useful in Linux system administration and cybersecurity tasks, as it enables administrators to save command output for auditing, troubleshooting, or generating reports.

To redirect the standard output of a command to a file in Linux shell, you can use the ">" or ">>" redirection operators. The ">" operator is used to redirect the output to a file, overwriting the file if it already exists. On the other hand, the ">>" operator is used to append the output to a file, preserving the existing content.

Here is an example of redirecting the output of a command to a file using the ">" operator:

1.  $\frac{1}{2}$  command > output.txt

In this example, the output of the "command" is redirected to the file "output.txt". If the file already exists, it will be overwritten. If it doesn't exist, a new file will be created.

To append the output of a command to a file, you can use the ">>" operator:

1. \$ command >> output.txt

In this case, the output of the "command" is appended to the existing content of the file "output.txt". If the file doesn't exist, a new file will be created.

It is worth noting that the output being redirected is the standard output (stdout) of the command. If you want to redirect the error output (stderr) or both the standard and error output, you can use the "2>" and "&>" operators, respectively. For example:

1. \$ command 2> error.txt

In this case, the error output of the "command" is redirected to the file "error.txt". Similarly, you can use the "&>" operator to redirect both the standard and error output to a file:

1. \$ command &> output.txt

This will redirect both the standard and error output of the "command" to the file "output.txt".

Redirecting the standard output of a command to a file is a powerful feature in Linux shell that allows users to store and manipulate command output efficiently. It is particularly useful in Linux system administration and cybersecurity tasks where capturing and analyzing command output is essential for maintaining system security and troubleshooting issues.

## WHAT IS THE DIFFERENCE BETWEEN USING A SINGLE GREATER THAN SIGN (&GT:) AND TWO **GREATER THAN SIGNS (&GT:&GT:) FOR OUTPUT REDIRECTION IN LINUX SHELL?**

In Linux shell, output redirection is a powerful feature that allows users to control the flow of data generated by commands. It enables the redirection of command output to files or to other commands, providing flexibility and efficiency in managing data streams. The use of redirection symbols, such as the single greater than sign (>) and the double greater than signs (>>), play a crucial role in this process. Understanding the difference

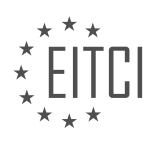

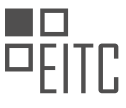

between these two symbols is essential for effective Linux system administration, particularly in the realm of cybersecurity.

The single greater than sign  $(>)$  is used for output redirection, specifically for overwriting the contents of a file with the output of a command. When this symbol is used, the shell opens the specified file (or creates it if it does not exist) and replaces its contents with the output generated by the command. If the file already exists, its previous content is completely overwritten. This can be particularly useful when you want to capture the output of a command and store it in a file, discarding any previous data.

For example, consider the following command:

# 1.  $ls -1$  > file.txt

This command lists the contents of the current directory and redirects the output to the file "file.txt". If "file.txt" already exists, it will be overwritten with the new output. If it does not exist, a new file will be created.

On the other hand, the double greater than signs (>>) is used for output redirection as well, but with a different behavior. Instead of overwriting the contents of a file, the double greater than signs append the output of a command to the end of a file. If the file does not exist, it will be created. If it exists, the new output will be appended to the existing content, preserving the previous data.

For example, consider the following command:

1. echo "New data" >> file.txt

This command appends the string "New data" to the end of the file "file.txt". If "file.txt" does not exist, it will be created.

To summarize, the single greater than sign  $(>)$  is used for output redirection, overwriting the contents of a file, while the double greater than signs (>>) are used for output redirection, appending the output to the end of a file. Understanding the distinction between these symbols is crucial for managing data streams effectively in Linux shell.

# **[HOW CAN YOU REDIRECT THE STANDARD ERROR OUTPUT OF A COMMAND TO A FILE IN LINUX](https://eitca.org/cybersecurity/eitc-is-lsa-linux-system-administration/linux-shell-features/pipes-and-redirection/examination-review-pipes-and-redirection/how-can-you-redirect-the-standard-error-output-of-a-command-to-a-file-in-linux-shell/) [SHELL?](https://eitca.org/cybersecurity/eitc-is-lsa-linux-system-administration/linux-shell-features/pipes-and-redirection/examination-review-pipes-and-redirection/how-can-you-redirect-the-standard-error-output-of-a-command-to-a-file-in-linux-shell/)**

To redirect the standard error output of a command to a file in the Linux shell, you can use the redirection operator "2>". This operator is specifically designed to handle the standard error stream (stderr) and allows you to redirect it to a file of your choice.

The syntax for redirecting the standard error output to a file is as follows:

command 2> file

In this syntax, "command" represents the command whose standard error output you want to redirect, and "file" represents the name of the file where you want to redirect the stderr.

For example, let's say you have a command called "mycommand" and you want to redirect its standard error output to a file called "error.log". You can achieve this by running the following command:

mycommand 2> error.log

After executing this command, any error messages or output generated by "mycommand" will be redirected to the "error.log" file instead of being displayed on the terminal.

It's important to note that the "2>" operator redirects only the standard error output. If you want to redirect both the standard output (stdout) and the standard error output (stderr) to the same file, you can use the "2>&1" operator. This syntax combines the stderr and stdout streams and redirects them to the specified file.

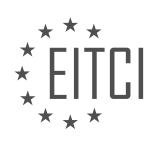

For example:

mycommand > output.log 2>&1

In this example, the standard output and standard error output of "mycommand" will be combined and redirected to the "output.log" file.

Redirecting the standard error output to a file can be useful in various scenarios. For instance, when troubleshooting or debugging a command or script, you can redirect any error messages to a file for later analysis. It also allows you to separate the error messages from the normal output, making it easier to identify and address any issues.

To redirect the standard error output of a command to a file in the Linux shell, you can use the "2>" operator followed by the name of the file where you want to redirect the stderr. Additionally, you can combine the stderr and stdout streams using the "2>&1" operator if you want to redirect both to the same file.

## **[WHAT IS THE PURPOSE OF INPUT REDIRECTION IN LINUX SHELL AND HOW IS IT ACHIEVED?](https://eitca.org/cybersecurity/eitc-is-lsa-linux-system-administration/linux-shell-features/pipes-and-redirection/examination-review-pipes-and-redirection/what-is-the-purpose-of-input-redirection-in-linux-shell-and-how-is-it-achieved/)**

Input redirection is a fundamental feature in the Linux shell that allows users to redirect the input of a command from a specified source, such as a file or another command's output, instead of the default keyboard input. This capability provides flexibility and efficiency in managing input data, automating tasks, and enhancing productivity in Linux system administration.

The purpose of input redirection is to enable users to manipulate and process data from various sources seamlessly. By redirecting input, users can easily perform operations on large datasets, automate repetitive tasks, and integrate multiple commands within a single line. It also facilitates the combination of different commands and utilities, allowing for complex data processing pipelines.

Input redirection is achieved using the '<' symbol, which indicates that the input of a command should come from a file or command output. When using input redirection, the specified file or command output is treated as the standard input (stdin) for the command being executed.

To redirect input from a file, the syntax is as follows:

1. command < input\_file

For example, suppose we have a file named 'data.txt' containing a list of names. We can redirect this file as input to the 'sort' command to sort the names alphabetically:

1. sort < data.txt

In this example, the 'sort' command reads the contents of 'data.txt' as its input, sorts the names, and displays the sorted output on the screen.

Input redirection can also be used to redirect the output of one command as input to another command, creating a pipeline of commands. For instance, consider the following example:

1. cat file.txt | grep 'keyword' | wc -l

In this example, the 'cat' command reads the contents of 'file.txt' and sends it as output to the 'grep' command. The 'grep' command then filters the lines containing the specified keyword and passes them as output to the 'wc' command, which counts the number of lines. The final result is the number of lines containing the keyword

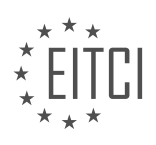

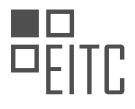

in 'file.txt'.

Input redirection in the Linux shell allows users to redirect the input of a command from a specified source, such as a file or another command's output. This feature enhances productivity, enables automation, and facilitates the integration of multiple commands in data processing pipelines.

# **[HOW CAN YOU CONNECT THE OUTPUT OF ONE COMMAND TO THE INPUT OF ANOTHER COMMAND](https://eitca.org/cybersecurity/eitc-is-lsa-linux-system-administration/linux-shell-features/pipes-and-redirection/examination-review-pipes-and-redirection/how-can-you-connect-the-output-of-one-command-to-the-input-of-another-command-using-pipes-in-linux-shell/) [USING PIPES IN LINUX SHELL?](https://eitca.org/cybersecurity/eitc-is-lsa-linux-system-administration/linux-shell-features/pipes-and-redirection/examination-review-pipes-and-redirection/how-can-you-connect-the-output-of-one-command-to-the-input-of-another-command-using-pipes-in-linux-shell/)**

To connect the output of one command to the input of another command using pipes in the Linux shell, you can utilize the powerful feature of pipe redirection. Pipes enable the seamless flow of data between commands, allowing for efficient and concise command-line operations. This functionality is particularly useful in Linux system administration and cybersecurity tasks, where the ability to chain commands together can greatly enhance productivity and streamline complex tasks.

To establish a pipe between two commands, you use the vertical bar symbol "|". This symbol serves as the conduit through which the output of one command is directed to the input of another command. By doing so, you can create a chain of commands that operate on the data in a sequential manner.

Let's consider a practical example to illustrate the usage of pipes. Suppose you have a directory containing a large number of log files, and you want to search for a specific keyword within these files. You can achieve this by combining the "find" and "grep" commands using a pipe. The "find" command locates the log files, and its output is then redirected to the "grep" command, which searches for the desired keyword within the files.

The command would look like this:

```
1. find /path/to/logs -name "*.log" | grep "keyword"
```
In this example, the output of the "find" command is sent as input to the "grep" command through the pipe. The "grep" command then filters the data, displaying only the lines that contain the specified keyword. By chaining these commands together, you can efficiently search for the desired information within the log files.

Pipes can also be used to combine multiple commands, each performing a specific task, into a single commandline operation. This allows for the seamless integration of various functionalities, enhancing the flexibility and power of the Linux shell.

Furthermore, it is important to note that pipes can be used in conjunction with other shell features, such as input/output redirection and command substitution. This enables even more advanced operations and provides a rich set of tools for system administration and cybersecurity tasks.

Connecting the output of one command to the input of another command using pipes in the Linux shell is a fundamental and powerful feature. It allows for the efficient chaining of commands, facilitating complex operations and enhancing productivity. By utilizing pipes, you can seamlessly flow data between commands, creating a cohesive and streamlined command-line experience.

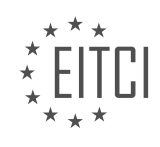

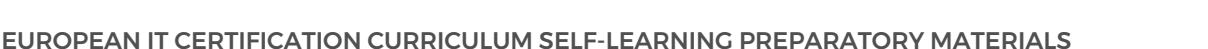

## **[EITC/IS/LSA LINUX SYSTEM ADMINISTRATION DIDACTIC MATERIALS](https://eitca.org/programmes/eitc-is-lsa-linux-system-administration/) [LESSON: LINUX SHELL FEATURES](https://eitca.org/programmes/eitc-is-lsa-linux-system-administration/lessons/linux-shell-features/) [TOPIC: FILTERING OUTPUT AND SEARCHING](https://eitca.org/programmes/eitc-is-lsa-linux-system-administration/lessons/linux-shell-features/topic/filtering-output-and-searching/)**

# **INTRODUCTION**

Cybersecurity - Linux System Administration - Linux shell features - Filtering output and searching

In Linux system administration, the ability to filter output and search for specific information is crucial for efficiently managing and troubleshooting systems. The Linux shell provides various features and tools that allow users to manipulate and filter output, making it easier to find the desired information. In this didactic material, we will explore some of these features and demonstrate how to effectively filter output and search for specific data.

One of the most commonly used tools for filtering output in Linux is the 'grep' command. Grep stands for "Global Regular Expression Print," and it allows users to search for patterns in text files or output streams. The basic syntax of the grep command is as follows:

1. grep [options] pattern [file(s)]

Here, 'pattern' represents the text or regular expression you want to search for, and 'file(s)' specifies the file(s) in which you want to search. If no files are specified, grep will search the standard input.

For example, let's say you want to search for the word "error" in a log file called 'system.log'. You can use the following command:

#### 1. grep "error" system.log

This command will display all lines in the 'system.log' file that contain the word "error". Grep also provides several options to modify its behavior. For instance, the '-i' option can be used to perform a case-insensitive search, while the '-v' option can be used to invert the match and display lines that do not contain the specified pattern.

Another useful tool for filtering output is the 'sed' command, which stands for "stream editor". Sed allows users to perform text transformations on input streams, including filtering and replacing text. The basic syntax of the sed command is as follows:

1. sed [options] 'command' [file(s)]

Here, 'command' represents the transformation to be applied to the input, and 'file(s)' specifies the file(s) on which the command should be executed. If no files are specified, sed will read from the standard input.

For example, let's say you have a file called 'data.txt' that contains a list of names and email addresses, separated by a colon. You can use the following sed command to extract only the email addresses:

1. sed 's/.\*:\(.\*\)/\1/' data.txt

This command uses a regular expression to capture the email addresses and replaces the entire line with the captured text. The result is a list of email addresses extracted from the 'data.txt' file.

In addition to grep and sed, the Linux shell also provides other powerful tools for filtering and searching output. For instance, the 'awk' command allows users to process and manipulate text files using pattern matching and field-based operations. The 'cut' command can be used to extract specific columns or fields from a file, while the 'sort' command can sort lines based on specified criteria.

By combining these tools and understanding their capabilities, Linux system administrators can efficiently filter output and search for specific information. Whether it's troubleshooting log files, extracting data from structured files, or analyzing system output, mastering these tools is essential for effective system administration.

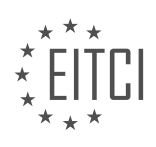

Filtering output and searching for specific information are vital skills for Linux system administrators. The grep, sed, awk, cut, and sort commands provide powerful capabilities for manipulating and extracting data from files and output streams. By understanding and utilizing these tools effectively, administrators can streamline their tasks and efficiently manage Linux systems.

# **DETAILED DIDACTIC MATERIAL**

In this part of the material, we will continue our exploration of using the shell in Linux. In the previous video, we learned about piping and basic input and output redirection. Piping allows us to take the output of one program and redirect it as the input to another program. We can chain multiple programs together in this way. We also covered output redirection using the create and append operators, as well as input redirection from files.

Now, let's delve deeper into some additional features of the shell. First, let's discuss the logical AND operator. This operator, denoted by two ampersands ( $\&&$ ), checks if the command before it ran successfully. If it did, the next command will run. If it did not, the next command will not run. This is useful when you want to ensure that a certain command completes successfully before proceeding to the next command. For example, if the first program writes to a file and the second program operates on that file, it is unnecessary to run the second program if the first program fails. By using the logical AND operator, we can avoid errors in such scenarios.

Next, let's talk about variables and filtering. Filtering is a common use case for piping, where we want to process data from one program and pass it through a series of commands to extract specific information or perform certain operations. One useful command for filtering is `grep`. `grep` is a powerful searching and filtering tool that allows us to find lines that match a specific pattern. It can be used to search for patterns in output or in files.

To illustrate this, let's consider an example where we have a file with fields delimited by colons. We can use the `cut` command to extract a specific field by specifying the delimiter. For instance, if we have an output and we want to extract the second field delimited by a colon, we can use 'cut -d':' -f2'. This will give us the desired field.

Another useful command is `sort`, which allows us to sort lines alphabetically or numerically. We can also specify options such as ignoring leading whitespace or performing a case-insensitive sort. `sort` is handy when we want to organize data in a specific order.

Additionally, `grep` has many advanced features, such as pattern matching and displaying lines before or after a match. It is a versatile command that can be used for various purposes. It is worth investing time in learning the different features of `grep` as it can greatly enhance your filtering capabilities.

We have covered the logical AND operator, variables, and filtering in the shell. These concepts are essential for efficiently manipulating and processing data in Linux. By combining commands with piping and filtering, you can perform complex operations on your data.

In Linux shell, filtering output and searching for specific content in files can be achieved using various commands and techniques. One common approach is to use the combination of commands like `grep`, `sort`, `uniq`, and `cut` to filter and extract the desired information.

To illustrate this, let's consider a scenario where we have multiple files in a directory and we want to find the unique file names that contain the word "someone".

First, we can use the `grep` command to search for the word "someone" in all the files within the directory. By running `grep -r "someone" .`, we can find all occurrences of the word "someone" in the files.

However, if we want to avoid seeing the same file multiple times, we can use the `sort` and `uniq` commands in combination with `grep`. By piping the output of `grep` to `sort` using the `|` symbol, we can sort the results. Then, by piping the sorted output to `uniq -u`, we can obtain only the unique lines.

Next, we can use the `cut` command to extract specific fields from the output. In this case, we want to extract the file names. By specifying the delimiter as a colon  $($  :  $)$  and selecting the first field using `cut -d ':' -f 1 `, we

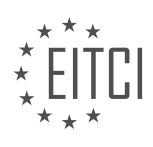

can obtain the unique file names.

By chaining these commands together using the pipe (`|`) symbol, we can create a sequence of operations that filters the output and provides us with the desired result. This chaining of commands allows us to perform more complex tasks in the shell.

The process can be summarized as follows:

- 1. Use `grep -r "someone" .` to search for the word "someone" in all files within the directory.
- 2. Pipe the output to `sort` using `|` to sort the results.
- 3. Pipe the sorted output to `uniq -u` to obtain only the unique lines.
- 4. Use `cut -d ':' -f 1` to extract the file names from the output.
- 5. The result will be the unique file names that contain the string "someone".

Understanding how to chain commands using the pipe symbol and utilizing commands like `grep`, `sort`, `uniq`, and `cut` can help in performing more advanced filtering and searching operations in the Linux shell.

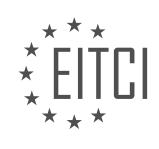

### **EITC/IS/LSA LINUX SYSTEM ADMINISTRATION - LINUX SHELL FEATURES - FILTERING OUTPUT AND SEARCHING - REVIEW QUESTIONS:**

### WHAT IS THE PURPOSE OF THE LOGICAL AND OPERATOR (*&AMP*; *&AMP*; *IN THE LINUX SHELL*?

The logical AND operator (&&) in the Linux shell serves a crucial purpose in filtering output and searching, particularly in the realm of Linux system administration. It allows for the execution of a command or a series of commands only if the preceding command(s) execute successfully, thereby providing a powerful tool for conditional execution and control flow.

When the logical AND operator is used in the Linux shell, it evaluates the exit status of the preceding command. If the exit status is zero, indicating successful execution, the subsequent command(s) following the && operator will be executed. However, if the exit status is non-zero, indicating a failure, the subsequent command(s) will not be executed.

This behavior of the logical AND operator enables administrators to construct complex command sequences that depend on the success of preceding commands. For instance, consider the following example:

1. \$ rm -rf /tmp/mydir && echo "Directory removed successfully"

In this example, the command `rm -rf /tmp/mydir` is executed first. If the removal of the directory is successful, the subsequent command `echo "Directory removed successfully"` is executed and the message "Directory removed successfully" is displayed on the console. However, if the removal of the directory fails, the subsequent command is not executed, and no message is displayed.

The logical AND operator can also be used with multiple commands, allowing for more complex conditional execution. For example:

1. \$ make clean && make && make install

In this example, the `make clean` command is executed first. If it completes successfully, the subsequent `make` command is executed. If the second `make` command also completes successfully, the final `make install` command is executed. If any of the preceding commands fail, the subsequent commands are skipped, ensuring that the installation process is halted if any step encounters an error.

By utilizing the logical AND operator, Linux system administrators can build robust and efficient command sequences that rely on the success of preceding commands. This capability enhances the overall security and stability of Linux systems, as it allows for the conditional execution of critical commands and ensures that subsequent actions are performed only when the preconditions are met.

The logical AND operator (&&) in the Linux shell plays a vital role in filtering output and searching. It enables conditional execution of commands based on the success of preceding commands, providing administrators with a powerful tool for control flow and conditional execution. By utilizing the logical AND operator, administrators can construct complex command sequences that enhance the security and stability of Linux systems.

# **[HOW CAN THE `GREP` COMMAND BE USED FOR FILTERING AND SEARCHING IN THE LINUX SHELL?](https://eitca.org/cybersecurity/eitc-is-lsa-linux-system-administration/linux-shell-features/filtering-output-and-searching/examination-review-filtering-output-and-searching/how-can-the-grep-command-be-used-for-filtering-and-searching-in-the-linux-shell/)**

The `grep` command is a powerful tool in the Linux shell that allows users to filter and search for specific patterns within text files or output streams. It is widely used in cybersecurity, Linux system administration, and various other fields where data analysis and manipulation are required. In this comprehensive explanation, we will explore the various ways in which `grep` can be utilized for filtering and searching in the Linux shell.

The basic syntax of the `grep` command is as follows:

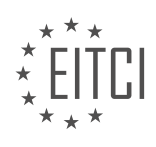

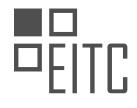

1. grep [options] pattern [file…]

The `pattern` argument represents the regular expression or simple string that we want to search for, while the `file` argument specifies the file(s) in which the search should be performed. If no file is provided, `grep` will read from the standard input.

To illustrate the usage of `grep`, let's consider a hypothetical scenario where we have a log file containing various system events, and we want to extract all the lines that contain the word "error". We can achieve this by running the following command:

1. grep 'error' logfile.txt

In this example, `grep` will search for the pattern 'error' in the file `logfile.txt` and display all the lines that match the pattern. The output will consist of the entire lines that contain the word "error".

The power of `grep` lies in its ability to handle regular expressions, which are patterns used to describe sets of strings. Regular expressions can be as simple as a single word or as complex as a combination of multiple patterns. For instance, to search for lines that contain either "error" or "warning", we can use the following command:

1. grep 'error|warning' logfile.txt

Here, the `|` symbol acts as a logical OR operator in the regular expression, allowing us to search for multiple patterns simultaneously.

In addition to searching for patterns in files, `grep` can also be used to filter the output of other commands by utilizing the concept of input/output redirection. For example, let's say we want to find all the running processes that are using a specific port. We can use the `netstat` command to list all the network connections and then pipe the output to `grep` to filter the lines that contain our desired port number:

1. netstat -tuln | grep ':80'

In this command, the `-tuln` options of `netstat` instruct it to display all TCP and UDP connections in a numeric format. The output of `netstat` is then passed as input to `grep`, which filters out only the lines that contain the string ':80'. This allows us to identify the processes that are using port 80.

Furthermore, `grep` provides a range of options that enhance its functionality. Some commonly used options include:

– `-i`: Ignore case distinctions, allowing the search to be case-insensitive.

 $\rightarrow$   $\vee$  : Invert the match, displaying only the lines that do not match the specified pattern.

– `-r` or `-R`: Recursively search directories and their subdirectories for the pattern.

– `-l`: List only the names of files that contain the pattern.

 $-\degree$ -c`: Display a count of lines that match the pattern instead of the lines themselves.

For example, to search for the word "password" in a case-insensitive manner within all files in the current directory and its subdirectories, we can use the following command:

1. grep -i -r 'password' .

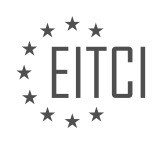

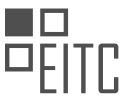

In this command, the `-i` option enables case-insensitive search, while the `-r` option recursively searches all files in the current directory (represented by the dot) and its subdirectories.

The `grep` command is a versatile tool for filtering and searching within the Linux shell. Its ability to handle regular expressions, combined with various options, allows users to perform complex searches and extract specific information from files or command outputs. Whether it is analyzing log files, searching for specific patterns in code, or filtering command output, `grep` provides a powerful and efficient solution.

## **[WHAT IS THE PURPOSE OF THE `SORT` COMMAND IN THE LINUX SHELL?](https://eitca.org/cybersecurity/eitc-is-lsa-linux-system-administration/linux-shell-features/filtering-output-and-searching/examination-review-filtering-output-and-searching/what-is-the-purpose-of-the-sort-command-in-the-linux-shell/)**

The `sort` command in the Linux shell is a powerful tool used for sorting the contents of a file or the output of a command. It plays a crucial role in Linux system administration, particularly in the context of cybersecurity, as it enables efficient analysis and manipulation of data. The purpose of the `sort` command is to arrange data in a specific order based on user-defined criteria, thereby facilitating easier analysis and identification of patterns or anomalies.

One of the primary applications of the `sort` command is in filtering and searching through large volumes of data. By sorting the data, it becomes possible to identify duplicate entries, locate specific values, or extract specific ranges of data. For example, in the context of log analysis, the `sort` command can be used to arrange log entries based on timestamps, allowing administrators to identify and investigate events in a chronological order. This capability is particularly useful for detecting security breaches or identifying suspicious activities.

The `sort` command offers various options to customize the sorting process. For instance, it allows sorting based on specific fields within a line, using a delimiter to separate fields. This feature is particularly useful when dealing with structured data, such as CSV files or log files with a specific format. By specifying the field number or range, the `sort` command can arrange the data based on the values in those fields, allowing for easy identification of outliers or patterns.

Furthermore, the `sort` command supports sorting in ascending or descending order, providing flexibility in data analysis. It can also handle numeric and alphanumeric sorting, ensuring accurate sorting based on the data type. Additionally, the `sort` command supports case-sensitive and case-insensitive sorting, enabling administrators to perform case-specific analysis when required.

To illustrate the practical use of the `sort` command, consider the following example. Suppose we have a log file containing multiple entries with timestamps, IP addresses, and corresponding events. By using the `sort` command, we can arrange the log entries based on the timestamps, allowing us to analyze the events in a chronological order. This can be achieved by executing the following command:

1. sort -k1,1 log\_file

In this example, the `-k1,1` option specifies that the sorting should be done based on the first field (the timestamp in this case). The output will display the log entries arranged in ascending order of the timestamps.

The `sort` command in the Linux shell is a valuable tool for analyzing and manipulating data efficiently. It enables sorting based on user-defined criteria, facilitating data exploration, pattern identification, and anomaly detection. Its flexibility and customization options make it an essential component of Linux system administration and an indispensable tool in the field of cybersecurity.

## **[HOW CAN THE `CUT` COMMAND BE USED TO EXTRACT SPECIFIC FIELDS FROM OUTPUT IN THE LINUX](https://eitca.org/cybersecurity/eitc-is-lsa-linux-system-administration/linux-shell-features/filtering-output-and-searching/examination-review-filtering-output-and-searching/how-can-the-cut-command-be-used-to-extract-specific-fields-from-output-in-the-linux-shell/) [SHELL?](https://eitca.org/cybersecurity/eitc-is-lsa-linux-system-administration/linux-shell-features/filtering-output-and-searching/examination-review-filtering-output-and-searching/how-can-the-cut-command-be-used-to-extract-specific-fields-from-output-in-the-linux-shell/)**

The `cut` command is a powerful tool in the Linux shell that allows users to extract specific fields from the output of a command or a file. It is particularly useful in filtering output and searching for desired information. The `cut` command operates on a line-by-line basis, splitting each line into fields based on a delimiter, and then selecting specific fields to display.

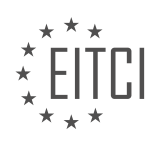

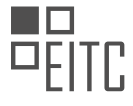

The basic syntax of the `cut` command is as follows:

#### 1. cut OPTION… [FILE]…

where `OPTION` specifies the desired behavior of the command and `FILE` is the input file to be processed. If no `FILE` is specified, `cut` reads from standard input.

To extract specific fields from the output, the `-f` option is used, followed by a comma-separated list of field numbers or ranges. A field number represents the position of the field in each line, starting from 1. A range is specified as `start-end`, where `start` and `end` are the starting and ending field numbers of the range, respectively.

For example, let's say we have a file called `data.txt` with the following contents:

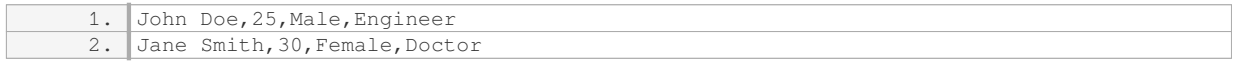

To extract the first field (name) from each line, we can use the following command:

1. cut -d ',' -f 1 data.txt In this command, the '-d' option specifies the delimiter as a comma (`, `), and the '-f 1' option selects the first field. The output will be:

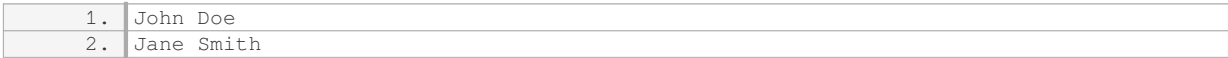

We can also extract multiple fields by specifying a comma-separated list. For example, to extract the second and fourth fields (age and profession) from each line, we can use the following command:

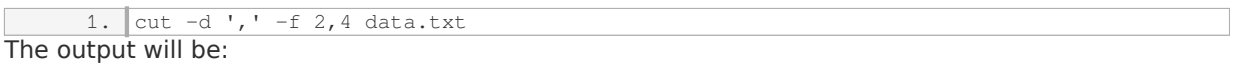

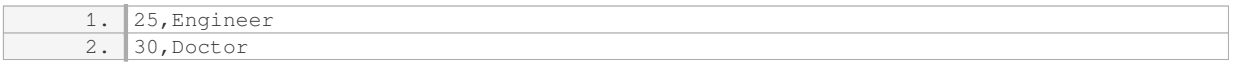

In addition to specifying individual fields, we can also use field ranges. For example, to extract the second and third fields from each line, we can use the following command:

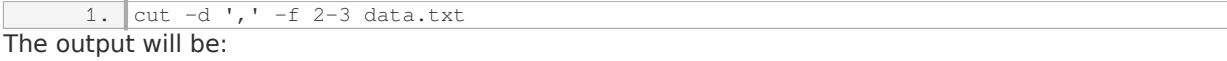

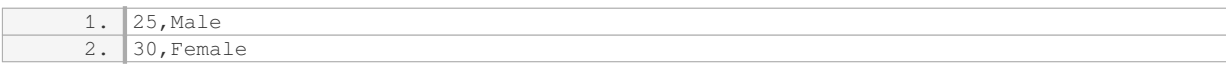

The `cut` command also supports other options that can modify its behavior. For example, the `-d` option can be used to specify a custom delimiter other than the default tab character. The `-s` option can be used to suppress lines that do not contain the delimiter, and the `-complement` option can be used to display all fields except the specified ones.

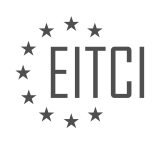

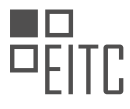

The `cut` command is a versatile tool in the Linux shell that allows users to extract specific fields from the output of a command or a file. By specifying field numbers or ranges and using the appropriate options, users can filter and search for desired information effectively.

### **[DESCRIBE THE PROCESS OF FILTERING AND SEARCHING FOR SPECIFIC CONTENT IN FILES USING A](https://eitca.org/cybersecurity/eitc-is-lsa-linux-system-administration/linux-shell-features/filtering-output-and-searching/examination-review-filtering-output-and-searching/describe-the-process-of-filtering-and-searching-for-specific-content-in-files-using-a-combination-of-commands-in-the-linux-shell/) [COMBINATION OF COMMANDS IN THE LINUX SHELL.](https://eitca.org/cybersecurity/eitc-is-lsa-linux-system-administration/linux-shell-features/filtering-output-and-searching/examination-review-filtering-output-and-searching/describe-the-process-of-filtering-and-searching-for-specific-content-in-files-using-a-combination-of-commands-in-the-linux-shell/)**

Filtering and searching for specific content in files using a combination of commands in the Linux shell is an essential skill for Linux system administrators, particularly in the field of cybersecurity. The Linux shell provides a wide range of powerful tools and commands that enable users to efficiently filter and search through files, allowing them to extract relevant information quickly and effectively. In this explanation, we will cover some of the most commonly used commands and techniques for filtering and searching content in files in Linux.

One of the most fundamental commands for filtering and searching content in Linux is the 'grep' command. 'Grep' stands for "Global Regular Expression Print" and is used to search for specific patterns or regular expressions within files. The basic syntax of the 'grep' command is as follows:

grep [options] pattern [file…]

Here, 'pattern' refers to the specific text or regular expression that you want to search for, and 'file' represents the file or files in which you want to perform the search. By default, 'grep' prints all lines that match the specified pattern.

For example, let's say we have a file called 'example.txt' that contains the following lines:

- This is an example file.
- It contains some sample text.

Please search for the word 'example'.

To search for the word 'example' in this file, we can use the following 'grep' command:

grep 'example' example.txt

The output of this command will be:

This is an example file.

Please search for the word 'example'.

In addition to the basic functionality, the 'grep' command provides various options that allow for more advanced filtering and searching. Some commonly used options include:

- '-i': Ignore case distinctions.
- '-v': Invert the match, i.e., print lines that do not match the pattern.
- '-r': Recursively search directories and their contents.
- '-l': Only display the names of files that contain the pattern.
- '-n': Display line numbers along with matching lines.

For example, to search for the word 'example' in a case-insensitive manner and display the line numbers, we can use the following command:

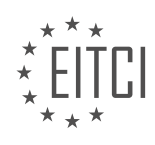

grep -i -n 'example' example.txt

The output of this command will be:

1:This is an example file.

3:Please search for the word 'example'.

Apart from 'grep', there are other useful commands for filtering and searching content in files. One such command is 'sed', which stands for "stream editor." 'Sed' is primarily used to perform text transformations, but it can also be utilized for filtering and searching. The 'sed' command uses regular expressions to match and modify text.

For example, let's say we have a file called 'data.txt' that contains the following lines:

This is some data.

Here is more data.

And here is additional data.

To search for the word 'data' and replace it with 'information' in this file, we can use the following 'sed' command:

sed 's/data/information/g' data.txt

The output of this command will be:

This is some information.

Here is more information.

And here is additional information.

In addition to 'grep' and 'sed', the Linux shell provides other commands like 'awk', 'cut', and 'sort' that can be used for more advanced filtering and searching operations. These commands offer additional functionality, such as extracting specific columns from files, sorting data, and performing complex text processing tasks.

Filtering and searching for specific content in files using a combination of commands in the Linux shell is a crucial skill for Linux system administrators in the field of cybersecurity. The 'grep' command serves as the foundation for searching patterns or regular expressions within files, while other commands like 'sed', 'awk', 'cut', and 'sort' provide additional functionality for more advanced filtering and processing tasks. Mastering these commands and techniques empowers administrators to efficiently extract relevant information from files, contributing to effective cybersecurity practices.

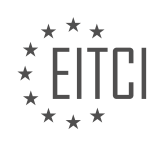

# **[EITC/IS/LSA LINUX SYSTEM ADMINISTRATION DIDACTIC MATERIALS](https://eitca.org/programmes/eitc-is-lsa-linux-system-administration/) [LESSON: BASIC LINUX SYSADMIN TASKS](https://eitca.org/programmes/eitc-is-lsa-linux-system-administration/lessons/basic-linux-sysadmin-tasks/) [TOPIC: PACKAGE MANAGEMENT](https://eitca.org/programmes/eitc-is-lsa-linux-system-administration/lessons/basic-linux-sysadmin-tasks/topic/package-management/)**

### **INTRODUCTION**

Cybersecurity - Linux System Administration - Basic Linux sysadmin tasks - Package management

In Linux system administration, one of the fundamental tasks is package management. Package management refers to the process of installing, updating, and removing software packages on a Linux system. This is crucial for maintaining a secure and efficient system, as it allows administrators to easily manage software dependencies and keep their systems up to date with the latest security patches and bug fixes.

The package management system in Linux is typically comprised of a package manager and a package repository. The package manager is responsible for handling the installation, removal, and updating of software packages, while the package repository is a centralized location where packages are stored and made available for download.

One of the most widely used package managers in Linux is the Advanced Package Tool (APT), which is used in Debian-based distributions such as Ubuntu. APT provides a command-line interface for managing packages, and it uses a package repository format known as Debian packages (.deb). To install a package using APT, you can use the 'apt-get' command followed by the package name. For example, to install the 'apache2' package, you would run the command 'sudo apt-get install apache2'.

Another commonly used package manager is the Yellowdog Updater, Modified (YUM), which is used in Red Hatbased distributions such as CentOS and Fedora. YUM also provides a command-line interface for managing packages, and it uses a package repository format known as RPM packages (.rpm). To install a package using YUM, you can use the 'yum install' command followed by the package name. For example, to install the 'httpd' package, you would run the command 'sudo yum install httpd'.

Package managers also allow administrators to update installed packages to their latest versions. This is important for ensuring that the system is running the most secure and stable versions of software. To update packages using APT, you can use the 'apt-get update' command to update the package lists, followed by the 'apt-get upgrade' command to upgrade the installed packages. Similarly, in YUM, you can use the 'yum update' command to update all installed packages.

Removing packages that are no longer needed is another essential task in package management. This helps to free up disk space and keep the system clean. To remove a package using APT, you can use the 'apt-get remove' command followed by the package name. For example, to remove the 'apache2' package, you would run the command 'sudo apt-get remove apache2'. In YUM, you can use the 'yum remove' command followed by the package name to remove a package.

In addition to the basic package management tasks, package managers also provide advanced features such as dependency resolution, which ensures that all required dependencies for a package are installed before it is installed. This helps to prevent software conflicts and ensures that the system remains stable.

Package management is a critical aspect of Linux system administration. It allows administrators to easily install, update, and remove software packages, ensuring the security and efficiency of the system. Understanding the basic package management tasks and using the appropriate package manager for your Linux distribution is essential for maintaining a well-managed and secure system.

# **DETAILED DIDACTIC MATERIAL**

In Linux system administration, one of the basic tasks is managing packages and ensuring system security through software updates. This didactic material will guide you through the process of installing security updates and software packages using the command line.

To begin, we need to address the issue of root permissions. In Linux, the root user is the super user with

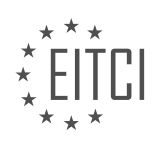

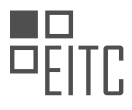

complete control over the system. It is crucial to protect the root account to prevent security breaches and accidental system damage. To perform tasks that require root powers, we will use the "sudo" command, which stands for "super user do." By executing a command with "sudo," it will be executed as root, provided you have sudo powers.

In Ubuntu, the default user created during installation has sudo powers. When prompted, you will need to enter your password to authenticate and prevent unauthorized access. Now, let's proceed with the package management tasks.

To update the package lists and check for the latest versions of software, we will use the command "sudo aptget update." This command contacts the repositories, which are servers that store software packages, and fetches the latest information.

To upgrade your system and install the available updates, you will use "sudo apt-get upgrade." However, exercise caution as this command will update all software installed on your system, not just system binaries. It is advisable to review the list of updates before proceeding.

To install new software packages, use the command "sudo apt-get install" followed by the name of the software you wish to install. For example, to install a terminal multiplexer called "tmux," you would execute "sudo apt-get install tmux." You can install multiple packages simultaneously by adding their names as additional arguments.

To search for specific software packages, you can use the command "apt-cache search" followed by a keyword. This will provide a list of relevant packages based on the search term. Once you have identified the package you want to install, use the "sudo apt-get install" command as described earlier.

During the installation process, if the package you are installing has dependencies, you will be prompted to confirm the installation of the required dependencies. This ensures that the software functions properly by installing any necessary supporting components.

Managing packages and maintaining system security on Linux involves updating software through the "apt-get update" and "apt-get upgrade" commands. Additionally, you can install new software packages using "apt-get install" followed by the package name. Remember to use "sudo" to execute commands as the root user, and exercise caution when updating software.

Package management is an essential task in Linux system administration. It involves installing, updating, and removing software packages on your machine. In this didactic material, we will focus on package management in Ubuntu, which is a Linux distribution based on Debian.

To manage packages in Ubuntu, we use the Advanced Package Tool (APT). APT is a command-line tool that provides a simple and efficient way to handle software packages. There are several commands that we can use with APT to perform different package management tasks.

One of the basic commands is "apt-get". We can use "apt-get" with various options to update the package lists, upgrade installed packages, install new packages, and remove packages. For example, to update the package lists, we can use the command "apt-get update". To upgrade installed packages, we can use "apt-get upgrade". To install new packages, we can use "apt-get install", and to remove packages, we can use "apt-get remove".

Another useful command is "apt-cache search". This command allows us to search for packages based on keywords. For example, if we want to search for a package related to a specific topic, we can use "apt-cache search <keyword>". This command will display a list of packages that match the given keyword.

In Ubuntu, the software packages are stored in repositories. Repositories are like online stores where you can find different software packages. The main repository, also known as the "main" repository, contains the software packages that are subscribed to by default. Additionally, there are other repositories, such as the "restricted" repository, which contains software packages that are restricted due to licensing or legal reasons.

Sometimes, you may need to install software that is not available in the repositories. In such cases, you can add Personal Package Archives (PPAs). PPAs are repositories created by individuals or organizations that provide additional software packages. However, it's important to note that PPAs are not officially verified, so you should

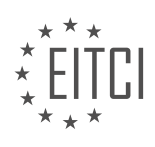

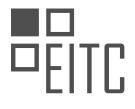

only add PPAs from trusted sources.

To add a PPA, you can use the "add-apt-repository" command. This command adds the PPA to your list of repositories. Once the PPA is added, you can update your repositories using "apt-get update" to include the packages from the newly added repository. After updating, you can install software from the PPA using "apt-get install".

It's worth mentioning that when installing complex software, it may depend on other software and libraries. APT automatically handles these dependencies and installs the required packages along with the main package.

Package management in Ubuntu involves using APT commands like "apt-get" and "apt-cache search" to update, upgrade, install, and remove packages. Additionally, you can add Personal Package Archives (PPAs) to access software packages not available in the main repositories. It's important to be cautious when adding PPAs and only add them from trusted sources.

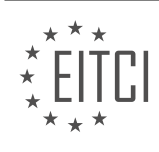
## **EITC/IS/LSA LINUX SYSTEM ADMINISTRATION - BASIC LINUX SYSADMIN TASKS - PACKAGE MANAGEMENT - REVIEW QUESTIONS:**

### **[WHAT IS THE PURPOSE OF USING THE "SUDO" COMMAND IN LINUX SYSTEM ADMINISTRATION?](https://eitca.org/cybersecurity/eitc-is-lsa-linux-system-administration/basic-linux-sysadmin-tasks/package-management/examination-review-package-management/what-is-the-purpose-of-using-the-sudo-command-in-linux-system-administration/)**

The "sudo" command holds a significant role in Linux system administration, specifically in the context of basic Linux sysadmin tasks and package management. Its purpose is to allow authorized users to execute commands with the privileges of another user, typically the superuser or root. This capability provides a secure and controlled method for users to perform administrative tasks without granting them full root access.

The primary objective of using the "sudo" command is to enhance the security of a Linux system. By default, most Linux distributions do not allow regular users to perform administrative tasks that can potentially impact system stability or compromise its security. However, there are situations where certain users require elevated privileges to carry out specific tasks. This is where the "sudo" command comes into play.

When a user executes a command with "sudo", they are prompted to authenticate themselves by entering their own password. This ensures that only authorized users can utilize the elevated privileges. Once authenticated, the system checks the user's permissions in the sudoers file, which is a configuration file that defines who can execute commands with "sudo" and what specific commands they can execute. The sudoers file also allows administrators to define fine-grained access controls, such as restricting certain commands or specifying a time limit for the use of "sudo".

The "sudo" command provides several advantages from a security standpoint. Firstly, it allows the system administrator to have granular control over who can perform privileged operations. This reduces the risk of unauthorized users gaining unrestricted access to critical system resources. Additionally, it enables administrators to track and audit user actions by logging all "sudo" commands executed. This audit trail can be invaluable in identifying potential security breaches or troubleshooting system issues.

Moreover, the use of "sudo" promotes the principle of least privilege, which is a fundamental security concept. By default, regular users have limited permissions, minimizing the potential impact of accidental or malicious actions. When a user needs to perform administrative tasks, they can do so by invoking "sudo" for specific commands, rather than logging in as the root user. This approach reduces the likelihood of unintended changes or damage to the system.

To illustrate the practical application of the "sudo" command, consider the example of package management. Linux distributions commonly use package managers to install, update, and remove software packages. These operations typically require administrative privileges, as they involve modifying system files and configurations. Instead of logging in as the root user, which can be risky, users can employ "sudo" to execute package manager commands with elevated privileges. For instance, the command "sudo apt-get install <package\_name>" allows a user to install a software package using the Advanced Package Tool (APT) on Debian-based systems.

The "sudo" command plays a crucial role in Linux system administration, particularly in basic Linux sysadmin tasks and package management. Its purpose is to provide authorized users with controlled access to administrative privileges, enhancing system security and minimizing the risk of unauthorized actions. By utilizing "sudo", administrators can enforce the principle of least privilege, track user activity, and mitigate potential security vulnerabilities.

## **[HOW CAN YOU UPDATE THE PACKAGE LISTS AND CHECK FOR THE LATEST VERSIONS OF SOFTWARE](https://eitca.org/cybersecurity/eitc-is-lsa-linux-system-administration/basic-linux-sysadmin-tasks/package-management/examination-review-package-management/how-can-you-update-the-package-lists-and-check-for-the-latest-versions-of-software-in-ubuntu/) [IN UBUNTU?](https://eitca.org/cybersecurity/eitc-is-lsa-linux-system-administration/basic-linux-sysadmin-tasks/package-management/examination-review-package-management/how-can-you-update-the-package-lists-and-check-for-the-latest-versions-of-software-in-ubuntu/)**

To update the package lists and check for the latest versions of software in Ubuntu, you can utilize the package management system, specifically the Advanced Packaging Tool (APT). APT is a powerful command-line tool that allows you to manage software packages on your Linux system efficiently. This answer will guide you through the process step by step, ensuring you have a comprehensive understanding of the task at hand.

1. Open a terminal: To begin, open a terminal on your Ubuntu system. You can do this by pressing Ctrl+Alt+T or

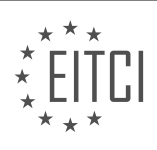

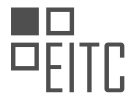

by searching for "Terminal" in the application launcher.

2. Update the package lists: Before checking for the latest versions of software, it is essential to update the package lists to ensure you have the most up-to-date information. To do this, use the following command:

#### 1. sudo apt update

This command updates the local package lists by fetching the latest package information from the software repositories configured on your system.

3. Upgrade installed packages (optional): If you want to upgrade the already installed packages to their latest versions, you can use the following command:

#### 1. sudo apt upgrade

This command upgrades all the installed packages on your system to their latest available versions. It's a good practice to upgrade your packages regularly to benefit from bug fixes, security patches, and new features.

4. Check for available updates: Now that you have updated the package lists, you can check for any available updates without actually installing them. This step allows you to see if there are newer versions of the software packages you have installed. To accomplish this, use the following command:

1. apt list –upgradable

This command lists all the packages that have newer versions available in the repositories. You can review the output to determine which packages have updates.

5. Upgrade specific packages (optional): If you identified specific packages from the previous step that you want to update, you can upgrade them individually using the following command:

1. sudo apt install package\_name

Replace "package\_name" with the actual name of the package you want to upgrade. This command fetches and installs the latest version of the specified package.

6. Upgrade all packages (optional): If you want to upgrade all the available packages to their latest versions, you can use the following command:

1. sudo apt full-upgrade

This command upgrades all the installed packages, including any new dependencies that may be required.

By following these steps, you can update the package lists and check for the latest versions of software in Ubuntu effectively. It is crucial to keep your system up to date to benefit from the latest features, bug fixes, and security patches provided by the software maintainers.

# **[WHAT COMMAND SHOULD YOU USE TO INSTALL NEW SOFTWARE PACKAGES IN UBUNTU?](https://eitca.org/cybersecurity/eitc-is-lsa-linux-system-administration/basic-linux-sysadmin-tasks/package-management/examination-review-package-management/what-command-should-you-use-to-install-new-software-packages-in-ubuntu/)**

To install new software packages in Ubuntu, the appropriate command to use is "apt-get". Apt-get is a powerful command-line tool that is part of the Advanced Package Tool (APT) package management system in Ubuntu. It allows users to easily install, upgrade, and remove software packages from the Ubuntu repositories.

The syntax for using apt-get to install a package is as follows:

1. sudo apt-get install package\_name

Here, "sudo" is used to execute the command with administrative privileges, as package installation typically

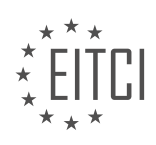

requires root access. "apt-get install" is the command to install a package, and "package\_name" refers to the name of the software package you want to install.

For example, to install the popular text editor "Vim", you would use the following command:

1. sudo apt-get install vim

Apt-get will then retrieve the necessary package files from the Ubuntu repositories and install them on your system. During the installation process, you may be prompted to confirm the installation and provide your password.

In addition to installing individual packages, apt-get also allows for other package management operations. For instance, you can upgrade all installed packages to their latest versions using the following command:

1. sudo apt-get upgrade

To remove a package from your system, you can use the "remove" option:

1. sudo apt-get remove package\_name

This will uninstall the specified package, but it will not remove any configuration files associated with it. If you want to completely remove a package, including its configuration files, you can use the "purge" option:

1. sudo apt-get purge package\_name

Apt-get also provides other useful options and features, such as searching for packages, displaying package information, and managing software repositories. You can explore these capabilities by referring to the apt-get manual page:

1. man apt-get

To install new software packages in Ubuntu, you can use the "apt-get" command along with the appropriate options. This command is an integral part of the APT package management system and allows for easy installation, upgrade, and removal of software packages.

## **[HOW CAN YOU SEARCH FOR SPECIFIC SOFTWARE PACKAGES USING THE COMMAND LINE IN](https://eitca.org/cybersecurity/eitc-is-lsa-linux-system-administration/basic-linux-sysadmin-tasks/package-management/examination-review-package-management/how-can-you-search-for-specific-software-packages-using-the-command-line-in-ubuntu/) [UBUNTU?](https://eitca.org/cybersecurity/eitc-is-lsa-linux-system-administration/basic-linux-sysadmin-tasks/package-management/examination-review-package-management/how-can-you-search-for-specific-software-packages-using-the-command-line-in-ubuntu/)**

To search for specific software packages using the command line in Ubuntu, you can utilize the package management system provided by the operating system. Ubuntu, being a Debian-based Linux distribution, utilizes the Advanced Packaging Tool (APT) as its package management system. APT provides a set of commandline tools that enable users to search, install, update, and remove software packages efficiently.

To search for a specific software package, you can use the `apt-cache` command with the `search` option followed by the package name or a keyword related to the package you are looking for. This command searches the package cache, which contains metadata about available packages.

For example, let's say you want to search for a text editor called "nano." You can use the following command:

1. apt-cache search nano

This command will search the package cache for any packages that have "nano" in their name or description.

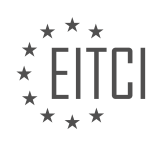

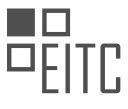

The output will display a list of packages that match the search criteria. Each package will be listed with its name and a short description.

If you want to narrow down the search results, you can use regular expressions or wildcards in your search query. For instance, if you want to search for packages that start with "libreoffice," you can use the following command:

#### 1. apt-cache search '^libreoffice'

The caret ( $\hat{ }$ ) symbol is a regular expression that matches the start of a line. This command will display all packages that have names starting with "libreoffice."

Additionally, you can use the `–names-only` option with the `apt-cache` command to search only in package names, excluding the descriptions. This can be useful when you have a specific package name in mind and want to find the exact match quickly. Here's an example:

1. apt-cache search –names-only nano

This command will search for packages with the exact name "nano" in their package names.

By utilizing the command-line package management tools in Ubuntu, you can easily search for specific software packages, explore their descriptions, and find the most suitable packages for your needs. This capability is invaluable for system administrators and users who want to efficiently manage their software installations.

## **[WHAT ARE PERSONAL PACKAGE ARCHIVES \(PPAS\) AND HOW CAN YOU ADD THEM TO YOUR LIST OF](https://eitca.org/cybersecurity/eitc-is-lsa-linux-system-administration/basic-linux-sysadmin-tasks/package-management/examination-review-package-management/what-are-personal-package-archives-ppas-and-how-can-you-add-them-to-your-list-of-repositories-in-ubuntu/) [REPOSITORIES IN UBUNTU?](https://eitca.org/cybersecurity/eitc-is-lsa-linux-system-administration/basic-linux-sysadmin-tasks/package-management/examination-review-package-management/what-are-personal-package-archives-ppas-and-how-can-you-add-them-to-your-list-of-repositories-in-ubuntu/)**

Personal Package Archives (PPAs) are a valuable resource in the realm of Linux system administration, specifically in the context of package management. PPAs provide a means for users to access and install software packages that are not available in the official repositories of their Linux distribution. This allows users to easily obtain and maintain up-to-date versions of software that may be crucial to their specific needs, enhancing both functionality and security. In this response, we will explore the concept of PPAs, their benefits, and the process of adding them to the list of repositories in Ubuntu.

PPAs are essentially repositories hosted on the Launchpad platform, which is a web-based collaboration platform developed and maintained by Canonical Ltd. These repositories are created and maintained by individuals or teams who are not part of the official Ubuntu distribution. PPAs provide a convenient way for these individuals or teams to distribute their software packages to a wider audience.

Adding a PPA to the list of repositories in Ubuntu involves a few key steps. The first step is to identify the PPA that you wish to add. This can typically be done by visiting the Launchpad website and searching for the desired software package. Once you have found the appropriate PPA, you will need to take note of the PPA's URL or the command-line instructions provided on the Launchpad page.

To add a PPA using the command line, open a terminal and enter the following command:

1. sudo add-apt-repository ppa:<ppa-name>

Replace `<ppa-name>` with the actual name of the PPA you wish to add. This command will add the PPA to the list of repositories on your Ubuntu system. You may be prompted to enter your password, as this command requires administrative privileges.

After adding the PPA, you will need to update the package lists on your system to include the newly added repository. This can be accomplished by running the following command:

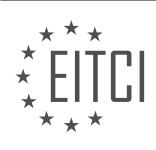

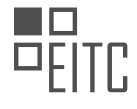

1. sudo apt update

Once the package lists have been updated, you can install software packages from the newly added PPA using the standard package management commands, such as `apt install` or `apt-get install`.

It is worth noting that while PPAs provide a convenient way to access additional software packages, they are not officially supported by Canonical or the Ubuntu community. Therefore, it is important to exercise caution when adding and using PPAs. It is recommended to only add PPAs from trusted sources and to regularly update and maintain the software installed from PPAs to ensure security and stability.

Personal Package Archives (PPAs) are a powerful tool in Linux system administration, allowing users to access and install software packages not available in official repositories. By adding a PPA to the list of repositories in Ubuntu, users can easily obtain and maintain up-to-date versions of software, enhancing both functionality and security.

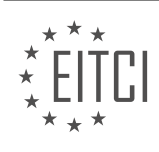

## **[EITC/IS/LSA LINUX SYSTEM ADMINISTRATION DIDACTIC MATERIALS](https://eitca.org/programmes/eitc-is-lsa-linux-system-administration/) [LESSON: BASIC LINUX SYSADMIN TASKS](https://eitca.org/programmes/eitc-is-lsa-linux-system-administration/lessons/basic-linux-sysadmin-tasks/) [TOPIC: LINUX FILE PERMISSIONS](https://eitca.org/programmes/eitc-is-lsa-linux-system-administration/lessons/basic-linux-sysadmin-tasks/topic/linux-file-permissions/)**

### **INTRODUCTION**

Linux file permissions are an essential aspect of Linux system administration and play a crucial role in maintaining the security and integrity of a system. Understanding how to manage file permissions is vital for ensuring that only authorized users have access to sensitive files and directories. In this section, we will explore the basics of Linux file permissions and learn how to perform common sysadmin tasks related to file permissions.

In Linux, each file and directory is associated with three sets of permissions: read (r), write (w), and execute (x). These permissions are assigned to three different entities: the owner of the file, the group associated with the file, and all other users. Let's delve into each of these permissions and their significance.

The read permission (r) allows a user to view the contents of a file or list the files in a directory. With write permission (w), a user can modify the contents of a file or add/remove files from a directory. The execute permission (x) enables a user to execute a file or access the contents of a directory.

To view the permissions of a file or directory, the 'ls -l' command can be used. The output of this command displays the permissions as a series of ten characters. The first character represents the file type, while the next nine characters represent the permissions for the owner, group, and others, respectively.

To modify the permissions of a file or directory, the 'chmod' command is used. The 'chmod' command allows the user to add or remove specific permissions for the owner, group, or others. It can be executed using either symbolic or numeric notation.

In symbolic notation, the permissions are represented by letters: 'r' for read, 'w' for write, and 'x' for execute. To modify permissions using symbolic notation, the 'chmod' command is followed by a combination of these letters, along with a plus (+) or minus (-) sign to add or remove permissions, respectively.

For example, to give the owner read and write permissions to a file named 'example.txt', the command 'chmod u+rw example.txt' can be used. Similarly, to remove execute permission for others, the command 'chmod o-x example.txt' can be executed.

Numeric notation, on the other hand, represents permissions using three digits: 4 for read, 2 for write, and 1 for execute. Each digit corresponds to the owner, group, and others, respectively. To modify permissions using numeric notation, the 'chmod' command is followed by a three-digit number.

For instance, to give the owner read and write permissions, the group read permission, and no permissions for others, the command 'chmod 640 example.txt' can be used. Here, 6 represents read and write permissions for the owner, 4 represents read permission for the group, and 0 represents no permissions for others.

In addition to modifying permissions, it is also important to understand how to change the ownership of files and directories. The 'chown' command allows the user to change the owner and group associated with a file or directory. It can be executed using either the username or user ID (UID) to specify the new owner or group.

For instance, to change the owner of a file named 'example.txt' to a user named 'john', the command 'chown john example.txt' can be used. Similarly, to change the group associated with a directory named 'docs' to a group named 'staff', the command 'chown :staff docs' can be executed.

As a sysadmin, it is essential to regularly review and manage file permissions to ensure the security of the system. By understanding the basics of Linux file permissions and utilizing commands like 'chmod' and 'chown', you can effectively control access to files and directories, minimizing the risk of unauthorized access or modifications.

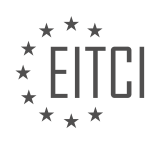

### **DETAILED DIDACTIC MATERIAL**

File Attributes - Linux System Administration

In Linux system administration, file attributes play a crucial role in managing and securing files on the file system. Specifically, the 12 mode bits, stored together with the four bits of file type information, determine the permissions for each file. Understanding and correctly setting these permissions is essential for maintaining the security and integrity of a Linux system.

The permission bits consist of nine values that control various aspects of file access. These permissions are divided into three types: read, write, and execute. The permissions are assigned to three different types of users: the owner, the owner's group, and everyone else.

For example, let's consider a directory. The owner has read, write, and execute permissions, denoted as "rwx". This means that the owner can perform all operations on the files inside the directory. The owner's group has read and execute permissions, denoted as "rx". This allows group members to read and execute the files. Finally, everyone else has read permissions only, denoted as "r". This means that even users who are not part of the owner's group can still read and execute the files inside the directory.

On the other hand, for an actual file, the permissions may vary. The owner typically has read and write permissions, denoted as "rw". The owner's group, which may also be the same as the owner, has read permissions. Other users, not part of the owner's group, have read permissions as well. It's worth noting that the default permissions for new files may be set to allow reading by others, which can be changed as needed.

To view the permissions of a file or directory, you can use the "ls -l" command, which provides a detailed listing. The output will display the file type, followed by the permissions for the owner, the owner's group, and everyone else.

To modify the file mode and change permissions, the "chmod" command is used. It allows you to set new permissions for files and directories. The permissions can be specified using octal or symbolic notation.

In octal notation, each permission type is represented by a number. For example, 7 represents read, write, and execute permissions, 6 represents read and write permissions, 5 represents read and execute permissions, and so on. By combining these numbers, you can define the desired permissions for the owner, the owner's group, and everyone else.

In symbolic notation, you can use letters to represent the permissions. For example, "u" represents the owner, "g" represents the owner's group, and "o" represents everyone else. Additionally, "r" stands for read, "w" stands for write, and "x" stands for execute. By combining these letters, you can specify the desired permissions.

It's important to note that setting permissions to 777 allows full access to the file or directory for the owner, the owner's group, and everyone else. This is considered the least secure setting and should be used cautiously.

In practice, it's common to see permissions like 750 or 640. These values indicate specific access rights for the owner, the owner's group, and everyone else. For example, 750 means the owner has full access, the owner's group has read access, and everyone else has no access.

To summarize, file permissions in Linux system administration are crucial for maintaining security and controlling access to files and directories. Understanding the different permission types and how to modify them using the chmod command is essential for effective system administration.

#### Linux File Permissions

In Linux system administration, understanding file permissions is crucial for maintaining the security and integrity of the system. File permissions determine who can read, write, and execute files or directories. In this didactic material, we will explore the basics of Linux file permissions.

File permissions are represented by a three-digit number, known as the file mode. Each digit in the file mode represents a different set of permissions: the first digit represents the owner's permissions, the second digit

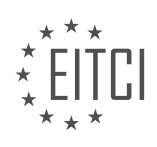

represents the group's permissions, and the third digit represents the permissions for others.

The permissions are denoted by the following symbols:

- "r" for read permission

- "w" for write permission

- "x" for execute permission

For example, a file mode of 644 means that the owner has read and write permissions, while the group and others have only read permissions.

To change file permissions manually, you can use the "chmod" command followed by the desired file mode. For instance, "chmod 755 myfile.txt" will give the owner read, write, and execute permissions, and the group and others read and execute permissions.

However, if you prefer to automate the process of setting file permissions, you can modify the "umask" value. The "umask" is a mask that is applied to file permissions when a new file is created. It subtracts the specified permissions from the default permissions.

To modify the "umask" value, you can edit the "login.defs" file, which is located in the "/etc" directory on Debianbased systems like Ubuntu and Mint. Search for the "umask" entry in the file to find and modify it.

The "umask" value follows the same table of permissions as the file mode. For example, "0" represents no permissions, "1" represents execute permission, "2" represents write permission, and "3" represents write and execute permissions.

By default, the "umask" value is usually set to "022", which means that write permissions are removed for the group and others. This ensures that newly created files are not readable by other users by default.

In addition to changing file permissions, you can also change the owner and group of a file or directory using the "chown" command. For example, "chown dave myfile.txt" will change the owner of the file to "dave".

It is important to remember that altering the owner or group of a file may affect the accessibility of the file for different users. Therefore, it is crucial to be mindful of the implications when making such changes.

Linux file permissions are essential for controlling access to files and directories. Understanding file modes, "umask" values, and the "chown" command allows system administrators to manage file permissions effectively and maintain a secure system.

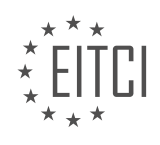

## **EITC/IS/LSA LINUX SYSTEM ADMINISTRATION - BASIC LINUX SYSADMIN TASKS - LINUX FILE PERMISSIONS - REVIEW QUESTIONS:**

#### **[WHAT ARE THE THREE TYPES OF PERMISSIONS IN LINUX FILE PERMISSIONS?](https://eitca.org/cybersecurity/eitc-is-lsa-linux-system-administration/basic-linux-sysadmin-tasks/linux-file-permissions/examination-review-linux-file-permissions/what-are-the-three-types-of-permissions-in-linux-file-permissions/)**

In Linux, file permissions play a crucial role in maintaining the security and integrity of the system. They determine the level of access that users and groups have to files and directories. There are three types of permissions in Linux file permissions: read (r), write (w), and execute (x). These permissions are assigned to three different entities: the owner of the file, the group associated with the file, and others.

### 1. Read (r) permission:

The read permission allows a user to view the contents of a file or list the contents of a directory. For example, if a user has read permission on a file, they can open and read the file. Similarly, if they have read permission on a directory, they can list the files and directories within it. However, the read permission does not grant the ability to modify or delete the file or directory.

### 2. Write (w) permission:

The write permission allows a user to modify the contents of a file or create, delete, and rename files within a directory. If a user has write permission on a file, they can edit and save changes to the file. If they have write permission on a directory, they can create, delete, and rename files and directories within it. It's important to note that write permission on a directory is required to create or delete files within that directory, even if the user has write permission on the file itself.

#### 3. Execute (x) permission:

The execute permission allows a user to run or execute a file if it is a program or script. For example, if a user has execute permission on a shell script, they can run the script by executing it. Similarly, if they have execute permission on a binary executable file, they can run the program. However, the execute permission on a directory allows a user to access its contents, provided they have appropriate read permissions on the files within.

These permissions can be represented using a combination of letters and symbols. For example, "rwx" represents read, write, and execute permissions for the owner, group, and others. To set permissions, the chmod command is used, followed by the permission type (u for user/owner, g for group, and o for others) and the operation  $(+)$  for adding permissions,  $-$  for removing permissions, and  $=$  for setting permissions explicitly). For instance, "chmod u+w file.txt" adds write permission for the owner on the file.txt.

The three types of permissions in Linux file permissions are read, write, and execute. They determine the level of access that users and groups have to files and directories, providing control over the security and integrity of the system.

## **[HOW CAN YOU VIEW THE PERMISSIONS OF A FILE OR DIRECTORY IN LINUX?](https://eitca.org/cybersecurity/eitc-is-lsa-linux-system-administration/basic-linux-sysadmin-tasks/linux-file-permissions/examination-review-linux-file-permissions/how-can-you-view-the-permissions-of-a-file-or-directory-in-linux/)**

To view the permissions of a file or directory in Linux, you can make use of the "ls" command along with the "-l" option. This command provides a detailed listing of files and directories, including their permissions. The permissions are displayed in a symbolic notation, which consists of three sets of characters representing the owner, group, and other users.

The first character in the permission string indicates the file type. For example, "-" denotes a regular file, "d" represents a directory, "l" indicates a symbolic link, and so on. The next nine characters are divided into three groups of three, each representing the read, write, and execute permissions for the owner, group, and other users, respectively.

The read permission allows a user to view the contents of a file or list the contents of a directory. The write

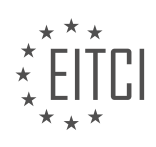

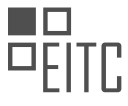

permission enables a user to modify the file or directory, while the execute permission allows a user to run a file or access a directory.

Here's an example output of the "ls -l" command:

1. -rw-r-r- 1 user group 1024 Sep 10 09:30 myfile.txt 2. drwxr-xr-x 2 user group 4096 Sep 10 09:30 mydir

In the first line, the file "myfile.txt" has read and write permissions for the owner (user), read permissions for the group, and read permissions for other users. In the second line, the directory "mydir" has read, write, and execute permissions for the owner, read and execute permissions for the group, and read and execute permissions for other users.

To interpret the permissions, let's break down the first line: "rw-r–r–". The first character "-" indicates a regular file. The following three characters "rw-" represent the owner's permissions (read and write), the next three characters "r–" represent the group's permissions (read only), and the final three characters "r–" represent the permissions for other users (read only).

To further understand the symbolic notation of permissions, it is helpful to know the numeric representation. Each permission has a corresponding numeric value: read (4), write (2), and execute (1). By summing these values, we can assign a unique numeric code to each permission combination. For example, read and write permissions (rw-) have a numeric value of 6 (4 + 2), while read-only permissions (r-) have a numeric value of 4.

To view the numeric representation of permissions, you can use the "stat" command along with the "-c" option. For instance, to display the numeric permissions of a file named "myfile.txt", you can run the following command:

1. stat -c "%a" myfile.txt

This will output the numeric permissions, such as "644", where the first digit represents the file type (regular file) and the following three digits represent the owner, group, and other users' permissions, respectively.

To view the permissions of a file or directory in Linux, you can use the "ls -l" command to display the symbolic notation of permissions or the "stat -c" command to obtain the numeric representation. Understanding file permissions is crucial for ensuring proper access control and maintaining the security of your Linux system.

## **[WHAT IS THE DIFFERENCE BETWEEN OCTAL NOTATION AND SYMBOLIC NOTATION WHEN SETTING](https://eitca.org/cybersecurity/eitc-is-lsa-linux-system-administration/basic-linux-sysadmin-tasks/linux-file-permissions/examination-review-linux-file-permissions/what-is-the-difference-between-octal-notation-and-symbolic-notation-when-setting-file-permissions-in-linux/) [FILE PERMISSIONS IN LINUX?](https://eitca.org/cybersecurity/eitc-is-lsa-linux-system-administration/basic-linux-sysadmin-tasks/linux-file-permissions/examination-review-linux-file-permissions/what-is-the-difference-between-octal-notation-and-symbolic-notation-when-setting-file-permissions-in-linux/)**

Octal notation and symbolic notation are two different methods used to set file permissions in Linux. Both methods serve the same purpose of controlling access to files and directories, but they differ in terms of their syntax and ease of use.

Octal notation, also known as numeric notation, represents file permissions using a three-digit number. Each digit in the number corresponds to a specific permission: the first digit represents the owner's permissions, the second digit represents the group's permissions, and the third digit represents the permissions for others.

In octal notation, each permission is assigned a numeric value. The read permission is represented by the value 4, the write permission by the value 2, and the execute permission by the value 1. To calculate the numeric value for a specific set of permissions, you simply add the values together. For example, if you want to set read and write permissions for the owner, read-only permissions for the group, and no permissions for others, you would use the octal notation 640. Here, the owner has read and write permissions  $(4+2=6)$ , the group has readonly permissions (4), and others have no permissions (0).

On the other hand, symbolic notation, also known as textual notation, represents file permissions using a combination of letters and symbols. It provides a more intuitive and flexible way to set permissions, as it allows

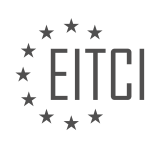

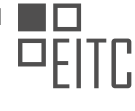

you to modify existing permissions without having to calculate numeric values.

In symbolic notation, each permission is represented by a letter: 'r' for read, 'w' for write, and 'x' for execute. Additionally, the plus symbol '+' is used to add permissions, the minus symbol '-' is used to remove permissions, and the equal symbol '=' is used to set permissions explicitly.

To set permissions using symbolic notation, you specify the target (owner, group, or others) followed by the operation (add, remove, or set) and the permission(s). For example, to add execute permission for the owner and group, you would use the symbolic notation "+x" for the owner and group permissions. To remove write permission for others, you would use the symbolic notation "-w" for others. The resulting symbolic notation for these changes would be "u+x,g+x,o-w".

Octal notation represents file permissions using a three-digit number, where each digit corresponds to a specific permission. Symbolic notation, on the other hand, represents file permissions using a combination of letters and symbols, providing a more flexible and intuitive way to set permissions.

## **[WHAT DOES A FILE MODE OF 750 MEAN IN LINUX FILE PERMISSIONS?](https://eitca.org/cybersecurity/eitc-is-lsa-linux-system-administration/basic-linux-sysadmin-tasks/linux-file-permissions/examination-review-linux-file-permissions/what-does-a-file-mode-of-750-mean-in-linux-file-permissions/)**

A file mode of 750 in Linux file permissions refers to the access permissions set for a file or directory. In Linux, each file or directory has three sets of permissions: read (r), write (w), and execute (x). These permissions determine who can read, write, or execute the file.

The file mode of 750 is represented by three digits: the first digit represents the permissions for the owner of the file, the second digit represents the permissions for the group associated with the file, and the third digit represents the permissions for others (users not in the owner group).

In the case of a file mode of 750, the owner has read, write, and execute permissions (rwx), the group has read and execute permissions (r-x), and others have no permissions (–). Let's break it down further:

1. Owner permissions (7): The owner of the file has the highest level of permissions, which include read, write, and execute. With read permission, the owner can view the contents of the file. Write permission allows the owner to modify the file, while execute permission allows the owner to execute the file if it is a script or a program.

2. Group permissions (5): The group associated with the file has read and execute permissions. This means that members of the group can view the contents of the file and execute it if it is a script or a program. However, they do not have write permissions, so they cannot modify the file.

3. Other permissions (0): Users who are not the owner of the file and not in the group associated with the file have no permissions. They cannot read, write, or execute the file.

To better understand the file mode of 750, let's consider an example. Suppose we have a file named "example.txt" with a file mode of 750. The owner of the file, let's say "user1," can read, write, and execute the file. The group associated with the file, let's say "group1," can only read and execute the file. Other users, such as "user2" or "user3," have no permissions to access the file.

To set the file mode of 750 in Linux, you can use the chmod command followed by the octal representation of the desired permissions. For example, to set the file mode of 750 for "example.txt," you would run the following command:

## chmod 750 example.txt

A file mode of 750 in Linux file permissions grants the owner read, write, and execute permissions, the group read and execute permissions, and denies any permissions to others. Understanding file permissions is crucial in maintaining the security and integrity of files and directories.

## **[HOW CAN YOU CHANGE THE OWNER OF A FILE OR DIRECTORY IN LINUX USING THE COMMAND LINE?](https://eitca.org/cybersecurity/eitc-is-lsa-linux-system-administration/basic-linux-sysadmin-tasks/linux-file-permissions/examination-review-linux-file-permissions/how-can-you-change-the-owner-of-a-file-or-directory-in-linux-using-the-command-line/)**

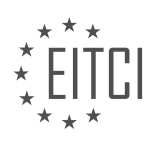

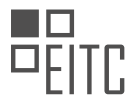

To change the owner of a file or directory in Linux using the command line, you can utilize the "chown" command. The "chown" command allows you to modify the ownership of files and directories, granting you the ability to assign new owners based on your requirements. This is an essential task in Linux system administration as it helps to maintain proper file permissions and access control, which are crucial aspects of cybersecurity.

The syntax of the "chown" command is as follows:

1. chown [OPTIONS] NEW OWNER FILE

In the above syntax, "NEW\_OWNER" represents the new owner to be assigned, and "FILE" represents the file or directory whose ownership needs to be changed. The "OPTIONS" field allows for additional functionalities and flexibility in the command.

To change the owner of a file or directory, you need to have appropriate permissions. Typically, only the root user or the file's current owner can change the ownership. It is important to note that changing the ownership of a file or directory can have significant implications on the system's security and functionality, so it should be done with caution and proper authorization.

Here are a few examples of how you can use the "chown" command:

1. To change the owner of a file named "example.txt" to a user named "john":

1. chown john example.txt

2. To change the owner of a directory named "documents" and all its contents recursively to a user named "mary":

1. chown -R mary documents

In the second example, the "-R" option is used to change the ownership recursively, ensuring that all files and subdirectories within the "documents" directory are also assigned the new owner.

Additionally, the "chown" command provides various options to further customize its behavior. Some commonly used options include:

– "-v" or "–verbose": This option displays a message for each file or directory whose ownership is changed.

– "-c" or "–changes": This option is similar to "-v" but only displays a message if the ownership is actually modified.

– "-h" or "–no-dereference": This option is used when dealing with symbolic links. It ensures that the ownership of the symbolic link itself is changed, rather than the ownership of the linked file or directory.

– "-f" or "–silent" or "–quiet": This option suppresses most error messages, making the command less verbose.

It is crucial to understand that improper handling of file ownership can lead to security vulnerabilities. Therefore, it is recommended to thoroughly validate the ownership changes and ensure that they comply with the system's security policies.

To change the owner of a file or directory in Linux using the command line, you can utilize the "chown" command followed by the new owner's username and the path to the file or directory. This task requires appropriate permissions and should be executed with caution to maintain the integrity and security of the system.

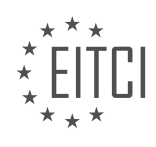

### **[EITC/IS/LSA LINUX SYSTEM ADMINISTRATION DIDACTIC MATERIALS](https://eitca.org/programmes/eitc-is-lsa-linux-system-administration/) [LESSON: BASIC LINUX SYSADMIN TASKS](https://eitca.org/programmes/eitc-is-lsa-linux-system-administration/lessons/basic-linux-sysadmin-tasks/) [TOPIC: BASIC LINUX ACCESS CONTROL](https://eitca.org/programmes/eitc-is-lsa-linux-system-administration/lessons/basic-linux-sysadmin-tasks/topic/basic-linux-access-control/)**

## **INTRODUCTION**

Linux System Administration - Basic Linux sysadmin tasks - Basic Linux access control

Linux system administration involves managing and maintaining the Linux operating system, ensuring its smooth operation and security. One crucial aspect of Linux system administration is access control, which involves granting or restricting access to various system resources based on user privileges and permissions. In this didactic material, we will explore the basics of Linux system administration, focusing specifically on basic Linux sysadmin tasks and access control mechanisms.

#### 1. User and Group Management:

In Linux, users and groups are essential entities for access control. User accounts are created for individuals, while groups are used to organize users with similar access requirements. To manage users and groups, administrators can use various commands such as 'useradd' to add a new user, 'userdel' to delete a user, 'groupadd' to create a new group, and 'groupdel' to remove a group.

### 2. File and Directory Permissions:

Linux provides a robust permission system to control access to files and directories. Each file and directory has three sets of permissions: read (r), write (w), and execute (x). These permissions are assigned to three categories: owner, group, and others. The 'chmod' command is used to modify these permissions, allowing administrators to grant or revoke access rights for different users and groups. For example, 'chmod u+r file' grants read permission to the owner of the file.

### 3. Access Control Lists (ACLs):

While traditional file permissions are effective, they may not always provide the granularity required for complex access control scenarios. Linux offers Access Control Lists (ACLs), which allow administrators to define fine-grained permissions for specific users or groups on files and directories. ACLs extend the basic permission system by providing additional access levels and more flexible control over resources.

#### 4. Sudo:

The 'sudo' command allows regular users to execute commands with superuser (root) privileges temporarily. This mechanism enhances security by limiting the use of root privileges to only when necessary, reducing the risk of accidental system modifications. Administrators can configure sudo access by editing the '/etc/sudoers' file, specifying which users or groups can use 'sudo' and which commands they are allowed to execute.

#### 5. File Ownership:

In addition to permissions, file ownership is another crucial aspect of access control. Each file and directory in Linux is associated with an owner and a group. Administrators can change the ownership of files using the 'chown' command, allowing them to transfer ownership to different users or groups. Proper file ownership ensures that only authorized users can modify or access sensitive data.

#### 6. Secure Shell (SSH):

Secure Shell (SSH) is a cryptographic network protocol that provides secure remote access to Linux systems. It allows administrators to log in to remote machines and execute commands securely. SSH utilizes public-key cryptography for authentication, ensuring that only authorized users can access the system remotely. By configuring SSH properly, administrators can enhance the security of their Linux systems.

#### 7. Firewall Configuration:

Firewalls play a crucial role in securing Linux systems by filtering network traffic and preventing unauthorized access. Linux provides various firewall management tools, such as 'iptables' and 'firewalld', which allow administrators to define rules to control incoming and outgoing traffic. By configuring the firewall, administrators can restrict access to specific ports and services, reducing the risk of unauthorized access or malicious activities.

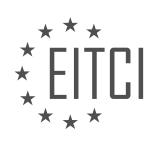

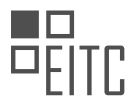

Linux system administration involves various tasks related to access control, ensuring that only authorized users can access system resources. By effectively managing users, groups, permissions, and utilizing additional mechanisms like ACLs, sudo, file ownership, SSH, and firewall configuration, administrators can enhance the security of their Linux systems and protect sensitive data.

## **DETAILED DIDACTIC MATERIAL**

### Access Control in Linux

In Linux, access control is a fundamental concept that lays the foundation for many other important topics. Understanding access control is crucial for effective Linux system administration. In Linux, everything is considered an object, whether it's a file, a process, or any other entity. And just like in the real world, objects in Linux have owners.

When you create an object in Linux, you become its owner. This means that you have certain rights and permissions to control and manipulate that object. Additionally, there is a special user account called root, which is also known as the superuser or administrator. The root user has the highest level of privilege and can act as the owner of any object in the system.

Objects in Linux, such as processes or files, are associated with the user who created them. For example, if you launch a Firefox process, that process will run with the permissions of the user who initiated it. This means that the Firefox process doesn't have any more permissions than the user who launched it.

However, there are certain tasks that require special privileges or administrative access. These tasks can only be performed by the root user. Some examples of tasks that require root privileges include starting processes that need privileged network ports, changing system configurations, starting, restarting, or stopping services, and mounting new file systems.

It's important to note that there are exceptions to this rule. For instance, Linux has an auto-mount function that automatically mounts newly plugged-in USB sticks in a specific location. However, if you want to mount file systems in arbitrary locations, you need root access.

When it comes to ownership and permissions, every user in Linux belongs to at least one group. The group is named after the user and acts as a way to organize users with similar access requirements. For example, if you create a user named Dave, a group named Dave will also be created automatically. In larger systems with many users, different groups with different levels of permissions are created to manage access to different objects and files.

In Linux, you can determine the ownership and permissions of objects by using the "ls -l" command. This command provides a detailed listing of objects in a directory, showing the owner, group, and permissions of each object.

To check your own user and group information, you can use the "whoami" or "id" command. These commands will display your user ID, group ID, and a list of groups you belong to. Additionally, the "id" command provides information about the specific privileges associated with your user and group.

Understanding access control in Linux is essential for effective system administration. It allows you to manage and control access to files, processes, and other resources within the Linux system. In upcoming videos, we will explore specific files and locations that configure users and groups in Linux, as well as how to set up users and modify group settings.

In Linux system administration, one of the fundamental concepts to understand is the concept of access control. Access control refers to the mechanisms in place that determine what actions can be performed on a system and by whom.

When you launch a Linux system, the first account that is created is called the root account. The root account has the highest level of privilege and can perform any valid operation on the system. This means that root essentially has the ability to do everything on the system.

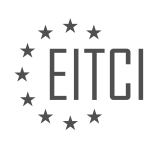

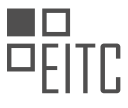

However, it is important to note that there are certain actions that can only be performed by the root account. For example, executing commands as root can be done by using the 'sudo' or 'su' commands. These commands allow a user to temporarily elevate their privileges and execute commands as the root user.

When working with files and directories in Linux, it is important to understand the concept of ownership and permissions. Each file and directory has an owner and a group associated with it. The owner is the user who created the file or directory, and the group is a collection of users who have certain permissions on that file or directory.

Permissions dictate what actions can be performed on a file or directory by different users or groups. There are three types of permissions: read, write, and execute. Read permission allows a user to view the contents of a file or directory. Write permission allows a user to modify or delete a file or directory. Execute permission allows a user to execute a file or access a directory.

In the next material, we will delve deeper into the specifics of where these access control configurations are stored in Linux systems.

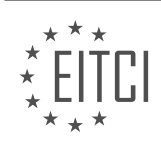

### **EITC/IS/LSA LINUX SYSTEM ADMINISTRATION - BASIC LINUX SYSADMIN TASKS - BASIC LINUX ACCESS CONTROL - REVIEW QUESTIONS:**

#### **[WHAT IS ACCESS CONTROL IN LINUX AND WHY IS IT IMPORTANT FOR SYSTEM ADMINISTRATION?](https://eitca.org/cybersecurity/eitc-is-lsa-linux-system-administration/basic-linux-sysadmin-tasks/basic-linux-access-control/examination-review-basic-linux-access-control/what-is-access-control-in-linux-and-why-is-it-important-for-system-administration/)**

Access control in Linux refers to the process of managing and regulating user access to various system resources, such as files, directories, devices, and network services. It is a fundamental aspect of system administration that plays a crucial role in maintaining the security and integrity of a Linux system. By implementing access control mechanisms, system administrators can ensure that only authorized users are granted access to sensitive information and resources, while preventing unauthorized users from compromising system security.

There are several key components of access control in Linux that work together to enforce security policies. These include user accounts, file permissions, access control lists (ACLs), and the concept of privileges.

User accounts are at the core of access control in Linux. Each user is assigned a unique username and associated with a specific group. User accounts are used to authenticate individuals and determine their level of access to system resources. System administrators have the ability to create, modify, and delete user accounts, as well as assign or revoke privileges.

File permissions are another critical aspect of access control in Linux. Each file and directory in the system is associated with a set of permissions that specify the actions that can be performed on them. The three primary permissions are read (r), write (w), and execute (x), which can be assigned to three different categories of users: the file owner, the group owner, and others. By carefully configuring file permissions, system administrators can restrict or grant access to specific files and directories based on user roles and responsibilities.

Access control lists (ACLs) provide a more granular level of control over file and directory permissions. ACLs allow administrators to define access rights for individual users and groups beyond the traditional owner, group, and other categories. This enables finer control over access to resources, allowing for more complex security policies to be implemented.

The concept of privileges is also essential in access control. Privileges are special rights or permissions that are granted to certain users or processes, allowing them to perform specific system operations that are typically restricted. For example, the ability to modify system configuration files or run administrative commands often requires elevated privileges. By carefully managing privileges, system administrators can limit the potential impact of security breaches and unauthorized access.

Access control is of paramount importance in system administration for several reasons. Firstly, it helps protect sensitive information from unauthorized access. By implementing proper access control measures, system administrators can ensure that only authorized individuals can view, modify, or delete critical files and data.

Secondly, access control plays a vital role in maintaining system integrity and preventing unauthorized modifications. By restricting write access to critical system files, system administrators can prevent accidental or malicious changes that could lead to system instability or compromise.

Furthermore, access control is crucial for enforcing the principle of least privilege (PoLP). The PoLP states that users should only be granted the minimum level of access necessary to perform their tasks. By adhering to this principle, system administrators can limit the potential damage caused by compromised accounts or malicious activities.

Access control is also important for compliance with various regulatory frameworks and industry standards. Many organizations are required to adhere to specific security guidelines, such as the Payment Card Industry Data Security Standard (PCI DSS) or the Health Insurance Portability and Accountability Act (HIPAA). Proper access control implementation is often a key requirement for meeting these standards and ensuring data confidentiality, integrity, and availability.

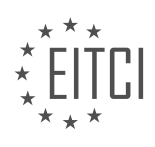

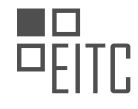

Access control in Linux is a critical aspect of system administration that enables the enforcement of security policies, protection of sensitive information, maintenance of system integrity, adherence to the principle of least privilege, and compliance with regulatory requirements. By effectively managing user accounts, file permissions, ACLs, and privileges, system administrators can safeguard the Linux system and its resources from unauthorized access and potential security breaches.

# **[HOW DOES THE ROOT USER DIFFER FROM REGULAR USERS IN TERMS OF ACCESS CONTROL?](https://eitca.org/cybersecurity/eitc-is-lsa-linux-system-administration/basic-linux-sysadmin-tasks/basic-linux-access-control/examination-review-basic-linux-access-control/how-does-the-root-user-differ-from-regular-users-in-terms-of-access-control/)**

The root user in a Linux system holds the highest level of privilege and is considered the superuser or administrator. It possesses unrestricted access to all system resources and can perform any action, including modifying critical system files, installing and removing software, and managing user accounts. In contrast, regular users are limited in their access and can only perform actions within their designated scope.

Access control is a fundamental aspect of system security that ensures only authorized users can access specific resources and perform certain actions. Linux implements access control mechanisms to regulate user privileges and protect system integrity. Understanding the differences between the root user and regular users in terms of access control is crucial for maintaining a secure and well-managed Linux system.

Root user privileges are typically required for administrative tasks that affect the entire system. These include system configuration, software installation, and maintenance activities. By having unrestricted access, the root user can modify critical system files, such as configuration files and system binaries. For instance, the root user can modify the "/etc/passwd" file, which contains user account information, or change system-wide settings in the "/etc" directory.

Regular users, on the other hand, have limited access rights. They are assigned specific user accounts with restricted permissions and are confined to their respective home directories. Regular users can create, modify, and delete files within their directory and execute applications installed for their use. However, they cannot modify system-wide settings or access files owned by other users, including system configuration files. This restriction prevents regular users from accidentally or maliciously altering critical system components.

To further enforce access control, Linux uses file permissions and ownership. Each file and directory is associated with an owner and a group, and Linux provides three levels of permissions: read, write, and execute. The root user has complete control over file permissions and can modify them as needed. Regular users, however, have limited control and can only modify permissions for files they own or belong to a group they are part of. This ensures that regular users cannot modify critical system files or access sensitive information owned by other users.

In addition to file permissions, Linux employs a mechanism called "sudo" (short for "superuser do") to grant temporary root privileges to regular users. The "sudo" command allows authorized users to execute specific commands with root privileges by entering their own password. This approach minimizes the risk associated with granting permanent root access to regular users and provides a granular control mechanism for administrative tasks.

The root user differs from regular users in terms of access control by possessing unrestricted access to all system resources and having the ability to modify critical system files. Regular users, on the other hand, have limited access rights and are confined to their designated scope. File permissions and ownership further enforce access control, preventing regular users from modifying system-wide settings or accessing files owned by other users. The "sudo" mechanism allows authorized regular users to execute specific commands with temporary root privileges, enhancing security and control.

# **[WHAT ARE SOME TASKS THAT CAN ONLY BE PERFORMED BY THE ROOT USER?](https://eitca.org/cybersecurity/eitc-is-lsa-linux-system-administration/basic-linux-sysadmin-tasks/basic-linux-access-control/examination-review-basic-linux-access-control/what-are-some-tasks-that-can-only-be-performed-by-the-root-user/)**

The root user, also known as the superuser, is the most privileged user in a Linux system. As such, it has the ability to perform a wide range of tasks that are restricted to other users. These tasks typically involve system administration and access control, and they require a higher level of permissions to execute. In this answer, we will explore some of the tasks that can only be performed by the root user, highlighting their significance and providing examples.

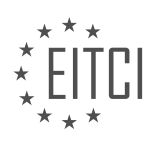

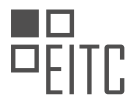

1. System Configuration: The root user has the authority to modify system-wide configuration files, which are typically located in the /etc directory. These files control various aspects of the system, such as network settings, user authentication, and service configurations. For instance, modifying the /etc/hosts file to add or remove entries requires root privileges.

2. Package Management: Installing, updating, and removing software packages is a task that can only be performed by the root user. Package managers like apt, yum, and pacman require root privileges to ensure the integrity and security of the system. For example, installing a new package using the apt package manager would require the command "sudo apt install package\_name".

3. User Management: The root user has exclusive control over user management tasks. This includes creating, modifying, and deleting user accounts, as well as managing their privileges and group memberships. For instance, the root user can create a new user with the command "useradd", whereas regular users cannot execute this command.

4. File and Directory Permissions: The root user has the ability to modify file and directory permissions, granting or revoking access to specific resources. This is essential for enforcing access control policies and ensuring the security of sensitive files. For example, the root user can change the permissions of a file using the "chmod" command.

5. System Updates and Upgrades: Updating the system with security patches and software upgrades is a task that can only be performed by the root user. This ensures that the system remains up-to-date and protected against known vulnerabilities. For instance, running the command "sudo apt update && sudo apt upgrade" would update the system using the apt package manager.

6. System Services: Starting, stopping, and managing system services is another task restricted to the root user. This includes critical services like network daemons, web servers, and database servers. For example, restarting the Apache web server can be done with the command "sudo systemctl restart apache2".

7. Kernel Module Management: The root user has the capability to load and unload kernel modules, which are essential for extending the functionality of the Linux kernel. This task requires elevated privileges due to the potential impact on system stability and security. For example, loading a kernel module using the "modprobe" command would require root privileges.

8. System Backup and Restore: Creating system backups and restoring them is a task that can only be performed by the root user. This ensures that critical system files and configurations are properly preserved and can be recovered in case of data loss or system failures. For example, creating a backup of the entire system using the "tar" command would require root privileges.

It is important to note that while the root user has extensive privileges, it is recommended to exercise caution when performing tasks as the root user. Accidental or malicious actions can have severe consequences, including system instability and compromised security. It is generally advised to use the root user sparingly and rely on regular user accounts for day-to-day tasks.

The root user in a Linux system has exclusive access to perform critical system administration tasks that are restricted to other users. These tasks include system configuration, package management, user management, file and directory permissions, system updates and upgrades, system services management, kernel module management, and system backup and restore. The root user plays a crucial role in maintaining the security and functionality of the Linux system.

## **[WHAT IS THE PURPOSE OF GROUPS IN LINUX ACCESS CONTROL?](https://eitca.org/cybersecurity/eitc-is-lsa-linux-system-administration/basic-linux-sysadmin-tasks/basic-linux-access-control/examination-review-basic-linux-access-control/what-is-the-purpose-of-groups-in-linux-access-control/)**

Groups in Linux access control serve a crucial purpose in managing user permissions and enhancing security within a Linux system. By grouping users together, administrators can efficiently assign access rights and permissions to multiple users simultaneously, simplifying the management process. This concept of grouping users is a fundamental aspect of Linux access control, providing a flexible and scalable approach to controlling file and directory access.

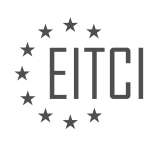

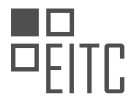

One key advantage of using groups is the ability to assign permissions to a group rather than individual users. This simplifies the task of granting or revoking access to specific resources, as changes made to the group's permissions automatically apply to all members. For example, if a group has read and write permissions on a directory, any user belonging to that group can read from and write to the directory without the need for individual permission assignments. This saves time and effort, particularly in large-scale environments with numerous users.

Another significant benefit of using groups is the principle of least privilege, a fundamental concept in cybersecurity. By assigning permissions to groups based on job roles or functional requirements, administrators can ensure that users only have access to the resources necessary for their tasks. This minimizes the risk of unauthorized access, as users are restricted to their respective groups' permissions. For instance, in a development team, the group "developers" may have write access to the source code repository, while the group "testers" may only have read access. This separation of privileges prevents accidental or intentional modifications by unauthorized users, reducing the attack surface and enhancing overall system security.

Groups also facilitate effective management of user accounts. Instead of individually managing permissions for each user, administrators can assign users to appropriate groups, and the permissions associated with those groups are automatically inherited. This simplifies user administration, particularly when new users join or existing users change roles. By adding or removing users from groups, administrators can easily adjust access rights, ensuring that users have the necessary permissions without the need for manual intervention on each user account.

Moreover, groups provide a mechanism for collaboration and resource sharing. By creating groups with shared access to specific directories or files, multiple users can collaborate on projects or access common resources efficiently. For instance, a group named "marketing" may have read and write access to a shared marketing folder, enabling team members to collaborate on marketing materials without the need for individual permission assignments. This promotes teamwork and streamlines workflows, enhancing productivity within organizations.

Groups in Linux access control play a vital role in managing user permissions, enhancing security, and simplifying administration tasks. By grouping users together, administrators can assign permissions to a group rather than individual users, saving time and effort. Groups also enable the principle of least privilege, ensuring that users only have access to the resources necessary for their tasks. Additionally, groups simplify user administration and facilitate collaboration and resource sharing. Groups are a fundamental component of Linux access control, providing a flexible and scalable approach to managing user permissions and improving system security.

## **[HOW CAN YOU DETERMINE THE OWNERSHIP AND PERMISSIONS OF OBJECTS IN LINUX?](https://eitca.org/cybersecurity/eitc-is-lsa-linux-system-administration/basic-linux-sysadmin-tasks/basic-linux-access-control/examination-review-basic-linux-access-control/how-can-you-determine-the-ownership-and-permissions-of-objects-in-linux/)**

Determining the ownership and permissions of objects in Linux is an essential aspect of Linux system administration, particularly in the realm of basic Linux access control. By understanding how to identify and manage ownership and permissions, system administrators can effectively control access to files, directories, and other objects on a Linux system. In this answer, we will delve into the various methods and commands available to determine ownership and permissions in Linux.

Ownership refers to the user and group associated with an object, while permissions define the access rights granted to the owner, group members, and other users. To determine the ownership and permissions of an object, such as a file or directory, we can utilize several commands in Linux.

One of the most commonly used commands is "ls," which lists the files and directories in a specified location. By default, the "ls" command displays the ownership and permissions of each object in the output. For example, running the command "ls -l" will provide a detailed listing that includes ownership and permissions information. Here's an example output:

1. -rw-r-r- 1 user group 1024 Jan 1 12:34 myfile.txt

In the above example, the file "myfile.txt" is owned by the user "user" and the group "group." The permissions are represented by "-rw-r–r–", where the first character indicates the type of object (in this case, a regular file),

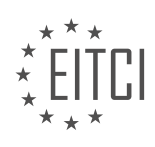

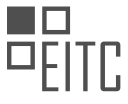

and the subsequent characters represent the permissions for the owner, group, and other users.

The permissions characters are divided into three sets: user, group, and other. Each set consists of three characters that represent read (r), write (w), and execute (x) permissions, respectively. In the example above, the owner has read and write permissions (rw-), the group has read-only permissions (r–), and other users have read-only permissions (r–).

To further analyze ownership and permissions, we can use the "stat" command. The "stat" command provides detailed information about a file or directory, including ownership, permissions, and various timestamps. For instance, running the command "stat myfile.txt" will display output similar to the following:

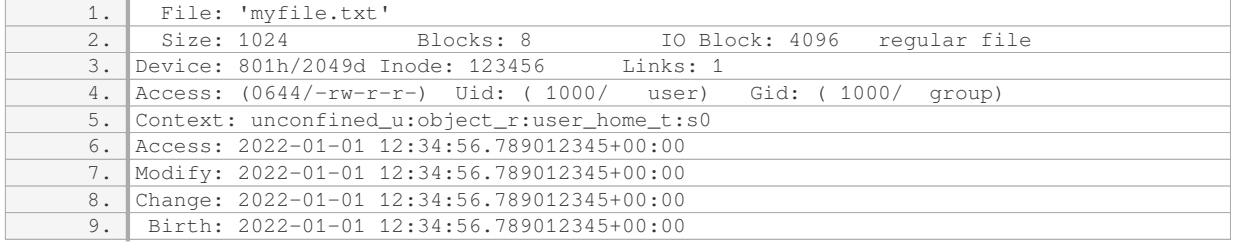

In the above example, the ownership information is displayed under the "Uid" and "Gid" fields, indicating the user and group, respectively. The permissions are represented by "Access" field, where "0644" corresponds to the octal representation of the permissions (-rw-r–r–).

Another useful command is "getfacl," which displays the Access Control List (ACL) for an object. ACLs provide a more granular level of access control beyond the traditional owner, group, and other permissions. By running the command "getfacl myfile.txt," we can obtain the ACL information for the file:

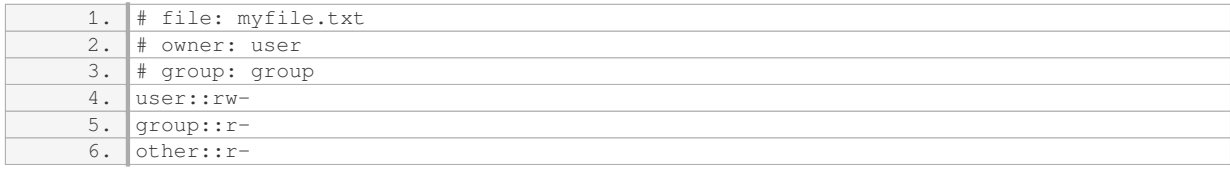

In the above output, the ACL information reveals the same permissions as the traditional owner, group, and other permissions.

Determining the ownership and permissions of objects in Linux is crucial for managing access control. By utilizing commands such as "ls," "stat," and "getfacl," system administrators can obtain detailed information about ownership, permissions, and ACLs. This knowledge enables administrators to effectively control access to files, directories, and other objects on a Linux system.

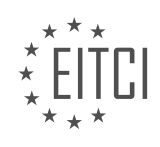

## **[EITC/IS/LSA LINUX SYSTEM ADMINISTRATION DIDACTIC MATERIALS](https://eitca.org/programmes/eitc-is-lsa-linux-system-administration/) [LESSON: BASIC LINUX SYSADMIN TASKS](https://eitca.org/programmes/eitc-is-lsa-linux-system-administration/lessons/basic-linux-sysadmin-tasks/) [TOPIC: USER ACCOUNT MANAGEMENT](https://eitca.org/programmes/eitc-is-lsa-linux-system-administration/lessons/basic-linux-sysadmin-tasks/topic/user-account-management/)**

## **INTRODUCTION**

Cybersecurity - Linux System Administration - Basic Linux sysadmin tasks - User account management

In the realm of Linux system administration, user account management plays a crucial role in maintaining a secure and organized computing environment. This involves creating, modifying, and deleting user accounts, as well as managing their privileges and access rights. In this didactic material, we will explore the fundamental tasks associated with user account management in a Linux system.

To begin, let's discuss the process of creating a new user account. In Linux, the 'useradd' command is commonly used for this purpose. When creating a new user, various options can be specified, such as the user's home directory, default shell, and primary group. It is important to choose appropriate values for these options, ensuring that the user has the necessary permissions and resources to carry out their tasks effectively.

Once a user account is created, it may be necessary to modify its properties. The 'usermod' command allows system administrators to make changes to user accounts, such as modifying the user's home directory, shell, or group membership. This flexibility enables administrators to adapt user accounts to evolving requirements, ensuring optimal system functionality.

In addition to modifying user accounts, it is essential to manage user passwords effectively. Linux provides the 'passwd' command for this purpose. By executing this command, administrators can set or change a user's password, enforcing password complexity rules and expiration policies. It is crucial to encourage users to choose strong passwords and periodically update them to enhance system security.

Furthermore, Linux systems offer the capability to assign and manage user privileges through the use of groups. A group is a collection of user accounts that share common access rights to files, directories, and other system resources. The 'groupadd' and 'groupmod' commands enable administrators to create and modify groups, respectively. By assigning users to appropriate groups, system administrators can implement access control mechanisms effectively.

Another important aspect of user account management is the ability to disable or delete user accounts when they are no longer needed. The 'userdel' command allows administrators to remove user accounts from the system, ensuring that any associated files or directories are appropriately handled. Disabling or deleting unused accounts reduces the potential attack surface and mitigates security risks.

In large organizations, managing user accounts individually can be a time-consuming task. To simplify this process, Linux provides tools for bulk user account management. The 'useradd' command, for instance, supports the creation of multiple user accounts simultaneously, using input from a file or a shell script. This feature streamlines the administration of user accounts, particularly in scenarios where a large number of accounts need to be created or modified.

To summarize, user account management is a critical aspect of Linux system administration. By creating, modifying, and deleting user accounts, as well as managing their privileges and access rights, system administrators can maintain a secure and well-organized computing environment. Understanding the fundamental tasks associated with user account management is essential for effective Linux system administration.

## **DETAILED DIDACTIC MATERIAL**

User Account Management in Linux System Administration

In Linux system administration, managing user accounts is an essential task. Understanding the components of a user account and the commands used to administer them is crucial. This didactic material will provide an overview of user account management in Linux.

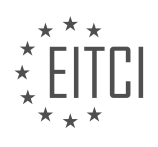

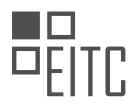

In Linux, there are three files that are important for user account management: `/etc/passwd`, `/etc/shadow`, and `/etc/group`. The focus will be on the `/etc/passwd` and `/etc/shadow` files. These files store information about user accounts and their corresponding passwords.

The `/etc/passwd` file contains seven fields for each user account. The fields are separated by colons. The fields include the username, password (now stored in `/etc/shadow`), user ID, default group ID, user's full name, home directory, and default shell. The password field in `/etc/passwd` is replaced by an 'x' to indicate that the password is stored in the `/etc/shadow` file. The `/etc/shadow` file contains the hashed passwords for user accounts.

It is important to note that not all user accounts in the `/etc/passwd` file are regular human user accounts. Some accounts are service accounts or accounts used for specific processes. These accounts are designed for security purposes and are not allowed to log in interactively. They are used to run specific processes or services, such as SSH, without compromising the system's security.

The `/etc/shadow` file, which contains the hashed passwords, is crucial for securing user accounts. By separating the password information from the `/etc/passwd` file, it adds an extra layer of security. Only privileged users can access the `/etc/shadow` file, making it more difficult for unauthorized users to compromise user accounts.

When managing user accounts, administrators can perform various tasks, such as creating, deleting, blocking, and unlocking user accounts. These tasks can be accomplished using specific commands, such as `useradd`, `userdel`, `passwd`, and `usermod`. The `useradd` command is used to create new user accounts, while the `userdel` command is used to delete user accounts. The `passwd` command is used to set or change passwords for user accounts, and the `usermod` command is used to modify user account properties.

It is important to exercise caution when managing user accounts, especially when using containerization technologies like Docker. Default installations may include unnecessary services and user accounts, which can introduce security vulnerabilities. It is recommended to review and trim down these services and accounts before deploying them online.

User account management is a crucial aspect of Linux system administration. Understanding the components of a user account, the files involved, and the commands used to administer user accounts is essential for maintaining system security.

In Linux system administration, user account management is an essential task. One important aspect of user account management is understanding how passwords are stored and managed.

When a user creates or changes their password, it is not actually encrypted, but rather salted and hashed. This means that the password is transformed into a fixed-length string of characters that cannot be reversed to obtain the original password. It is important to note that hashing is different from encryption.

The /etc/passwd file contains information about each user account, including the date the password was set, the expiration date, and the time after expiration that the password is still valid. For example, if a password expires in 100,000 days, the user has a week to change it. Calculating the number of years from this information can be done by converting days to years.

In addition to the /etc/passwd file, there is another file called /etc/shadow where password-related information is stored. This file is only accessible by the root user. In the /etc/shadow file, a user with a real password can log in, while a user without a password cannot. The exclamation mark (!) is used to indicate that a user cannot log in.

Creating a user account also involves creating a corresponding group. Each user is associated with a group, and the group ID is assigned accordingly. The /etc/group file contains information about groups, including their members.

To manage user accounts, several basic commands can be used. On Debian systems, the useradd command is used to add a new user. The userdel command is used to delete a user. These commands have various

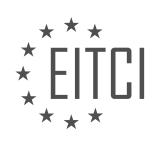

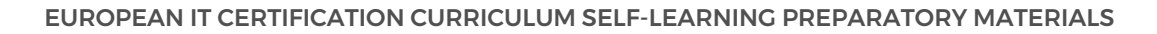

arguments that can be used to specify options such as creating a home directory, defining a UID or GID, and setting a default shell.

For example, the useradd -M command creates a home directory, and the -d option specifies the directory path. The -u option can be used to define a UID, and the -g option can be used to define a GID. The -s option sets the default shell for the user.

After using these commands, the /etc/passwd and /etc/shadow files are edited to reflect the changes. The home directory is created, and ownership and file permissions are set accordingly. The /etc/skel directory contains files that are copied into the user's home directory, providing a template for their initial files.

User account management in Linux involves understanding how passwords are stored, managing user and group information in the /etc/passwd and /etc/shadow files, and using commands like useradd and userdel to create and delete user accounts.

In Linux system administration, user account management is an essential task. This involves creating, modifying, and deleting user accounts. To create a user account, the command "useradd" is used. This command creates a new entry in the /etc/passwd file, which contains information about the user, such as the username, user ID (UID), and home directory. Additionally, the command "passwd" is used to set a password for the user.

To modify a user account, the command "usermod" is used. This command allows you to change various attributes of the user, such as the username, UID, home directory, and group membership. For example, to lock a user account, the command "usermod -L" is used, which places an exclamation mark in front of the account name in the /etc/passwd file. This prevents the user from logging in.

To delete a user account, the command "userdel" is used. This command removes the user's entry from the /etc/passwd file, as well as any associated files and directories. However, it is important to note that the user's home directory may still remain after deletion, so it is necessary to manually remove it if desired.

In Linux, user accounts are identified by unique numerical IDs, such as the UID and group ID (GID). These IDs allow the system to look up and manage user information efficiently. When you list files or view user information, the system translates these IDs into human-readable names. However, if a user account is deleted, the associated IDs may no longer be resolved to a real name, and they are displayed as numerical values.

It is worth mentioning that when dealing with remote file systems or NFS mounts, additional cleanup may be required when deleting a user account. If the user has been active on the system and has created files or made changes, it may be necessary to locate and remove these artifacts.

For scripting purposes, the user account creation process can be automated using the "useradd" command. However, if you need to create multiple user accounts in batch mode, it is recommended to use the "newusers" command. This command allows you to provide a file in the format of /etc/passwd, using colon-separated values, to create multiple user accounts simultaneously.

Understanding user account management in Linux is crucial for system administrators. It is a file-based process that involves creating, modifying, and deleting entries in the /etc/passwd file. The kernel handles the security aspects of user accounts, ensuring that only authorized users can access the system.

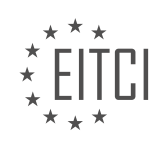

## **EITC/IS/LSA LINUX SYSTEM ADMINISTRATION - BASIC LINUX SYSADMIN TASKS - USER ACCOUNT MANAGEMENT - REVIEW QUESTIONS:**

### **[WHAT ARE THE THREE IMPORTANT FILES FOR USER ACCOUNT MANAGEMENT IN LINUX SYSTEM](https://eitca.org/cybersecurity/eitc-is-lsa-linux-system-administration/basic-linux-sysadmin-tasks/user-account-management/examination-review-user-account-management/what-are-the-three-important-files-for-user-account-management-in-linux-system-administration/) [ADMINISTRATION?](https://eitca.org/cybersecurity/eitc-is-lsa-linux-system-administration/basic-linux-sysadmin-tasks/user-account-management/examination-review-user-account-management/what-are-the-three-important-files-for-user-account-management-in-linux-system-administration/)**

In Linux system administration, user account management is a crucial aspect of maintaining system security and controlling access to resources. To effectively manage user accounts, there are three important files that play a significant role. These files are /etc/passwd, /etc/shadow, and /etc/group.

The /etc/passwd file is a plaintext file that contains essential information about each user account on the system. It stores details such as the username, user ID (UID), group ID (GID), home directory, and default shell. Each line in the file represents a separate user account, and the fields are separated by colons. For example, consider the following entry in the /etc/passwd file:

john:x:1001:1001:John Doe:/home/john:/bin/bash

In this example, "john" is the username, "x" represents the password field (which is now stored in /etc/shadow for security reasons), "1001" is the UID, "1001" is the GID, "/home/john" is the home directory, and "/bin/bash" is the default shell.

The /etc/shadow file, on the other hand, is a restricted file that contains encrypted password hashes for user accounts. It provides an extra layer of security by keeping the password information separate from the /etc/passwd file. The /etc/shadow file is readable only by the root user, ensuring that unauthorized users cannot access or tamper with the password hashes. Each line in the file corresponds to a user account and consists of multiple fields, separated by colons. For example:

john:\$6\$X3q2Xy2g\$uXQk4L9Y8i4OuRqV7U6qT3zG2g6T2g2T2g2T2g2T2g2T2g2T2g2T2g2T2g2T2g2T2g2T2g2T2 g2T2g2T2g2T2g2T2g2T2g2T2g2T2g2T2g2T2g2T2g2T2g2T2g2T2g2T2g2T2g2T2g2T2g2T2g2T2g2T2g2T2g2T2g2 T2g2T2g2T2g2T2g2T2g2T2g2T2g2T2g2T2g2T2g2T2g2T2g2T2g2T2g2T2g2T2g2T2g2T2g2T2g2T2g2T2g2T2g2T2 g2T2g2T2g2T2g2T2g2T2g2T2g2T2g2T2g2T2g2T2g2T2g2T2g2T2g2T2g2T2g2T2g2T2g2T2g2T2g2T2g2T2g2T2g2 T2g2T2g2T2g2T2g2T2g2T2g2T2g2T2g2T2g2T2g2T2g2T2g2T2g2T2g2T2g2T2g2T2g2T2g2T2g2T2g2T2g2T2g2T2 g2T2g2T2g2T2g2T2g2T2g2T2g2T2g2T2g2T2g2T2g2T2g2T2g2T2g2T2g2T2g2T2g2T2g2T2g2T2g2T2g2T2g2T2g2 T2g2T2g2T2g2T2g2T2g2T2g2T2g2T2g2T2g2T2g2T2g2T2g2T2g2T2g2T2g2T2g2T2g2T2g2T2g2T2g2T2g2T2g2T2 g2T2g2T2g2T2g2T2g2T2g2T2g2T2g2T2g2T2g2T2g2T2g2T2g2T2g2T2g2T2g2T2g2T2g2T2g2T2g2T2g2T2g2T2g2 T2g2T2g2T2g2T2g2T2g2T2g2T2g2T2g2T2g2T2g2T2g2T2g2T2g2T2g2T2g2T2g2T2g2T2g2T2g2T2g2T2g2T2g2T2 g2T2g2T2g2T2g2T2g2T2g2T2g2T2g2T2g2T2g2T2g2T2g2T2g2T2g2T2g2T2g2T2g2T2g2T2g2T2g2T2g2T2g2T2g2 T2g2T2g2T2g2T2g2T2g2T2g2T2g2T2g2T2g2T2g2T2g2T2g2T2g2T2g2T2g2T2g2T2g2T2g2T2g2T2g2T2g2T2g2T2 g2T2g2T2g2T2g2T2g2T2g2T2g2T2g2T2g2T2g2T2g2T2g2T2g2T2g2T2g2T2g2T2g2T2g2T2g2T2g2T2g2T2g2T2g2 T2g2T2g2T2g2T2g2T2g2T2g2T2g2T2g2T2g2T2g2T2g2T2g2T2g2T2g2T2g2T2g2T2g2T2g2T2g2T2g2T2g2T2g2T2 g2T2g2T2g2T2g2T2g2T2g2T2g2T2g2T2g2T2g2T2g2T2g2T2g2T2g2T2g2T2g2T2g2T2g2T2g2T2g2T2g2T2g2T2g2 T2g2T2g2T2g2T2g2T2g2T2g2T2g2T2g2T2g2T2g2T2g2T2g2T2g2T2g2T2g2T2g2T2g2T2g2T2g2T2g2T2g2T2g2T2 g2T2g2T2g2T2g2T2g2T2g2T2g2T2g2T2g2T2g2T2g2T2g2T2g2T2g2T2g2T2g2T2g2T2g2T2g2T2g2T2g2T2g2T2g2 T2g2T2g2T2g2T2g2T2g2T2g2T2g2T2g2T2g2T2g2T2g2T2g2T2g2T2g2T2g2T2g2T2g2T2g2T2g2T2g2T2g2T2g2T2 g2T2g2T2g2T2g2T2g2T2g2T2g2T2g2T2g2T2g2T2g2T2g2T2g2T2g2T2g2T2g2T2g2T2g2T2g2T2g2T2g2T2g2T2g2 T2g2T2g2T2g2T2g2T2g2T2g2T2g2T2g2T2g2T2g2T2g2T2g2T2g2T2g2T2g2T2g2T2g2T2g2T2g2T2g2T2g2T2g2T2 g2T2g2T2g2T2g2T2g2T2g2T2g2T2g2T2g2T2g2T2g2T2g2T2g2T2g2T2g2T2g2T2g2T2g2T2g2T2g2T2g2T2g2T2g2 T2g2T2g2T2g2T2g2T2g2T2g2T2g2T2g2T2g2T2g2T2g2T2g2T2g2T2g2T2g2T2g2T2g2T2g2T2g2T2g2T2g2T2g2T2 g2T2g2T2g2T2g2T2g2T2g2T2g2T2g2T2g2T2g2T2g2T2g2T2g2T2g2T2g2T2g2T2g2T2g2T2g2T2g2T2g2T2g2T2g2 T2g2T2g2T2g2T2g2T2g2T2g2T2g2T2g2T2g2T2g2T2g2T2g2T2g2T2g2T2g2T2g2T2g2T2g2T2g2T2g2T2g2T2g2T2 g2T2g2T2g2T2g2T2g2T2g2T2g2T2g2T2g2T2g2T2g2T2g2T2g2T2g2T2g2T2g2T2g2T2g2T2g2T2g2T2g2T2g2T2g2 T2g2T2g2T2g2T2g2T2g2T2g2T2g2T2g2T2g2T2g2T2g2T2g2T2g2T2g2T2g2T2g2T2g2T2g2T2g2T2g2T2g2T2g2T2 g2T2g2T2g2T2g2T2g2T2g2T2g2T2g2T2g2T2g2T2g2T2g2T2g2T2g2T2g2T2g2T2g2T2g2T2g2T2g2T2g2T2g2T2g2 T2g2T2g2T2g2T2g2T2g2T2g2T2g2T2g2T2g2T2g2T2g2T2g2T2g2T2g2T2g2T2g2T2g2T2g2T2g2T2g2T2g2T2g2T2 g2T2g2T2g2T2g2T2g2T2g2T2g2T2g2T2g2T2g2T2g2T2g2T2g2T2g2T2g2T2g2T2g2T2g2T2g2T2g2T2g2T2g2T2g2 T2g2T2g2T2g2T2g2T2g2T2g2T2g2T2g2T2g2T2g2T2g2T2g2T2g2T2g2T2g2T2g2T2g2T2g2T2g2T2g2T2g2T2g2T2 g2T2g2T2g2T2g2T2g2T2g2T2g2T2g2T2g2T2g2T2g2T2g2T2g2T2g2T2g2T2g2T2g2T2g2T2g2T2g2T2g2T2g2T2g2

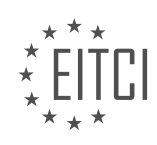

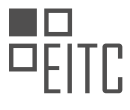

T2g2T2g2T2g2T2g2T2g2T2g2T2g2T2g2T2g2T2g2T2g2T2g2T2g2T2g2T2g2T2g2T2g2T2g2T2g2T2g2T2g2T2g2T2 g2T2g2T2g2T2g2T2g2T2g2T2g2T2g2T2g2T2g2T2g2T2g2T2g2T2g2T2g2T2g2T2g2T2g2T2g2T2g2T2g2T2g2T2g2 T2g2T2g2T2g2T2g2T2g2T2g2T2g2T2g2T2g2T2g2T2g2T2g2T2g2T2g2T2g2T2g2T2g2T2g2T2g2T2g2T2g2T2g2T2 g2T2g2T2g2T2g2T2g2T2g2T2g2T2g2T2g2T2g2T2g2T2g2T2g2T2g2T2g2T2g2T2g2T2g2T2g2T2g2T2g2T2g2T2g2 T2g2T2g2T2g2T2g2T2g2T2g2T2g2T2g2T2g2T2g2T2g2T2g2T2g2T2g2T2g2T2g2T2g2T2g2T2g2T2g2T2g2T2g2T2 g2T2g2T2g2T2g2T2g2T2g2T2g2T2g2T2g2T2g2T2g2T2g2T2g2T2g2T2g2T2g2T2g2T2g2T2g2T2g2T2g2T2g2T2g2 T2g2T2g2T2g2T2g2T2g2T2g2T2g2T2g2T2g2T2g2T2g2T2g2T2g2T2g2T2g2T2g2T2g2T2g2T2g2T2g2T2g2T2g2T2 g2T2g2T2g2T2g2T2g2T2g2T2g2T2g2T2g2T2g2T2g2T2g2T2g2T2g2T2g2T2g2T2g2T2g2T2g2T2g2T2g2T2g2T2g2 T2g2T2g2

# **[HOW ARE PASSWORDS STORED AND MANAGED IN LINUX?](https://eitca.org/cybersecurity/eitc-is-lsa-linux-system-administration/basic-linux-sysadmin-tasks/user-account-management/examination-review-user-account-management/how-are-passwords-stored-and-managed-in-linux/)**

Passwords in Linux are stored and managed using secure cryptographic techniques to ensure the confidentiality and integrity of user credentials. The process involves several steps, including password hashing, salting, and storage in a secure file.

When a user creates an account or changes their password, Linux uses a hashing algorithm to convert the plaintext password into a fixed-length string of characters called a hash. The hash is a one-way function, meaning it cannot be reversed to obtain the original password. This ensures that even if an attacker gains access to the stored passwords, they cannot easily determine the actual passwords.

Linux typically uses the SHA-512 algorithm for password hashing, although other algorithms like MD5 or SHA-256 may also be used depending on the system configuration. SHA-512 is a cryptographic hash function that produces a 512-bit hash value. It is considered secure and resistant to various types of attacks, including pre-image attacks and collision attacks.

To further enhance security, Linux employs the technique of salting. A salt is a random value that is added to the password before hashing. The salt is stored alongside the hashed password in the password file. Salting helps protect against dictionary attacks and rainbow table attacks, where attackers precompute hashes for a large number of possible passwords.

The salt value is generated using a cryptographically secure pseudo-random number generator (CSPRNG) and is unique for each user. When a user logs in, Linux retrieves the salt value associated with their account and combines it with the entered password. The resulting combination is then hashed, and the hash is compared with the stored hash. If they match, the user is granted access.

The hashed passwords, along with the corresponding salts, are stored in the /etc/shadow file, which is readable only by the root user. The /etc/shadow file contains information about user accounts, including the username, password hash, salt, and other account-related settings. By restricting access to this file, Linux ensures that unauthorized users cannot view or modify the password information.

In addition to password hashing and salting, Linux also offers various password management tools and policies to further enhance security. These include password complexity requirements (e.g., minimum length, character types), password expiration policies, account lockouts after multiple failed login attempts, and the ability for users to change their passwords regularly.

To summarize, passwords in Linux are stored and managed securely using cryptographic hashing algorithms, salting, and secure storage in the /etc/shadow file. These techniques help protect user passwords from unauthorized access and ensure the integrity of user credentials.

# **[WHAT IS THE PURPOSE OF THE `/ETC/SHADOW` FILE?](https://eitca.org/cybersecurity/eitc-is-lsa-linux-system-administration/basic-linux-sysadmin-tasks/user-account-management/examination-review-user-account-management/what-is-the-purpose-of-the-etc-shadow-file/)**

The `/etc/shadow` file plays a crucial role in the field of Linux system administration, specifically in the context of user account management. This file is primarily designed to enhance the security of user passwords by storing them in an encrypted format. It serves as a critical component of the Linux authentication system, ensuring the confidentiality and integrity of user credentials.

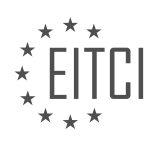

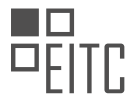

In Linux, when a user creates an account, their password is initially stored in the `/etc/passwd` file. However, this file is readable by all users on the system, making it highly vulnerable to unauthorized access. To mitigate this security risk, the `/etc/shadow` file was introduced.

The primary purpose of the `/etc/shadow` file is to store the encrypted user passwords. Instead of storing the actual passwords, which would be easily compromised if the file fell into the wrong hands, the `/etc/shadow` file contains a hashed representation of the passwords. Hash functions, such as the popular MD5 or SHA-512 algorithms, are used to convert the passwords into irreversible hash values. These hash values are then stored in the `/etc/shadow` file, making it extremely difficult for an attacker to retrieve the original passwords.

Additionally, the `/etc/shadow` file contains various other fields that provide additional security measures. These fields include the password aging information, such as the password expiration date and the minimum and maximum password age. By enforcing password expiration and regular password changes, the `/etc/shadow` file helps to maintain the security of user accounts over time. It also includes fields for account locking, which can be used to disable user accounts temporarily or permanently.

To illustrate the structure of the `/etc/shadow` file, consider the following example:

1. user:\$6\$G1vRc5x2\$VzZ1f0P0HvFwG5J3Xf7z9I3w6G3Y2Q3w2Y2Q1R3D2F1g2H1j2I1J0K0L0M0N0O0P0Q0 R0S0T0U0V0W0X0Y0Z0/:18412:0:99999:7:::

In this example, the fields are separated by colons (:). The first field represents the username, followed by the hashed password field. The subsequent fields contain information about password aging, including the last password change, minimum and maximum password age, password warning period, and account expiration.

The purpose of the `/etc/shadow` file is to enhance the security of user passwords in Linux systems. By storing hashed passwords and additional password aging information, it ensures the confidentiality and integrity of user credentials, safeguarding against unauthorized access and potential password-related attacks.

## **[WHAT COMMANDS CAN BE USED TO MANAGE USER ACCOUNTS IN LINUX?](https://eitca.org/cybersecurity/eitc-is-lsa-linux-system-administration/basic-linux-sysadmin-tasks/user-account-management/examination-review-user-account-management/what-commands-can-be-used-to-manage-user-accounts-in-linux/)**

To manage user accounts in a Linux system, there are several commands available that provide administrators with the necessary tools to create, modify, and delete user accounts. These commands offer a range of functionality, allowing for fine-grained control over user permissions and access privileges. In this answer, I will discuss some of the most commonly used commands for user account management in Linux.

1. useradd: The useradd command is used to create a new user account in Linux. When creating a new user, you can specify various parameters such as the username, user ID, home directory, default shell, and more. For example, to create a new user named "john" with a user ID of 1001 and a home directory of "/home/john", the following command can be used:

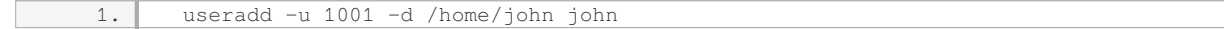

2. passwd: The passwd command is used to set or change the password for a user account. By default, only the root user or a user with sudo privileges can change another user's password. To change the password for a user, simply execute the passwd command followed by the username. For example, to change the password for the user "john", you can use the following command:

1. passwd john

After executing this command, you will be prompted to enter and confirm the new password.

3. usermod: The usermod command is used to modify existing user accounts. It allows administrators to change various attributes of a user, such as the username, user ID, home directory, default shell, and more. For example, to change the default shell for the user "john" to "/bin/bash", you can use the following command:

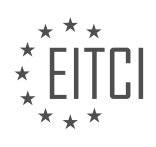

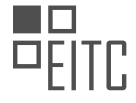

1. usermod -s /bin/bash john

This command will modify the user account and set the default shell to "/bin/bash".

4. userdel: The userdel command is used to delete user accounts from the system. When deleting a user account, you can choose to remove the user's home directory and mail spool or retain them. By default, the userdel command only removes the user account and leaves the home directory intact. To delete a user account and remove the associated home directory, you can use the following command:

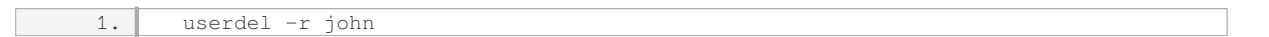

This command will delete the user account "john" and remove the home directory.

5. chage: The chage command is used to modify the password expiry information for a user account. It allows administrators to set password expiration dates, disable password aging, and more. For example, to set the password for the user "john" to expire in 30 days, you can use the following command:

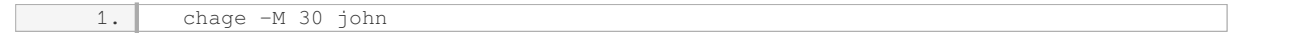

This command will modify the password expiry information for the user "john" and set the maximum password age to 30 days.

These are just a few examples of the commands available for managing user accounts in Linux. Each command provides a specific set of functionalities that enable administrators to perform various tasks related to user account management. By utilizing these commands effectively, administrators can maintain a secure and organized user environment within a Linux system.

## **[HOW CAN THE USERADD COMMAND BE USED TO CREATE A NEW USER ACCOUNT?](https://eitca.org/cybersecurity/eitc-is-lsa-linux-system-administration/basic-linux-sysadmin-tasks/user-account-management/examination-review-user-account-management/how-can-the-useradd-command-be-used-to-create-a-new-user-account/)**

The useradd command is a powerful tool in Linux system administration that allows the creation of new user accounts. This command is an essential part of user account management and plays a crucial role in ensuring the security and proper functioning of a Linux system. In this answer, we will explore how the useradd command can be used to create a new user account, providing a detailed and comprehensive explanation.

To create a new user account using the useradd command, you need to have root or superuser privileges. This ensures that only authorized individuals can create new user accounts on the system. The useradd command follows a specific syntax, which includes various options and arguments.

The basic syntax for the useradd command is as follows:

1. useradd [options] username

Let's now explore some of the commonly used options and arguments with the useradd command:

1. -c, –comment: This option allows you to add a comment or description for the user account. It is typically used to provide additional information about the user.

Example:

1. useradd -c "John Doe" john

2. -m, –create-home: This option creates a home directory for the user. The home directory is a central location

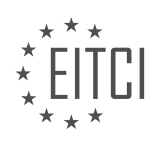

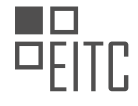

where the user can store their files and personalize their environment.

### Example:

useradd -m john

3. -g, –gid: This option specifies the primary group for the user. The primary group is a group that the user is a member of by default.

Example:

1. useradd -g developers john

4. -s, –shell: This option sets the default shell for the user. The shell is the command interpreter that allows the user to interact with the system.

Example:

1. useradd -s /bin/bash john

5. -u, –uid: This option assigns a specific user ID (UID) to the user. The UID is a unique numerical identifier that distinguishes one user from another on the system.

Example:

1. useradd -u 1001 john

These are just a few examples of the options and arguments that can be used with the useradd command. There are many more options available, each serving a specific purpose and providing fine-grained control over the user account creation process.

Once the useradd command is executed with the desired options and arguments, a new user account is created on the system. The user account information is stored in the system's user database, usually located in the /etc/passwd file. This file contains important information about each user, such as the username, UID, primary group ID, home directory, and default shell.

It is worth noting that the useradd command only creates the user account and sets the initial configuration. To fully activate the account, you may need to set a password using the passwd command. Additionally, you may need to assign additional groups to the user, configure access permissions, and customize the user's environment further.

The useradd command is a fundamental tool for creating new user accounts in Linux systems. By using various options and arguments, system administrators can tailor the user account creation process to meet specific requirements, ensuring proper security and functionality. Understanding the useradd command and its capabilities is crucial for effective Linux system administration.

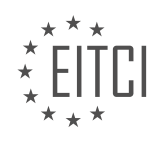

# **[EITC/IS/LSA LINUX SYSTEM ADMINISTRATION DIDACTIC MATERIALS](https://eitca.org/programmes/eitc-is-lsa-linux-system-administration/) [LESSON: LINUX PROCESSES](https://eitca.org/programmes/eitc-is-lsa-linux-system-administration/lessons/linux-processes/) [TOPIC: PROCESSES OVERVIEW](https://eitca.org/programmes/eitc-is-lsa-linux-system-administration/lessons/linux-processes/topic/processes-overview/)**

### **INTRODUCTION**

Linux processes play a crucial role in the overall functioning and management of a Linux system. Understanding how processes work is essential for Linux system administrators, especially when it comes to maintaining system stability and security. In this didactic material, we will provide an overview of Linux processes, highlighting their key characteristics, management, and the role they play in ensuring cybersecurity.

A process in Linux can be defined as an instance of a running program. It represents the execution of a specific task or application on a system. Each process has its own unique process identifier (PID) assigned by the operating system, which allows for identification and management of individual processes. Processes can be classified into various types, including foreground processes, background processes, and daemon processes.

Foreground processes are those that interact with the user directly and require user input to proceed. These processes typically run in the foreground and may have control over the terminal. On the other hand, background processes are executed independently of user interaction and do not require any terminal control. They can be started using the '&' symbol, allowing them to run in the background while the user continues to interact with the terminal. Daemon processes, also known as system processes, are background processes that run continuously, providing services to the system without any direct user interaction.

Managing processes is an important aspect of Linux system administration. The operating system provides several commands and tools to manage processes effectively. One such command is 'ps,' which stands for process status. It allows administrators to view information about running processes, including their PIDs, resource utilization, and execution status. By using various options with the 'ps' command, administrators can filter and sort processes based on different criteria.

Another important command is 'kill,' which is used to terminate processes. The 'kill' command sends a specific signal to a process, instructing it to terminate gracefully. The default signal sent by 'kill' is SIGTERM, which allows the process to perform any necessary cleanup before exiting. However, if a process fails to respond to SIGTERM, administrators can use the '-9' option with 'kill' to send a SIGKILL signal, forcefully terminating the process.

In addition to the 'ps' and 'kill' commands, Linux provides various other tools for process management, such as 'top,' 'htop,' and 'pgrep.' These tools offer more advanced features, including real-time monitoring of processes, sorting processes by resource usage, and searching for processes based on specific criteria.

From a cybersecurity perspective, understanding Linux processes is crucial for system administrators to identify and mitigate potential security threats. Malicious processes can exploit vulnerabilities in the system, compromise sensitive data, or launch attacks on other systems. Monitoring processes and their behavior can help detect any suspicious activities and take appropriate actions to prevent security breaches.

To enhance the security of Linux processes, administrators can implement various measures, such as:

- 1. Regularly updating the system and applications to patch any known vulnerabilities.
- 2. Implementing access controls and permissions to restrict process execution and resource access.
- 3. Utilizing process isolation techniques, such as running processes in separate containers or virtual machines.
- 4. Implementing intrusion detection and prevention systems to monitor and block suspicious process activities.
- 5. Employing strong authentication mechanisms to prevent unauthorized access to critical processes.

By implementing these measures, Linux system administrators can effectively protect their systems from potential cyber threats and ensure the overall security of their infrastructure.

Linux processes are essential components of a Linux system, responsible for executing tasks and applications. Understanding their characteristics, management, and role in cybersecurity is crucial for Linux system administrators. By effectively managing and securing processes, administrators can maintain system stability,

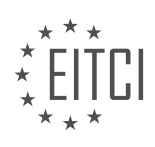

protect sensitive data, and mitigate potential security threats.

# **DETAILED DIDACTIC MATERIAL**

In this didactic material, we will discuss the topic of processes in Linux system administration. A process refers to any application, shell command, or task that the kernel initiates to perform a specific action on the system. Processes are responsible for various activities such as web browsing, web serving, vulnerability scanning, and file reading. Each process consists of two main components: the address space and the kernel data structures.

The address space of a process refers to the portion of physical memory (RAM) that the process can utilize. However, the process does not directly access the absolute memory addresses. Instead, it interacts with a virtual address provided by the kernel. The kernel acts as an intermediary between the process and the hardware. The address space determines the amount of memory a process can occupy.

The kernel data structures associated with a process maintain essential information about the process. These structures include details about the process owner, the parent process that spawned it, the allowed address space, the process priority, resource utilization limits, file and network port usage, and the signal mask.

Each process is assigned a unique identification number called the Process ID (PID). The PID serves as a reference to identify and manage individual processes. The first process, known as "init," is assigned PID 1. Init is the initial process that the kernel spawns during system boot. It performs tasks such as executing startup scripts and creating subsequent processes to set up the Linux environment.

When a process is created, it is assigned the next available PID. Process IDs are generally unique, with the exception of virtualized systems like Linux KVM. In virtualization scenarios, multiple instances of the init process can exist, one on the host machine and others within virtual machines. This allows for isolated environments, enhancing security and preventing unauthorized access to the underlying host system.

Another important aspect of processes is the Parent Process ID (PPID). Each process is spawned by a parent process, and knowing the parent process can be useful for troubleshooting misbehaving processes. If a parent process terminates before examining its child process, all orphaned processes are reassigned to the init process.

Processes are also associated with User IDs (UID) and Effective User IDs (EUID). The UID represents the user who owns the process. For example, process 1586 is owned by the user "Dave." The EUID, on the other hand, represents the effective user identity when executing privileged operations.

Understanding processes and their characteristics is crucial for Linux system administrators. Monitoring and managing processes effectively contribute to system stability, performance optimization, and security.

In the context of Linux system administration, understanding processes is crucial for managing and optimizing system performance. A process can be defined as an instance of a program in execution. In this didactic material, we will provide an overview of processes, including their lifecycle, identification, and key attributes.

Every process in Linux, except for the initial process called "init," is created by another process. The parent process decides to spawn a new process, which is achieved through a mechanism called forking. When a process forks, it creates an identical copy of itself, known as the child process. Although the child process is a clone of the parent process, they have different process IDs (PIDs) to distinguish between them.

Processes have various attributes that provide information about their behavior and characteristics. One important attribute is the UID (user ID) and the effective UID (EUID). The UID represents the user who owns the process, while the EUID is used to grant the process permissions different from the user who spawned it. For example, if the root user spawns a process, it is advisable to limit the process's access to the file system to prevent any unintended actions.

Similarly, processes also have group IDs (GIDs) and effective group IDs (EGIDs), although they are less commonly used. These attributes are primarily relevant when it comes to file creation, as the permissions of a newly created file are determined by the effective group ID of the process.

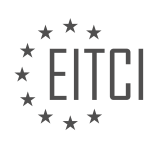

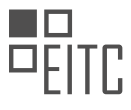

Another important attribute is the "niceness" of a process. Niceness refers to how considerate a process is towards other processes in terms of resource utilization. A higher niceness value indicates a lower priority, meaning the process is more willing to yield resources to other processes. This attribute allows system administrators to manage resource allocation and prioritize critical tasks.

The Linux kernel keeps track of various statistics associated with each process, such as scheduling priority and other relevant information. These statistics help the kernel manage and optimize system resources effectively.

The lifecycle of a process starts with its creation and ends with its termination. The kernel automatically starts the initial process, called "init," during system boot. Init is responsible for running startup scripts and initializing the system. Different Linux distributions may use different init systems, such as BSD init, SysV init, Upstart, or systemd. Each init system has its own approach to managing the startup process.

When a process completes its execution, it triggers a system call called "exit." This call informs the kernel that the process has finished, and the kernel terminates the process. Additionally, the kernel notifies the parent process about the termination of its child process.

In the next material, we will delve deeper into the topic of process communication and explore the concept of signals, which are essential for inter-process communication.

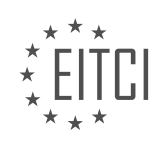

## **EITC/IS/LSA LINUX SYSTEM ADMINISTRATION - LINUX PROCESSES - PROCESSES OVERVIEW - REVIEW QUESTIONS:**

## **[WHAT IS THE PURPOSE OF THE ADDRESS SPACE IN A LINUX PROCESS?](https://eitca.org/cybersecurity/eitc-is-lsa-linux-system-administration/linux-processes/processes-overview/examination-review-processes-overview/what-is-the-purpose-of-the-address-space-in-a-linux-process/)**

The address space in a Linux process serves a crucial role in the overall functioning and security of the system. It is a fundamental concept in operating systems, including Linux, and understanding its purpose is essential for effective Linux system administration and cybersecurity.

In simple terms, the address space refers to the range of memory addresses that a process can access. It provides a logical view of memory for each individual process, allowing them to operate independently and securely. The address space is divided into several segments, each serving a specific purpose.

One of the primary purposes of the address space is to enable memory isolation between processes. Each process has its own address space, which means that they cannot directly access or modify the memory of other processes. This isolation is crucial for maintaining the security and stability of the system. For example, if a malicious process were able to access the memory of another process, it could potentially steal sensitive information or disrupt the functioning of the system.

The address space also allows for efficient memory management within a process. It provides a logical framework for organizing and accessing various types of memory, such as the stack, heap, and code segments. The stack segment is used for storing local variables and function call information, while the heap segment is used for dynamically allocated memory. The code segment contains the executable instructions of the process. By separating these segments, the address space enables efficient memory utilization and prevents conflicts between different parts of a process's memory.

Furthermore, the address space plays a crucial role in virtual memory management. Virtual memory allows processes to use more memory than physically available by utilizing disk space as an extension of RAM. The address space provides a mapping between the virtual addresses used by the process and the physical addresses in RAM or disk. This mapping is managed by the operating system, which ensures that each process has its own virtual address space and that memory is allocated and deallocated as needed.

The address space also facilitates inter-process communication and sharing of resources. Processes can communicate with each other by sharing memory regions, known as shared memory. This allows for efficient data exchange between processes without the need for expensive inter-process communication mechanisms. The address space provides a mechanism for mapping the shared memory region into the address space of multiple processes, enabling them to access and modify the shared data.

The purpose of the address space in a Linux process is to provide memory isolation, efficient memory management, virtual memory support, and inter-process communication. It ensures that each process operates independently and securely, while also enabling efficient memory utilization and resource sharing.

## **[WHAT IS THE SIGNIFICANCE OF THE PROCESS ID \(PID\) IN LINUX PROCESSES?](https://eitca.org/cybersecurity/eitc-is-lsa-linux-system-administration/linux-processes/processes-overview/examination-review-processes-overview/what-is-the-significance-of-the-process-id-pid-in-linux-processes/)**

The Process ID (PID) is a unique identifier assigned to each process running in a Linux operating system. It plays a significant role in Linux processes, providing crucial information and facilitating various system administration and security tasks. Understanding the significance of the PID is essential for effective process management and monitoring in the Linux environment.

The PID serves as a fundamental component in process control and identification. It allows the operating system to differentiate between different processes and manage them individually. Each process is assigned a unique PID, which remains constant throughout its lifetime. This uniqueness enables the system to track and manage processes efficiently, preventing conflicts and ensuring proper resource allocation.

The PID is used extensively in process management operations such as starting, stopping, and monitoring processes. System administrators can utilize the PID to issue commands and signals to specific processes. For

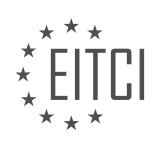

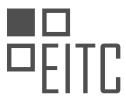

example, the 'kill' command in Linux uses the PID to terminate a process gracefully or forcefully. By specifying the PID, administrators can precisely target the desired process without affecting others.

Additionally, the PID is crucial for process identification and tracking. It allows administrators to map a process to its associated resources, such as memory, CPU usage, and file descriptors. Monitoring tools and utilities rely on PIDs to gather real-time information about processes, enabling administrators to analyze system performance, identify resource bottlenecks, and troubleshoot issues effectively.

Moreover, the PID plays a vital role in process security and access control. It helps in distinguishing between privileged and non-privileged processes. In Linux, processes with elevated privileges, such as those running as the root user, have lower PIDs, typically ranging from 1 to 999. On the other hand, non-privileged processes are assigned higher PIDs. This distinction allows the system to enforce access controls, ensuring that critical system processes are protected from unauthorized modifications or tampering.

Furthermore, the PID is essential for inter-process communication (IPC) mechanisms in Linux. Processes can communicate with each other using various IPC mechanisms like signals, pipes, sockets, and shared memory. These mechanisms rely on PIDs to establish connections and exchange data securely between processes. By using PIDs, processes can target specific recipients and ensure that the communication is secure and reliable.

The significance of the Process ID (PID) in Linux processes cannot be overstated. It serves as a unique identifier for each process, enabling efficient process management, identification, monitoring, security, and inter-process communication. Understanding the role of the PID is crucial for system administrators and cybersecurity professionals to effectively manage and secure Linux systems.

## **[HOW DOES THE PARENT PROCESS ID \(PPID\) ATTRIBUTE HELP IN TROUBLESHOOTING MISBEHAVING](https://eitca.org/cybersecurity/eitc-is-lsa-linux-system-administration/linux-processes/processes-overview/examination-review-processes-overview/how-does-the-parent-process-id-ppid-attribute-help-in-troubleshooting-misbehaving-processes/) [PROCESSES?](https://eitca.org/cybersecurity/eitc-is-lsa-linux-system-administration/linux-processes/processes-overview/examination-review-processes-overview/how-does-the-parent-process-id-ppid-attribute-help-in-troubleshooting-misbehaving-processes/)**

The Parent Process ID (PPID) attribute plays a crucial role in troubleshooting misbehaving processes in the domain of Linux system administration. It provides valuable information about the hierarchical relationship between processes and aids in identifying the root cause of issues. By understanding the significance of the PPID attribute, system administrators can effectively diagnose and resolve problems, ensuring the stability and security of the system.

In Linux, every process is assigned a unique Process ID (PID) that serves as its identifier. Additionally, each process, except for the init process with PID 1, has a parent process from which it is created. This parent-child relationship forms a process hierarchy, with the init process acting as the ultimate ancestor of all processes.

The PPID attribute, associated with each process, indicates the PID of its parent process. When troubleshooting misbehaving processes, the PPID attribute becomes particularly useful in several ways. Firstly, it helps in understanding the process's origin and how it was spawned. By examining the PPID, administrators can determine which process directly created or spawned the problematic process. This information can be crucial in identifying the source of the issue, as it allows administrators to trace back the chain of events leading to the misbehavior.

Furthermore, the PPID attribute aids in determining the relationship between processes. By analyzing the PPID of a process, administrators can identify its immediate parent process and, in turn, its grandparent, greatgrandparent, and so on. This hierarchical understanding of processes can be instrumental in troubleshooting complex problems that involve multiple interconnected processes. It allows administrators to pinpoint potential dependencies and interactions between processes, which can help in diagnosing and resolving issues.

For instance, consider a scenario where a particular process is consuming an unusually high amount of CPU resources, causing system slowdown. By examining the PPID attribute of this process, administrators can identify its parent process. They can then investigate whether the parent process is responsible for spawning multiple instances of the problematic process, leading to resource contention. By traversing the process hierarchy using the PPID attribute, administrators can identify any patterns or abnormalities that might be contributing to the misbehavior.

Moreover, the PPID attribute can be utilized to terminate misbehaving processes effectively. In situations where

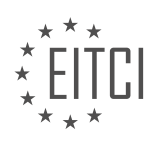

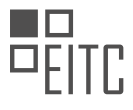

a process becomes unresponsive or exhibits malicious behavior, administrators can use the PPID to send appropriate signals to its parent process. By terminating the parent process, all its child processes, including the misbehaving one, will be terminated as well. This approach ensures that the problematic process is forcefully stopped, preventing any further harm to the system.

The Parent Process ID (PPID) attribute is a vital tool in troubleshooting misbehaving processes in Linux system administration. By providing information about the hierarchical relationship between processes, it enables administrators to trace the origin of issues, understand process dependencies, and terminate problematic processes effectively. By leveraging the power of the PPID attribute, system administrators can maintain the stability, security, and optimal performance of the Linux system.

## **[WHAT IS THE DIFFERENCE BETWEEN USER ID \(UID\) AND EFFECTIVE USER ID \(EUID\) IN LINUX](https://eitca.org/cybersecurity/eitc-is-lsa-linux-system-administration/linux-processes/processes-overview/examination-review-processes-overview/what-is-the-difference-between-user-id-uid-and-effective-user-id-euid-in-linux-processes/) [PROCESSES?](https://eitca.org/cybersecurity/eitc-is-lsa-linux-system-administration/linux-processes/processes-overview/examination-review-processes-overview/what-is-the-difference-between-user-id-uid-and-effective-user-id-euid-in-linux-processes/)**

In the Linux operating system, each process is associated with a User ID (UID) and an Effective User ID (EUID). These identifiers play a crucial role in determining the permissions and privileges that a process has while interacting with system resources. Understanding the difference between UID and EUID is essential for Linux system administrators and cybersecurity professionals to effectively manage and secure their systems.

The User ID (UID) is an identifier assigned to each user account in the Linux system. It is a unique numerical value that represents the user's identity. When a user logs in, the login process is associated with the user's UID. This UID remains constant throughout the user's session and is used to identify the user's ownership of files and processes. The UID is typically stored in the /etc/passwd file and is associated with various permissions and access controls.

On the other hand, the Effective User ID (EUID) is a dynamic identifier that determines the privileges a process has at any given time. While the UID remains constant, the EUID can change during the execution of a process. The EUID is used to determine the permissions and access controls that a process has when interacting with system resources, such as files, directories, and devices.

The EUID is particularly important when a process needs to perform privileged operations, such as accessing restricted files or executing system commands. By changing the EUID, a process can temporarily elevate its privileges to perform actions that are typically restricted to privileged users, such as the root user. This privilege escalation is often required for system maintenance tasks or when executing critical operations that require higher permissions.

To illustrate the difference between UID and EUID, let's consider an example. Suppose we have a process owned by a regular user with a UID of 1000. By default, the process will have both its UID and EUID set to 1000, reflecting the ownership and permissions associated with that user. However, if the process needs to perform a privileged operation, such as modifying a system configuration file, it can temporarily change its EUID to the root user (UID 0) using mechanisms like the 'setuid' system call. This allows the process to access the restricted file and perform the necessary modifications. Once the privileged operation is completed, the process can revert its EUID back to its original value.

The User ID (UID) is a static identifier associated with a user account, while the Effective User ID (EUID) is a dynamic identifier that determines the privileges a process has at any given time. The UID remains constant throughout a user's session, while the EUID can change during the execution of a process to temporarily elevate its privileges. Understanding the difference between UID and EUID is crucial for managing permissions and access controls in Linux systems and ensuring the security and integrity of system resources.

## **[WHY IS THE CONCEPT OF "NICENESS" IMPORTANT IN MANAGING RESOURCE ALLOCATION IN LINUX](https://eitca.org/cybersecurity/eitc-is-lsa-linux-system-administration/linux-processes/processes-overview/examination-review-processes-overview/why-is-the-concept-of-niceness-important-in-managing-resource-allocation-in-linux-processes/) [PROCESSES?](https://eitca.org/cybersecurity/eitc-is-lsa-linux-system-administration/linux-processes/processes-overview/examination-review-processes-overview/why-is-the-concept-of-niceness-important-in-managing-resource-allocation-in-linux-processes/)**

The concept of "niceness" plays a crucial role in managing resource allocation in Linux processes. In the context of Linux system administration, the term "niceness" refers to a value that determines the priority of a process in accessing system resources. It is an essential aspect of process scheduling and resource management in Linux operating systems. Understanding the importance of niceness allows system administrators to optimize

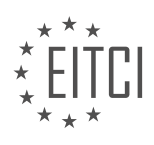

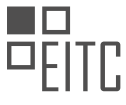

resource allocation, enhance system performance, and ensure fair distribution of resources among processes.

In Linux, each process is assigned a priority value known as the "nice value" or "niceness." The niceness value ranges from -20 to +19, where lower values indicate higher priority. A process with a higher niceness value has a lower priority and receives fewer resources, while a process with a lower niceness value has a higher priority and receives more resources. The niceness value helps determine the amount of CPU time allocated to a process, influencing its execution speed and responsiveness.

By adjusting the niceness value, system administrators can control the allocation of system resources to different processes. This is particularly important in scenarios where multiple processes are competing for resources. For instance, in a web server environment, the web server process and other background processes may compete for CPU time. By assigning a lower niceness value to the web server process, it can be given higher priority, ensuring that it receives a larger share of CPU resources. This, in turn, leads to improved response times for web requests and a more efficient utilization of system resources.

Additionally, niceness values are useful in preventing resource starvation and ensuring fairness in resource allocation. Linux uses a scheduling algorithm called "Completely Fair Scheduler" (CFS) that takes niceness values into account when determining the order in which processes are executed. The CFS algorithm strives to allocate CPU time fairly to all processes based on their niceness values. Processes with lower niceness values are given proportionally more CPU time, while processes with higher niceness values receive less. This mechanism prevents any single process from monopolizing system resources, promoting fairness and preventing resource exhaustion.

Furthermore, the concept of niceness enables system administrators to prioritize critical processes over noncritical ones. For example, in a real-time application, such as a video streaming server, it is crucial to ensure that the video playback process receives sufficient resources to maintain a smooth and uninterrupted stream. By assigning a lower niceness value to the video playback process, it can be prioritized over other background processes, guaranteeing a seamless streaming experience for users.

The concept of "niceness" is fundamental in managing resource allocation in Linux processes. It allows system administrators to control the priority and resource allocation of processes, optimizing system performance, preventing resource starvation, ensuring fairness, and prioritizing critical tasks. Understanding and effectively utilizing niceness values are essential skills for Linux system administrators to maintain a stable and efficient system.

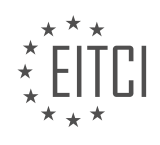

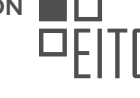

## **[EITC/IS/LSA LINUX SYSTEM ADMINISTRATION DIDACTIC MATERIALS](https://eitca.org/programmes/eitc-is-lsa-linux-system-administration/) [LESSON: LINUX PROCESSES](https://eitca.org/programmes/eitc-is-lsa-linux-system-administration/lessons/linux-processes/) [TOPIC: PROCESS SIGNALS](https://eitca.org/programmes/eitc-is-lsa-linux-system-administration/lessons/linux-processes/topic/process-signals/)**

### **INTRODUCTION**

Cybersecurity - Linux System Administration - Linux processes - Process signals

In the realm of Linux system administration, understanding and managing processes is crucial for maintaining a secure and efficient system. Processes are the running instances of programs or commands that execute tasks on a Linux system. They play a fundamental role in system operation and management. This didactic material will delve into the concept of Linux processes and explore the significance of process signals in ensuring system security.

A process in Linux can be thought of as an individual unit of execution that operates independently of other processes. Each process is assigned a unique process identifier (PID) which helps in identifying and managing them. Processes can be created by the operating system or by other processes through a mechanism known as process forking. When a process is forked, it creates a child process that is an exact copy of itself, inheriting its parent's attributes and resources.

Linux provides various tools and commands for managing processes. One such command is 'ps', which stands for process status. The 'ps' command allows administrators to view the currently running processes on a system, along with their associated details such as PID, CPU usage, memory utilization, and more. By using options such as '-ef', the 'ps' command can display a comprehensive list of all processes, including those owned by other users.

To interact with processes, Linux employs the use of process signals. A signal is a software interrupt sent to a process to notify it of a particular event or request a specific action. Signals are used for various purposes, including process termination, suspension, or communication between processes. The 'kill' command is commonly used to send signals to processes. For example, sending the SIGKILL signal (signal number 9) to a process will forcefully terminate it.

The Linux operating system provides a wide range of signals that can be sent to processes. These signals are identified by unique numbers, known as signal numbers, and have different meanings and effects. Some commonly used signals include SIGTERM (signal number 15), which requests a process to terminate gracefully, and SIGSTOP (signal number 19), which suspends a process temporarily.

It is worth noting that processes can also handle signals by defining their own signal handlers. Signal handlers are functions that are executed when a specific signal is received by a process. They allow processes to customize their behavior in response to signals. For example, a process can define a signal handler for the SIGINT signal (signal number 2) to perform certain actions when the user interrupts the process using the keyboard.

In terms of cybersecurity, process signals play a crucial role in ensuring system security and stability. Signals can be used to detect and respond to abnormal behavior or unauthorized access attempts. For instance, an intrusion detection system can monitor processes and send signals to terminate suspicious or malicious processes. Additionally, signals can be utilized to enforce access control policies, limit resource usage, and facilitate inter-process communication securely.

Linux processes and process signals are essential components of system administration and cybersecurity. Understanding how processes operate, how to manage them, and how to utilize signals effectively is crucial for maintaining a secure and efficient Linux system. By leveraging process signals, administrators can ensure the integrity, availability, and confidentiality of their systems.

## **DETAILED DIDACTIC MATERIAL**

Processes are a fundamental concept in Linux system administration. They are responsible for executing tasks and managing system resources. In this tutorial, we will focus on process signals, which are used for inter-

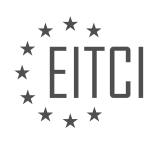
process communication.

Signals can be sent by the kernel to notify processes about various events. For example, a signal can be sent when a process encounters an error or when a hardware device is ready. Signals are used to communicate information about the state of the system and the hardware to processes.

There are different types of signals that can be sent. Some important signals include:

- SIGINT: This signal is sent when a process is interrupted by the keyboard. It is commonly used to terminate a process gracefully.

- SIGTERM: This signal is sent to request a process to terminate. It gives the process an opportunity to clean up before exiting.

- SIGKILL: This signal is used to forcefully terminate a process without giving it a chance to clean up. It is often used as a last resort when a process is unresponsive.

Processes can handle signals by defining handler functions. These functions specify what actions should be taken when a particular signal is received. A process can choose to ignore or block certain signals if needed.

To send signals to processes, the "kill" command is used. The name "kill" may be misleading, but it is primarily used to send signals to processes. By using the "kill" command with the "-l" option, you can obtain a list of available signals and their corresponding numbers.

For example, if you want to terminate a process with ID 2196 (e.g., Firefox), you can use the command "kill 2196". By default, the "kill" command sends the SIGTERM signal. However, you can specify a different signal by using its corresponding number. For example, "kill -9 2196" sends the SIGKILL signal to terminate the process immediately.

It's important to note that some signals, such as SIGTERM, can be blocked or ignored by processes. This means that a process may choose not to respond to a particular signal.

In addition to terminating processes, signals can also be used for other purposes. For example, the SIGINT signal can be used to interrupt a running process by pressing Ctrl+C in the terminal. The SIGSTOP signal can be used to temporarily stop a process, and the SIGCONT signal can be used to resume a stopped process.

Understanding process signals is essential for effective Linux system administration. It allows administrators to manage processes, handle errors, and control system behavior.

In Linux system administration, it is important to understand how to manage processes and send signals to them. This knowledge is particularly useful when dealing with processes that do not belong to you. One way to affect such processes is by using the 'sudo' command. For example, you can use 'sudo killall' followed by the name of the process to kill all processes with that name.

To illustrate this, let's consider an example where we want to kill all processes running as a user named Dave. In this case, we can use the command 'pkill -u Dave' to kill all of Dave's processes. It is worth noting that this command is more fine-grained than 'killall' as it allows you to find processes based on specific criteria.

When sending signals to processes, it is important to understand the different types of signals available. You can obtain a comprehensive list of signals by typing 'man 7 signal' in the terminal. This will provide you with a detailed overview of system calls and signals. Each signal has a corresponding value that you can use with the 'kill' command. For example, you can type 'kill -9' followed by the process ID to send the 'SIGKILL' signal and forcefully terminate a process.

Some signals, like 'SIGSTOP', can be used to put a process on hold or suspend it temporarily. On the other hand, 'SIGCONT' can be used to resume a suspended process. It is important to note that certain signals, such as 'SIGSTOP' and 'SIGKILL', cannot be blocked or handled by the process itself. These signals are handled directly by the kernel, providing a surefire way to stop or kill a process.

Understanding how to manage processes and send signals is essential in Linux system administration. By using commands like 'killall' and 'pkill', you can effectively terminate processes based on their names or specific

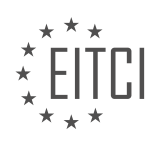

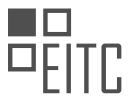

criteria. Additionally, familiarizing yourself with the available signals and their corresponding values will allow you to send signals to processes, suspending or terminating them as needed.

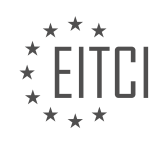

## **EITC/IS/LSA LINUX SYSTEM ADMINISTRATION - LINUX PROCESSES - PROCESS SIGNALS - REVIEW QUESTIONS:**

#### **[WHAT ARE PROCESS SIGNALS AND WHY ARE THEY IMPORTANT IN LINUX SYSTEM ADMINISTRATION?](https://eitca.org/cybersecurity/eitc-is-lsa-linux-system-administration/linux-processes/process-signals/examination-review-process-signals/what-are-process-signals-and-why-are-they-important-in-linux-system-administration/)**

Process signals play a crucial role in Linux system administration as they serve as a means of communication between processes, allowing for the coordination and control of various system activities. In this context, a signal can be defined as a software interrupt that is sent to a process to notify it of a particular event or to request a specific action. These signals are an integral part of the Linux operating system, providing a mechanism for interprocess communication and process management.

Linux processes can send and receive signals to and from other processes, the kernel, or even themselves. Signals can be generated by a variety of events, such as user actions (e.g., pressing Ctrl+C to send a SIGINT signal), hardware interrupts, or system conditions. Each signal is identified by a unique integer value, known as a signal number, which is defined in the signal.h header file.

There are numerous types of signals in Linux, each serving a specific purpose. Some of the commonly used signals include:

1. SIGKILL (signal number 9): This signal is used to forcefully terminate a process. It cannot be caught or ignored by the receiving process, making it a reliable way to terminate a misbehaving or unresponsive process.

2. SIGTERM (signal number 15): This signal is typically used to request a process to terminate gracefully. Unlike SIGKILL, the receiving process can catch or ignore this signal, allowing it to perform cleanup operations before exiting.

3. SIGSTOP (signal number 19): This signal suspends the execution of a process, effectively pausing it. The process can be resumed later using the SIGCONT signal.

4. SIGCONT (signal number 18): This signal resumes the execution of a previously stopped process. It is often used in conjunction with SIGSTOP to control the flow of execution of processes.

5. SIGUSR1 (signal number 10) and SIGUSR2 (signal number 12): These signals are user-defined and can be used for any purpose as determined by the application or system administrator.

Signals are important in Linux system administration for several reasons. Firstly, they enable the handling of exceptional events, such as errors or abnormal conditions, allowing processes to react appropriately. For example, if a process encounters an error during its execution, it can send a signal to another process responsible for error handling, ensuring that the error is properly logged or reported.

Secondly, signals provide a mechanism for process synchronization and coordination. By sending signals, processes can communicate with each other, coordinating their actions or notifying each other of specific events. For instance, a parent process can send a signal to its child process to instruct it to perform a certain action or to terminate.

Moreover, signals are vital for process management and control. System administrators can use signals to monitor and control processes, such as starting or stopping them, suspending or resuming their execution, or even changing their execution priority. These capabilities are particularly useful in scenarios where fine-grained control over process behavior is required, such as in real-time systems or resource-constrained environments.

Process signals are a fundamental aspect of Linux system administration. They provide a means of communication, coordination, and control between processes, allowing for the efficient management of system activities. By leveraging signals, system administrators can handle exceptional events, synchronize processes, and exert fine-grained control over process behavior. Understanding and effectively utilizing process signals is essential for maintaining the stability, reliability, and security of Linux systems.

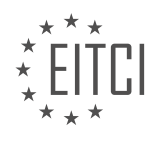

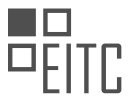

# **[EXPLAIN THE DIFFERENCE BETWEEN SIGINT, SIGTERM, AND SIGKILL SIGNALS IN LINUX.](https://eitca.org/cybersecurity/eitc-is-lsa-linux-system-administration/linux-processes/process-signals/examination-review-process-signals/explain-the-difference-between-sigint-sigterm-and-sigkill-signals-in-linux/)**

The Linux operating system provides a robust and efficient mechanism for managing processes, which includes the ability to send and receive signals. Signals are software interrupts that are used to communicate with processes and can be used for a variety of purposes, such as controlling the execution of a process or notifying it about certain events. In the context of Linux system administration and cybersecurity, it is important to understand the differences between three commonly used signals: SIGINT, SIGTERM, and SIGKILL.

#### 1. SIGINT (Signal Interrupt):

SIGINT is a signal that is sent to a process when the user presses the interrupt key combination, typically Ctrl+C. This signal is used to request a graceful termination of the process. When a process receives a SIGINT signal, it is expected to clean up any resources it has allocated and terminate gracefully. For example, if a user is running a long-running command in the terminal and wants to stop it, they can press Ctrl+C to send a SIGINT signal to the process, giving it a chance to perform any necessary cleanup operations before exiting.

#### 2. SIGTERM (Signal Termination):

SIGTERM is a signal that is sent to a process to request its termination. Unlike SIGINT, which is typically initiated by the user, SIGTERM can be sent by other processes or the system itself. When a process receives a SIGTERM signal, it is expected to terminate gracefully, similar to handling SIGINT. However, the process has the freedom to choose how it handles the signal. It can perform cleanup operations, save its state, or take any other actions before exiting. In general, SIGTERM is the preferred way to request a process to terminate, as it allows the process to handle the signal and exit gracefully.

#### 3. SIGKILL (Signal Kill):

SIGKILL is a signal that is used to forcefully terminate a process. Unlike SIGINT and SIGTERM, which give the process a chance to handle the signal and terminate gracefully, SIGKILL does not allow the process to perform any cleanup operations. When a process receives a SIGKILL signal, it is immediately terminated without any chance to save its state or release resources. SIGKILL is often used as a last resort when a process becomes unresponsive or poses a security threat. However, it should be used with caution, as it can leave the system in an inconsistent state if misused.

SIGINT is a signal used to request a graceful termination of a process, typically initiated by the user. SIGTERM is a signal used to request a process to terminate gracefully, which can be sent by other processes or the system itself. SIGKILL is a signal used to forcefully terminate a process without allowing it to perform any cleanup operations. Understanding the differences between these signals is important for effectively managing processes in a Linux system.

## **[HOW CAN A PROCESS HANDLE SIGNALS, AND WHAT ACTIONS CAN BE TAKEN WHEN A SIGNAL IS](https://eitca.org/cybersecurity/eitc-is-lsa-linux-system-administration/linux-processes/process-signals/examination-review-process-signals/how-can-a-process-handle-signals-and-what-actions-can-be-taken-when-a-signal-is-received/) [RECEIVED?](https://eitca.org/cybersecurity/eitc-is-lsa-linux-system-administration/linux-processes/process-signals/examination-review-process-signals/how-can-a-process-handle-signals-and-what-actions-can-be-taken-when-a-signal-is-received/)**

A process in a Linux system can handle signals, which are software interrupts that are used to notify a process of a particular event or condition. Signals can be sent to a process by the kernel, by another process, or even by the process itself. When a signal is received, the process can take different actions based on the type of signal and its associated signal handler.

To handle signals, a process needs to define a signal handler function. This function is responsible for handling the signal when it is received. The signal handler can perform various actions such as terminating the process, ignoring the signal, or executing a specific set of instructions.

In Linux, signal handling is achieved through the use of the "signal" system call or the more modern and recommended "sigaction" system call. The "signal" system call is simpler but has some limitations, while "sigaction" provides more flexibility and control over signal handling.

The "signal" system call takes two arguments: the signal number and the signal handler function. It sets the signal handler function to be called when the specified signal is received. For example, the following code sets

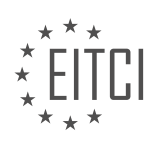

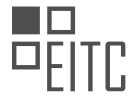

up a signal handler for the SIGINT signal (sent when the user presses Ctrl+C):

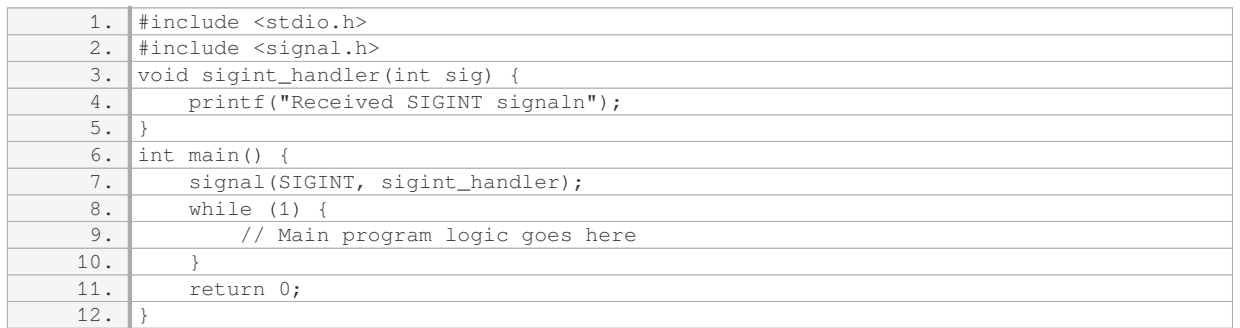

In this example, when the SIGINT signal is received, the sigint handler function will be called, and it will print the message "Received SIGINT signal".

The "sigaction" system call provides more control over signal handling. It allows specifying additional flags and options, such as the ability to block or unblock signals, or to set specific signal handling behavior. The following code shows an example of using "sigaction" to handle the SIGINT signal:

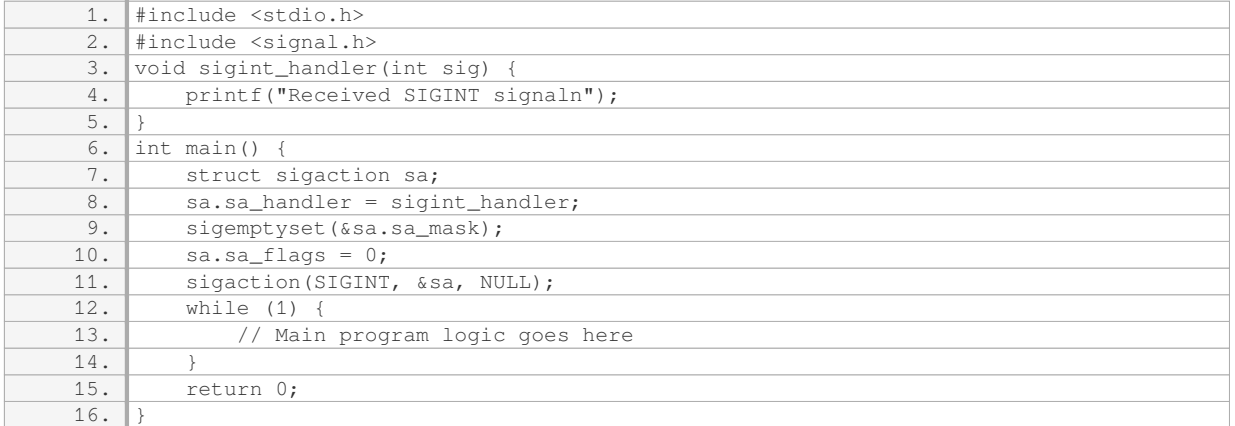

In this example, the sigaction structure is used to specify the signal handler function, the signal mask (which signals should be blocked during the execution of the signal handler), and any additional flags. The sigaction function is then called to set up the signal handling.

When a signal is received, the kernel interrupts the execution of the process and transfers control to the signal handler function. The signal handler can perform various actions, such as terminating the process, ignoring the signal, or executing a specific set of instructions. It is important to note that signal handlers should be designed to be as short and efficient as possible, as they interrupt the normal flow of the program.

In addition to the default signal handlers provided by the kernel, there are also some standard signal numbers defined by the POSIX standard. These include signals such as SIGTERM (termination signal), SIGSEGV (segmentation violation), SIGALRM (alarm clock signal), and many others. Each signal has a specific meaning and can be used to handle different events or conditions.

A process in a Linux system can handle signals by defining signal handler functions using the "signal" or "sigaction" system calls. When a signal is received, the process can take various actions based on the type of signal and its associated signal handler. Signal handling is an important aspect of Linux system administration and can be used for various purposes, including graceful termination of processes, handling errors, and implementing event-driven programming.

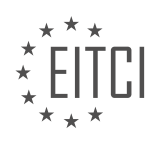

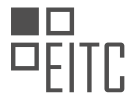

# **[HOW CAN THE "KILL" COMMAND BE USED TO SEND SIGNALS TO PROCESSES IN LINUX?](https://eitca.org/cybersecurity/eitc-is-lsa-linux-system-administration/linux-processes/process-signals/examination-review-process-signals/how-can-the-kill-command-be-used-to-send-signals-to-processes-in-linux/)**

The "kill" command in Linux is a powerful tool that allows system administrators to send signals to running processes. Signals are a way for the operating system to communicate with processes and instruct them to perform certain actions. The "kill" command can be used to send a wide range of signals to processes, including terminating them gracefully or forcefully, suspending or resuming their execution, or even modifying their behavior.

To use the "kill" command, you need to specify both the signal and the process ID (PID) of the target process. The PID uniquely identifies each running process on the system. There are several ways to obtain the PID of a process, such as using the "ps" command or the "pgrep" command.

The syntax of the "kill" command is as follows:

1. kill [options] <signal> <PID>

Here, the "options" parameter allows you to customize the behavior of the command, and it is optional. The "signal" parameter specifies the signal to be sent, and the "PID" parameter specifies the process ID of the target process.

One commonly used signal is the SIGTERM signal (signal number 15), which is the default signal sent by the "kill" command if no signal is specified. It requests the process to terminate gracefully, allowing it to clean up resources and save its state if necessary. For example, to send a SIGTERM signal to a process with PID 1234, you would use the following command:

1. kill 1234

If the process does not respond to the SIGTERM signal or needs to be terminated immediately, you can send the SIGKILL signal (signal number 9). This signal forcefully terminates the process without giving it a chance to clean up or save its state. For example, to send a SIGKILL signal to a process with PID 1234, you would use the following command:

#### 1. kill -9 1234

In addition to SIGTERM and SIGKILL, there are many other signals available that can be used with the "kill" command. Some of the commonly used signals include:

– SIGHUP (signal number 1): This signal is typically used to instruct a process to reload its configuration files or restart itself.

– SIGINT (signal number 2): This signal is sent when the user presses Ctrl+C on the terminal. It is often used to interrupt a running process.

– SIGSTOP (signal number 19): This signal suspends the execution of a process, allowing it to be resumed later using the SIGCONT signal.

– SIGCONT (signal number 18): This signal resumes the execution of a previously stopped process.

To send a specific signal to a process, you can use the signal number directly or use the signal name preceded by a hyphen. For example, to send a SIGINT signal to a process with PID 1234, you can use any of the following commands:

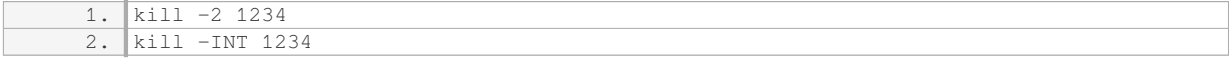

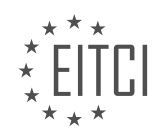

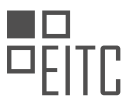

It is worth noting that not all signals can be caught or handled by processes. Some signals, such as SIGKILL, cannot be ignored or intercepted by the process, ensuring that it is terminated immediately.

The "kill" command in Linux is a versatile tool for sending signals to processes. It allows system administrators to gracefully terminate processes, modify their behavior, suspend or resume their execution, and perform various other actions. Understanding how to use the "kill" command and the available signals is essential for effective Linux system administration.

# **[DISCUSS THE SIGNIFICANCE OF THE SIGSTOP AND SIGCONT SIGNALS IN MANAGING PROCESSES IN](https://eitca.org/cybersecurity/eitc-is-lsa-linux-system-administration/linux-processes/process-signals/examination-review-process-signals/discuss-the-significance-of-the-sigstop-and-sigcont-signals-in-managing-processes-in-linux/) [LINUX.](https://eitca.org/cybersecurity/eitc-is-lsa-linux-system-administration/linux-processes/process-signals/examination-review-process-signals/discuss-the-significance-of-the-sigstop-and-sigcont-signals-in-managing-processes-in-linux/)**

The SIGSTOP and SIGCONT signals play a significant role in managing processes in the Linux operating system. Understanding these signals is crucial for Linux system administrators and cybersecurity professionals as they are essential for process control and management. In this explanation, we will discuss the significance of these signals, their functionalities, and their applications in managing processes in Linux.

The SIGSTOP signal, also known as signal number 19, is a signal that can be sent to a process to interrupt its execution and temporarily suspend it. When a process receives the SIGSTOP signal, it is immediately halted, and its execution is paused. This signal is often used in scenarios where a process needs to be temporarily stopped, such as during debugging or troubleshooting activities. By suspending a process, administrators can examine its state, gather information, or modify its behavior without terminating it.

One of the primary use cases for the SIGSTOP signal is in the context of job control, where it is utilized to pause the execution of foreground processes. In Linux, job control allows users to manage multiple processes and control their execution. When a user initiates a foreground process, it becomes the active process and receives user input. However, if another process needs to take precedence temporarily, the SIGSTOP signal can be sent to the active process, suspending its execution and allowing another process to take control. For example, pressing Ctrl+Z in a terminal sends the SIGSTOP signal to the active process, suspending it and returning control to the shell.

On the other hand, the SIGCONT signal, which is signal number 18, is used to resume the execution of a previously stopped process. When a process receives the SIGCONT signal, it resumes execution from the point where it was stopped by the SIGSTOP signal. This signal is vital for managing suspended processes and bringing them back to an active state.

The SIGCONT signal is commonly used in conjunction with the SIGSTOP signal to control the flow of processes. For instance, consider a scenario where multiple processes are running concurrently, and one of them receives the SIGSTOP signal. Once the necessary actions have been performed on the suspended process, the SIGCONT signal can be sent to resume its execution. This allows administrators to control the execution of processes and manage their interactions effectively.

In addition to job control, the SIGSTOP and SIGCONT signals are also utilized in process management scenarios such as process scheduling and process synchronization. Process scheduling involves determining the order in which processes are executed by the system, and the SIGSTOP and SIGCONT signals can be used to control the scheduling behavior. For example, a process may be temporarily stopped to prioritize the execution of another process with higher priority.

Process synchronization involves coordinating the execution of multiple processes to ensure they cooperate and share resources effectively. The SIGSTOP and SIGCONT signals can be employed to synchronize processes by temporarily suspending or resuming their execution as required. This helps prevent race conditions and ensures that processes interact with shared resources in an orderly manner.

To summarize, the SIGSTOP and SIGCONT signals are crucial in managing processes in Linux. The SIGSTOP signal suspends the execution of a process, allowing administrators to examine its state or modify its behavior, while the SIGCONT signal resumes the execution of a previously stopped process. These signals are extensively used in job control, process scheduling, and process synchronization scenarios, enabling administrators to effectively manage and control the flow of processes in the Linux operating system.

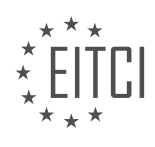

#### **[EITC/IS/LSA LINUX SYSTEM ADMINISTRATION DIDACTIC MATERIALS](https://eitca.org/programmes/eitc-is-lsa-linux-system-administration/) [LESSON: LINUX PROCESSES](https://eitca.org/programmes/eitc-is-lsa-linux-system-administration/lessons/linux-processes/) [TOPIC: STATE, NICENESS AND PROCESSES MONITORING](https://eitca.org/programmes/eitc-is-lsa-linux-system-administration/lessons/linux-processes/topic/state-niceness-and-processes-monitoring/)**

## **INTRODUCTION**

Cybersecurity - Linux System Administration - Linux processes - State, niceness and processes monitoring

In Linux system administration, understanding the concept of processes is crucial for effective management and optimization of system resources. A process refers to a running instance of a program, which can be a system command, a script, or an application. Linux provides various tools and techniques to monitor and control processes, ensuring efficient utilization of system resources. In this didactic material, we will delve into the state and niceness of Linux processes, as well as explore methods for monitoring and managing them.

#### State of Linux Processes:

------------------------- Linux processes can exist in different states, indicating their current execution status. The states are represented by single-letter codes, including:

- Running (R): The process is currently executing or in a state of being scheduled for execution.

- Sleeping (S): The process is waiting for an event or resource to become available.

- Disk Sleep (D): The process is in an uninterruptible sleep state, typically waiting for I/O operations to complete. - Zombie (Z): The process has completed execution but is still present in the process table, awaiting its parent process to collect its exit status.

- Stopped (T): The process has been stopped, either by a user or a signal, and can be resumed later.

- Traced or Debugged (t): The process is being traced or debugged.

- Dead (X): The process has been terminated or killed.

Understanding the state of processes helps system administrators identify and troubleshoot issues, such as processes stuck in an uninterruptible sleep state or processes consuming excessive system resources.

#### Niceness of Linux Processes:

----------------------------

The niceness of a process is a value that determines its priority in the Linux scheduling algorithm. The niceness value ranges from -20 (highest priority) to +19 (lowest priority). By default, processes have a niceness value of  $\Omega$ 

A process with a higher niceness value will have a lower priority, allowing other processes with lower niceness values to be scheduled first. This priority-based scheduling ensures fair resource allocation among processes. The 'nice' command in Linux allows system administrators to modify the niceness value of a process. For example, the following command sets the niceness value of a process with PID 1234 to 10:

1. nice -n 10 1234

Monitoring and Managing Linux Processes:

#### ----------------------------------------

Linux provides several tools and utilities to monitor and manage processes effectively. One such tool is the 'top' command, which displays real-time information about system processes, including their PID, CPU and memory usage, and state. The 'top' command also allows users to interactively manage processes by sending signals, changing process priorities, and more.

Another useful utility is 'ps', which provides a snapshot of the current processes running on the system. By using various command-line options, 'ps' can display detailed information about processes, such as their state, CPU and memory usage, and parent-child relationships.

Additionally, the 'htop' command is a more advanced alternative to 'top', offering a user-friendly interface with additional features like tree view, process sorting, and process filtering.

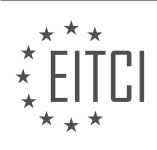

System administrators can also utilize the 'kill' command to terminate or send signals to processes. For example, to gracefully terminate a process with PID 1234, the following command can be used:

#### 1. kill 1234

By specifying different signal options, such as SIGKILL or SIGTERM, system administrators can control the termination behavior of processes.

Understanding the state and niceness of Linux processes is essential for effective system administration. By monitoring and managing processes, system administrators can optimize resource utilization, troubleshoot issues, and ensure the smooth operation of Linux systems.

# **DETAILED DIDACTIC MATERIAL**

Linux processes can be in different states, such as runnable, sleeping, stopped, or zombie. The kernel is responsible for scheduling processes and determining which ones get CPU time. A process in the runnable state is eligible to be scheduled for CPU time and has all the necessary information to run. A sleeping process is waiting for something, like input from the keyboard or data from a drive. A stopped process has been paused by another process or a signal and is waiting to be resumed. A zombie process has finished its task but is waiting to be killed by the kernel.

To monitor processes, one commonly used tool is "top". It displays information about processes, including their CPU usage, memory usage, and state. It can help identify zombie processes and their parent process IDs. Another useful tool is "htop", which provides a more user-friendly interface and additional features. Htop allows you to scroll through the list of processes and view the complete command used to launch them.

Understanding the different states of processes and monitoring them is important for system administrators to ensure optimal performance and troubleshoot any issues that may arise.

Linux processes can be managed using various tools and commands. One such tool is htop, which provides a more user-friendly interface for process management compared to the traditional top command.

Htop allows users to view detailed information about running processes, including the process ID (PID), memory and CPU usage, and the ability to send signals to processes. Signals are used to communicate with processes and can be used to terminate or modify their behavior.

To send a signal to a process using htop, users can select the desired process and press the corresponding function key (F key) associated with the signal they want to send. For example, pressing F9 allows users to send the SIGKILL signal, which terminates the process abruptly. However, it is generally recommended to use the default SIGTERM signal (signal number 15) to allow the process to shut down gracefully.

Htop also provides the ability to change the "niceness" of a process. Niceness is a value that determines how a process shares CPU resources with other processes. A higher niceness value indicates lower priority, while a lower value indicates higher priority. By setting a process to a higher niceness value, users can ensure that it does not consume excessive resources and does not negatively impact other processes.

To change the niceness of a process using htop, users can select the process and press the Enter key. This opens a prompt where users can enter a new niceness value. The valid range for niceness values in Linux is typically from -20 to 19, with lower values indicating higher priority.

It is important to note that changing the niceness of a process usually requires root privileges, which can be obtained using the sudo command. This ensures that only authorized users can modify process priorities.

Htop is a powerful tool for monitoring and managing processes in a Linux system. It provides a more intuitive interface compared to the traditional top command and allows users to send signals and adjust the niceness of processes. By using htop effectively, system administrators can ensure optimal resource allocation and maintain system stability.

Linux Processes - State, Niceness, and Process Monitoring

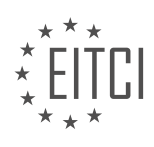

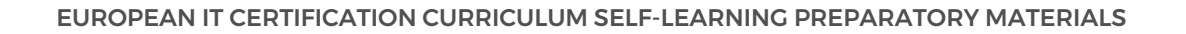

In Linux system administration, understanding processes and how to monitor them is crucial for maintaining system performance and stability. Processes are running instances of programs or commands on a Linux system. They can be in different states, such as running, sleeping, or zombie.

One important aspect of processes is their niceness value. Niceness determines the priority of a process and how much CPU time it receives. A lower niceness value indicates a higher priority, while a higher niceness value indicates a lower priority. The default niceness value is zero. However, some kernel processes have negative niceness values, making them high-priority processes. These kernel processes are essential for the proper functioning of the system and require constant execution.

It is generally not recommended to set any process to the maximum or minimum niceness value. Setting a process to the highest priority can block other processes and significantly slow down the system. In such cases, the computer may become unresponsive, and it can take several minutes to realize or terminate the problematic process.

To monitor and adjust the niceness of processes, Linux provides tools like H top. H top is a command-line utility that displays real-time information about processes, including their niceness values. By using H top, system administrators can identify processes with high priority and make necessary adjustments.

To modify the niceness value of a process using H top, you can select the process and press the F7 or F8 key. This action allows you to decrease or increase the niceness value, respectively. Lowering the niceness value reduces the priority of the process, making it less important for CPU scheduling. Consequently, the process may update or execute less frequently, resulting in slower performance.

Monitoring and adjusting process niceness is a common practice for system administrators when troubleshooting system slowdowns. When encountering a system that is performing poorly, administrators often use tools like H top or top to identify processes consuming excessive memory or CPU resources. They also check for zombie processes, which are processes whose parent process may be blocked or frozen, causing delays in process completion and system responsiveness.

Linux provides a virtual file system called /proc, which contains up-to-date information about processes. Tools like H top and top read this information from the /proc file system. In the next video, we will delve into the proc file system and explore its role in Linux process management.

Understanding process states, niceness, and process monitoring is essential for effective Linux system administration. By regularly monitoring and managing processes, administrators can optimize system performance, troubleshoot issues, and ensure the smooth operation of the Linux environment.

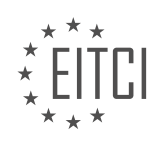

#### **EITC/IS/LSA LINUX SYSTEM ADMINISTRATION - LINUX PROCESSES - STATE, NICENESS AND PROCESSES MONITORING - REVIEW QUESTIONS:**

#### **[WHAT ARE THE DIFFERENT STATES THAT A LINUX PROCESS CAN BE IN, AND WHAT DOES EACH](https://eitca.org/cybersecurity/eitc-is-lsa-linux-system-administration/linux-processes/state-niceness-and-processes-monitoring/examination-review-state-niceness-and-processes-monitoring/what-are-the-different-states-that-a-linux-process-can-be-in-and-what-does-each-state-indicate/) [STATE INDICATE?](https://eitca.org/cybersecurity/eitc-is-lsa-linux-system-administration/linux-processes/state-niceness-and-processes-monitoring/examination-review-state-niceness-and-processes-monitoring/what-are-the-different-states-that-a-linux-process-can-be-in-and-what-does-each-state-indicate/)**

In the field of Linux system administration, understanding the different states that a Linux process can be in is crucial for effective process monitoring and management. The state of a process indicates its current condition and provides valuable information about its behavior and resource utilization. By analyzing the process states, system administrators can identify potential issues, optimize resource allocation, and ensure the overall security and stability of the system.

Linux processes can be in several states, each serving a specific purpose. Let's explore these states and their respective indications:

1. Running (R): A process in the running state is actively executing instructions on the CPU. This state indicates that the process has been allocated the necessary system resources and is utilizing them to perform its designated tasks. Processes in this state consume CPU time and are considered to be in an active state.

2. Sleeping (S): When a process is waiting for an event or resource, it enters the sleeping state. This state can be further divided into two sub-states:

a. Interruptible Sleep (S): In this sub-state, a process is waiting for an event to occur, such as a user input or a signal from another process. While in this state, the process can be interrupted by a signal and moved to another state.

b. Uninterruptible Sleep (D): In contrast to the interruptible sleep state, a process in the uninterruptible sleep state cannot be interrupted by signals. This state usually occurs when the process is waiting for a specific resource, such as reading data from a disk. Processes in this state are considered to be blocked and may require system intervention to resume their execution.

3. Stopped (T): A process in the stopped state has been suspended and is not currently executing any instructions. This state typically occurs when a process receives a stop signal, such as SIGSTOP. Stopped processes can be resumed later by sending them a continue signal (SIGCONT).

4. Zombie (Z): When a process completes its execution, it enters the zombie state. In this state, the process no longer consumes system resources, but its exit status is still kept in the process table until its parent process retrieves it. Zombie processes are usually cleaned up by the parent process using the wait system call.

5. Traced/Debugged (t): The traced or debugged state indicates that a process is being debugged or monitored by another process, such as a debugger. Processes in this state are typically used for troubleshooting and analyzing program execution.

6. Paging (W): A process in the paging state is waiting for data to be paged in from the disk. This state occurs when the process requires data that is currently not present in physical memory and needs to be fetched from secondary storage.

7. Dead (X): The dead state indicates that a process has terminated and is no longer present in the system. This state is different from the zombie state, as the process has been completely removed from the process table.

Understanding the different process states is essential for effective process monitoring and management. System administrators can use various tools, such as the 'ps' command or process monitoring utilities like 'top' or 'htop,' to view the current state of processes. By analyzing the process states, administrators can identify potential issues, such as processes consuming excessive CPU time or waiting indefinitely for resources, and take appropriate actions to optimize system performance and security.

The different states that a Linux process can be in provide valuable insights into its behavior, resource

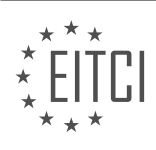

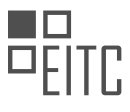

utilization, and overall system health. By understanding these states and utilizing appropriate monitoring tools, system administrators can effectively manage processes, optimize resource allocation, and ensure the security and stability of the Linux system.

## **[HOW DOES THE "TOP" COMMAND HELP IN MONITORING PROCESSES, AND WHAT INFORMATION](https://eitca.org/cybersecurity/eitc-is-lsa-linux-system-administration/linux-processes/state-niceness-and-processes-monitoring/examination-review-state-niceness-and-processes-monitoring/how-does-the-top-command-help-in-monitoring-processes-and-what-information-does-it-provide-about-processes/) [DOES IT PROVIDE ABOUT PROCESSES?](https://eitca.org/cybersecurity/eitc-is-lsa-linux-system-administration/linux-processes/state-niceness-and-processes-monitoring/examination-review-state-niceness-and-processes-monitoring/how-does-the-top-command-help-in-monitoring-processes-and-what-information-does-it-provide-about-processes/)**

The "top" command is a powerful tool in Linux system administration that aids in monitoring processes and provides valuable information about them. It is an interactive command-line utility that displays real-time information about the system's processes, including their state, resource usage, and other relevant details. This tool is particularly useful in the field of cybersecurity as it allows administrators to gain insights into the system's behavior and identify any suspicious or resource-intensive processes.

When executed, the "top" command presents a dynamic and continuously updated view of the system's processes. The default display provides a wealth of information, including the process ID (PID), user, CPU usage, memory usage, virtual memory size, resident set size, state, and time of execution. Additionally, it offers details about the system's overall performance, such as the CPU load average and memory usage summary.

One of the primary benefits of the "top" command is its ability to showcase the current state of each process. The state of a process refers to its current condition or activity. Common states include "running" (R), "sleeping" (S), "stopped" (T), "zombie" (Z), and others. Monitoring the state of processes can help identify any abnormal behavior or potential security threats. For instance, a process in a "zombie" state may indicate a malfunctioning program or a compromised system.

Furthermore, the "top" command provides insights into the resource utilization of processes. This includes CPU usage, memory consumption, and other system resources. Monitoring resource usage is crucial in identifying processes that are consuming excessive resources or causing performance bottlenecks. By analyzing this information, administrators can optimize system performance, allocate resources efficiently, and detect any suspicious activities that may indicate a security breach.

The "top" command also allows users to sort processes based on various criteria. For example, it is possible to sort processes by CPU usage, memory usage, process ID, or any other displayed attribute. Sorting processes can aid in identifying resource-intensive applications or processes that may be causing system slowdowns or crashes. By pinpointing these processes, administrators can take appropriate actions to mitigate their impact on system performance and security.

The "top" command is an invaluable tool in Linux system administration, particularly in the field of cybersecurity. It provides real-time monitoring of processes, offering detailed information about their state, resource usage, and overall system performance. By utilizing the "top" command, administrators can effectively identify and address potential security threats, optimize resource allocation, and maintain the stability and security of their Linux systems.

## **[HOW DOES "HTOP" DIFFER FROM THE "TOP" COMMAND IN TERMS OF FUNCTIONALITY AND USER](https://eitca.org/cybersecurity/eitc-is-lsa-linux-system-administration/linux-processes/state-niceness-and-processes-monitoring/examination-review-state-niceness-and-processes-monitoring/how-does-htop-differ-from-the-top-command-in-terms-of-functionality-and-user-interface/) [INTERFACE?](https://eitca.org/cybersecurity/eitc-is-lsa-linux-system-administration/linux-processes/state-niceness-and-processes-monitoring/examination-review-state-niceness-and-processes-monitoring/how-does-htop-differ-from-the-top-command-in-terms-of-functionality-and-user-interface/)**

The "htop" command is a powerful tool used in Linux system administration for monitoring and managing processes. It provides a more advanced and interactive user interface compared to the traditional "top" command. In terms of functionality and user interface, "htop" offers several key differences that enhance its usability and effectiveness in process monitoring.

One of the main differences between "htop" and "top" is the visual representation of processes. "htop" displays processes in a hierarchical tree structure, making it easier to understand the relationship between parent and child processes. This tree view provides a clear overview of the process hierarchy, allowing administrators to identify resource-intensive processes and their dependencies more efficiently. On the other hand, "top" displays processes in a flat list, which can be harder to interpret, especially when dealing with complex process relationships.

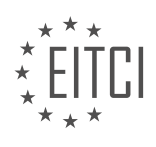

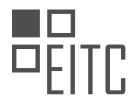

Another notable difference is the level of detail provided by each command. While "top" provides basic information such as process ID (PID), CPU usage, memory usage, and process status, "htop" offers additional details such as the user who started the process, the command used to start the process, and the process's start time. This additional information can be crucial for troubleshooting and identifying specific processes that may be causing performance issues or security concerns.

Furthermore, "htop" provides real-time updates by default, refreshing the process list and resource usage statistics continuously. This real-time monitoring capability allows administrators to quickly identify any sudden spikes in CPU or memory usage and take appropriate actions. In contrast, "top" requires manual refreshing by pressing the "r" key, which can be less efficient when monitoring dynamic environments or when immediate responsiveness is required.

In terms of user interface, "htop" offers a more intuitive and interactive experience compared to "top." It provides a color-coded display that highlights different types of processes and their resource usage. For example, processes consuming a significant amount of CPU or memory are displayed in different colors, making it easier to identify resource-intensive processes at a glance. Additionally, "htop" allows users to interactively sort processes based on various criteria such as CPU usage, memory usage, and process name. This sorting capability enables administrators to prioritize processes based on their resource consumption or other specific requirements.

Moreover, "htop" provides interactive process management features that are not available in "top." Users can select and manipulate processes using function keys, allowing them to send signals (e.g., terminate, suspend, or resume) to specific processes directly from the "htop" interface. This functionality simplifies the process management workflow and eliminates the need to switch to a separate terminal or command-line interface to perform these actions.

In summary, "htop" offers significant advantages over the traditional "top" command in terms of functionality and user interface. Its hierarchical process view, detailed process information, real-time updates, color-coded display, interactive sorting, and process management features make it a valuable tool for Linux system administrators and cybersecurity professionals. By providing a more intuitive and comprehensive view of system processes, "htop" enhances the efficiency and effectiveness of process monitoring and management tasks.

## **[WHAT IS THE PURPOSE OF SENDING SIGNALS TO PROCESSES, AND HOW CAN THIS BE DONE USING](https://eitca.org/cybersecurity/eitc-is-lsa-linux-system-administration/linux-processes/state-niceness-and-processes-monitoring/examination-review-state-niceness-and-processes-monitoring/what-is-the-purpose-of-sending-signals-to-processes-and-how-can-this-be-done-using-the-htop-command/) [THE "HTOP" COMMAND?](https://eitca.org/cybersecurity/eitc-is-lsa-linux-system-administration/linux-processes/state-niceness-and-processes-monitoring/examination-review-state-niceness-and-processes-monitoring/what-is-the-purpose-of-sending-signals-to-processes-and-how-can-this-be-done-using-the-htop-command/)**

The purpose of sending signals to processes in Linux is to communicate with them and instruct them to perform certain actions or change their behavior. Signals are a fundamental mechanism for process management and control in the Linux operating system. They provide a means for processes to interact with each other, the kernel, and the system administrator.

Signals can be used for a variety of purposes, such as terminating a process, suspending a process, or requesting a process to reload its configuration. They are also used to handle exceptional conditions like segmentation faults or divide-by-zero errors. Signals allow processes to respond to events and take appropriate actions.

The "htop" command, a popular process monitoring tool in Linux, provides a graphical representation of system processes and their resource utilization. While "htop" primarily focuses on monitoring and managing processes, it also allows users to send signals to running processes directly from the command-line interface.

To send a signal using the "htop" command, you need to follow these steps:

- 1. Launch the "htop" command by typing "htop" in the terminal and pressing Enter.
- 2. Use the arrow keys to navigate through the list of processes.
- 3. Locate the process to which you want to send a signal.

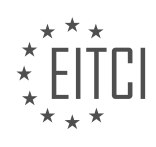

4. Select the process by highlighting it.

5. Press the "F9" key or use the "Signal" option from the menu at the bottom of the screen. This will open a list of available signals.

6. Use the arrow keys to select the desired signal.

7. Press Enter to send the selected signal to the process.

For example, if you want to terminate a process, you can select the process in "htop" and choose the "SIGTERM" signal. This signal requests the process to terminate gracefully, allowing it to clean up resources and exit properly. Similarly, the "SIGKILL" signal can be used to forcefully terminate a process without giving it a chance to clean up.

Sending signals to processes using "htop" can be a useful way to manage and control running processes in a Linux system. It provides a convenient graphical interface to interact with processes and perform actions like terminating, suspending, or reloading them.

Sending signals to processes in Linux serves the purpose of process management and control. Signals allow processes to communicate and respond to events or instructions. The "htop" command can be used to send signals to processes, providing a graphical interface for process monitoring and management.

### **[EXPLAIN THE CONCEPT OF NICENESS IN LINUX PROCESSES, AND HOW CAN THE NICENESS VALUE BE](https://eitca.org/cybersecurity/eitc-is-lsa-linux-system-administration/linux-processes/state-niceness-and-processes-monitoring/examination-review-state-niceness-and-processes-monitoring/explain-the-concept-of-niceness-in-linux-processes-and-how-can-the-niceness-value-be-adjusted-using-the-htop-command/) [ADJUSTED USING THE "HTOP" COMMAND?](https://eitca.org/cybersecurity/eitc-is-lsa-linux-system-administration/linux-processes/state-niceness-and-processes-monitoring/examination-review-state-niceness-and-processes-monitoring/explain-the-concept-of-niceness-in-linux-processes-and-how-can-the-niceness-value-be-adjusted-using-the-htop-command/)**

The concept of niceness in Linux processes refers to the priority level at which a process runs on the system. It is a value that determines how much CPU time a process should receive relative to other processes. The niceness value ranges from -20 to 19, with lower values indicating higher priority and higher values indicating lower priority. This value is used by the Linux kernel's scheduler to allocate CPU resources efficiently.

The niceness value can be adjusted using the "htop" command, which is a powerful process monitoring tool available in Linux systems. To launch "htop", open a terminal window and type "htop" followed by the Enter key. This will display a real-time interactive process viewer.

In "htop", you can navigate through the list of processes using the arrow keys. The niceness value is displayed in the "NI" column. To adjust the niceness value of a process, select the process by navigating to it using the arrow keys, and then press the "F7" key. This will decrease the niceness value by 1, making the process a higher priority. Conversely, pressing the "F8" key will increase the niceness value by 1, reducing the process's priority.

It is important to note that adjusting the niceness value requires root or superuser privileges. Therefore, you may need to use the "sudo" command before launching "htop" to gain the necessary privileges.

For example, let's say we have a process with a high niceness value of 10. This process will have a lower priority compared to other processes running on the system. To increase its priority, we can use the "htop" command with root privileges and navigate to the process using the arrow keys. Then, we can press the "F7" key to decrease its niceness value to 9, making it slightly higher in priority.

Niceness in Linux processes refers to the priority level at which a process runs. The "htop" command provides a convenient way to monitor and adjust the niceness value of processes in real-time. By adjusting the niceness value, you can control the priority of processes and allocate CPU resources more efficiently.

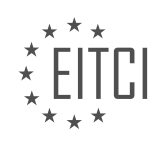

# **[EITC/IS/LSA LINUX SYSTEM ADMINISTRATION DIDACTIC MATERIALS](https://eitca.org/programmes/eitc-is-lsa-linux-system-administration/) [LESSON: LINUX FILESYSTEM](https://eitca.org/programmes/eitc-is-lsa-linux-system-administration/lessons/linux-filesystem/) [TOPIC: THE /PROC FILESYSTEM](https://eitca.org/programmes/eitc-is-lsa-linux-system-administration/lessons/linux-filesystem/topic/the-proc-filesystem/)**

## **INTRODUCTION**

The /proc filesystem is a virtual filesystem in Linux that provides an interface to kernel data structures. It allows users and applications to access information about processes, system resources, and other kernel-related information. In this didactic material, we will explore the /proc filesystem and its significance in Linux system administration and cybersecurity.

The /proc filesystem is mounted at /proc and is dynamically generated by the kernel. It does not exist on a physical storage device but rather provides a view into the internal state of the running kernel. Each file and directory in the /proc filesystem represents a process, a system resource, or a kernel parameter.

One of the primary uses of the /proc filesystem is to retrieve information about running processes. Each process is represented by a directory named with its process ID (PID) under the /proc directory. Inside each process directory, various files provide detailed information about the process, such as the command-line arguments, environment variables, open files, and memory usage.

For example, the /proc/[PID]/cmdline file contains the command-line arguments passed to the process. It is a null-separated list of strings that represent the command and its arguments. Reading this file can help in identifying the purpose of a particular process.

Another important aspect of the /proc filesystem is the access it provides to system resources. For instance, the /proc/meminfo file provides information about the system's memory usage, including total memory, free memory, and memory used by various components. This information can be valuable for monitoring system performance and diagnosing memory-related issues.

Furthermore, the /proc filesystem exposes kernel parameters and configurations through files and directories. These files can be read to retrieve information or modified to change system behavior. For example, the /proc/sys/kernel/hostname file contains the hostname of the system, and modifying it can change the system's hostname temporarily.

From a cybersecurity perspective, the /proc filesystem can be a valuable resource for monitoring and analyzing system activities. Security tools and processes can leverage the information provided by the /proc filesystem to detect and investigate suspicious activities. For example, monitoring the /proc/[PID]/fd directory can reveal open file descriptors, which can help identify unauthorized access or potential security breaches.

Additionally, the /proc filesystem can be used to gather system-level information for auditing and compliance purposes. Security auditors can examine relevant files in the /proc filesystem to assess system configurations, user activities, and other security-related aspects.

The /proc filesystem plays a crucial role in Linux system administration and cybersecurity. It provides a window into the internal state of the running kernel, offering access to process information, system resources, and kernel parameters. Understanding the structure and significance of the /proc filesystem is essential for effective system monitoring, troubleshooting, and security analysis.

# **DETAILED DIDACTIC MATERIAL**

The Linux /proc filesystem is a virtual file system provided by the Linux kernel that allows access to information about currently running or stopped processes. It is mounted at the default location /proc. The /proc filesystem contains directories named after process IDs (PIDs), each representing a specific process. By navigating through these directories, we can access various information about the processes.

To start inspecting the /proc filesystem, it is recommended to have root privileges. If you have sudo powers, you can use the "sudo -i" command to open an interactive root shell session. Once you are root, you can navigate to the /proc filesystem and explore its contents.

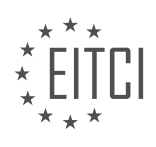

Inside the /proc filesystem, you will find directories named after process IDs. These directories contain information about the corresponding processes. For example, the directory named "1" represents the init process. Each process directory contains files that provide different types of information.

Some of the commonly encountered files in the /proc filesystem include:

- "cmdline": This file contains the command line used to start the process.
- "cwd": This file shows the current working directory of the process.
- "fd": This directory contains information about the open file descriptors of the process.
- "maps": This file provides information about the memory mappings of the process.
- "environ": This file contains the environment variables for the process.

It is important to note that the files in the /proc filesystem are not regular files with saved information. Instead, they are dynamically generated by the kernel when accessed. This ensures that the information is always up to date.

While exploring the /proc filesystem, you may encounter binary files that cannot be decoded by the shell. In such cases, the contents may appear as gibberish. It is recommended to avoid spending too much time looking at binary files directly, as they may not be easily interpretable.

The /proc filesystem provides a way to access real-time information about running processes in Linux. By navigating through the directories named after process IDs, you can access various files that provide details about the processes, such as the command line, current working directory, open file descriptors, and memory mappings.

The /proc filesystem is an essential component of the Linux operating system. While it may not be humanreadable, it serves a crucial purpose in allowing processes to interact with each other and provide valuable information. This filesystem is primarily designed to be parsed by other programs rather than being directly read by humans.

One of the main advantages of the /proc filesystem is its ability to provide information about running processes. Tools like top, H top, and PS can parse the /proc filesystem to gather data about processes' memory usage, CPU usage, and other relevant details. By using commands like piping and output redirection, more complex commands can be constructed from simpler ones.

Although you may not frequently browse the /proc filesystem manually, it is important to have a basic understanding of its purpose. The /proc filesystem acts as a repository where the kernel stores information about running processes. By examining this filesystem, you can gain insights into the inner workings of processes and understand the information that tools like H top provide. This knowledge highlights the efficiency and time-saving capabilities of these tools, as they eliminate the need for manual searching within the /proc filesystem.

An advanced tool called s trace allows system administrators to attach to processes and gain a deep understanding of their activities. While s trace is a powerful utility, it delves into more intricate aspects of system administration. Although it is beyond the scope of this material to cover s trace comprehensively, it is an essential tool for professional administrators. By attaching and detaching s trace from processes, administrators can gain unparalleled visibility into Linux processes. For those interested in exploring s trace further, referring to its documentation is recommended.

Moving forward, the focus will shift to exploring the file system in more detail. Understanding the /proc filesystem is just the tip of the iceberg, accounting for approximately 5% of the knowledge required. In the upcoming material, a guided tour will be provided to explore the various directories within the file system. This tour will reveal the secrets hidden within these directories, offering a comprehensive understanding of the Linux file system.

By uncovering the intricacies of the /proc filesystem, the veil has been lifted, and you now have a glimpse into the underlying matrix of Linux. If you find these materials helpful, consider subscribing for more educational content. Feel free to leave any questions in the comments section, and I will make every effort to address them. Thank you for watching, and see you in the next material.

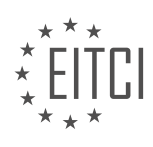

### **EITC/IS/LSA LINUX SYSTEM ADMINISTRATION - LINUX FILESYSTEM - THE /PROC FILESYSTEM - REVIEW QUESTIONS:**

#### **[WHAT IS THE PURPOSE OF THE /PROC FILESYSTEM IN LINUX?](https://eitca.org/cybersecurity/eitc-is-lsa-linux-system-administration/linux-filesystem/the-proc-filesystem/examination-review-the-proc-filesystem/what-is-the-purpose-of-the-proc-filesystem-in-linux/)**

The /proc filesystem in Linux serves a crucial role in providing a dynamic interface to access and manipulate information about processes and system resources. It is a virtual filesystem that resides in memory and does not correspond to a physical device or storage medium. Instead, it acts as a gateway to view and modify various kernel data structures and system parameters.

The primary purpose of the /proc filesystem is to expose information about running processes. Each process on a Linux system is represented by a directory within the /proc directory, named with the process ID (PID) of the respective process. These directories contain a wealth of information about the process, including its status, memory usage, file descriptors, command-line arguments, environment variables, and more. By accessing the appropriate files within the /proc directory, system administrators and security professionals can gain insight into the behavior and resource utilization of running processes.

For instance, the /proc/[PID]/status file provides detailed information about a specific process, such as its state, parent process ID, memory usage, and CPU time. Examining this file can be useful for troubleshooting performance issues, identifying resource-intensive processes, or investigating potential security concerns.

Moreover, the /proc filesystem also allows access to system-wide information and configuration settings. For example, the /proc/cpuinfo file provides detailed information about the CPU(s) installed on the system, including the model, clock speed, cache size, and supported instruction sets. This information can be valuable for system administrators when optimizing system performance or identifying hardware-related vulnerabilities.

In addition, the /proc filesystem provides access to various kernel parameters and tunables through the /proc/sys directory. These files allow administrators to view and modify system settings on-the-fly, without requiring a system reboot. For instance, the /proc/sys/net/ipv4/ip\_forward file controls IP forwarding, enabling or disabling the ability of the system to forward network packets between interfaces. By modifying this file, administrators can adjust network routing behavior in real-time, enhancing network security or troubleshooting connectivity issues.

Furthermore, the /proc filesystem offers interfaces to monitor and control hardware devices. For example, the /proc/interrupts file provides a detailed breakdown of interrupt usage by each device, allowing administrators to identify potential bottlenecks or conflicts in interrupt handling. Similarly, the /proc/ioports file displays the current allocation of I/O ports, which can be useful for detecting unauthorized access attempts or conflicts between devices.

The /proc filesystem is an invaluable tool for system administrators and security professionals alike. Its dynamic nature and comprehensive information enable real-time monitoring, troubleshooting, and fine-tuning of a Linux system. By leveraging the wealth of data exposed through the /proc filesystem, administrators can optimize system performance, diagnose issues, identify security vulnerabilities, and respond to potential threats effectively.

The /proc filesystem in Linux provides a virtual interface to access and manipulate information about running processes, system resources, kernel parameters, and hardware devices. Its dynamic nature and comprehensive data make it an essential tool for system administration and cybersecurity tasks.

#### **[HOW CAN ROOT PRIVILEGES BE OBTAINED TO NAVIGATE AND EXPLORE THE /PROC FILESYSTEM?](https://eitca.org/cybersecurity/eitc-is-lsa-linux-system-administration/linux-filesystem/the-proc-filesystem/examination-review-the-proc-filesystem/how-can-root-privileges-be-obtained-to-navigate-and-explore-the-proc-filesystem/)**

To obtain root privileges and navigate the /proc filesystem in Linux, one must understand the concept of user privileges and the system architecture. The /proc filesystem provides a virtual interface to the kernel and allows users to access various system information in real-time. However, certain parts of the /proc filesystem are restricted to regular users, and root privileges are required to access them.

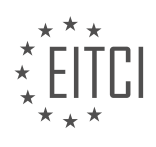

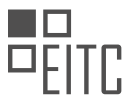

Root privileges grant the user unrestricted control over the system, enabling them to perform administrative tasks and access sensitive files. These privileges are typically reserved for the superuser, also known as the root user. By default, the root user has full control over the system, including the ability to modify system files, install software, and manage user accounts.

There are several methods to obtain root privileges in Linux, each with its own implications and security considerations. Here, we will explore some common techniques:

#### 1. Using the 'su' command:

The 'su' command allows a user to switch to another user account, typically the root account, by providing the root password. This method requires knowledge of the root password and is commonly used by system administrators to perform administrative tasks. For example:

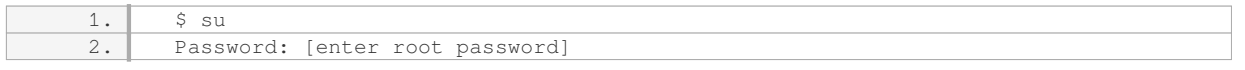

#### 2. Using 'sudo':

'sudo' (Superuser Do) is a command that allows authorized users to execute commands as another user, usually the root user, after providing their own password. This approach provides a more granular control over privileges, allowing specific users or groups to execute specific commands with elevated privileges. The 'sudo' command is often preferred over 'su' as it provides better auditing and accountability. For example:

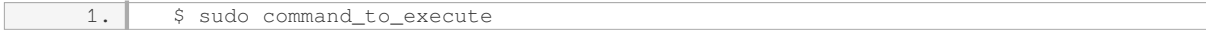

3. Modifying user/group permissions:

By modifying the permissions of certain files or directories, a user can gain root privileges indirectly. For instance, if the 'sudo' configuration file (/etc/sudoers) allows a user to execute any command as root without requiring a password, the user effectively obtains root privileges. However, modifying permissions on critical system files should be done with extreme caution, as it can introduce security vulnerabilities.

It is important to note that obtaining root privileges should be done responsibly, and unnecessary use of root access should be avoided to minimize the risk of system compromise. Additionally, it is recommended to log all root-level activities for auditing purposes and to regularly update the system to patch any security vulnerabilities.

Root privileges can be obtained to navigate and explore the /proc filesystem in Linux through techniques such as using 'su' command, 'sudo', or by modifying user/group permissions. However, it is crucial to exercise caution and use root privileges responsibly to maintain system security.

## **[WHAT TYPES OF INFORMATION CAN BE FOUND IN THE FILES WITHIN THE /PROC FILESYSTEM?](https://eitca.org/cybersecurity/eitc-is-lsa-linux-system-administration/linux-filesystem/the-proc-filesystem/examination-review-the-proc-filesystem/what-types-of-information-can-be-found-in-the-files-within-the-proc-filesystem/)**

The /proc filesystem in Linux is a virtual filesystem that provides an interface to kernel data structures and system information. It is a special filesystem that does not reside on a physical storage device but rather exists in memory. The files within the /proc filesystem contain various types of information related to the system's hardware, processes, and kernel configuration.

One of the main types of information that can be found in the files within the /proc filesystem is process-related information. Each running process on the system has a corresponding directory within the /proc filesystem, named after its process ID (PID). Inside this directory, you can find a wealth of information about the process, including its command line arguments, environment variables, open file descriptors, memory usage, and status. For example, the file /proc/1234/cmdline contains the command line arguments for the process with PID 1234.

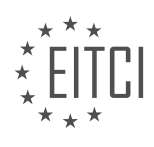

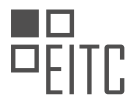

Furthermore, the /proc filesystem provides information about system hardware and configuration. For instance, the file /proc/cpuinfo provides detailed information about the processors installed on the system, including their model, vendor, and features. The file /proc/meminfo contains information about the system's memory usage, such as total memory, free memory, and memory used by buffers and cache. Additionally, the file /proc/filesystems lists the filesystems supported by the kernel.

In addition to process and hardware information, the /proc filesystem also exposes information about the system's network configuration. The file /proc/net/tcp, for example, provides information about active TCP connections, including the local and remote addresses and ports. The file /proc/net/dev contains statistics for network interfaces, such as the number of packets transmitted and received.

Moreover, the /proc filesystem offers access to kernel configuration and runtime parameters. The file /proc/sys contains a hierarchy of directories and files that allow you to view and modify various kernel parameters. For example, the file /proc/sys/net/ipv4/ip\_forward controls IP forwarding, and changing its value can enable or disable this feature.

It is important to note that the files within the /proc filesystem are not regular files stored on disk. Instead, they are dynamically generated by the kernel when accessed. This means that their content reflects the current state of the system and can change in real-time.

The files within the /proc filesystem provide a wealth of information about the system's processes, hardware, network configuration, and kernel parameters. They serve as a valuable resource for system administrators and developers to monitor and troubleshoot the system. By accessing and interpreting the information in these files, one can gain insights into the system's performance, resource utilization, and configuration.

## **[WHY ARE THE FILES IN THE /PROC FILESYSTEM DYNAMICALLY GENERATED BY THE KERNEL?](https://eitca.org/cybersecurity/eitc-is-lsa-linux-system-administration/linux-filesystem/the-proc-filesystem/examination-review-the-proc-filesystem/why-are-the-files-in-the-proc-filesystem-dynamically-generated-by-the-kernel/)**

The files in the /proc filesystem are dynamically generated by the kernel in order to provide a real-time view of the system's processes, hardware, and other system information. This dynamic generation of files allows for efficient and up-to-date access to these details, making it a valuable resource for Linux system administrators and cybersecurity professionals.

One of the main reasons for the dynamic generation of files in the /proc filesystem is to provide a way to access information about running processes. Each process in the system is represented by a directory within /proc, and within each process directory, there are various files that contain information about the process, such as its ID, status, memory usage, and open file descriptors. By dynamically generating these files, the kernel ensures that the information is always current and reflects the actual state of the running processes.

For example, the file /proc/[pid]/status provides detailed information about a specific process identified by its process ID (pid). This includes the process's name, state, memory usage, threads, and other relevant details. By dynamically generating this file, any changes in the process's state or attributes are immediately reflected in the file, ensuring accurate and real-time information.

Furthermore, the dynamic generation of files in the /proc filesystem allows for the retrieval of system-wide information. For instance, the file /proc/cpuinfo contains information about the system's CPU(s), including details about the processor type, model, cache size, and flags. This file is dynamically generated based on the actual hardware configuration of the system, ensuring that it accurately reflects the current state of the CPU(s).

The dynamic nature of the /proc filesystem also extends to other system information, such as memory usage, network statistics, loaded kernel modules, and filesystem statistics. By generating these files on-demand, the kernel ensures that the information is always up-to-date and can be accessed in real-time.

The files in the /proc filesystem are dynamically generated by the kernel to provide a real-time view of the system's processes, hardware, and other system information. This dynamic generation ensures that the information is always current and accurate, making it a valuable resource for Linux system administrators and cybersecurity professionals.

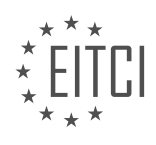

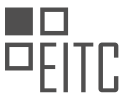

### **[HOW CAN TOOLS LIKE TOP, H TOP, AND PS UTILIZE THE /PROC FILESYSTEM TO GATHER](https://eitca.org/cybersecurity/eitc-is-lsa-linux-system-administration/linux-filesystem/the-proc-filesystem/examination-review-the-proc-filesystem/how-can-tools-like-top-h-top-and-ps-utilize-the-proc-filesystem-to-gather-information-about-running-processes/) [INFORMATION ABOUT RUNNING PROCESSES?](https://eitca.org/cybersecurity/eitc-is-lsa-linux-system-administration/linux-filesystem/the-proc-filesystem/examination-review-the-proc-filesystem/how-can-tools-like-top-h-top-and-ps-utilize-the-proc-filesystem-to-gather-information-about-running-processes/)**

The /proc filesystem is a virtual filesystem provided by the Linux kernel that allows access to various system information and resources. It is a valuable tool for system administrators and security professionals to gather information about running processes. Tools like top, H top, and PS utilize the /proc filesystem to extract and present this information in a user-friendly manner.

The /proc filesystem is organized as a hierarchy of directories and files, each representing a specific aspect of the system. One of the most important directories within /proc is the /proc/[pid] directory, where [pid] represents the process ID of a running process. Within this directory, various files contain information about the process, such as its status, memory usage, file descriptors, and more.

When tools like top, H top, and PS are executed, they traverse the /proc filesystem to gather information about the running processes. They typically read the contents of specific files within the /proc/[pid] directories to extract the desired information. For example, the /proc/[pid]/stat file provides details about the process, including its ID, parent process ID, CPU usage, and more.

These tools also utilize the /proc/[pid]/cmdline file, which contains the command-line arguments used to start the process. This information can be useful in identifying malicious processes or analyzing the execution parameters of a specific program.

Additionally, the /proc/[pid]/status file provides a wealth of information about the process, including its memory usage, state, scheduling priority, and more. This information can be vital for system administrators and security professionals to diagnose issues, monitor resource usage, and identify potential threats.

Furthermore, the /proc filesystem provides access to other system-wide information. For instance, the /proc/meminfo file provides details about the system's memory usage, including total memory, free memory, and swap space. This information can be valuable for capacity planning and monitoring.

Tools like top, H top, and PS leverage the /proc filesystem to gather detailed information about running processes and system resources. By accessing the various files and directories within the /proc filesystem, these tools provide valuable insights into process status, resource utilization, and system-wide information. This knowledge is crucial for effective system administration and cybersecurity analysis.

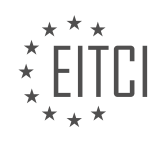

#### **[EITC/IS/LSA LINUX SYSTEM ADMINISTRATION DIDACTIC MATERIALS](https://eitca.org/programmes/eitc-is-lsa-linux-system-administration/) [LESSON: LINUX FILESYSTEM](https://eitca.org/programmes/eitc-is-lsa-linux-system-administration/lessons/linux-filesystem/) [TOPIC: FILESYSTEM AND ABSOLUTE/RELATIVE PATHNAMES](https://eitca.org/programmes/eitc-is-lsa-linux-system-administration/lessons/linux-filesystem/topic/filesystem-and-absolute-relative-pathnames/)**

#### **INTRODUCTION**

Linux System Administration - Linux Filesystem - Filesystem and Absolute/Relative Pathnames

In Linux, the filesystem is a hierarchical structure that organizes and stores data on storage devices such as hard drives or solid-state drives. Understanding the concepts of filesystem and pathnames is crucial for effective system administration. This didactic material aims to provide a comprehensive understanding of the Linux filesystem and the differences between absolute and relative pathnames.

The Linux filesystem follows a tree-like structure, with the root directory ("/") at the top. All other directories and files are organized under this root directory. Each directory can contain subdirectories and files, forming a hierarchical structure.

Pathnames are used to specify the location of a file or directory within the filesystem. There are two types of pathnames: absolute and relative. An absolute pathname specifies the complete path starting from the root directory, while a relative pathname specifies the path relative to the current working directory.

Absolute pathnames always begin with a forward slash ("/") to indicate the root directory. For example, "/home/user/file.txt" is an absolute pathname that specifies the location of the file "file.txt" in the "user" directory under the "home" directory.

On the other hand, relative pathnames do not start with a forward slash. Instead, they are relative to the current working directory. For example, if the current working directory is "/home/user/", a relative pathname like "file.txt" refers to a file named "file.txt" in the current directory.

To navigate through the filesystem, Linux provides several commands. The "cd" command is used to change the current working directory. For example, "cd /home/user/" changes the current working directory to "/home/user/". Similarly, "cd .." moves one level up in the directory hierarchy.

To list the contents of a directory, the "ls" command is used. By default, it displays the contents of the current directory. For example, "ls" lists all the files and subdirectories in the current directory. To list the contents of a specific directory, the directory pathname can be provided as an argument. For instance, "ls /home/user/" lists the contents of the "user" directory under the "home" directory.

When working with pathnames, it is important to understand the concept of relative pathnames in relation to the current working directory. For example, if the current working directory is "/home/user/", a relative pathname like "../file.txt" refers to a file named "file.txt" in the parent directory.

Additionally, Linux provides shortcut notations for pathnames. The tilde symbol ("~") represents the home directory of the current user. For instance, "~/Documents/file.txt" refers to a file named "file.txt" in the "Documents" directory under the user's home directory.

Understanding the differences between absolute and relative pathnames is crucial for effective navigation and management of the Linux filesystem. By using the appropriate type of pathname, system administrators can efficiently locate and manipulate files and directories.

The Linux filesystem is a hierarchical structure that organizes and stores data. Pathnames are used to specify the location of files and directories within the filesystem. Absolute pathnames start from the root directory, while relative pathnames are relative to the current working directory. It is important to understand the differences between these types of pathnames to effectively navigate and manage the Linux filesystem.

# **DETAILED DIDACTIC MATERIAL**

The file system is a crucial component in Linux, particularly the file system API. Linux supports various file

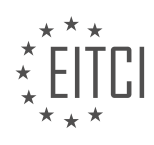

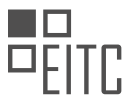

systems, such as XT3, XT4, NTFS, FAT, ZFS, HFS, and more. However, these file systems are one level below the Linux file system API, which is the focus of our discussion.

The file system API, or application programming interface, serves as the language used to interact with the underlying file system. It provides a level of abstraction, handling tasks like file storage, file referencing, file protection, and file recovery. Notable file systems like ZFS and butter FS offer advanced features, but for our purposes, we will concentrate on the Linux file system API.

In Linux, the file system API extends beyond just files. It encompasses other resources, including hardware devices, memory, CD-ROMs, and more. Linux treats these resources as files, allowing communication between the kernel and the processes that require them. Each resource has a corresponding file that references its driver and mount location. The kernel manages communication between the software controlling the device and the device's firmware, all represented through files.

Previously, manual management of these resources was necessary, but now, most of it is automated. The udevd system daemon monitors for hardware events, such as plugging in a new device. When a new device is detected, udevd handles driver setup and determines the appropriate mount location. This automation simplifies the management of hardware resources.

In addition to hardware, inter-process communication also occurs through files. Processes communicate with each other by reading from and writing to files. This communication can take the form of network sockets or communication between processes on the same machine. Network traffic, for example, flows through the file system, demonstrating the pervasive nature of file-based communication in Linux.

Examining the mounted file systems using the 'df' command reveals various types of file systems, including flicksis, procfs, and others. These file systems serve specific functions, such as providing information about running processes (procfs). Understanding these different file systems helps in comprehending the overall file system structure in Linux.

To navigate the file system, we use absolute and relative paths. Absolute paths start from the root directory ("/"), which is the highest level in the file system hierarchy. For example, "/home/dave/desktop" is an absolute path, specifying the exact location of the "desktop" directory regardless of the current working directory. On the other hand, relative paths depend on the current working directory. For instance, if the current directory is "/home/dave," we can directly reference the "desktop" directory as "desktop" without the leading slash.

It is essential to grasp the concept that Linux revolves around files. Whether it is hardware resources, interprocess communication, or the file system API itself, everything is represented and managed through files. Understanding the file system hierarchy and how to navigate it using absolute and relative paths is fundamental in Linux system administration.

In Linux system administration, understanding the concepts of filesystems and absolute/relative pathnames is crucial for effective management and security. Let's explore these concepts in detail.

A relative pathname refers to a file or directory location relative to the current working directory. For example, if we are currently in the "home/Dave" directory, the relative pathname "desktop" would refer to the "desktop" directory within "home/Dave". However, if we are in a different directory, such as "var/log", the same relative pathname would not work as there is no "desktop" directory within "var/log". Relative pathnames are limited to the current working directory.

On the other hand, an absolute pathname specifies the complete path from the root directory ("/") to the desired file or directory. It is not dependent on the current working directory. For instance, the absolute pathname "/home/Dave/desktop" will always refer to the "desktop" directory within "home/Dave", regardless of the current working directory. Absolute pathnames can be used from anywhere in the system, making them useful for scripting and when you need to stay in a specific directory to perform tasks efficiently.

From a security standpoint, using absolute pathnames is often recommended. This is because using relative pathnames can potentially lead to security vulnerabilities. For example, if a malicious program tricks you into providing sensitive information as an argument or response for a prompt, it could pass that information to the actual program while also saving it for malicious purposes. By using absolute pathnames, you ensure that the

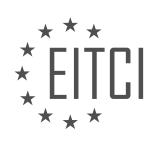

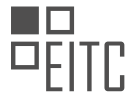

correct program is being executed, minimizing the risk of such attacks.

It's important to note that the availability of certain binaries may vary between different Linux distributions. For example, the "ifconfig" command can be executed from anywhere on Ubuntu, but on Debian, it may only work if you use the absolute pathname "/sbin/ifconfig". This highlights the need to refer to binaries by their absolute path for consistent and secure execution.

Understanding the distinction between relative and absolute pathnames is essential for effective Linux system administration. By utilizing absolute pathnames, you can ensure security and consistent execution of commands, while relative pathnames are useful for navigating within the current directory. It's crucial to consider the security implications when working with sensitive information.

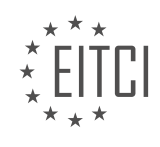

## **EITC/IS/LSA LINUX SYSTEM ADMINISTRATION - LINUX FILESYSTEM - FILESYSTEM AND ABSOLUTE/RELATIVE PATHNAMES - REVIEW QUESTIONS:**

#### **[WHAT IS THE PURPOSE OF THE FILE SYSTEM API IN LINUX AND WHAT TASKS DOES IT HANDLE?](https://eitca.org/cybersecurity/eitc-is-lsa-linux-system-administration/linux-filesystem/filesystem-and-absolute-relative-pathnames/examination-review-filesystem-and-absolute-relative-pathnames/what-is-the-purpose-of-the-file-system-api-in-linux-and-what-tasks-does-it-handle/)**

The file system API in Linux serves a crucial role in managing and manipulating files and directories within the operating system. It provides a set of functions and system calls that enable users and applications to interact with the file system, perform file operations, and navigate through the directory structure. Understanding the purpose and tasks handled by the file system API is essential for Linux system administrators, particularly from a cybersecurity perspective.

One of the primary purposes of the file system API is to provide an abstraction layer that allows programs to access and manipulate files without needing to understand the underlying details of the file system implementation. This abstraction ensures that applications can interact with files and directories in a consistent and standardized manner, regardless of the specific file system being used. By providing a unified interface, the file system API simplifies the development of software that relies on file operations, making it easier to write portable and cross-platform applications.

The file system API in Linux handles a wide range of tasks related to file and directory management. Some of the key tasks include:

1. Creating and deleting files: The API provides functions to create and delete files, allowing users and applications to add or remove files from the file system. For example, the "open" system call is used to create a new file, while the "unlink" system call is used to delete a file.

2. Reading and writing files: The API offers functions to read data from files and write data to files. These functions enable applications to read the contents of files or write new data to them. For instance, the "read" system call is used to read data from a file, while the "write" system call is used to write data to a file.

3. Navigating directories: The file system API provides functions to navigate through directories and perform operations such as listing the contents of a directory, changing the current working directory, and moving or renaming files and directories. For example, the "opendir" function is used to open a directory, while the "readdir" function is used to read the contents of a directory.

4. Modifying file attributes: The API allows users and applications to modify various attributes of files, such as permissions, ownership, timestamps, and file size. This functionality is crucial for managing file permissions and securing sensitive data. The "chmod" system call is used to change file permissions, while the "chown" system call is used to change file ownership.

5. Handling file system errors: The file system API includes error handling mechanisms to deal with various file system-related errors. These errors can occur due to factors such as insufficient permissions, disk space limitations, or file system corruption. By providing error codes and error handling functions, the API enables applications to handle and recover from file system errors gracefully.

The file system API in Linux serves the purpose of providing a standardized and consistent interface for interacting with files and directories. It handles tasks such as creating and deleting files, reading and writing file data, navigating directories, modifying file attributes, and handling file system errors. Understanding the file system API is crucial for Linux system administrators to effectively manage and secure file systems in a cybersecurity context.

## **[HOW DOES LINUX TREAT HARDWARE DEVICES, MEMORY, AND OTHER RESOURCES AS FILES? HOW](https://eitca.org/cybersecurity/eitc-is-lsa-linux-system-administration/linux-filesystem/filesystem-and-absolute-relative-pathnames/examination-review-filesystem-and-absolute-relative-pathnames/how-does-linux-treat-hardware-devices-memory-and-other-resources-as-files-how-does-this-enable-communication-between-the-kernel-and-processes/) [DOES THIS ENABLE COMMUNICATION BETWEEN THE KERNEL AND PROCESSES?](https://eitca.org/cybersecurity/eitc-is-lsa-linux-system-administration/linux-filesystem/filesystem-and-absolute-relative-pathnames/examination-review-filesystem-and-absolute-relative-pathnames/how-does-linux-treat-hardware-devices-memory-and-other-resources-as-files-how-does-this-enable-communication-between-the-kernel-and-processes/)**

Linux treats hardware devices, memory, and other resources as files through its filesystem, which is a hierarchical structure that organizes and manages data on storage devices. In Linux, everything is considered a file, including hardware devices, memory, and other resources. This concept, known as "everything is a file," is a

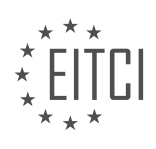

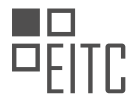

fundamental principle of the Linux operating system.

When it comes to hardware devices, Linux represents them as special files in the filesystem. These files are located in the /dev directory and are commonly referred to as device files. Each device file corresponds to a specific hardware device or resource. For example, the device file /dev/sda represents the first hard disk drive, while /dev/ttyUSB0 represents a USB serial port.

By treating hardware devices as files, Linux enables communication between the kernel and processes through the standard input/output (I/O) operations. Processes can read from or write to these device files using system calls such as read() and write(). For instance, a process can read data from a device file representing a keyboard to receive user input, or write data to a device file representing a printer to send output for printing.

Memory is also treated as files in Linux. The /proc directory contains a virtual filesystem that provides an interface to kernel data structures and information about running processes. Within the /proc directory, there are files representing system resources, including memory. For example, the file /proc/meminfo provides information about the system's memory usage.

The ability to treat memory as files allows processes to access and manipulate system memory through file operations. For instance, a process can read the contents of a memory-mapped file to access shared memory regions or write data to a memory-mapped file to modify memory contents.

By treating hardware devices, memory, and other resources as files, Linux provides a unified and consistent interface for interacting with these components. This approach simplifies the management and control of various system resources, as they can be accessed and manipulated using familiar file operations. It also allows for easy integration of hardware devices and provides a standardized way for processes to communicate with the kernel.

Linux treats hardware devices, memory, and other resources as files within its filesystem. This approach enables communication between the kernel and processes through standard file operations, providing a unified and consistent interface for managing and accessing system resources.

# **[WHAT IS THE ROLE OF THE UDEVD SYSTEM DAEMON IN MANAGING HARDWARE RESOURCES IN](https://eitca.org/cybersecurity/eitc-is-lsa-linux-system-administration/linux-filesystem/filesystem-and-absolute-relative-pathnames/examination-review-filesystem-and-absolute-relative-pathnames/what-is-the-role-of-the-udevd-system-daemon-in-managing-hardware-resources-in-linux/) [LINUX?](https://eitca.org/cybersecurity/eitc-is-lsa-linux-system-administration/linux-filesystem/filesystem-and-absolute-relative-pathnames/examination-review-filesystem-and-absolute-relative-pathnames/what-is-the-role-of-the-udevd-system-daemon-in-managing-hardware-resources-in-linux/)**

The udevd system daemon, also known as the udev daemon, plays a crucial role in managing hardware resources in the Linux operating system. It is responsible for dynamically managing device nodes in the /dev directory, which represents devices connected to the system. The udevd daemon ensures that these device nodes are created, updated, and removed as devices are added, removed, or changed on the system.

The main purpose of the udevd daemon is to provide a flexible and dynamic device management system. It replaces the traditional static device file system (/dev), which required manual creation and maintenance of device nodes. With udevd, device nodes are created and managed automatically based on the devices present in the system at any given time.

When a device is connected to the system, the udevd daemon detects it and triggers a set of rules defined in the udev configuration files. These rules specify how the device should be handled, including which device node should be created for it in the /dev directory. The rules are written in a specific syntax and can be customized to match specific device attributes such as device type, vendor, model, or serial number.

To illustrate the role of the udevd daemon, let's consider an example. Suppose we connect a USB flash drive to a Linux system. The udevd daemon detects the new device and consults the udev rules to determine how it should be handled. Based on the rules, udevd creates a device node (e.g., /dev/sdb) for the USB flash drive and assigns appropriate permissions and ownership to it. This allows the system and user applications to access the device using the device node.

Furthermore, the udevd daemon also handles the removal of devices. When a device is disconnected from the system, udevd detects it and removes the corresponding device node from the /dev directory. This ensures that the system does not retain obsolete device nodes and maintains an accurate representation of the connected

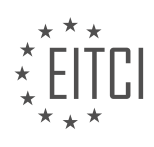

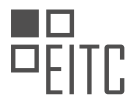

devices.

The udevd system daemon is an essential component of the Linux system administration and plays a vital role in managing hardware resources. It dynamically creates, updates, and removes device nodes in the /dev directory based on the devices connected to the system. By providing a flexible and automated device management system, udevd simplifies the administration of hardware resources in Linux.

#### **[HOW DOES INTER-PROCESS COMMUNICATION OCCUR THROUGH FILES IN LINUX? GIVE EXAMPLES OF](https://eitca.org/cybersecurity/eitc-is-lsa-linux-system-administration/linux-filesystem/filesystem-and-absolute-relative-pathnames/examination-review-filesystem-and-absolute-relative-pathnames/how-does-inter-process-communication-occur-through-files-in-linux-give-examples-of-different-forms-of-file-based-communication/) [DIFFERENT FORMS OF FILE-BASED COMMUNICATION.](https://eitca.org/cybersecurity/eitc-is-lsa-linux-system-administration/linux-filesystem/filesystem-and-absolute-relative-pathnames/examination-review-filesystem-and-absolute-relative-pathnames/how-does-inter-process-communication-occur-through-files-in-linux-give-examples-of-different-forms-of-file-based-communication/)**

Inter-process communication (IPC) is an essential aspect of Linux system administration, allowing different processes to exchange data and coordinate their activities. One approach to IPC in Linux involves using files as a means of communication between processes. This method leverages the file system and the concept of file descriptors to facilitate inter-process data transfer.

In Linux, files are represented as a sequence of bytes stored in the file system. Each file is associated with a unique identifier called an inode, which contains metadata about the file, such as its size, permissions, and location on the disk. Processes can interact with files through file descriptors, which are integer values that refer to open files and provide a means to read from and write to them.

To establish communication between processes through files, one process writes data to a file, and another process reads from the same file. The file serves as a shared medium for data exchange. Several forms of filebased communication exist in Linux, including named pipes, regular files, and special files such as device files.

Named pipes, also known as FIFOs (First In, First Out), are a type of file that allows two or more processes to communicate by reading and writing to the pipe. Named pipes have a special file type and are created using the `mkfifo` command. For example, to create a named pipe called "mypipe", you can use the following command:

#### 1. \$ mkfifo mypipe

Once the named pipe is created, one process can write data to it using a file descriptor obtained by opening the file in write-only mode, while another process can read from it using a file descriptor obtained by opening the file in read-only mode. The data written by one process will be read by the other process in the order it was written.

Regular files can also be used for inter-process communication. In this case, one process writes data to a regular file, and another process reads from it. The writing process opens the file in write-only mode, truncating its contents if it already exists, or creating a new file if it doesn't. The reading process opens the file in read-only mode to retrieve the data written by the other process.

Special files, such as device files, provide another form of file-based communication. Device files represent physical or virtual devices and can be used to communicate with hardware or kernel modules. For example, the `/dev/null` device file discards any data written to it, while the `/dev/random` device file provides a source of random data. Processes can read from or write to these special files to interact with the associated devices.

Inter-process communication through files in Linux involves using the file system and file descriptors to enable data exchange between processes. Named pipes, regular files, and special files like device files are different forms of file-based communication. Named pipes provide a FIFO mechanism, regular files allow data storage and retrieval, and special files facilitate interaction with devices.

## **[WHY IS IT IMPORTANT TO UNDERSTAND THE DIFFERENT TYPES OF FILE SYSTEMS AND THEIR](https://eitca.org/cybersecurity/eitc-is-lsa-linux-system-administration/linux-filesystem/filesystem-and-absolute-relative-pathnames/examination-review-filesystem-and-absolute-relative-pathnames/why-is-it-important-to-understand-the-different-types-of-file-systems-and-their-functions-in-linux-how-does-examining-mounted-file-systems-using-the-df-command-contribute-to-this-understa/) [FUNCTIONS IN LINUX? HOW DOES EXAMINING MOUNTED FILE SYSTEMS USING THE 'DF' COMMAND](https://eitca.org/cybersecurity/eitc-is-lsa-linux-system-administration/linux-filesystem/filesystem-and-absolute-relative-pathnames/examination-review-filesystem-and-absolute-relative-pathnames/why-is-it-important-to-understand-the-different-types-of-file-systems-and-their-functions-in-linux-how-does-examining-mounted-file-systems-using-the-df-command-contribute-to-this-understa/) [CONTRIBUTE TO THIS UNDERSTANDING?](https://eitca.org/cybersecurity/eitc-is-lsa-linux-system-administration/linux-filesystem/filesystem-and-absolute-relative-pathnames/examination-review-filesystem-and-absolute-relative-pathnames/why-is-it-important-to-understand-the-different-types-of-file-systems-and-their-functions-in-linux-how-does-examining-mounted-file-systems-using-the-df-command-contribute-to-this-understa/)**

Understanding the different types of file systems and their functions in Linux is of paramount importance in the field of cybersecurity, specifically in Linux system administration. File systems serve as the underlying structure

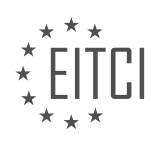

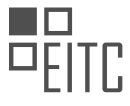

for organizing and managing data on storage devices such as hard drives, solid-state drives, and networkattached storage. By comprehending the intricacies of file systems, administrators can effectively secure and optimize their Linux systems.

One significant reason for understanding file systems is to ensure data integrity and security. Different file systems offer varying levels of security features, such as access control lists (ACLs), file permissions, and encryption. For instance, the ext4 file system, which is widely used in Linux, supports file permissions that restrict access to sensitive files and directories. By understanding these features, administrators can configure appropriate permissions and access controls to safeguard critical data from unauthorized access.

Furthermore, comprehending file systems allows administrators to make informed decisions regarding the storage and organization of data. Different file systems have varying capabilities in terms of maximum file size, maximum partition size, and maximum number of files. For instance, the XFS file system is known for its scalability and ability to handle large files and partitions. By understanding these characteristics, administrators can select the most suitable file system for their specific requirements, ensuring efficient storage utilization and performance.

Examining mounted file systems using the 'df' command is a crucial aspect of understanding file systems in Linux. The 'df' command provides valuable information about the disk space usage and the file systems mounted on the system. By analyzing the output of the 'df' command, administrators can gain insights into the overall disk space utilization, identify potential storage bottlenecks, and ensure optimal resource allocation.

For example, consider the following output of the 'df' command:

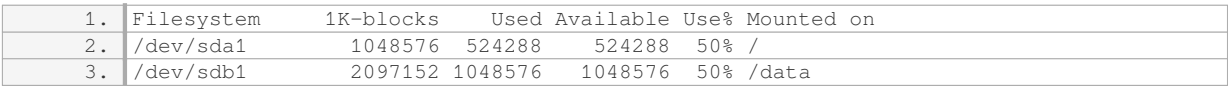

From this output, we can deduce that the system has two mounted file systems: '/dev/sda1' and '/dev/sdb1'. The '1K-blocks' column indicates the total size of each file system, while the 'Used' and 'Available' columns represent the amount of disk space used and available, respectively. The 'Use%' column provides the percentage of disk space utilized. By examining this information, administrators can identify file systems that are nearing capacity and take appropriate actions to prevent data loss or system performance degradation.

Moreover, the 'df' command can be used to verify the correct mounting of file systems. If a file system fails to mount properly, it can lead to data corruption or loss. By regularly inspecting the output of the 'df' command, administrators can ensure that all required file systems are correctly mounted and accessible.

Understanding the different types of file systems and their functions in Linux is crucial for effective Linux system administration in the realm of cybersecurity. This knowledge enables administrators to implement appropriate security measures, optimize storage utilization, and ensure data integrity. Examining mounted file systems using the 'df' command contributes to this understanding by providing valuable insights into disk space utilization, resource allocation, and the correct mounting of file systems.

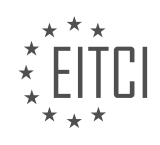

#### **[EITC/IS/LSA LINUX SYSTEM ADMINISTRATION DIDACTIC MATERIALS](https://eitca.org/programmes/eitc-is-lsa-linux-system-administration/) [LESSON: LINUX FILESYSTEM](https://eitca.org/programmes/eitc-is-lsa-linux-system-administration/lessons/linux-filesystem/) [TOPIC: FILESYSTEM LAYOUT OVERVIEW](https://eitca.org/programmes/eitc-is-lsa-linux-system-administration/lessons/linux-filesystem/topic/filesystem-layout-overview/)**

### **INTRODUCTION**

Linux Filesystem Layout Overview

The Linux filesystem is a hierarchical structure that organizes and stores data on a Linux system. Understanding the filesystem layout is crucial for Linux system administrators as it enables efficient management and organization of files and directories. In this didactic material, we will provide a comprehensive overview of the Linux filesystem layout, highlighting its key components and their functionalities.

The root directory, denoted by "/", is the top-level directory in the Linux filesystem hierarchy. All other directories and files are located within the root directory or its subdirectories. Let's explore some of the important directories within the Linux filesystem.

1. /bin: This directory contains essential executable binaries required for system booting and basic system operations. It includes common commands such as ls, cp, and rm that are essential for day-to-day operations.

2. /boot: The /boot directory contains files necessary for the system's boot process. It includes the Linux kernel, initial RAM disk (initrd), boot loader configuration files, and other boot-related files.

3. /etc: The /etc directory contains system-wide configuration files. It includes various configuration files for network settings, user authentication, system services, and more. Administrators often modify files in this directory to customize system behavior.

4. /home: The /home directory is the default location for user home directories. Each user on the system has a subdirectory within /home, which they can use to store personal files and configurations. This directory facilitates user-specific settings and provides a secure space for user data.

5. /lib and /lib64: These directories contain shared libraries required by the system and applications. The /lib directory contains 32-bit libraries, while /lib64 contains 64-bit libraries. Shared libraries are essential for the proper functioning of software and are dynamically linked during program execution.

6. /media and /mnt: The /media and /mnt directories serve as mount points for removable media, such as USB drives, CD-ROMs, and network shares. When a device is connected or mounted, its contents become accessible through these directories.

7. /opt: The /opt directory is used for installing optional software packages. It provides a location for installing software that is not part of the core Linux distribution. Applications installed in /opt typically have their own subdirectories for organization.

8. /root: The /root directory is the home directory for the system's root user. Unlike regular users, the root user has administrative privileges and can access and modify system files and configurations.

9. /sbin: The /sbin directory contains system binaries that are primarily used by the system administrator for system maintenance and management tasks. These binaries are typically not needed for regular user operations.

10. /tmp: The /tmp directory is used for temporary files created by the system and applications. It provides a common location for storing data that is only needed temporarily. The contents of this directory are typically cleared upon system reboot.

11. /usr: The /usr directory contains user-related data and applications. It includes subdirectories such as /usr/bin for user binaries, /usr/lib for libraries, /usr/share for shared data, and /usr/include for header files. This directory is typically read-only and can be shared across multiple systems.

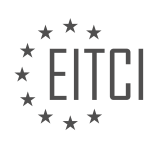

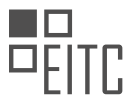

12. /var: The /var directory contains variable data files that are expected to change frequently during system operation. It includes log files, spool directories, temporary files, and other data that may change in size or content dynamically.

Understanding the Linux filesystem layout is crucial for effective system administration. It enables administrators to navigate and manage files and directories efficiently, ensuring the smooth operation of the Linux system.

# **DETAILED DIDACTIC MATERIAL**

The Linux file system is organized in a specific way to ensure efficient and structured storage of files and directories. In this didactic material, we will explore the layout of the Linux file system and understand the purpose of various directories.

When we list the root directory ("/") in a terminal, we can see several directories and files. These directories and files are part of the Linux file system. One important thing to note is that the Linux file system has evolved organically over time, and there are recommended places to store certain types of files. However, it is not strictly enforced, and you have some flexibility in organizing your files.

One of the most important directories in the Linux file system is "/etc" or "/etc". This directory is used to store configuration data for applications. When you install an application, it will create a directory within "/etc" and store its configuration files there. Additionally, most system configuration for user-facing tools can also be found in this directory. For example, the "cron" directory is used for task scheduling, and the "ssh" directory contains configuration files for the SSH service. When troubleshooting, checking the configuration files in "/etc" is often the first step to understanding how an application or service is configured.

Another important set of directories are the binary directories. These include "/sbin", "/bin", and "/usr/bin". The "/sbin" directory contains system binaries that typically require root privileges to execute. The "/bin" directory contains regular binaries that are available to all users. The "/usr/bin" directory contains additional binaries that are installed with applications. These directories contain a wide range of executable files that are essential for the functioning of the Linux system.

While these directories are some of the most important ones, there are many other directories in the Linux file system, each serving a specific purpose. Some directories are used for device management ("/dev"), temporary files ("/tmp"), and user home directories ("/home"). Understanding the purpose of each directory can help you navigate and manage the Linux file system effectively.

The Linux file system is organized in a structured manner to ensure efficient storage and management of files and directories. Directories like "/etc" and binary directories play a crucial role in storing configuration data and essential executables. By understanding the layout of the Linux file system, you can effectively navigate and manage your Linux system.

In Linux system administration, understanding the filesystem layout is crucial for efficient management and organization of files and directories. This didactic material will provide an overview of the Linux filesystem layout, highlighting the key directories and their purposes.

One important directory is "bin," which stands for binaries. It contains essential system programs such as "cat," "chmod," "rm," and "mkdir." These programs are accessible to all users as "bin" is included in the system's search path. The binaries in "bin" are linked to their respective locations in other directories, allowing them to be installed elsewhere while still maintaining a link to "bin."

Another significant directory is "tmp," which is used for temporary files. Any data stored in "tmp" is deleted upon restarting the machine. Processes often use "tmp" to store temporary data, but it is essential for programs to clean up after themselves once they exit.

The home directories, located in the "home" part of the filesystem, contain individual users' home folders. Each user has their own designated directory within "home." This directory structure allows users to store their personal files and configurations.

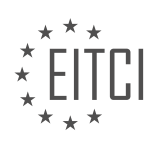

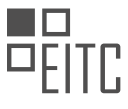

Libraries, both system libraries and shared libraries, are stored in the "lib" directory. On 64-bit systems, there is also a "lib64" directory. These libraries are essential for the functioning of various programs and applications.

To explore the Linux filesystem layout further, you can use the "man" command. Typing "man" followed by a directory name or concept, such as "man hierarchy," will provide detailed information about that specific directory or concept. The "man" command is a useful tool for understanding the relationships between different directories and how they fit together.

In the next material, we will delve deeper into Linux system administration, starting from scratch. It is essential to have a solid foundation in the filesystem layout to proceed effectively. Remember to subscribe and give this material a thumbs up if you found it helpful. If you have any questions or need clarification, please feel free to ask in the comments section. We strive to address all inquiries promptly. Stay tuned for the next material.

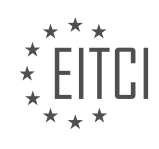

## **EITC/IS/LSA LINUX SYSTEM ADMINISTRATION - LINUX FILESYSTEM - FILESYSTEM LAYOUT OVERVIEW - REVIEW QUESTIONS:**

#### **[WHAT IS THE PURPOSE OF THE "/ETC" DIRECTORY IN THE LINUX FILE SYSTEM?](https://eitca.org/cybersecurity/eitc-is-lsa-linux-system-administration/linux-filesystem/filesystem-layout-overview/examination-review-filesystem-layout-overview/what-is-the-purpose-of-the-etc-directory-in-the-linux-file-system/)**

The "/etc" directory in the Linux file system serves a crucial role in the overall functionality and security of the operating system. It is a central location where important system configuration files and directories are stored. The name "/etc" stands for "et cetera," indicating that it contains miscellaneous system files that do not fit into other specific directories.

The purpose of the "/etc" directory can be best understood by examining its contents and the role each file plays in the Linux system administration. This directory typically contains a wide range of configuration files that control various aspects of the operating system, including network settings, user authentication, system services, and software packages.

One of the primary functions of the "/etc" directory is to store network configuration files. For example, the "/etc/hosts" file contains mappings of IP addresses to hostnames, allowing the system to resolve domain names locally without querying DNS servers. The "/etc/resolv.conf" file specifies the DNS servers that the system should use for name resolution. These files are essential for proper network connectivity and are often modified by system administrators to customize network settings.

Another important set of files found in the "/etc" directory are those related to user authentication and authorization. The "/etc/passwd" file stores user account information such as usernames, user IDs, and home directories. The "/etc/shadow" file, on the other hand, contains encrypted passwords for user accounts, providing an additional layer of security. These files are crucial for user management and access control on the system.

The "/etc" directory also houses configuration files for system services and daemons. For instance, the "/etc/apache2" directory contains configuration files for the Apache web server, allowing administrators to specify various server settings, virtual hosts, and access controls. Similarly, the "/etc/ssh" directory stores configuration files for the SSH (Secure Shell) service, enabling administrators to define SSH server options, user access rules, and cryptographic settings. These files enable fine-grained control over system services, ensuring optimal performance and security.

Additionally, the "/etc" directory contains configuration files for software packages installed on the system. These files are often located in subdirectories named after the respective software packages. For example, the "/etc/mysql" directory holds configuration files for the MySQL database server, while the "/etc/apt" directory contains configuration files for the APT package management system. These files allow administrators to customize the behavior of installed software, such as specifying database settings or configuring package repositories.

The "/etc" directory in the Linux file system serves as a central repository for critical system configuration files. It plays a vital role in Linux system administration by storing network configuration files, user authentication and authorization files, system service configuration files, and software package configuration files. Understanding the purpose and contents of the "/etc" directory is essential for effectively managing and securing a Linux system.

## **[WHAT IS THE DIFFERENCE BETWEEN THE "/SBIN" AND "/BIN" DIRECTORIES?](https://eitca.org/cybersecurity/eitc-is-lsa-linux-system-administration/linux-filesystem/filesystem-layout-overview/examination-review-filesystem-layout-overview/what-is-the-difference-between-the-sbin-and-bin-directories/)**

The "/sbin" and "/bin" directories are two essential directories in the Linux filesystem that serve distinct purposes. Understanding the difference between these directories is crucial for Linux system administrators and cybersecurity professionals to effectively manage and secure the system.

The "/sbin" directory, short for "system binaries," contains essential executables that are primarily used by the system administrator for system maintenance and management tasks. These binaries are typically executed with elevated privileges, such as the root user, and are essential for the proper functioning of the system.

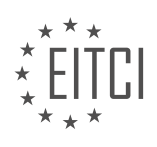

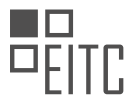

Examples of binaries found in "/sbin" include "init", which is responsible for initializing the system during the boot process, "shutdown", used to gracefully halt the system, and "fsck", used for file system consistency checks. These executables are crucial for system administration tasks and should be used with caution due to their elevated privileges.

On the other hand, the "/bin" directory, short for "binaries," contains essential executables that are commonly used by both the system administrator and regular users. These binaries are fundamental to the basic operation of the system and are accessible to all users. Examples of binaries found in "/bin" include "ls", used to list files and directories, "cp", used to copy files, and "rm", used to remove files. These executables are part of the core utilities that users rely on for day-to-day tasks.

The distinction between "/sbin" and "/bin" lies in the intended audience and privileges required to execute the binaries. The "/sbin" directory contains executables that are typically executed by the system administrator or during system maintenance tasks, while the "/bin" directory contains executables that are accessible to all users for regular system operations.

From a cybersecurity perspective, it is important to note that the executables in both directories can be potential targets for attackers. However, the executables in the "/sbin" directory, being executed with elevated privileges, may pose a higher risk if compromised. Therefore, it is crucial to regularly update and monitor the binaries in both directories to ensure the integrity and security of the system.

The "/sbin" directory contains system binaries that are used by the system administrator for maintenance and management tasks, while the "/bin" directory contains essential binaries accessible to all users for regular system operations. Understanding this distinction is vital for effective Linux system administration and cybersecurity.

# **[WHY IS THE "/TMP" DIRECTORY IMPORTANT IN THE LINUX FILE SYSTEM?](https://eitca.org/cybersecurity/eitc-is-lsa-linux-system-administration/linux-filesystem/filesystem-layout-overview/examination-review-filesystem-layout-overview/why-is-the-tmp-directory-important-in-the-linux-file-system/)**

The "/tmp" directory holds significant importance in the Linux file system due to its various functions and characteristics. As an essential part of the filesystem layout, it serves as a temporary storage location for files and directories that are created and accessed during system runtime. This directory plays a crucial role in maintaining system stability, security, and overall performance.

One of the primary purposes of the "/tmp" directory is to provide a space for temporary files generated by running programs and processes. Many applications and system utilities utilize this directory to store intermediate or temporary data that is required for their execution. For instance, when a text editor is used to modify a file, a temporary copy of the original file is often created in the "/tmp" directory. This temporary copy allows the user to work on the file without directly modifying the original, ensuring data integrity.

Moreover, the "/tmp" directory is typically configured to have restricted access permissions. This means that only the owner of a file or directory within "/tmp" and the system administrator have full control over the files stored in this directory. By enforcing such restrictions, the Linux system ensures that only authorized users can access and modify the temporary files. This enhances the overall security of the system by preventing unauthorized access and potential exploitation of sensitive data.

Another crucial aspect of the "/tmp" directory is its automatic cleanup mechanism. Linux distributions often employ a periodic cleanup process to remove files that have not been accessed or modified for a certain period of time. This cleanup process helps to prevent the accumulation of unnecessary and potentially sensitive data in the "/tmp" directory. By regularly purging these files, the system can free up disk space and maintain optimal performance.

Furthermore, the "/tmp" directory is often used for inter-process communication (IPC) in Linux. IPC allows different processes to exchange data and communicate with each other. The "/tmp" directory serves as a common location where processes can create and access temporary files to facilitate this communication. This feature is particularly useful in scenarios where multiple processes need to collaborate or share information in a secure and efficient manner.

The "/tmp" directory is of utmost importance in the Linux file system. Its role as a temporary storage location for

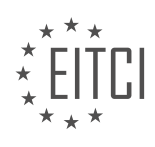

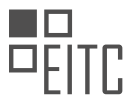

files and directories generated during system runtime, its restricted access permissions, automatic cleanup mechanism, and support for inter-process communication make it a critical component for system stability, security, and performance.

### **[WHAT IS THE SIGNIFICANCE OF THE "LIB" AND "LIB64" DIRECTORIES IN LINUX?](https://eitca.org/cybersecurity/eitc-is-lsa-linux-system-administration/linux-filesystem/filesystem-layout-overview/examination-review-filesystem-layout-overview/what-is-the-significance-of-the-lib-and-lib64-directories-in-linux/)**

The "lib" and "lib64" directories in Linux hold shared libraries that are essential components of the operating system and various applications. These directories play a crucial role in the overall functionality and security of a Linux system. In this answer, we will explore the significance of these directories and their impact on Linux system administration and cybersecurity.

Shared libraries, also known as dynamic-link libraries (DLLs) in other operating systems, are collections of precompiled code that can be utilized by multiple programs simultaneously. They provide a way for programs to share common functions and resources, reducing redundancy and improving efficiency. By separating frequently used code into shared libraries, disk space is saved, and updates to the shared libraries can be applied universally, benefiting all the programs that depend on them.

The "lib" and "lib64" directories are the default locations where shared libraries are stored in Linux systems. The "lib" directory is present on 32-bit systems, while the "lib64" directory is used on 64-bit systems. These directories contain numerous shared libraries that are essential for the functioning of the Linux kernel, system utilities, and third-party applications.

From a Linux system administration perspective, the "lib" and "lib64" directories are critical for managing shared libraries. Administrators need to ensure that these directories are properly maintained, as any issues with shared libraries can lead to application crashes, security vulnerabilities, or system instability.

One of the primary tasks of a system administrator is to manage dependencies, which are the shared libraries required by various programs. When a program is installed, the system checks if the necessary shared libraries are present in the "lib" or "lib64" directories. If a required library is missing, the program may fail to run or exhibit unexpected behavior. Therefore, administrators must ensure that the correct versions of shared libraries are installed and accessible in these directories.

The "lib" and "lib64" directories are also significant from a cybersecurity standpoint. Shared libraries, being widely used components, are attractive targets for attackers. If a malicious actor gains control over a shared library, they can potentially exploit it to gain unauthorized access, execute arbitrary code, or perform other malicious actions on the system.

To mitigate such risks, Linux system administrators must prioritize the security of the shared libraries in the "lib" and "lib64" directories. This includes regularly updating the libraries to patch any known vulnerabilities, monitoring for any suspicious changes or modifications, and implementing access controls to prevent unauthorized modifications. Additionally, administrators should keep track of the dependencies of installed programs to ensure that they are using up-to-date and secure versions of shared libraries.

The "lib" and "lib64" directories in Linux hold shared libraries that are crucial for the functioning of the operating system and various applications. System administrators must manage these directories to ensure the availability, compatibility, and security of shared libraries. By doing so, they contribute to the overall stability and cybersecurity of the Linux system.

## **[HOW CAN THE "MAN" COMMAND BE USED TO EXPLORE THE LINUX FILESYSTEM LAYOUT?](https://eitca.org/cybersecurity/eitc-is-lsa-linux-system-administration/linux-filesystem/filesystem-layout-overview/examination-review-filesystem-layout-overview/how-can-the-man-command-be-used-to-explore-the-linux-filesystem-layout/)**

The "man" command in Linux is a powerful tool that provides detailed information about various commands, utilities, and system functions. It serves as a comprehensive reference manual for users and administrators alike. When it comes to exploring the Linux filesystem layout, the "man" command can be used to gain a deeper understanding of the directory structure, file organization, and the purpose of various system directories.

To begin exploring the Linux filesystem layout using the "man" command, open a terminal and type "man hier" or "man filesystem" to access the manual pages related to the filesystem hierarchy. This will provide a detailed

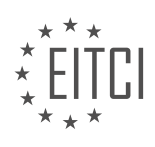

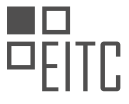

overview of the Linux filesystem layout, explaining the purpose and structure of each directory.

The Linux filesystem follows a hierarchical structure, with the root directory ("/") at the top. The "man" command can be used to explore each directory in detail. For example, to learn about the "/bin" directory, you can type "man 1p ls" to access the manual page for the "ls" command. This will provide information about the purpose of the "/bin" directory and the commands it contains.

Similarly, you can use the "man" command to explore other important directories such as "/etc", "/var", "/usr", and "/home". For instance, typing "man 5 passwd" will display the manual page for the "passwd" file, which is located in the "/etc" directory and contains user account information.

The "man" command also allows you to explore various configuration files and system utilities. For example, typing "man 5 fstab" will provide information about the "/etc/fstab" file, which is responsible for mounting filesystems at boot time.

In addition to exploring specific directories and files, the "man" command can be used to gain a deeper understanding of Linux commands and utilities. For instance, typing "man 1p grep" will display the manual page for the "grep" command, which is used for searching patterns in files. This can be helpful in understanding how different commands interact with the filesystem and how they can be utilized effectively.

By utilizing the "man" command, users and administrators can gain a comprehensive understanding of the Linux filesystem layout, its directories, files, and their purposes. This knowledge is crucial for effective system administration, troubleshooting, and security management.

The "man" command is a valuable tool for exploring the Linux filesystem layout. It provides detailed information about directories, files, commands, and utilities, allowing users and administrators to gain a comprehensive understanding of the system's organization and functionality.

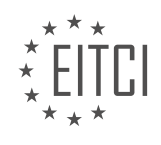

## **[EITC/IS/LSA LINUX SYSTEM ADMINISTRATION DIDACTIC MATERIALS](https://eitca.org/programmes/eitc-is-lsa-linux-system-administration/) [LESSON: LINUX FILESYSTEM](https://eitca.org/programmes/eitc-is-lsa-linux-system-administration/lessons/linux-filesystem/) [TOPIC: FILESYSTEM LAYOUT CONTINUED](https://eitca.org/programmes/eitc-is-lsa-linux-system-administration/lessons/linux-filesystem/topic/filesystem-layout-continued/)**

### **INTRODUCTION**

The Linux filesystem is an integral part of the Linux operating system, responsible for organizing and managing files and directories. In the previous section, we discussed the basic layout of the Linux filesystem, including the root directory and its subdirectories. In this section, we will continue exploring the Linux filesystem layout, delving into additional directories and their purposes.

1. /bin: This directory contains essential executable files used by both the system administrator and regular users. These files are fundamental to the functioning of the system and are available to all users. Examples of files found in this directory include commands such as ls, cp, and mv.

2. /sbin: Similar to the /bin directory, /sbin contains executable files, but these are primarily used by the system administrator for system maintenance tasks. These files are not typically accessible to regular users. Examples of files found in this directory include commands such as ifconfig and fdisk.

3. /lib: The /lib directory contains shared library files that are essential for the proper functioning of the system. These files are used by various programs and applications to access common functions and resources. It is worth noting that the /lib directory contains subdirectories specific to different architectures, such as /lib64 for 64-bit systems.

4. /usr: The /usr directory is one of the largest directories in the Linux filesystem and contains a wide range of files and subdirectories. It is often referred to as the user directory and is typically used for storing user-related data and applications. Some key subdirectories within /usr include /usr/bin (user executables), /usr/lib (user libraries), and /usr/share (shared data).

5. /var: The /var directory is used for storing variable data that can change during the system's operation. This includes log files, temporary files, spool directories, and other data that may change in size or content over time. Examples of subdirectories within /var include /var/log (system log files) and /var/spool (spool directories for printing and mail).

6. /tmp: The /tmp directory is a temporary storage location that allows users and applications to create and access temporary files. Files stored in /tmp are typically deleted upon system reboot, making it a suitable location for temporary data that does not need to persist.

7. /boot: The /boot directory contains the essential files required for the system's boot process. This includes the Linux kernel, initial RAM disk (initrd), bootloader configuration files, and other files necessary for booting the system.

8. /dev: The /dev directory is a virtual filesystem that provides access to various devices connected to the system. In Linux, devices are represented as files, allowing users and applications to interact with them using standard file operations. Examples of devices found in /dev include hard drives (e.g., /dev/sda), CD/DVD drives (e.g., /dev/cdrom), and input devices (e.g., /dev/input/mouse0).

Understanding the Linux filesystem layout is crucial for system administrators and users alike. It provides a structured organization of files and directories, ensuring efficient management and access to system resources. By familiarizing oneself with the various directories and their purposes, users can navigate the filesystem effectively and locate the files and data they need.

# **DETAILED DIDACTIC MATERIAL**

The Linux file system layout is a crucial aspect of understanding how files and directories are organized in a Linux system. While the file system may seem jumbled and flexible, there are conventions that have been developed to ensure consistency and ease of use. In this didactic material, we will explore the file system layout, focusing on the main branches close to the root.

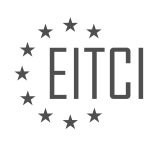

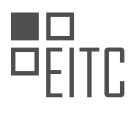

At the top of the file system tree is the root directory ("/"), which serves as the starting point for all other directories and files. Unlike the root of a tree, the Linux file system is actually upside down, with the root directory at the top. Everything in the file system hangs on the root directory.

One of the main branches close to the root is the "/bin" directory. This directory contains the base operating system commands, which are part of the distribution or the base operating system itself. For example, in Linux, when you install additional software, they often place links to their commands in the "/bin" directory. However, the actual binaries may be stored elsewhere.

Another important directory is the "/etc" directory. This directory contains configuration files for both the base system and the software packages you install. It is recommended to view the contents of this directory using a command like "less" due to the potential clutter and complexity of the Linux file system. The "/etc" directory is where you can find configuration files for various aspects of the system, including software packages.

The "/dev" directory contains entries for all devices connected to the system. For example, your hard disk would be listed under this directory. The naming convention for devices is usually "sd" followed by a letter indicating the drive and a number indicating the partition. For instance, "sda" refers to the first hard disk, and "sda1" refers to the first partition on that disk.

Moving on, the "/boot" directory contains files related to the kernel and the bootloader. This is where you can find the kernel itself, as well as other files related to booting the system, such as the "grub" bootloader configuration.

The "/home" directory is the home directory for non-root users. Each user has their own subdirectory within "/home" where their personal files and settings are stored.

Lastly, the "/lib" and "/lib64" directories contain shared libraries used by various programs on the system. These directories are vital for executing programs and ensuring compatibility between different software components.

It is important to note that the Linux file system layout may vary slightly depending on the distribution being used. However, the general principles and organization remain consistent across most Linux systems.

Understanding the Linux file system layout is essential for system administrators and users alike. It provides a structured framework for locating files and understanding the organization of the operating system. By adhering to the conventions and utilizing the appropriate directories, users can navigate and manage their Linux systems efficiently.

A Linux system has a filesystem layout that consists of various directories, each serving a specific purpose. In this didactic material, we will discuss some of these directories and their functionalities.

One important directory is the `/media` directory. This directory is used for automatically mounting devices, such as CD-ROMs, USB sticks, or external hard drives. It is a user-friendly feature that allows users to easily access the contents of these devices without having to manually mount them. On most systems, these devices will appear in the `/media` directory.

Another directory to be aware of is the `/opt` directory. While not commonly used on servers, it may be found on desktop systems. The `/opt` directory is used for optional software installation. If you are not installing software through the package manager and instead compiling a program, you can place its files in the `/opt` directory. This directory provides a place for extra software that is not part of the base system installation.

The `/proc` directory is a virtual file system that provides information about running processes on the system. Each process running on the machine has its own directory within `/proc`, and there are also configuration files associated with each process. This directory allows the kernel to communicate with users and other programs about the state of processes running on the system. It is worth noting that everything in Linux and UNIX is implemented through files, and the `/proc` directory is how process-related information is accessed.

The `/root` directory is the home directory for the root user. As the root user has full administrative privileges, this directory contains important files and configurations specific to the root user. However, regular users do not

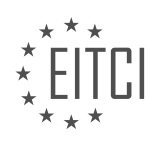
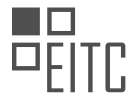

have access to this directory.

The `/sbin` directory contains critical system files that are necessary for the proper functioning of the machine. These files should not be modified unless you have a deep understanding of their purpose and the potential consequences of making changes. It is rare for users to modify files in this directory on a normal system.

The `/tmp` directory is used for temporary files. Any files placed in this directory are deleted when the system is rebooted. This directory is often used for storing unfinished downloads or as a temporary space for compiling scripts. It is important to note that the `/tmp` directory should not be relied upon for long-term storage as its contents are not persistent.

The `/usr` directory is a large directory that contains non-essential files and commands. For example, most of the binaries and programs on the system can be found in the `/usr/bin` directory. This directory is subdivided into various subdirectories, each serving a specific purpose. It is worth mentioning that the `/usr` directory is not meant for essential system files and should not be modified unless necessary.

These are just a few examples of directories in a Linux filesystem. Understanding the purpose and organization of these directories is crucial for Linux system administrators to effectively manage and navigate the system.

The Linux filesystem is organized into a hierarchy of directories, each serving a specific purpose. In the previous material, we discussed some of the top-level directories, and now we will continue exploring the filesystem layout.

One important directory is /usr/share, which traditionally contains files that are common to multiple systems. If you are rolling out a hundred desktops, for example, this is where you would place files that are common to all of them. However, it's worth noting that different systems may have their own rules regarding this directory.

Another significant directory is /var, short for "various." It contains a variety of files, but the ones you will be particularly interested in are located in /var/log. This directory houses all of your system logs, which we will discuss in more detail in a separate material.

Now that we have covered the basics of the Linux filesystem layout, let's move on to some theoretical concepts and practical tips. In the next material, we will delve into topics such as handling path names, dealing with spaces in commands or file names, and the process of mounting and unmounting file systems. These are essential skills that you will frequently employ in your Linux system administration tasks.

It's important to note that you don't need to memorize the entire filesystem layout. With practice and hands-on experience, you will gradually develop a deep understanding of the various directories and their purposes. As you encounter real-world problems and actively work on systems, this knowledge will become ingrained in your memory.

Remember, the key to mastering the Linux filesystem is practice and experimentation. Instead of trying to memorize everything, focus on regularly refreshing your understanding and actively engaging with the filesystem. Over time, you will gain a solid grasp of this complex topic.

We hope this material has provided you with a valuable overview of the Linux filesystem layout. If you found it helpful, please give it a thumbs up. If you have any suggestions for improvement, we welcome your feedback. Thank you for watching, and we'll see you in the next material.

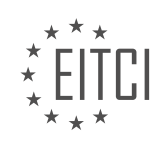

# **EITC/IS/LSA LINUX SYSTEM ADMINISTRATION - LINUX FILESYSTEM - FILESYSTEM LAYOUT CONTINUED - REVIEW QUESTIONS:**

#### **[WHAT IS THE PURPOSE OF THE "/MEDIA" DIRECTORY IN THE LINUX FILESYSTEM LAYOUT?](https://eitca.org/cybersecurity/eitc-is-lsa-linux-system-administration/linux-filesystem/filesystem-layout-continued/examination-review-filesystem-layout-continued/what-is-the-purpose-of-the-media-directory-in-the-linux-filesystem-layout/)**

The "/media" directory in the Linux filesystem layout serves a crucial purpose in managing and accessing removable media devices. It provides a standardized location for mounting and accessing various types of removable media, such as USB drives, optical discs, and external hard drives. By organizing these devices under a common directory, the "/media" directory simplifies the process of accessing and managing their contents.

One of the primary functions of the "/media" directory is to automatically mount removable media devices when they are connected to the system. When a device is plugged in, the Linux operating system detects it and automatically mounts it under the "/media" directory. This allows users to easily access the device's contents without having to manually mount it each time. For example, if a USB drive is inserted into the system, it will be automatically mounted under "/media" with a unique directory name, such as "/media/usbdrive". This makes it straightforward for users to navigate to the mounted device and access its files and folders.

In addition to automatic mounting, the "/media" directory also provides a consistent and predictable location for manually mounting removable media devices. Users can manually mount a device by using the "mount" command and specifying the device's file system and mount point. By convention, the mount point for manually mounted devices is typically chosen within the "/media" directory. For instance, a user may choose to manually mount an optical disc at "/media/cdrom" or an external hard drive at "/media/externalhdd". This ensures that the mounted device is easily accessible to the user and follows a standardized naming convention.

Furthermore, the "/media" directory plays a role in maintaining a clean and organized filesystem layout. Since removable media devices may be connected and disconnected frequently, it is essential to have a designated location to mount and access them. By using the "/media" directory, the root directory ("/") is kept clutter-free, as it does not become cluttered with mount points for removable media. This separation of removable media devices from the root directory helps to maintain a clear and structured filesystem hierarchy.

To summarize, the purpose of the "/media" directory in the Linux filesystem layout is to provide a standardized location for automatically and manually mounting removable media devices. It simplifies the process of accessing and managing the contents of these devices, ensures consistent naming conventions for mount points, and helps maintain a clean and organized filesystem layout.

## **[WHAT IS THE SIGNIFICANCE OF THE "/OPT" DIRECTORY IN THE LINUX FILESYSTEM LAYOUT?](https://eitca.org/cybersecurity/eitc-is-lsa-linux-system-administration/linux-filesystem/filesystem-layout-continued/examination-review-filesystem-layout-continued/what-is-the-significance-of-the-opt-directory-in-the-linux-filesystem-layout/)**

The "/opt" directory holds a significant role in the Linux filesystem layout, particularly in the context of system administration and software management. Its presence and purpose are rooted in the principles of maintaining a well-organized and modular file structure, which is crucial for efficient system management and security.

The term "/opt" stands for "optional" and signifies that the directory is intended for the installation of optional or add-on software packages. Unlike the "/usr" directory, which is primarily used for system-wide software installation, the "/opt" directory provides a designated location for software installations that are not part of the core operating system. This separation allows for a clear distinction between essential system components and additional software packages, thereby facilitating better system management and maintenance.

From a security perspective, the "/opt" directory contributes to the overall integrity and security of the Linux system. By segregating optional software installations from the core system, it minimizes the risk of accidental modifications or deletions of critical system files. This separation also enables easier updates and removals of optional software packages without affecting the stability and functionality of the underlying operating system.

Furthermore, the "/opt" directory promotes a standardized approach to software installation and organization. It adheres to the Filesystem Hierarchy Standard (FHS), which is a set of guidelines that defines the directory structure and organization in Linux systems. By following these standards, system administrators can easily locate and manage software packages installed in the "/opt" directory, ensuring consistency and ease of

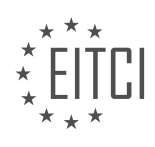

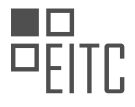

maintenance across different Linux distributions.

The "/opt" directory is typically structured with subdirectories for each software package, providing a clear and hierarchical organization of installed software. For example, if a software package called "example" is installed, it would have its own directory under "/opt" as "/opt/example". This structure allows for easy identification and management of individual software packages, making it simpler to update or remove them when needed.

In addition to its organizational benefits, the "/opt" directory also ensures that optional software installations do not interfere with the system's default settings or configurations. It provides a sandboxed environment for nonsystem software, preventing conflicts or unintended consequences that could arise from installing software directly into system directories.

To summarize, the "/opt" directory holds significant importance in the Linux filesystem layout. It provides a designated location for optional software installations, separating them from the core operating system components. This separation enhances system management, security, and integrity. By adhering to the Filesystem Hierarchy Standard, the "/opt" directory promotes a standardized approach to software organization and facilitates easier updates and removals of optional software packages.

## **[WHAT IS THE FUNCTION OF THE "/PROC" DIRECTORY IN THE LINUX FILESYSTEM LAYOUT?](https://eitca.org/cybersecurity/eitc-is-lsa-linux-system-administration/linux-filesystem/filesystem-layout-continued/examination-review-filesystem-layout-continued/what-is-the-function-of-the-proc-directory-in-the-linux-filesystem-layout/)**

The "/proc" directory in the Linux filesystem layout serves a crucial function in providing a virtual interface to kernel data structures and system information. It is a special type of filesystem known as the procfs, which presents a dynamic view of the system's state and configuration. This directory offers a wealth of information about processes, hardware, network, and other system-related details, making it an indispensable resource for Linux system administrators and security professionals.

One of the primary purposes of the "/proc" directory is to provide detailed information about running processes. Each running process is represented by a directory named with its corresponding process ID (PID) under "/proc". Inside these directories, various files provide insights into the process's state, command-line arguments, environment variables, file descriptors, and more. For example, the "/proc/<PID>/status" file contains information such as the process's memory usage, CPU utilization, and its parent process ID.

Furthermore, the "/proc" directory offers valuable insights into the system's hardware and configuration. For instance, the "/proc/cpuinfo" file provides detailed information about the CPU(s) installed on the system, including their model, clock speed, cache size, and supported features. The "/proc/meminfo" file offers information about the system's memory usage, including total memory, free memory, and swap space utilization. Similarly, the "/proc/filesystems" file lists the filesystems supported by the kernel, providing an overview of available filesystem options.

Additionally, the "/proc" directory serves as a means to interact with the kernel and modify certain system parameters. By writing specific values to files under "/proc/sys", administrators can adjust various kernel settings in real-time. For example, the "/proc/sys/net/ipv4/ip\_forward" file can be used to enable or disable IP forwarding, while the "/proc/sys/kernel/panic" file allows setting the system's behavior in case of a kernel panic.

The "/proc" directory also provides access to network-related information. For instance, the "/proc/net" directory contains files that expose data about network protocols, connections, and interfaces. The "/proc/net/tcp" file, for example, displays active TCP connections, including the local and remote IP addresses, ports, and connection state. Similarly, the "/proc/net/dev" file presents statistics about network interfaces, such as received and transmitted packets, errors, and collisions.

Moreover, certain security-related information can be obtained from the "/proc" directory. For instance, the "/proc/<PID>/maps" file reveals the memory mappings of a process, which can be useful in identifying potential vulnerabilities or analyzing memory-related attacks. The "/proc/<PID>/fd" directory lists the file descriptors opened by a process, allowing administrators to monitor file access and detect any suspicious activity.

The "/proc" directory in the Linux filesystem layout serves as a virtual interface to the kernel and provides a wealth of information about processes, hardware, network, and system configuration. It offers a dynamic view of the system's state and allows administrators to monitor and modify various aspects of the system.

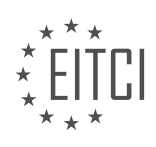

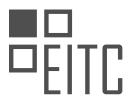

Understanding the functionality and contents of the "/proc" directory is crucial for effective Linux system administration and cybersecurity analysis.

## **[WHAT IS THE PURPOSE OF THE "/ROOT" DIRECTORY IN THE LINUX FILESYSTEM LAYOUT?](https://eitca.org/cybersecurity/eitc-is-lsa-linux-system-administration/linux-filesystem/filesystem-layout-continued/examination-review-filesystem-layout-continued/what-is-the-purpose-of-the-root-directory-in-the-linux-filesystem-layout/)**

The "/root" directory in the Linux filesystem layout serves a crucial purpose in the context of Linux system administration and cybersecurity. It is a directory specifically designated for the root user, also known as the superuser or administrator, who possesses unrestricted access and control over the entire system. The root user is granted the highest level of privileges, enabling them to perform administrative tasks and modify critical system files.

The primary objective of the "/root" directory is to provide a secure and centralized location for the root user to store their personal files and configuration settings. This ensures that the root user's files and settings are separate from those of regular users, minimizing the risk of accidental modification or deletion. By isolating the root user's files, the system maintains a clear distinction between administrative activities and regular user operations, enhancing security and preventing unauthorized access.

Moreover, the "/root" directory also serves as a convenient starting point for the root user to navigate the filesystem. It contains important system files and directories, such as configuration files and scripts, which are essential for system administration tasks. These files and directories are typically hidden from regular users, further safeguarding the system's integrity.

For instance, the "/root/.bashrc" file stores the root user's personalized command-line settings, including environment variables and aliases. This file allows the root user to customize their command-line interface to suit their preferences and streamline administrative tasks. Similarly, the "/root/.ssh" directory contains the root user's SSH keys, which are used for secure remote access to the system. By storing these keys in the "/root" directory, the root user can ensure that they remain confidential and inaccessible to unauthorized individuals.

Furthermore, the "/root" directory provides a centralized location for system administrators to manage and organize critical system files. For instance, configuration files for system services, such as Apache or MySQL, are often stored in the "/etc" directory. However, the root user may need to make modifications or create additional configuration files specific to their administrative tasks. By storing these files in the "/root" directory, the root user can maintain a clear separation between system-wide configurations and their own customizations.

The "/root" directory in the Linux filesystem layout serves as a secure and centralized location for the root user to store personal files, configuration settings, and perform administrative tasks. It ensures the separation of administrative activities from regular user operations, enhances system security, and provides a convenient starting point for system administration tasks.

## **[WHAT TYPE OF FILES ARE TYPICALLY FOUND IN THE "/SBIN" DIRECTORY IN THE LINUX FILESYSTEM](https://eitca.org/cybersecurity/eitc-is-lsa-linux-system-administration/linux-filesystem/filesystem-layout-continued/examination-review-filesystem-layout-continued/what-type-of-files-are-typically-found-in-the-sbin-directory-in-the-linux-filesystem-layout/) [LAYOUT?](https://eitca.org/cybersecurity/eitc-is-lsa-linux-system-administration/linux-filesystem/filesystem-layout-continued/examination-review-filesystem-layout-continued/what-type-of-files-are-typically-found-in-the-sbin-directory-in-the-linux-filesystem-layout/)**

The "/sbin" directory in the Linux filesystem layout typically contains files that are essential for system administration tasks. These files are primarily used for the management and configuration of the operating system, and they are typically restricted to privileged users for security reasons.

One type of file commonly found in the "/sbin" directory is system binaries. These are executable files that perform critical system functions. Examples of system binaries include "init" which is responsible for initializing the system during the boot process, "shutdown" which shuts down the system in an orderly manner, and "reboot" which restarts the system.

Another type of file that can be found in "/sbin" is administrative utilities. These utilities provide various system management capabilities and are typically used by system administrators to configure and monitor the system. Examples of administrative utilities include "ifconfig" which is used to configure network interfaces, "fdisk" which is used for disk partitioning, and "iptables" which is used for configuring firewall rules.

Additionally, the "/sbin" directory may contain system daemons. These are background processes that run

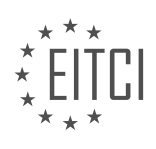

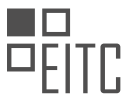

continuously and provide specific services to the system or network. Examples of system daemons that can be found in "/sbin" include "sshd" which is the Secure Shell daemon responsible for secure remote access, "cron" which is responsible for executing scheduled tasks, and "syslogd" which is responsible for system logging.

Furthermore, the "/sbin" directory may also include system scripts. These scripts are written in scripting languages like Bash and are used to automate system administration tasks. They are typically executed by the system or by administrative utilities. Examples of system scripts found in "/sbin" include "ifup" and "ifdown" which are used to bring network interfaces up or down, and "halt" which is used to gracefully shut down the system.

It is important to note that the files in the "/sbin" directory are typically owned by the root user and have restricted permissions. This ensures that only privileged users can access and execute these files, thereby enhancing the security of the system.

The "/sbin" directory in the Linux filesystem layout contains essential files for system administration tasks. These files include system binaries, administrative utilities, system daemons, and system scripts. They are vital for managing and configuring the operating system and are typically restricted to privileged users for security reasons.

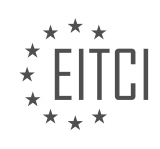

# **[EITC/IS/LSA LINUX SYSTEM ADMINISTRATION DIDACTIC MATERIALS](https://eitca.org/programmes/eitc-is-lsa-linux-system-administration/) [LESSON: LINUX FILESYSTEM](https://eitca.org/programmes/eitc-is-lsa-linux-system-administration/lessons/linux-filesystem/) [TOPIC: LINUX FILE TYPES](https://eitca.org/programmes/eitc-is-lsa-linux-system-administration/lessons/linux-filesystem/topic/linux-file-types/)**

#### **INTRODUCTION**

Cybersecurity - Linux System Administration - Linux Filesystem - Linux File Types

In the realm of cybersecurity, Linux system administration plays a vital role in maintaining the integrity and security of a computer system. One fundamental aspect of Linux system administration is understanding the Linux filesystem and its various file types. In this didactic material, we will explore the Linux filesystem hierarchy, delve into the different file types, and discuss their significance in terms of cybersecurity.

The Linux filesystem is a hierarchical structure that organizes files and directories in a logical manner. At the root of the filesystem, denoted by a forward slash (/), lies the highest level directory. This directory serves as the starting point for navigating the entire filesystem. From the root directory, various subdirectories branch out, each serving a specific purpose. Some notable directories include /bin (containing essential binaries), /etc (housing system configuration files), and /home (storing user-specific files).

Within the Linux filesystem, files are classified into different types based on their purpose and characteristics. Understanding these file types is crucial for effective system administration and cybersecurity. Let's explore some of the most common file types found in Linux:

1. Regular Files: Regular files are the most common type of file in Linux. They contain data in a human-readable format and can be further categorized based on their content. Text files, for example, store plain text, while binary files hold non-textual data.

2. Directories: Directories serve as containers for files and other directories. They provide a hierarchical structure that allows for efficient organization and retrieval of data. Directories are represented as entries in the filesystem and are crucial for maintaining order and accessibility.

3. Symbolic Links: Symbolic links, also known as soft links, are special files that act as pointers to other files or directories. They provide a convenient way to access files located in different directories without having to navigate through the entire filesystem. Symbolic links can be particularly useful in system administration tasks, such as creating shortcuts or managing file versions.

4. Device Files: Device files represent physical or virtual devices connected to the system. They enable communication between the operating system and hardware components, such as disks, printers, or network interfaces. Device files are classified into two types: character devices (representing devices that transfer data character by character) and block devices (representing devices that transfer data in fixed-size blocks).

5. Named Pipes: Named pipes, also known as FIFOs (First In, First Out), facilitate interprocess communication by providing a mechanism for data exchange between processes. They act as special files that allow one process to write data, which is then read by another process. Named pipes are commonly used in scenarios where multiple processes need to communicate with each other.

6. Sockets: Sockets enable communication between processes over a network. They serve as endpoints for network connections and are essential for network-based applications. Sockets can be classified into two types: stream sockets, which provide a reliable and ordered data transmission, and datagram sockets, which allow for connectionless and unordered data transfer.

Understanding the different file types within the Linux filesystem is crucial for effective system administration and cybersecurity. It allows administrators to manage files, control access permissions, and implement security measures to protect sensitive data. By leveraging this knowledge, system administrators can ensure the integrity and confidentiality of the Linux system they manage.

# **DETAILED DIDACTIC MATERIAL**

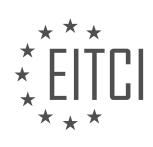

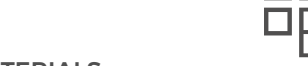

#### Linux File Types in the File System

In Linux, the file system serves as the common interface for various operations, including devices, network connections, and information about running processes. Before delving into permissions and other details, it is important to understand the different types of files that Linux recognizes.

1. Regular Files: These are the most common type of files in Linux. They contain data and can be text files, binary files, or any other type of file. Regular files have no special designation and can be identified by the absence of any special character at the beginning.

2. Directories: Directories are used to organize and store files. They contain references to the names of other directories and files within them. When listing the contents of a directory, the file itself is not a named entity, but rather a reference within the directory.

3. Symbolic Links: Symbolic links, also known as soft links, are files that act as pointers to other files or directories. They are denoted by the letter "L" at the beginning. Symbolic links provide an alternative name or path to access a file or directory, allowing for flexibility in file organization and access.

4. Block Device Files: Block device files represent devices that can store information in fixed-size blocks. Examples of block devices include hard disks and solid-state drives. Block device files are typically denoted by the letter "B" at the beginning.

5. Character Device Files: Character device files represent devices that can handle data character by character, such as keyboards or mice. These files are used for communication between the device driver and the device itself. Character device files are denoted by the letter "C" at the beginning.

Apart from these file types, there are also named pipes and local sockets, which are used for inter-process communication, but they will not be covered in detail here.

Understanding the different file types in Linux is crucial for managing and interacting with the file system effectively. Each file type serves a specific purpose and has its own set of characteristics and behaviors.

A socket is a communication channel that allows two processes to communicate with each other. It is like a private file that is only visible to the parties involved in the communication. Socket file types include local domain sockets, UNIX sockets, and name pipes. Local domain sockets and name pipes are rarely used, and their details are not extensively covered in this material.

In contrast, network sockets are commonly used in modern applications. These sockets open a TCP port, either a high port or a privileged port, to facilitate communication over a network. When a network socket is opened, data can be transmitted between the two communicating processes.

Apart from sockets, there are other file types in Linux filesystem. The officially recognized file types are as follows:

1. Normal files: These are files that contain a series of bytes and can store any type of data.

2. Directories: These files contain references to other files and are used to organize and manage the file system hierarchy.

3. Character device files: These files are used to interface with hardware devices that transfer data character by character, such as keyboards or printers.

4. Block device files: These files are used to interface with hardware devices that transfer data in fixed-size blocks, such as hard drives or USB flash drives.

5. Symbolic links: These files are shortcuts or references to other files or directories. They allow for easier navigation and management of the file system.

Understanding these file types is essential when performing operations on a Linux system. For example, when

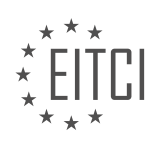

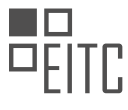

using the "ls" command with the "-l" option to do a long listing of a directory, the output will include information about the file type and other attributes.

In the next material, we will delve deeper into the remaining file type bits and their significance in Linux system administration.

If you found this material helpful, please give it a thumbs up.

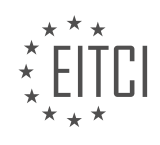

# **EITC/IS/LSA LINUX SYSTEM ADMINISTRATION - LINUX FILESYSTEM - LINUX FILE TYPES - REVIEW QUESTIONS:**

#### **[WHAT ARE REGULAR FILES IN LINUX AND HOW CAN THEY BE IDENTIFIED?](https://eitca.org/cybersecurity/eitc-is-lsa-linux-system-administration/linux-filesystem/linux-file-types/examination-review-linux-file-types/what-are-regular-files-in-linux-and-how-can-they-be-identified/)**

Regular files in Linux are a fundamental concept in the Linux filesystem hierarchy. They represent the most common type of file, containing data that can be read and modified by users and processes. Understanding regular files is crucial for Linux system administrators and cybersecurity professionals as they are encountered frequently in day-to-day operations and can have security implications.

Regular files are characterized by their content, which can be text, binary data, or a combination of both. They can store various types of data, such as documents, scripts, executables, images, videos, and more. Regular files are organized in directories and can be accessed by their path, which specifies their location within the filesystem.

To identify regular files in Linux, we can make use of the file command, which provides detailed information about a file's type. By running the command "file <filename>", where <filename> is the name of the file we want to identify, the output will display the file type. If the output contains the term "regular file", it means that the file is a regular file.

For example, let's say we have a file named "example.txt". To identify if it is a regular file, we can run the command "file example.txt". If the output is "example.txt: regular file", it confirms that it is a regular file.

Another way to identify regular files is by using the ls command with the -l option. This option provides a long listing format, displaying detailed information about files in a directory. Regular files are represented by the "-" character at the beginning of the line in the output.

For instance, running the command "ls -l" in a directory might produce the following output:

-rw-r–r– 1 user group 1024 Jan 1 10:00 example.txt

In this example, "example.txt" is a regular file, indicated by the "-" character at the beginning of the line. The file permissions and other information are also displayed, such as the owner, group, file size, modification timestamp, and filename.

Regular files in Linux are the most common type of files, containing data that can be read and modified. They can be identified using the file command, which displays the file type, or by using the ls command with the -l option, where regular files are represented by the "-" character at the beginning of the line.

# **[WHAT IS THE PURPOSE OF DIRECTORIES IN LINUX AND HOW ARE THEY REPRESENTED IN THE FILE](https://eitca.org/cybersecurity/eitc-is-lsa-linux-system-administration/linux-filesystem/linux-file-types/examination-review-linux-file-types/what-is-the-purpose-of-directories-in-linux-and-how-are-they-represented-in-the-file-system/) [SYSTEM?](https://eitca.org/cybersecurity/eitc-is-lsa-linux-system-administration/linux-filesystem/linux-file-types/examination-review-linux-file-types/what-is-the-purpose-of-directories-in-linux-and-how-are-they-represented-in-the-file-system/)**

Directories in Linux serve a crucial purpose in organizing and structuring the file system. They provide a hierarchical structure that allows users to store and access files and directories in a logical manner. The purpose of directories is to facilitate efficient file management, enhance system organization, and improve user experience.

In the Linux file system, directories are represented as special files that contain a list of entries. Each entry consists of a file name and an associated inode number. The inode number acts as a unique identifier for the file or subdirectory within the file system. By using directories, users can organize their files into a tree-like structure, with each directory serving as a branch and each file or subdirectory serving as a leaf.

Directories are represented in the file system using a naming convention and a path. The naming convention follows certain rules, such as allowing alphanumeric characters, underscores, and hyphens. However, it is casesensitive, meaning that "file.txt" and "File.txt" would be treated as two different files. The path of a directory specifies its location within the file system hierarchy. It consists of a series of directory names separated by a

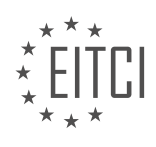

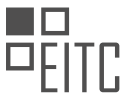

forward slash ("/"). For example, the path "/home/user/Documents" represents the "Documents" directory located inside the "user" directory, which is in turn located inside the "home" directory.

Directories provide several benefits in terms of file organization and system administration. They allow users to logically group related files together, making it easier to locate and manage specific files. For example, a user may create a "Music" directory to store all their music files, a "Documents" directory for important documents, and a "Pictures" directory for storing images. This organizational structure simplifies file management and reduces clutter.

Directories also facilitate file system navigation. Users can move between directories using commands such as "cd" (change directory) and "ls" (list files). By specifying the path of a directory, users can access its contents and perform various operations, such as creating, deleting, or modifying files and subdirectories. For instance, the command "ls /home/user/Documents" lists all the files and subdirectories present in the "Documents" directory.

Furthermore, directories play a crucial role in access control and permissions management. Linux file systems utilize a permission system that allows users to control who can access, modify, or execute files and directories. By assigning appropriate permissions to directories, users can restrict or grant access to specific files and subdirectories within the directory hierarchy. This helps maintain data confidentiality, integrity, and availability.

Directories in Linux serve the purpose of organizing and structuring the file system. They provide a hierarchical structure that allows users to store and access files and directories in a logical manner. Directories are represented as special files containing a list of entries, with each entry consisting of a file name and an associated inode number. They facilitate efficient file management, enhance system organization, improve user experience, and play a crucial role in access control and permissions management.

# **[EXPLAIN THE CONCEPT OF SYMBOLIC LINKS IN LINUX AND HOW THEY CAN BE RECOGNIZED.](https://eitca.org/cybersecurity/eitc-is-lsa-linux-system-administration/linux-filesystem/linux-file-types/examination-review-linux-file-types/explain-the-concept-of-symbolic-links-in-linux-and-how-they-can-be-recognized/)**

Symbolic links, also known as symlinks, are an important concept in Linux filesystems. They provide a way to create a shortcut or reference to another file or directory. Understanding symbolic links is crucial for Linux system administrators, as they can be used to enhance the organization and accessibility of files and directories, as well as facilitate system administration tasks.

A symbolic link is a special type of file that acts as a pointer to another file or directory. It contains the path to the target file or directory and behaves as if it were the actual file or directory itself. When a program or user accesses a symbolic link, the operating system transparently redirects the request to the target file or directory.

Symbolic links can be recognized by their file type. In Linux, the file type for symbolic links is represented by the letter "l" when using the `ls -l` command. For example, if we have a symbolic link named "shortcut" that points to a file named "target.txt", the `ls -l` command would display something like:

1. lrwxrwxrwx 1 user group 10 Sep 1 10:00 shortcut -> target.txt

The "l" in the first column indicates that it is a symbolic link. The arrow "->" separates the symbolic link name from the target file or directory.

To create a symbolic link, the `ln` command is used with the "-s" option. For example, to create a symbolic link named "shortcut" that points to a file named "target.txt", the following command can be used:

1. ln -s target.txt shortcut

This command creates a symbolic link named "shortcut" in the current directory that points to the file "target.txt". The symbolic link can be located anywhere in the filesystem, and it can even point to files or directories on different filesystems.

Symbolic links offer several advantages in Linux system administration. Firstly, they provide a way to create

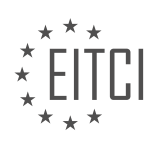

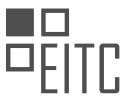

aliases for files or directories, allowing users or programs to access them using a different name or location. This can be useful when organizing files or when dealing with complex directory structures.

Secondly, symbolic links can be used to create backups or snapshots of files or directories. By creating a symbolic link to a file or directory, any changes made to the original file or directory will also be reflected in the symbolic link. This can be particularly helpful when dealing with large files or directories, as it allows for efficient storage and management of backups.

Furthermore, symbolic links can be used in system administration tasks to simplify access to important files or directories. For example, a symbolic link can be created to a frequently accessed log file, allowing administrators to quickly view its contents without having to navigate through a complex directory structure.

It is important to note that symbolic links can also introduce security risks if not used properly. For instance, if a symbolic link is created to a sensitive system file and the permissions on that file are not properly set, it could potentially lead to unauthorized access or modifications.

Symbolic links in Linux provide a flexible and powerful way to create shortcuts or references to files and directories. They can be recognized by their file type, indicated by the letter "I" in the output of the `Is -l` command. Symbolic links can be created using the `ln -s` command, and they offer various benefits such as improved organization, simplified access, and efficient backups. However, caution should be exercised to ensure proper permissions and avoid potential security risks.

# **[WHAT ARE BLOCK DEVICE FILES IN LINUX AND WHAT TYPES OF DEVICES DO THEY REPRESENT?](https://eitca.org/cybersecurity/eitc-is-lsa-linux-system-administration/linux-filesystem/linux-file-types/examination-review-linux-file-types/what-are-block-device-files-in-linux-and-what-types-of-devices-do-they-represent/)**

Block device files in Linux are special files that represent devices with block-level access, such as hard drives, solid-state drives (SSDs), and other storage devices. They play a crucial role in Linux system administration, as they allow users to interact with and manage these devices efficiently. Understanding block device files is essential in maintaining the security and integrity of a Linux system.

In Linux, block device files are located in the /dev directory. They are named using a specific convention, where the prefix "sd" represents the type of device (e.g., "sda" for the first SCSI/SATA/USB device), and a letter suffix indicates the partition number (e.g., "sda1" for the first partition of the first device). Other naming conventions may be used for different types of devices, such as NVMe devices (e.g., "nvme0n1" for the first NVMe device).

Block device files provide access to devices at the block level, meaning that data is read from and written to the device in fixed-size blocks. These blocks are usually 512 bytes or a multiple of 512 bytes in size. This abstraction allows the operating system and applications to interact with storage devices in a consistent and efficient manner, regardless of the underlying hardware.

Block device files can be accessed by both privileged users (such as root) and regular users, depending on the permissions set for the file. However, certain operations, such as formatting a device or creating a filesystem, typically require administrative privileges to prevent accidental data loss or unauthorized modifications.

Block device files can represent a wide range of devices, including traditional hard drives (HDDs), solid-state drives (SSDs), USB drives, RAID arrays, and virtual disks. Each device is assigned a unique identifier, known as a device node, which is used by the operating system to manage and access the device. For example, /dev/sda represents the first SCSI/SATA/USB device, while /dev/nvme0n1 represents the first NVMe device.

By interacting with block device files, system administrators can perform various tasks, such as partitioning a device, creating filesystems, mounting/unmounting devices, and managing storage volumes. These operations are crucial for managing data storage efficiently and securely in a Linux system.

Block device files in Linux provide a standardized interface for accessing and managing storage devices at the block level. They represent various types of devices, including hard drives, solid-state drives, and other storage media. Understanding block device files is essential for Linux system administrators to effectively manage storage resources and maintain system security.

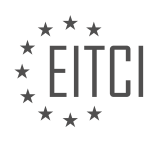

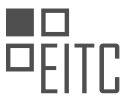

#### **[DESCRIBE CHARACTER DEVICE FILES IN LINUX AND PROVIDE EXAMPLES OF DEVICES THAT USE](https://eitca.org/cybersecurity/eitc-is-lsa-linux-system-administration/linux-filesystem/linux-file-types/examination-review-linux-file-types/describe-character-device-files-in-linux-and-provide-examples-of-devices-that-use-them/) [THEM.](https://eitca.org/cybersecurity/eitc-is-lsa-linux-system-administration/linux-filesystem/linux-file-types/examination-review-linux-file-types/describe-character-device-files-in-linux-and-provide-examples-of-devices-that-use-them/)**

Character device files in Linux are a type of special file that allows direct communication between user programs and hardware devices. They are part of the Linux filesystem and play a crucial role in Linux system administration. Understanding character device files is essential for managing and securing a Linux system.

Character device files, also known as character special files, provide access to devices that transfer data character by character. These devices typically include terminals, serial ports, and input/output (I/O) devices such as keyboards and mice. Unlike regular files, character device files do not store data but instead act as a conduit for data transfer between user programs and the underlying hardware.

Character device files are located in the /dev directory in Linux. They are represented by the letter "c" in the file permissions listing and are identified by their major and minor numbers. The major number identifies the device driver associated with the device, while the minor number distinguishes between different instances of the same device.

To interact with a character device file, user programs use system calls such as open(), read(), write(), and close(). These system calls allow programs to open the device file, read data from it, write data to it, and close the file when done. The kernel then handles the actual communication with the hardware device.

Let's consider some examples of devices that use character device files in Linux:

1. /dev/tty: This character device file represents the controlling terminal for a process. It allows programs to read and write data to the terminal, enabling user interaction.

2. /dev/null: This special file discards any data written to it and returns an end-of-file condition when read. It is commonly used to discard unwanted output or to test programs that require input but do not need any actual data.

3. /dev/random and /dev/urandom: These character device files provide access to the kernel's random number generator. Programs can read from these files to obtain random data for cryptographic purposes or other applications that require randomness.

4. /dev/input/eventX: These character device files represent input devices such as keyboards and mice. They allow programs to read input events generated by these devices, enabling user interaction and input processing.

Character device files are an integral part of the Linux filesystem and are essential for managing and interacting with hardware devices. Understanding their purpose and usage is crucial for Linux system administrators and cybersecurity professionals to ensure proper system operation and security.

Character device files in Linux facilitate direct communication between user programs and hardware devices. They provide access to devices that transfer data character by character and are represented by special files in the /dev directory. Examples of devices that use character device files include terminals, input/output devices, random number generators, and input devices like keyboards and mice. Understanding character device files is vital for Linux system administration and maintaining system security.

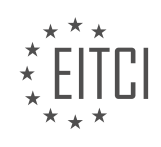

#### **[EITC/IS/LSA LINUX SYSTEM ADMINISTRATION DIDACTIC MATERIALS](https://eitca.org/programmes/eitc-is-lsa-linux-system-administration/) [LESSON: ADVANCING IN LINUX SYSADMIN TASKS](https://eitca.org/programmes/eitc-is-lsa-linux-system-administration/lessons/advancing-in-linux-sysadmin-tasks/) [TOPIC: SCHEDULING TASKS WITH CRON](https://eitca.org/programmes/eitc-is-lsa-linux-system-administration/lessons/advancing-in-linux-sysadmin-tasks/topic/scheduling-tasks-with-cron/)**

#### **INTRODUCTION**

Cybersecurity - Linux System Administration - Advancing in Linux sysadmin tasks - Scheduling tasks with cron

In Linux system administration, one of the key tasks is scheduling various processes and tasks to run at specific times or intervals. This can be achieved using the cron utility, which is a time-based job scheduler in Unix-like operating systems. Cron allows administrators to automate repetitive tasks, such as backups, system maintenance, and data processing. In this didactic material, we will explore the concept of cron and how to effectively schedule tasks using this powerful tool.

Cron operates based on a configuration file known as the crontab (short for cron table). Each user on a Linux system can have their own crontab file, which contains a list of commands and scripts to be executed at specified times. The cron daemon regularly checks these crontab files and executes the scheduled tasks accordingly.

To view and edit your crontab file, you can use the `crontab` command with the appropriate options. For example, to edit your crontab, you can run `crontab -e`. This will open the crontab file in the default text editor, allowing you to add or modify scheduled tasks.

The syntax for scheduling tasks in cron follows a specific pattern. Each line in the crontab file represents a separate task and consists of six fields separated by spaces. These fields define the minute, hour, day of the month, month, day of the week, and the command to be executed. The following is the general format:

 $1.$  \* \* \* \* \* command

The asterisks in each field represent a wildcard, indicating that the task should be executed for any value in that field. For example, if you want a task to run every day at midnight, you can specify `0 0  $***$  command`.

Additionally, you can use specific values or ranges in each field to define more precise scheduling. For instance, to run a task every Sunday at 2:30 PM, you can set `30 14 \* \* 0 command`, where `0` represents Sunday and `14` and `30` denote the hour and minute.

Cron also supports special characters for more advanced scheduling options. The `\*` character represents all possible values, while the `/` character allows you to define intervals. For example, `\*/5 \* \* \* \* command` will execute the specified command every five minutes.

It's important to note that cron uses the system's default shell environment to execute commands. Therefore, it's crucial to ensure that the commands specified in the crontab file are compatible with the shell environment. You can specify a different shell by setting the `SHELL` variable at the beginning of the crontab file.

Furthermore, cron provides a convenient way to redirect the output of scheduled tasks. By default, any output generated by a cron job is sent via email to the user owning the crontab. To redirect the output to a file, you can append `> filename` or `>> filename` to the command. The single `>` symbol overwrites the file, while the double `>>` appends the output to the file.

To disable a specific cron job without removing it from the crontab file, you can comment out the corresponding line by placing a  $4$  at the beginning. This way, the task will be ignored by the cron daemon.

In addition to individual user crontab files, Linux systems also have a system-wide crontab file located at `/etc/crontab`. This file allows system administrators to schedule tasks that apply to all users on the system. The format of the system-wide crontab file is slightly different, including an additional field for specifying the user under which the command should be executed.

To summarize, scheduling tasks with cron is an essential skill for Linux system administrators. By understanding

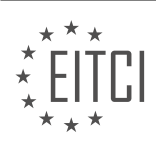

the syntax and utilizing the various options available, administrators can automate routine tasks, streamline system maintenance, and improve overall efficiency.

# **DETAILED DIDACTIC MATERIAL**

Scheduling tasks with cron is a crucial aspect of Linux system administration. Whether you need to run a program or a script at a specific time or on a recurring basis, cron provides a simple and effective solution.

Each user has their own crontab, which is short for cron table. This table contains the scheduled processes that the user wants to run in the future. To view your crontab, use the command "crontab -l". If you don't have a crontab yet, you can create one by using the command "crontab -e". If you are running this for the first time, you may need to set up your default editor (e.g., VI or nano).

A crontab consists of six fields: minute, hour, day of the month, month, day of the week, and the command to be executed. The command is interpreted by the default shell (usually SH) on your system. To schedule a task, you specify the desired values for each field. For example, if you want a job to run at 10:15 AM every day, you would set the minute field to 15 and the hour field to 10. The other fields can be set to "\*" to indicate any value. You can also specify ranges or lists for the month and weekday fields.

Once you have defined your crontab, cron will automatically recognize it and schedule the tasks accordingly. User crontabs are stored in the directory "/var/spool/cron/crontabs". Each user has their own crontab file in this directory. Additionally, there is a system-wide crontab located in "/etc/cron.d". This is where package-specific scheduled jobs are stored to avoid cluttering individual user crontabs.

To illustrate the process, let's consider an example. Suppose we want to schedule a command to run every minute, every hour, every day, every month, and every weekday. We can achieve this by editing the crontab file and adding the command "echo 'hi there' >> /home/dave/hi there.txt". After saving the crontab, cron will automatically recognize the changes and execute the command accordingly.

It's important to note that cron executes commands as the user who owns the crontab. Therefore, if a command requires root privileges or access to system directories, it may not work as expected. In such cases, it is necessary to modify the crontab accordingly.

Scheduling tasks with cron is a powerful feature of Linux system administration. By understanding the structure of a crontab and how to specify the desired values for each field, you can easily automate various processes on your system.

Cron is a time-based job scheduler in Linux that allows users to schedule tasks to run automatically at specific times or intervals. In this section, we will discuss more advanced syntax and concepts related to scheduling tasks with cron.

Let's start by analyzing the syntax of a cron job. Each cron job consists of six fields separated by spaces. These fields represent the minute, hour, day of the month, month, day of the week, and the command to be executed, respectively.

For example, consider the following cron job:

1. 15 10 1-10/2  $*$  5 echo "\$(date)" >> /var/log/cron.log In this example, the cron job is set to run at 10:15 AM on days 1 to 10 of every month, every second day, and on Fridays. The command executed is `echo "\$(date)" >> /var/log/cron.log`, which appends the current date to a log file.

It is important to note that cron jobs can be configured to run as a specific user. This can be useful when you want to ensure that the task runs as an unprivileged user or a specific user who owns certain files or directories. By default, cron jobs are run as the root user, but they can be configured to run as any arbitrary user.

Cron jobs are typically managed using the `crontab` command. The `crontab` command allows users to list, edit, and install cron jobs. For example, `crontab -l` lists the current cron jobs, and `crontab -e` opens the cron table for editing.

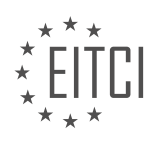

By default, cron jobs are stored in the `/etc/crontab` file and are run as root. However, it is also possible to edit a specific user's cron jobs using the `crontab -u [username] -e` command. This allows for more granular control over individual user's cron jobs.

To enhance security, it is recommended to create a whitelist or blacklist for cron jobs. The `/etc/cron.allow` file can be used as a whitelist, allowing only specified users to create cron jobs. On the other hand, the `/etc/cron.deny` file can be used as a blacklist, preventing specified users from creating cron jobs. However, using a blacklist is generally not recommended in most situations.

Cron is a powerful tool for automating tasks in Linux. By understanding the syntax and concepts discussed, you can effectively schedule and manage cron jobs to streamline your system administration tasks.

Scheduling tasks is an important aspect of Linux system administration. One commonly used tool for this purpose is cron. Cron is a time-based job scheduler in Unix-like operating systems that allows users to schedule commands or scripts to run automatically at specified intervals or times.

To schedule a task with cron, you need to create a cron job. A cron job consists of two parts: the cron schedule and the command or script to be executed. The cron schedule specifies when the job should run, while the command or script defines what should be done.

The cron schedule is defined using a special syntax that consists of five fields: minute, hour, day of the month, month, and day of the week. Each field can take a specific value or a wildcard character (\*). For example, to schedule a task to run every day at 10:30 AM, the cron schedule would be "30  $10***$ ".

The command or script to be executed can be any valid command or script that can be run from the command line. It can be a simple one-liner or a complex script. For example, you can schedule a backup script to run every night, or a script to update system packages every week.

To create a cron job, you can use the crontab command. The crontab command allows you to edit the cron table, which is a file that contains the cron jobs for a user. Each user can have their own cron table.

To edit the cron table, you can run the command "crontab -e". This will open the cron table in a text editor. You can then add or modify cron jobs as needed. Each cron job should be on a separate line.

Here is an example of a cron job entry:

1. 30 10  $*$   $*$   $\sqrt{path/to/script.sh}$ 

This cron job will run the script.sh script every day at 10:30 AM.

In addition to the cron schedule and the command or script, cron jobs can also have environment variables set. This can be useful if the command or script relies on specific environment settings. You can set environment variables in the cron table by adding lines like this:

1. VAR=value

For example, if your script requires a specific PATH variable, you can set it in the cron table like this:

1. PATH=/usr/local/sbin:/usr/local/bin:/usr/sbin:/usr/bin:/sbin:/bin

Once you have created or modified the cron jobs in the cron table, they will be automatically scheduled and executed according to the specified cron schedules.

It is important to note that cron jobs run with the permissions and environment of the user who created them. Therefore, it is essential to ensure that the user has the necessary permissions to execute the command or script.

Cron is a powerful tool for scheduling tasks in Linux system administration. By understanding the syntax and

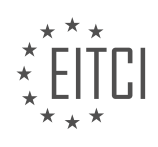

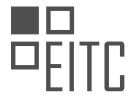

usage of cron, you can automate various tasks and improve the efficiency of your system administration workflows.

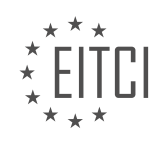

### **EITC/IS/LSA LINUX SYSTEM ADMINISTRATION - ADVANCING IN LINUX SYSADMIN TASKS - SCHEDULING TASKS WITH CRON - REVIEW QUESTIONS:**

#### **[WHAT IS A CRONTAB AND HOW CAN YOU VIEW AND CREATE ONE?](https://eitca.org/cybersecurity/eitc-is-lsa-linux-system-administration/advancing-in-linux-sysadmin-tasks/scheduling-tasks-with-cron/examination-review-scheduling-tasks-with-cron/what-is-a-crontab-and-how-can-you-view-and-create-one/)**

A crontab, short for "cron table," is a configuration file used in Linux systems to schedule recurring tasks or jobs. It is a fundamental tool for Linux system administrators to automate routine tasks, such as backups, system updates, log rotation, and more. The crontab file contains a list of commands or scripts that are executed at specified intervals, allowing users to schedule tasks without manual intervention.

To view and create a crontab, one must access the Linux command line interface. There are two types of crontabs: system-wide and user-specific. The system-wide crontab applies to all users on the system and is typically located in the /etc/crontab file or in the /etc/cron.d/ directory. User-specific crontabs, on the other hand, are associated with individual user accounts and can be managed using the crontab command.

To view an existing crontab, use the following command:

1. crontab -l

This command lists the current crontab entries for the user executing it. If no crontab exists for the user, it will display an empty result.

To create or edit a crontab, use the following command:

1. crontab -e

This command opens the crontab file in the default text editor specified by the EDITOR environment variable. If EDITOR is not set, it will use the vi editor by default. Within the editor, each line represents a separate cron job entry. Each entry consists of six fields, specifying the timing and command to be executed.

The format of a cron job entry is as follows:

1. \* \* \* \* \* command\_to\_be\_executed

The five asterisks (\*) represent the timing parameters, which determine when the command will be executed. Each asterisk corresponds to a specific time unit:

1. Minute (0-59)

2. Hour (0-23)

3. Day of the month (1-31)

4. Month (1-12)

5. Day of the week (0-7, where both 0 and 7 represent Sunday)

For example, to schedule a command to run every day at 2:30 PM, the cron job entry would be:

1. 30 14 \* \* \* command\_to\_be\_executed

Once the crontab file is saved and closed, the cron daemon automatically reloads the updated crontab and starts executing the scheduled tasks accordingly.

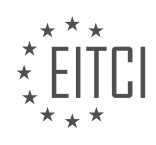

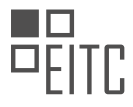

It is important to note that the cron daemon runs with the permissions of the user who owns the crontab. Therefore, the user must have the necessary privileges to execute the specified commands or scripts successfully.

A crontab is a crucial tool in Linux system administration for automating recurring tasks. By understanding how to view and create crontabs, system administrators can effectively schedule and manage routine jobs, improving efficiency and reducing manual intervention.

# **[HOW MANY FIELDS DOES A CRONTAB CONSIST OF AND WHAT DO THEY REPRESENT?](https://eitca.org/cybersecurity/eitc-is-lsa-linux-system-administration/advancing-in-linux-sysadmin-tasks/scheduling-tasks-with-cron/examination-review-scheduling-tasks-with-cron/how-many-fields-does-a-crontab-consist-of-and-what-do-they-represent/)**

A crontab, a contraction of "cron table," is a configuration file used in Linux system administration to schedule recurring tasks or jobs. It is a powerful tool that allows system administrators to automate various tasks, such as running scripts, backing up data, or performing system maintenance. A crontab consists of several fields, each representing a specific aspect of the scheduled task. Understanding these fields is crucial for effectively utilizing the crontab functionality and ensuring the desired tasks are executed as intended.

A standard crontab consists of six fields, as follows:

1. Minute Field: This field represents the minute of the hour when the task should be executed. Valid values range from 0 to 59, allowing for precise control over the execution time. For example, if the minute field is set to "30," the task will be executed at 30 minutes past the hour.

2. Hour Field: The hour field specifies the hour of the day when the task should be executed. Valid values range from 0 to 23, representing the 24-hour clock. For instance, setting the hour field to "2" will execute the task at 2:00 AM.

3. Day of the Month Field: This field determines the day of the month when the task should be executed. Valid values range from 1 to 31. For example, setting the day of the month field to "15" will execute the task on the 15th day of each month.

4. Month Field: The month field specifies the month of the year when the task should be executed. Valid values range from 1 to 12, correlating to January through December. For instance, setting the month field to "6" will execute the task in June.

5. Day of the Week Field: This field determines the day of the week when the task should be executed. Valid values range from 0 to 7, where both 0 and 7 represent Sunday. The remaining values represent Monday through Saturday. For example, setting the day of the week field to "4" will execute the task on Thursdays.

6. Command Field: The command field contains the actual command or script that should be executed at the specified time. It can include any valid shell command or script, allowing for a wide range of possibilities. For example, a command field entry could be "/usr/bin/backup-script.sh" to execute a backup script.

To illustrate the usage of crontab fields, consider the following example:

1.  $30 \t2 \t\t* \t\t* /usr/bin/backup-script.sh$ 

In this example, the task is scheduled to run at 2:30 AM every day. The minute field is set to "30," the hour field is set to "2," and the remaining fields are set to asterisks (\*), which represent all possible values. The command field specifies the execution of the "/usr/bin/backup-script.sh" script.

By manipulating the values in each field, system administrators can achieve fine-grained control over task scheduling. It is important to note that crontab uses the local system time, so any changes to the system's time or time zone can affect the execution of scheduled tasks.

A crontab consists of six fields that represent the minute, hour, day of the month, month, day of the week, and command for a scheduled task. Understanding these fields is essential for effectively utilizing the crontab functionality and automating recurring tasks in Linux system administration.

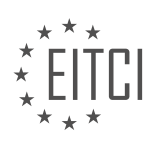

#### **[WHERE ARE USER CRONTABS AND SYSTEM-WIDE CRONTABS STORED?](https://eitca.org/cybersecurity/eitc-is-lsa-linux-system-administration/advancing-in-linux-sysadmin-tasks/scheduling-tasks-with-cron/examination-review-scheduling-tasks-with-cron/where-are-user-crontabs-and-system-wide-crontabs-stored/)**

In the field of Linux system administration, the use of cron is a crucial aspect for scheduling and automating tasks. Cron is a time-based job scheduler in Unix-like operating systems, including Linux, that allows users to schedule commands or scripts to run periodically at fixed times, dates, or intervals. Understanding the storage location of user crontabs and system-wide crontabs is essential for efficiently managing and securing scheduled tasks.

User crontabs, also known as per-user crontabs, are specific to individual users on a Linux system. Each user can have their own set of crontab files, which are stored in a designated directory. In most Linux distributions, the crontab files for individual users are stored in the `/var/spool/cron/crontabs/` directory. This directory contains separate files for each user, named after their respective usernames.

For example, if we consider a user named "john," his crontab file would be stored in `/var/spool/cron/crontabs/john`. Similarly, if there is another user named "jane," her crontab file would be located at `/var/spool/cron/crontabs/jane`. These files are usually owned by their respective users and are not accessible to other users unless given appropriate permissions.

System-wide crontabs, on the other hand, are global crontabs that apply to the entire system. They are typically used for tasks that need to be executed by the system itself, rather than specific users. System-wide crontabs are stored in a different location compared to user crontabs.

In most Linux distributions, the system-wide crontab is stored in the `/etc/crontab` file. This file contains the system-wide cron jobs and is typically owned by the root user. It follows a specific format that includes the schedule, user, command, and other parameters for each scheduled task.

Apart from the `/etc/crontab` file, system-wide cron jobs can also be stored in the `/etc/cron.d/` directory. This directory contains individual files for each cron job, allowing for better organization and management of systemwide tasks. These files follow the same format as the `/etc/crontab` file and can be owned by different users or groups, depending on the specific distribution and configuration.

For example, a system-wide cron job file named "backup" could be stored in `/etc/cron.d/backup`. This file would contain the necessary details for the backup task, such as the schedule, user, command, and any additional parameters.

It is worth noting that the location of user crontabs and system-wide crontabs can vary slightly depending on the Linux distribution being used. While the aforementioned locations are common, it is always recommended to consult the documentation or specific guidelines provided by the distribution to ensure accurate information.

User crontabs are stored in the `/var/spool/cron/crontabs/` directory, with separate files for each user. Systemwide crontabs, on the other hand, are typically stored in the `/etc/crontab` file or in individual files within the `/etc/cron.d/` directory. Understanding these storage locations is vital for effectively managing and securing scheduled tasks in a Linux system.

#### **[HOW CAN YOU SCHEDULE A TASK TO RUN EVERY MINUTE, EVERY HOUR, EVERY DAY, EVERY MONTH](https://eitca.org/cybersecurity/eitc-is-lsa-linux-system-administration/advancing-in-linux-sysadmin-tasks/scheduling-tasks-with-cron/examination-review-scheduling-tasks-with-cron/how-can-you-schedule-a-task-to-run-every-minute-every-hour-every-day-every-month-and-every-weekday/), [AND EVERY WEEKDAY?](https://eitca.org/cybersecurity/eitc-is-lsa-linux-system-administration/advancing-in-linux-sysadmin-tasks/scheduling-tasks-with-cron/examination-review-scheduling-tasks-with-cron/how-can-you-schedule-a-task-to-run-every-minute-every-hour-every-day-every-month-and-every-weekday/)**

To schedule a task to run at specific intervals using cron, a time-based job scheduler in Linux, you can utilize the cron syntax to define the desired schedule. The cron syntax consists of five fields: minute, hour, day of the month, month, and day of the week. By manipulating these fields, you can specify the frequency at which the task should run.

To schedule a task to run every minute, you need to set the minute field to "\*", which means "every minute." For example, the following cron entry will execute the task every minute:

1. \* \* \* \* \* /path/to/command

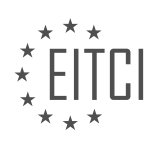

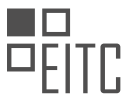

To schedule a task to run every hour, you need to set the hour field to "\*", which means "every hour." For example, the following cron entry will execute the task every hour:

# 1.  $0 * * * * /path/to/command$

To schedule a task to run every day, you need to set the day of the month field to "\*", which means "every day." Additionally, you can set the month and day of the week fields to "\*", ensuring the task runs regardless of the specific month or day of the week. For example, the following cron entry will execute the task every day at midnight:

1.  $0 \times * * /path/to/command$ 

To schedule a task to run every month, you need to set the month field to "\*", which means "every month." Additionally, you can set the day of the month field to a specific day or "\*", ensuring the task runs regardless of the specific day of the month. For example, the following cron entry will execute the task on the 15th of every month:

1. 0 0 15 \* \* /path/to/command

To schedule a task to run every weekday, you need to set the day of the week field to 1-5, which represents Monday to Friday. For example, the following cron entry will execute the task every weekday at 9 AM:

#### 1.  $0 \frac{9 \times 1 - 5}{2 \times 1 - 5}$  /path/to/command

Furthermore, you can combine these schedule options to achieve more specific intervals. For instance, to schedule a task to run every minute from Monday to Friday between 9 AM and 5 PM, you can use the following cron entry:

 $1. * 9-17 * * 1-5$  /path/to/command

By manipulating the cron syntax fields, you can schedule tasks to run every minute, every hour, every day, every month, and every weekday. This flexibility allows for precise control over task execution intervals, enabling efficient automation in Linux system administration.

## **[WHAT SHOULD BE CONSIDERED WHEN EXECUTING COMMANDS WITH CRON THAT REQUIRE ROOT](https://eitca.org/cybersecurity/eitc-is-lsa-linux-system-administration/advancing-in-linux-sysadmin-tasks/scheduling-tasks-with-cron/examination-review-scheduling-tasks-with-cron/what-should-be-considered-when-executing-commands-with-cron-that-require-root-privileges-or-access-to-system-directories/) [PRIVILEGES OR ACCESS TO SYSTEM DIRECTORIES?](https://eitca.org/cybersecurity/eitc-is-lsa-linux-system-administration/advancing-in-linux-sysadmin-tasks/scheduling-tasks-with-cron/examination-review-scheduling-tasks-with-cron/what-should-be-considered-when-executing-commands-with-cron-that-require-root-privileges-or-access-to-system-directories/)**

When executing commands with cron that require root privileges or access to system directories, several considerations need to be taken into account to ensure the security and integrity of the Linux system. Cron is a powerful tool for scheduling tasks, but it can also pose risks if not properly managed. In this answer, we will discuss the key factors that should be considered when executing such commands with cron.

First and foremost, it is crucial to restrict the execution of privileged commands to only authorized users. Granting root privileges to cron jobs should be done with caution, as any misconfiguration or malicious activity can have severe consequences on the system. It is recommended to create a dedicated user for cron jobs that require elevated privileges, rather than using the root account directly. This helps to limit the potential damage that can be caused by a compromised cron job.

Furthermore, the permissions of the script or command being executed by cron should be carefully set. The script or command should only be readable, writable, and executable by authorized users or groups. This prevents unauthorized modification of the script and reduces the risk of an attacker gaining control over the cron job.

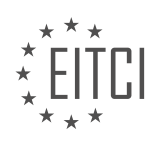

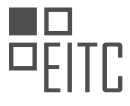

To enhance security, it is advisable to use absolute paths for all commands and files referenced in the cron job. This ensures that the intended commands and files are executed or accessed, as relative paths can be manipulated by an attacker to execute unintended commands or access unauthorized files.

Another important consideration is the use of input validation and sanitization techniques. Any user input that is used within the cron job should be thoroughly validated and sanitized to prevent command injection or other forms of attacks. This includes validating the format and content of input parameters, as well as using appropriate escaping mechanisms when passing user-supplied data to commands or scripts.

In addition, it is essential to monitor the execution and output of cron jobs that require root privileges or access to system directories. Logging should be enabled to record the execution details, including the user, time, and any output or errors generated by the cron job. Regularly reviewing the logs can help identify any suspicious activities or potential security breaches.

Moreover, it is recommended to apply regular updates and patches to the Linux system to address any security vulnerabilities that may exist in the cron daemon or related components. Keeping the system up to date helps to mitigate the risk of exploitation by known vulnerabilities.

Finally, it is good practice to test the cron job thoroughly before deploying it to the production environment. This includes verifying the functionality of the script or command, checking for any potential conflicts with other cron jobs, and ensuring that the required resources are available when the job is scheduled to run.

To summarize, when executing commands with cron that require root privileges or access to system directories, it is crucial to restrict privileged access, set appropriate permissions, use absolute paths, validate and sanitize input, monitor execution and output, apply updates and patches, and thoroughly test the cron job.

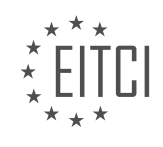

# **[EITC/IS/LSA LINUX SYSTEM ADMINISTRATION DIDACTIC MATERIALS](https://eitca.org/programmes/eitc-is-lsa-linux-system-administration/) [LESSON: ADVANCING IN LINUX SYSADMIN TASKS](https://eitca.org/programmes/eitc-is-lsa-linux-system-administration/lessons/advancing-in-linux-sysadmin-tasks/) [TOPIC: LINUX BASH SHORTCUTS](https://eitca.org/programmes/eitc-is-lsa-linux-system-administration/lessons/advancing-in-linux-sysadmin-tasks/topic/linux-bash-shortcuts/)**

#### **INTRODUCTION**

Cybersecurity - Linux System Administration - Advancing in Linux sysadmin tasks - Linux bash shortcuts

In the field of cybersecurity, Linux system administration plays a crucial role in ensuring the security and stability of computer systems. As a Linux system administrator, it is important to have a thorough understanding of various tasks and shortcuts that can enhance your efficiency and productivity. In this didactic material, we will explore some advanced Linux sysadmin tasks and delve into the world of Linux bash shortcuts.

One of the key tasks in Linux system administration is managing user accounts and permissions. As a sysadmin, you may often need to create, modify, or delete user accounts on a Linux system. To streamline this process, you can make use of the usermod, useradd, and userdel commands. These commands allow you to modify user attributes, create new users, and remove existing users, respectively. By familiarizing yourself with these commands and their options, you can efficiently manage user accounts on your Linux system.

Another important aspect of Linux system administration is managing file permissions. Understanding Linux file permissions is crucial for maintaining the security and integrity of your system. The chmod command is a powerful tool that allows you to change the permissions of files and directories. By using this command along with appropriate options, you can grant or revoke read, write, and execute permissions for different user groups. Additionally, the chown and chgrp commands enable you to change the ownership and group ownership of files and directories, respectively.

Automation is a key aspect of efficient system administration. Linux bash scripting provides a powerful platform for automating repetitive tasks. By creating bash scripts, you can save time and effort by automating tasks such as backups, log analysis, and system monitoring. Bash scripts are executed by the bash shell, and they can be written using simple commands and control structures. By leveraging the power of bash scripting, you can enhance your productivity as a Linux sysadmin.

To further optimize your workflow, it is essential to be familiar with various Linux bash shortcuts. These shortcuts can significantly speed up your command-line navigation and execution. For example, the Ctrl+C shortcut allows you to terminate a running command, while Ctrl+D can be used to exit the current shell session. The Tab key can be used for auto-completion, saving you from typing long and complex commands. Additionally, the Ctrl+R shortcut enables you to search through your command history, making it easier to find and re-execute previous commands.

In the realm of Linux system administration, it is important to continuously expand your knowledge and skills. By advancing in Linux sysadmin tasks and utilizing Linux bash shortcuts, you can become a more proficient and effective system administrator. Whether it is managing user accounts, setting file permissions, automating tasks with bash scripting, or utilizing shortcuts for command-line efficiency, these skills will empower you to tackle complex challenges in the field of cybersecurity.

# **DETAILED DIDACTIC MATERIAL**

In the world of Linux system administration, mastering the command-line interface (CLI) is essential. It allows you to control Linux systems efficiently, save time, automate tasks, and even manage multiple servers effortlessly. However, for newcomers, the shell can be intimidating with its unique commands and text editing environment. In this didactic material, we will provide a gentle introduction to using and navigating the Linux shell, focusing on movement and efficient editing for beginners.

When working in the shell, some commands complete quickly, while others may take longer to execute. To stop a running command that is taking too long, you can use the keyboard shortcut Control + C. This sends a signal to terminate the command. On the other hand, if you want to log out of the shell completely, you can use Control + D. This will close your current shell session and return you to your local machine.

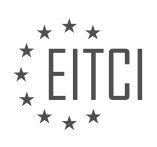

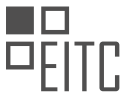

If you are logged into a remote server using SSH, pressing Control + D will log you out of that machine, closing your login shell. It's important to be mindful of this when working with remote servers.

Now, let's discuss a useful shell navigation trick that you should learn. Suppose we want to list the files in the directory "/var/log." Instead of typing the entire command, we can use the tab key to autocomplete. For example, if we know there might be something related to "GPU" in that directory, we can type "GPU" and hit tab. If there is only one possible option, it will be automatically completed. However, if there are multiple options, hitting tab twice will show all the currently matching items, helping you narrow down your choices.

By mastering these basic concepts and shortcuts, you will have a solid foundation to practice and build upon. Remember to bookmark this material for future reference and write down the important points on a note card to have them readily available while working. Developing the right instincts from the beginning will save you time and make your Linux journey more efficient.

In Linux system administration, it is important to be efficient and productive when working with the command line interface. One way to achieve this is by utilizing Linux bash shortcuts. These shortcuts can help you navigate through commands, clear your terminal screen, and search your command history.

To start, let's talk about autocompletion. When you're looking for a specific command or file, you can save time by using the autocompletion feature. For example, if you're interested in the "auth log" file, you can simply type "au" and then hit the Tab key. The system will automatically complete the command if there is only one possible option. This trick can save you time and make your work more efficient.

Next, let's discuss movement within commands. Sometimes, while typing a command, you may realize that you need to go back to the beginning of the line to add something or make changes. To do this, you can use the keyboard shortcut Ctrl+A. Similarly, if you want to go to the end of the line, you can use Ctrl+E. These shortcuts allow you to quickly navigate within a command and make necessary adjustments.

In addition to moving to the beginning or end of a line, you may also need to move throughout the line to correct a word or perform other actions. To accomplish this, you can use the Alt+F and Alt+B shortcuts. Alt+F moves the cursor forward one word, while Alt+B moves it backward one word. This is especially useful when working with strings or delimiters in bash.

Searching your command history is another useful skill. Instead of manually scrolling through your history, you can use the Ctrl+R shortcut to perform a reverse search. This allows you to quickly find and reuse previous commands. For example, if you want to find a command involving the word "ping", you can use Ctrl+R and start typing "ping". The system will display the most recent matches, and you can cycle through them using Ctrl+R again. To exit the search, you can use Ctrl+C or Ctrl+G.

Clearing your terminal screen is a common task that can be done using the Ctrl+L shortcut. This provides you with a clean slate and helps keep your workspace organized.

These shortcuts are the basics that every Linux sysadmin or programmer should have in their toolbox. They can greatly enhance your productivity and efficiency when working with the command line. It's important to note that these shortcuts are the defaults for the bash shell on most popular Linux distributions. If you're using a different shell, such as VI or Vim, you can customize your shell configuration to use different shortcuts.

Mastering Linux bash shortcuts is essential for advancing in Linux system administration tasks. These shortcuts allow you to navigate through commands, clear your terminal screen, search your command history, and perform basic text manipulation. By incorporating these shortcuts into your daily workflow, you can become a more efficient and effective Linux sysadmin.

The Bash shell is a powerful tool for Linux system administration, offering various shortcuts that can greatly enhance productivity. In this didactic material, we will explore some advanced Linux sysadmin tasks and focus specifically on Linux bash shortcuts.

Bash, short for "Bourne Again SHell," is the default command-line interface for many Linux distributions. It provides a user-friendly environment to interact with the operating system and execute commands. By utilizing bash shortcuts, sysadmins can streamline their workflow and accomplish tasks more efficiently.

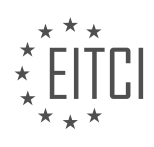

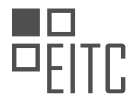

One important bash shortcut is the use of aliases. Aliases allow you to create custom commands or abbreviations for longer, frequently used commands. For example, instead of typing the entire command "ls -l --color=auto" to list files with detailed information and color highlighting, you can create an alias like "ll" that performs the same action. This can save time and reduce the chances of making typing errors.

To create an alias, you can edit the ".bashrc" file in your home directory using a text editor. Simply add a line in the following format: "alias shortcut='command'". After saving the file, you need to either restart the bash shell or run the command "source ~/.bashrc" to apply the changes.

Another useful bash shortcut is the command history feature. By pressing the up and down arrow keys, you can navigate through previously executed commands. This eliminates the need to retype long or complex commands, especially when performing repetitive tasks. Additionally, you can search your command history by pressing "Ctrl+R" and typing a keyword. The shell will find the most recent command containing that keyword, allowing for quick access.

Furthermore, the use of tab completion can significantly speed up command entry. When typing a command or file path, pressing the "Tab" key will automatically complete the rest of the word or suggest possible options if there are multiple matches. This is particularly helpful when dealing with lengthy file names or complex directory structures.

In addition to these shortcuts, bash provides various keyboard shortcuts for editing commands. For instance, pressing "Ctrl+A" moves the cursor to the beginning of the line, while "Ctrl+E" moves it to the end. "Ctrl+U" deletes the entire line, and "Ctrl+K" deletes everything from the cursor to the end of the line. These shortcuts can save time and enhance command line editing capabilities.

By mastering these Linux bash shortcuts, sysadmins can become more efficient in their daily tasks. Whether it's creating aliases, utilizing command history, employing tab completion, or taking advantage of editing shortcuts, these techniques can greatly enhance productivity and streamline the Linux system administration workflow.

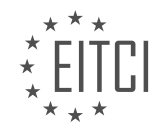

### **EITC/IS/LSA LINUX SYSTEM ADMINISTRATION - ADVANCING IN LINUX SYSADMIN TASKS - LINUX BASH SHORTCUTS - REVIEW QUESTIONS:**

#### **[HOW CAN YOU STOP A RUNNING COMMAND THAT IS TAKING TOO LONG IN THE LINUX SHELL?](https://eitca.org/cybersecurity/eitc-is-lsa-linux-system-administration/advancing-in-linux-sysadmin-tasks/linux-bash-shortcuts/examination-review-linux-bash-shortcuts/how-can-you-stop-a-running-command-that-is-taking-too-long-in-the-linux-shell/)**

To stop a running command that is taking too long in the Linux shell, there are a few methods you can employ. These methods are essential for Linux system administrators to effectively manage and troubleshoot their systems. In this response, we will explore various techniques that can be used to terminate a long-running command in the Linux shell.

#### 1. Using Ctrl+C:

The most common and straightforward method to stop a running command is by using the Ctrl+C keyboard shortcut. When you press Ctrl+C, it sends a SIGINT (interrupt signal) to the running process, requesting it to terminate gracefully. This method is effective for most commands and can be used in various scenarios. For example, if you are running a command that is taking too long to execute or if you realize that you made a mistake in the command, pressing Ctrl+C will halt the execution.

Here is an example of how to use Ctrl+C to stop a running command:

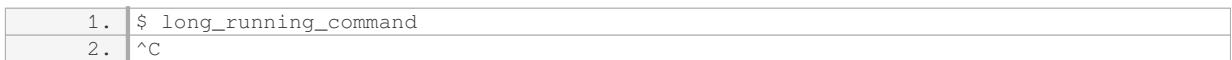

#### 2. Sending SIGTERM:

If a command does not respond to the SIGINT signal sent by Ctrl+C, you can try sending a SIGTERM (terminate signal) explicitly. This signal requests the process to terminate, allowing it to perform any necessary cleanup actions before exiting. To send a SIGTERM signal, you can use the `kill` command with the process ID (PID) of the running command.

First, you need to identify the PID of the process using the `ps` command or tools like `top` or `htop`. Once you have the PID, you can send the SIGTERM signal using the `kill` command, as shown in the example below:

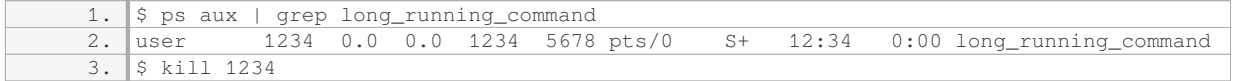

#### 3. Using SIGKILL as a last resort:

In some cases, a process may not respond to the SIGINT or SIGTERM signals, indicating that it is stuck or unresponsive. In such situations, you can resort to sending a SIGKILL signal, which forcefully terminates the process without allowing it to perform any cleanup actions. The SIGKILL signal cannot be caught or ignored by the process, making it an effective last resort option.

To send a SIGKILL signal, you can use the `kill` command with the `-9` option followed by the PID of the process, as shown in the example below:

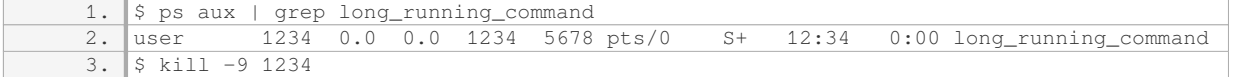

It is important to note that using SIGKILL should be the last option as it does not allow the process to clean up

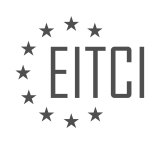

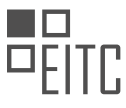

resources, potentially leading to data corruption or other issues. Therefore, it is recommended to exhaust other options before resorting to SIGKILL.

Stopping a running command that is taking too long in the Linux shell can be achieved using various methods. The most common approach is to use the Ctrl+C keyboard shortcut to send a SIGINT signal. If the command does not respond, you can try sending a SIGTERM signal using the `kill` command. As a last resort, when all else fails, the SIGKILL signal can be used to forcefully terminate the process. However, it is important to exercise caution when using SIGKILL, as it may have unintended consequences.

# **[WHAT KEYBOARD SHORTCUT CAN BE USED TO LOG OUT OF THE SHELL COMPLETELY?](https://eitca.org/cybersecurity/eitc-is-lsa-linux-system-administration/advancing-in-linux-sysadmin-tasks/linux-bash-shortcuts/examination-review-linux-bash-shortcuts/what-keyboard-shortcut-can-be-used-to-log-out-of-the-shell-completely/)**

To log out of the shell completely in a Linux system, there is no specific keyboard shortcut available. However, there are a few commands and combinations that can be used to achieve this.

One commonly used command is the "exit" command. By typing "exit" and pressing the Enter key, the user will be logged out of the current shell session. This command terminates the current shell process and returns the user to the previous shell or the login prompt, depending on the context.

Another command that can be used is "logout". Similar to the "exit" command, typing "logout" and pressing Enter will log out the user from the current shell session. This command is typically used in login shells, such as when using a terminal emulator to access the system remotely.

In addition to these commands, there are also key combinations that can be used to send signals to the shell process, resulting in a logout. One such combination is "Ctrl + D". By pressing the Ctrl key and the D key simultaneously, the shell interprets this as an end-of-file (EOF) signal, which causes the shell to exit.

It is important to note that the behavior of these commands and key combinations may vary depending on the specific shell being used. The default shell on most Linux distributions is Bash (Bourne Again SHell), but other shells like Zsh or Fish may have different default behaviors or additional shortcuts.

While there is no dedicated keyboard shortcut for logging out of the shell completely in Linux, commands like "exit" and "logout" can be used, along with key combinations like "Ctrl + D", to achieve the desired result.

## **[HOW CAN YOU USE THE TAB KEY TO AUTOCOMPLETE A COMMAND IN THE LINUX SHELL?](https://eitca.org/cybersecurity/eitc-is-lsa-linux-system-administration/advancing-in-linux-sysadmin-tasks/linux-bash-shortcuts/examination-review-linux-bash-shortcuts/how-can-you-use-the-tab-key-to-autocomplete-a-command-in-the-linux-shell/)**

The tab key in the Linux shell is a powerful tool that can be used to autocomplete commands, making the process of typing commands more efficient and error-free. By pressing the tab key, the shell will automatically complete the command or suggest possible completions based on the input provided.

To use the tab key for command autocompletion, you need to follow a few simple steps. First, start typing the command you want to execute in the shell. As you type, the shell will try to match what you have typed so far with the available commands and options. When you press the tab key, the shell will attempt to complete the command or provide a list of possible completions.

For example, let's say you want to execute the "ls" command to list the contents of a directory. Instead of typing the entire command, you can simply type "ls" and press the tab key. If there is only one command that starts with "ls," the shell will automatically complete it for you. However, if there are multiple commands or options that start with "ls," the shell will display a list of possible completions.

Here's an example to illustrate this further. Suppose you have a directory that contains three files: "file1.txt," "file2.txt," and "file3.txt." If you type "ls f" and press the tab key, the shell will complete the command to "ls file" because it is the only completion option. If you press the tab key again, the shell will display a list of possible completions, which in this case will be "file1.txt," "file2.txt," and "file3.txt." You can then continue typing or select one of the options by pressing the tab key again.

Using the tab key for autocompletion not only saves time but also helps to prevent typing errors. It ensures that you are using the correct command or option without having to remember the exact syntax. Additionally, it can

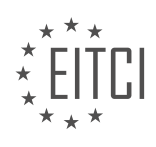

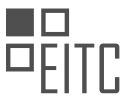

be particularly useful when dealing with long and complex commands that have multiple options and arguments.

Using the tab key to autocomplete commands in the Linux shell is a valuable technique that enhances productivity and accuracy. By pressing the tab key, the shell provides suggestions and completions for commands and options, making the process of typing commands more efficient and error-free.

#### **[WHAT KEYBOARD SHORTCUTS CAN BE USED TO NAVIGATE WITHIN A COMMAND IN THE LINUX](https://eitca.org/cybersecurity/eitc-is-lsa-linux-system-administration/advancing-in-linux-sysadmin-tasks/linux-bash-shortcuts/examination-review-linux-bash-shortcuts/what-keyboard-shortcuts-can-be-used-to-navigate-within-a-command-in-the-linux-shell/) [SHELL?](https://eitca.org/cybersecurity/eitc-is-lsa-linux-system-administration/advancing-in-linux-sysadmin-tasks/linux-bash-shortcuts/examination-review-linux-bash-shortcuts/what-keyboard-shortcuts-can-be-used-to-navigate-within-a-command-in-the-linux-shell/)**

Navigating within a command in the Linux shell can be made more efficient by utilizing keyboard shortcuts. These shortcuts not only save time but also enhance productivity for Linux system administrators. In this answer, we will explore several essential keyboard shortcuts that can be used to navigate within a command in the Linux shell.

- 1. Moving the cursor:
- $-$  Ctrl  $+$  A: Moves the cursor to the beginning of the command line.
- Ctrl + E: Moves the cursor to the end of the command line.
- Ctrl + B: Moves the cursor one character backward.
- Ctrl + F: Moves the cursor one character forward.
- $-$  Alt  $+$  B: Moves the cursor one word backward.
- Alt + F: Moves the cursor one word forward.
- 2. Editing the command line:
- $-$  Ctrl  $+$  U: Clears the entire command line.
- Ctrl + K: Clears the command line from the cursor position to the end.
- Ctrl + W: Deletes the word before the cursor.
- Ctrl + Y: Pastes the last deleted text.
- Ctrl + H: Deletes the character before the cursor (same as backspace).
- Ctrl + D: Deletes the character at the cursor.
- $-$  Alt  $+$  D: Deletes the word after the cursor.
- Alt + Backspace: Deletes the word before the cursor.
- Ctrl + T: Swaps the character before the cursor with the character at the cursor.
- 3. Searching command history:
- Ctrl + R: Initiates a reverse search in command history.
- Ctrl + G: Exits the reverse search mode without executing the found command.
- Ctrl + J: Executes the found command from the reverse search mode.
- Ctrl + P: Retrieves the previous command from history.

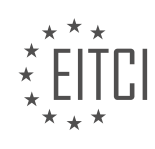

- Ctrl + N: Retrieves the next command from history.
- Ctrl + O: Executes the current command and retrieves the next command from history.
- Ctrl  $+$  S: Suspends the terminal (useful in combination with Ctrl  $+$  Q to resume).
- 4. Other useful shortcuts:
- Tab: Auto-completes commands, file names, and directories.
- Ctrl + L: Clears the terminal screen.
- Ctrl + C: Terminates the currently running command.

– Ctrl + Z: Suspends the currently running command (useful for backgrounding).

By mastering these keyboard shortcuts, Linux system administrators can navigate and manipulate commands in the shell more efficiently, saving time and effort. Practice and familiarity with these shortcuts will significantly contribute to becoming a proficient Linux sysadmin.

#### **[HOW CAN YOU PERFORM A REVERSE SEARCH IN THE COMMAND HISTORY USING KEYBOARD](https://eitca.org/cybersecurity/eitc-is-lsa-linux-system-administration/advancing-in-linux-sysadmin-tasks/linux-bash-shortcuts/examination-review-linux-bash-shortcuts/how-can-you-perform-a-reverse-search-in-the-command-history-using-keyboard-shortcuts-in-the-linux-shell/) [SHORTCUTS IN THE LINUX SHELL?](https://eitca.org/cybersecurity/eitc-is-lsa-linux-system-administration/advancing-in-linux-sysadmin-tasks/linux-bash-shortcuts/examination-review-linux-bash-shortcuts/how-can-you-perform-a-reverse-search-in-the-command-history-using-keyboard-shortcuts-in-the-linux-shell/)**

Performing a reverse search in the command history using keyboard shortcuts is a useful technique in Linux shell for quickly accessing previously executed commands. This feature allows users to search for commands that were entered in the past, saving time and effort in retyping or scrolling through the entire command history. In this answer, we will explore the steps involved in performing a reverse search using keyboard shortcuts in the Linux shell.

To initiate a reverse search, we first need to access the command line interface. This can be done by opening a terminal window or by accessing a remote server through SSH. Once the command line interface is open, we can proceed with the reverse search.

The first step is to press the Ctrl key and the R key simultaneously. This keyboard shortcut activates the reverse search mode in the Linux shell. After pressing these keys, the shell prompt will change to "(reverse-i-search)".

Next, we can start typing a keyword or a few characters from the command we are looking for. As we type, the shell will automatically search through the command history and display the most recent command that matches the entered characters. The matching command will be displayed on the command line, allowing us to review and potentially modify it before executing.

If the displayed command is not the desired one, we can press the Ctrl key and R key again to continue the search. Each time these keys are pressed, the shell will display the next matching command in the reverse order of execution. This iterative process enables us to cycle through the command history until we find the desired command.

Once the desired command is displayed, we can press the Enter key to execute it. Alternatively, we can modify the command before executing it by using the left and right arrow keys to navigate through the command line and make the necessary changes.

It is worth noting that the reverse search feature is case-insensitive. This means that the search will match commands regardless of the case of the characters entered. For example, searching for "ls" will match both "ls" and "LS" commands in the command history.

Performing a reverse search in the command history using keyboard shortcuts in the Linux shell involves pressing Ctrl+R to activate the reverse search mode, typing a keyword or characters from the desired command, cycling through the matching commands using Ctrl+R, and executing or modifying the desired

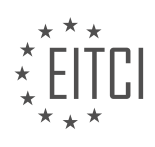

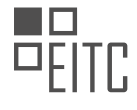

command once found.

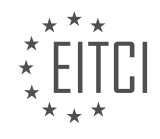

# **[EITC/IS/LSA LINUX SYSTEM ADMINISTRATION DIDACTIC MATERIALS](https://eitca.org/programmes/eitc-is-lsa-linux-system-administration/) [LESSON: ADVANCING IN LINUX SYSADMIN TASKS](https://eitca.org/programmes/eitc-is-lsa-linux-system-administration/lessons/advancing-in-linux-sysadmin-tasks/) [TOPIC: INTRODUCTION TO TMUX - WINDOWS, PANES, AND SESSIONS OVER SSH](https://eitca.org/programmes/eitc-is-lsa-linux-system-administration/lessons/advancing-in-linux-sysadmin-tasks/topic/introduction-to-tmux-windows-panes-and-sessions-over-ssh/)**

#### **INTRODUCTION**

Cybersecurity - Linux System Administration - Advancing in Linux sysadmin tasks - Introduction to tmux windows, panes, and sessions over SSH

In the realm of Linux system administration, the ability to efficiently manage multiple tasks simultaneously is paramount. This is where tmux, a terminal multiplexer, comes into play. Tmux allows users to create and manage multiple terminal sessions, each containing multiple windows and panes. In this didactic material, we will delve into the fundamentals of tmux and explore how it can be leveraged to enhance productivity and streamline administrative tasks.

Tmux operates as a client-server system, with the server running in the background and multiple clients connecting to it. To initiate a tmux session, simply open a terminal and type 'tmux' followed by the Enter key. Once inside a tmux session, you will notice a status bar at the bottom of the terminal window. This bar provides useful information such as the current session name, window name, and other indicators.

Windows in tmux are analogous to virtual desktops, allowing for the organization of different tasks or projects. To create a new window, press Ctrl+b followed by the c key. This will spawn a new window within the current session. You can switch between windows by pressing Ctrl+b followed by a number corresponding to the desired window's index. To close a window, use the Ctrl+b followed by the & key combination.

Within each window, panes can be created to further divide the screen real estate. A pane represents a separate terminal instance within a window. To split a window horizontally, press Ctrl+b followed by the % key. This will create two panes side by side. Similarly, to split a window vertically, use the Ctrl+b followed by the " key. To navigate between panes, press Ctrl+b followed by the arrow keys in the desired direction. To close a pane, press Ctrl+b followed by the x key.

Sessions in tmux allow for the persistence of terminal sessions even after disconnecting from SSH or closing the terminal window. This is particularly useful when working on long-running tasks or when needing to resume work at a later time. To create a new session, use the tmux new-session command followed by a session name. To attach to an existing session, type tmux attach-session followed by the session name. To detach from a session without terminating it, press Ctrl+b followed by the d key.

One of the most powerful features of tmux is the ability to share sessions with other users over SSH. This allows for collaboration and remote troubleshooting. To share a session, the host user should execute the command tmux list-sessions to obtain the session name or ID. The remote user can then connect to the session using the tmux attach-session command followed by the session name or ID. This functionality makes tmux an invaluable tool for remote administration and support.

Tmux provides Linux system administrators with a robust and flexible environment for managing multiple tasks efficiently. By leveraging its window, pane, and session management capabilities, sysadmins can enhance their productivity and streamline administrative workflows. Whether working on local or remote systems, tmux proves to be an indispensable tool in the sysadmin's arsenal.

# **DETAILED DIDACTIC MATERIAL**

TMUX is a powerful tool that allows you to manage multiple tasks on remote machines. It is a terminal multiplexer that lets you use tabs and panes to work on different tasks simultaneously. One of the key features of TMUX is the ability to detach and reattach from sessions, which is particularly useful for long-running commands. For example, if you are running a backup command that takes several hours, you can detach from the TMUX session, close your SSH connection, and shut down your local machine. Later, you can reattach to the TMUX session from a different location and the backup command will still be running.

TMUX also offers the ability to share sessions. If multiple users are logged into the same machine, they can

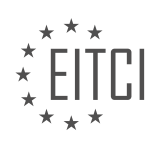

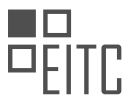

share a shell session by attaching to the same TMUX session. This is particularly useful for pair programming or collaborative work, where users can type together or watch each other type. TMUX simplifies this process by creating a socket file that allows users to connect to the same session.

To install TMUX on a remote server, you can use the command 'apt-get install tmux'. Once installed, you can start the TMUX server by running the command 'tmux'. The prefix key for TMUX is 'Ctrl + B', which is used to indicate that the following command is for TMUX and not for the shell. For example, 'Ctrl +  $B + C'$  creates a new window in TMUX.

You can navigate between windows using the prefix key followed by 'P' for previous and 'N' for next. TMUX also allows you to rename windows using the prefix key followed by ',' (comma). To split a window into panes, you can use the prefix key followed by '%' for horizontal split and '"' for vertical split.

TMUX is a versatile tool for managing tasks on remote machines. It allows you to work on multiple tasks simultaneously, detach and reattach from sessions, and share sessions with other users. It simplifies the process of working on remote machines and improves productivity.

Tmux is a tiling window manager that allows you to split windows into panes. You can split windows vertically or horizontally. By default, the key binding to split windows vertically is Control  $+ B + %$ , and to split windows horizontally, it is Control  $+ B + :$ . However, you can change these key bindings if needed.

To split windows horizontally using a named command, you can use Control + B + : and then enter the command "split-window". This will split the window horizontally. You can also close panes by exiting the shell sessions within them.

Sessions are a powerful feature in Tmux. To create a new session, you can use the command "tmux newsession" followed by a session name. For example, "tmux new-session -s backup" creates a new session named "backup". Sessions allow you to keep long-running processes even when you detach from the session or close the SSH connection.

To detach from a session, you can use Control  $+ B + D$ . This will bring you back to the shell while keeping the processes running in the background. You can later reattach to the session using the command "tmux attachsession -t session\_name".

Even if you log out of the SSH session or close the connection, the processes running within the Tmux session will continue to run. You can list all the active sessions using the command "tmux list-sessions". To reattach to a session, use the command "tmux attach-session -t session name".

Sessions can be shared among multiple users, allowing for collaboration and pair programming. This is useful for scenarios where a senior sysadmin wants to show something to a junior sysadmin on the same machine. In the next video, we will cover shared sessions in more detail.

Tmux provides a range of commands and features that make it a useful tool for managing windows, panes, and sessions in Linux system administration tasks. Feel free to refer to the cheat sheet provided in the video description for a list of commands and explore Tmux further.

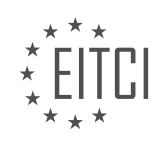

# **EITC/IS/LSA LINUX SYSTEM ADMINISTRATION - ADVANCING IN LINUX SYSADMIN TASKS - INTRODUCTION TO TMUX - WINDOWS, PANES, AND SESSIONS OVER SSH - REVIEW QUESTIONS:**

# **[WHAT IS THE PURPOSE OF TMUX IN LINUX SYSTEM ADMINISTRATION TASKS?](https://eitca.org/cybersecurity/eitc-is-lsa-linux-system-administration/advancing-in-linux-sysadmin-tasks/introduction-to-tmux-windows-panes-and-sessions-over-ssh/examination-review-introduction-to-tmux-windows-panes-and-sessions-over-ssh/what-is-the-purpose-of-tmux-in-linux-system-administration-tasks/)**

TMUX, short for Terminal Multiplexer, is a powerful tool used in Linux system administration tasks. It allows system administrators to manage multiple terminal sessions within a single window, providing enhanced productivity and flexibility. Its primary purpose is to enable efficient multitasking and facilitate remote administration tasks over SSH connections.

One of the key features of TMUX is its ability to create and manage multiple windows within a single terminal session. Each window can be thought of as a separate workspace that contains one or more panes. Panes, on the other hand, are subdivisions of a window that can display different terminal sessions or commands simultaneously. This hierarchical structure allows administrators to organize and switch between multiple tasks seamlessly.

TMUX sessions provide a persistent environment that remains active even after the SSH connection is terminated. This means that system administrators can disconnect from a remote server without losing their work. When they reconnect, they can simply attach to their existing TMUX session and resume their tasks right where they left off. This feature is particularly useful for long-running processes or when working with unstable network connections.

Furthermore, TMUX offers a range of customizable options and keybindings, allowing administrators to tailor the tool to their specific needs. It supports scripting and automation, enabling the creation of complex workflows and the automation of repetitive tasks. TMUX also provides a robust set of command-line tools and utilities for managing sessions, windows, and panes, giving administrators fine-grained control over their environment.

To illustrate the practical use of TMUX, let's consider a scenario where a system administrator needs to monitor system logs, run a network scan, and manage a remote server simultaneously. Without TMUX, they would need to open multiple SSH sessions or use tools like screen, which have limitations compared to TMUX. With TMUX, the administrator can create separate panes within a single window, dedicating each pane to a specific task. They can monitor logs in one pane, run the network scan in another, and manage the remote server in a third pane. This allows them to switch between tasks quickly and efficiently, without the need for multiple SSH connections or terminal windows.

TMUX is an invaluable tool for Linux system administrators. Its ability to manage multiple terminal sessions, create custom workflows, and provide a persistent environment makes it an essential component of any sysadmin's toolkit. By leveraging TMUX, administrators can enhance their productivity, streamline their workflow, and effectively manage remote administration tasks.

## **[HOW CAN YOU DETACH FROM A TMUX SESSION AND LATER REATTACH TO IT?](https://eitca.org/cybersecurity/eitc-is-lsa-linux-system-administration/advancing-in-linux-sysadmin-tasks/introduction-to-tmux-windows-panes-and-sessions-over-ssh/examination-review-introduction-to-tmux-windows-panes-and-sessions-over-ssh/how-can-you-detach-from-a-tmux-session-and-later-reattach-to-it/)**

To detach from a TMUX session and later reattach to it, you can follow a few simple steps. TMUX is a terminal multiplexer that allows multiple virtual terminals within a single terminal window or remote session. It is particularly useful for system administrators working on Linux systems over SSH connections. Detaching from a TMUX session allows you to leave the session running in the background while you continue working on other tasks. Later, you can reattach to the session to resume where you left off.

To detach from a TMUX session, you first need to be inside the session. If you are already connected to a remote system via SSH and have a running TMUX session, you can detach from it by pressing the following key combination:

#### 1. Ctrl-b d

In this key combination, `Ctrl-b` is the default prefix key for TMUX, and `d` stands for detach. After pressing this

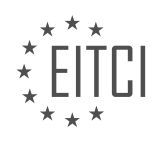

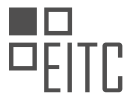

key combination, you will be returned to the shell prompt outside the TMUX session. The session will continue running in the background, allowing you to perform other tasks.

To reattach to a detached TMUX session, you can use the following command:

1. tmux attach-session

This command will reattach you to the most recently detached session. If you have multiple detached sessions, you can specify the session name or number to reattach to a specific session. For example:

1. tmux attach-session -t session\_name

In this command, `session, name` refers to the name or number of the session you want to reattach to. You can list all the available sessions and their names or numbers by using the following command:

1. tmux list-sessions

This command will display a list of all the active TMUX sessions along with their names or numbers.

It is also possible to reattach to a TMUX session from a different terminal or SSH session. To do this, you need to know the name or number of the session you want to reattach to. You can then use the following command:

1. tmux attach-session -t session\_name -d

In this command, '-d' stands for detaching any other clients attached to the session. This ensures that you can reattach to the session without conflicting with any other active connections.

To detach from a TMUX session, use the key combination `Ctrl-b d`, and to reattach to a detached session, use the command `tmux attach-session`. You can specify the session name or number if you have multiple sessions. Additionally, you can use the `tmux list-sessions` command to view all active sessions.

## **[HOW CAN MULTIPLE USERS SHARE A SHELL SESSION USING TMUX?](https://eitca.org/cybersecurity/eitc-is-lsa-linux-system-administration/advancing-in-linux-sysadmin-tasks/introduction-to-tmux-windows-panes-and-sessions-over-ssh/examination-review-introduction-to-tmux-windows-panes-and-sessions-over-ssh/how-can-multiple-users-share-a-shell-session-using-tmux/)**

TMUX is a powerful terminal multiplexer that allows multiple users to share a shell session on a Linux system. This feature is particularly useful in scenarios where collaboration and remote access are required. By using TMUX, users can work simultaneously on the same session, view each other's activities, and even share control over the session if necessary. In this response, we will explore the steps to set up and use TMUX for sharing a shell session among multiple users.

To begin, let's assume that TMUX is already installed on the Linux system. If it is not installed, you can easily install it using the package manager of your Linux distribution. Once TMUX is installed, follow the steps below to share a shell session using TMUX:

1. Start a TMUX session: Open a terminal and run the `tmux` command to start a new TMUX session. This will create a new session with a single window.

2. Create a named session: To make it easier for other users to connect to the session, you can assign a name to the session. Use the `-s` option followed by the session name when starting TMUX, like this: `tmux newsession -s session name`.

3. Share the session: Once the session is started, other users can connect to it using the `tmux attach-session` command followed by the session name. For example, if the session name is "session1", the command would be `tmux attach-session -t session1`. This will allow multiple users to join the same TMUX session.

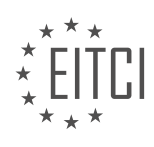

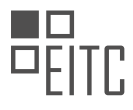

4. Navigate between windows and panes: Within the TMUX session, users can navigate between different windows and panes. Windows are like tabs in a web browser, and panes are like split screens within a window. To switch between windows, use the `Ctrl-b n` command to move to the next window or `Ctrl-b p` to move to the previous window. To split a window into panes, use the `Ctrl-b %` command for a vertical split or `Ctrl-b "` for a horizontal split. Users can then switch between panes using `Ctrl-b arrow keys`.

5. Detach from the session: If a user wants to disconnect from the session without terminating it, they can detach using the `Ctrl-b d` command. This will leave the session running in the background, allowing other users to continue their work.

6. Reattach to a session: To rejoin a detached session, a user can run the `tmux attach-session` command followed by the session name. For example, `tmux attach-session -t session1` will reattach to the "session1" session.

7. Share control over the session: By default, only one user can control the session at a time. However, TMUX allows users to share control over the session if needed. The user who currently has control can press `Ctrl-b :`, then type `setw -g mode-mouse on` and press Enter. This enables mouse support, allowing other users to click on panes and windows to gain control.

8. End the session: When all users have finished working in the session, it can be terminated by typing `exit` in each shell within the TMUX session or by issuing the `tmux kill-session -t session name` command.

By following these steps, multiple users can effectively share a shell session using TMUX. This allows for collaborative work, troubleshooting, and learning in a shared Linux environment.

# **[WHAT COMMAND CAN BE USED TO INSTALL TMUX ON A REMOTE SERVER?](https://eitca.org/cybersecurity/eitc-is-lsa-linux-system-administration/advancing-in-linux-sysadmin-tasks/introduction-to-tmux-windows-panes-and-sessions-over-ssh/examination-review-introduction-to-tmux-windows-panes-and-sessions-over-ssh/what-command-can-be-used-to-install-tmux-on-a-remote-server/)**

To install TMUX on a remote server, you can use the package management system of your Linux distribution. TMUX is a terminal multiplexer that allows you to create and manage multiple terminal sessions within a single window. It provides a convenient way to organize your work and increase productivity, especially when working on remote servers over SSH.

The specific command to install TMUX may vary depending on the Linux distribution you are using. Here, I will provide examples for some popular distributions:

1. Debian-based distributions (e.g., Ubuntu):

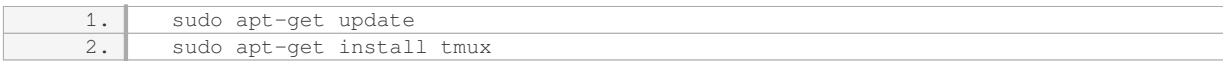

## 2. Red Hat-based distributions (e.g., CentOS):

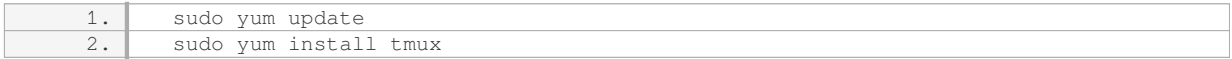

#### 3. Arch Linux:

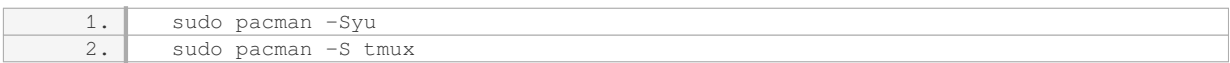

These commands assume that you have administrative privileges on the remote server. The first command (`apt-get update`, `yum update`, or `pacman -Syu`) updates the package lists on the server to ensure you are

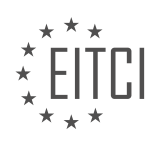

installing the latest version of TMUX. The second command (`apt-get install`, `yum install`, or `pacman -S`) actually installs the TMUX package.

After the installation is complete, you can verify that TMUX is installed by running the following command:

1. tmux -V This will display the version of TMUX installed on the server, confirming the successful installation.

Once TMUX is installed, you can start using it to create and manage terminal sessions. TMUX provides a powerful set of features, including the ability to split windows into panes, detach and reattach sessions, and share sessions between multiple users. It can greatly enhance your workflow and make working on remote servers more efficient.

To install TMUX on a remote server, use the appropriate package management command for your Linux distribution. After installation, you can begin using TMUX to create and manage terminal sessions, improving your productivity when working on remote servers.

#### **[HOW CAN YOU SPLIT A WINDOW INTO PANES USING TMUX?](https://eitca.org/cybersecurity/eitc-is-lsa-linux-system-administration/advancing-in-linux-sysadmin-tasks/introduction-to-tmux-windows-panes-and-sessions-over-ssh/examination-review-introduction-to-tmux-windows-panes-and-sessions-over-ssh/how-can-you-split-a-window-into-panes-using-tmux/)**

To split a window into panes using TMUX, you can utilize the various commands and shortcuts provided by this terminal multiplexer. TMUX is a powerful tool that allows for efficient management of multiple terminal sessions within a single window. By splitting a window into panes, you can simultaneously view and work on multiple tasks or applications.

To begin, open a terminal session and start TMUX by typing the command "tmux" followed by pressing the Enter key. Once inside TMUX, you can create a new window by pressing the key combination "Ctrl-b c". This will create a new window with a single pane.

To split the window horizontally into two panes, press the key combination "Ctrl-b %". This will divide the current window into two equal horizontal panes. You can then navigate between the panes using the key combination "Ctrl-b o".

If you prefer to split the window vertically, you can use the key combination "Ctrl-b "". This will split the current window into two equal vertical panes. Again, you can navigate between the panes using "Ctrl-b o".

If you want to resize the panes, you can use the key combination "Ctrl-b :". This will bring up the command prompt at the bottom of the window. In the command prompt, you can enter the command "resize-pane -U" to increase the size of the pane above the current pane, or "resize-pane -D" to increase the size of the pane below. Similarly, "resize-pane -L" and "resize-pane -R" can be used to adjust the size of the panes to the left and right, respectively.

You can also resize the panes using the mouse. To enable this feature, enter the command "tmux setw -g mouse on" in the terminal session. Once enabled, you can click and drag the borders between the panes to resize them.

Furthermore, you can create additional panes within each pane. To split a pane horizontally, press "Ctrl-b %", and to split a pane vertically, press "Ctrl-b "". This allows for even greater flexibility in organizing your workspace.

To close a pane, you can use the key combination "Ctrl-b x" or "Ctrl-d". This will prompt you for confirmation before closing the pane.

Splitting a window into panes using TMUX provides a convenient way to multitask and efficiently manage multiple terminal sessions within a single window. By utilizing the various commands and shortcuts available in TMUX, you can easily create, resize, navigate, and close panes to suit your specific needs.

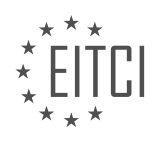

# **[EITC/IS/LSA LINUX SYSTEM ADMINISTRATION DIDACTIC MATERIALS](https://eitca.org/programmes/eitc-is-lsa-linux-system-administration/) [LESSON: ADVANCING IN LINUX SYSADMIN TASKS](https://eitca.org/programmes/eitc-is-lsa-linux-system-administration/lessons/advancing-in-linux-sysadmin-tasks/) [TOPIC: ADVANCING IN TMUX - SHARED SESSIONS](https://eitca.org/programmes/eitc-is-lsa-linux-system-administration/lessons/advancing-in-linux-sysadmin-tasks/topic/advancing-in-tmux-shared-sessions/)**

#### **INTRODUCTION**

Cybersecurity - Linux System Administration - Advancing in Linux sysadmin tasks - Advancing in tmux - shared sessions

In the realm of Linux system administration, the ability to efficiently manage and monitor multiple sessions is crucial. One powerful tool that aids in this endeavor is tmux, a terminal multiplexer. Tmux allows users to create and manage multiple sessions, windows, and panes within a single terminal window. In this didactic material, we will delve into the advanced features of tmux, specifically focusing on shared sessions.

Shared sessions in tmux enable multiple users to collaborate and work simultaneously on a single session. This feature is particularly useful in scenarios where team members need to troubleshoot or debug a system collectively. To initiate a shared session, one user creates a new session using the `tmux new-session` command, specifying a session name. Other users can then join this session using the `tmux attach-session` command, providing the session name as an argument.

Once users are connected to a shared session, they can interact with the session independently, executing commands and navigating through various windows and panes. However, it is important to note that any changes made to the session, such as opening new windows or panes, will be visible to all participants. This allows for real-time collaboration and information sharing.

To enhance productivity during shared sessions, tmux provides several key bindings and commands. For instance, the `tmux list-panes` command displays a list of all active panes within the session, along with their respective IDs. By knowing the pane ID, users can easily switch between panes using the `tmux select-pane -t <pane\_id>` command. Additionally, the `tmux switch-client -t <session\_name>` command enables users to switch between different sessions when multiple shared sessions are active.

In order to communicate with other participants within a shared session, tmux offers a built-in messaging system. Users can send messages to all participants using the `tmux display-message` command, followed by the desired message. This feature facilitates effective communication and coordination among team members, allowing them to share important information or ask for assistance when needed.

Another noteworthy feature of tmux shared sessions is the ability to synchronize pane contents. This means that all participants will see the same output in synchronized panes, regardless of their individual actions. To enable synchronization, users can toggle the synchronization mode using the `tmux setw synchronize-panes on` command. This is particularly useful when demonstrating a command or sharing information across multiple panes simultaneously.

To conclude, tmux shared sessions provide a powerful means for collaborative work in Linux system administration. By leveraging this feature, multiple users can actively participate in troubleshooting, debugging, or any other task that requires collective effort. The ability to share sessions, windows, and panes, along with built-in messaging and synchronization, makes tmux an invaluable tool for advancing in Linux sysadmin tasks.

# **DETAILED DIDACTIC MATERIAL**

In this didactic material, we will explore the concept of shared sessions in tmux, a powerful terminal multiplexer for Linux system administration. Shared sessions allow multiple users to collaborate and work together on the same problem using separate SSH connections. This feature is particularly useful for developers using shellbased text editors, as well as system administrators troubleshooting issues or providing guidance to junior colleagues.

To understand how shared sessions work, let's consider a scenario involving two users: a senior sysadmin and a junior sysadmin. Both users SSH into the same machine from different locations. Although they have separate SSH sessions, they can replicate their sessions on their local machines using a tiling window manager and two

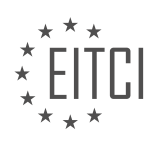
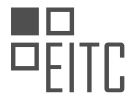

shell sessions.

To create a shared session, both users must log in as the same user, such as the root user or any other user that all admins can log in as. It is also possible to achieve shared sessions with different users who have a common group by specifying a socket file instead of using the default one and adjusting the permissions accordingly.

To initiate a shared session, the senior sysadmin creates a tmux session by running the command "tmux newsession -s shared". This creates a new session named "shared". The junior sysadmin can then list the available sessions using the command "tmux list-sessions" and attach to the shared session using the command "tmux attach-session -t shared". Now both users are attached to the same session from their respective SSH connections.

Once the shared session is established, both users can collaborate and work together seamlessly. Any changes made by one user, such as editing a text file or running commands, are immediately visible to the other user in their tmux window. This allows for real-time collaboration and troubleshooting, eliminating the need for expensive collaboration software or complicated setups.

To detach from the shared session, users can simply press "Ctrl + b" followed by "d". This detaches them from the session while keeping it running in the background. Users can then reattach to the session at a later time using the command "tmux attach-session -t shared".

It is important to note that if all windows and panes within a session are closed, the tmux session will end and no data will be left behind.

Shared sessions in tmux provide a convenient and efficient way for multiple users to collaborate and work together on the same problem using separate SSH connections. This feature is particularly useful for developers and system administrators, allowing them to save time and resources while enhancing collaboration. By leveraging the power of tmux, users can easily share their sessions and work together seamlessly.

Tmux is a powerful terminal multiplexer that allows users to manage multiple terminal sessions within a single window. In this didactic material, we will explore some advanced features of Tmux, specifically focusing on shared sessions.

Shared sessions in Tmux enable multiple users to collaborate and work on the same session simultaneously. This can be particularly useful in scenarios where team members need to troubleshoot or debug code together. To initiate a shared session, one user creates a new session and invites others to join.

To create a shared session, the user can use the following command:

1. tmux new-session -s session\_name

The "session name" parameter can be any desired name for the session. Once the session is created, the user can share the session ID or name with others who wish to join.

To join an existing shared session, users can utilize the following command:

1. tmux attach-session -t session\_name

The "session name" parameter should match the name of the session that was shared with the user. Upon successful execution of the command, the user will be connected to the shared session and can begin collaborating with other participants.

Within a shared session, all users have access to the same terminal windows and panes. They can view and interact with the shared content simultaneously. This allows for real-time collaboration and enhances productivity in team-based projects.

To detach from a shared session without terminating it, users can press the following key combination:

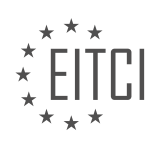

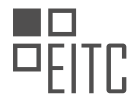

#### 1. Ctrl-b d

This will detach the user from the session while keeping it active for other participants. To reattach to the session at a later time, the user can execute the "tmux attach-session" command with the appropriate session name.

In addition to shared sessions, Tmux offers a wide range of other features that can enhance productivity for Linux system administrators. Some of these features include window management, pane splitting, session persistence, and customizable key bindings.

To explore these features further, it is recommended to refer to the comprehensive cheat sheet provided in the first material of this series. The cheat sheet contains a collection of useful Tmux commands and their descriptions, serving as a quick reference for sysadmins.

Tmux shared sessions enable collaborative work within a single terminal window. By leveraging this feature, users can efficiently troubleshoot, debug, and develop code together. Tmux, with its diverse set of features, is a valuable tool for Linux system administrators seeking to optimize their workflow and enhance team productivity.

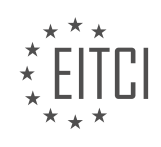

# **EITC/IS/LSA LINUX SYSTEM ADMINISTRATION - ADVANCING IN LINUX SYSADMIN TASKS - ADVANCING IN TMUX - SHARED SESSIONS - REVIEW QUESTIONS:**

### **[HOW CAN MULTIPLE USERS COLLABORATE AND WORK TOGETHER USING SHARED SESSIONS IN](https://eitca.org/cybersecurity/eitc-is-lsa-linux-system-administration/advancing-in-linux-sysadmin-tasks/advancing-in-tmux-shared-sessions/examination-review-advancing-in-tmux-shared-sessions/how-can-multiple-users-collaborate-and-work-together-using-shared-sessions-in-tmux/) [TMUX?](https://eitca.org/cybersecurity/eitc-is-lsa-linux-system-administration/advancing-in-linux-sysadmin-tasks/advancing-in-tmux-shared-sessions/examination-review-advancing-in-tmux-shared-sessions/how-can-multiple-users-collaborate-and-work-together-using-shared-sessions-in-tmux/)**

In the realm of Linux system administration, the ability for multiple users to collaborate and work together is crucial for efficient and productive workflow. One powerful tool that facilitates this collaboration is tmux, a terminal multiplexer that allows users to create and manage multiple terminal sessions within a single window. With tmux, users can create shared sessions, enabling them to work together on the same terminal session simultaneously. This feature is particularly useful in scenarios where multiple users need to work on the same system or troubleshoot an issue collaboratively.

To initiate a shared session in tmux, one user must first create a new session using the `tmux new-session` command. This command creates a new session with a specified name, which can be any alphanumeric string. For example, to create a session named "collab", the command would be `tmux new-session -s collab`. Once the session is created, other users can join the session using the `tmux attach-session` command followed by the session name. In our example, the command would be `tmux attach-session -t collab`.

Once multiple users have joined the shared session, they can interact with the terminal simultaneously. Each user's input is visible to all others in the session, allowing for real-time collaboration. This can be particularly useful when multiple users need to work together on a complex task, such as troubleshooting a system issue or developing code collaboratively.

In addition to sharing the terminal session, tmux provides various features to enhance collaboration. One such feature is the ability to split the terminal window into multiple panes, each displaying a different terminal session. This allows users to work on separate tasks within the same window, further increasing productivity and collaboration. Users can create vertical or horizontal splits using the `tmux split-window` command, followed by the desired direction (e.g., `-h` for horizontal split or `-v` for vertical split). For example, `tmux splitwindow -h` creates a new pane with a horizontal split.

Another useful feature of tmux is the ability to share the session with read-only access. This can be achieved by using the `tmux set-option` command with the `@sessionname` option followed by `mode-readonly`. For example, to set the session "collab" to read-only mode, the command would be `tmux set-option -t collab modereadonly`. This feature is particularly beneficial when one user needs to share their session for demonstration or teaching purposes, while restricting others from making changes.

To exit a shared session in tmux, users can simply detach from the session by pressing `Ctrl-b` followed by `d`. This allows users to disconnect from the session while leaving it running in the background. To reattach to a detached session, users can use the `tmux attach-session` command followed by the session name.

Tmux provides a powerful and versatile solution for multiple users to collaborate and work together using shared sessions. By creating shared sessions, users can simultaneously interact with the same terminal session, facilitating real-time collaboration and enhancing productivity. Additionally, features such as pane splitting and read-only mode further enhance the collaborative capabilities of tmux. This tool is invaluable for Linux system administrators and anyone seeking to advance their skills in managing shared sessions.

# **[WHAT COMMAND IS USED TO CREATE A NEW SHARED SESSION IN TMUX?](https://eitca.org/cybersecurity/eitc-is-lsa-linux-system-administration/advancing-in-linux-sysadmin-tasks/advancing-in-tmux-shared-sessions/examination-review-advancing-in-tmux-shared-sessions/what-command-is-used-to-create-a-new-shared-session-in-tmux/)**

In the realm of Linux system administration, particularly in the context of advancing in tmux, the command used to create a new shared session is "tmux new-session -s session name -t target session". This command allows for the creation of a fresh session within tmux, enabling multiple users to collaborate and work simultaneously on the same session.

To delve into the details, let's break down the command:

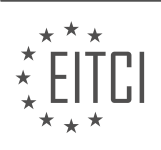

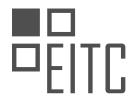

1. "tmux": This is the command-line utility that facilitates the creation and management of terminal multiplexers. It allows users to have multiple windows and panes within a single terminal window.

2. "new-session": This subcommand is used to create a new session in tmux. It initializes a fresh session with a specified name and other optional parameters.

3. "-s session name": This option is used to specify the name of the new session. It is advisable to choose a descriptive and meaningful name to identify the session easily.

4. "-t target\_session": This option is used to specify an existing session from which the new session will inherit its properties. By providing a target session, the new session can inherit the windows, panes, and other settings from the specified session.

To illustrate the usage of the command, consider the following examples:

1. To create a new session named "my\_session" without inheriting any properties from an existing session, the command would be:

1. tmux new-session -s my\_session

2. To create a new session named "collaboration" by inheriting the windows and panes from an existing session named "main\_session", the command would be:

1. tmux new-session -s collaboration -t main\_session

Once the new shared session is created, all participants can connect to it and start collaborating. They can share the same terminal space, view and interact with the same windows and panes, and work together on tasks that require joint effort.

The command "tmux new-session -s session\_name -t target\_session" is utilized in tmux to create a new shared session, allowing multiple users to collaborate in a single terminal environment. By specifying a session name and optionally inheriting properties from an existing session, users can seamlessly work together on tasks, enhancing productivity and facilitating teamwork.

# **[HOW CAN USERS JOIN AN EXISTING SHARED SESSION IN TMUX?](https://eitca.org/cybersecurity/eitc-is-lsa-linux-system-administration/advancing-in-linux-sysadmin-tasks/advancing-in-tmux-shared-sessions/examination-review-advancing-in-tmux-shared-sessions/how-can-users-join-an-existing-shared-session-in-tmux/)**

In the realm of Linux system administration, the tmux utility stands as a powerful tool for managing terminal sessions. One of its key features is the ability to create shared sessions, enabling multiple users to collaborate and work together on a single terminal session. This can be particularly useful in various scenarios, such as troubleshooting, pair programming, or remote collaboration. In this context, understanding how users can join an existing shared session in tmux becomes essential.

To join an existing shared session in tmux, users need to follow a series of steps. First, they must ensure that tmux is installed on their system. Tmux is a widely available utility and can typically be installed through the package manager of the Linux distribution being used. Once tmux is installed, users can proceed with the following steps:

1. Obtain the session identifier: The user who initiated the shared session should provide the session identifier to the individuals who wish to join. The session identifier is a unique name or number assigned to the session. It allows users to identify and connect to the correct session.

2. Open a terminal: Users need to open a terminal on their system to access tmux. This can usually be done by launching the terminal emulator application available in the desktop environment or by using keyboard shortcuts like Ctrl+Alt+T.

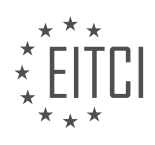

3. Connect to the shared session: In the terminal, users can connect to the shared session by executing the following command:

1. tmux attach-session -t session identifier

Replace `session identifier` with the actual session identifier provided by the user who initiated the session. This command tells tmux to attach to the specified session and connect the user to it.

For example, if the session identifier is "my\_session", the command would be:

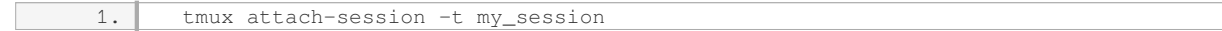

Upon executing this command, users will be connected to the shared session and will see the same terminal environment as the other participants.

4. Interact with the shared session: Once connected to the shared session, users can interact with it just like any other terminal session. They can run commands, navigate through directories, edit files, or perform any other tasks relevant to their collaboration.

5. Detach from the shared session: When users have finished their work or no longer wish to be part of the shared session, they can detach from it without affecting the session for other participants. To detach from the shared session while keeping it active, users can use the following key combination:

1. Ctrl+b, d

This combination instructs tmux to detach the user from the session, allowing them to return to their own terminal environment.

Joining an existing shared session in tmux involves installing tmux, obtaining the session identifier, opening a terminal, connecting to the shared session using the `tmux attach-session` command with the appropriate session identifier, interacting with the shared session, and detaching from it when desired. By following these steps, users can effectively collaborate and work together in a shared terminal session using tmux.

# **[WHAT HAPPENS IF ALL WINDOWS AND PANES WITHIN A TMUX SESSION ARE CLOSED?](https://eitca.org/cybersecurity/eitc-is-lsa-linux-system-administration/advancing-in-linux-sysadmin-tasks/advancing-in-tmux-shared-sessions/examination-review-advancing-in-tmux-shared-sessions/what-happens-if-all-windows-and-panes-within-a-tmux-session-are-closed/)**

In the field of Linux system administration, specifically in the context of tmux, it is important to understand the consequences of closing all windows and panes within a tmux session. Tmux is a powerful terminal multiplexer that allows users to create and manage multiple terminal sessions within a single window. It provides a range of features and functionalities that enhance productivity and efficiency in the command line environment.

When all windows and panes within a tmux session are closed, the session itself is terminated. This means that any running processes or applications within that session will be abruptly terminated as well. It is important to note that this behavior is not unique to tmux, but rather a standard behavior in most terminal emulators and multiplexers.

Closing all windows and panes within a tmux session can have several implications, depending on the state of the session and the processes running within it. Here are a few scenarios that may occur:

1. Active processes: If there are any active processes running within the tmux session, closing all windows and panes will terminate these processes. This can lead to data loss or incomplete operations, especially if the processes were performing critical tasks or working with unsaved data.

For example, consider a scenario where a user is running a long-running script within a tmux session. If all windows and panes are closed, the script will be abruptly terminated, potentially leaving the system in an inconsistent state.

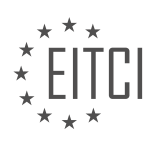

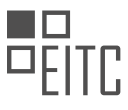

2. Detached sessions: Tmux allows users to detach from a session, leaving it running in the background. In such cases, closing all windows and panes will not terminate the session itself. Instead, the session will continue running in the background, allowing the user to reattach to it later.

For example, if a user detaches from a tmux session and later closes all windows and panes, the session will still be running and can be reattached to using the appropriate tmux commands.

3. Unsaved work: If there are any unsaved changes or work in progress within the tmux session, closing all windows and panes will result in the loss of this work. It is crucial to save any changes or data before closing the session to avoid data loss.

To summarize, closing all windows and panes within a tmux session will terminate the session, potentially leading to the termination of active processes, loss of unsaved work, and data inconsistency. It is important to be mindful of the state of the session and the processes running within it before closing all windows and panes.

# **[WHAT KEY COMBINATION IS USED TO DETACH FROM A SHARED SESSION WITHOUT TERMINATING IT](https://eitca.org/cybersecurity/eitc-is-lsa-linux-system-administration/advancing-in-linux-sysadmin-tasks/advancing-in-tmux-shared-sessions/examination-review-advancing-in-tmux-shared-sessions/what-key-combination-is-used-to-detach-from-a-shared-session-without-terminating-it-in-tmux/) [IN TMUX?](https://eitca.org/cybersecurity/eitc-is-lsa-linux-system-administration/advancing-in-linux-sysadmin-tasks/advancing-in-tmux-shared-sessions/examination-review-advancing-in-tmux-shared-sessions/what-key-combination-is-used-to-detach-from-a-shared-session-without-terminating-it-in-tmux/)**

In the realm of Linux system administration, specifically in the context of tmux and shared sessions, there exists a key combination that allows for detaching from a shared session without terminating it. This functionality is of great value as it enables users to temporarily disconnect from a session while keeping it active for others to continue their work.

To detach from a shared session in tmux without terminating it, the key combination is "Ctrl-b d". Let us delve into a comprehensive explanation of this key combination and its significance.

Tmux, a terminal multiplexer, allows users to create and manage multiple terminal sessions within a single window. It provides a range of features, including the ability to share sessions with other users. Shared sessions in tmux are particularly useful when collaborating on tasks or when multiple users need access to the same terminal session.

When working in a shared session, it is often necessary to detach temporarily, allowing others to continue their work without interrupting the session. The key combination "Ctrl-b d" serves this purpose. Here, "Ctrl-b" represents the prefix key combination used to send commands to tmux, and "d" stands for detach.

To detach from a shared session, the user first needs to press and hold the "Ctrl" key followed by the "b" key. After releasing both keys, the user can press the "d" key. This key combination sends a detach command to tmux, allowing the user to disconnect from the session while keeping it active for others.

It is important to note that detaching from a shared session does not terminate the session. Other users can continue their work in the session, and the user who detached can later reattach to the session to resume their work. This feature enhances collaboration and flexibility in shared environments.

To reattach to a detached session in tmux, the user can employ the command "tmux attach-session -t <sessionname>". Here, "<session-name>" refers to the name or ID of the session the user wishes to reattach to. By executing this command, the user can seamlessly resume their work in the shared session.

The key combination "Ctrl-b d" is used to detach from a shared session in tmux without terminating it. This functionality is beneficial in collaborative environments, allowing users to temporarily disconnect while keeping the session active for others. Reattaching to a detached session is achieved through the "tmux attach-session" command, followed by the session name or ID.

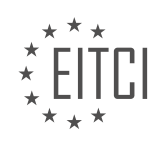

# **[EITC/IS/LSA LINUX SYSTEM ADMINISTRATION DIDACTIC MATERIALS](https://eitca.org/programmes/eitc-is-lsa-linux-system-administration/) [LESSON: ADVANCING IN LINUX SYSADMIN TASKS](https://eitca.org/programmes/eitc-is-lsa-linux-system-administration/lessons/advancing-in-linux-sysadmin-tasks/) [TOPIC: ARCHIVING AND COMPRESSION ON LINUX](https://eitca.org/programmes/eitc-is-lsa-linux-system-administration/lessons/advancing-in-linux-sysadmin-tasks/topic/archiving-and-compression-on-linux/)**

#### **INTRODUCTION**

Cybersecurity - Linux System Administration - Advancing in Linux sysadmin tasks - Archiving and compression on Linux

In the field of Linux system administration, archiving and compression play a crucial role in managing data efficiently. Archiving involves bundling multiple files or directories into a single file, while compression reduces the size of files or archives to save storage space and facilitate faster data transfer. In this didactic material, we will explore various techniques and tools available in Linux for archiving and compression.

One of the most commonly used archiving tools in Linux is tar (short for tape archive). Tar allows us to create archives by combining multiple files and directories into a single file. It also supports compression using external tools like gzip, bzip2, or xz. To create an archive using tar, we can use the following command:

1. tar -cvf archive.tar file1 file2 directory1

In this command, the '-c' flag indicates the creation of a new archive, '-v' enables verbose output, and '-f' specifies the archive file name. We can include as many files and directories as needed. Once the archive is created, we can extract its contents using the following command:

1. tar -xvf archive.tar

The `-x` flag instructs tar to extract files from the archive. Similarly, the `-v` flag enables verbose output, and the `-f` flag specifies the archive file name.

Compression is often applied to archives to reduce their size. Gzip is a widely used compression tool in Linux. To compress a file using gzip, we can use the following command:

1. gzip file.txt

This command will create a compressed file named `file.txt.gz` while preserving the original file. To decompress a gzip file, we can use the following command:

1. gzip -d file.txt.gz

The `-d` flag tells gzip to decompress the file. Similarly, we have bzip2 and xz compression tools available in Linux, which use the `.bz2` and `.xz` file extensions, respectively.

Apart from individual file compression, we can also compress entire directories using the tar command with compression options. For example, to create a compressed tar archive using gzip, we can use the following command:

1. tar -cvzf archive.tar.gz directory1

In this command, the `-z` flag instructs tar to use gzip compression. We can replace `gzip` with `bzip2` or `xz` to use the corresponding compression algorithms.

Linux also provides a powerful compression tool called zip, which is commonly used for cross-platform compatibility. To create a zip archive, we can use the following command:

1. zip archive.zip file1 file2 directory1

This command will create a zip archive containing the specified files and directories. To extract the contents of a zip archive, we can use the following command:

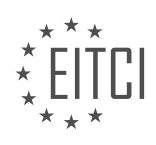

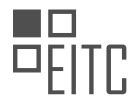

### 1. unzip archive.zip

Linux offers several other archiving and compression tools, such as 7-Zip, rar, and tarballs with different compression algorithms. Each tool has its own set of options and features, allowing system administrators to choose the most suitable one for their specific requirements.

Archiving and compression are essential tasks in Linux system administration. They enable efficient storage and transfer of data, saving valuable disk space and ensuring faster data transmission. Familiarity with various archiving and compression tools in Linux empowers system administrators to effectively manage and manipulate data in a secure and efficient manner.

# **DETAILED DIDACTIC MATERIAL**

Compression and archiving are important tasks in Linux and UNIX systems. In this material, we will discuss the basics of compression and archiving using the "tar" command.

"tar" is an old command from the 1970s that stands for "tape archive." It was originally used for archiving files onto tapes. In this material, we will focus on using "tar" for archiving and compressing files on Linux systems.

Before we dive into the practical commands, let's briefly discuss the difference between archiving and compression. Archiving involves taking multiple files and directories and creating a single file that contains all of them. On the other hand, compression is the process of reducing the size of files by identifying and removing repeating patterns using clever algorithms.

Now, let's take a look at an example to understand the concept better. Suppose we have a directory called "documents" that contains another directory called "important Docs" with some work-related documents, as well as other documents in the top-level directory.

Archiving involves creating a single file that contains all the files and directories within the "documents" directory. Compression, on the other hand, reduces the size of these files by identifying repeating patterns and saving space through mathematical techniques.

Archiving is particularly useful for tasks like FTP (File Transfer Protocol) where uploading multiple files individually can be time-consuming due to protocol overhead. By archiving the files into a single file, the upload time can be significantly reduced.

Now, let's take a look at the "tar" command and how to use it for archiving and compressing files. The basic syntax of the command is as follows:

tar [options] [archive\_file] [files/directories]

Here, the options can be used to specify different functionalities of the command. The "F" option is used to specify the filename for the archive file. For example, "tar -cvf archive.tar file1 file2" creates an archive file called "archive.tar" containing "file1" and "file2".

To compress the archive file, we can use the "z" option. For example, "tar -czvf archive.tar.gz file1 file2" creates a compressed archive file called "archive.tar.gz" containing "file1" and "file2".

Compression and archiving are important tasks in Linux system administration. The "tar" command is a powerful tool that allows us to archive and compress files efficiently. By understanding the basics of compression and archiving, we can effectively manage and transfer files in Linux systems.

Archiving and compression are important tasks in Linux system administration. They allow us to combine multiple files and directories into a single file, making it easier to manage and transfer data. In this didactic material, we will explore the process of archiving and compressing files using the tar and gzip commands.

To create an archive file, we use the tar command with the options -cvzf. The -c option tells tar to create a new archive, the -v option enables verbose output, and the -z option specifies that we want to use gzip compression. The resulting file will have a .tar.gz extension, indicating that it is an archive file compressed with gzip.

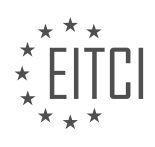

For example, to create an archive file named "docs.tar.gz" from a directory called "Docs", we would run the following command:

#### 1. tar -cvzf docs.tar.gz Docs

The -v option provides us with detailed output, showing the files and directories being archived and compressed. However, if we are working on remote machines or dealing with large archiving and compression jobs, it is recommended to omit the -v option to avoid delays in receiving the output.

After creating the archive file, we can move it to a separate location or directory for decompression. Let's say we move it to a directory called "decompression chamber". To extract and decompress the archive file, we use the tar command with the options -xzf. The -x option tells tar to extract the files, and the -z option specifies that the file is compressed with gzip.

For example, to extract the "docs.tar.gz" file in the "decompression chamber" directory, we would run the following command:

1. tar -xzf docs.tar.gz -C decompression\_chamber

By default, the extracted files will be placed in a directory with the same name as the archive file. In this case, a directory called "Docs" will be created in the "decompression chamber" directory, containing the original files and directories.

It is important to note that compression ratios may vary depending on the file types being compressed. For plain text files, significant compression can be achieved, resulting in smaller archive file sizes. However, for files that are already compressed or do not lend themselves well to compression, the savings may be minimal.

Finally, it is crucial to avoid creating what is known as a "tar bomb." A tar bomb occurs when an archive is created with incorrect directory references, causing the extraction process to overwrite or flood the current directory with files. To prevent this, always ensure that the tar command is executed from a directory above the one being archived.

Archiving and compression are essential tasks in Linux system administration. By using the tar and gzip commands, we can create archive files, compress them, and extract their contents. It is crucial to understand the options and considerations involved, such as verbose output, file extensions, and avoiding tar bombs.

Archiving and compression are important tasks in Linux system administration. They allow us to organize and store files efficiently, as well as reduce their size for easier transfer and storage. In this didactic material, we will discuss the best practices for archiving and compressing files on Linux.

Firstly, it is crucial to understand the importance of creating a containing directory when compressing files. This means that when we compress a file or a directory, we should do it from outside of that directory. By doing so, we prevent the creation of multiple files in the current directory, which can be messy and difficult to clean up later. This is especially important when working with large numbers of files or when managing websites on a hosting server.

To illustrate this, let's consider an example. Imagine we have a directory called "documents" and we want to compress it. Instead of compressing it from inside the "documents" directory, we should compress it from one directory above. This way, when someone decompresses the file, they will have another "documents" directory sitting there, maintaining the organization and structure.

Now, let's move on to the practical side of archiving and compression. The two most common commands for these tasks are "tar" and "gzip". The "tar" command is used for creating and extracting archives, while "gzip" is used for compression.

To extract an archive, we use the following command: tar -xvf archive\_name.tar.gz

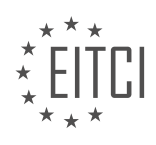

In this command, the "x" option stands for extract, the "v" option is for verbose output (optional), and the "f" option is used to specify the archive file name.

To create a new archive, we use the following command: tar -cvf archive\_name.tar.gz input\_file\_or\_directory

In this command, the "c" option stands for create, and the "v" option is again for verbose output (optional).

It is worth mentioning that the "tar" command can be used with different options and flags depending on the specific requirements. However, the commands provided here are the basic ones and should cover most common use cases.

Remember that compression can also be applied to archives using the "gzip" command. This command is typically used in conjunction with the "tar" command. For example, to compress an archive, we can use the following command: gzip archive\_name.tar

This will create a compressed file with the extension ".gz".

When working with archiving and compression on Linux, it is important to create a containing directory to avoid cluttering the current directory. The "tar" and "gzip" commands are commonly used for these tasks, with options and flags that can be customized based on specific needs.

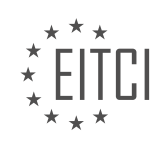

## **EITC/IS/LSA LINUX SYSTEM ADMINISTRATION - ADVANCING IN LINUX SYSADMIN TASKS - ARCHIVING AND COMPRESSION ON LINUX - REVIEW QUESTIONS:**

#### **[WHAT IS THE DIFFERENCE BETWEEN ARCHIVING AND COMPRESSION?](https://eitca.org/cybersecurity/eitc-is-lsa-linux-system-administration/advancing-in-linux-sysadmin-tasks/archiving-and-compression-on-linux/examination-review-archiving-and-compression-on-linux/what-is-the-difference-between-archiving-and-compression/)**

Archiving and compression are two distinct concepts in the realm of Linux system administration. While both involve the manipulation of files and data, they serve different purposes and employ different techniques. Understanding the difference between archiving and compression is crucial for efficiently managing and securing data in a Linux environment.

Archiving refers to the process of collecting multiple files or directories into a single file, known as an archive. The primary purpose of archiving is to consolidate and organize data for storage, backup, or transfer. Archiving preserves the directory structure and file attributes of the original files, allowing for easy restoration at a later time. It also helps in reducing the overall storage footprint by consolidating multiple files into a single entity.

On the other hand, compression involves reducing the size of a file or set of files by encoding the data in a more compact form. Compression algorithms eliminate redundant or unnecessary information, resulting in a smaller file size. The compressed file can be decompressed to its original form when needed. Compression is primarily used to save storage space, reduce bandwidth usage, and speed up data transfer.

While archiving and compression can be used together, they serve different purposes and operate at different levels. Archiving focuses on file organization and consolidation, while compression focuses on reducing file size. Archiving typically precedes compression, as compressing an archive can yield even greater space savings.

In the Linux ecosystem, various tools are available for archiving and compression. The most commonly used archiving tool is tar (short for tape archive), which creates uncompressed archives. Tar archives are often combined with compression tools, such as gzip, bzip2, or xz, to create compressed archives. These compression tools use different algorithms to achieve varying levels of compression ratio and speed.

For example, to create a tar archive of a directory named "documents" without compression, the following command can be used:

1. tar -cf archive.tar documents

To compress the archive using gzip, the command would be:

1. tar -cf – documents | gzip > archive.tar.gz

Similarly, bzip2 and xz compression can be achieved by replacing "gzip" with "bzip2" or "xz" in the above command, respectively.

To extract the contents of an archive, the corresponding decompression tool is used. For example, to extract the contents of a gzip-compressed archive, the following command can be used:

1. tar -xf archive.tar.gz

Archiving and compression are distinct concepts in Linux system administration. Archiving involves consolidating files and directories into a single entity, preserving their structure and attributes. Compression, on the other hand, focuses on reducing file size by encoding data in a more compact form. While archiving helps in organizing and managing data, compression is primarily used to save storage space and speed up data transfer.

#### **[HOW CAN THE "TAR" COMMAND BE USED TO CREATE AN ARCHIVE FILE?](https://eitca.org/cybersecurity/eitc-is-lsa-linux-system-administration/advancing-in-linux-sysadmin-tasks/archiving-and-compression-on-linux/examination-review-archiving-and-compression-on-linux/how-can-the-tar-command-be-used-to-create-an-archive-file/)**

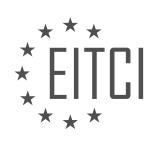

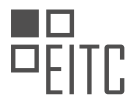

The "tar" command is a powerful utility in Linux that allows users to create archive files. Archiving files is an essential task in Linux system administration as it helps in organizing and compressing multiple files and directories into a single file. This not only saves disk space but also facilitates easy transfer and backup of data.

To create an archive file using the "tar" command, you need to specify the desired options and arguments. The basic syntax of the command is as follows:

tar [options] archive\_name files/directories

Here, "options" refer to the various flags that can be used to modify the behavior of the command, "archive\_name" is the name of the archive file to be created, and "files/directories" represents the files and directories that need to be included in the archive.

Some commonly used options with the "tar" command are:

– c: This option is used to create a new archive file.

– v: It enables verbose mode, providing detailed output about the files being archived.

– f: This option is used to specify the name of the archive file.

– z: It enables compression using gzip.

– j: It enables compression using bzip2.

Let's consider a few examples to illustrate the usage of the "tar" command:

1. Creating a basic archive file:

1. tar -cvf archive.tar file1 file2 directory1 This command will create an archive file named "archive.tar" containing "file1", "file2", and "directory1".

2. Creating a compressed archive file:

1. tar -cvzf archive.tar.gz file1 file2 directory1 This command will create a compressed archive file named "archive.tar.gz" using gzip compression.

3. Creating a compressed archive file with bzip2 compression:

1. tar -cvjf archive.tar.bz2 file1 file2 directory1 This command will create a compressed archive file named "archive.tar.bz2" using bzip2 compression.

In addition to creating archive files, the "tar" command can also be used for extracting files from an existing archive, appending files to an archive, and listing the contents of an archive. These functionalities make it a versatile tool for managing and manipulating archive files in Linux.

The "tar" command is a vital tool for creating archive files in Linux. By specifying the appropriate options and arguments, users can create compressed or uncompressed archives containing multiple files and directories. Understanding the usage of this command is essential for Linux system administrators involved in archiving and compression tasks.

# **[WHAT IS THE PURPOSE OF THE "Z" OPTION IN THE "TAR" COMMAND?](https://eitca.org/cybersecurity/eitc-is-lsa-linux-system-administration/advancing-in-linux-sysadmin-tasks/archiving-and-compression-on-linux/examination-review-archiving-and-compression-on-linux/what-is-the-purpose-of-the-z-option-in-the-tar-command/)**

The "tar" command is a commonly used utility in the Linux operating system for archiving and compressing files and directories. It allows users to create a single file, known as a "tarball," that contains multiple files and

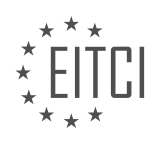

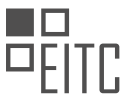

directories. This command provides various options to customize the behavior of the archiving process, and one such option is the "z" option.

The purpose of the "z" option in the "tar" command is to enable compression using the gzip algorithm. When this option is used, the "tar" command not only creates an archive but also compresses it using gzip. This results in a smaller file size, making it more efficient for storage and transfer purposes.

The gzip algorithm, which stands for GNU zip, is a widely used compression algorithm in Linux systems. It uses the DEFLATE algorithm to compress data, reducing its size without losing any information. The compressed file has the extension ".gz" appended to its name.

To use the "z" option with the "tar" command, you simply include it as a command-line argument. For example, to create a compressed tarball of a directory named "my\_directory," you would use the following command:

### tar -czf my\_directory.tar.gz my\_directory

In this command, the "c" option is used to create a new archive, the "z" option enables compression with gzip, and the "f" option specifies the filename of the resulting tarball.

When extracting files from a compressed tarball, the "z" option is also required. For example, to extract the contents of the "my\_directory.tar.gz" file, you would use the following command:

tar -xzf my\_directory.tar.gz

Again, the "x" option is used to extract files, and the "z" option enables decompression using gzip.

The "z" option in the "tar" command provides a convenient way to create compressed archives in Linux systems. It combines the archiving and compression processes into a single command, simplifying the management of files and directories. By reducing the file size, it helps conserve storage space and improves the efficiency of data transfer over networks.

The "z" option in the "tar" command enables compression using the gzip algorithm. It allows users to create smaller, compressed tarballs that are more efficient for storage and transfer purposes. By combining archiving and compression into a single command, it simplifies the management of files and directories in Linux systems.

# **[HOW CAN THE "TAR" COMMAND BE USED TO EXTRACT FILES FROM AN ARCHIVE?](https://eitca.org/cybersecurity/eitc-is-lsa-linux-system-administration/advancing-in-linux-sysadmin-tasks/archiving-and-compression-on-linux/examination-review-archiving-and-compression-on-linux/how-can-the-tar-command-be-used-to-extract-files-from-an-archive/)**

The "tar" command in Linux is a powerful tool used for archiving and compression tasks. It allows users to create, view, manipulate, and extract files from archives. In the context of extracting files from an archive, the "tar" command offers various options and functionalities that can be utilized to efficiently extract specific files or directories.

To extract files from an archive using the "tar" command, the following syntax can be used:

#### tar -xf archive.tar

In this command, the "-x" option is used to extract files from the archive, and the "-f" option specifies the archive file to be extracted. The "archive.tar" represents the name of the archive file.

By default, the "tar" command extracts all files and directories from the archive into the current working directory. However, it is also possible to extract specific files or directories from the archive by providing additional arguments to the command.

For example, to extract a specific file named "example.txt" from the archive, the following syntax can be used:

tar -xf archive.tar example.txt

In this case, only the "example.txt" file will be extracted from the archive. Similarly, multiple files or directories

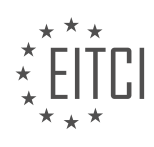

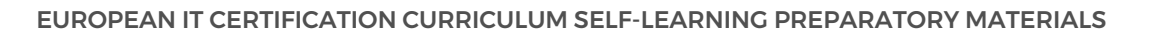

can be specified for extraction by providing their respective names as arguments.

Additionally, the "tar" command offers various options to control the extraction process. Some commonly used options include:

– "-C" option: This option allows specifying a different directory where the extracted files should be placed. For example, to extract files into the "/tmp" directory, the following syntax can be used:

tar -xf archive.tar -C /tmp

– "-v" option: This option enables verbose output, displaying detailed information about the extraction process. It can be useful for tracking the progress and understanding which files are being extracted.

– "-z" option: This option is used when dealing with compressed archives in gzip format. It tells the "tar" command to automatically decompress the archive while extracting the files. For example:

tar -xzf archive.tar.gz

– "-j" option: This option is similar to the "-z" option but is used for bzip2 compressed archives. It automatically decompresses the archive during extraction. For example:

tar -xjf archive.tar.bz2

These are just a few examples of the options available with the "tar" command for extracting files from archives. The command offers a wide range of functionalities and options to cater to different extraction requirements.

The "tar" command is a versatile tool for extracting files from archives in Linux. It provides various options and functionalities to efficiently extract specific files or directories. By understanding the command syntax and utilizing the appropriate options, users can easily extract files from archives and manage their data effectively.

# **[WHAT PRECAUTIONS SHOULD BE TAKEN TO AVOID CREATING A "TAR BOMB"?](https://eitca.org/cybersecurity/eitc-is-lsa-linux-system-administration/advancing-in-linux-sysadmin-tasks/archiving-and-compression-on-linux/examination-review-archiving-and-compression-on-linux/what-precautions-should-be-taken-to-avoid-creating-a-tar-bomb/)**

To avoid creating a "tar bomb" when working with archiving and compression on Linux systems, it is crucial to take certain precautions. A "tar bomb" refers to a maliciously crafted archive file that, when extracted, can overwrite or flood a system's file system, causing potential damage or disruption. This can occur due to the way tar handles absolute file paths during extraction.

Here are some precautions that should be taken to prevent the creation of a "tar bomb":

1. Avoid using absolute file paths: When creating an archive, it is recommended to use relative file paths instead of absolute ones. Absolute paths start from the root directory ("/") and include the entire path to the file. By using relative paths, you ensure that the extracted files are placed within the intended directory and prevent any accidental overwriting of critical system files.

For example, instead of using an absolute path like "/var/www/html/index.html" when adding a file to the archive, use a relative path like "html/index.html". This ensures that the file will be extracted to the "html" directory within the current working directory.

2. Validate and sanitize input: Before creating an archive, it is essential to validate and sanitize the input to ensure that only intended files and directories are included. This helps prevent the inclusion of unintended files or directories that may cause harm when extracted.

For instance, if you are creating an archive of a web application, make sure to exclude any sensitive files or directories that should not be accessible to the public, such as configuration files containing passwords or database credentials.

3. Limit extraction privileges: When extracting an archive, it is advisable to limit the privileges of the user

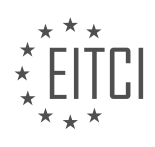

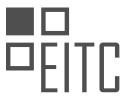

performing the extraction. By running the extraction process with limited privileges, you reduce the potential impact of any malicious or unintended files that may be present in the archive.

For example, if you are extracting an archive as a regular user, avoid using the root account or superuser privileges unless absolutely necessary. This helps prevent accidental overwriting or modification of critical system files.

4. Scan archives for malicious content: Before extracting an archive, it is essential to scan it for any potential malicious content. Use an up-to-date antivirus or malware scanner to check the archive for any known threats. This precaution helps identify and mitigate any potential risks associated with extracting the archive.

5. Regularly update and patch your system: Keeping your Linux system up to date with the latest security patches and updates is crucial in maintaining a secure environment. Regularly update your operating system and installed software to ensure that any known vulnerabilities are patched, reducing the risk of exploitation through malicious archives.

By following these precautions, you can significantly reduce the chances of creating a "tar bomb" and mitigate potential risks associated with archiving and compression on Linux systems.

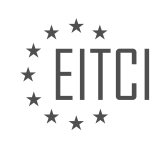

## **[EITC/IS/LSA LINUX SYSTEM ADMINISTRATION DIDACTIC MATERIALS](https://eitca.org/programmes/eitc-is-lsa-linux-system-administration/) [LESSON: BASH SCRIPTING](https://eitca.org/programmes/eitc-is-lsa-linux-system-administration/lessons/bash-scripting/) [TOPIC: INTRODUCTION TO BASH SCRIPTING](https://eitca.org/programmes/eitc-is-lsa-linux-system-administration/lessons/bash-scripting/topic/introduction-to-bash-scripting/)**

# **INTRODUCTION**

Cybersecurity - Linux System Administration - Bash scripting - Introduction to bash scripting

Bash scripting is a fundamental skill for Linux system administrators, as it allows for the automation of various tasks and the creation of efficient workflows. In this didactic material, we will introduce the basics of bash scripting, including the syntax, variables, control structures, and functions.

Bash, short for "Bourne Again SHell," is the default shell for most Linux distributions. It provides a command-line interface for interacting with the operating system and executing commands. Bash scripting extends this functionality by allowing users to write scripts that contain a series of commands and instructions to be executed in a specific order.

The syntax of bash scripting is relatively simple and follows a straightforward structure. A bash script typically begins with a shebang line, which specifies the interpreter to be used. The shebang line is followed by a series of commands, each on a new line, that will be executed sequentially when the script is run.

Variables play a crucial role in bash scripting, as they allow for the storage and manipulation of data. In bash, variables are defined using the assignment operator  $(=)$ , and their values can be accessed using the dollar sign (\$) prefix. Bash variables are untyped, meaning they can hold any type of data, such as strings, numbers, or even arrays.

Control structures, such as conditional statements and loops, enable the execution of different code paths based on specific conditions or the repetition of a set of instructions. Conditional statements, like the if statement, allow for branching based on the evaluation of certain conditions. Loops, such as the for and while loops, enable the repetition of a block of code until a specific condition is met.

Functions in bash scripting provide a way to encapsulate a set of instructions into a reusable block of code. They allow for modularization and code organization, making scripts easier to read and maintain. Functions can be defined using the syntax function name()  $\{ \ldots \}$ , and they can accept arguments and return values.

To illustrate the concepts discussed, let's consider a simple example of a bash script that calculates the factorial of a given number. The script prompts the user to enter a number, validates the input, and then computes the factorial using a loop.

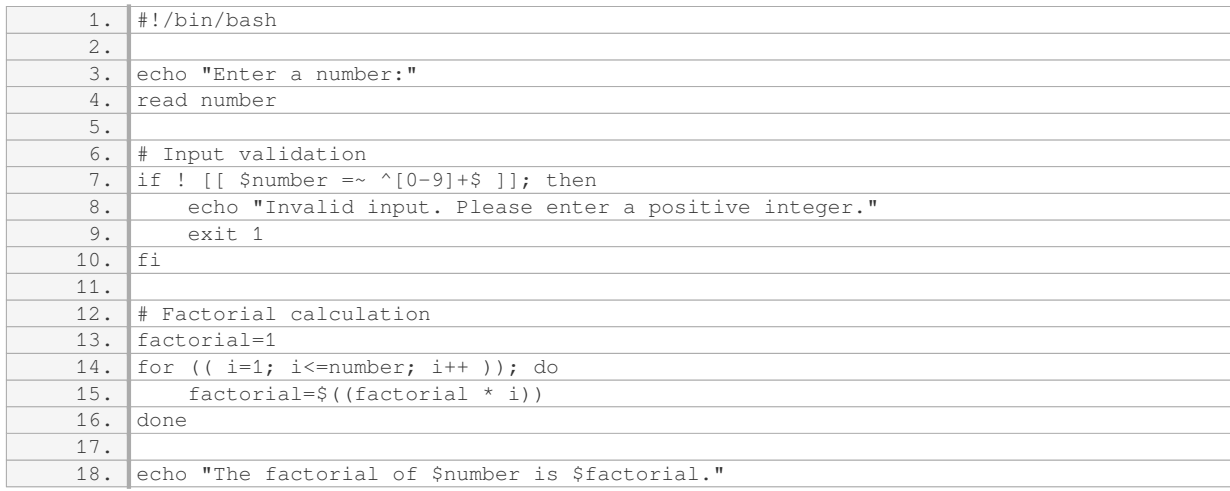

In this script, we first prompt the user to enter a number using the 'echo' and 'read' commands. We then validate the input using a conditional statement that checks if the input matches the pattern of a positive

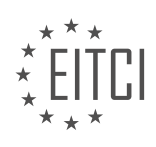

integer. If the input is invalid, an error message is displayed, and the script exits with a non-zero status code.

Assuming the input is valid, the script proceeds to calculate the factorial using a for loop. The loop iterates from 1 to the entered number, multiplying the current value of `factorial` by the loop variable `i` in each iteration. Finally, the script displays the result using the `echo` command.

Bash scripting is a powerful tool for automating tasks and improving productivity in Linux system administration. Understanding the basics of bash scripting, including syntax, variables, control structures, and functions, lays the foundation for more advanced scripting techniques and opens up a world of possibilities for efficient system management.

# **DETAILED DIDACTIC MATERIAL**

Bash scripting is a combination of working with the command line and programming. This course focuses on taking the knowledge of working on the shell and scripting it by adding programming principles. The goal is to write useful and reusable scripts that save time, perform tasks intelligently, and serve as good documentation for others.

It is important to have a good understanding of command line tools and how to use them before diving into bash scripting. This knowledge is covered in a basic shell course. In this course, we will fuse the knowledge of working on the shell with programming principles covered in a previous course.

The focus of this course is not on the specific tools used in the scripts, but rather on what happens when you combine shell commands with programming principles. The goal is to write scripts that are efficient, readable, and can be easily modified or understood by others.

Bash scripting is ideal for light task automation, such as backups. It is not meant for writing complex software or creating object-oriented languages. While it is possible to use bash for more complex tasks, it is not the most suitable tool for those scenarios. It is important to use the appropriate tools for the job.

This course aims to provide an intuitive understanding of when bash scripting is appropriate and when other tools, such as Python or Ruby, should be used. A general rule of thumb is that if a bash script exceeds 100-150 lines of code, it may be more suitable to use a different programming tool.

Prerequisites for this course include a basic understanding of shell basics, such as pipes, input/output redirection, and file descriptors. These concepts will be briefly covered in the course, but prior knowledge is beneficial.

By the end of this course, learners will have a solid foundation in bash scripting and will be able to write efficient and reusable scripts for various tasks.

Bash scripting is an essential skill for Linux system administrators and those interested in cybersecurity. In this course, we will introduce you to the basics of bash scripting, focusing on its practical applications.

Before we dive into the technical details, it is helpful to have some programming basics. However, it is not essential, as we will ensure that the code we write is readable and understandable to everyone. We prioritize clarity over optimization and clever hacks, as performance is not a major concern in bash scripting. For tasks that require high performance, other languages like C or Rust are more suitable.

In the next material, we will provide a quick overview of the prerequisites for this course. It is important to have these resources available to ensure a smooth learning experience. Even if you don't have all the prerequisites, you can still follow along and participate.

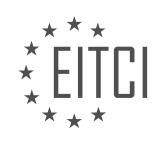

# **EITC/IS/LSA LINUX SYSTEM ADMINISTRATION - BASH SCRIPTING - INTRODUCTION TO BASH SCRIPTING - REVIEW QUESTIONS:**

#### **[WHAT IS THE GOAL OF BASH SCRIPTING?](https://eitca.org/cybersecurity/eitc-is-lsa-linux-system-administration/bash-scripting/introduction-to-bash-scripting/examination-review-introduction-to-bash-scripting/what-is-the-goal-of-bash-scripting/)**

The goal of bash scripting in the context of Linux system administration and cybersecurity is to automate tasks and streamline operations by creating scripts using the bash shell. Bash scripting, also known as shell scripting, allows system administrators to write sequences of commands that can be executed in a batch mode. These scripts can be used to perform a wide range of tasks, such as system configuration, log analysis, monitoring, and security-related operations.

One of the primary objectives of bash scripting is to improve efficiency and productivity. By automating repetitive tasks, system administrators can save time and effort. For example, instead of manually configuring network settings on multiple machines, a bash script can be written to automate the process. This not only reduces the likelihood of human error but also allows administrators to focus on more critical aspects of their iob.

Another goal of bash scripting is to enhance system security. Bash scripts can be used to perform securityrelated tasks, such as monitoring log files for suspicious activities, applying security patches, or implementing access controls. By automating these tasks, administrators can ensure that security measures are consistently applied across the system, reducing the risk of vulnerabilities and unauthorized access.

Furthermore, bash scripting allows for the creation of complex workflows and conditional logic. This enables administrators to build robust and flexible scripts that can handle various scenarios. For instance, a script can be written to check if a particular service is running, and if not, automatically start it. Scripts can also be used to generate reports, analyze system performance, or facilitate backups.

In addition to automation and security, bash scripting also has educational value. It provides an opportunity for system administrators to deepen their understanding of Linux systems and command-line tools. By writing scripts, administrators gain a comprehensive understanding of the underlying mechanisms and can troubleshoot issues more effectively. Moreover, sharing scripts within the community fosters knowledge exchange and encourages collaboration.

To summarize, the goal of bash scripting in the context of Linux system administration and cybersecurity is to automate tasks, improve efficiency, enhance system security, and promote knowledge sharing. By harnessing the power of the bash shell, system administrators can create powerful scripts that streamline operations, reduce human error, and ensure consistent application of security measures.

# **[WHAT IS THE FOCUS OF THIS COURSE IN TERMS OF COMBINING SHELL COMMANDS WITH](https://eitca.org/cybersecurity/eitc-is-lsa-linux-system-administration/bash-scripting/introduction-to-bash-scripting/examination-review-introduction-to-bash-scripting/what-is-the-focus-of-this-course-in-terms-of-combining-shell-commands-with-programming-principles/) [PROGRAMMING PRINCIPLES?](https://eitca.org/cybersecurity/eitc-is-lsa-linux-system-administration/bash-scripting/introduction-to-bash-scripting/examination-review-introduction-to-bash-scripting/what-is-the-focus-of-this-course-in-terms-of-combining-shell-commands-with-programming-principles/)**

The focus of this course in terms of combining shell commands with programming principles lies in the realm of Cybersecurity and Linux System Administration, specifically in the context of Bash scripting. Bash scripting is a powerful tool that allows system administrators and cybersecurity professionals to automate tasks, enhance productivity, and ensure the security of Linux systems. By combining shell commands with programming principles, students gain a comprehensive understanding of how to leverage the capabilities of the Linux command line to write efficient and secure scripts.

One of the primary didactic values of this course is to equip students with the knowledge and skills to automate routine tasks. In the field of system administration and cybersecurity, there are numerous repetitive tasks that can be time-consuming and prone to human error. By utilizing shell commands and programming principles, students learn how to write scripts that automate these tasks, thereby saving time and reducing the likelihood of mistakes. For example, a script can be written to automatically backup critical system files, scan for vulnerabilities, or monitor system logs for suspicious activities.

Another important aspect of this course is the emphasis on security. In the realm of cybersecurity, it is crucial to

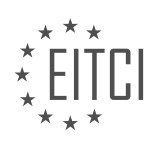

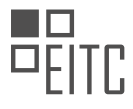

ensure that systems are well-protected against potential threats. By combining shell commands with programming principles, students learn how to implement security measures within their scripts. This may involve validating user input, implementing proper file permissions, or encrypting sensitive data. For instance, a script can be designed to prompt users for a password and then securely store it using encryption techniques.

Furthermore, this course provides students with a deep understanding of the underlying principles of programming. By learning how to combine shell commands with programming constructs such as loops, conditionals, and functions, students develop a solid foundation in programming logic. This knowledge can be applied not only to Bash scripting but also to other programming languages, enabling students to transfer their skills to different contexts. For instance, the concepts of loops and conditionals learned in Bash scripting can be applied to languages like Python or Perl.

The focus of this course in terms of combining shell commands with programming principles is to equip students with the knowledge and skills to automate tasks, enhance security, and develop a strong foundation in programming logic. By mastering Bash scripting, students become proficient in leveraging the power of the Linux command line, enabling them to excel in the fields of Cybersecurity and Linux System Administration.

# **[WHAT ARE THE LIMITATIONS OF BASH SCRIPTING IN TERMS OF WRITING COMPLEX SOFTWARE?](https://eitca.org/cybersecurity/eitc-is-lsa-linux-system-administration/bash-scripting/introduction-to-bash-scripting/examination-review-introduction-to-bash-scripting/what-are-the-limitations-of-bash-scripting-in-terms-of-writing-complex-software/)**

Bash scripting is a powerful tool for automating tasks and managing Linux systems. It provides a straightforward and efficient way to write scripts that can execute a series of commands, perform calculations, and manipulate data. However, when it comes to writing complex software, bash scripting does have its limitations.

One limitation of bash scripting is its lack of support for complex data structures. Bash primarily deals with strings and arrays, but it does not provide built-in support for more advanced data structures like linked lists, hash tables, or trees. This can make it challenging to implement certain algorithms or data manipulation tasks that require these data structures. For example, if you need to implement a graph traversal algorithm, bash scripting may not be the most suitable choice due to its limited data structure support.

Another limitation is the lack of object-oriented programming (OOP) features in bash scripting. OOP allows for encapsulation, inheritance, and polymorphism, which can greatly simplify the design and implementation of complex software. However, bash does not have native support for OOP concepts, making it harder to organize and manage code in an object-oriented manner. This can lead to code that is more difficult to understand, maintain, and extend.

Error handling in bash scripting can also be challenging when writing complex software. Bash provides some basic error handling mechanisms, such as checking the return codes of commands and using conditional statements. However, it lacks more advanced error handling features like exceptions or try-catch blocks found in other programming languages. This can make it harder to handle and recover from errors in a structured and consistent way, especially in larger and more complex scripts.

Additionally, bash scripting is not well-suited for multi-threaded or concurrent programming. Bash runs commands sequentially by default, and while it does support running commands in the background using job control, it does not provide built-in mechanisms for managing threads or synchronization between them. This can limit the performance and scalability of complex software that requires parallel execution or coordination between multiple threads.

Lastly, bash scripting can suffer from performance issues when dealing with large amounts of data or complex computations. Bash is an interpreted language, which means that each line of code is interpreted and executed at runtime. This interpretation overhead can slow down the execution of scripts, especially when performing computationally intensive tasks. In such cases, a compiled language like C or Python may be more suitable for achieving better performance.

While bash scripting is a powerful tool for automating tasks and managing Linux systems, it does have limitations when it comes to writing complex software. These limitations include the lack of support for complex data structures, the absence of object-oriented programming features, challenges in error handling, limited support for multi-threading, and potential performance issues. Understanding these limitations can help developers make informed decisions about when to use bash scripting and when to consider other programming

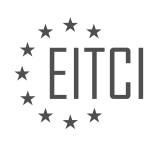

languages or tools.

# **[WHAT IS THE GENERAL RULE OF THUMB FOR WHEN IT MAY BE MORE SUITABLE TO USE A DIFFERENT](https://eitca.org/cybersecurity/eitc-is-lsa-linux-system-administration/bash-scripting/introduction-to-bash-scripting/examination-review-introduction-to-bash-scripting/what-is-the-general-rule-of-thumb-for-when-it-may-be-more-suitable-to-use-a-different-programming-tool-instead-of-bash-scripting/) [PROGRAMMING TOOL INSTEAD OF BASH SCRIPTING?](https://eitca.org/cybersecurity/eitc-is-lsa-linux-system-administration/bash-scripting/introduction-to-bash-scripting/examination-review-introduction-to-bash-scripting/what-is-the-general-rule-of-thumb-for-when-it-may-be-more-suitable-to-use-a-different-programming-tool-instead-of-bash-scripting/)**

The decision to use a particular programming tool, such as bash scripting, versus an alternative tool in the field of cybersecurity and Linux system administration depends on several factors. While bash scripting is a powerful and versatile tool for automating tasks and managing systems in a Linux environment, there are situations where other programming tools may be more suitable.

One general rule of thumb is to consider the complexity and scale of the task at hand. Bash scripting is wellsuited for simple and straightforward tasks, such as automating repetitive tasks or performing basic system administration tasks. It excels in tasks that involve file manipulation, text processing, and command execution. However, as the complexity of the task increases, it may be more appropriate to use a different programming tool that offers more advanced features and capabilities.

Another factor to consider is the performance requirements of the task. While bash scripting is generally efficient for small to medium-sized tasks, it may not be the best choice for computationally intensive or timecritical operations. In such cases, a programming language that is specifically designed for performance, such as C or Python, may be a better choice.

Additionally, the availability of libraries and frameworks tailored to the specific task can influence the choice of programming tool. Bash scripting has a limited set of built-in functions and libraries, which may not be sufficient for certain tasks. If there are existing libraries or frameworks that provide the required functionality, it may be more appropriate to use a programming language that supports those libraries.

Furthermore, the maintainability and readability of the code should be considered. Bash scripting can become complex and hard to maintain as the size and complexity of the script grows. If the task requires extensive code organization, modularization, or object-oriented programming paradigms, a different programming language that supports these features may be more suitable.

Lastly, the skillset and familiarity of the development team should be taken into account. If the team has extensive experience and expertise in bash scripting, it may be more efficient and practical to continue using bash for certain tasks. On the other hand, if the team is more proficient in another programming language, it may be more suitable to leverage their existing skills and knowledge.

To illustrate these points, let's consider an example. Suppose we need to develop a tool for analyzing network traffic logs and identifying potential security threats. While bash scripting can handle basic log parsing and analysis, a more suitable choice might be a programming language like Python. Python provides powerful libraries, such as Scapy and Pyshark, that are specifically designed for network traffic analysis. These libraries offer advanced features like packet manipulation, protocol decoding, and statistical analysis, which would be challenging to achieve with bash scripting alone.

The decision to use a different programming tool instead of bash scripting in the field of cybersecurity and Linux system administration depends on factors such as task complexity, performance requirements, availability of libraries, maintainability, and the skillset of the development team. By carefully considering these factors, one can select the most appropriate tool for a given task, ensuring efficiency, maintainability, and scalability.

# **[WHAT ARE THE PREREQUISITES FOR THIS COURSE IN TERMS OF SHELL BASICS?](https://eitca.org/cybersecurity/eitc-is-lsa-linux-system-administration/bash-scripting/introduction-to-bash-scripting/examination-review-introduction-to-bash-scripting/what-are-the-prerequisites-for-this-course-in-terms-of-shell-basics/)**

To successfully embark on the course "Cybersecurity – Linux System Administration – Bash scripting – Introduction to bash scripting," it is essential to have a solid understanding of shell basics. In this context, the term "shell" refers to the command-line interface that allows users to interact with the operating system by executing commands. Familiarity with shell basics is crucial as it forms the foundation for navigating and manipulating the Linux system, which is a fundamental aspect of cybersecurity and Linux system administration.

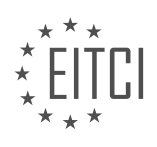

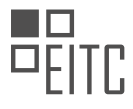

Before delving into the prerequisites, it is important to note that the Bash shell, short for Bourne Again SHell, is the default shell for most Linux distributions and is widely used in the cybersecurity and system administration domains. Therefore, a comprehensive understanding of Bash scripting is necessary to effectively utilize the Linux operating system.

To ensure a smooth learning experience in this course, it is recommended that students possess the following prerequisites in terms of shell basics:

1. Command Execution: Students should be familiar with executing basic commands in a shell environment. This includes knowing how to navigate through directories, list files, create and delete directories, and manipulate files using commands such as 'cd', 'ls', 'mkdir', 'rm', and 'touch'. For example, executing the command `cd /home/user/Documents` changes the current directory to "Documents."

2. File Permissions: Understanding file permissions is crucial, as it plays a significant role in securing the system. Students should have a good grasp of the concepts of read (`r`), write (`w`), and execute (`x`) permissions for files and directories. Additionally, knowledge of the `chmod` command, which is used to modify file permissions, is essential. For instance, executing `chmod 755 script.sh` grants read, write, and execute permissions to the owner of the file, while allowing read and execute permissions to the group and others.

3. Environment Variables: Familiarity with environment variables is necessary to effectively configure and customize the shell environment. Students should understand how to view, set, and modify environment variables using commands like `export`, `echo`, and `env`. For example, executing `export PATH=\$PATH:/usr/local/bin` appends the `/usr/local/bin` directory to the existing `PATH` environment variable.

4. Shell Scripting Basics: A solid understanding of basic shell scripting concepts is required to comprehend more advanced topics covered in the course. Students should be able to write simple scripts using control structures (e.g., loops and conditionals), variables, and command substitution. For instance, a basic script that lists all files in a directory could be written as:

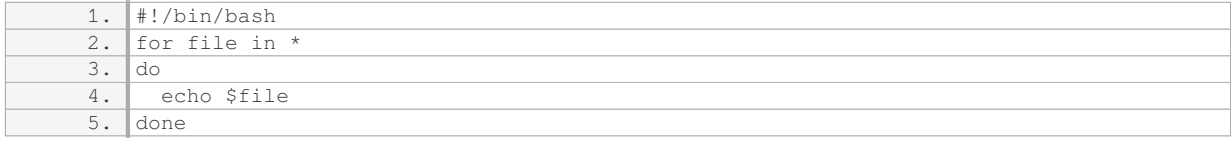

By fulfilling these prerequisites, students will be well-prepared to dive into the course material on cybersecurity, Linux system administration, and Bash scripting. Mastering these shell basics will provide a solid foundation for exploring more advanced topics, such as system security, process management, network configuration, and automation.

A strong understanding of shell basics is essential for success in the "Cybersecurity – Linux System Administration – Bash scripting – Introduction to bash scripting" course. By possessing the prerequisites mentioned above, students will be equipped with the necessary knowledge and skills to navigate the Linux operating system, perform system administration tasks, and develop Bash scripts for various purposes.

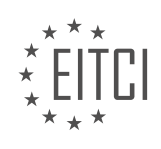

### **[EITC/IS/LSA LINUX SYSTEM ADMINISTRATION DIDACTIC MATERIALS](https://eitca.org/programmes/eitc-is-lsa-linux-system-administration/) [LESSON: BASH SCRIPTING](https://eitca.org/programmes/eitc-is-lsa-linux-system-administration/lessons/bash-scripting/) [TOPIC: BASH BASICS](https://eitca.org/programmes/eitc-is-lsa-linux-system-administration/lessons/bash-scripting/topic/bash-basics/)**

### **INTRODUCTION**

Cybersecurity - Linux System Administration - Bash scripting - Bash basics

In the field of cybersecurity, Linux system administration plays a crucial role in maintaining the security and integrity of computer systems. One essential aspect of Linux system administration is Bash scripting, which allows administrators to automate tasks and perform complex operations efficiently. This didactic material aims to provide a comprehensive overview of Bash basics, focusing on its relevance to cybersecurity and Linux system administration.

Bash, short for "Bourne Again Shell," is a command-line interpreter and scripting language that is widely used in Linux and Unix-based systems. It provides a powerful and flexible environment for executing commands, managing processes, and writing scripts to automate various tasks. Understanding the fundamentals of Bash is essential for system administrators to effectively manage and secure Linux systems.

### 1. Shell Basics:

The shell is a command-line interface that allows users to interact with the operating system. In Linux, Bash is the default shell, providing a rich set of features and capabilities. It allows users to execute commands, navigate the file system, and manipulate data efficiently. Understanding basic shell commands such as ls, cd, mkdir, and rm is essential for navigating and managing files and directories in a Linux system.

#### 2. Shell Scripting:

Bash scripting enables system administrators to automate repetitive tasks, create complex workflows, and perform system administration tasks efficiently. Bash scripts are plain text files containing a series of commands that can be executed sequentially or conditionally. These scripts can be used to automate tasks like system backups, log analysis, and software installations. Learning the syntax, control structures, and variables in Bash scripting is crucial for creating effective and secure scripts.

### 3. Variables and Environment:

Bash allows the use of variables to store and manipulate data within scripts. Variables can hold various types of information, such as numbers, strings, and arrays. Understanding variable declaration, assignment, and substitution is essential for writing robust and secure scripts. Additionally, Bash provides environment variables that store information about the system environment, user preferences, and system configuration. These variables can be accessed and modified within scripts, allowing administrators to customize the behavior of their scripts based on the system's configuration.

#### 4. Control Structures:

Control structures in Bash scripting allow administrators to make decisions, repeat tasks, and perform conditional operations. Conditional statements such as if, else, and case enable administrators to execute specific commands based on certain conditions. Looping constructs like for and while allow administrators to repeat a set of commands multiple times, iterating over a list of values or until a specific condition is met. Understanding control structures is essential for creating dynamic and secure scripts that adapt to different scenarios.

#### 5. Input and Output:

Bash provides several mechanisms for handling input and output within scripts. Standard input (stdin), standard output (stdout), and standard error (stderr) are three streams that allow data to flow between processes. Redirection operators enable administrators to redirect the output of a command to a file or another command. Pipes allow the output of one command to be used as input for another command, enabling complex data processing and manipulation. Understanding input and output handling in Bash is crucial for creating efficient and secure scripts that can process data effectively.

#### 6. File Operations:

File operations are an essential aspect of Linux system administration. Bash provides a wide range of

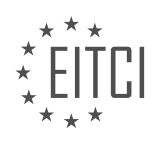

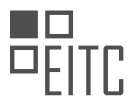

commands and utilities for managing files and directories. Administrators can create, delete, copy, move, and modify files using commands such as cp, mv, rm, and touch. Additionally, Bash supports file permissions and ownership, allowing administrators to control access to files and directories. Understanding file operations in Bash is vital for managing and securing the file system in a Linux environment.

Bash scripting is a fundamental skill for Linux system administrators in the field of cybersecurity. It enables administrators to automate tasks, perform complex operations, and ensure the security and integrity of Linux systems. By understanding the basics of Bash scripting, administrators can create efficient and secure scripts that enhance their ability to manage and protect computer systems.

# **DETAILED DIDACTIC MATERIAL**

Bash scripting is an essential skill for Linux system administrators, especially when it comes to cybersecurity. In this didactic material, we will cover some basics of Bash scripting, focusing on input and output redirection, conditional execution, and piping.

Input and output redirection is a fundamental concept in Bash scripting. The "echo" command is commonly used to display text on the command line. For example, when we write "echo hello there", the text "hello there" is returned on standard output (stdout). Any errors are written to standard error (stderr). Both stdout and stderr output to the command line.

However, if we want to store the output in a file, we need to redirect it. We can do this by using the ">" symbol followed by the file name. For example, "echo hello there > hello.txt" creates a file named "hello.txt" and stores the output in it. If the file already exists, it will be overwritten. To append the output to an existing file or create a new file if it doesn't exist, we use ">>" instead of ">".

Conditional execution allows us to execute commands based on certain conditions. We can use the "if" statement to achieve this. For example, we can use the "if" statement to check if a file exists before performing an action. The syntax is as follows:

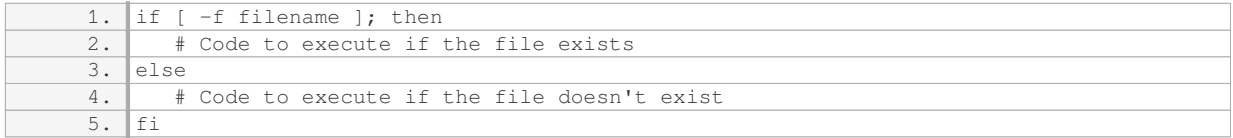

Piping is another powerful feature in Bash scripting. It allows us to redirect the output of one command as the input to another command. The "|" symbol is used to pipe the output. For example, we can use the "cat" command to display the contents of a file, and then pipe it to the "wc" (word count) command to count the number of lines. The syntax is as follows:

1. cat filename | wc -l

This will display the number of lines in the file.

Piping can also be used to chain multiple commands together. Each command in the chain receives the output of the previous command as its input. For example, we can use the "cat" command to display the contents of a file, and then pipe it to another command for further processing. The syntax is as follows:

1. cat filename | command1 | command2 | ...

This allows us to perform complex operations by combining simple commands.

Bash scripting is a powerful tool for Linux system administrators in the field of cybersecurity. Understanding concepts such as input and output redirection, conditional execution, and piping is crucial for efficient and effective system administration.

Conditional Execution in Bash Scripting

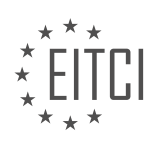

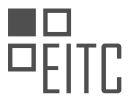

In Bash scripting, conditional execution allows us to control the flow of our script based on certain conditions. There are two main types of conditional execution: "and" and "or".

The "and" operator, represented by the symbol "&&", allows us to execute a command only if the previous command executed successfully. For example, if we have two commands, A and B, and we want to execute B only if A completes successfully, we can use the "and" operator like this:

#### 1. A && B

If A executes without any problems, then B will be executed. However, if A encounters any issues and fails to complete successfully, B will not run.

On the other hand, the "or" operator, represented by the symbol "||", allows us to execute a command if either the previous command or the current command is successful. For example, if we have two commands, A and B, and we want to execute B if either A or B is successful, we can use the "or" operator like this:

#### 1. A || B

If A completes successfully, B will not be executed because the "or" operator only requires one of them to be true. However, if A fails to complete successfully, B will be executed.

It's important to note that these operators are similar to logical operators in mathematics. The "and" operator requires both conditions to be true, while the "or" operator only requires one condition to be true.

In Bash scripting, we can also redirect the input and output of commands. For example, we can redirect only the standard error (stderr) to a file by using the following syntax:

#### 1. command 2> file.txt

This will redirect any errors produced by the command to the specified file.

If we want to redirect both the standard output (stdout) and standard error (stderr) to different files, we can use the following syntax:

1. command 1> stdout.txt 2> stderr.txt

Here, "1" represents stdout and "2" represents stderr. By specifying different files for each, we can redirect the output and errors separately.

These concepts have been covered in previous materials, but it's important to review them to ensure a solid understanding. In the next material, we will delve into variables and quoting, which will introduce more interesting aspects of Bash scripting.

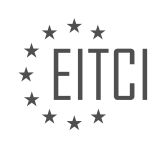

### **EITC/IS/LSA LINUX SYSTEM ADMINISTRATION - BASH SCRIPTING - BASH BASICS - REVIEW QUESTIONS:**

#### **[HOW CAN YOU REDIRECT THE OUTPUT OF A COMMAND TO A FILE IN BASH SCRIPTING?](https://eitca.org/cybersecurity/eitc-is-lsa-linux-system-administration/bash-scripting/bash-basics/examination-review-bash-basics/how-can-you-redirect-the-output-of-a-command-to-a-file-in-bash-scripting/)**

Redirecting the output of a command to a file in Bash scripting is a fundamental technique in Linux system administration, particularly in the context of cybersecurity. This process allows users to capture the output of a command and save it to a file for further analysis or reference. In this response, we will explore various methods to redirect output to a file, including overwriting, appending, and redirecting specific streams.

The most basic method to redirect output to a file is by using the ">" symbol. This symbol overwrites the contents of the file if it already exists or creates a new file if it does not. For example, to redirect the output of the "ls" command to a file named "filelist.txt", you would use the following command:

1. ls > filelist.txt

In this case, the output of the "Is" command will be saved to the "filelist.txt" file. If the file already exists, its contents will be overwritten.

To append the output of a command to an existing file, you can use the ">>" symbol. This symbol appends the output to the end of the file without overwriting any existing content. For instance, to append the output of the "date" command to a file named "timestamps.txt", you would execute the following command:

1. date >> timestamps.txt

The output of the "date" command will be added to the end of the "timestamps.txt" file, preserving any existing content.

Moreover, it is possible to redirect specific output streams to a file. In Bash, every command has three default streams: standard input (stdin), standard output (stdout), and standard error (stderr). By default, the ">" and ">>" symbols redirect both stdout and stderr to a file. However, there are cases where it is necessary to redirect only one of these streams.

To redirect only stdout to a file, you can use the "1>" symbol followed by the file name. For example, to redirect the output of the "ls" command to a file named "output.txt" while discarding stderr, you would use the following command:

1. ls 1> output.txt

Similarly, to redirect only stderr to a file, you can use the "2>" symbol followed by the file name. For instance, to redirect the error messages generated by the "ls" command to a file named "errors.txt" while discarding stdout, you would execute the following command:

1. ls 2> errors.txt

It is also possible to redirect both stdout and stderr to separate files. To achieve this, you can use the "1>" and "2>" symbols with different file names. For example, to redirect stdout to a file named "output.txt" and stderr to a file named "errors.txt" while discarding them from the terminal, you would use the following command:

1. ls 1> output.txt 2> errors.txt

In this case, the output of the "ls" command will be saved to the "output.txt" file, and any error messages will be saved to the "errors.txt" file.

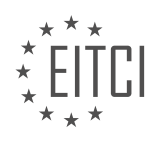

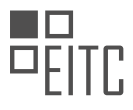

Redirecting the output of a command to a file in Bash scripting is essential for Linux system administrators and cybersecurity professionals. By using symbols such as ">", ">>", "1>", and "2>", users can redirect the output of commands to files, either overwriting or appending, and selectively redirect stdout and stderr to separate files. This technique enables efficient analysis and record-keeping, facilitating troubleshooting and enhancing system security.

# **[WHAT IS THE PURPOSE OF THE "IF" STATEMENT IN BASH SCRIPTING?](https://eitca.org/cybersecurity/eitc-is-lsa-linux-system-administration/bash-scripting/bash-basics/examination-review-bash-basics/what-is-the-purpose-of-the-if-statement-in-bash-scripting/)**

The "if" statement in Bash scripting serves a crucial purpose in the realm of Linux system administration and is an integral part of understanding the basics of Bash scripting. Its primary function is to enable conditional execution of commands or blocks of code based on the evaluation of a specified condition. This allows for the creation of more dynamic and responsive scripts, enhancing the overall functionality and security of the system.

In Bash scripting, the "if" statement follows a specific syntax, typically written as follows:

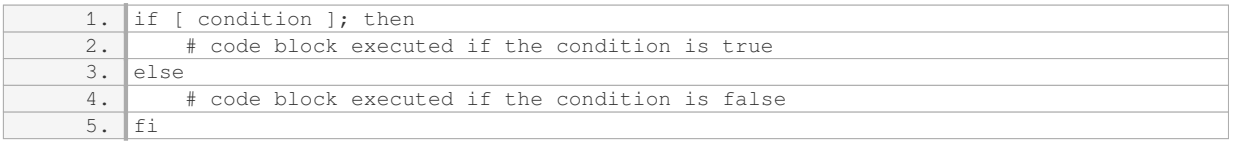

The condition within the square brackets can be constructed using various operators and expressions to evaluate a specific condition. These conditions can include file or directory existence, string comparisons, numerical comparisons, and more. The "if" statement evaluates the condition and executes the corresponding code block based on the result.

For example, consider the following Bash script snippet:

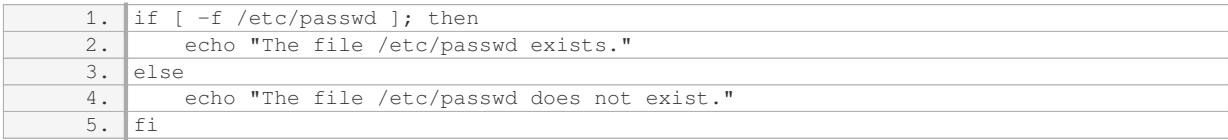

In this example, the condition `-f /etc/passwd` checks if the file `/etc/passwd` exists. If the condition is true, the script will print "The file /etc/passwd exists." Otherwise, it will print "The file /etc/passwd does not exist."

By utilizing the "if" statement, system administrators can implement conditional logic to perform various tasks. This includes checking for the presence of critical system files, validating user input, enforcing security measures, and controlling the flow of execution within a script.

Furthermore, the "if" statement can be combined with other control structures, such as "elif" (short for "else if") and "else," to create more complex decision-making processes. This allows for multiple conditions to be evaluated and different code blocks to be executed accordingly.

The "if" statement in Bash scripting plays a vital role in Linux system administration by enabling conditional execution of commands or code blocks based on the evaluation of specified conditions. Its usage enhances the flexibility, functionality, and security of Bash scripts, allowing system administrators to create more dynamic and responsive solutions.

# **[HOW CAN YOU USE PIPING TO CHAIN MULTIPLE COMMANDS TOGETHER IN BASH SCRIPTING?](https://eitca.org/cybersecurity/eitc-is-lsa-linux-system-administration/bash-scripting/bash-basics/examination-review-bash-basics/how-can-you-use-piping-to-chain-multiple-commands-together-in-bash-scripting/)**

Piping is a powerful feature in Bash scripting that allows the chaining of multiple commands together, enabling the efficient manipulation and processing of data. By utilizing the pipe symbol (|), the output of one command can be seamlessly passed as input to another command, creating a continuous flow of data between commands. This concept is fundamental in Linux system administration and plays a crucial role in various

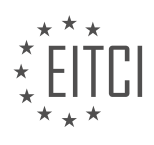

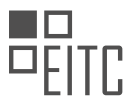

cybersecurity tasks.

To understand the usage of piping, it is essential to grasp the concept of standard input (stdin), standard output (stdout), and standard error (stderr). In Bash scripting, every command has these three streams associated with it. By default, stdin receives input from the keyboard, stdout displays output on the terminal, and stderr displays error messages.

Piping allows us to redirect the output of one command to the input of another command, thus creating a chain of commands. This can be achieved by using the pipe symbol (|) between commands. For example, consider the following command:

1. command1 | command2

In this example, the output of `command1` is passed as input to `command2`. This allows the output of `command1` to be processed or filtered by `command2`, which can then pass its output to another command, and so on.

Piping is particularly useful when dealing with large amounts of data or when performing complex tasks. It enables the combination of simple commands to achieve more complex operations efficiently. For instance, let's say we want to list all the files in a directory and then search for a specific pattern within those files. We can accomplish this by piping the `Is` command with the `grep` command:

1. ls | grep pattern

In this example, the `Is` command lists all the files in the current directory, and its output is then passed as input to the `grep` command. The `grep` command searches for the specified pattern within the input it receives from `ls` and displays the matching lines.

Piping can also be used with multiple commands, creating a longer chain of operations. For instance, consider the following scenario where we want to find all the running processes that are using a specific port. We can achieve this by combining the `netstat`, `grep`, and `awk` commands:

1. netstat -tuln | grep LISTEN | awk '{print \$4}'

In this example, the `netstat` command displays network statistics. The output is then passed to `grep` to filter only the lines containing the word "LISTEN." Finally, the output of `grep` is passed to `awk`, which extracts the fourth field (the port number) and displays it.

It is important to note that piping is a powerful technique, but it should be used with caution. Incorrect usage or incorrect order of commands in a pipeline can lead to unexpected results or errors. Additionally, some commands may not work as expected with piping, as they may require specific input or produce output that is not compatible with piping.

Piping is a fundamental concept in Bash scripting that allows the chaining of multiple commands together. It enables the seamless flow of data between commands, enhancing the efficiency and flexibility of Linux system administration and cybersecurity tasks. Proper understanding and usage of piping can greatly simplify complex operations and enable the manipulation of data in powerful ways.

# **[WHAT IS THE DIFFERENCE BETWEEN THE "AND" OPERATOR AND THE "OR" OPERATOR IN](https://eitca.org/cybersecurity/eitc-is-lsa-linux-system-administration/bash-scripting/bash-basics/examination-review-bash-basics/what-is-the-difference-between-the-and-operator-and-the-or-operator-in-conditional-execution-in-bash-scripting/) [CONDITIONAL EXECUTION IN BASH SCRIPTING?](https://eitca.org/cybersecurity/eitc-is-lsa-linux-system-administration/bash-scripting/bash-basics/examination-review-bash-basics/what-is-the-difference-between-the-and-operator-and-the-or-operator-in-conditional-execution-in-bash-scripting/)**

The "and" operator and the "or" operator in conditional execution play crucial roles in Bash scripting, allowing for logical operations and decision-making. Understanding the differences between these operators is essential for effective script development and ensuring proper control flow.

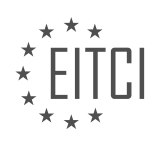

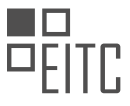

Firstly, let's discuss the "and" operator, denoted by the symbol "&&". When used in conditional execution, the "and" operator evaluates two conditions and returns true only if both conditions are true. If either of the conditions is false, the entire expression is false. This means that all conditions connected by "&&" must be satisfied for the command or block of commands to be executed. Consider the following example:

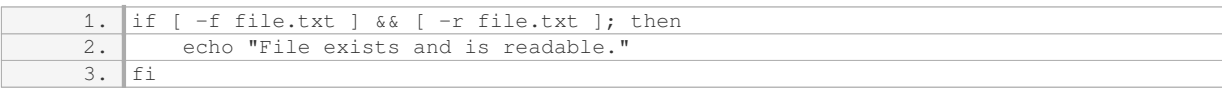

In this example, the script checks if the file "file.txt" exists and is readable using the "-f" and "-r" tests, respectively. If both conditions are true, the echo statement will be executed. Otherwise, the script will move to the next line of code.

On the other hand, the "or" operator, represented by the symbol "||", functions differently. It evaluates two conditions and returns true if at least one of the conditions is true. If both conditions are false, the entire expression is false. This means that if any condition connected by "||" is satisfied, the subsequent command or block of commands will be executed. Consider the following example:

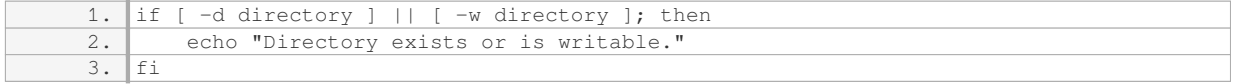

In this case, the script checks if the directory "directory" exists or is writable using the "-d" and "-w" tests, respectively. If either condition is true, the echo statement will be executed.

It's important to note that the "and" and "or" operators have different precedence levels. The "and" operator has higher precedence than the "or" operator. This means that when both operators are present in the same expression, the "and" operator is evaluated first. To ensure desired behavior, parentheses can be used to group conditions and override the default precedence. For example:

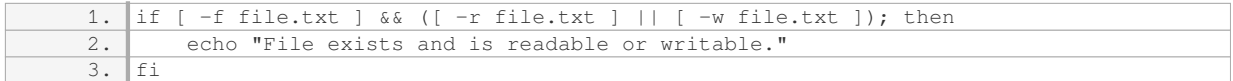

In this example, the script checks if the file "file.txt" exists and is either readable or writable. The parentheses ensure that the "or" operator is evaluated before the "and" operator.

The "and" operator in Bash scripting evaluates two conditions and returns true only if both conditions are true, while the "or" operator returns true if at least one of the conditions is true. Understanding the differences between these operators is crucial for controlling the flow of execution in scripts and making informed decisions based on multiple conditions.

### **[HOW CAN YOU REDIRECT ONLY THE STANDARD ERROR \(STDERR\) OF A COMMAND TO A FILE IN BASH](https://eitca.org/cybersecurity/eitc-is-lsa-linux-system-administration/bash-scripting/bash-basics/examination-review-bash-basics/how-can-you-redirect-only-the-standard-error-stderr-of-a-command-to-a-file-in-bash-scripting/) [SCRIPTING?](https://eitca.org/cybersecurity/eitc-is-lsa-linux-system-administration/bash-scripting/bash-basics/examination-review-bash-basics/how-can-you-redirect-only-the-standard-error-stderr-of-a-command-to-a-file-in-bash-scripting/)**

To redirect only the standard error (stderr) of a command to a file in Bash scripting, you can use the file descriptor redirection feature provided by the shell. By default, the standard error stream is associated with file descriptor 2. To redirect stderr to a file, you need to specify the file descriptor followed by the redirection operator and the file name.

The redirection operator used to redirect stderr is "2>". Here, the number 2 represents the file descriptor for stderr, and the ">" symbol specifies the redirection to a file. Following the ">" symbol, you provide the name of the file where you want to redirect the stderr output.

For example, consider a command "command name" that produces both standard output (stdout) and standard error (stderr). To redirect only the stderr to a file named "error.log", you can use the following syntax:

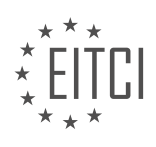

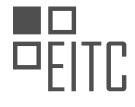

1. command\_name 2> error.log

In this case, any error messages or output generated by "command name" on stderr will be redirected to the file "error.log". The stdout, on the other hand, will still be displayed on the terminal.

If you want to redirect both stderr and stdout to different files, you can use the following syntax:

1. command\_name 1> output.log 2> error.log

Here, "1>" redirects stdout to "output.log", and "2>" redirects stderr to "error.log". This way, you can separate the two types of output into different files.

It is also possible to append the stderr output to an existing file instead of overwriting it. To do this, you can use the ">>" operator instead of ">". For example:

1. command\_name 2>> error.log

This will append the stderr output of "command\_name" to the end of the file "error.log" if it already exists. If the file doesn't exist, a new file will be created.

To redirect only the standard error (stderr) of a command to a file in Bash scripting, you can use the "2>" operator followed by the file name. Additionally, you can redirect both stderr and stdout to different files using "1>" and "2>", respectively. The ">>" operator can be used to append stderr output to an existing file.

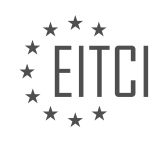

## **[EITC/IS/LSA LINUX SYSTEM ADMINISTRATION DIDACTIC MATERIALS](https://eitca.org/programmes/eitc-is-lsa-linux-system-administration/) [LESSON: BASH SCRIPTING](https://eitca.org/programmes/eitc-is-lsa-linux-system-administration/lessons/bash-scripting/) [TOPIC: BASH VARIABLES AND QUOTING](https://eitca.org/programmes/eitc-is-lsa-linux-system-administration/lessons/bash-scripting/topic/bash-variables-and-quoting/)**

## **INTRODUCTION**

Cybersecurity - Linux System Administration - Bash scripting - Bash variables and quoting

In the realm of Linux system administration, the use of the Bash shell is essential for managing and automating various tasks. Bash scripting allows administrators to create powerful and efficient scripts to automate routine tasks, thereby increasing productivity and reducing the potential for errors. One fundamental aspect of Bash scripting is understanding how to work with variables and effectively use quoting to ensure proper handling of data.

Variables in Bash are used to store and manipulate data. They can hold various types of information, such as strings, numbers, and even arrays. To assign a value to a variable, we use the syntax variable\_name=value. It is important to note that Bash does not require explicit declaration of variables, making it a dynamically typed language.

When referencing a variable, we use the dollar sign (\$) followed by the variable name. For example, if we have a variable named "name" containing the value "John," we can access it using \$name. It is also possible to enclose the variable name in curly braces for clarity, such as \${name}. This is particularly useful when we want to append characters immediately after the variable name, without ambiguity.

Quoting plays a crucial role in Bash scripting, as it affects how the shell interprets characters and special characters within a string. There are three types of quoting in Bash: single quotes (''), double quotes ("") and backticks (``).

Single quotes ('') are the most restrictive form of quoting, as they preserve the literal value of each character within the quotes. This means that variables and most special characters within single quotes are treated as literal strings. For example, if we have a variable \$name with the value "John," the command echo 'Hello \$name' would output "Hello \$name" instead of "Hello John."

Double quotes ("") allow for variable expansion, meaning that variables enclosed within double quotes are replaced with their respective values. Special characters, such as \$, `, and \, are still interpreted within double quotes. For instance, if we use echo "Hello \$name," it would output "Hello John" as expected.

Backticks (``) are used for command substitution. When a command is enclosed within backticks, it is executed and the output is substituted in place. For example, if we have a command `date`, using echo "Today's date is `date`" would output "Today's date is [current date]".

In addition to these quoting mechanisms, Bash also provides the option of escaping characters using the backslash (\). This allows us to treat special characters as literal characters. For example, if we want to include a literal \$ in a string, we can escape it with a backslash: echo "The cost is \\$10."

Understanding how to use variables and quoting is crucial when writing Bash scripts. It ensures that data is handled correctly, preventing unexpected behavior or errors. By leveraging variables and quoting effectively, Linux system administrators can create robust and reliable scripts to automate various tasks, improving overall system management and security.

# **DETAILED DIDACTIC MATERIAL**

In the field of cybersecurity and Linux system administration, understanding bash scripting is essential. In this didactic material, we will focus on bash variables and quoting, which are fundamental concepts in scripting.

Variables in bash are used to hold or reference values that can be used later in the program. To call a variable, we use the dollar sign (\$) followed by the variable name. For example, if we have a variable called "my\_var", we can echo its value by using "echo \$my\_var". It is important to note that variables are case-sensitive.

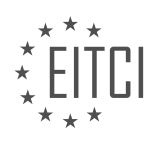

The shell environment sets some variables for us, such as the home directory. These variables are conventionally written in all caps. To access the value of an environment variable, we use the same syntax as before, for example, "echo \$HOME" will display the home directory path.

To set a variable, we use the equal sign (=) without any spaces around it. For example, to set a variable called "my\_var" to the value "this is so wonderful", we would write "my\_var=this is so wonderful". It is crucial to avoid spaces around the equal sign, as the shell will interpret it as a command instead of setting the variable.

When setting variables that are not environment variables, it is common practice to use lowercase letters. This helps differentiate them from environment variables. If a variable name consists of multiple words, the convention is to use underscore () as a separator. For example, "some\_number=6" would set the variable "some\_number" to the value 6.

Quoting is used to preserve the literal meaning of characters or to include special characters within a string. There are several ways to quote characters in bash scripts. One way is to use single quotes (''). For example, 'my favorite number is \$some number' would be treated as a literal string and the variable would not be expanded.

Another way to quote characters is by using double quotes (""). Double quotes allow for variable expansion, meaning that variables within the string will be replaced with their corresponding values. For example, "my favorite number is \$some\_number" would expand the variable and display its value.

Finally, we can also use backslashes (\) to escape special characters within a string. This tells the shell to treat the character as a literal character and not as a special character. For example, "This is a \"quoted\" string" would be treated as "This is a "quoted" string".

Understanding bash variables and quoting is crucial in bash scripting. Variables allow us to store and reference values, while quoting helps us preserve the literal meaning of characters or include special characters within strings. By following the conventions and best practices, we can write efficient and bug-free bash scripts.

In Bash scripting, variables are used to store and manipulate data. There are different ways to define and use variables, as well as various types of quoting that can be used. Understanding these concepts is crucial for effective Linux system administration and cybersecurity practices.

To define a variable in Bash, you simply assign a value to it using the equals sign (=). For example, to define a variable called "beer" and assign it the value "10", you would write:

# 1. beer=10

However, there are certain rules and considerations when working with variables. For instance, if you want to include the variable value within a string, you need to use proper quoting. In Bash, there are two types of quoting: single quotes ('') and double quotes ("").

Single quotes ('') preserve the literal value of each character within the quotes. This means that variables within single quotes are not expanded. For example, if you have a variable called "beer" with a value of "10" and you use single quotes, like this:

1. echo 'This is my \$beerth beer' The output will be:

1. This is my \$beerth beer

Notice that the variable is not expanded and is displayed as is.

On the other hand, double quotes ("") allow variable expansion. This means that variables within double quotes are replaced with their respective values. For example, if you have the same variable "beer" with a value of "10" and you use double quotes, like this:

1. echo "This is my \$beerth beer"

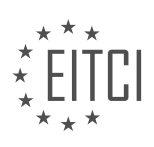

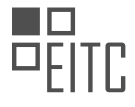

The output will be:

1. This is my 10th beer Here, the variable is expanded and its value is displayed.

In some cases, you may need to delimit the variable within a string to ensure proper expansion. This can be done using curly brackets ({}). For example, if you have a variable called "beer" with a value of "10" and you want to delimit it within a string, you would write:

1. echo "This is my \${beer}th beer" The output will be the same as before:

1. This is my 10th beer

Another type of quoting in Bash is command substitution. Command substitution allows you to execute a command and use its output as part of a string or assign it to a variable. Command substitution is done using backticks (`) or the dollar sign followed by parentheses (\$()). For example, if you want to count the number of lines in a file, you can use the "wc -l" command within command substitution. Here's an example:

1. lines=`wc -l < file.txt` In this example, the output of the "wc -l" command is assigned to the variable "lines".

Alternatively, you can use the following syntax with dollar sign and parentheses:

1. lines=\$(wc -l < file.txt) Both of these syntaxes achieve the same result.

Now that you have the value stored in the "lines" variable, you can use it in a string or perform further operations with it.

Understanding variable definition, quoting, and command substitution is crucial for effective Bash scripting and Linux system administration. Proper use of variables and quoting ensures accurate and secure manipulation of data.

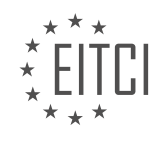

# **EITC/IS/LSA LINUX SYSTEM ADMINISTRATION - BASH SCRIPTING - BASH VARIABLES AND QUOTING - REVIEW QUESTIONS:**

#### **[HOW DO YOU ACCESS THE VALUE OF AN ENVIRONMENT VARIABLE IN BASH?](https://eitca.org/cybersecurity/eitc-is-lsa-linux-system-administration/bash-scripting/bash-variables-and-quoting/examination-review-bash-variables-and-quoting/how-do-you-access-the-value-of-an-environment-variable-in-bash/)**

To access the value of an environment variable in bash, you can use the syntax `\$variable name` or `\$ {variable\_name}`. An environment variable is a dynamic value that is set within the shell environment and can be accessed by any program running within that environment. It is commonly used to store information such as system paths, configuration settings, and user preferences.

When you access an environment variable in bash, the shell replaces the variable with its corresponding value. This value can then be used in various ways within your bash script or command line. Here are some examples to illustrate this concept:

1. Displaying the value of an environment variable:

1. echo \$HOME

This command will display the value of the `HOME` environment variable, which typically represents the home directory of the current user.

2. Assigning the value of an environment variable to a variable in a script:

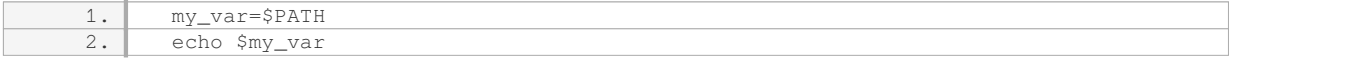

In this example, the value of the `PATH` environment variable is assigned to the `my\_var` variable, which can then be used within the script.

3. Using an environment variable in a command:

1. ls \$TMPDIR

The `TMPDIR` environment variable is used as an argument to the `ls` command, allowing you to list the contents of the temporary directory specified by the variable.

It is important to note that environment variables are case-sensitive in bash. Therefore, `\$HOME` and `\$home` would refer to different variables if they exist.

In addition to accessing the value of an environment variable, you can also modify or unset them using the `export` and `unset` commands, respectively. The `export` command is used to set the value of an environment variable, making it available to child processes. For example:

1. export MY\_VAR="Hello, World!"

This command sets the value of the `MY\_VAR` environment variable to "Hello, World!".

To unset an environment variable, you can use the `unset` command followed by the variable name. For example:

#### 1. unset MY\_VAR

This command removes the `MY\_VAR` environment variable from the shell environment.

Accessing the value of an environment variable in bash is done using the syntax `\$variable name` or `\${variable\_name}`. These variables can be used to store and retrieve dynamic information within your bash scripts or command line operations. Remember that environment variables are case-sensitive, and you can modify or unset them using the `export` and `unset` commands, respectively.

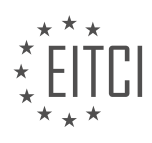

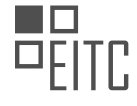

# **[WHAT IS THE SYNTAX FOR SETTING A VARIABLE IN BASH?](https://eitca.org/cybersecurity/eitc-is-lsa-linux-system-administration/bash-scripting/bash-variables-and-quoting/examination-review-bash-variables-and-quoting/what-is-the-syntax-for-setting-a-variable-in-bash/)**

Setting a variable in bash involves using the appropriate syntax to assign a value to a variable name. The syntax for setting a variable in bash is as follows:

variable\_name=value

In this syntax, "variable\_name" is the name of the variable you want to set, and "value" is the value you want to assign to the variable. It is important to note that there should be no spaces around the equals sign (=) when setting a variable in bash.

The variable name in bash can consist of letters (both uppercase and lowercase), numbers, and underscores. It must start with a letter or an underscore. Bash is case-sensitive, so "myVariable" and "myvariable" would be considered as two separate variables.

The value assigned to a variable can be of different types, such as strings, numbers, or even the result of a command. If the value contains spaces or special characters, it should be enclosed in quotes to ensure proper assignment. There are three types of quotes that can be used in bash: single quotes (' '), double quotes (" "), and backticks (` `).

Single quotes (' ') preserve the literal value of each character within the quotes, whereas double quotes (" ") allow for variable substitution and interpretation of certain special characters. Backticks (` `) are used to execute a command and assign the output to a variable.

Here are some examples to illustrate the syntax for setting variables in bash:

Example 1: Setting a variable with a string value

1. greeting="Hello, World!"

Example 2: Setting a variable with a number value

1. count=10

Example 3: Setting a variable with the output of a command

1. current\_date=`date`

Example 4: Setting a variable with a value containing spaces or special characters

1. message="This is a 'quoted' message."

In the above examples, the variable names (greeting, count, current date, message) are set using the syntax "variable\_name=value", where the value is assigned accordingly.

Setting variables in bash is a fundamental aspect of scripting and can be used to store and manipulate data within a script. Understanding the syntax for setting variables is crucial for effective bash scripting and Linux system administration.

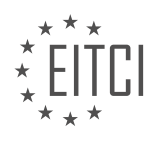

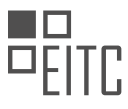

# **[WHAT IS THE CONVENTION FOR NAMING VARIABLES THAT ARE NOT ENVIRONMENT VARIABLES?](https://eitca.org/cybersecurity/eitc-is-lsa-linux-system-administration/bash-scripting/bash-variables-and-quoting/examination-review-bash-variables-and-quoting/what-is-the-convention-for-naming-variables-that-are-not-environment-variables/)**

In the realm of Cybersecurity, particularly in the domain of Linux System Administration and Bash scripting, the convention for naming variables that are not environment variables follows certain guidelines to ensure clarity, readability, and maintainability of the code. By adhering to these conventions, administrators and developers can enhance the overall security and efficiency of their systems.

1. Variable Naming Conventions:

– Use descriptive and meaningful names: Variables should be named in a way that accurately reflects their purpose or content. This practice aids in understanding the code's functionality and promotes code reuse.

– Follow a consistent style: Consistency in naming variables is crucial for maintainability. Choose a naming convention and stick to it throughout the codebase. Some popular conventions include camelCase, snake\_case, and PascalCase.

– Avoid ambiguous or generic names: Variables should be named in a way that minimizes confusion and clearly indicates their purpose. For instance, using names like "temp" or "x" might lead to misunderstandings or errors.

– Use lowercase for variable names: In Bash scripting, it is recommended to use lowercase letters for variable names to differentiate them from environment variables, which are typically uppercase.

– Separate words with underscores or capitalize: If using snake\_case, separate words in variable names with underscores (). Alternatively, if using camelCase or PascalCase, capitalize the first letter of each word except the first one.

– Avoid using reserved keywords: It is essential to avoid using reserved keywords or commands as variable names to prevent conflicts and unexpected behavior in the code.

# 2. Examples:

– Here are some examples of variable names adhering to the aforementioned conventions:

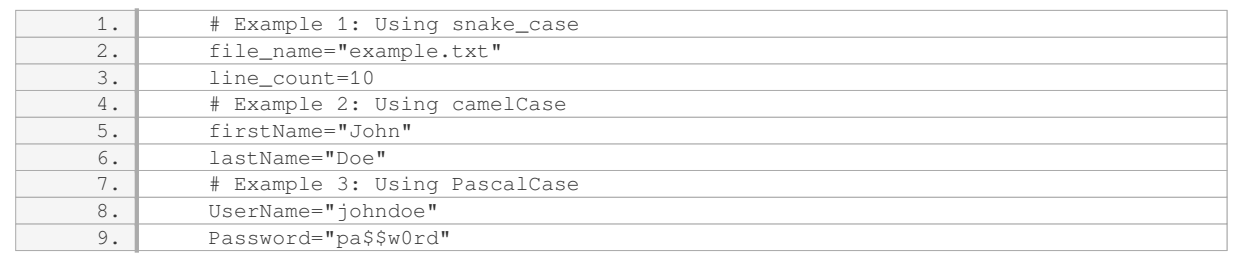

### 3. Benefits of Following Variable Naming Conventions:

– Enhanced code readability: By using descriptive names and following consistent conventions, code becomes more readable and understandable by other developers or administrators who may need to maintain or modify it in the future.

– Improved code maintainability: Consistent naming conventions make it easier to locate and update variables within the codebase. This reduces the potential for errors and accelerates debugging processes.

– Reduced cognitive load: Clear and meaningful variable names reduce the cognitive load on developers, allowing them to focus on the logic and functionality of the code rather than deciphering cryptic or ambiguous variable names.

– Facilitates collaboration: When working in a team, adhering to common naming conventions ensures that everyone can easily understand and work with each other's code, promoting efficient collaboration.

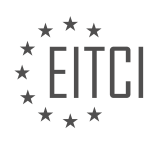

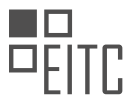

4. Summary:

In the realm of Cybersecurity, particularly in Linux System Administration and Bash scripting, adhering to variable naming conventions is crucial for maintaining secure and efficient systems. By using descriptive and meaningful names, following a consistent style, avoiding ambiguity, and differentiating variables from environment variables, administrators and developers can enhance code readability, maintainability, and collaboration.

## **[HOW DO SINGLE QUOTES \(''\) AND DOUBLE QUOTES \(""\) DIFFER IN THEIR TREATMENT OF VARIABLES](https://eitca.org/cybersecurity/eitc-is-lsa-linux-system-administration/bash-scripting/bash-variables-and-quoting/examination-review-bash-variables-and-quoting/how-do-single-quotes-and-double-quotes-differ-in-their-treatment-of-variables-in-bash/) [IN BASH?](https://eitca.org/cybersecurity/eitc-is-lsa-linux-system-administration/bash-scripting/bash-variables-and-quoting/examination-review-bash-variables-and-quoting/how-do-single-quotes-and-double-quotes-differ-in-their-treatment-of-variables-in-bash/)**

In the realm of bash scripting, single quotes ('') and double quotes ("") play a crucial role in defining how variables are treated. While seemingly similar, these two types of quotes exhibit distinct behaviors in terms of variable expansion and command substitution. Understanding these differences is fundamental for effective Linux system administration and robust bash scripting in the realm of cybersecurity.

When using single quotes (''), any characters enclosed within them are treated literally, which means that variable expansion and command substitution do not occur. This makes single quotes useful when you want to preserve the exact value of a variable or a command within a string. For instance, consider the following example:

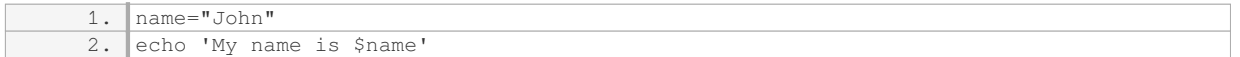

The output of this code snippet will be:

1. My name is \$name

As you can observe, the variable `\$name` is not expanded within single quotes, and it is treated as a literal string. Similarly, command substitution using backticks (`) or the `\$()` syntax is also disabled within single quotes. This behavior ensures that the contents within single quotes remain unchanged, providing a convenient way to handle special characters or prevent unwanted variable expansion.

On the other hand, double quotes ("") exhibit different behavior by allowing variable expansion and command substitution within them. When using double quotes, variables are expanded to their respective values, and command substitution is performed. This enables the inclusion of dynamic values or the execution of commands within a string. Let's consider an example to illustrate this behavior:

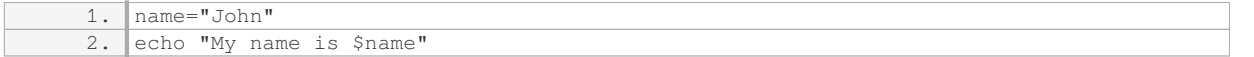

The output of this code snippet will be:

1. My name is John

In this case, the variable `\$name` is expanded to its value, resulting in the string "My name is John". Additionally, command substitution can be utilized within double quotes to include the output of a command directly in the string. Here's an example:

1. echo "Today is \$(date)"

The output of this code snippet will be something like:

1. Today is Sun Sep 26 12:34:56 UTC 2021

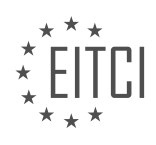
In this case, the `date` command is executed and its output is substituted within the string. This allows for the inclusion of dynamic information in scripts or commands.

Single quotes ('') and double quotes ("") differ in their treatment of variables in bash. Single quotes preserve the literal value of variables and disable variable expansion and command substitution, while double quotes enable variable expansion and command substitution. Understanding these nuances is pivotal for effective bash scripting and Linux system administration in the realm of cybersecurity.

# **[WHAT IS COMMAND SUBSTITUTION IN BASH AND HOW IS IT DONE?](https://eitca.org/cybersecurity/eitc-is-lsa-linux-system-administration/bash-scripting/bash-variables-and-quoting/examination-review-bash-variables-and-quoting/what-is-command-substitution-in-bash-and-how-is-it-done/)**

Command substitution is a powerful feature in the Bash shell that allows the output of a command to be used as an input for another command or stored in a variable. It provides a way to dynamically generate arguments or data for a command based on the result of another command. This functionality is particularly useful in Linux system administration and bash scripting, as it enables automation and efficient processing of data.

Command substitution can be achieved in two ways in Bash: using backticks (`) or using the \$(command) syntax. Both methods have the same effect, but the latter is more preferred due to its readability and ease of use.

To perform command substitution using backticks, enclose the command within backticks and assign the result to a variable or use it directly in a command. For example:

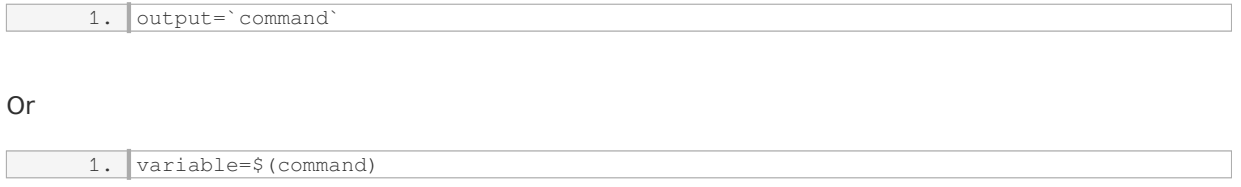

In both cases, the specified command is executed, and the output is captured and assigned to the variable or used directly. It is important to note that the command within the backticks or \$(…) is executed in a subshell, which means it runs in a separate process and does not affect the current shell environment.

Command substitution can be used in various scenarios. For instance, it can be used to assign the output of a command to a variable for further processing. This is particularly useful when dealing with system commands that provide information about the system or its components. Here's an example:

1. disk\_space= $$(df -h / \mid awk \text{ 'NR==2}\$ 

In this example, the `df -h /` command is used to retrieve the disk space usage of the root file system. The output is then piped to `awk` to extract the percentage usage. The result is stored in the `disk\_space` variable, which can be used later in the script.

Command substitution can also be used directly in a command. For instance, you can use it to pass the output of one command as an argument to another command. Here's an example:

1. echo "Today is \$(date)"

In this example, the `date` command is executed, and its output is substituted into the `echo` command, resulting in the current date being displayed.

Furthermore, command substitution can be nested, allowing for more complex operations. For example:

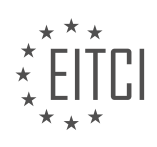

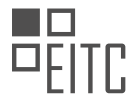

1. echo "The largest file in the directory is  $\S$ (1s -1  $\S$ (find /path/to/dir -type f) | so rt  $-k5$  -nr | head  $-n1$ )"

In this example, the `find` command is used to locate all files within a specified directory. The output of `find` is then passed as an argument to `ls -l`, which lists the files in long format. The result is piped to `sort` to sort the files based on their sizes, and `head` is used to display only the largest file. The entire command is then substituted into the `echo` command to display the desired output.

Command substitution in Bash is a powerful feature that allows the output of a command to be used as input or stored in a variable. It provides flexibility and automation in Linux system administration and bash scripting, enabling efficient data processing and dynamic generation of arguments.

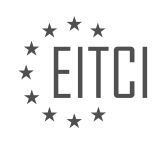

## **[EITC/IS/LSA LINUX SYSTEM ADMINISTRATION DIDACTIC MATERIALS](https://eitca.org/programmes/eitc-is-lsa-linux-system-administration/) [LESSON: BASH SCRIPTING](https://eitca.org/programmes/eitc-is-lsa-linux-system-administration/lessons/bash-scripting/) [TOPIC: HOW BASH SCRIPTS WORK](https://eitca.org/programmes/eitc-is-lsa-linux-system-administration/lessons/bash-scripting/topic/how-bash-scripts-work/)**

#### **INTRODUCTION**

Cybersecurity - Linux System Administration - Bash scripting - How bash scripts work

In the world of Linux system administration, bash scripting is an essential skill that allows administrators to automate tasks and streamline operations. Understanding how bash scripts work is crucial for ensuring the security and efficiency of a Linux system. In this didactic material, we will delve into the intricacies of bash scripting, exploring its fundamental concepts and providing a comprehensive overview of its inner workings.

At its core, a bash script is a series of commands written in the Bash programming language, which is the default shell for most Linux distributions. These scripts are executed by the Bash interpreter, allowing users to automate repetitive tasks, perform system administration tasks, and even create complex programs.

To understand how bash scripts work, it is important to first grasp the concept of the shell. The shell is a command-line interface that provides users with the ability to interact with the operating system. It interprets commands and executes them accordingly. Bash, short for "Bourne Again SHell," is one of the most popular and widely used shells in the Linux ecosystem.

When a bash script is executed, the Bash interpreter reads the script line by line, executing each command sequentially. This allows administrators to define a set of instructions that the system will follow, automating various tasks. Bash scripts can include conditional statements, loops, functions, and variables, providing a powerful and flexible scripting environment.

Let's explore the basic structure of a bash script. A script typically starts with a shebang line, which specifies the interpreter to be used. For example, the line "#!/bin/bash" indicates that the Bash interpreter should be used to execute the script. Following the shebang line, commands are written line by line, with each command separated by a newline character.

Bash scripts can also accept command-line arguments, allowing users to provide inputs to the script at runtime. These arguments can be accessed within the script using special variables such as \$1, \$2, and so on, where \$1 represents the first argument, \$2 represents the second argument, and so forth.

Variables play a crucial role in bash scripting. They allow administrators to store and manipulate data within a script. Variables in bash are typically assigned using the "=" operator. For example, the command "name="John"" assigns the value "John" to the variable "name." Variables can then be referenced using the "\$" symbol, such as "\$name".

Conditional statements, such as if-else statements, enable administrators to make decisions within a bash script based on certain conditions. These statements evaluate a condition and execute different sets of commands based on the result. For instance, an if-else statement can be used to check if a file exists and take different actions accordingly.

Loops are another essential construct in bash scripting. They allow administrators to repeat a set of commands multiple times. The two most commonly used loops in bash are the "for" loop and the "while" loop. The "for" loop iterates over a list of items, executing a block of commands for each item. The "while" loop repeats a block of commands as long as a certain condition is true.

Bash scripts can also call functions, which are reusable blocks of code. Functions allow administrators to encapsulate a set of commands and execute them at any point within the script. This promotes code reuse and modularity, making scripts easier to maintain and debug.

Bash scripting is a powerful tool for Linux system administrators, enabling them to automate tasks and improve the efficiency of their systems. Understanding how bash scripts work is essential for harnessing the full potential of this scripting language. By mastering the concepts discussed in this material, administrators can enhance

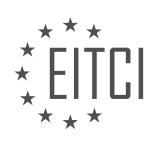

their skills in Linux system administration and contribute to the cybersecurity of their systems.

# **DETAILED DIDACTIC MATERIAL**

Bash scripting is an essential skill for Linux system administrators, as it allows them to write reusable code and automate tasks. In this tutorial, we will explore the basics of bash scripting and how bash scripts work.

One of the main reasons to write bash scripts is to store and reuse code that you frequently use in the shell. By saving the code in a text file, you can easily access and modify it whenever needed. Additionally, bash scripts allow you to pass arguments to the script, making it more flexible and customizable. For example, you can have a script that performs actions on a directory, and instead of hardcoding the directory path in the script, you can pass it as an argument.

Writing complex code directly in the shell can become unwieldy and difficult to debug. By scripting it, you can break down the code into manageable parts and easily troubleshoot any issues that arise. This makes scripting the next logical step in your journey towards becoming proficient in bash programming.

To start writing a bash script, you need to specify the location of the bash binary or the link to it. On most Linux systems, the bash binary can be found at "/bin/bash". The first line of any bash program is a comment that indicates the path to the bash binary. This comment is ignored by the shell and is only used by the kernel to execute the script. This comment, also known as the shebang, is denoted by "#!" followed by the path to the bash binary.

When saving a bash script, it is recommended to use the ".sh" file extension to indicate that it is a shell script. This helps other users, especially in administrative roles, to identify the script's purpose. Additionally, using an editor that supports syntax highlighting, such as Sublime Text, can greatly enhance the readability and understanding of the script.

The simplest bash script is the "hello world" program, which echoes the phrase "hello world" to the console. This is achieved by using the "echo" command, just like you would in the shell. The output of a bash script can be used by the program or person calling the script. The script can return a value between 0 and 255, with 0 indicating no errors and any other value indicating an error. The script can explicitly specify the return value using the "exit" statement, or it can rely on the return value of the last command or function executed.

By writing bash scripts, you can automate repetitive tasks, improve code reusability, and enhance the efficiency of your Linux system administration. Understanding how bash scripts work is crucial for any Linux system administrator.

In Linux system administration, understanding how bash scripts work is crucial. Bash scripts are used to automate tasks and execute commands in the Linux environment. This didactic material will provide an overview of bash scripts, including how to call variables, change file permissions, and run scripts.

One important aspect of bash scripting is the ability to call variables. Variables are used to store data that can be referenced and manipulated throughout the script. To call a variable, the syntax is "\$variable name". For example, if we define a variable called "message" and want to echo its value, we would use the command "echo \$message".

When writing bash scripts, it is essential to structure the program correctly. In the given example, the script is not properly structured, but we can restructure it to ensure it functions correctly. By using the "exit" command with the exit status of the last run command, we can terminate the script. In this case, the script echoes "hello world" and exits.

However, running the script may result in permission issues. This occurs because the execute bit is not set for the file. To resolve this, we need to change the file mode and add the execute bit. The "chmod" command is used to change file permissions. By using "chmod +x filename", we can add the execute bit to the file. This allows the script to be executed by all users.

Once the execute bit is set, we can now use tab completion, as the shell recognizes the script as executable. Running the script will display the expected output, "hello world".

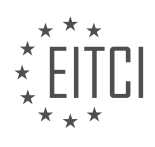

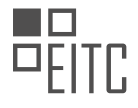

There are two other ways to run a bash script. One method is to spawn a new instance of bash using the command "- hello world". This executes the script in a new shell. Another method is to use the "source" command or its shortcut, ".". By using "source filename" or ". filename", the script is executed in the current login shell. This allows any variables defined within the script to be accessible in the shell.

However, when sourcing a script, it is important to be aware of the implications. Sourcing a script augments the existing shell with the variables from the sourced script. This can be useful for setting environment variables or configuration values. For example, when setting up OpenVPN, a bash script is used to define variables for cryptographic certificates. By sourcing this script, the variables are available for use in subsequent scripts without the need for repetitive input.

To summarize, running a bash script involves setting the execute bit for the file and calling it using the appropriate syntax. To integrate a script's variables into the current shell, the "source" command or the dot notation is used.

Bash scripting is a powerful tool in Linux system administration that allows us to automate tasks and create efficient workflows. In this didactic material, we will explore how bash scripts work and how to write them.

Bash, which stands for "Bourne Again SHell," is a command language interpreter that is widely used in Linux and Unix systems. It provides a command-line interface for users to interact with the operating system. Bash scripting involves writing a series of commands and instructions in a plain text file with the ".sh" extension.

One of the key features of bash scripting is its ability to execute commands sequentially. When a bash script is run, it reads each line of the script and executes the corresponding command. This allows us to automate repetitive tasks and perform complex operations.

To create a bash script, we start by opening a text editor and creating a new file with the ".sh" extension. We then write our commands and instructions in the file, each on a separate line. It is important to begin the script with a shebang line, which specifies the interpreter to be used (e.g., #!/bin/bash).

Bash scripts support variables, which are used to store and manipulate data. Variables are declared by assigning a value to them using the "=" operator. For example, "name=John" assigns the value "John" to the variable "name". Variables can be referenced by prefixing them with a "\$" sign, such as "\$name".

Conditionals and loops are essential constructs in bash scripting. Conditionals allow us to make decisions based on certain conditions. The most common conditional statements are "if", "else if", and "else". Loops, on the other hand, allow us to repeat a set of commands multiple times. The two main types of loops in bash scripting are "for" and "while" loops.

Functions are another important aspect of bash scripting. They allow us to group a set of commands together and execute them as a single unit. Functions can be defined using the "function" keyword or by simply declaring them with a name followed by parentheses. They can then be called by their name, and arguments can be passed to them.

In addition to the basic commands and constructs, bash scripting provides a wide range of built-in utilities and operators. These include string manipulation, arithmetic operations, file handling, and process management. Understanding and utilizing these tools can greatly enhance the functionality and efficiency of bash scripts.

Bash scripting is a valuable skill for Linux system administrators. By understanding how bash scripts work and how to write them, we can automate tasks, improve productivity, and streamline our workflows. With practice and creativity, the possibilities are endless.

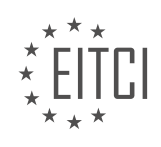

# **EITC/IS/LSA LINUX SYSTEM ADMINISTRATION - BASH SCRIPTING - HOW BASH SCRIPTS WORK - REVIEW QUESTIONS:**

#### **[WHAT IS THE PURPOSE OF WRITING BASH SCRIPTS IN LINUX SYSTEM ADMINISTRATION?](https://eitca.org/cybersecurity/eitc-is-lsa-linux-system-administration/bash-scripting/how-bash-scripts-work/examination-review-how-bash-scripts-work/what-is-the-purpose-of-writing-bash-scripts-in-linux-system-administration/)**

Bash scripting, as an integral part of Linux system administration, serves a crucial purpose in automating tasks, managing system configurations, and enhancing security measures. The primary objective of writing bash scripts in Linux system administration is to streamline repetitive tasks, increase efficiency, and reduce human error. By leveraging the power of bash scripting, system administrators can automate various administrative tasks, such as system maintenance, log analysis, software installation, and user management, among others.

One of the key advantages of using bash scripts is the ability to automate routine tasks. Instead of manually executing multiple commands, a bash script allows administrators to combine these commands into a single script, saving time and effort. For instance, a system administrator may create a bash script to perform regular system backups. By scheduling this script to run automatically, backups can be performed without any manual intervention, ensuring data integrity and system reliability.

Furthermore, bash scripting enables system administrators to manage system configurations effectively. With bash scripts, administrators can define and enforce consistent system configurations across multiple machines. For example, a script can be written to install specific software packages, configure network settings, or apply security policies uniformly across a fleet of servers. This ensures that all systems are configured correctly and reduces the risk of misconfigurations that could lead to security vulnerabilities or operational issues.

In terms of security, bash scripting plays a vital role in automating security-related tasks and implementing security best practices. For instance, administrators can create bash scripts to regularly scan the system for vulnerabilities, apply security patches, and monitor system logs for suspicious activities. By automating these security tasks, administrators can proactively identify and address potential security risks, enhancing the overall security posture of the Linux environment.

Moreover, bash scripting allows for the creation of customized administrative tools. Administrators can develop scripts tailored to their specific needs, incorporating additional functionalities and logic. These scripts can be designed to generate reports, analyze system logs, or perform complex calculations. The flexibility of bash scripting enables administrators to adapt and extend the functionality of existing tools or build entirely new ones to meet their unique requirements.

The purpose of writing bash scripts in Linux system administration is to automate tasks, manage system configurations, and enhance security measures. By leveraging the power of bash scripting, administrators can streamline administrative tasks, enforce consistent configurations, automate security-related activities, and develop customized tools. The use of bash scripting significantly improves efficiency, reduces human error, and strengthens the overall security posture of the Linux environment.

#### **[HOW CAN BASH SCRIPTS BE USED TO MAKE CODE MORE MANAGEABLE AND TROUBLESHOOT ANY](https://eitca.org/cybersecurity/eitc-is-lsa-linux-system-administration/bash-scripting/how-bash-scripts-work/examination-review-how-bash-scripts-work/how-can-bash-scripts-be-used-to-make-code-more-manageable-and-troubleshoot-any-issues/) [ISSUES?](https://eitca.org/cybersecurity/eitc-is-lsa-linux-system-administration/bash-scripting/how-bash-scripts-work/examination-review-how-bash-scripts-work/how-can-bash-scripts-be-used-to-make-code-more-manageable-and-troubleshoot-any-issues/)**

Bash scripting is a powerful tool in the realm of Linux system administration that can greatly enhance code manageability and facilitate troubleshooting. By leveraging the capabilities of bash scripts, administrators can automate repetitive tasks, streamline complex operations, and address potential issues efficiently. This comprehensive explanation will delve into the didactic value of bash scripts, providing factual knowledge to illustrate their benefits.

One of the primary advantages of using bash scripts is the ability to automate tasks. By encapsulating a series of commands and instructions within a script, administrators can save time and effort by executing them with a single command. This automation significantly reduces human error and ensures consistent execution, as the script can be reused multiple times. For instance, a bash script can be created to automate the process of creating user accounts, setting up permissions, and configuring network settings. This simplifies the administration process, especially in environments with a large number of users or systems.

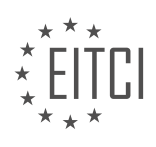

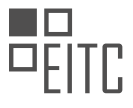

Bash scripts also enable the modularization of code, making it more manageable. By breaking down complex tasks into smaller, reusable functions, scripts become easier to understand, maintain, and troubleshoot. This modular approach enhances code readability and promotes code reusability, as functions can be called from multiple parts of the script. For example, a script that performs system backups can have separate functions for creating backups, compressing files, and storing them in a remote location. This modular structure allows administrators to modify or update specific functions without affecting the entire script.

Moreover, bash scripts facilitate troubleshooting by providing a structured and systematic approach to identify and resolve issues. When encountering errors, bash scripts can be designed to generate detailed logs, providing valuable information about the execution flow, variables, and potential errors. These logs can be used to trace the source of problems, aiding in the debugging process. Additionally, bash scripts can incorporate error handling mechanisms, such as conditional statements and error codes, to gracefully handle unexpected situations. By implementing error handling strategies, administrators can ensure that issues are properly addressed, preventing system failures or data loss.

Another benefit of bash scripts is their compatibility with other command-line tools and utilities. Bash scripts can seamlessly integrate with existing Linux commands and utilities, enabling administrators to leverage the extensive functionality provided by the operating system. For instance, bash scripts can invoke tools like grep, awk, and sed to perform advanced text processing and manipulation. This interoperability allows administrators to combine the power of bash scripting with the capabilities of other command-line tools, expanding the range of tasks that can be automated or simplified.

Lastly, bash scripts promote collaboration and knowledge sharing among system administrators. By encapsulating complex tasks and operations within scripts, administrators can easily share their code with colleagues or the larger community. This facilitates the exchange of ideas, best practices, and solutions to common problems. Online communities and forums dedicated to bash scripting provide a platform for administrators to discuss and learn from each other's experiences, fostering a collaborative environment.

Bash scripts offer numerous benefits in terms of code manageability and troubleshooting. They enable task automation, modularize code, facilitate troubleshooting, integrate with command-line tools, and promote collaboration among system administrators. By harnessing the power of bash scripting, Linux system administrators can enhance their efficiency, reduce errors, and streamline operations.

# **[WHAT IS THE SHEBANG LINE IN A BASH SCRIPT AND WHY IS IT IMPORTANT?](https://eitca.org/cybersecurity/eitc-is-lsa-linux-system-administration/bash-scripting/how-bash-scripts-work/examination-review-how-bash-scripts-work/what-is-the-shebang-line-in-a-bash-script-and-why-is-it-important/)**

The shebang line, also known as the hashbang or interpreter directive, is a special construct in a bash script that specifies the interpreter to be used for executing the script. It is denoted by the characters "#!" at the beginning of the script, followed by the path to the interpreter.

In the context of Linux system administration and bash scripting, the shebang line is of utmost importance as it determines the execution environment for the script. When a bash script is executed, the operating system reads the shebang line to determine which interpreter should be used to interpret and execute the script. This allows the system to automatically select the appropriate interpreter, making the script portable across different systems and ensuring compatibility.

The shebang line plays a crucial role in ensuring that the script is executed correctly and efficiently. By specifying the interpreter, it ensures that the script is executed in the appropriate shell environment, which is essential for accessing and utilizing the specific features and functionalities provided by that shell. For example, if a bash script is written to take advantage of bash-specific features, such as arrays or process substitution, the shebang line should specify the path to the bash interpreter to ensure the script functions as intended.

Additionally, the shebang line enables the script to be executed directly from the command line, without explicitly invoking the interpreter. Without the shebang line, the script would need to be executed by explicitly passing it as an argument to the interpreter, which can be cumbersome and less intuitive. The shebang line simplifies the execution process by allowing the script to be executed as a standalone executable, similar to other compiled programs.

It is important to note that the shebang line is not limited to bash scripts. It can be used with other interpreters,

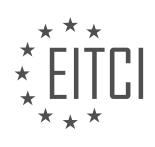

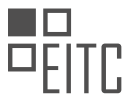

such as Python, Perl, or Ruby, to specify the interpreter required for executing scripts written in those languages. This flexibility allows for the seamless integration of different scripting languages within a Linux environment.

To illustrate the significance of the shebang line, consider the following example:

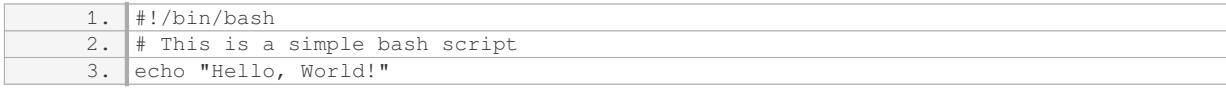

In this example, the shebang line "#!/bin/bash" specifies that the script should be executed using the bash interpreter. When the script is executed, the operating system will automatically invoke the bash interpreter and pass the script as an argument for execution. The script then proceeds to print the message "Hello, World!" to the standard output.

The shebang line in a bash script serves as a directive to the operating system, specifying the interpreter to be used for executing the script. It ensures compatibility, enables direct execution, and allows scripts to take advantage of interpreter-specific features. Understanding and utilizing the shebang line is essential for effective Linux system administration and bash scripting.

#### **[WHY IS IT RECOMMENDED TO USE THE ".SH" FILE EXTENSION WHEN SAVING A BASH SCRIPT?](https://eitca.org/cybersecurity/eitc-is-lsa-linux-system-administration/bash-scripting/how-bash-scripts-work/examination-review-how-bash-scripts-work/why-is-it-recommended-to-use-the-sh-file-extension-when-saving-a-bash-script/)**

In the field of Cybersecurity and Linux System Administration, it is recommended to use the ".sh" file extension when saving a bash script due to several reasons. The choice of file extension plays a crucial role in maintaining the security and integrity of the system, as well as ensuring proper execution of the script. This recommendation is not arbitrary but is based on established conventions and best practices in the field of Bash scripting.

Firstly, the ".sh" file extension serves as a clear indicator that the file contains a Bash script. By using this extension, it becomes easier for administrators and users to identify and differentiate between various file types in a directory. This is particularly important in scenarios where multiple scripting languages are used, as it allows for quick identification of Bash scripts without the need to open or inspect the file contents.

Moreover, the ".sh" file extension promotes consistency and standardization in the naming conventions of Bash scripts. Consistency is an essential aspect of system administration, as it simplifies maintenance and troubleshooting tasks. By adhering to a common file extension, it becomes easier to locate, manage, and organize Bash scripts across different systems and environments.

Furthermore, the ".sh" file extension helps in preventing accidental execution of malicious files. In Linux systems, file extensions are not used to determine the file type or its executable nature. However, the ".sh" extension serves as a visual cue for users, reminding them that the file is a script and should be treated with caution. This can be particularly helpful in situations where users may unknowingly execute a potentially harmful script, leading to unintended consequences.

Additionally, the ".sh" file extension aids in script portability and compatibility. When Bash scripts are shared or transferred between different systems or users, the file extension acts as an identifier for the script's intended interpreter. This ensures that the script is executed using the correct interpreter, preventing compatibility issues and potential errors. For example, if a Bash script is saved with a different file extension, such as ".txt" or ".doc", it may not be recognized as a script by default and may require manual intervention to execute.

To illustrate the importance of using the ".sh" file extension, consider the following scenario. Suppose a system administrator wants to execute a Bash script named "backup" that performs regular system backups. Without the ".sh" file extension, the administrator may mistakenly execute another file named "backup" that has a different file type or purpose, leading to unintended consequences or system disruptions. By using the ".sh" file extension, the administrator can easily identify and execute the correct script, ensuring the intended functionality and maintaining system integrity.

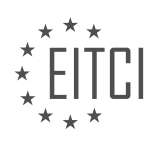

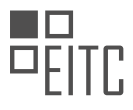

The recommendation to use the ".sh" file extension when saving a Bash script in the field of Cybersecurity and Linux System Administration is based on the need for clarity, consistency, security, and compatibility. By adhering to this convention, administrators and users can easily identify, manage, and execute Bash scripts while minimizing the risk of accidental execution of malicious files. Adopting best practices in file naming conventions contributes to the overall security and efficiency of Linux systems.

## **[WHAT IS THE PURPOSE OF THE "EXIT" STATEMENT IN A BASH SCRIPT AND HOW CAN THE RETURN](https://eitca.org/cybersecurity/eitc-is-lsa-linux-system-administration/bash-scripting/how-bash-scripts-work/examination-review-how-bash-scripts-work/what-is-the-purpose-of-the-exit-statement-in-a-bash-script-and-how-can-the-return-value-be-specified/) [VALUE BE SPECIFIED?](https://eitca.org/cybersecurity/eitc-is-lsa-linux-system-administration/bash-scripting/how-bash-scripts-work/examination-review-how-bash-scripts-work/what-is-the-purpose-of-the-exit-statement-in-a-bash-script-and-how-can-the-return-value-be-specified/)**

The "exit" statement in a bash script serves a crucial role in controlling the execution flow and terminating the script. It allows the script to exit at any point, either successfully or with an error, and provides a mechanism to communicate the script's status to the calling environment. In the context of Linux system administration and bash scripting, understanding the purpose and usage of the "exit" statement is fundamental to writing robust and reliable scripts.

The primary purpose of the "exit" statement is to terminate the script's execution and return a specific exit status to the calling environment. The exit status is a numerical value that indicates the outcome of the script's execution. By convention, an exit status of 0 represents success, while any non-zero value signifies an error or abnormal termination. This convention allows other scripts or programs to check the exit status and take appropriate actions based on the result.

To specify the return value of the "exit" statement, you can simply provide the desired exit status as an argument to the statement. For example, to exit with a success status, you would use:

1. exit 0

Similarly, to indicate an error condition, you can use a non-zero value:

#### 1. exit 1

It is worth noting that bash provides a set of predefined exit status values, known as exit codes, which are commonly used to convey specific meanings. For instance, an exit status of 1 typically indicates a general error, while an exit status of 2 may signify incorrect usage or invalid command-line arguments. These predefined exit codes can be leveraged to enhance the clarity and consistency of your scripts.

In addition to specifying the exit status, the "exit" statement can also be used to terminate the script with a custom error message. This can be achieved by redirecting a string to the standard error stream (stderr) before calling the "exit" statement. For example:

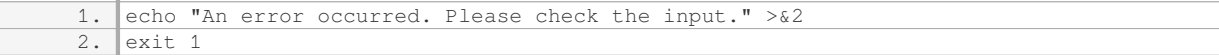

In this example, the error message is printed to stderr using the "echo" command with the output redirection operator ( $\geq 82$ ). The script then exits with an exit status of 1, indicating an error.

By strategically placing "exit" statements throughout your bash script, you can control the flow of execution and ensure that the script terminates gracefully under various conditions. For instance, you may use an "exit" statement within an "if" statement to handle specific error conditions or to abort the script if certain requirements are not met.

To summarize, the "exit" statement in a bash script serves the purpose of terminating the script's execution and returning an exit status to the calling environment. It allows scripts to communicate their success or failure and enables other scripts or programs to react accordingly. By specifying the desired exit status and, if needed, providing custom error messages, you can create robust and reliable bash scripts.

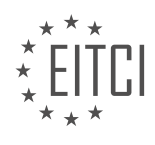

#### **[EITC/IS/LSA LINUX SYSTEM ADMINISTRATION DIDACTIC MATERIALS](https://eitca.org/programmes/eitc-is-lsa-linux-system-administration/) [LESSON: BASH SCRIPTING](https://eitca.org/programmes/eitc-is-lsa-linux-system-administration/lessons/bash-scripting/) [TOPIC: ARGUMENTS IN BASH SCRIPTING](https://eitca.org/programmes/eitc-is-lsa-linux-system-administration/lessons/bash-scripting/topic/arguments-in-bash-scripting/)**

#### **INTRODUCTION**

Cybersecurity - Linux System Administration - Bash scripting - Arguments in bash scripting

In the realm of Linux system administration, the ability to write efficient and effective scripts is crucial. Bash scripting, being one of the most widely used scripting languages in the Linux environment, offers a plethora of features to automate tasks and streamline workflows. One such feature is the use of arguments in bash scripting, which allows scripts to accept input from users or other programs. In this didactic material, we will explore the concept of arguments in bash scripting, their types, and how they can be utilized to enhance the functionality of scripts.

Arguments in bash scripting refer to the values passed to a script when it is executed. These values can be provided as command-line arguments or through environment variables. Command-line arguments are typically passed after the script name and are separated by spaces. They can be accessed inside the script using special variables, such as \$1, \$2, \$3, and so on, where \$1 represents the first argument, \$2 represents the second argument, and so forth.

To illustrate this concept, consider the following example:

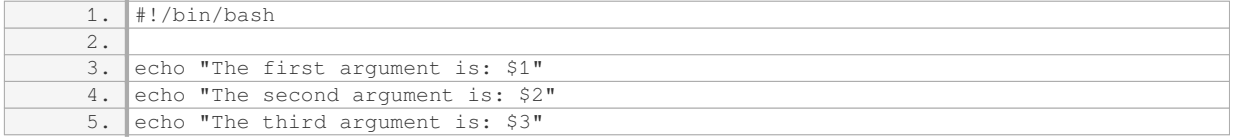

If this script is executed with the command `./script.sh arg1 arg2 arg3`, it will output:

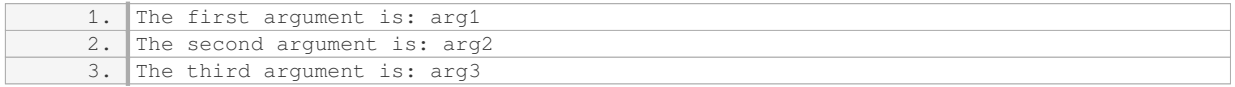

In addition to command-line arguments, bash scripts can also access environment variables. Environment variables are predefined variables that hold information about the system environment. They can be accessed within a script using the syntax \$VAR\_NAME, where VAR\_NAME is the name of the environment variable. Some commonly used environment variables include \$HOME, \$PATH, and \$PWD.

To pass environment variables to a script, they can be exported before executing the script. For example:

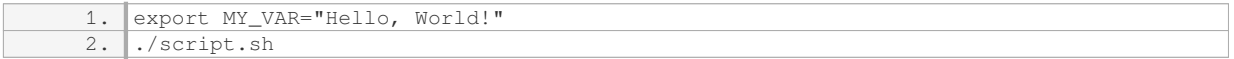

Inside the script, the value of MY\_VAR can be accessed using \$MY\_VAR.

Apart from accessing individual arguments or environment variables, bash scripting also allows for the use of special variables to handle multiple arguments. The special variable \$@ represents all the command-line arguments passed to the script, while \$\* represents them as a single string. These variables are particularly useful when dealing with a variable number of arguments or when passing arguments to other commands within the script.

Consider the following example:

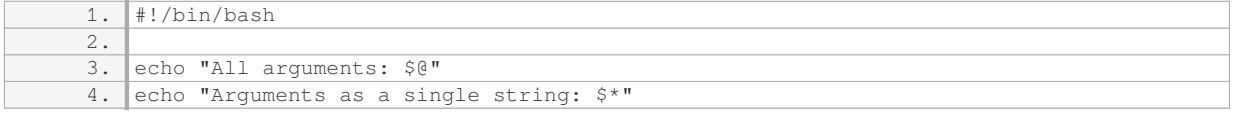

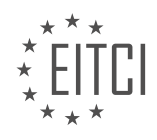

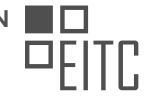

When executed with the command `./script.sh arg1 arg2 arg3`, the output will be:

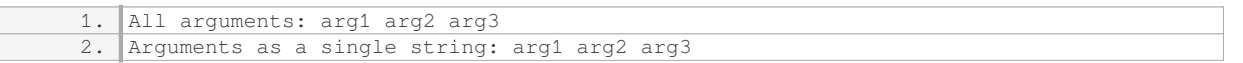

Understanding and utilizing arguments in bash scripting is essential for Linux system administrators. By incorporating command-line arguments and environment variables, scripts can become more flexible and interactive. Whether it is accepting user input or passing values to other programs, the use of arguments enhances the functionality and versatility of bash scripts.

# **DETAILED DIDACTIC MATERIAL**

Bash scripting is a powerful tool for automating tasks in Linux system administration. In this material, we will focus on the topic of arguments in bash scripting.

When a bash program is started, the filename of the program that is currently running is stored in the zero variable. This can be accessed by setting a variable, such as "filename", to the value of "\$0". The filename can be echoed to display it on the standard output.

To access the arguments passed to the script, the arguments are stored in the numbered variables, starting from one. The total number of arguments can be obtained using the "\$#" variable. For example, to display the first three arguments, we can set a variable, such as "number of arguments", to the value of "\$#". Then, we can display the first three arguments using the variables "\$1", "\$2", and "\$3".

It is important to note that bash is more forgiving compared to other programming languages when it comes to accessing non-existent arguments. Instead of throwing an exception, bash simply returns a blank line. This can sometimes lead to unexpected behavior if operations are performed on non-existent arguments without proper validation.

Bash scripting allows for the use of arguments to pass information to scripts. The filename of the script is stored in the zero variable, while the arguments themselves are stored in the numbered variables. It is important to handle arguments carefully and validate them to avoid potential errors.

Bash scripting allows system administrators to automate tasks and perform complex operations in a Linux environment. In this lesson, we will focus on understanding and working with arguments in bash scripting.

When executing a bash script, we can pass arguments to it. These arguments can be accessed within the script using positional parameters. The first argument passed to the script can be accessed using the variable "\$1", the second argument with "\$2", and so on. It is important to note that the positional parameters start from "\$1" and not "\$0", which represents the name of the script itself.

To determine the total number of arguments passed to the script, we can use the variable "\$#". This variable stores the count of arguments and can be useful in controlling the flow of the script based on the number of arguments provided.

For example, let's say we have a script called "myscript.sh" and we execute it with two arguments: "apple" and "banana". Within the script, we can access these arguments using "\$1" and "\$2" respectively. If we want to perform a specific action only if two arguments are provided, we can use an "if" statement like this:

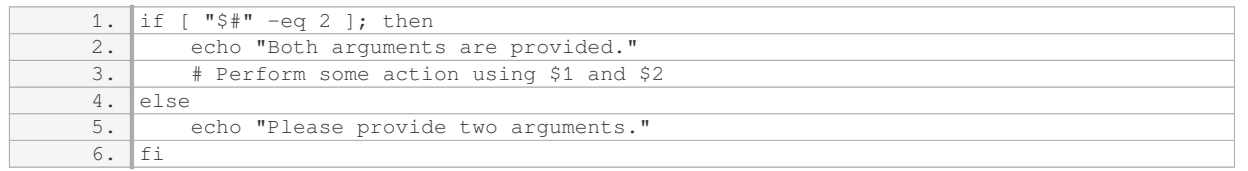

In the above example, we check if the number of arguments is equal to 2 using the "-eq" operator. If true, we execute the code within the "if" block. Otherwise, we display a message asking for two arguments.

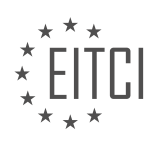

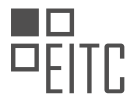

It is worth mentioning that bash scripting is not designed for complex or advanced operations. If you find yourself needing more advanced functionality, it may be more appropriate to consider other programming languages. Bash scripting is best suited for automating simple tasks and working with the Linux command line.

To further explore bash scripting and its capabilities, you can refer to resources such as the Linux documentation project, books dedicated to bash scripting, and the "man bash" command, which provides a comprehensive overview of bash features and functionalities.

Understanding and working with arguments in bash scripting is essential for system administrators. By leveraging positional parameters and the "\$#" variable, you can create scripts that adapt to different scenarios and automate tasks efficiently.

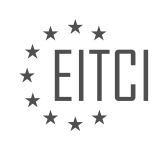

# **EITC/IS/LSA LINUX SYSTEM ADMINISTRATION - BASH SCRIPTING - ARGUMENTS IN BASH SCRIPTING - REVIEW QUESTIONS:**

#### **[WHAT IS THE PURPOSE OF THE ZERO VARIABLE IN BASH SCRIPTING?](https://eitca.org/cybersecurity/eitc-is-lsa-linux-system-administration/bash-scripting/arguments-in-bash-scripting/examination-review-arguments-in-bash-scripting/what-is-the-purpose-of-the-zero-variable-in-bash-scripting/)**

The zero variable in bash scripting serves a crucial role in managing command line arguments passed to a script. It holds the name of the script itself and plays a significant part in the execution and manipulation of arguments within the script. In the realm of Linux system administration and cybersecurity, understanding the purpose of the zero variable is essential for effective bash scripting.

When a bash script is executed, the zero variable is automatically assigned the name of the script file. This allows the script to refer to itself and access its own name for various purposes. For instance, it can be used to display usage instructions or to generate dynamic output based on the script's name.

One common use of the zero variable is to provide users with information about how to use the script correctly. By checking the value of the zero variable, the script can determine if the user has provided the required arguments and display an appropriate message if they have not. This helps improve the user experience by providing clear instructions on how to interact with the script.

Another use of the zero variable is in generating dynamic output or log files. For example, a script may need to create a log file with a unique name based on the script's execution time or other parameters. By accessing the zero variable, the script can easily construct the desired file name by appending a timestamp or other relevant information to it.

Here is an example to illustrate the usage of the zero variable:

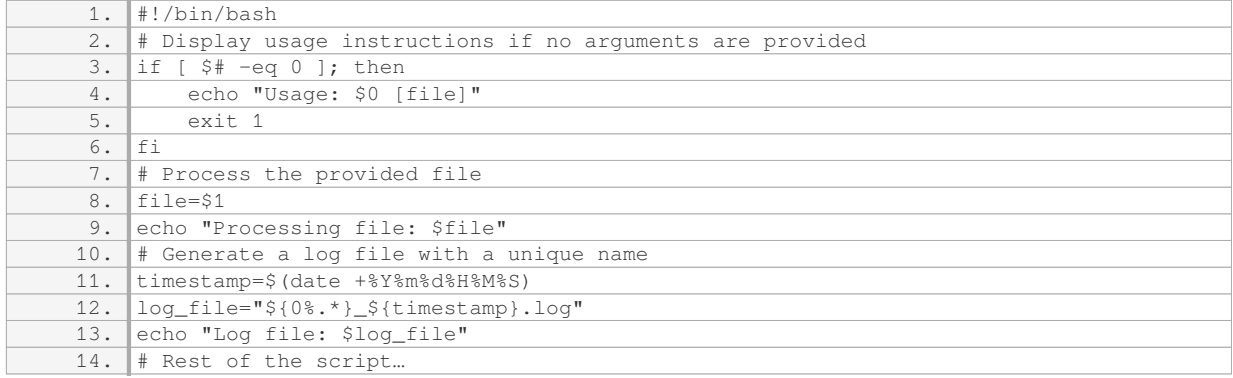

In this example, if the script is executed without any arguments, it will display the usage instructions, including the name of the script (stored in the zero variable). If a file is provided as an argument, it will process the file and generate a log file with a unique name based on the script's name and the current timestamp.

The zero variable in bash scripting serves as a reference to the name of the script itself. It is used to provide usage instructions, generate dynamic output or log files, and perform various other operations based on the script's name. Understanding the purpose and usage of the zero variable is crucial for effective bash scripting in the context of Linux system administration and cybersecurity.

# **[HOW CAN WE ACCESS THE FIRST THREE ARGUMENTS PASSED TO A BASH SCRIPT?](https://eitca.org/cybersecurity/eitc-is-lsa-linux-system-administration/bash-scripting/arguments-in-bash-scripting/examination-review-arguments-in-bash-scripting/how-can-we-access-the-first-three-arguments-passed-to-a-bash-script/)**

In the realm of Linux system administration and bash scripting, it is crucial to understand how to access and utilize the arguments passed to a bash script. These arguments provide a means of passing information to the script at runtime, enabling dynamic and flexible execution. To access the first three arguments passed to a bash script, one can employ the positional parameter variables.

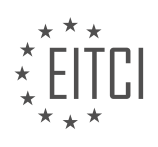

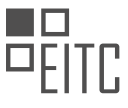

In bash scripting, the positional parameter variables are represented by \$1, \$2, \$3, and so on. These variables hold the values of the arguments passed to the script, with \$1 representing the first argument, \$2 representing the second argument, and so forth. Therefore, to access the first three arguments, we would use \$1, \$2, and \$3 respectively.

Let's consider an example to illustrate this concept. Suppose we have a bash script named "my\_script.sh" that takes three arguments: a filename, a search pattern, and a replacement string. We can access these arguments within the script using the positional parameter variables.

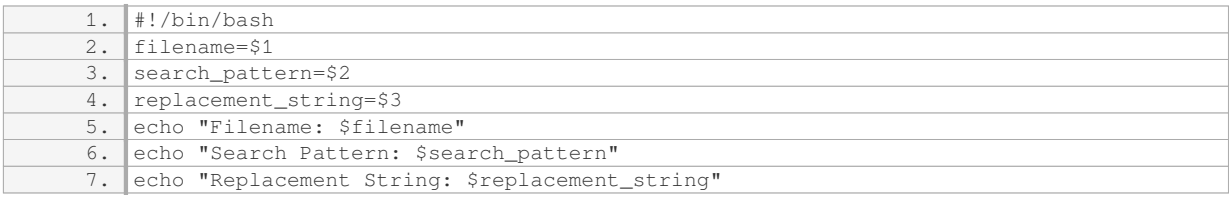

In the above script, we assign the values of the first three arguments to variables for ease of use. We then echo these values to demonstrate their retrieval. If we were to execute the script with the command: `./my\_script.sh file.txt pattern replacement`, the output would be:

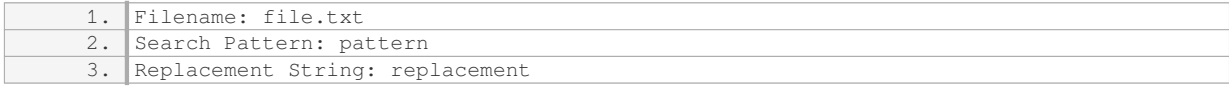

By utilizing the positional parameter variables, we can effectively access the first three arguments passed to a bash script. It is important to note that these variables are only available within the script itself and do not persist beyond its execution.

To access the first three arguments passed to a bash script, one can utilize the positional parameter variables \$1, \$2, and \$3. These variables hold the values of the arguments and can be accessed within the script for further processing. By understanding and leveraging these variables, Linux system administrators and bash scripters can enhance the functionality and flexibility of their scripts.

# **[WHAT HAPPENS WHEN A NON-EXISTENT ARGUMENT IS ACCESSED IN BASH SCRIPTING?](https://eitca.org/cybersecurity/eitc-is-lsa-linux-system-administration/bash-scripting/arguments-in-bash-scripting/examination-review-arguments-in-bash-scripting/what-happens-when-a-non-existent-argument-is-accessed-in-bash-scripting/)**

When a non-existent argument is accessed in bash scripting, the behavior and outcome depend on the specific context and how the script is written. Bash, or the Bourne Again SHell, is a popular command-line interpreter and scripting language used in Linux system administration. It provides a variety of features and functionalities for automating tasks and interacting with the operating system.

In bash scripting, arguments are passed to a script as input parameters when the script is executed. These arguments can be accessed within the script using positional parameters. The first argument is accessed using "\$1", the second argument using "\$2", and so on. If a non-existent argument is accessed, i.e., an argument that was not provided during script execution, several possible outcomes can occur.

1. Empty Value:

If a non-existent argument is accessed, it will typically result in an empty value. For example, if the script tries to access "\$3" but only two arguments were provided, the value of "\$3" will be empty. This can be verified using conditional statements or by printing the value of the variable.

Example:

```
1. #!/bin/bash
2. if [ -z "$3" ]; then
```
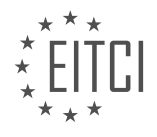

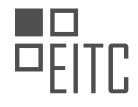

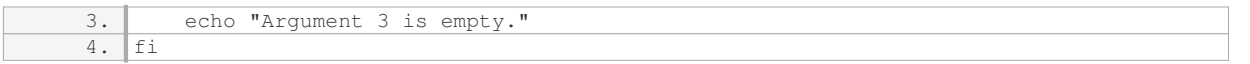

#### 2. Unexpected Behavior:

In some cases, accessing a non-existent argument may lead to unexpected behavior. For instance, if the script assumes the presence of certain arguments and performs operations based on those assumptions, accessing a non-existent argument can cause errors or produce incorrect results. It is crucial to handle such situations gracefully by validating and checking the existence of arguments before using them.

Example:

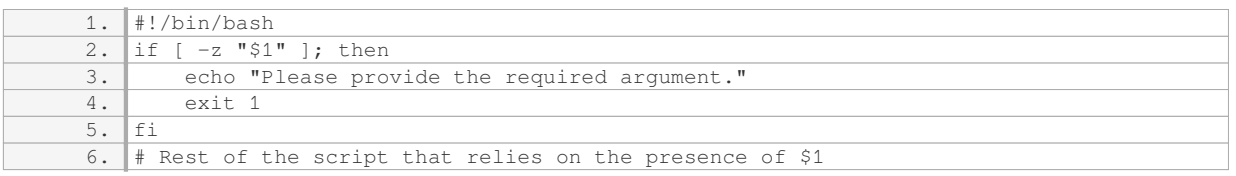

#### 3. Error Messages:

When a non-existent argument is accessed, bash may generate error messages, depending on how the script is written and the specific command or operation being performed. These error messages can provide valuable information about the issue and assist in debugging the script.

Example:

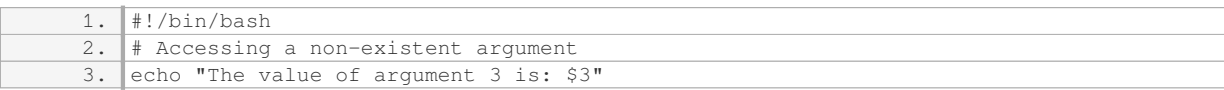

In this example, if the script is executed without providing a third argument, an error message like "script.sh: line 4: \$3: unbound variable" will be displayed, indicating that the variable "\$3" is not defined.

To mitigate the potential issues arising from accessing non-existent arguments, it is recommended to validate and handle arguments properly within the script. This can be achieved by checking the number of arguments passed, verifying their existence, and providing appropriate error handling or default values when necessary.

Accessing a non-existent argument in bash scripting can result in an empty value, unexpected behavior, or error messages depending on the script's implementation and the specific context. Proper validation and handling of arguments are essential to ensure the script's reliability and prevent potential issues.

# **[HOW CAN WE DETERMINE THE TOTAL NUMBER OF ARGUMENTS PASSED TO A BASH SCRIPT?](https://eitca.org/cybersecurity/eitc-is-lsa-linux-system-administration/bash-scripting/arguments-in-bash-scripting/examination-review-arguments-in-bash-scripting/how-can-we-determine-the-total-number-of-arguments-passed-to-a-bash-script/)**

Determining the total number of arguments passed to a bash script is a fundamental aspect of Linux system administration and bash scripting. By understanding how to effectively count and utilize these arguments, administrators can enhance the security and efficiency of their systems. In this response, we will explore various methods to determine the total number of arguments passed to a bash script, providing a comprehensive explanation of each approach.

One way to determine the total number of arguments is by utilizing the built-in variable "\$#". This variable holds the number of arguments passed to the script. By accessing this variable within the script, administrators can easily obtain the desired information. For example, consider the following code snippet:

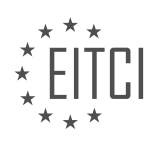

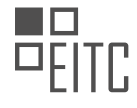

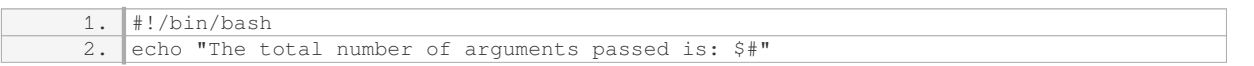

In this example, the script starts with the shebang "#!/bin/bash", indicating that it should be interpreted by the Bash shell. The script then uses the "echo" command to display the total number of arguments passed, accessed through the "\$#" variable. By executing this script with arguments, such as "./script.sh arg1 arg2", the output will be "The total number of arguments passed is: 2".

Another approach to determine the total number of arguments is by using the "shift" command in a loop. The "shift" command allows for the shifting of positional parameters, effectively discarding the first argument and moving the rest to the left. By repeatedly shifting the arguments until none are left, administrators can count the total number of arguments passed. Here is an example:

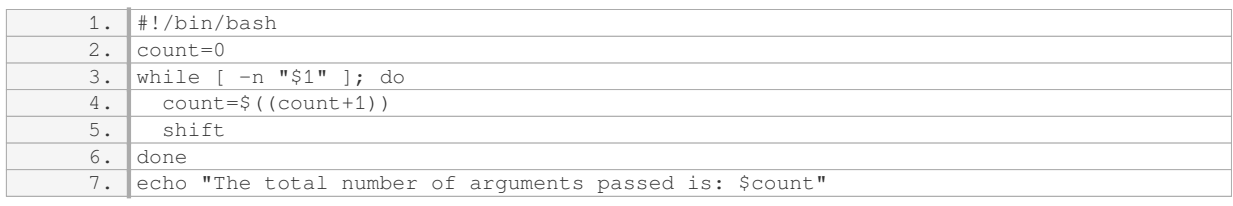

In this example, the script initializes a variable "count" to 0. The loop continues as long as the first argument, "\$1", is not empty ("-n" checks for non-empty strings). Within the loop, the "count" variable is incremented, and the "shift" command is used to discard the first argument. Finally, the script displays the total number of arguments passed using the "echo" command. Executing this script with arguments, such as "./script.sh arg1 arg2 arg3", will output "The total number of arguments passed is: 3".

Additionally, if administrators want to handle options and arguments separately, they can utilize the "getopts" command. This command allows for the parsing of command-line options and arguments, providing a more structured approach to argument handling. By counting the number of successfully parsed arguments, administrators can determine the total number of arguments passed. Consider the following example:

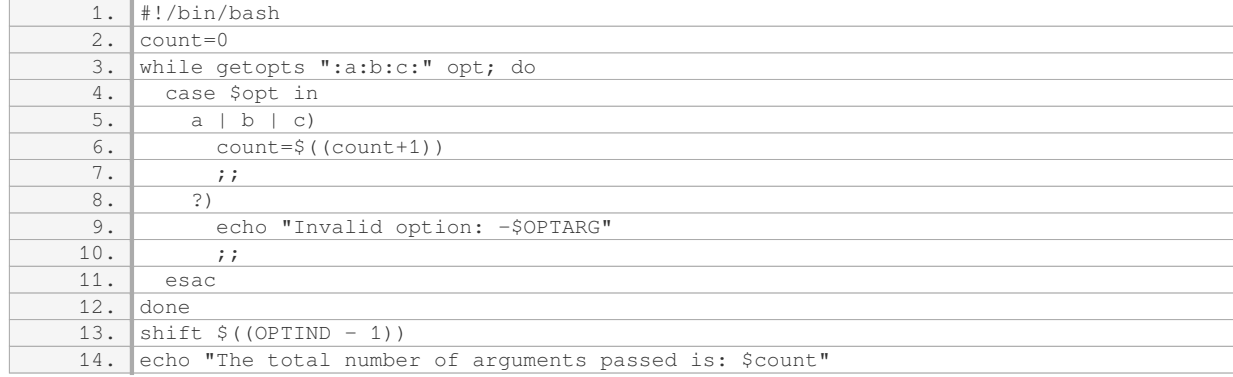

In this example, the script uses the "getopts" command to define three options: "-a", "-b", and "-c". The "case" statement checks for each option and increments the "count" variable accordingly. The "shift" command is then used to discard the parsed options. Finally, the script displays the total number of arguments passed. Executing this script with options and arguments, such as "./script.sh -a arg1 -b arg2 arg3", will output "The total number of arguments passed is: 3".

There are multiple methods to determine the total number of arguments passed to a bash script. By utilizing the built-in variable "\$#", the "shift" command in a loop, or the "getopts" command, administrators can effectively count the arguments and enhance their system administration and bash scripting skills.

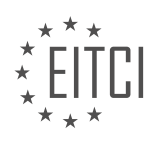

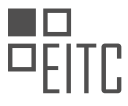

# **[WHAT IS THE RECOMMENDED USE CASE FOR BASH SCRIPTING IN TERMS OF COMPLEXITY?](https://eitca.org/cybersecurity/eitc-is-lsa-linux-system-administration/bash-scripting/arguments-in-bash-scripting/examination-review-arguments-in-bash-scripting/what-is-the-recommended-use-case-for-bash-scripting-in-terms-of-complexity/)**

Bash scripting is a powerful tool in the field of Linux system administration, particularly in the context of cybersecurity. It allows system administrators to automate tasks, streamline processes, and enhance the overall security posture of their systems. However, the recommended use case for bash scripting in terms of complexity depends on various factors, including the specific requirements of the task at hand, the skill level of the scriptwriter, and the potential impact on system performance.

In general, bash scripting is well-suited for automating repetitive tasks, such as system configuration, log analysis, and user management. These tasks often involve executing a series of commands or performing actions based on specific conditions. By writing a bash script, system administrators can save time and effort by automating these tasks, reducing the risk of human error, and ensuring consistency across multiple systems.

For less complex tasks, such as creating a backup script or automating log rotation, basic bash scripting knowledge is usually sufficient. These scripts typically involve simple control structures, such as loops and conditional statements, and rely on basic command-line utilities provided by the Linux operating system.

As the complexity of the task increases, advanced bash scripting techniques may be required. This includes the use of functions, arrays, and regular expressions, as well as interacting with external programs and parsing complex data structures. For example, a more complex use case might involve writing a script to monitor system logs for suspicious activities and send alerts to the system administrator. This would require advanced bash scripting skills, including the ability to parse log files, use regular expressions to match patterns, and interact with system utilities like grep and awk.

It is important to note that while bash scripting can handle a wide range of tasks, there are limits to its capabilities. For highly complex tasks that involve extensive data processing, complex algorithms, or sophisticated user interfaces, other programming languages like Python or Perl may be more suitable. These languages offer more advanced features and libraries specifically designed for such use cases.

The recommended use case for bash scripting in terms of complexity depends on the specific requirements of the task, the skill level of the scriptwriter, and the potential impact on system performance. Basic bash scripting knowledge is sufficient for less complex tasks, while advanced techniques are required for more complex tasks. However, for highly complex tasks, other programming languages may be more appropriate.

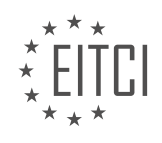

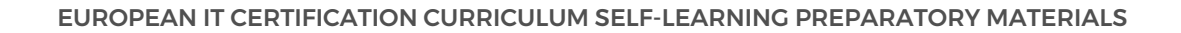

#### **[EITC/IS/LSA LINUX SYSTEM ADMINISTRATION DIDACTIC MATERIALS](https://eitca.org/programmes/eitc-is-lsa-linux-system-administration/) [LESSON: BASH SCRIPTING](https://eitca.org/programmes/eitc-is-lsa-linux-system-administration/lessons/bash-scripting/) [TOPIC: IF CONDITIONS AND TESTING IN BASH SCRIPTING](https://eitca.org/programmes/eitc-is-lsa-linux-system-administration/lessons/bash-scripting/topic/if-conditions-and-testing-in-bash-scripting/)**

#### **INTRODUCTION**

Cybersecurity - Linux System Administration - Bash scripting - If conditions and testing in bash scripting

Bash scripting is a powerful tool for automating tasks in the Linux system administration domain. It allows system administrators to write scripts that can perform a series of commands or actions, enhancing efficiency and reducing manual intervention. One fundamental aspect of bash scripting is the use of if conditions and testing, which enables the execution of specific code blocks based on certain conditions. In this didactic material, we will explore the concept of if conditions and testing in bash scripting, their syntax, and their significance in the context of cybersecurity and Linux system administration.

In bash scripting, if conditions are used to evaluate expressions and determine whether a specific code block should be executed or skipped. The general syntax for an if condition in bash scripting is as follows:

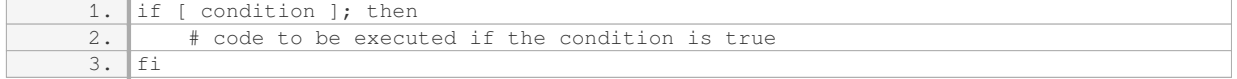

The condition enclosed within square brackets can be a comparison between variables, strings, or numerical values. It can also involve logical operators such as AND  $('-a')$ , OR  $('-o')$ , or negation  $('')$ . For example, to check if a variable `x` is equal to 10, we can use the following if condition:

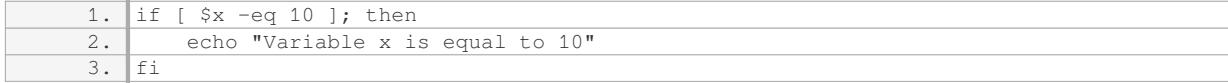

Here, the '-eq' operator is used for numerical equality comparison. If the condition is true, the message "Variable x is equal to 10" will be displayed.

In addition to simple if conditions, bash scripting also supports the use of else and elif clauses. The else clause is executed when the condition in the if statement is false. The elif clause allows for the evaluation of multiple conditions sequentially. The general syntax for using else and elif clauses is as follows:

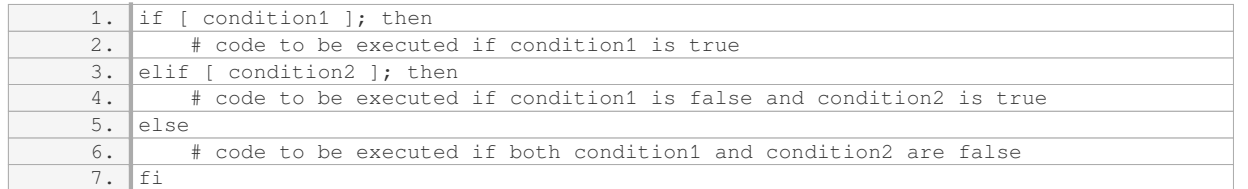

By combining if, else, and elif clauses, complex decision-making structures can be built within bash scripts, allowing for more flexible and dynamic behavior.

Testing in bash scripting involves comparing values or conditions to determine their relationship or validity. Various operators are available for testing purposes, including numerical, string, and file comparison operators. Some commonly used operators include:

- Numerical operators: `-eq` (equal), `-ne` (not equal), `-lt` (less than), `-gt` (greater than), `-le` (less than or equal to), `-ge` (greater than or equal to)

- String operators:  $\equiv$  (equal),  $\equiv$  (not equal),  $\equiv$  (empty),  $\equiv$ n (non-empty)

- File operators: `-f` (regular file), `-d` (directory), `-r` (readable), `-w` (writable), `-x` (executable)

These operators can be used within the square brackets of an if condition to perform tests and make decisions based on the results.

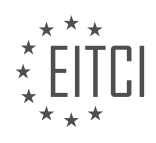

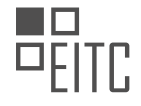

To illustrate the concept of if conditions and testing in bash scripting, consider the following example:

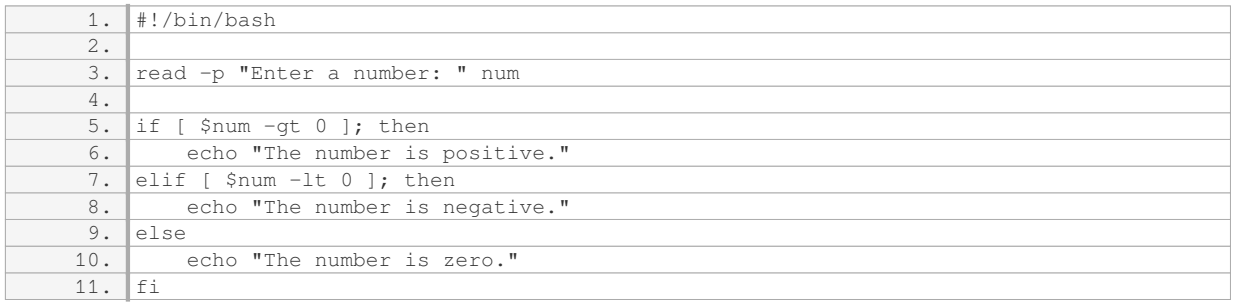

In this script, the user is prompted to enter a number. The script then uses an if condition to check if the number is positive, negative, or zero and displays an appropriate message accordingly.

Understanding if conditions and testing in bash scripting is crucial for cybersecurity and Linux system administration. By incorporating these concepts into scripts, administrators can automate security-related tasks, perform checks on system configurations, validate user input, and make informed decisions based on specific conditions. This helps ensure the integrity, availability, and confidentiality of systems and data.

If conditions and testing in bash scripting are essential components of Linux system administration and cybersecurity. They enable the execution of code blocks based on specific conditions, allowing for dynamic and automated decision-making. By mastering these concepts, system administrators can enhance the security and efficiency of their Linux systems.

# **DETAILED DIDACTIC MATERIAL**

Cybersecurity - Linux System Administration - Bash scripting - If conditions and testing in bash scripting

In this didactic material, we will explore the concept of if conditions and testing in bash scripting. Bash scripting is a powerful tool in Linux system administration and understanding if conditions is essential for making decisions based on certain conditions in your scripts.

When working with applications or scripts in Linux, there may come a point where you need to test if something is true and then make other decisions based on that test. This is where if conditions come into play. The if statement is a control flow statement that allows you to execute certain code based on the result of a test.

To illustrate the concept, let's consider a scenario where we have a script that needs to greet a person based on their name. If the name is "Dave", we want to greet them with a specific message. If the name is "Steve", we want to do something else. And if the name is neither "Dave" nor "Steve", we want to respond differently.

In bash scripting, the if statement is typically written as follows:

if [ condition ]; then # code to execute if the condition is true fi

The condition is enclosed in square brackets and represents the test that needs to be evaluated. If the condition evaluates to true, the code inside the if block is executed. Otherwise, the code is skipped.

It's important to note that there are two syntaxes for the if statement: the old test syntax and the new test syntax. The old test syntax uses a single square bracket, while the new test syntax uses double square brackets. The new test syntax is simpler and recommended if you're working with modern shells like bash. However, if you need your script to be portable across different systems, the old test syntax is more suitable.

Here's an example of an if statement using the old test syntax:

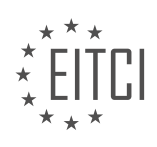

if  $[$  "\$name" = "Dave" ]; then echo "Hi Dave" fi

In this example, we're testing if the value of the variable "name" is equal to "Dave". If it is, we echo the greeting "Hi Dave". Otherwise, nothing happens.

To test this script, you can execute it in your shell by running the following commands:

\$ chmod +x script\_name.sh \$ ./script\_name.sh Dave

If the condition is true, you will see the output "Hi Dave". If the condition is false, nothing will be displayed.

It's important to practice and experiment with if conditions in bash scripting to gain a practical understanding of how they work. By following along with the examples and trying them out in your own shell, you can reinforce your knowledge and develop practical skills in bash scripting.

In Linux system administration and bash scripting, if conditions and testing are essential concepts to understand. The if statement allows us to perform different actions based on certain conditions. In this context, we will focus on using if conditions to check for specific values and execute different blocks of code accordingly.

To begin, it is important to note that in bash scripting, lowercase and uppercase characters are treated as distinct. Therefore, "Dave" and "dave" are not considered the same. However, we may need to track for other conditions as well. For this purpose, we have the "elif" (else if) statement, which allows us to check for additional conditions. We can have as many "elif" statements as necessary. Finally, there is the "else" statement, which provides a default case if none of the previous conditions are met.

Let's consider an example. Suppose we want to greet someone with a tip of the hat if their name is Steve. We can achieve this using the "if" statement. In this case, we are assuming that we are writing code specifically for a Linux system and it does not need to be portable to other operating systems.

We can write the following code:

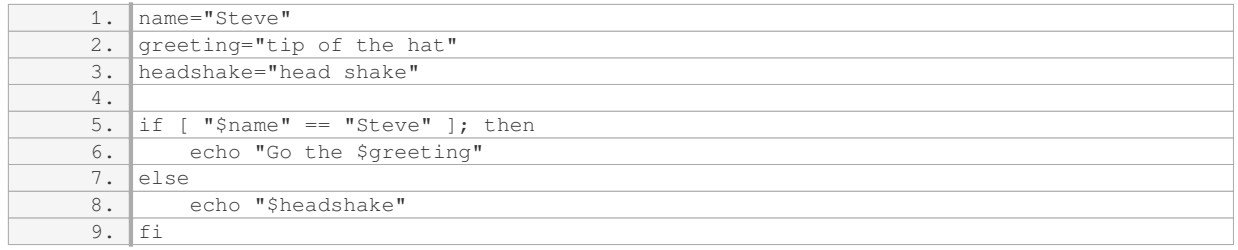

In this code, we first set the variable `name` to "Steve" and define the variables `greeting` and `headshake`. Then, we use the "if" statement to check if the value of `name` is equal to "Steve". If it is, we echo the greeting message. Otherwise, we echo the headshake message.

To test this code, we can run it with different values for the `name` variable. For example:

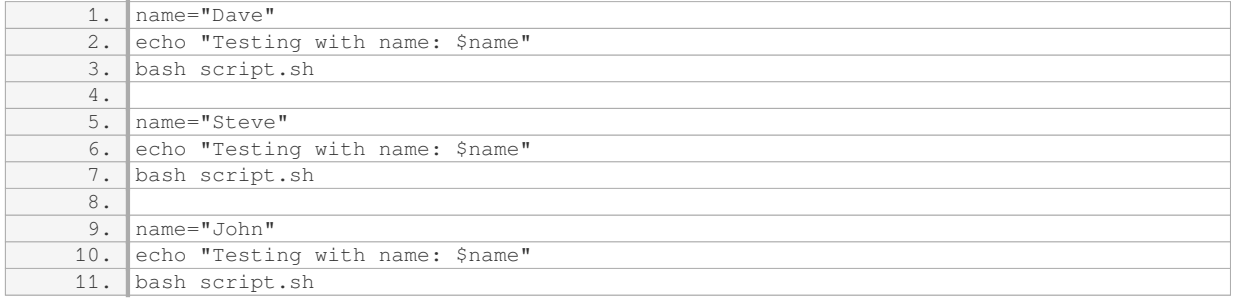

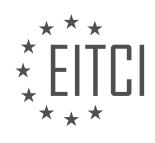

When we run this code, we get the expected behavior. If the name is "Dave", we receive a headshake. If the name is "Steve", we get a tip of the hat. For any other name, we also receive a headshake.

Using if conditions in bash scripting allows us to perform different actions based on specific conditions. By combining if, elif, and else statements, we can create more complex logic to handle various scenarios. It is important to keep in mind that lowercase and uppercase characters are treated as distinct in bash scripting.

In Bash scripting, if conditions and testing are essential for controlling the flow of a script based on certain conditions. There are different operators and syntax used for testing conditions in Bash.

The first operator we will discuss is the "and" operator, represented by "&&". This operator is used when you need two conditions to be true inside a test for it to be considered true. If one of the conditions is false, the test will fail. For example, if we have two conditions A and B, and we use the " $&&$ " operator, both A and B must be true for the test to pass. If either A or B is false, the test will fail.

Next, let's talk about comparing things in tests. In Bash, we can use the old-style tests, which use a single square bracket, or the new-style tests, which use double square brackets. The syntax for comparing strings is the same in both styles. We can use the equality operator "==" to check if two strings are equal. If they are equal, we can perform certain actions. If they are not equal, we can perform different actions.

To check for not null values, we can use the "-n" operator. If a variable is not null, the test will pass. This is useful when dealing with user input, especially when it is optional. We can use the "-z" operator to check if a variable has a zero length. If the variable is empty, the test will pass.

When comparing integers, the syntax is a bit different. In the old-style tests, we use operators like "-eq" for equality, "-ne" for not equal, "-gt" for greater than, "-lt" for less than, "-ge" for greater than or equal to, and "-le" for less than or equal to. These operators allow us to compare the values of two integers.

In the new-style tests, which use double square brackets, we can use the same operators as for comparing strings. This makes it easier and more consistent, as most programming languages use the same operators for both strings and integers.

It's important to note that the syntax for testing conditions in Bash can be a bit confusing, especially if you're not familiar with it. It's common to make mistakes, even for experienced developers. The best approach is to follow examples and practice typing out the syntax. With time and practice, you will become more comfortable with it.

To master the concepts of if conditions and testing in bash scripting, it is essential to practice and apply the knowledge gained from tutorials. Simply reading or watching material is not enough; hands-on experience is crucial. One way to practice is by performing simple tasks on your computer, such as running backups or creating a guessing game that takes input and produces output. By doing these exercises, you can solidify your understanding of if conditions and testing.

In bash scripting, there are different syntaxes for comparing strings and integers. For strings, the old-style syntax uses a single equals sign, while the new style uses double equals signs. In the case of integers, you can also use double equals signs within double parentheses. It is important to note that strings and integers are treated differently when comparing them, but you will frequently encounter both in your scripts.

When using if conditions, you can use logical operators such as "and" and "or" to determine if a certain condition is true. For example, you can use the "if" statement to execute a code block if a particular condition is true, or you can use "else" to execute a different code block if the condition is false. You can have multiple "if" clauses, but there can only be one "else" clause, which serves as the default case. However, the "else" clause is optional, so you can omit it if you only want to check for specific cases and don't care about the default case.

To summarize, the "if" statement is the only required part when using if conditions in bash scripting. The other components, such as logical operators and the "else" clause, are optional. By understanding and practicing these concepts, you will have a solid foundation for writing scripts of varying complexity.

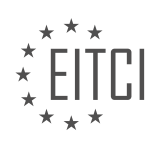

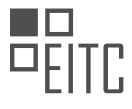

Remember to practice consistently and experiment with different scenarios to enhance your understanding. Although this material may seem dry, it is crucial knowledge that you must acquire. Additionally, your feedback, such as liking the material and subscribing to the channel, helps us determine the content to create in the future.

If you need further assistance or want to explore more topics, you can visit the website tutoriallinux.com. You can also find us on Facebook and Twitter at tutoriallinux. Thank you for watching, and we hope to see you again soon.

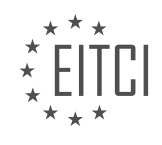

# **EITC/IS/LSA LINUX SYSTEM ADMINISTRATION - BASH SCRIPTING - IF CONDITIONS AND TESTING IN BASH SCRIPTING - REVIEW QUESTIONS:**

#### **[WHAT IS THE PURPOSE OF IF CONDITIONS IN BASH SCRIPTING?](https://eitca.org/cybersecurity/eitc-is-lsa-linux-system-administration/bash-scripting/if-conditions-and-testing-in-bash-scripting/examination-review-if-conditions-and-testing-in-bash-scripting/what-is-the-purpose-of-if-conditions-in-bash-scripting/)**

If conditions in bash scripting serve a crucial role in controlling the flow of execution based on specific conditions. These conditions can be logical expressions or values that determine whether a certain block of code should be executed or not. The purpose of if conditions is to enable the automation of decision-making processes within a bash script, enhancing its functionality and adaptability.

The if statement in bash scripting follows a specific syntax, which consists of the keyword "if" followed by a condition enclosed in square brackets. The condition can be a comparison between variables, the result of a command, or any expression that evaluates to either true or false. The condition is then followed by the keyword "then" and the code block that should be executed if the condition is true. The code block is enclosed within the keywords "fi" (if spelled backward).

One of the primary uses of if conditions is to perform conditional branching, allowing different actions to be taken based on different conditions. For example, if a script needs to check whether a file exists before performing an operation on it, an if condition can be used to determine if the file exists or not. If the condition is true (i.e., the file exists), the script can proceed with the desired operation. Otherwise, it can take an alternative action or display an error message.

Another common use of if conditions is to validate user input. Bash scripts can prompt users for input and use if conditions to check if the input meets certain criteria. For instance, if a script expects a numeric value as input, an if condition can verify whether the input is indeed a number. If the condition is false (i.e., the input is not a number), the script can display an error message and prompt the user again.

If conditions can also be used to handle error conditions and exceptions. For example, if a command within a script fails to execute successfully, an if condition can be used to detect the failure and take appropriate action. This may involve displaying an error message, logging the error, or executing a fallback action.

Furthermore, if conditions can be combined with other control structures such as else and elif (short for "else if") to create more complex decision-making processes. The else statement is used to specify a code block that should be executed if the if condition is false. The elif statement allows the script to test additional conditions if the previous if condition is false. This way, multiple conditions can be evaluated sequentially, and the corresponding code block can be executed based on the first condition that evaluates to true.

To illustrate the practical use of if conditions in bash scripting, consider the following example:

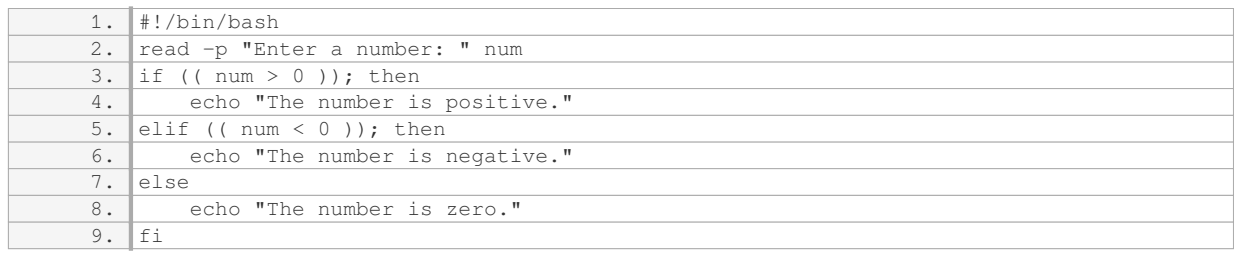

In this script, the user is prompted to enter a number. The if condition checks whether the number is greater than 0, less than 0, or equal to 0. Based on the result, the script displays an appropriate message.

If conditions in bash scripting are essential for controlling the flow of execution based on specific conditions. They enable decision-making processes, conditional branching, input validation, error handling, and complex decision structures. Understanding the purpose and usage of if conditions is fundamental to writing effective and robust bash scripts.

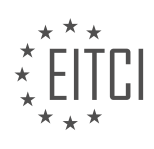

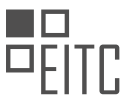

# **[WHAT IS THE SYNTAX FOR AN IF STATEMENT IN BASH SCRIPTING USING THE OLD TEST SYNTAX?](https://eitca.org/cybersecurity/eitc-is-lsa-linux-system-administration/bash-scripting/if-conditions-and-testing-in-bash-scripting/examination-review-if-conditions-and-testing-in-bash-scripting/what-is-the-syntax-for-an-if-statement-in-bash-scripting-using-the-old-test-syntax/)**

The syntax for an if statement in bash scripting using the old test syntax involves several components that allow for conditional branching and decision-making within a script. The if statement is a fundamental construct in bash scripting that allows for the execution of specific code blocks based on the evaluation of a condition. The old test syntax, also known as the single bracket syntax, provides a way to perform basic tests and comparisons in bash scripts.

The basic structure of an if statement using the old test syntax is as follows:

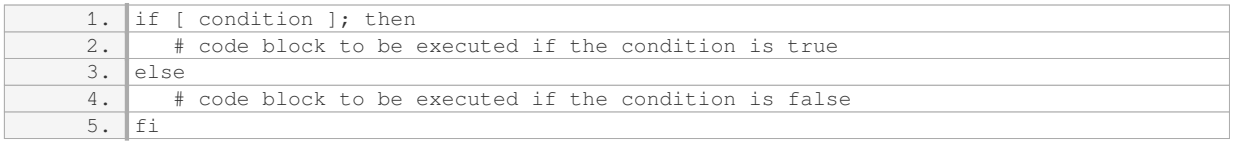

In this syntax, the condition is enclosed within square brackets `[ ]`. The condition can be a combination of various tests, such as string comparisons, numerical comparisons, file tests, and logical operations.

For string comparisons, you can use operators like '=', '=', '<', '>', '-z' (checks if a string is empty), and `-n` (checks if a string is not empty). Here's an example:

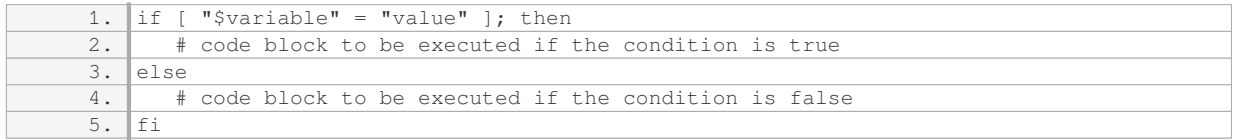

For numerical comparisons, you can use operators like `-eq` (equals), `-ne` (not equals), `-lt` (less than), `-gt` (greater than), `-le` (less than or equal to), and `-ge` (greater than or equal to). Here's an example:

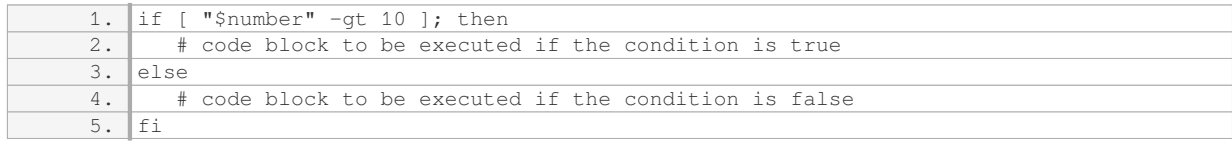

File tests allow you to check the existence, type, and permissions of files. Operators like '-e' (exists), '-f' (regular file), `-d` (directory), `-r` (readable), `-w` (writable), and `-x` (executable) are commonly used. Here's an example:

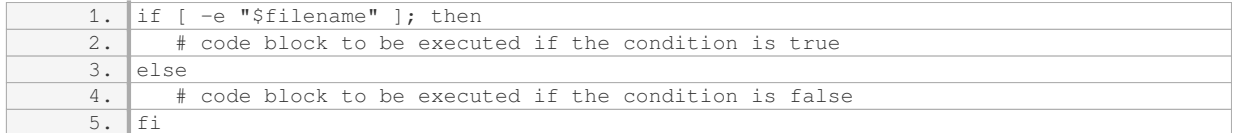

Logical operations can be performed using the '-a' (AND) and '-o' (OR) operators. Here's an example:

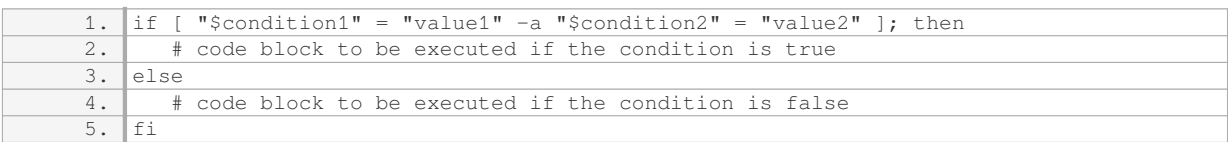

It's important to note that spaces are required around the brackets and operators for proper syntax.

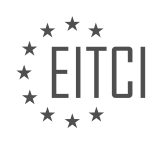

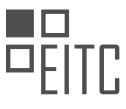

The syntax for an if statement in bash scripting using the old test syntax involves enclosing the condition within square brackets and using various operators to perform tests and comparisons. The if statement allows for conditional branching and executing specific code blocks based on the evaluation of the condition.

#### **[WHAT IS THE DIFFERENCE BETWEEN THE OLD TEST SYNTAX AND THE NEW TEST SYNTAX IN BASH](https://eitca.org/cybersecurity/eitc-is-lsa-linux-system-administration/bash-scripting/if-conditions-and-testing-in-bash-scripting/examination-review-if-conditions-and-testing-in-bash-scripting/what-is-the-difference-between-the-old-test-syntax-and-the-new-test-syntax-in-bash-scripting/) [SCRIPTING?](https://eitca.org/cybersecurity/eitc-is-lsa-linux-system-administration/bash-scripting/if-conditions-and-testing-in-bash-scripting/examination-review-if-conditions-and-testing-in-bash-scripting/what-is-the-difference-between-the-old-test-syntax-and-the-new-test-syntax-in-bash-scripting/)**

The old test syntax and the new test syntax in bash scripting refer to the different ways of writing conditional statements and performing tests in bash scripts. These conditional statements are crucial for controlling the flow of execution in a script, allowing it to make decisions based on certain conditions. Understanding the differences between the old and new test syntax is essential for effective bash scripting in the context of Linux system administration and cybersecurity.

In the old test syntax, the conditional statements are written using the `[` command, also known as the test command. This command is followed by a set of arguments and operators that define the condition to be tested. The condition is enclosed within square brackets, and the arguments and operators are separated by spaces. For example, to check if a file exists, the old test syntax would be:

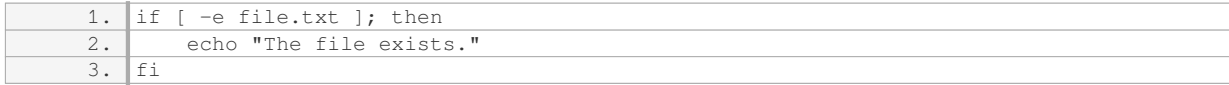

In this example, the '-e' operator is used to check if the file 'file.txt' exists. If the condition is true, the echo statement is executed.

The new test syntax, introduced in newer versions of bash, uses the  $[[\cdot \text{command instead of }']'.$  This new syntax provides additional features and improvements over the old syntax. It allows for more complex conditional expressions and provides enhanced pattern matching capabilities. For example, the equivalent code using the new test syntax would be:

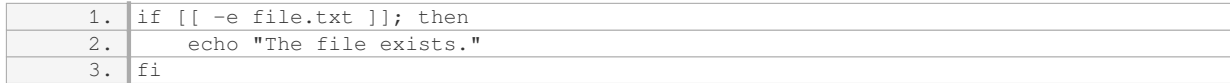

In this case, the `[[` command is followed by the same `-e` operator to check if the file exists. The double brackets `[[` and `]]` provide more flexibility and allow for more advanced conditional expressions.

One notable difference between the old and new test syntax is the handling of variables within the conditional statements. In the old syntax, variables need to be surrounded by double quotes to avoid issues with spaces or special characters. However, in the new syntax, variables can be used directly without the need for double quotes. For example:

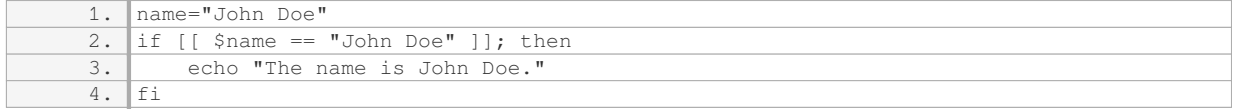

In this example, the variable `\$name` is used directly within the conditional statement without double quotes.

Additionally, the new test syntax provides enhanced pattern matching capabilities through the use of regular expressions. This allows for more flexible and powerful conditional expressions. For example:

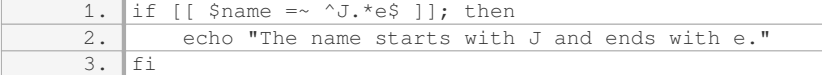

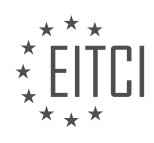

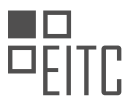

In this case, the  $\gamma = \gamma$  operator is used to match the value of the variable  $\gamma$  name against the regular expression `^].\*e $$$ `. If the condition is true, the echo statement is executed.

The old test syntax and the new test syntax in bash scripting differ in terms of the command used (`[` vs `[[`), the handling of variables, and the additional features provided by the new syntax, such as enhanced pattern matching capabilities. Understanding these differences is crucial for effective bash scripting in the context of Linux system administration and cybersecurity.

# **[HOW CAN YOU TEST IF A VARIABLE IS NOT NULL IN BASH SCRIPTING?](https://eitca.org/cybersecurity/eitc-is-lsa-linux-system-administration/bash-scripting/if-conditions-and-testing-in-bash-scripting/examination-review-if-conditions-and-testing-in-bash-scripting/how-can-you-test-if-a-variable-is-not-null-in-bash-scripting/)**

In the realm of Linux system administration and bash scripting, testing whether a variable is not null is a common task. This type of validation is crucial to ensure the reliability and security of scripts, as it helps prevent potential issues caused by unexpected empty or uninitialized variables. In bash scripting, there are several methods to test if a variable is not null, each serving a specific purpose depending on the scenario at hand.

One of the most straightforward ways to check if a variable is not null is by using the "-n" option with the "test" command, also known as "[". The "test" command evaluates the expression within the brackets and returns a true or false value based on the result. When using the "-n" option, the test command checks if the length of the variable is non-zero, indicating that it is not null. Here is an example:

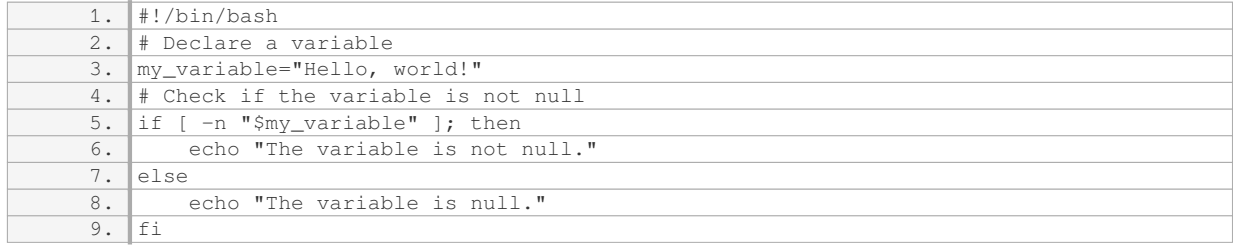

In this example, the script declares a variable called "my\_variable" and assigns it a string value. The script then uses the "test" command with the "-n" option to check if the variable is not null. If the variable is not null, the script outputs "The variable is not null."; otherwise, it outputs "The variable is null."

Another method to test if a variable is not null is by using the double brackets "[[ ]]" construct. This construct provides additional features and flexibility compared to the "test" command. To check if a variable is not null using double brackets, the script can use the "-n" operator within the conditional expression. Here is an example:

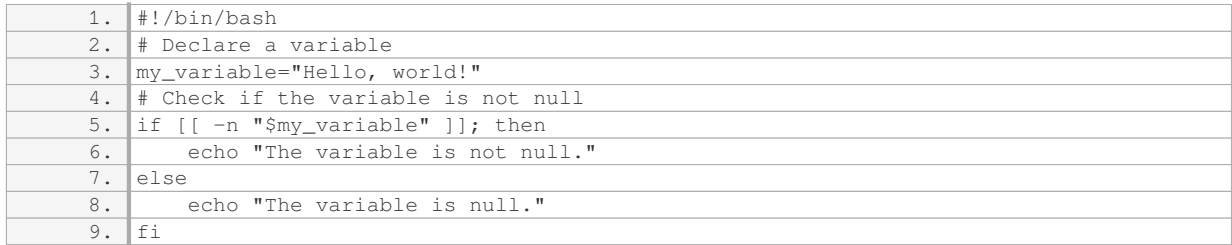

In this example, the script follows a similar structure as the previous example, but it uses double brackets instead of the "test" command. The "-n" operator is used within the conditional expression to check if the variable is not null. The script then outputs the appropriate message based on the result.

Additionally, it is worth noting that the "test" command and double brackets construct also provide the "-z" option and "-z" operator, respectively, to check if a variable is null. The "-z" option and operator perform the opposite check of the "-n" option and operator, allowing for more comprehensive conditional statements.

To summarize, testing if a variable is not null in bash scripting can be achieved using various methods. The

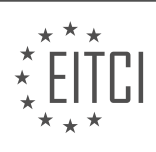

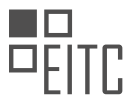

"test" command with the "-n" option and the double brackets construct with the "-n" operator are two commonly used approaches. By employing these techniques, system administrators and scriptwriters can ensure the reliability and security of their bash scripts.

#### **[WHAT ARE THE LOGICAL OPERATORS THAT CAN BE USED IN IF CONDITIONS IN BASH SCRIPTING?](https://eitca.org/cybersecurity/eitc-is-lsa-linux-system-administration/bash-scripting/if-conditions-and-testing-in-bash-scripting/examination-review-if-conditions-and-testing-in-bash-scripting/what-are-the-logical-operators-that-can-be-used-in-if-conditions-in-bash-scripting/)**

In bash scripting, if conditions are used to control the flow of execution based on certain conditions. Logical operators play a crucial role in constructing these conditions. There are several logical operators available in bash scripting that can be used in if conditions. These operators allow us to combine multiple conditions and evaluate them as a single expression. The logical operators in bash scripting are as follows:

1. AND Operator (`&&`): The AND operator evaluates two conditions and returns true if both conditions are true. Otherwise, it returns false. This operator is represented by `&&` in bash scripting.

#### Example:

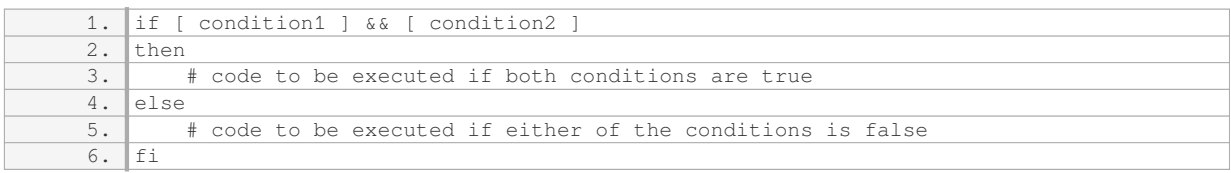

2. OR Operator (`||`): The OR operator evaluates two conditions and returns true if at least one of the conditions is true. It returns false only if both conditions are false. In bash scripting, the OR operator is represented by  $|| \cdot$ .

#### Example:

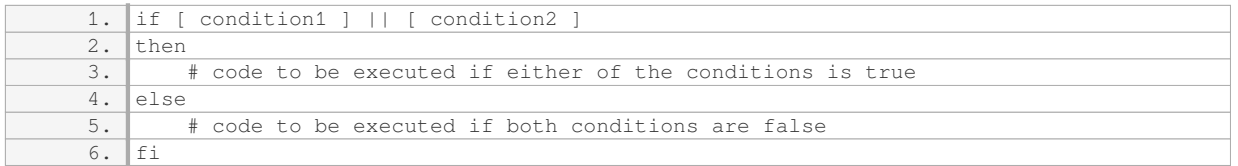

3. NOT Operator (`!`): The NOT operator negates the result of a condition. It returns true if the condition is false and vice versa. In bash scripting, the NOT operator is represented by '!'.

### Example:

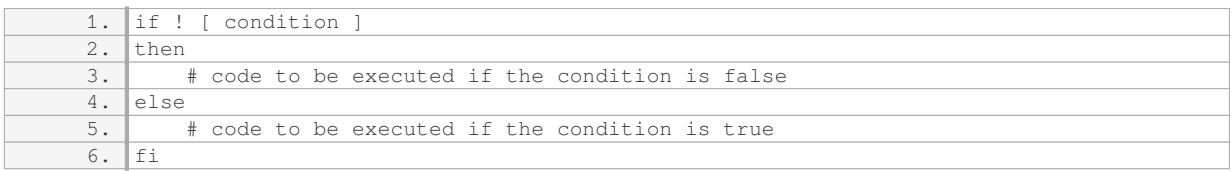

These logical operators can be combined to form complex conditions in if statements. Parentheses can also be used to group conditions and control the order of evaluation.

Example:

1. if [ condition1 ] && ([ condition2 ] || [ condition3 ])

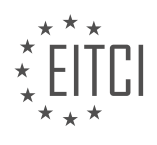

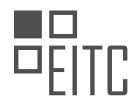

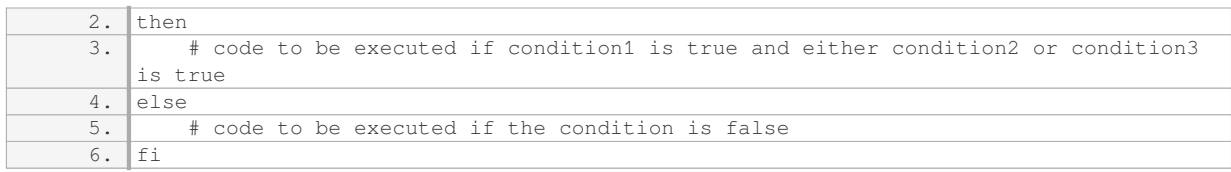

It is important to note that the logical operators in bash scripting operate on exit codes. The `[` command is used to evaluate conditions, and it returns an exit code of 0 (true) or 1 (false) based on the result of the condition. The logical operators then combine these exit codes to determine the final result.

The logical operators (`&&`, `||`, `!`) in bash scripting are used in if conditions to combine and evaluate multiple conditions. They allow us to control the flow of execution based on the outcome of these conditions.

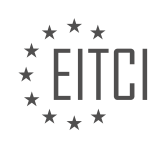

#### **[EITC/IS/LSA LINUX SYSTEM ADMINISTRATION DIDACTIC MATERIALS](https://eitca.org/programmes/eitc-is-lsa-linux-system-administration/) [LESSON: BASH SCRIPTING](https://eitca.org/programmes/eitc-is-lsa-linux-system-administration/lessons/bash-scripting/) [TOPIC: BASH SCRIPTING FUNCTIONS](https://eitca.org/programmes/eitc-is-lsa-linux-system-administration/lessons/bash-scripting/topic/bash-scripting-functions/)**

#### **INTRODUCTION**

Cybersecurity - Linux System Administration - Bash scripting - Bash scripting functions

In the realm of Linux system administration, Bash scripting serves as a powerful tool for automating tasks and managing system resources. One of the key features of Bash scripting is the ability to define and utilize functions. Functions allow for the organization and reusability of code, improving efficiency and maintainability in script development. In this didactic material, we will explore the concept of Bash scripting functions and delve into their implementation and usage within the Linux system administration context.

A Bash function is a named block of code that can be invoked and executed within a script. It encapsulates a series of commands or operations, providing a modular and reusable approach to script development. Functions can accept arguments, perform computations, and return values, enabling developers to create complex and flexible scripts.

To define a function in Bash, the following syntax is used:

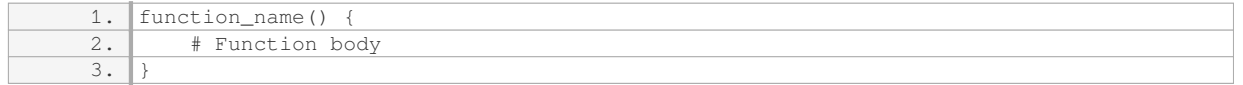

The function name should adhere to the same naming conventions as variables, consisting of letters, numbers, and underscores. It is important to note that Bash functions are not standalone programs but rather part of a larger script.

Arguments can be passed to a Bash function using positional parameters. Within the function body, these arguments are accessed using special variables such as  $\sin$ ,  $\sin$ ,  $\sin$ ,  $\sin$ ,  $\sin$ , representing the first, second, and subsequent arguments, respectively. The total number of arguments passed to a function can be obtained using the `\$#` variable.

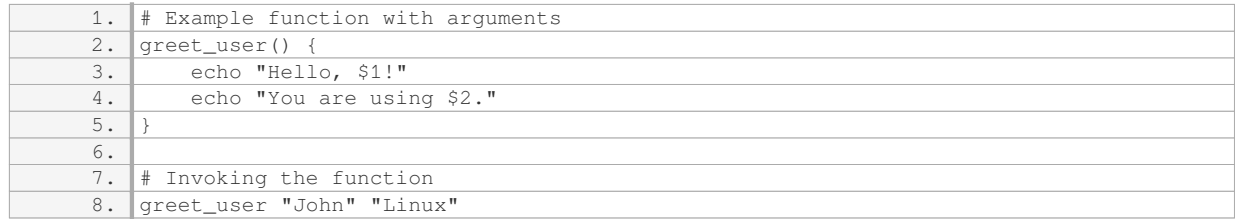

In the above example, the function `greet user` takes two arguments: the user's name and the name of the Linux distribution they are using. The function then prints a personalized greeting message.

Bash functions can also return values using the `return` statement. The value to be returned is specified after the `return` keyword and can be accessed using the `\$?` variable. It is important to note that Bash functions can only return integer values ranging from 0 to 255.

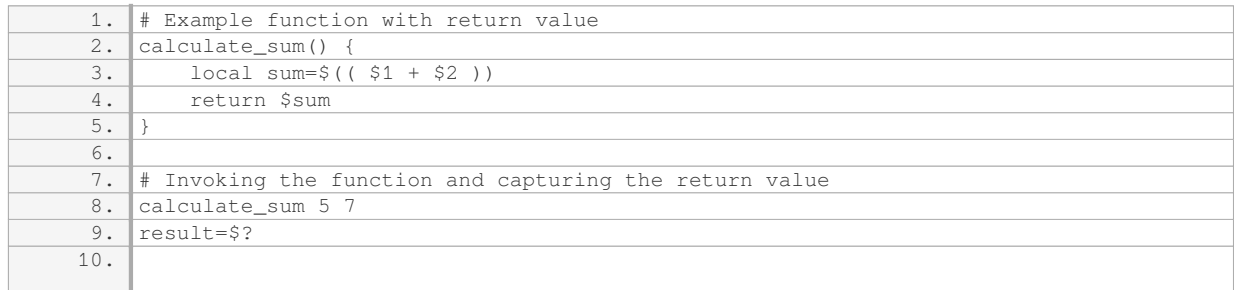

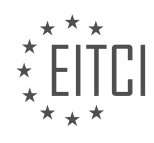

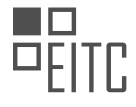

#### 11. echo "The sum is: \$result"

In the above example, the function `calculate\_sum` takes two arguments and calculates their sum. The result is stored in a local variable `sum`, and then returned using the `return` statement. The return value is captured in the variable `result` and subsequently printed.

One of the advantages of using functions in Bash scripting is the ability to reuse code. By defining a function once, it can be invoked multiple times within the script, reducing redundancy and improving code maintainability. Functions can also be nested, allowing for the creation of complex script structures.

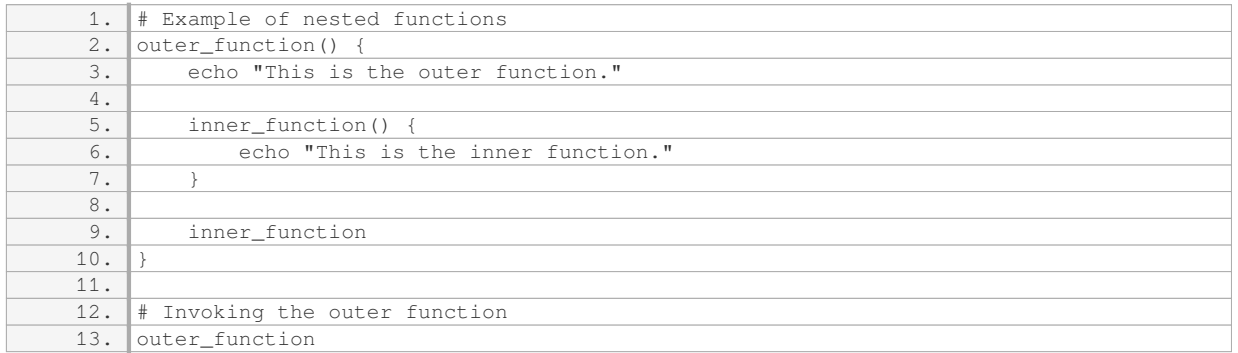

In the above example, the function `outer function` contains another function called `inner function`. When `outer function` is invoked, it also calls `inner function`, resulting in the execution of both functions.

Bash scripting functions provide a powerful mechanism for organizing and reusing code within Linux system administration tasks. By leveraging functions, system administrators can enhance the efficiency and maintainability of their scripts, facilitating automation and resource management.

### **DETAILED DIDACTIC MATERIAL**

Welcome to this bash programming tutorial where we will cover some additional features of bash scripting. These features are not as commonly used as the core features we have already covered, but they are still important to understand. We will also do a quick review of everything we have learned so far to ensure a solid understanding of the core bash features.

Before we proceed, it is worth mentioning that if you are working on complex bash scripts that involve user input parsing and require maintenance, it is recommended to consider using a different programming language such as Python or Perl. These languages offer better readability, intuitive string handling, and a wider range of data types. For scripts that exceed 50 lines, it is generally advised to switch to a more suitable language.

Now let's dive into the content. At the beginning of a bash script, it is common to include a shebang line that specifies the interpreter to be used, in this case, `#!/bin/bash`. This line informs the kernel that the script should be executed using the bash interpreter.

Next, we will discuss script arguments. When calling a bash script, arguments can be passed to it. The number of required arguments can be defined, and the script can check if the correct number of arguments has been provided. In our example, we set the number of required arguments to two. We then use the variables `\$#` and `\$0` to retrieve the number of arguments passed and the name of the script, respectively. If the number of arguments is less than the required number, the script will echo a usage string and exit with an error code of 1.

Moving on, we explore the concept of variable assignment using script arguments. The first and second arguments passed to the script are stored in variables for further use. These variables can then be echoed out to display their values.

Next, we encounter a for loop, which is a core control flow construct used for iteration. In this case, the loop iterates over the arguments passed to the script. The variable `arg` is used to represent each argument, and the loop echoes out each argument one by one.

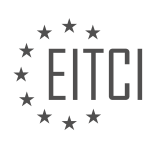

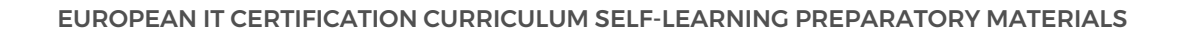

Finally, we delve into the topic of functions. Bash provides two ways to define functions: using the `function name()` syntax or the `function` keyword. The latter is recommended for better readability. In our example, we define a function called `name` that takes a parameter. The function body is enclosed within curly brackets. We then echo out the parameter value.

This tutorial has covered additional features of bash scripting, including script arguments, variable assignment, for loops, and functions. It is important to remember that while bash is suitable for simple scripts, more complex scripts may benefit from using a different programming language. Understanding these features will allow you to write more efficient and maintainable bash scripts.

Bash scripting functions allow us to define reusable blocks of code within a script. In Bash, arguments are not defined in the function signature, but are instead numbered arguments. This means that the numbering restarts with one for each function. To call a function, we simply use the function name without parentheses, followed by the arguments.

There are two syntaxes for defining functions in Bash: one with the "function" keyword and one without. The function keyword is optional and can be omitted. The first argument received by the function is accessed using "\$1", the second argument using "\$2", and so on.

In the provided script, the "java test" function is defined to single out Java developers and humiliate them. It checks if a number is equal to 99 and displays a message if it is. If the number is less than 10, it calls the "spaced" function, which formats the string passed to it. The script demonstrates how to call functions and pass arguments.

To run the script, we need to actually call the "java test" function after defining it. If we make it to the end of the script without exiting early, we exit with a code of zero, indicating no errors.

The script can be run with different numbers and arguments. When running the script with the arguments "dave" and "99", we enter the "java test" function and win because we guessed the number correctly. When running the script with the arguments "dave" and "9", we are threatened with death and given a chance to live if we enter the correct password. If the password is not "java", we are threatened again. By testing different cases, we can see that the script works as expected.

This script covers the basics of Bash scripting and functions. To further enhance your Bash scripting skills, it is recommended to explore topics such as quoting rules and the "set" command. Quoting rules in Bash are important for understanding how to properly handle strings and variables. The "set" command allows you to modify the behavior of the shell and can be useful in complex scripts.

While Bash scripting is useful for certain tasks, it is important to note that for more complex projects, other languages like Perl or Python may be more efficient and easier to maintain. It is still valuable to have a basic understanding of Bash and be able to read and understand Bash scripts.

If you have enjoyed this mini Bash scripting course, consider exploring the Python course for further programming knowledge. Alternatively, if you haven't already, check out the Ruby course as a starting point for your programming journey.

Linux System Administration is a crucial aspect of Cybersecurity, and one of the key tools used in this field is Bash scripting. In this didactic material, we will explore the concept of Bash scripting functions and their significance in Linux System Administration.

Bash scripting functions allow us to group a set of commands together and execute them as a single unit. This modular approach enhances code reusability, readability, and maintainability. Functions are particularly useful when we need to perform repetitive tasks or when we want to encapsulate a specific functionality.

To define a function in Bash, we use the following syntax:

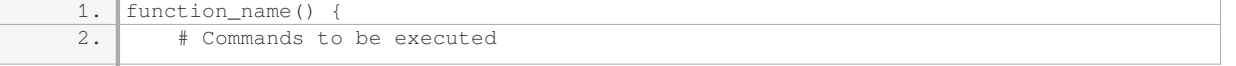

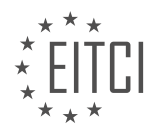

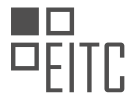

 $3. |$ }

Once a function is defined, we can call it by simply using its name followed by parentheses. For example, if we have a function named "my function", we can call it as follows:

1. my\_function

Functions can also accept arguments, allowing us to pass values to them. These arguments can be accessed within the function using special variables. The first argument is represented by "\$1", the second by "\$2", and so on.

Let's consider an example to illustrate the usage of functions in Bash scripting. Suppose we want to create a function that calculates the sum of two numbers. We can define the function as follows:

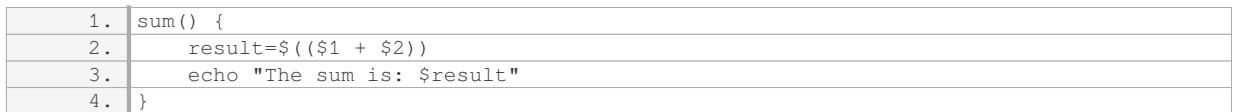

In this example, the function "sum" takes two arguments, "\$1" and "\$2". It calculates their sum and stores it in the variable "result". Finally, it prints the result using the "echo" command.

To call this function and calculate the sum of, for instance, 5 and 7, we would use the following command:

1. sum 5 7

This would output: "The sum is: 12".

By using functions, we can organize our code into logical units, making it easier to understand and maintain. Additionally, functions allow us to avoid code duplication, as we can reuse them whenever needed.

Bash scripting functions are a powerful tool in Linux System Administration and Cybersecurity. They enable us to group commands, enhance code reusability, and improve the overall structure of our scripts. By understanding and utilizing functions effectively, we can streamline our administrative tasks and strengthen the security of our systems.

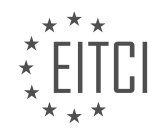

## **EITC/IS/LSA LINUX SYSTEM ADMINISTRATION - BASH SCRIPTING - BASH SCRIPTING FUNCTIONS - REVIEW QUESTIONS:**

#### **[WHAT IS THE PURPOSE OF INCLUDING A SHEBANG LINE AT THE BEGINNING OF A BASH SCRIPT?](https://eitca.org/cybersecurity/eitc-is-lsa-linux-system-administration/bash-scripting/bash-scripting-functions/examination-review-bash-scripting-functions/what-is-the-purpose-of-including-a-shebang-line-at-the-beginning-of-a-bash-script/)**

The purpose of including a shebang line at the beginning of a bash script is to specify the interpreter that should be used to execute the script. This line typically starts with the characters "#!" followed by the path to the interpreter binary. For example, the shebang line for using the Bash interpreter is usually "#!/bin/bash".

Including a shebang line in a bash script is important for several reasons. Firstly, it ensures that the script is executed by the intended interpreter. This is particularly relevant in systems where multiple interpreters are available. By explicitly specifying the interpreter in the shebang line, the script author can guarantee that the script will be executed using the desired interpreter, regardless of the default system settings.

Secondly, the shebang line allows for portability of the script across different systems. Different operating systems may have different default interpreters for executing scripts. By including a shebang line, the script author can specify the interpreter explicitly, making the script more portable and independent of the default interpreter settings on different systems.

Furthermore, the shebang line enables the use of non-standard interpreters or specific interpreter versions. For instance, if a script requires a specific version of the Bash interpreter, the shebang line can be used to specify the path to that particular version. This ensures that the script is executed with the required interpreter version, avoiding any compatibility issues that may arise with different versions.

Additionally, the shebang line allows for the execution of scripts written in different scripting languages. By changing the interpreter path in the shebang line, a script can be executed using a different interpreter altogether. This flexibility enables the use of alternative scripting languages, such as Perl or Python, for different parts of a larger script or for specific tasks.

Including a shebang line at the beginning of a bash script serves the purpose of specifying the interpreter to be used for executing the script, ensuring portability across different systems, enabling the use of specific interpreter versions, and facilitating the execution of scripts written in different scripting languages.

#### **[HOW CAN SCRIPT ARGUMENTS BE PASSED TO A BASH SCRIPT, AND HOW CAN THE SCRIPT CHECK IF](https://eitca.org/cybersecurity/eitc-is-lsa-linux-system-administration/bash-scripting/bash-scripting-functions/examination-review-bash-scripting-functions/how-can-script-arguments-be-passed-to-a-bash-script-and-how-can-the-script-check-if-the-correct-number-of-arguments-has-been-provided/) [THE CORRECT NUMBER OF ARGUMENTS HAS BEEN PROVIDED?](https://eitca.org/cybersecurity/eitc-is-lsa-linux-system-administration/bash-scripting/bash-scripting-functions/examination-review-bash-scripting-functions/how-can-script-arguments-be-passed-to-a-bash-script-and-how-can-the-script-check-if-the-correct-number-of-arguments-has-been-provided/)**

In the field of Linux System Administration and Bash scripting, passing script arguments and checking the number of arguments provided are essential skills for effective script development. This knowledge is particularly valuable in the realm of Cybersecurity, where automation and scripting play a crucial role in managing and securing systems. In this comprehensive explanation, we will delve into the various methods of passing arguments to a Bash script and explore techniques to verify if the correct number of arguments has been provided.

There are multiple ways to pass arguments to a Bash script. The most common method is through commandline parameters. When invoking a Bash script, arguments can be appended after the script name, separated by spaces. For example, consider the following script named "example.sh":

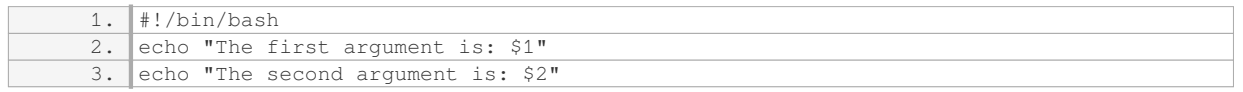

To pass arguments to this script, one would execute the following command:

1. \$ ./example.sh argument1 argument2

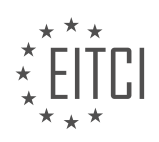

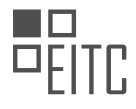

Upon execution, the script would display:

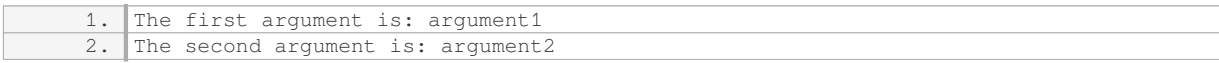

Within the script, the passed arguments are accessed using special variables called positional parameters. In the example above, `\$1` represents the first argument, and `\$2` represents the second argument. These variables can be used throughout the script to perform various operations or validations.

To check if the correct number of arguments has been provided, we can utilize the `\$#` variable, which stores the total number of arguments passed to the script. By comparing this value to the desired number of arguments, we can ensure that the script receives the expected input.

Consider the following modified version of the previous script, which checks for the correct number of arguments:

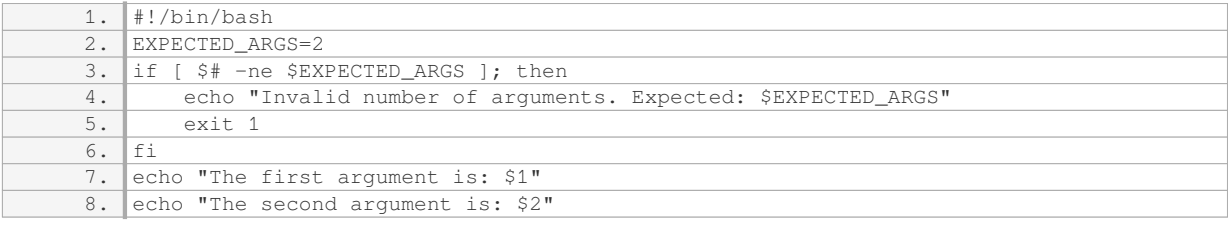

In this script, we introduce the `EXPECTED ARGS` variable, which defines the desired number of arguments. The conditional statement `[ $\frac{4}{5}$  -ne  $\frac{4}{5}$ EXPECTED ARGS ]` compares the number of arguments (` $\frac{4}{5}$ ) with the expected value. If they are not equal, an error message is displayed, and the script terminates using the `exit` command.

By incorporating this validation, the script ensures that it receives the correct number of arguments before proceeding with any further operations. This can prevent unexpected behavior or errors caused by insufficient or excessive input.

In addition to command-line parameters, arguments can also be passed to a Bash script through environment variables or by reading input from files. However, command-line parameters are the most commonly used method in practice due to their simplicity and flexibility.

To summarize, passing script arguments in Bash can be achieved through command-line parameters, which are accessed using positional parameters within the script. To verify if the correct number of arguments has been provided, the  $\frac{1}{2}$  variable can be compared to the desired number of arguments. By employing these techniques, script developers can enhance the robustness and reliability of their Bash scripts, particularly in the context of Linux System Administration and Cybersecurity.

# **[WHAT IS THE DIFFERENCE BETWEEN DEFINING A FUNCTION IN BASH USING THE "FUNCTION](https://eitca.org/cybersecurity/eitc-is-lsa-linux-system-administration/bash-scripting/bash-scripting-functions/examination-review-bash-scripting-functions/what-is-the-difference-between-defining-a-function-in-bash-using-the-function-name-syntax-and-the-function-keyword-syntax/) [NAME\(\)" SYNTAX AND THE "FUNCTION" KEYWORD SYNTAX?](https://eitca.org/cybersecurity/eitc-is-lsa-linux-system-administration/bash-scripting/bash-scripting-functions/examination-review-bash-scripting-functions/what-is-the-difference-between-defining-a-function-in-bash-using-the-function-name-syntax-and-the-function-keyword-syntax/)**

The difference between defining a function in Bash using the "function name()" syntax and the "function" keyword syntax lies in their compatibility with different versions of Bash and their impact on the scope of variables within the function.

In older versions of Bash (prior to version 2.0), the "function name()" syntax was commonly used to define functions. For example:

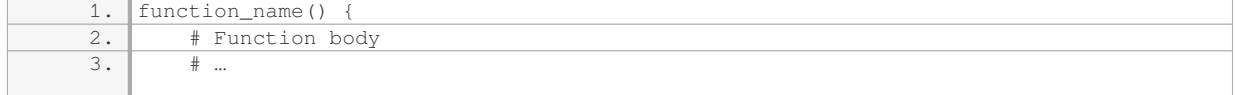

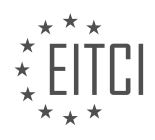

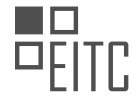

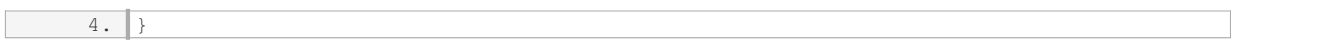

This syntax is still supported in modern versions of Bash for backward compatibility reasons. However, it is important to note that using this syntax may cause issues when dealing with certain constructs, such as using the "return" command to exit a function with a specific status code. In such cases, the "function" keyword syntax is recommended.

The "function" keyword syntax, introduced in Bash version 2.0, provides a more consistent and reliable approach to defining functions. The syntax is as follows:

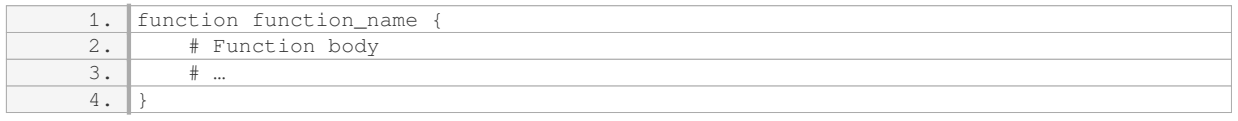

By omitting the parentheses, this syntax ensures compatibility with all versions of Bash and avoids potential pitfalls related to variable scope. When using the "function" keyword syntax, any variables defined within the function are local to that function, meaning they are not accessible outside of the function. This can be advantageous in terms of maintaining code clarity and preventing unintended variable conflicts.

Consider the following example:

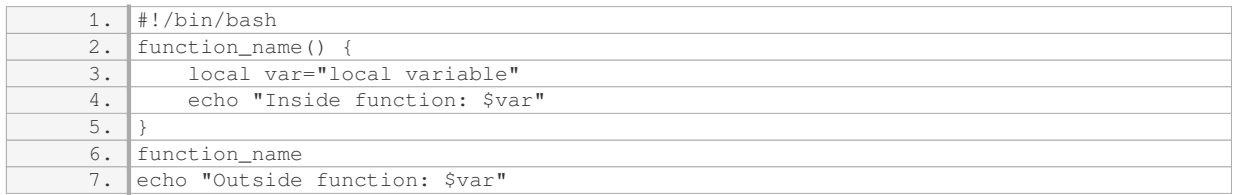

In this example, using the "function name()" syntax, the variable "var" would be accessible outside the function, potentially causing unintended side effects. However, by using the "function" keyword syntax, the variable "var" is local to the function, and attempting to access it outside the function would result in an error.

While both syntaxes can be used to define functions in Bash, the "function" keyword syntax is recommended for its compatibility with all versions of Bash and its ability to enforce local variable scope within functions.

# **[HOW CAN ARGUMENTS BE PASSED TO A BASH FUNCTION, AND HOW CAN THESE ARGUMENTS BE](https://eitca.org/cybersecurity/eitc-is-lsa-linux-system-administration/bash-scripting/bash-scripting-functions/examination-review-bash-scripting-functions/how-can-arguments-be-passed-to-a-bash-function-and-how-can-these-arguments-be-accessed-within-the-function/) [ACCESSED WITHIN THE FUNCTION?](https://eitca.org/cybersecurity/eitc-is-lsa-linux-system-administration/bash-scripting/bash-scripting-functions/examination-review-bash-scripting-functions/how-can-arguments-be-passed-to-a-bash-function-and-how-can-these-arguments-be-accessed-within-the-function/)**

In the realm of Linux system administration and Bash scripting, passing arguments to a Bash function is a fundamental concept that allows for enhanced flexibility and reusability of code. Arguments serve as inputs to functions, enabling them to perform specific tasks based on the provided values. This question delves into the mechanics of how arguments can be passed to a Bash function and how these arguments can be accessed within the function

To pass arguments to a Bash function, one can simply include them within parentheses when invoking the function. These arguments are then accessible within the function through the use of special variables known as positional parameters. The positional parameters are represented by the variables \$1, \$2, \$3, and so on, up to \$9, where \$1 corresponds to the first argument, \$2 to the second argument, and so forth. If there are more than nine arguments, the variables  $\frac{10}{7}$ ,  $\frac{11}{7}$ ,  $\frac{12}{7}$ , and so on can be used to access them.

For example, let's consider a Bash function called "greet" that takes two arguments, a name and a salutation. The function can be defined as follows:

1.  $qreet()$ 

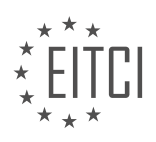

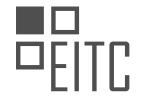

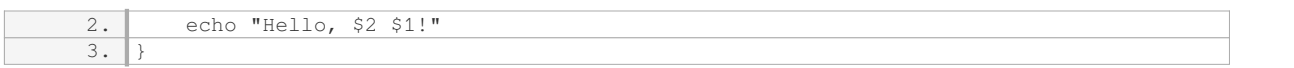

To pass arguments to this function, we can invoke it and provide the desired values within parentheses:

1. greet "John" "Mr."

In this case, "John" will be assigned to \$1 and "Mr." to \$2 within the function. The output of this function call will be:

1. Hello, Mr. John!

It is worth noting that the order of the arguments passed to the function matters. In the example above, if we were to swap the positions of "John" and "Mr." when invoking the function, the output would reflect this change accordingly.

In addition to the positional parameters, there are other special variables that can be used to manipulate and access function arguments. The "\$@" variable represents all of the arguments passed to the function as separate entities. This can be useful when iterating over the arguments or passing them to another command or function. The "\$#" variable holds the total number of arguments passed to the function, allowing for dynamic handling of varying argument counts.

To demonstrate the usage of these special variables, let's consider a modified version of the "greet" function that prints each argument on a new line:

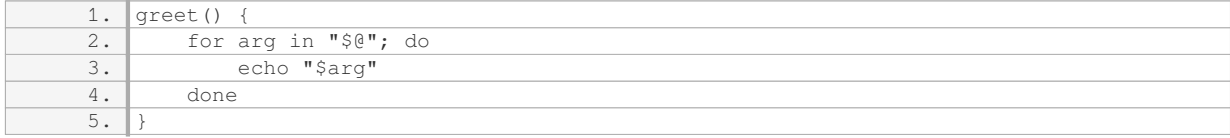

If we invoke this function with multiple arguments:

1. greet "John" "Mr." "Doe"

The output will be:

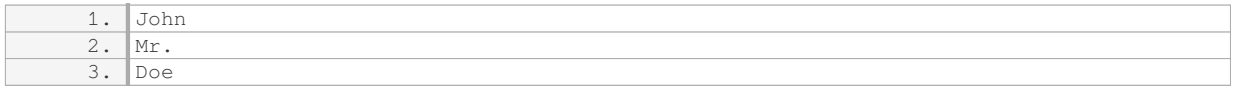

In this case, the "\$@" variable allows us to iterate over each argument individually, printing them on separate lines.

Arguments can be passed to a Bash function by including them within parentheses when invoking the function. These arguments can then be accessed within the function using the positional parameters, such as \$1, \$2, and so on. Additionally, special variables like "\$@" and "\$#" offer further flexibility in manipulating and accessing function arguments.

#### **[WHY ARE BASH SCRIPTING FUNCTIONS IMPORTANT IN LINUX SYSTEM ADMINISTRATION AND](https://eitca.org/cybersecurity/eitc-is-lsa-linux-system-administration/bash-scripting/bash-scripting-functions/examination-review-bash-scripting-functions/why-are-bash-scripting-functions-important-in-linux-system-administration-and-cybersecurity/) [CYBERSECURITY?](https://eitca.org/cybersecurity/eitc-is-lsa-linux-system-administration/bash-scripting/bash-scripting-functions/examination-review-bash-scripting-functions/why-are-bash-scripting-functions-important-in-linux-system-administration-and-cybersecurity/)**

Bash scripting functions play a crucial role in Linux System Administration and Cybersecurity due to their ability

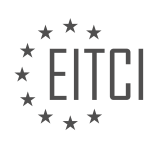
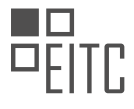

to streamline and automate tasks, enhance code reusability, and facilitate the implementation of security measures. These functions are an integral part of the Bash scripting language, which is widely used in Linux environments for its flexibility, power, and ease of use. In this context, understanding the significance of Bash scripting functions is essential for Linux system administrators and cybersecurity professionals.

One of the primary reasons why Bash scripting functions are important in Linux System Administration is their ability to automate repetitive tasks. System administrators often encounter routine tasks that require executing a series of commands or performing specific actions. By encapsulating these commands within functions, administrators can create reusable code blocks that can be invoked whenever needed. This not only saves time and effort but also reduces the chances of errors that may arise from manual execution. For instance, a function can be created to automate the process of creating user accounts, setting permissions, and configuring network access, thereby simplifying the administration of multiple systems.

Moreover, Bash scripting functions contribute to code reusability, making it easier to maintain and update scripts. Functions allow administrators to modularize their code by dividing it into smaller, self-contained units. This modular approach enables the reuse of functions across different scripts, promoting code consistency and reducing redundancy. For example, a function that checks for the presence of a specific software package can be reused in various scripts to ensure its availability on multiple systems. This not only simplifies the development process but also enhances the maintainability and scalability of the scripts.

In the context of Cybersecurity, Bash scripting functions offer several benefits. One of the key aspects of securing a Linux system is the implementation of access controls and security policies. Functions can be employed to automate the enforcement of these policies, ensuring consistent application across multiple systems. For instance, a function can be created to verify the integrity of critical system files, such as configuration files or binaries, by comparing their checksums with trusted values. By incorporating such functions into system monitoring scripts, administrators can detect unauthorized modifications and potential security breaches.

Furthermore, Bash scripting functions enable the integration of security measures into administrative tasks. For example, functions can be utilized to enforce password complexity requirements during user account creation or to automate the generation and rotation of cryptographic keys. By embedding security-related functions within administrative scripts, system administrators can ensure that security practices are consistently applied and reduce the risk of human error.

Bash scripting functions are of great importance in Linux System Administration and Cybersecurity. They allow for the automation of tasks, enhance code reusability, and facilitate the implementation of security measures. By leveraging the power and flexibility of Bash scripting functions, system administrators and cybersecurity professionals can effectively manage and secure Linux systems.

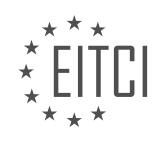

# **[EITC/IS/LSA LINUX SYSTEM ADMINISTRATION DIDACTIC MATERIALS](https://eitca.org/programmes/eitc-is-lsa-linux-system-administration/) [LESSON: ADVANCED SYSADMIN IN LINUX](https://eitca.org/programmes/eitc-is-lsa-linux-system-administration/lessons/advanced-sysadmin-in-linux/) [TOPIC: THE \\$PATH VARIABLE IN BASH](https://eitca.org/programmes/eitc-is-lsa-linux-system-administration/lessons/advanced-sysadmin-in-linux/topic/the-path-variable-in-bash/)**

#### **INTRODUCTION**

The \$PATH variable in bash is a fundamental component of the Linux operating system that plays a crucial role in system administration and cybersecurity. Understanding how the \$PATH variable works and how to manipulate it can greatly enhance the efficiency and security of a Linux system. In this didactic material, we will explore the advanced aspects of the \$PATH variable and its significance in Linux system administration.

The \$PATH variable is an environment variable in Linux that contains a list of directories where the system looks for executable files. When a command is entered in the terminal, the system searches through these directories in the order they are listed in the \$PATH variable until it finds the corresponding executable file. This allows users to execute commands without specifying the full path to the executable each time.

To view the current value of the \$PATH variable, you can use the 'echo' command followed by '\$PATH'. This will display a colon-separated list of directories. Each directory represents a potential location for executable files.

Modifying the \$PATH variable can be done in several ways. One common method is by editing the '.bashrc' file, which is a script executed whenever a new shell is started. By adding or removing directories from the \$PATH variable in this file, you can control which directories are searched for executables.

It is important to exercise caution when modifying the \$PATH variable, as improper configurations can lead to security vulnerabilities. For example, if a directory with malicious executables is added to the \$PATH, it could result in the execution of harmful commands without the user's knowledge. Therefore, it is recommended to only include trusted directories in the \$PATH variable.

In addition to modifying the \$PATH variable globally, it is also possible to temporarily modify it for a specific session or command. This can be achieved by using the 'export' command followed by the new \$PATH value. For example, 'export PATH=/usr/local/bin:\$PATH' would prepend the '/usr/local/bin' directory to the existing \$PATH variable.

Another useful aspect of the \$PATH variable is the ability to create symbolic links to executables in directories that are already included in the \$PATH. This allows you to access an executable from multiple locations without duplicating the file itself. Symbolic links can be created using the 'ln' command with the '-s' option.

It is worth noting that the order of directories in the \$PATH variable matters. When multiple directories contain executables with the same name, the system will execute the one found in the first directory listed in the \$PATH. Therefore, it is important to ensure that the desired executable is located in the correct directory or to adjust the \$PATH variable accordingly.

The \$PATH variable is a vital component of Linux system administration and cybersecurity. By understanding how it works and how to manipulate it, system administrators can optimize the execution of commands and enhance the security of their Linux systems. However, it is crucial to exercise caution when modifying the \$PATH variable to avoid potential security risks.

# **DETAILED DIDACTIC MATERIAL**

The \$PATH variable in bash is a crucial aspect of Linux system administration and understanding how it works is essential for advanced sysadmins. The \$PATH variable is a variable in the bash shell that specifies the directories in which the shell will search for executable files when a command is entered. This means that when you type a command in the shell, the shell will look for the binary or script associated with that command in the directories specified in the \$PATH variable.

To view the \$PATH variable, you can use the command "echo \$PATH". This will display a colon-separated list of directories. The shell will search through these directories in the order they appear in the \$PATH variable to find the binary or script associated with the command. Once it finds a match, it will execute that file.

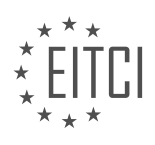

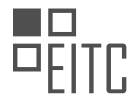

For example, if you use the "which" command to find the location of the "sudo" binary, it will search through the directories in the \$PATH variable until it finds the first occurrence of the "sudo" binary. The order in which the directories are listed in the \$PATH variable determines the priority of the search. So, if the "sudo" binary is found in the first directory listed in the \$PATH variable, it will not search the remaining directories.

It is important to note that the \$PATH variable can be modified to include additional directories or change the order of the search. To append a directory to the \$PATH variable, you can use the command "PATH=\$PATH:/path/to/directory". This will add the specified directory to the end of the \$PATH variable. If you want the directory to be searched before other directories, you can prepend it using the command "PATH=/path/to/directory:\$PATH".

It is recommended to always include the absolute path to binaries and scripts in your scripts or commands to ensure that the correct file is executed. This is particularly important when running scripts or commands as a superuser, such as in a crontab or a script executed by a superuser.

The \$PATH variable in bash is a crucial component of Linux system administration. It determines the directories in which the shell searches for executable files when a command is entered. Understanding how the \$PATH variable works and how to modify it is essential for advanced sysadmins to ensure the correct execution of commands and scripts.

The \$PATH variable in bash is an essential component of the Linux system administration, especially when it comes to managing and manipulating paths and directories. In this didactic material, we will explore the significance of the \$PATH variable, its configuration, and how to modify it to suit specific needs.

The \$PATH variable is an environment variable that contains a list of directories separated by colons. It plays a crucial role in determining the locations where the system searches for executable files when a command is executed. When a command is entered in the terminal, the system scans each directory listed in the \$PATH variable from left to right until it finds the corresponding executable file. This allows users to run commands without specifying the full path to the executable file.

It is important to understand the concept of absolute paths when working with the \$PATH variable. An absolute path refers to the complete path starting from the root directory ("/") to the desired file or directory. By using absolute paths in commands, you ensure that the system always knows the exact location of the file or directory you are referring to.

The \$PATH variable is dynamically set and modified each time a new bash session is opened. The default value of the \$PATH variable is usually set in the system-wide configuration file, such as the /etc/profile file or the /etc/profile.d/ directory. These files contain the initial paths that are added to the \$PATH variable when a new bash session is started.

However, it is possible to customize the \$PATH variable for individual users by modifying their respective bash profile files. Each user has a hidden file called .bash\_profile or .bashrc located in their home directory. By editing this file, users can add or remove directories from their \$PATH variable, allowing them to personalize their environment and ensure that specific executables or scripts are easily accessible.

Furthermore, it is worth noting that the \$PATH variable can also be modified system-wide by editing the /etc/environment file or the /etc/profile file. These changes will affect all users on the system, except for the root user, whose configuration is typically defined in the /root/.bash\_profile or /root/.bashrc file.

The \$PATH variable is a fundamental aspect of Linux system administration. It determines the search path for executable files and allows users to run commands without specifying the full path. By understanding how the \$PATH variable is configured and how to modify it, users can customize their environment and ensure that the necessary executables are easily accessible.

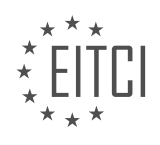

#### **EITC/IS/LSA LINUX SYSTEM ADMINISTRATION - ADVANCED SYSADMIN IN LINUX - THE \$PATH VARIABLE IN BASH - REVIEW QUESTIONS:**

#### **[WHAT IS THE PURPOSE OF THE \\$PATH VARIABLE IN BASH AND WHY IS IT IMPORTANT FOR](https://eitca.org/cybersecurity/eitc-is-lsa-linux-system-administration/advanced-sysadmin-in-linux/the-path-variable-in-bash/examination-review-the-path-variable-in-bash/what-is-the-purpose-of-the-path-variable-in-bash-and-why-is-it-important-for-advanced-sysadmins/) [ADVANCED SYSADMINS?](https://eitca.org/cybersecurity/eitc-is-lsa-linux-system-administration/advanced-sysadmin-in-linux/the-path-variable-in-bash/examination-review-the-path-variable-in-bash/what-is-the-purpose-of-the-path-variable-in-bash-and-why-is-it-important-for-advanced-sysadmins/)**

The \$PATH variable in the bash shell plays a crucial role in Linux system administration, particularly for advanced sysadmins. It serves the purpose of specifying the directories where the shell looks for executable programs when a command is entered. This variable holds a list of directories separated by a colon, and the shell searches these directories in the order they appear in the \$PATH variable until it finds the desired program.

The \$PATH variable is important for advanced sysadmins because it allows them to execute commands and run programs without specifying the full path to the executable file. This greatly enhances productivity and makes the system more user-friendly. Without the \$PATH variable, sysadmins would need to provide the full path to every command they want to run, which can be time-consuming and error-prone.

By including directories in the \$PATH variable, sysadmins can easily access commonly used programs from anywhere in the system. For example, if the directory "/usr/local/bin" is included in the \$PATH variable, sysadmins can simply type "program\_name" instead of "/usr/local/bin/program\_name" to execute the program. This not only saves keystrokes but also simplifies the command syntax, making it more intuitive and easier to remember.

The \$PATH variable is typically set in the user's shell configuration file, such as  $\sim$ /.bashrc or  $\sim$ /.bash profile. It is usually defined with a default set of directories provided by the system, such as "/usr/local/bin", "/usr/bin", and "/bin". However, advanced sysadmins can customize the \$PATH variable to include additional directories specific to their needs. For instance, if they frequently use a custom script located in "/opt/scripts", they can add this directory to the \$PATH variable, making the script easily accessible from anywhere in the system.

Furthermore, the \$PATH variable allows sysadmins to manage multiple versions of the same program or have different versions coexist peacefully on the system. By specifying the desired version's directory in the \$PATH variable, sysadmins can prioritize which version should be executed when a command is entered. This flexibility is particularly useful when testing new software versions or maintaining compatibility with legacy applications.

It is worth noting that the order of directories in the \$PATH variable matters. The shell searches the directories from left to right, and the first match it finds is executed. Therefore, sysadmins can control the precedence of directories by arranging them in the desired order. For example, if "/usr/local/bin" appears before "/usr/bin" in the \$PATH variable, the shell will execute a program located in "/usr/local/bin" even if there is a program with the same name in "/usr/bin".

The \$PATH variable in the bash shell is a fundamental component of Linux system administration, especially for advanced sysadmins. It allows for efficient execution of commands and easy access to programs by specifying directories where the shell searches for executables. By customizing the \$PATH variable, sysadmins can streamline their workflow, enhance productivity, and manage multiple versions of programs effectively.

## **[HOW DOES THE \\$PATH VARIABLE DETERMINE THE ORDER IN WHICH DIRECTORIES ARE SEARCHED](https://eitca.org/cybersecurity/eitc-is-lsa-linux-system-administration/advanced-sysadmin-in-linux/the-path-variable-in-bash/examination-review-the-path-variable-in-bash/how-does-the-path-variable-determine-the-order-in-which-directories-are-searched-for-executable-files/) [FOR EXECUTABLE FILES?](https://eitca.org/cybersecurity/eitc-is-lsa-linux-system-administration/advanced-sysadmin-in-linux/the-path-variable-in-bash/examination-review-the-path-variable-in-bash/how-does-the-path-variable-determine-the-order-in-which-directories-are-searched-for-executable-files/)**

The \$PATH variable plays a crucial role in determining the order in which directories are searched for executable files in a Linux system. This variable is an environment variable that contains a colon-separated list of directories. When a command is entered in the shell, the system looks for the corresponding executable file in each directory listed in the \$PATH variable, in the order they appear.

To understand how the \$PATH variable functions, let's consider an example scenario. Suppose the \$PATH variable is set as follows:

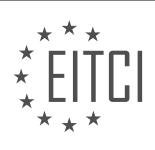

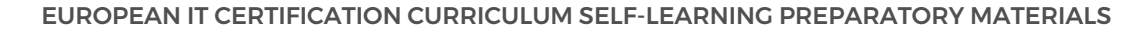

1. /usr/local/bin:/usr/bin:/bin:/usr/local/sbin:/usr/sbin:/sbin

When a command is executed, the system will search for the executable file in the directories listed in the \$PATH variable, in the order they appear. In this case, it will first search in the `/usr/local/bin` directory, followed by `/usr/bin`, then `/bin`, `/usr/local/sbin`, `/usr/sbin`, and finally `/sbin`.

The system searches the directories in the order specified until it finds the first matching executable file. If the command is found in one of the directories, it will be executed. If the command is not found in any of the directories listed in the \$PATH variable, the system will display an error message indicating that the command is not found.

It is important to note that the order of directories in the \$PATH variable is significant. If there are multiple executable files with the same name in different directories, the system will execute the one found in the first directory listed in the \$PATH variable. This can have security implications, as an attacker could potentially place a malicious executable with the same name in a directory that is searched before the intended directory.

To mitigate this risk, it is recommended to ensure that trusted directories appear before untrusted directories in the \$PATH variable. Additionally, it is good practice to avoid including the current directory (represented by `.`) in the \$PATH variable, as this can also introduce security vulnerabilities.

The \$PATH variable determines the order in which directories are searched for executable files in a Linux system. The system searches the directories listed in the \$PATH variable in the specified order until it finds the first matching executable file. Understanding the \$PATH variable and its implications is crucial for system administrators to maintain a secure and efficient Linux environment.

## **[EXPLAIN HOW TO VIEW THE CURRENT VALUE OF THE \\$PATH VARIABLE USING THE COMMAND "ECHO](https://eitca.org/cybersecurity/eitc-is-lsa-linux-system-administration/advanced-sysadmin-in-linux/the-path-variable-in-bash/examination-review-the-path-variable-in-bash/explain-how-to-view-the-current-value-of-the-path-variable-using-the-command-echo-path/) [\\$PATH".](https://eitca.org/cybersecurity/eitc-is-lsa-linux-system-administration/advanced-sysadmin-in-linux/the-path-variable-in-bash/examination-review-the-path-variable-in-bash/explain-how-to-view-the-current-value-of-the-path-variable-using-the-command-echo-path/)**

To view the current value of the \$PATH variable in a Linux system using the command "echo \$PATH," we need to understand the significance of the \$PATH variable and how it is used in the Bash shell.

In Linux, the \$PATH variable is an environment variable that contains a list of directories where the system looks for executable files. When a command is entered in the shell, the system searches for the corresponding executable file in these directories. If the executable file is found, the command is executed; otherwise, an error is displayed.

The \$PATH variable is crucial for the proper functioning of the command-line interface as it allows users to execute commands without specifying the full path to the executable file. Instead, users can simply enter the command name, and the system will search for the executable file in the directories listed in the \$PATH variable.

To view the current value of the \$PATH variable, we can use the "echo" command followed by the variable name, "\$PATH," enclosed in dollar signs. The "echo" command is used to display the value of a variable or any text provided as an argument.

Here is an example of how to view the current value of the \$PATH variable using the "echo \$PATH" command:

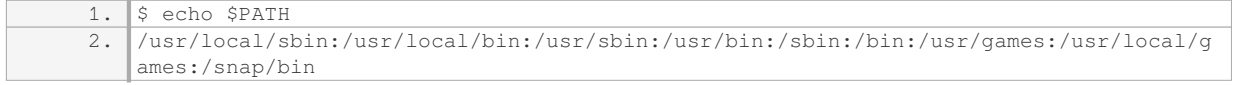

In the example above, the output shows the current value of the \$PATH variable, which is a colon-separated list of directories. Each directory represents a location where the system searches for executable files.

By viewing the current value of the \$PATH variable, system administrators can verify if the necessary directories are included and ensure that the system can find the required executable files. This knowledge is essential for

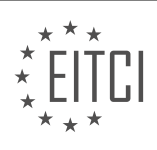

troubleshooting issues related to command execution and for managing the system's environment.

The command "echo \$PATH" allows us to view the current value of the \$PATH variable in a Linux system. Understanding the \$PATH variable's purpose and its significance in the Bash shell is crucial for effective system administration and troubleshooting.

#### **[WHAT IS THE SIGNIFICANCE OF USING ABSOLUTE PATHS WHEN WORKING WITH THE \\$PATH](https://eitca.org/cybersecurity/eitc-is-lsa-linux-system-administration/advanced-sysadmin-in-linux/the-path-variable-in-bash/examination-review-the-path-variable-in-bash/what-is-the-significance-of-using-absolute-paths-when-working-with-the-path-variable/) [VARIABLE?](https://eitca.org/cybersecurity/eitc-is-lsa-linux-system-administration/advanced-sysadmin-in-linux/the-path-variable-in-bash/examination-review-the-path-variable-in-bash/what-is-the-significance-of-using-absolute-paths-when-working-with-the-path-variable/)**

The \$PATH variable in the Linux operating system is a critical component that plays a significant role in the execution of commands and programs. It is an environment variable that lists the directories in which the system searches for executable files when a command is issued. The order of directories specified in the \$PATH variable determines the priority in which the system searches for executables.

When working with the \$PATH variable, it is essential to understand the significance of using absolute paths. An absolute path refers to the complete path starting from the root directory ("/") and specifies the exact location of a file or directory in the file system hierarchy. In contrast, a relative path refers to the path relative to the current working directory.

Using absolute paths in the \$PATH variable offers several advantages in terms of security and reliability. Firstly, it ensures that the system executes the intended command or program from a specific location. This prevents any potential malicious activity that may arise from executing a command or program with the same name but located in a different directory. By providing the absolute path, the system avoids any ambiguity and executes the correct file.

Secondly, absolute paths eliminate the reliance on the current working directory. When a command is executed without specifying an absolute path, the system searches for the command in the directories listed in the \$PATH variable in the order specified. If the command exists in multiple directories, the system will execute the one that appears first in the \$PATH variable. However, if the current working directory is included in the \$PATH variable and a malicious user places a malicious executable with the same name in that directory, the system may execute the malicious file instead of the intended one. By using absolute paths, this risk is mitigated as the system does not rely on the current working directory.

Furthermore, using absolute paths in the \$PATH variable enhances system reliability. When a command or program is located in a specific directory, specifying the absolute path ensures that the system executes it regardless of the current working directory. This is particularly useful when writing scripts or automation tasks that need to execute specific commands or programs reliably.

To illustrate the significance of using absolute paths, consider the following example. Let's assume that the /usr/local/bin directory contains a legitimate executable called "command". If the current working directory is also included in the \$PATH variable, a malicious user can place a malicious file with the same name in the current working directory. When the "command" is executed without specifying an absolute path, the system may execute the malicious file instead of the legitimate one. However, if the absolute path (/usr/local/bin/command) is used, the system will always execute the legitimate file, regardless of the current working directory.

Using absolute paths when working with the \$PATH variable in Linux system administration is crucial for security and reliability. It ensures that the system executes the intended command or program from the specified location, mitigates the risk of executing malicious files, and eliminates reliance on the current working directory. By understanding the significance of absolute paths, system administrators can enhance the overall security and reliability of their Linux systems.

#### **[DESCRIBE THE DIFFERENCE BETWEEN MODIFYING THE \\$PATH VARIABLE FOR AN INDIVIDUAL USER](https://eitca.org/cybersecurity/eitc-is-lsa-linux-system-administration/advanced-sysadmin-in-linux/the-path-variable-in-bash/examination-review-the-path-variable-in-bash/describe-the-difference-between-modifying-the-path-variable-for-an-individual-user-and-modifying-it-system-wide/) [AND MODIFYING IT SYSTEM-WIDE.](https://eitca.org/cybersecurity/eitc-is-lsa-linux-system-administration/advanced-sysadmin-in-linux/the-path-variable-in-bash/examination-review-the-path-variable-in-bash/describe-the-difference-between-modifying-the-path-variable-for-an-individual-user-and-modifying-it-system-wide/)**

Modifying the \$PATH variable is an essential task in Linux system administration as it allows users to execute commands without specifying the full path to the executable file. The \$PATH variable is a list of directories that

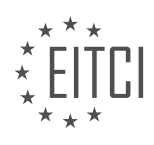

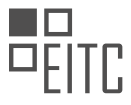

the shell searches for executable files when a command is entered. In this context, modifying the \$PATH variable can be done on an individual user basis or system-wide, each having distinct implications and effects.

When modifying the \$PATH variable for an individual user, the changes are limited to that specific user's environment. This means that only the user who made the modification will be affected by the changes, and other users on the system will not be impacted. This can be advantageous in situations where a user requires access to specific directories or executables that are not available in the default \$PATH.

To modify the \$PATH variable for an individual user, one can edit the user's shell configuration file, such as ~/.bashrc or ~/.profile, and add or modify the PATH variable declaration. For example, if a user wants to add the directory "/opt/myapp/bin" to their \$PATH, they can add the following line to their shell configuration file:

1. export PATH=\$PATH:/opt/myapp/bin

After saving the changes and restarting the shell or sourcing the configuration file, the modified \$PATH will take effect for that user. This allows the user to execute commands located in the "/opt/myapp/bin" directory without specifying the full path.

On the other hand, modifying the \$PATH variable system-wide affects all users on the system, including newly created users. This can be useful when a specific directory or executable needs to be accessible to all users without individually modifying each user's configuration. However, it requires caution as changes made systemwide can impact the overall system functionality and security.

To modify the \$PATH variable system-wide, the system administrator can edit the system-wide shell configuration file, such as /etc/profile or /etc/environment, and add or modify the PATH variable declaration. For instance, to add the directory "/usr/local/bin" to the system-wide \$PATH, the following line can be added to the appropriate configuration file:

1. export PATH=\$PATH:/usr/local/bin

After saving the changes and restarting the system or re-sourcing the configuration file, the modified \$PATH will be in effect for all users on the system.

It is worth noting that system-wide modifications to the \$PATH variable should be approached with caution, as they can introduce security risks. Adding directories with executables that are writable by non-root users can potentially allow malicious users to replace legitimate binaries with malicious ones, leading to unauthorized access or system compromise. Therefore, it is important to ensure that directories added to the \$PATH are secure and have appropriate permissions.

The key difference between modifying the \$PATH variable for an individual user and modifying it system-wide lies in the scope of the changes. Individual user modifications affect only the user who made the changes, while system-wide modifications impact all users on the system. Care should be taken when making system-wide changes to avoid security vulnerabilities.

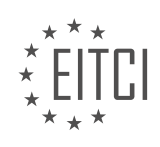

#### **[EITC/IS/LSA LINUX SYSTEM ADMINISTRATION DIDACTIC MATERIALS](https://eitca.org/programmes/eitc-is-lsa-linux-system-administration/) [LESSON: ADVANCED SYSADMIN IN LINUX](https://eitca.org/programmes/eitc-is-lsa-linux-system-administration/lessons/advanced-sysadmin-in-linux/) [TOPIC: THE LINUX SCRIPT COMMAND - RECORDING SHELL SESSIONS](https://eitca.org/programmes/eitc-is-lsa-linux-system-administration/lessons/advanced-sysadmin-in-linux/topic/the-linux-script-command-recording-shell-sessions/)**

#### **INTRODUCTION**

Cybersecurity - Linux System Administration - Advanced sysadmin in Linux - The Linux script command recording shell sessions

In the field of Linux system administration, advanced techniques are often employed to streamline administrative tasks and enhance security measures. One such technique is the use of the Linux script command, which enables the recording of shell sessions for later analysis and auditing purposes. This didactic material will delve into the details of the Linux script command, its functionalities, and its significance in maintaining a secure and efficient Linux environment.

The Linux script command is a powerful utility that allows system administrators to create a record of their interactions with the shell. By invoking the script command, all input and output from the terminal session are saved to a specified file, capturing not only the commands issued but also their corresponding output. This feature proves invaluable when troubleshooting system issues, auditing user activities, or documenting system configurations.

To initiate a shell session recording with the script command, one simply needs to execute the following command:

1. \$ script <filename>

Here, `<filename>` represents the name of the file where the session will be saved. It is important to note that the specified file should not exist prior to executing the script command, as it will be created during the recording process. If a file with the same name already exists, the script command will overwrite its contents.

Once the script command is executed, a new shell session is spawned within the existing session, and all subsequent interactions are recorded. This includes command inputs, outputs, and any error messages encountered during the session. To exit the recorded session, the user can simply type `exit` or press Ctrl+D.

By default, the script command captures all input and output, including non-printable characters and control sequences. This level of detail ensures that even the most intricate system interactions are accurately recorded. However, it may also result in a large file size, especially for lengthy sessions. To mitigate this, the script command provides an option to filter out control characters and save only printable output. This can be achieved by appending the `-c` flag to the command:

1. \$ script -c <filename>

The resulting file will contain only printable characters, making it more readable and manageable.

In addition to the recording capabilities, the script command offers a few other options to customize the behavior of the session. For instance, the `-a` flag can be used to append the session output to an existing file instead of overwriting it. This is particularly useful when multiple sessions need to be consolidated into a single log file.

Furthermore, the script command allows the specification of a timing file, which records the duration of each command within the session. This can be accomplished by using the `-t` flag followed by the name of the timing file:

1. \$ script -t <timing\_file> <filename>

The resulting timing file will contain the start time, end time, and duration of each command executed during the session. This information can be crucial for performance analysis or forensic investigations.

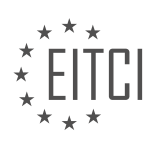

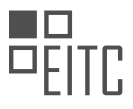

It is important to note that the script command records the session exactly as it occurs, including any typos, backspaces, or corrections made by the user. This level of fidelity ensures that the recorded session accurately reflects the actual interaction with the shell. However, it also means that sensitive information, such as passwords or confidential data, may be inadvertently captured. Therefore, it is crucial to exercise caution when using the script command and ensure that it is not used in sensitive contexts.

The Linux script command is a powerful tool for recording shell sessions in a Linux environment. Its ability to capture all input and output, along with customizable options, makes it an invaluable asset for system administrators. By leveraging the script command, administrators can effectively troubleshoot issues, audit user activities, and document system configurations, ultimately enhancing the security and efficiency of their Linux systems.

# **DETAILED DIDACTIC MATERIAL**

The script command is a powerful tool available on Linux and UNIX systems that allows you to record and playback shell sessions. It is particularly useful for documenting processes, providing evidence of actions taken during incidents, complying with regulatory requirements, and troubleshooting hard-to-replicate bugs.

To start recording a shell session, simply type "script" followed by the name of the output file you want to create. For example, "script my\_script.log". From this point on, everything you do in the shell will be recorded in the specified file. To stop recording, type "exit" or press Ctrl  $+$  D.

By default, the script command saves the output in a file named "typescript". However, you can specify a different file name as the first argument when invoking the script command. This is useful when you want to organize and differentiate between multiple recordings. For example, "script my\_script.log".

One of the most useful features of the script command is the ability to record timing information. By adding the "timing" option, you can capture the exact timing of each command and its output. To enable timing, use the following syntax: "script -t timing.log". This will create a separate file that contains the timing information alongside the script log file.

To replay a script recording, use the "scriptreplay" command followed by the script file and timing file (if applicable). For example, "scriptreplay -t timing.log my\_script.log". This will replay the recorded session in realtime, showing the exact timing and spacing between each character typed and output received.

It's important to note that the script output can sometimes be less readable when viewed with a pager like "less" or "more". In such cases, it is recommended to use the "scriptreplay" command to properly view the recording.

In addition to recording full shell sessions, the script command also allows you to execute a single command and save its output in a log file. This can be done using the "script -c" option. For example, "script -c 'netstat -a' netstat.log". This will run the specified command and save its output in the specified log file.

The script command is a valuable tool for recording and reviewing shell sessions. It can be used for documentation, troubleshooting, compliance, and various other purposes. By utilizing its features, you can effectively capture and playback your interactions with the shell.

The Linux script command is a useful tool for recording shell sessions in a non-interactive manner. By using the script command, you can capture the output of commands and save them to a log file for later reference. This is particularly helpful when you need to record the output of a command in a shell script or if you want to keep a record of your session.

To start recording, you simply need to run the script command followed by the name of the file you want to save the session to. For example, if you want to record your session to a file called "my\_script.log", you would run the command:

#### 1. script my\_script.log

By default, the script command also records the timing information of each command. This can be useful for

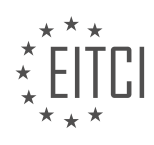

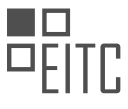

analyzing the performance of your script. If you want to save the timing information to a separate file, you can use the "-t" option followed by the name of the timing file. For example:

1. script -t timing.log my\_script.log

Alternatively, you can use the "-T" option followed by the timing file name to achieve the same result:

1. script -T timing.log my\_script.log

To replay a recorded script, you can use the script command with the "replay" option followed by the name of the script file and the timing file. For example, to replay the script recorded in "my\_script.log" with the timing information from "timing.log", you would run the command:

1. scriptreplay my\_script.log timing.log

This allows you to reproduce the exact sequence of commands and their timing as they were recorded.

The Linux script command is a powerful tool for recording and replaying shell sessions. It enables you to capture the output of commands and save them to a log file, making it easier to analyze and reproduce your sessions. Whether you are writing shell scripts or simply want to keep a record of your work, the script command can be a valuable addition to your Linux system administration toolkit.

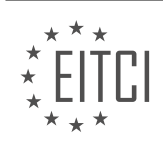

#### **EITC/IS/LSA LINUX SYSTEM ADMINISTRATION - ADVANCED SYSADMIN IN LINUX - THE LINUX SCRIPT COMMAND - RECORDING SHELL SESSIONS - REVIEW QUESTIONS:**

#### **[WHAT IS THE PURPOSE OF THE SCRIPT COMMAND IN LINUX SYSTEM ADMINISTRATION?](https://eitca.org/cybersecurity/eitc-is-lsa-linux-system-administration/advanced-sysadmin-in-linux/the-linux-script-command-recording-shell-sessions/examination-review-the-linux-script-command-recording-shell-sessions/what-is-the-purpose-of-the-script-command-in-linux-system-administration/)**

The script command in Linux system administration serves the purpose of recording shell sessions, providing a valuable tool for advanced sysadmins in Linux. It captures both the input and output of a terminal session, allowing users to review and analyze their actions, troubleshoot issues, and share the recorded session with others for educational or debugging purposes.

When invoked, the script command creates a new shell and logs all the activities within that session into a specified file. This file contains a complete record of all commands executed, along with their output, error messages, and even the timing information. It offers a comprehensive view of the entire session, enabling administrators to reproduce and understand the sequence of commands executed, ensuring transparency and accountability in system administration tasks.

The script command supports various options to customize the behavior of the recording. For instance, the "-a" option appends the output to an existing file instead of overwriting it, while the "-t" option timestamps each line, providing precise timing information. Additionally, the "-q" option suppresses the display of the initial banner, making the output more concise and suitable for scripting purposes.

To start recording a shell session, simply open a terminal and execute the script command followed by the desired output file name. For example, to record a session into a file named "session.log," the following command can be used:

#### 1. \$ script session.log

Once the recording begins, all subsequent commands and their outputs will be logged into the specified file until the session is terminated. To exit the session and stop recording, the "exit" command or pressing Ctrl+D can be used.

The recorded session can be reviewed using any text editor or pager program, such as cat, less, or vim. This allows system administrators to analyze the session, identify any mistakes or misconfigurations, and learn from their actions. Moreover, the recorded session can be shared with colleagues or used as a reference for troubleshooting, as it provides a detailed account of the entire session's activity.

The script command in Linux system administration is a powerful tool that allows advanced sysadmins to record and review their shell sessions. By capturing all input and output, it facilitates analysis, troubleshooting, and knowledge sharing. Its versatility and ease of use make it an invaluable asset in the field of Linux system administration.

# **[HOW DO YOU START RECORDING A SHELL SESSION USING THE SCRIPT COMMAND?](https://eitca.org/cybersecurity/eitc-is-lsa-linux-system-administration/advanced-sysadmin-in-linux/the-linux-script-command-recording-shell-sessions/examination-review-the-linux-script-command-recording-shell-sessions/how-do-you-start-recording-a-shell-session-using-the-script-command/)**

To start recording a shell session using the script command in Linux, you first need to understand the purpose and functionality of this command. The script command is a powerful tool that allows you to record and save all the input and output of a shell session into a file. This can be useful for various reasons, such as documenting your work, troubleshooting, or sharing your session with others for analysis or review.

To begin recording a shell session, open a terminal window and simply type the following command:

1. script [options] [file]

Here, `[options]` refers to any additional flags or parameters that you may want to specify, and `[file]` is the optional name of the file where the session will be saved. If you don't provide a file name, the session will be

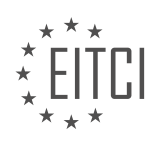

saved in a default file named "typescript" in the current directory.

Let's explore some commonly used options with the script command:

– `-a` or `–append`: This option allows you to append the session to an existing file instead of creating a new one. For example, if you want to append the session to a file named "session.log", you would use the following command:

1. script -a session.log

– `-c` or `–command`: This option lets you specify a command to be executed within the script session. After the command finishes executing, the session will be saved to the specified file. For instance, if you want to record the output of a specific command, you can use:

1. script -c "ls -l" output.log

– `-t` or `–timing`: With this option, the script command records the timing information of each keystroke, allowing you to replay the session with accurate timing. This can be helpful in scenarios where timing is crucial, such as performance analysis or debugging. To enable timing, use the following command:

1. script -t timing.log

Once you have started the script session, all your subsequent commands and their output will be recorded in the specified file. To stop recording, simply type `exit` or press `Ctrl+D` to exit the shell session.

It's worth noting that the script command captures everything displayed on the terminal, including control characters and escape sequences. This means that the recorded session will faithfully reproduce the exact appearance of the original session, including any formatting, color codes, and cursor movements.

The script command is a valuable tool for recording and documenting shell sessions in Linux. By using the appropriate options and parameters, you can customize the behavior of the command to suit your specific requirements. Whether you need to keep a record of your work, troubleshoot issues, or share your session with others, the script command provides a convenient and reliable solution.

## **[HOW CAN YOU SPECIFY A DIFFERENT FILE NAME FOR THE SCRIPT COMMAND OUTPUT?](https://eitca.org/cybersecurity/eitc-is-lsa-linux-system-administration/advanced-sysadmin-in-linux/the-linux-script-command-recording-shell-sessions/examination-review-the-linux-script-command-recording-shell-sessions/how-can-you-specify-a-different-file-name-for-the-script-command-output/)**

To specify a different file name for the output of the script command in Linux, you can utilize the -t option followed by the desired file name. The script command is a powerful tool that allows you to record your shell sessions, capturing both input and output. By default, the script command saves the session output to a file named "typescript" in the current directory. However, you can easily change this default behavior by specifying a different file name.

To specify a different file name, open a terminal and enter the following command:

#### 1. script -t <filename>

Replace `<filename>` with the desired name for the output file. It's important to note that the file name you choose should be a valid file name and should comply with the naming conventions of your operating system. Additionally, it is recommended to use a descriptive name that reflects the content or purpose of the recorded session.

For example, let's say you want to record a session related to network configuration. You can specify the output file name as follows:

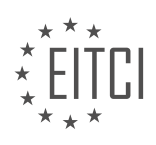

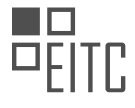

1. script -t network\_configuration\_session.txt

This command will start the script command and save the session output to a file named "network configuration session.txt" in the current directory.

Alternatively, if you want to specify a different directory for the output file, you can provide the full path to the desired location. For instance:

1. script -t /path/to/output/directory/output\_file.txt

This command will save the session output to a file named "output file.txt" in the specified directory.

It's worth mentioning that if the specified file already exists, the script command will overwrite it without any warning. Therefore, exercise caution when specifying an existing file name to avoid unintentional data loss.

To specify a different file name for the output of the script command, use the -t option followed by the desired file name or the full path to the desired location. This allows you to customize the file name and location according to your needs.

## **[WHAT IS THE BENEFIT OF USING THE TIMING OPTION WITH THE SCRIPT COMMAND?](https://eitca.org/cybersecurity/eitc-is-lsa-linux-system-administration/advanced-sysadmin-in-linux/the-linux-script-command-recording-shell-sessions/examination-review-the-linux-script-command-recording-shell-sessions/what-is-the-benefit-of-using-the-timing-option-with-the-script-command/)**

The timing option in the script command provides several benefits in terms of enhancing the functionality and usability of the command. By enabling the timing option, the script command records the timing information alongside the shell session, which can be immensely valuable for various purposes in the context of Linux system administration and cybersecurity.

One significant benefit of using the timing option is the ability to accurately analyze and troubleshoot shell sessions. The timing information recorded by the script command includes the elapsed time for each command executed within the shell session. This can be particularly useful when investigating performance issues or identifying bottlenecks in the system. By reviewing the timing information, sysadmins can pinpoint the specific commands or operations that consume excessive time, allowing them to optimize system performance and improve overall efficiency.

Furthermore, the timing option facilitates the detection and analysis of suspicious or malicious activities within a shell session. In cybersecurity, it is crucial to monitor and investigate any potential security breaches or unauthorized access attempts. By examining the timing information recorded by the script command, administrators can identify any unusual patterns or deviations from normal behavior. For example, if a shell session shows a sudden increase in the execution time for specific commands or a series of rapid commands executed within a short time frame, it might indicate an ongoing attack or unauthorized activity. This information can then be used to take appropriate actions, such as blocking the attacker's IP address or implementing additional security measures.

Additionally, the timing option can be valuable for educational and training purposes. In a learning environment, instructors can utilize the timing information to assess students' proficiency and efficiency in executing commands. By comparing the timing data of different students, instructors can identify areas where students may need additional guidance or practice. This information can help tailor the teaching approach and provide targeted support to improve students' skills in Linux system administration.

To illustrate the benefits of the timing option, consider the following example. Let's say a sysadmin is troubleshooting a slow-running script that performs various system operations. By running the script command with the timing option enabled, the admin can identify the specific commands or sections of the script that are causing the slowdown. With this information, they can focus their efforts on optimizing those particular commands, potentially resulting in a significant performance improvement.

The timing option in the script command offers several advantages in the realm of Linux system administration and cybersecurity. It enables accurate analysis of shell sessions, aids in the detection of suspicious activities,

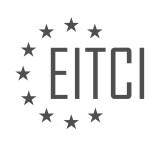

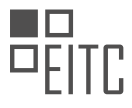

and provides valuable insights for educational purposes. By leveraging the timing information recorded by the script command, administrators can enhance their troubleshooting capabilities, strengthen system security, and improve the effectiveness of teaching and learning.

#### **[HOW CAN YOU REPLAY A SCRIPT RECORDING USING THE SCRIPTREPLAY COMMAND?](https://eitca.org/cybersecurity/eitc-is-lsa-linux-system-administration/advanced-sysadmin-in-linux/the-linux-script-command-recording-shell-sessions/examination-review-the-linux-script-command-recording-shell-sessions/how-can-you-replay-a-script-recording-using-the-scriptreplay-command/)**

The scriptreplay command in Linux is a powerful tool that allows you to replay a script recording, providing a detailed and comprehensive way to review and analyze shell sessions. This command is particularly useful for system administrators, as it enables them to reproduce and analyze previous sessions, troubleshoot issues, and understand the sequence of commands executed.

To replay a script recording using the scriptreplay command, you need to follow a few steps. First, you must have a script recording file that was created using the script command. The script command is used to record all the input and output of a shell session, capturing both the commands executed and their resulting output. This recording is saved in a file that can later be replayed using the scriptreplay command.

Once you have the script recording file, you can use the scriptreplay command to replay it. The syntax of the scriptreplay command is as follows:

1. scriptreplay [options] timingfile [typescript]

The `timingfile` parameter specifies the file that contains the timing information for the script recording. This file is generated automatically when using the script command and is typically named "typescript.timing". The `typescript` parameter is optional and specifies the file to which the output of the scriptreplay command will be written. If not provided, the output will be displayed on the terminal.

The scriptreplay command uses the timing information in the `timingfile` to reproduce the original session. It reads the timing data from the file and replays the recorded commands and their output with the same timing as when the recording was made. This allows you to see the session exactly as it was originally executed, including any delays or pauses between commands.

The scriptreplay command also provides several options that allow you to customize the replay process. Some of the commonly used options include:

– `-d` or `–divisor`: Specifies a divisor to scale the timing information. This can be useful if you want to speed up or slow down the replay.

– `-t` or `–timing`: Specifies an alternative timing file to use for the replay. This can be useful if you want to replay the same session with different timing information.

– `-s` or `–speed`: Specifies a speed factor for the replay. This allows you to speed up or slow down the replay without changing the timing information.

Here is an example of how to use the scriptreplay command:

1. \$ scriptreplay typescript.timing

In this example, the scriptreplay command is used to replay the script recording stored in the "typescript.timing" file. The output of the replay will be displayed on the terminal.

The scriptreplay command in Linux provides a convenient way to replay script recordings, allowing you to review and analyze previous shell sessions. By using this command, system administrators can reproduce the exact sequence of commands executed, troubleshoot issues, and gain a deeper understanding of the system's behavior.

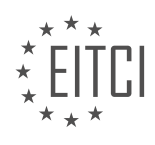

## **[EITC/IS/LSA LINUX SYSTEM ADMINISTRATION DIDACTIC MATERIALS](https://eitca.org/programmes/eitc-is-lsa-linux-system-administration/) [LESSON: ADVANCED SYSADMIN IN LINUX](https://eitca.org/programmes/eitc-is-lsa-linux-system-administration/lessons/advanced-sysadmin-in-linux/) [TOPIC: LINUX SHELL ALIASES](https://eitca.org/programmes/eitc-is-lsa-linux-system-administration/lessons/advanced-sysadmin-in-linux/topic/linux-shell-aliases/)**

#### **INTRODUCTION**

Cybersecurity - Linux System Administration - Advanced sysadmin in Linux - Linux shell aliases

In Linux system administration, shell aliases are powerful tools that allow users to create shortcuts for frequently used commands or command sequences. By defining an alias, users can save time and improve productivity by reducing the need to type long and complex commands repeatedly. In this didactic material, we will explore the concept of shell aliases in Linux and discuss how they can be utilized for advanced system administration tasks.

To begin, let us understand what a shell alias is. In Linux, a shell alias is a user-defined abbreviation or substitution for a command or a series of commands. When an alias is defined, the shell replaces the alias with the associated command(s) before executing it. This provides a convenient way to create shortcuts or abbreviations for commonly used commands, making the command-line interface more efficient and userfriendly.

To define a shell alias, we can make use of the `alias` command followed by the desired alias name, an equal sign, and the command(s) we want to associate with the alias. For example, let's say we frequently use the `ls -l` command to list files and directories in long format. Instead of typing the entire command each time, we can create an alias called `ll` that represents `ls -l`. To define this alias, we can use the following command:

1. alias ll='ls -l'

Once the alias is defined, we can simply type `II` in the terminal to execute the `Is -I` command. This saves us from typing the entire command every time we need to list files and directories in long format.

Shell aliases can also accept arguments, allowing us to create more versatile shortcuts. To define an alias with arguments, we can make use of the special variables `\$1`, `\$2`, and so on, which represent the first, second, and subsequent arguments passed to the alias. For example, let's create an alias called `greplog` that searches for a given pattern in a log file. We can define the alias as follows:

1. alias greplog='grep \$1 /var/log/syslog'

Now, we can use the `greplog` alias followed by the pattern we want to search for. For instance, to search for the pattern "error" in the syslog file, we can use the following command:

1. greplog error

The alias will be expanded to `grep error /var/log/syslog`, executing the desired search.

In addition to defining aliases on the fly, we can also make them persistent by adding them to the shell configuration file. The specific file to modify depends on the shell being used. For example, in the Bash shell, we can add aliases to the `.bashrc` file in the user's home directory. By doing so, the aliases will be available every time a new shell session is started.

Shell aliases can be particularly useful for advanced system administration tasks. They can help automate complex or repetitive tasks by combining multiple commands into a single alias. For instance, an alias can be created to perform a series of administrative tasks, such as backing up a directory, compressing it, and transferring it to a remote server.

Furthermore, aliases can be used to enhance security by creating shortcuts for frequently used commands that include specific options or flags. This can help prevent human error by reducing the likelihood of typing incorrect or potentially dangerous commands.

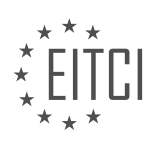

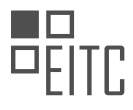

Shell aliases are valuable tools in Linux system administration, allowing users to create shortcuts for frequently used commands or command sequences. By defining aliases, users can save time, improve productivity, and automate complex tasks. Whether it is creating simple shortcuts or combining multiple commands into a single alias, understanding and utilizing shell aliases can greatly enhance the efficiency and effectiveness of advanced system administration in Linux.

# **DETAILED DIDACTIC MATERIAL**

Shell aliases are a useful feature in Linux system administration that allows users to create shortcuts for commands or sequences of commands. An alias is essentially a name or abbreviation that stands for another command or set of commands in the shell environment.

To create an alias, the 'alias' command is used, followed by the desired alias name, an equal sign (=), and the command or commands that the alias should represent. For example, if we want to create an alias called 'LR' that is equivalent to the 'ls -a' command, we would use the following syntax:

alias LR='ls -a'

Once the alias is defined, it can be used just like any other command in the shell. For instance, typing 'LR' will execute the 'ls -a' command. This can be particularly useful for simplifying complex or frequently used commands, as well as for creating custom shortcuts.

Aliases can also be used for command shadowing, which means using a different program or command than the one that is expected. For example, if you prefer to use 'nano' instead of 'pico' as your text editor, you can create an alias that maps 'pico' to 'nano'. This allows you to use 'pico' as you normally would, but it will actually execute the 'nano' command.

Creating aliases is straightforward and does not involve creating or deleting any files. Aliases are typically stored in the shell configuration file, such as '.bashrc' for the Bash shell. However, the process may differ slightly depending on the shell being used.

To view the existing aliases in the shell environment, the 'alias' command can be used without any arguments. This will display a list of all currently defined aliases. For example, running 'alias' in the shell may show that 'ls -a' has been aliased to 'LR'.

It is worth noting that while aliases can be a convenient way to streamline command usage, they should be used with caution, especially in multi-user systems. It is generally recommended to keep the system configuration as close to the default settings as possible to avoid confusion for other users.

Shell aliases are a powerful feature in Linux system administration that allow users to create shortcuts for commands or sequences of commands. They can simplify repetitive or complex tasks and provide a more efficient workflow. However, it is important to use aliases responsibly and consider the impact on other users in a shared environment.

#### Linux Shell Aliases

In Linux system administration, shell aliases are a powerful tool that allows users to create shortcuts for frequently used commands. By assigning a custom name to a command or a series of commands, users can save time and increase productivity. However, it is important to note that aliases are specific to each shell session and are not persistent across different sessions.

To create an alias, the syntax is as follows: alias [alias\_name]='[command]'. For example, if we want to create an alias named "LR" for the "ls" command, we would use the following command: alias LR='ls'.

To make the alias persistent and available in every new shell session, we need to modify the shell's configuration file. In the case of the Bash shell, the configuration file is called ".bashrc". To edit the file, we can use a text editor like Nano: nano .bashrc.

Inside the .bashrc file, we can add our alias by simply typing the alias command with the desired alias name and

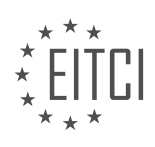

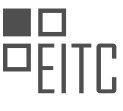

the corresponding command. For example, to set the "LR" alias to "ls", we would add the following line: alias  $IR = 'Is'.$ 

Once the changes have been made, save the file and exit the text editor. The next time a new shell session is opened, the alias will be available for use.

To remove an alias, simply delete or comment out the corresponding line in the shell's configuration file. After saving the changes, the alias will no longer be active.

It is worth mentioning that different shells may have different configuration files. For example, in the Z shell (Zsh), the configuration file is called ".zshrc". The process of creating and managing aliases is similar, but the specific file names may vary.

Linux shell aliases are a convenient way to create shortcuts for frequently used commands. By understanding how to create and manage aliases, users can streamline their workflow and increase efficiency in their Linux system administration tasks.

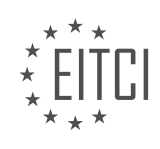

#### **EITC/IS/LSA LINUX SYSTEM ADMINISTRATION - ADVANCED SYSADMIN IN LINUX - LINUX SHELL ALIASES - REVIEW QUESTIONS:**

#### **[WHAT IS A SHELL ALIAS IN LINUX SYSTEM ADMINISTRATION AND HOW CAN IT BE USED TO CREATE](https://eitca.org/cybersecurity/eitc-is-lsa-linux-system-administration/advanced-sysadmin-in-linux/linux-shell-aliases/examination-review-linux-shell-aliases/what-is-a-shell-alias-in-linux-system-administration-and-how-can-it-be-used-to-create-shortcuts-for-commands-or-sequences-of-commands/) [SHORTCUTS FOR COMMANDS OR SEQUENCES OF COMMANDS?](https://eitca.org/cybersecurity/eitc-is-lsa-linux-system-administration/advanced-sysadmin-in-linux/linux-shell-aliases/examination-review-linux-shell-aliases/what-is-a-shell-alias-in-linux-system-administration-and-how-can-it-be-used-to-create-shortcuts-for-commands-or-sequences-of-commands/)**

A shell alias in Linux system administration refers to a feature that allows users to create shortcuts for commands or sequences of commands. It is a powerful tool that enhances productivity and efficiency by reducing the amount of typing required for commonly used commands. In this answer, we will explore the concept of shell aliases, their usage, and how they can be created and managed in the Linux shell environment.

A shell alias is essentially a custom-defined abbreviation or replacement for a longer command or sequence of commands. When an alias is created, it is assigned a name, which can be used to invoke the associated command(s) with a shorter and more convenient syntax. By using aliases, system administrators can save time and effort by avoiding repetitive typing of complex or lengthy commands.

To create an alias, the `alias` command is used in the Linux shell environment. The syntax for creating an alias is as follows:

#### 1. alias alias\_name='command'

Here, `alias name` is the name assigned to the alias, and `command` represents the actual command or sequence of commands that the alias will execute. It is important to note that the `command` should be enclosed within single quotes (' ') to ensure that the alias is defined correctly.

For example, let's say we frequently use the `Is -l` command to list files and directories in long format. Instead of typing the full command every time, we can create an alias called `ll` to represent the `ls -l` command. The alias can be created as follows:

#### 1. alias ll='ls -l'

Once the alias is created, we can simply type `ll` in the shell to execute the `ls -l` command. This saves us from typing the entire command each time we need to list files in long format.

Aliases can also be used to chain multiple commands together into a single alias. This can be achieved by enclosing the commands within parentheses and separating them with semicolons. For example, let's say we frequently want to update the system package repositories and then upgrade all installed packages. We can create an alias called `update-upgrade` to perform both tasks with a single command:

1. alias update-upgrade='sudo apt update ; sudo apt upgrade -y'

In this example, the `update-upgrade` alias executes the `sudo apt update` command to update the package repositories, followed by the `sudo apt upgrade -y` command to upgrade all installed packages. The semicolon (;) is used to separate the two commands within the alias.

To make aliases persistent across shell sessions, they can be added to the user's shell configuration file. In most Linux distributions, this file is typically located at `~/.bashrc` for the Bash shell. By adding the alias definition to this file, the aliases will be automatically loaded each time the user logs in.

In addition to creating aliases, it is also possible to view, modify, and remove existing aliases. The `alias` command without any arguments can be used to display a list of currently defined aliases. To remove an alias, the `unalias` command followed by the alias name can be used. For example, to remove the `ll` alias we created earlier, we can use the following command:

1. unalias ll

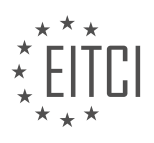

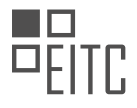

Shell aliases in Linux system administration are a valuable tool for creating shortcuts to frequently used commands or sequences of commands. They enhance productivity by reducing the amount of typing required and can be easily created, modified, and removed using the `alias` and `unalias` commands. By leveraging the power of shell aliases, system administrators can streamline their workflow and perform tasks more efficiently.

#### **[HOW CAN YOU CREATE A SHELL ALIAS IN LINUX AND MAKE IT PERSISTENT ACROSS DIFFERENT](https://eitca.org/cybersecurity/eitc-is-lsa-linux-system-administration/advanced-sysadmin-in-linux/linux-shell-aliases/examination-review-linux-shell-aliases/how-can-you-create-a-shell-alias-in-linux-and-make-it-persistent-across-different-shell-sessions/) [SHELL SESSIONS?](https://eitca.org/cybersecurity/eitc-is-lsa-linux-system-administration/advanced-sysadmin-in-linux/linux-shell-aliases/examination-review-linux-shell-aliases/how-can-you-create-a-shell-alias-in-linux-and-make-it-persistent-across-different-shell-sessions/)**

To create a shell alias in Linux and make it persistent across different shell sessions, you need to understand the concept of aliases in the Linux shell environment and the methods to make them persistent. An alias is a convenient way to create a shortcut for a longer command or a series of commands. It allows you to define your own custom commands or abbreviations for commonly used commands, improving productivity and reducing typing effort.

To create a shell alias in Linux, you can make use of the `alias` command followed by the desired alias name and the command it should expand to. The basic syntax for creating an alias is as follows:

1. alias alias\_name='command\_to\_expand'

For example, let's say you want to create an alias called `ll` that expands to `ls -l`, which is a commonly used command to list files and directories with detailed information. You can create this alias by executing the following command:

1. alias ll='ls -l'

Now, whenever you type `II` in the shell, it will be expanded to `Is -I`, saving you from typing the entire command.

However, this alias will only be available for the current shell session and will not persist across different sessions. To make the alias persistent, you have a few options:

1. \*\*Adding the alias to the shell configuration file\*\*: Each user in Linux has a shell configuration file that is executed when a new shell session is started. The location and name of this file may vary depending on the shell being used. For example, in the Bash shell, the configuration file is typically `~/ bashrc`. You can add your alias to this file using a text editor. Open the configuration file and add the alias definition at the end of the file. Save the changes and exit the editor. The next time you start a new shell session, the alias will be available.

2. \*\*Sourcing the shell configuration file\*\*: If you have made changes to the shell configuration file (e.g., `~/.bashrc`) and want to make those changes effective immediately without starting a new shell session, you can use the `source` command. For example, if you have added an alias to ` $\sim$ /.bashrc`, you can run the following command to make the changes take effect in the current shell session:

1. source ~/.bashrc

This will reload the configuration file and make the alias available in the current session.

3. \*\*Using a global shell configuration file\*\*: Some Linux distributions have a global shell configuration file that is executed for all users when they start a new shell session. This file is typically located in the `/etc` directory and is named differently depending on the shell. For example, in Bash, the global configuration file is `/etc/bash.bashrc`. You can add your alias to this file using a text editor with appropriate permissions. The alias will then be available to all users on the system.

It is important to note that the method you choose for making aliases persistent may depend on the specific

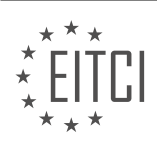

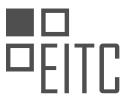

Linux distribution and the shell being used. Therefore, it is recommended to consult the documentation or resources specific to your distribution and shell to ensure the correct method is used.

Creating a shell alias in Linux involves using the `alias` command followed by the desired alias name and the command it should expand to. To make the alias persistent across different shell sessions, you can add it to the shell configuration file, source the configuration file, or use a global shell configuration file. Understanding these methods will allow you to create and maintain useful aliases in your Linux system.

## **[WHAT IS THE SHELL CONFIGURATION FILE IN LINUX AND HOW CAN IT BE USED TO DEFINE ALIASES?](https://eitca.org/cybersecurity/eitc-is-lsa-linux-system-administration/advanced-sysadmin-in-linux/linux-shell-aliases/examination-review-linux-shell-aliases/what-is-the-shell-configuration-file-in-linux-and-how-can-it-be-used-to-define-aliases/)**

The shell configuration file in Linux is a file that contains various settings and configurations for the shell environment. It is commonly used to define aliases, which are shortcuts or alternate names for commands or command sequences. By defining aliases, users can save time and effort by creating shorter and more convenient ways to execute frequently used commands or command combinations.

In Linux, the shell configuration file is typically named ".bashrc" and is located in the user's home directory. This file is read and executed every time a new shell session is started, allowing users to customize their shell environment to suit their needs. The ".bashrc" file is specific to the Bash shell, which is the default shell for most Linux distributions. Other shells, such as Zsh or Fish, may have different configuration files and syntax for defining aliases.

To define an alias in the shell configuration file, you can use the "alias" command followed by the desired alias name and the command or command sequence it should represent. The syntax for defining an alias is as follows:

#### 1. alias alias\_name='command'

Here, "alias name" is the name you want to assign to the alias, and "command" is the command or command sequence you want the alias to represent. For example, if you frequently use the "ls -l" command to list files in long format, you can define an alias called "ll" to represent this command by adding the following line to your ".bashrc" file:

#### 1. alias ll='ls -l'

After saving the changes to the ".bashrc" file, the alias will take effect the next time you start a new shell session or reload the shell configuration using the "source" command:

1. \$ source ~/.bashrc

Once the alias is defined, you can simply type "ll" instead of "ls -l" to achieve the same result. This can be particularly useful when working with complex or frequently used commands, as it reduces the need to remember or type lengthy command sequences.

Aliases can also be combined with command-line options or arguments. For example, you can define an alias called "grepdir" to search for a specific pattern within all files in a directory by adding the following line to your ".bashrc" file:

1. alias grepdir='grep -r'

With this alias, you can search for a pattern by simply typing "grepdir pattern directory" instead of the longer "grep -r pattern directory" command.

In addition to defining aliases in the shell configuration file, users can also define temporary aliases on the command line using the "alias" command without modifying the configuration file. These temporary aliases will

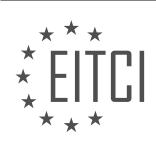

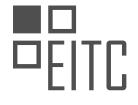

only be valid for the current shell session and will not persist across sessions.

The shell configuration file in Linux, such as ".bashrc", is used to define aliases, which are shortcuts for commands or command sequences. By defining aliases, users can save time and effort by creating shorter and more convenient ways to execute frequently used commands. Aliases can be defined in the shell configuration file using the "alias" command, and they take effect when a new shell session is started or when the configuration is reloaded using the "source" command.

## **[HOW CAN YOU REMOVE OR DISABLE A SHELL ALIAS IN LINUX?](https://eitca.org/cybersecurity/eitc-is-lsa-linux-system-administration/advanced-sysadmin-in-linux/linux-shell-aliases/examination-review-linux-shell-aliases/how-can-you-remove-or-disable-a-shell-alias-in-linux/)**

To remove or disable a shell alias in Linux, you can use the unalias command. The unalias command is used to remove an alias definition from the current shell session. An alias is a user-defined shortcut or abbreviation for a command or set of commands. It allows users to create their own commands or modify the behavior of existing commands.

To remove an alias, you need to know the name of the alias you want to remove. You can list all the defined aliases in your current shell session by using the alias command without any arguments. This will display a list of aliases and their corresponding definitions.

Once you have identified the alias you want to remove, you can use the unalias command followed by the alias name. For example, if you have an alias called "ll" that is defined as "ls -l", you can remove it by running the following command:

unalias ll

After executing this command, the alias "ll" will no longer be available in your current shell session. If you try to use the "ll" command, it will be interpreted as a regular command and not as an alias.

It's important to note that the unalias command only removes the alias for the current shell session. If you have defined the alias in a configuration file like  $\sim$ /.bashrc or  $\sim$ /.bash profile, the alias will be restored the next time you start a new shell session. To permanently remove an alias, you need to locate the configuration file where the alias is defined and remove the corresponding line from the file.

For example, if you have defined the "II" alias in your  $\sim$ /.bashrc file, you can open the file in a text editor and remove the line that defines the alias. Save the changes and the alias will be permanently removed.

In addition to removing aliases, you can also temporarily disable an alias by redefining it to an empty value. This can be useful if you want to temporarily prevent an alias from being executed without removing it completely. To disable an alias, you can use the alias command followed by the alias name and an empty value. For example, to disable the "ll" alias, you can run the following command:

alias ll=''

After executing this command, any subsequent use of the "ll" command will have no effect, as it has been redefined as an empty value.

To remove or disable a shell alias in Linux, you can use the unalias command to remove the alias for the current shell session. If you want to permanently remove an alias, you need to locate the configuration file where the alias is defined and remove the corresponding line. Alternatively, you can temporarily disable an alias by redefining it to an empty value using the alias command.

## **[WHY IS IT IMPORTANT TO USE SHELL ALIASES RESPONSIBLY AND CONSIDER THE IMPACT ON OTHER](https://eitca.org/cybersecurity/eitc-is-lsa-linux-system-administration/advanced-sysadmin-in-linux/linux-shell-aliases/examination-review-linux-shell-aliases/why-is-it-important-to-use-shell-aliases-responsibly-and-consider-the-impact-on-other-users-in-a-shared-environment/) [USERS IN A SHARED ENVIRONMENT?](https://eitca.org/cybersecurity/eitc-is-lsa-linux-system-administration/advanced-sysadmin-in-linux/linux-shell-aliases/examination-review-linux-shell-aliases/why-is-it-important-to-use-shell-aliases-responsibly-and-consider-the-impact-on-other-users-in-a-shared-environment/)**

In the realm of Linux system administration, the use of shell aliases plays a significant role in enhancing productivity and efficiency for users. Shell aliases allow users to create shortcuts or abbreviations for frequently used commands, making it easier to execute complex or lengthy commands with just a few keystrokes.

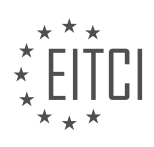

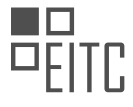

However, it is crucial to use shell aliases responsibly and consider their impact on other users, especially in a shared environment. This is particularly important in the context of cybersecurity, where maintaining the integrity and security of a system is of utmost importance.

One reason why it is important to use shell aliases responsibly is to avoid potential security risks. In a shared environment, multiple users have access to the same system, and any changes made to the shell aliases can affect other users' experiences. If a user creates a shell alias that alters the behavior of a commonly used command, it can lead to confusion and potential security vulnerabilities. For example, imagine a scenario where a user creates an alias for the "ls" command that hides certain files or directories by default. Other users who are not aware of this alias may mistakenly assume that the hidden files do not exist or overlook sensitive information. This can lead to unintended consequences and compromise the security of the system.

Furthermore, the responsible use of shell aliases promotes a consistent and predictable user experience. In a shared environment, users often rely on certain commands and their expected behavior to perform their tasks efficiently. If one user modifies a shell alias that alters the behavior of a command, it can disrupt the workflow of other users who rely on that command. This can lead to confusion, frustration, and a decrease in productivity. By considering the impact on other users and using shell aliases responsibly, system administrators can ensure a consistent and predictable user experience, enhancing overall system usability.

Another important aspect to consider when using shell aliases responsibly is the potential for unintended consequences. Shell aliases can be powerful tools, but they can also introduce unforeseen issues if not used carefully. For instance, a user might create an alias that abbreviates a command, but inadvertently create a collision with an existing command or alias. This can lead to unexpected results and errors, making it difficult to troubleshoot and diagnose issues. By considering the potential impact on other users and exercising caution when creating and modifying shell aliases, system administrators can minimize the risk of unintended consequences and maintain a stable and reliable system.

The responsible use of shell aliases is crucial in a shared environment, particularly in the context of cybersecurity. By considering the potential security risks, promoting a consistent user experience, and avoiding unintended consequences, system administrators can ensure the integrity, security, and stability of the system. It is essential to strike a balance between the convenience and productivity benefits of shell aliases and the potential impact on other users. By adhering to best practices and exercising caution, system administrators can effectively leverage the power of shell aliases while maintaining a secure and efficient environment.

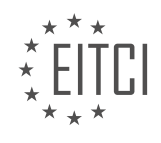

# **[EITC/IS/LSA LINUX SYSTEM ADMINISTRATION DIDACTIC MATERIALS](https://eitca.org/programmes/eitc-is-lsa-linux-system-administration/) [LESSON: ADVANCED SYSADMIN IN LINUX](https://eitca.org/programmes/eitc-is-lsa-linux-system-administration/lessons/advanced-sysadmin-in-linux/) [TOPIC: BASIC LSOF COMMANDS](https://eitca.org/programmes/eitc-is-lsa-linux-system-administration/lessons/advanced-sysadmin-in-linux/topic/basic-lsof-commands/)**

#### **INTRODUCTION**

Cybersecurity - Linux System Administration - Advanced sysadmin in Linux - Basic lsof commands

In Linux system administration, understanding the various tools and commands available is crucial for managing and securing the system effectively. One such command is lsof, which stands for "list open files." lsof is a powerful utility that allows sysadmins to view information about files and processes that are currently open on a Linux system. In this didactic material, we will explore the basic usage of lsof and how it can be utilized to enhance cybersecurity in a Linux environment.

To begin, let's understand the syntax of the lsof command. The basic format is as follows:

lsof [options]

The options provide additional functionality and allow us to filter the output based on specific criteria. For example, we can use the "-i" option to display only network-related information or the "-u" option to show files opened by a specific user. By combining different options, we can narrow down the output to suit our requirements.

One common use case for lsof is to identify processes that have open network connections. By running "lsof -i", we can view a list of all processes that are currently utilizing network resources. This information can be invaluable in identifying any suspicious or unauthorized network activity, aiding in the detection of potential security breaches.

Another useful application of lsof is in the analysis of file-related issues. By running "lsof <filename>", we can determine which processes have a particular file open. This can be crucial in scenarios where a file cannot be modified or deleted due to being locked by another process. Additionally, lsof can provide insights into file access patterns, helping sysadmins identify any abnormal behavior that may indicate a security incident.

lsof can also be used to investigate network connections established by a specific user. By running "lsof -u <username>", we can view all the network connections initiated by that user. This can be especially helpful in monitoring user activity and identifying any potentially malicious connections or unauthorized access attempts.

Furthermore, lsof can be combined with other Linux commands to perform more advanced operations. For instance, by piping the output of lsof to grep, we can filter the results based on specific keywords. This allows us to focus on relevant information and quickly identify any potential security risks.

It is important to note that lsof requires root privileges to display information about all processes and files on the system. Therefore, it is recommended to run the command with elevated privileges to ensure comprehensive results.

Lsof is a versatile command that provides valuable insights into open files and processes on a Linux system. By leveraging its capabilities, sysadmins can enhance cybersecurity by monitoring network connections, analyzing file-related issues, and investigating user activity. Understanding the basic usage of lsof is an essential skill for advanced sysadmins in Linux.

# **DETAILED DIDACTIC MATERIAL**

The lsof (list open files) command is a powerful tool for system administrators in Linux. It allows you to retrieve a list of all open files on a given system or for a specific process. This tool is extremely useful for exploring the file system and understanding what is happening with the files.

To use lsof, you simply need some basic command-line skills. If you are unsure whether this tool is too advanced for you, give it a try and refer to some basic command line or shell tutorials if needed.

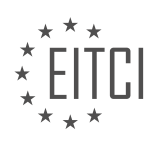

When you run lsof without any arguments, it will provide you with a comprehensive list of all open files that the kernel sees. However, this list can be overwhelming, so it is often helpful to use the 'head' command to display only a few lines at a time.

The output of lsof includes several columns that provide valuable information. Here is a breakdown of the most important columns:

- File: This column represents the address on the file system, or the path of the file.
- Command: This column displays the name of the command that was run.
- PID: PID stands for Process ID, which identifies the process that has the file open.
- User: This column shows the user who is running the process.
- FD: FD stands for File Descriptor, which represents the file handle.
- CWD: CWD stands for Current Working Directory, indicating the directory where the program was started.
- Type: This column indicates the type of the file or device.
- Size: Size represents the file size or offset for reading or writing.
- Inode: Inode is the address of the file on the file system.
- Path: This column displays the actual path of the file.

In most cases, you will be interested in the file path, command, PID, and possibly the file descriptor. These columns allow you to identify the processes and files of interest quickly. It is worth noting that when you use lsof with grep or other filtering tools, the column headers may not be displayed. However, the meaning of each column is self-explanatory.

To illustrate the practical use of lsof, let's consider the example of the Nginx web server. Suppose you have Nginx running and listening on port 80. By running 'curl localhost', you can confirm that it is serving a test site.

If you want to know which processes have the Nginx access log file open, you can use lsof with the path to the file as an argument. For example, running 'lsof /var/log/nginx/access.log' will provide you with information about the processes that have this file open. The output will include the command (Nginx), the process ID, and the file descriptor.

On the other hand, if you want to find out which files a specific process has open, you can use lsof with the '-p' option followed by the process ID. For instance, running 'lsof -p 1192' will display the files that the Nginx worker process with the PID 1192 has open.

Lsof is a valuable tool for Linux system administrators. It allows you to obtain information about open files, helping you understand the file system and track down issues related to specific processes.

In Linux system administration, understanding how to use lsof (List Open Files) commands is essential for advanced sysadmins. lsof is a versatile tool that allows you to see what files a process is accessing, whether it is reading from them, writing to them, or both.

File descriptors are important to understand when working with lsof. In Linux, file descriptors are represented by numbers, with certain numbers having specific meanings. For example, file descriptor 1 represents standard output, file descriptor 2 represents standard error, and file descriptor 3 represents a socket. Sockets, which we will discuss later, are how Linux represents network connections.

In Linux, everything is treated as a file, including network sockets. This unique feature makes it easy to monitor what processes are doing on your system. For example, if you have a web server running, you can use lsof to see the TCP sockets it has open. This can provide insights into the protocols being used, such as HTTP.

Using lsof can generate a lot of data, but you can filter it using commands like grep. For example, if you are looking for a specific binary file, you can pipe the output of lsof to grep and search for the file name. This can be useful when you need to locate a software that was installed by a previous sysadmin.

Another useful application of lsof is to find out which shared libraries a process is using. By running lsof on the process ID and filtering for ".so" files, you can identify the shared libraries being utilized. This can be particularly helpful when you need to update a vulnerable library and ensure that all services have restarted to use the new

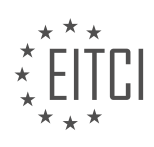

version.

You can also use lsof to monitor the files open by a specific user. By specifying the username after lsof, you can see which files that user currently has open. This can be useful for monitoring user activity and identifying any unusual behavior.

Additionally, lsof can be used to check which processes are listening on a specific port or using a specific protocol. By specifying the port number or protocol, you can quickly identify the processes involved. This can be done using commands like lsof -i :port for TCP connections or lsof -i udp for UDP connections.

Lsof is a powerful tool for advanced sysadmins in Linux system administration. It allows you to monitor file access, identify open files, and investigate network connections. By mastering lsof, you can efficiently troubleshoot common problems and gain insights into system activity.

In Linux system administration, it is important to have a good understanding of the lsof command and how it can be used to troubleshoot various issues. lsof stands for "list open files" and it is a command-line utility that provides information about files that are currently open by processes on a Linux system.

One common use case for lsof is when you are running low on disk space and want to find out which processes are using the most disk space. By running the command "lsof +L1", you can list all the files that have been deleted but are still being held open by processes. This can help you identify which processes are still using disk space even though you have deleted the files.

Another useful feature of lsof is the ability to find out which processes have a specific file open. For example, if you want to know which processes have a log file open, you can run the command "lsof /path/to/logfile". This will give you a list of all the processes that are currently using the log file.

You can also use lsof to find out which files a specific process has open. This can be done by running the command "Isof -p [process\_id]". Replace [process\_id] with the actual process ID that you want to investigate. This will give you a list of all the files that the process has open.

Additionally, lsof can be used to check what users are doing on the file system. By running the command "lsof -u [username]", you can find out which files are currently open by a specific user.

Furthermore, lsof can provide information about network sockets. You can use the command "lsof -i" to list all the network connections that are currently open on your system. This can be useful for troubleshooting networkrelated issues and identifying which processes are using specific network protocols.

Lsof is a powerful tool for advanced Linux system administration. It allows you to gain visibility into the file system layer of your operating system and troubleshoot various issues related to file and network access. By exploring and experimenting with the different options and commands of lsof, you can enhance your understanding of your system and become a more competent sysadmin.

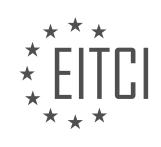

#### **EITC/IS/LSA LINUX SYSTEM ADMINISTRATION - ADVANCED SYSADMIN IN LINUX - BASIC LSOF COMMANDS - REVIEW QUESTIONS:**

#### **[HOW CAN YOU USE LSOF TO FIND OUT WHICH PROCESSES ARE USING THE MOST DISK SPACE ON A](https://eitca.org/cybersecurity/eitc-is-lsa-linux-system-administration/advanced-sysadmin-in-linux/basic-lsof-commands/examination-review-basic-lsof-commands/how-can-you-use-lsof-to-find-out-which-processes-are-using-the-most-disk-space-on-a-linux-system/) [LINUX SYSTEM?](https://eitca.org/cybersecurity/eitc-is-lsa-linux-system-administration/advanced-sysadmin-in-linux/basic-lsof-commands/examination-review-basic-lsof-commands/how-can-you-use-lsof-to-find-out-which-processes-are-using-the-most-disk-space-on-a-linux-system/)**

To determine which processes are utilizing the most disk space on a Linux system, the lsof (list open files) command can be employed. Lsof is a powerful utility that provides information about files and processes that have them open. By using lsof in combination with other commands and options, we can identify the processes that are consuming the most disk space.

To begin, open a terminal and execute the following command:

1. lsof +L1

The "+L1" option instructs lsof to display files with a size greater than or equal to 1 byte. This ensures that we only get relevant results.

The output of this command will list all the open files on the system. However, we are only interested in files associated with disk space usage. To filter the output and display only files on disk, we can use the "-d" option followed by the "txt" argument. This will limit the results to regular files.

1.  $lsof +L1 -d$  txt

Now, we have a list of open files on disk. However, we need to sort this list based on disk space usage. For this purpose, we can pipe the output of the previous command to the "awk" command and sort it based on the size column.

1. lsof +L1 -d txt | awk '{print \$7, \$9}' | sort -nr

The "awk" command is used to extract the size and file name columns from the lsof output. These columns are then passed to the "sort" command with the "-nr" option, which sorts the files in descending order based on their size.

The resulting output will display the files in descending order, with the largest files at the top. Each line will consist of the file size (in bytes) followed by the file name. The file size represents the disk space utilized by each file.

To further refine the output and display only the top N files, we can use the "head" command. For example, to display the top 10 files, we can modify the previous command as follows:

1. lsof +L1 -d txt | awk '{print \$7, \$9}' | sort -nr | head -n 10

This will limit the output to the top 10 files consuming the most disk space.

By utilizing the lsof command with appropriate options and combining it with other commands like awk, sort, and head, we can effectively identify the processes that are using the most disk space on a Linux system. This knowledge can be valuable in troubleshooting disk space issues, identifying resource-intensive processes, and optimizing system performance.

#### **[HOW CAN YOU USE LSOF TO IDENTIFY WHICH PROCESSES HAVE A SPECIFIC FILE OPEN?](https://eitca.org/cybersecurity/eitc-is-lsa-linux-system-administration/advanced-sysadmin-in-linux/basic-lsof-commands/examination-review-basic-lsof-commands/how-can-you-use-lsof-to-identify-which-processes-have-a-specific-file-open/)**

To identify which processes have a specific file open, you can utilize the lsof command in Linux. lsof stands for

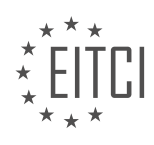

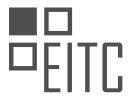

"list open files" and is a powerful tool that allows you to gather information about files and processes that are currently open on your system.

To begin, open a terminal and run the following command:

1. Isof <file path>

Replace  $\leq$  -stile path> $\geq$  with the actual path of the file you want to investigate. This command will display detailed information about all the processes that have the specified file open.

The output of the lsof command includes several columns of information. The most relevant columns for our purpose are:

1. COMMAND: This column displays the name of the process that has the file open.

2. PID: This column shows the process ID of the corresponding process.

3. USER: This column indicates the user who owns the process.

4. FD: The file descriptor column displays the file descriptor number associated with the open file.

5. TYPE: This column specifies the type of the open file, such as REG (regular file), DIR (directory), or FIFO (named pipe).

Here's an example of the output you might see:

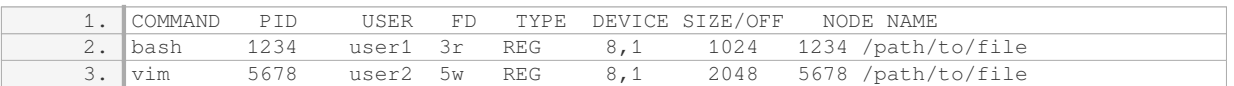

In this example, the file `/path/to/file` is open in two processes: bash and vim. The bash process (PID 1234) has the file open for reading (3r), while the vim process (PID 5678) has the file open for writing (5w).

To narrow down the output and only display the processes that have the file open, you can use the `-c` option followed by the process name. For example, to only show processes with the file open in vim, you can run:

1. lsof -c vim <file\_path>

Additionally, you can use the `-u` option followed by the username to filter the output by a specific user. For instance, to display processes with the file open by user1, you can run:

1. lsof -u user1 <file\_path>

Using lsof, you can easily identify which processes have a specific file open, providing valuable insights into the system's file usage and potential security risks.

## **[HOW CAN YOU USE LSOF TO FIND OUT WHICH FILES A SPECIFIC PROCESS HAS OPEN?](https://eitca.org/cybersecurity/eitc-is-lsa-linux-system-administration/advanced-sysadmin-in-linux/basic-lsof-commands/examination-review-basic-lsof-commands/how-can-you-use-lsof-to-find-out-which-files-a-specific-process-has-open/)**

To find out which files a specific process has open, you can utilize the lsof command in Linux. Lsof, short for "list open files," is a powerful tool that provides information about files opened by processes on a Linux system. By using lsof, you can gain insights into the file activity of a particular process, which can be valuable for various purposes, including cybersecurity analysis and system administration.

The basic syntax of the lsof command is as follows:

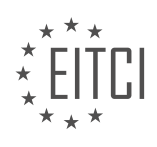

1. lsof [options]

To identify the files associated with a specific process, you need to specify the process ID (PID) or the process name. Here are two common ways to achieve this:

1. Using the PID:

1. lsof -p <PID>

Replace `<PID>` with the actual process ID. This command will display all the files opened by the process identified by the given PID.

#### 2. Using the process name:

1. lsof -c <process\_name>

Replace `<process name>` with the name of the process. This command will list all the files opened by processes with matching names.

In addition to the basic options mentioned above, lsof provides various flags that allow you to refine your search and obtain more detailed information. Some commonly used options include:

– `-i`: Lists files opened by Internet addresses (network connections).

– `-u`: Displays files opened by a specific user.

– `-t`: Prints only the process IDs associated with the files, useful for scripting or further processing.

– `-n`: Prevents the conversion of network numbers to hostnames, improving performance.

– `-F`: Specifies the output format.

For instance, to find all the network connections associated with a specific process, you can combine the `-i` and `-p` options as follows:

1. lsof -i -p <PID>

This command will show the network connections opened by the process with the given PID.

It's worth noting that lsof requires root privileges to display information about files opened by processes owned by other users. Therefore, you may need to run it with elevated privileges using the `sudo` command.

Lsof is a versatile command-line tool that provides valuable insights into the files opened by processes on a Linux system. By using appropriate options and specifying the process ID or name, you can effectively determine which files are associated with a particular process, aiding in tasks such as monitoring, troubleshooting, and cybersecurity analysis.

## **[HOW CAN YOU USE LSOF TO CHECK WHAT FILES ARE CURRENTLY OPEN BY A SPECIFIC USER?](https://eitca.org/cybersecurity/eitc-is-lsa-linux-system-administration/advanced-sysadmin-in-linux/basic-lsof-commands/examination-review-basic-lsof-commands/how-can-you-use-lsof-to-check-what-files-are-currently-open-by-a-specific-user/)**

To check what files are currently open by a specific user, the lsof command can be used in Linux system administration. lsof, short for "list open files," is a powerful tool that provides information about files and processes that are currently open on a system.

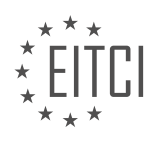

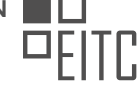

To use lsof to check files open by a specific user, the following command structure can be utilized:

1. lsof -u username

Replace "username" with the actual username of the user you want to examine. This command will display all the files that are currently open by that particular user.

For example, if we want to check the files open by the user "john," we would run:

1. lsof -u john

The output of this command will provide detailed information about the files open by the specified user. It will include details such as the process ID (PID), the file descriptor (FD), the type of file (e.g., regular file, directory, socket), the file access mode (e.g., read, write), and the file name or path.

Here is an example output of the lsof command:

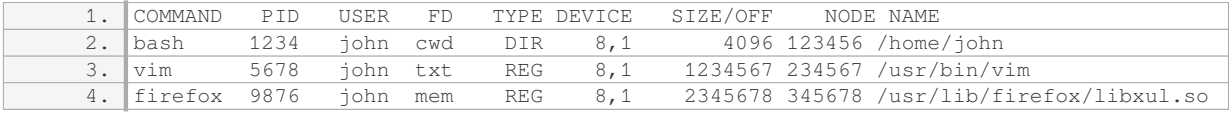

In the output above, each line represents a file that is open by the user "john." The columns provide information about the command/process name, process ID (PID), user, file descriptor (FD), file type, device, size/offset, node, and the file name or path.

By examining this output, system administrators can gain insights into the files and processes associated with a specific user. This information can be useful for various purposes, such as troubleshooting, monitoring user activity, or identifying potential security risks.

Using the lsof command with the "-u" option allows you to check what files are currently open by a specific user. The output provides detailed information about the files, including the associated processes and various file attributes.

## **[HOW CAN YOU USE LSOF TO LIST ALL THE NETWORK CONNECTIONS THAT ARE CURRENTLY OPEN ON](https://eitca.org/cybersecurity/eitc-is-lsa-linux-system-administration/advanced-sysadmin-in-linux/basic-lsof-commands/examination-review-basic-lsof-commands/how-can-you-use-lsof-to-list-all-the-network-connections-that-are-currently-open-on-a-linux-system/) [A LINUX SYSTEM?](https://eitca.org/cybersecurity/eitc-is-lsa-linux-system-administration/advanced-sysadmin-in-linux/basic-lsof-commands/examination-review-basic-lsof-commands/how-can-you-use-lsof-to-list-all-the-network-connections-that-are-currently-open-on-a-linux-system/)**

To list all the network connections that are currently open on a Linux system, one can utilize the lsof (list open files) command. Lsof is a powerful and versatile tool that provides detailed information about files and processes that are currently in use by the system.

To specifically list network connections, we can use the "-i" option with lsof. This option allows us to filter the output and display only network-related information. Here is the command to achieve this:

1. lsof -i

When executed, this command will display a comprehensive list of all network connections that are currently open on the system. Each connection will be represented by a separate line, providing details such as the process ID (PID), user, file descriptor (FD), type of connection (IPv4 or IPv6), local and remote addresses, and the state of the connection.

For example, the output may look like this:

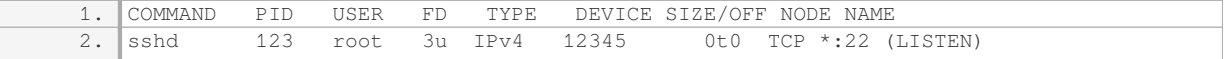

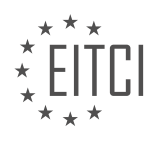

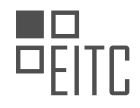

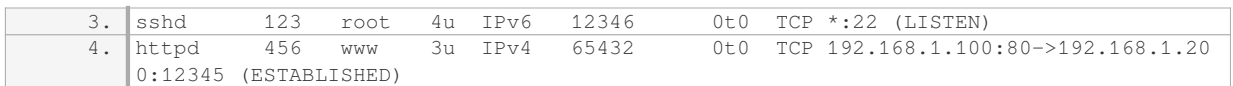

In this example, we can see that there are two sshd processes listening on port 22, one for IPv4 and another for IPv6. Additionally, there is an httpd process with an established connection between the local address 192.168.1.100 and the remote address 192.168.1.200 on port 80.

The "-i" option can be further refined to filter the output based on specific criteria. For example, to list only TCP connections, we can use the "-i tcp" option:

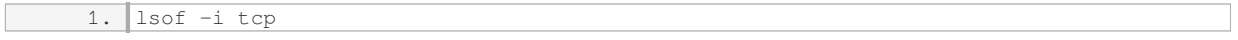

Similarly, to list only UDP connections, we can use the "-i udp" option:

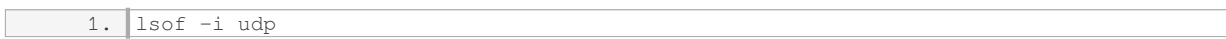

Furthermore, lsof can be combined with other command-line tools to perform more advanced filtering and analysis. For instance, we can pipe the output of lsof to grep to search for specific connections or use awk to extract specific fields from the output.

The lsof command with the "-i" option is a valuable tool for listing all the network connections that are currently open on a Linux system. It provides detailed information about each connection, allowing administrators and security professionals to monitor and analyze network activity.

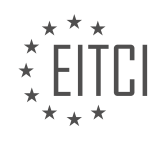

#### **[EITC/IS/LSA LINUX SYSTEM ADMINISTRATION DIDACTIC MATERIALS](https://eitca.org/programmes/eitc-is-lsa-linux-system-administration/) [LESSON: ADVANCED SYSADMIN IN LINUX](https://eitca.org/programmes/eitc-is-lsa-linux-system-administration/lessons/advanced-sysadmin-in-linux/) [TOPIC: MONITORING LINUX SYSTEMS AND SERVICES WITH MONIT](https://eitca.org/programmes/eitc-is-lsa-linux-system-administration/lessons/advanced-sysadmin-in-linux/topic/monitoring-linux-systems-and-services-with-monit/)**

#### **INTRODUCTION**

Cybersecurity - Linux System Administration - Advanced sysadmin in Linux - Monitoring Linux systems and services with Monit

Linux system administrators are responsible for ensuring the smooth and secure operation of Linux systems. One crucial aspect of this role is monitoring the systems and services running on them. Effective monitoring allows administrators to proactively identify and address any issues that may arise, ensuring optimal performance and minimizing downtime. In this didactic material, we will explore the use of Monit, a powerful open-source monitoring tool, to monitor Linux systems and services.

Monit is a lightweight and easy-to-use utility that provides proactive monitoring capabilities for Linux systems. It can monitor various aspects of a system, including CPU usage, memory usage, disk space, network connectivity, and more. Monit also allows administrators to define custom checks for specific services running on the system.

To get started with Monit, it must first be installed on the Linux system. This can typically be done using the package manager of the distribution being used. Once installed, Monit can be configured by editing its configuration file, usually located at "/etc/monit/monitrc". The configuration file contains directives that define what to monitor and how to respond to different events.

One of the key features of Monit is the ability to define service checks. These checks involve specifying the process or service to monitor, along with conditions that trigger actions based on the service's status. For example, a service check can be configured to restart a service if it crashes or consumes excessive resources.

A typical service check configuration in Monit consists of three main components: the check statement, the start program statement, and the stop program statement. The check statement defines the service to monitor and the conditions for triggering actions. The start program statement specifies the command to execute when the service needs to be started, while the stop program statement defines the command to execute when the service needs to be stopped.

Here is an example of a service check configuration in Monit:

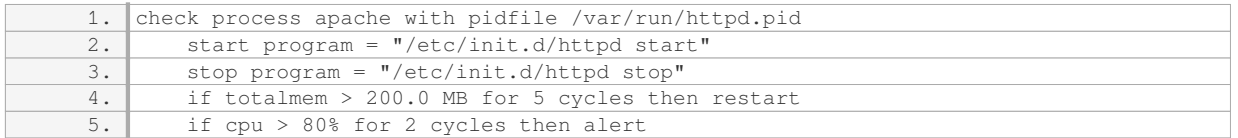

In this example, Monit is monitoring the Apache web server process. If the total memory usage exceeds 200.0 MB for five consecutive cycles, Monit will automatically restart the Apache service. Similarly, if the CPU usage exceeds 80% for two consecutive cycles, an alert will be triggered.

Apart from service checks, Monit also supports system checks to monitor various system resources. These checks can be used to ensure that the system is running within acceptable limits. For instance, a system check can be configured to alert administrators if the CPU load average exceeds a certain threshold or if the disk space falls below a specified level.

In addition to monitoring, Monit also provides a web interface that allows administrators to view the status of monitored services and perform administrative tasks. The web interface provides a convenient way to monitor multiple systems from a central location and facilitates easy management of Monit configurations.

To access the Monit web interface, administrators need to enable it in the Monit configuration file and specify the desired port for the web server. Once enabled, the web interface can be accessed using a web browser by

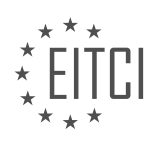

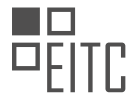

navigating to the IP address or hostname of the monitored system, followed by the specified port.

Monitoring Linux systems and services with Monit is an essential aspect of advanced Linux system administration. By utilizing Monit's capabilities, administrators can ensure the smooth operation of their systems, proactively address issues, and minimize downtime. With its user-friendly interface and powerful features, Monit is a valuable tool for any Linux sysadmin.

# **DETAILED DIDACTIC MATERIAL**

Monitoring is an essential aspect of professional system administration. It provides valuable insights into system performance, potential issues, and helps with planning and scaling. In this didactic material, we will explore the setup and configuration of Monit, a powerful monitoring program. We will focus on monitoring system and application statistics.

To begin, we will monitor the CPU usage of our system. Additionally, since we are running nginx, we will monitor port 80 to ensure that HTTP requests are being returned. We will also monitor port 3306 on localhost, which is the default TCP port for MySQL. Although our applications use UNIX sockets, monitoring this port will allow us to verify that MySQL is running and responding as expected. This will also enable us to track MySQL's memory usage.

Furthermore, we will monitor PHP-FPM and nginx processes, along with relevant details about them. To facilitate site-specific monitoring, we will create separate monitoring configuration files for each website. Similar to the setup for nginx, we will have a main configuration file at `/etc/monit/monitrc` for system-wide monitoring. Additionally, we will create individual website monitoring configuration files in `/etc/monit/monit.d/` with the format `site\_name.cfg`. This approach simplifies the process of creating new monitoring files when setting up a new website, making it suitable for automation.

Let's now move on to the practical part of setting up Monit. If you haven't installed Monit yet, run `apt-get update` followed by `apt-get install monit`. However, if you have already installed Monit, you can skip this step. Ensure that Monit is enabled to run at boot using `systemctl enable monit`. If it hasn't started yet, start the service with `systemctl start monit`.

Next, we will edit the main Monit configuration file located at `/etc/monit/monitrc`. This file contains several commented lines that explain the configuration options. The uncommented lines are active configurations. Let's examine some of the important settings:

1. `set daemon 120` - This line sets the interval at which Monit will check the configurations in the file. In this case, it checks every 2 minutes (120 seconds).

- 2. `set log file /var/log/monit.log` This line specifies the log file for Monit.
- 3. There are other configuration details in the file that you can explore.

As usual, we will rename the main configuration file to `monitrc.orig` and create a new file named `monitrc` with our desired configurations. Open `/etc/monit/monitrc`, rename it to `monitrc.orig`, and create a new `monitrc` file. Paste the desired configuration into the new file.

In our configuration, we will set Monit to check the configurations every 30 seconds. You can adjust this interval as needed, keeping in mind that more frequent checks increase server load. We will also configure email alerts using the `set alert` statement. By default, alerts will be sent to the specified email address. You can include multiple email addresses by adding more `set alert` statements. Additionally, you can add `set alert` statements within individual check blocks to specify different email addresses for specific checks.

Finally, we will configure the Monit HTTP daemon, which provides a web interface for monitoring. We will run it on the default port 2812 and restrict access to localhost. This ensures that the Monit stats are not accessible from the internet.

By following these steps, you will have successfully set up Monit for monitoring your Linux system and services. It is worth noting that Monit offers many more configuration options and features, which you can explore in the official documentation.

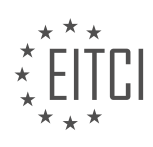

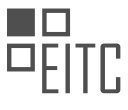

In order to monitor Linux systems and services, we can use Monit, a powerful open-source utility that allows us to track and manage various aspects of our system. One important feature of Monit is the ability to set up monitoring stats as private, which means that only authorized users can view them.

To enable this, we can use the "allows" statement in the Monit configuration file. By setting a username and password, we can restrict access to the monitoring stats. For example, we can set the username as "Dave" and choose a password. It is important to note that a secure password should be used in practice, but for demonstration purposes, we will use a placeholder password.

The monitoring process begins by specifying the services we want to monitor. For example, if we want to monitor a MySQL database, we can use the "check host" statement to ping the MySQL server. If the ping fails, Monit will send an alert. Additionally, we can check if the MySQL port (3306) is open and try to connect using the MySQL protocol. If this connection fails, Monit will send an alert, indicating that MySQL is not working properly.

Similarly, we can monitor other services like Nginx. By checking the process name (in this case, "nginx") and the process ID file location, Monit can determine if Nginx is running. If it is not, an alert will be triggered. Additionally, we can define start and stop commands for Nginx, allowing us to manage the service through Monit.

Monitoring CPU and memory usage is also possible with Monit. For example, if we want to monitor PHP-FPM, we can check the CPU usage by specifying the CPU threshold (e.g., more than 50%) and the number of cycles (e.g., 2 cycles, which corresponds to 1 minute in our case). If the CPU usage exceeds the threshold, Monit will send an alert. Similarly, we can monitor memory usage by setting a threshold (e.g., above 800 Megabytes).

To include multiple configuration files, we can use the "include" directive. By specifying the directory path and the file name pattern, Monit will include all the config files present in that directory.

Once the configuration is complete, we can save the file and create monitoring files for specific sites. These monitoring files can be stored in the appropriate directory (e.g., /etc/monit/monitrc.d/). By prefixing the files with a site name, we can easily identify and manage multiple monitoring files.

To reload the monitors, we need to ensure that the permissions of the monitrc file are set correctly. Monit requires specific privileges, such as read and write permissions for the owner (600). Therefore, we should change the permissions of the monitrc file using the "chmod" command.

After reloading the monitors, we can test the web server by using a command like "wget localhost" and checking if the expected response is received. It is important to note that in the provided example, the web server is only bound to the localhost address and not accessible from the internet.

Monit is a powerful tool that allows us to monitor various aspects of Linux systems and services. By configuring the Monit file and creating specific monitoring files, we can track the status of services, check for errors, and receive alerts when necessary.

In the realm of Linux system administration, monitoring the health and performance of systems and services is of utmost importance. One powerful tool that aids in this endeavor is Monit. This didactic material will delve into the concept of monitoring Linux systems and services with Monit, specifically focusing on SSH local forwarding.

SSH local forwarding is a clever technique that allows us to access a remote server from our local machine. This becomes particularly handy when we encounter a situation where the server can only be accessed from itself. With SSH local forwarding, we can bridge this gap and gain access to the server for monitoring purposes.

To initiate SSH local forwarding, we need to execute the following commands:

1. ssh -L <local-port>:<remote-host>:<remote-port> <username>@<server-address>

Let's break down the components of this command:

- `<local-port>`: This refers to the port on our local machine that we want to use for forwarding.

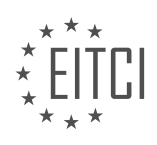

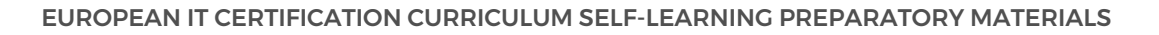

- ` < remote-host > `: This represents the IP address or hostname of the remote server we wish to access.
- ` < remote-port > `: This denotes the port on the remote server that we want to connect to.
- `<username>`: This is the username associated with our account on the remote server.
- `<server-address>`: This is the address of the remote server we want to connect to.

By executing this command, we establish a secure SSH connection to the remote server and forward traffic from the specified local port to the designated remote port. This enables us to access the services running on the remote server as if they were running locally.

Now, let's illustrate the process with an example. Suppose we have a server with the IP address 192.168.1.100, and we want to access a service running on port 8080. We can use the following command to initiate SSH local forwarding:

#### 1. ssh -L 8888:localhost:8080 user@192.168.1.100

In this example, we are forwarding traffic from our local machine's port 8888 to the remote server's port 8080. Once the SSH connection is established, we can access the service by navigating to `localhost:8888` in our local web browser.

SSH local forwarding is a powerful technique that allows us to monitor and manage remote Linux systems and services from our local machine. By leveraging this method, we can bridge the gap between our local environment and the remote server, enabling seamless monitoring and administration.

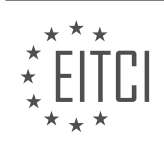

#### **EITC/IS/LSA LINUX SYSTEM ADMINISTRATION - ADVANCED SYSADMIN IN LINUX - MONITORING LINUX SYSTEMS AND SERVICES WITH MONIT - REVIEW QUESTIONS:**

#### **[HOW CAN MONIT BE USED TO MONITOR CPU USAGE ON A LINUX SYSTEM?](https://eitca.org/cybersecurity/eitc-is-lsa-linux-system-administration/advanced-sysadmin-in-linux/monitoring-linux-systems-and-services-with-monit/examination-review-monitoring-linux-systems-and-services-with-monit/how-can-monit-be-used-to-monitor-cpu-usage-on-a-linux-system/)**

Monit is a powerful open-source utility that can be used to monitor various aspects of a Linux system, including CPU usage. By monitoring CPU usage, system administrators can gain valuable insights into the performance and resource utilization of their Linux systems. In this answer, we will explore how Monit can be configured to monitor CPU usage on a Linux system, providing a detailed and comprehensive explanation of the process.

Before diving into the specifics, it is important to note that Monit must be installed and properly configured on the Linux system in question. Once Monit is up and running, the following steps can be followed to monitor CPU usage:

1. First, we need to define a Monit service for monitoring CPU usage. This can be done by creating a new configuration file or editing an existing one. The configuration file is typically located in the "/etc/monit/conf.d" directory and has a ".conf" extension.

2. Open the configuration file using a text editor and add the following lines to define the CPU monitoring service:

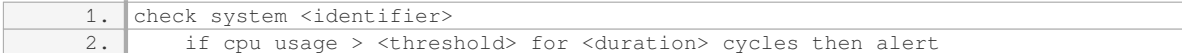

In the above lines, `<identifier>` is a unique identifier for the service, `<threshold>` is the CPU usage threshold (in percentage), and `<duration>` is the number of cycles the CPU usage must exceed the threshold before triggering an alert. For example, if we want to monitor CPU usage exceeding 80% for 5 cycles, the configuration would look like this:

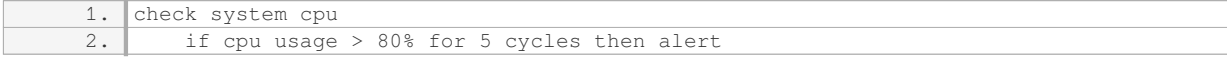

3. Save the configuration file and exit the text editor.

4. Restart the Monit service to apply the changes to the configuration:

1. sudo systemctl restart monit

5. Monit will now start monitoring CPU usage based on the configured threshold and duration. If the CPU usage exceeds the threshold for the specified duration, Monit will trigger an alert. The alert can be sent via email, SMS, or other notification methods configured in the Monit configuration file.

By monitoring CPU usage with Monit, system administrators can proactively identify and address performance issues on their Linux systems. They can receive timely alerts when CPU usage exceeds predefined thresholds, allowing them to take appropriate actions to optimize resource utilization and maintain system stability.

Monit can be used to monitor CPU usage on a Linux system by defining a CPU monitoring service in the Monit configuration file. By setting appropriate thresholds and durations, system administrators can receive alerts when CPU usage exceeds predefined limits, enabling them to proactively manage system performance.

#### **[WHAT IS THE PURPOSE OF MONITORING PORT 80 WITH MONIT WHEN RUNNING NGINX?](https://eitca.org/cybersecurity/eitc-is-lsa-linux-system-administration/advanced-sysadmin-in-linux/monitoring-linux-systems-and-services-with-monit/examination-review-monitoring-linux-systems-and-services-with-monit/what-is-the-purpose-of-monitoring-port-80-with-monit-when-running-nginx/)**

Monitoring port 80 with Monit when running the Nginx web server serves a crucial purpose in ensuring the security and availability of the web service. Monit is a powerful monitoring tool that allows system

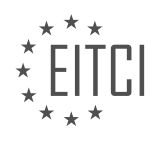

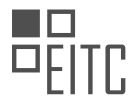

administrators to proactively monitor and manage various aspects of a Linux system, including services, processes, and network connectivity. By monitoring port 80, Monit can provide real-time insights into the status and performance of the Nginx web server, enabling administrators to promptly address any issues that may arise.

One of the primary reasons for monitoring port 80 is to ensure the availability and uptime of the Nginx web server. Port 80 is the default port used for HTTP communication, and it is essential for serving web content to clients. By monitoring port 80, Monit can continuously check if the Nginx server is running and responding to HTTP requests. In the event of a service failure or unresponsiveness, Monit can automatically take corrective actions, such as restarting the Nginx process or sending notifications to the system administrator.

Another critical aspect of monitoring port 80 is the detection of potential security vulnerabilities or attacks targeting the web server. Port 80 is a common target for attackers looking to exploit web applications or gain unauthorized access to the system. By monitoring port 80, Monit can detect any suspicious activity or unexpected changes in the behavior of the Nginx server. For example, if Monit detects a sudden increase in failed HTTP requests or a significant spike in network traffic, it can trigger alerts or initiate predefined security measures, such as blocking IP addresses or restricting access to certain resources.

Furthermore, monitoring port 80 with Monit allows administrators to gather performance metrics and analyze the overall health of the Nginx web server. Monit can monitor various aspects of the server, including CPU and memory usage, response times, and resource utilization. By collecting and analyzing these metrics, administrators can identify performance bottlenecks, optimize server configurations, and ensure that the web server is operating within acceptable limits.

To illustrate the practical value of monitoring port 80 with Monit, consider the following scenario: Suppose the Nginx web server experiences a sudden surge in traffic, resulting in increased CPU and memory usage. Without monitoring, this increased load may go unnoticed, potentially leading to degraded performance or even service failure. However, by monitoring port 80 with Monit, administrators can promptly identify the increased resource usage and take proactive measures, such as scaling up server resources or optimizing the web application, to ensure smooth operation and prevent any negative impact on the end-user experience.

Monitoring port 80 with Monit when running the Nginx web server is essential for ensuring the availability, security, and performance of the web service. By continuously monitoring port 80, administrators can detect and address service failures, security vulnerabilities, and performance issues in a timely manner, ultimately enhancing the overall reliability and effectiveness of the Nginx web server.

# **[HOW CAN MONIT BE CONFIGURED TO MONITOR THE DEFAULT TCP PORT FOR MYSQL?](https://eitca.org/cybersecurity/eitc-is-lsa-linux-system-administration/advanced-sysadmin-in-linux/monitoring-linux-systems-and-services-with-monit/examination-review-monitoring-linux-systems-and-services-with-monit/how-can-monit-be-configured-to-monitor-the-default-tcp-port-for-mysql/)**

To configure Monit for monitoring the default TCP port for MySQL, you will need to follow a series of steps. Monit is a powerful open-source utility that allows for proactive monitoring and automatic management of various system resources and services. By configuring Monit to monitor the default TCP port for MySQL, you can ensure that any issues or anomalies with the MySQL service are promptly detected and addressed.

Here is a detailed explanation of how to configure Monit to monitor the default TCP port for MySQL:

1. Install Monit: Begin by installing Monit on your Linux system if it is not already installed. You can typically install it using your package manager, such as apt or yum. For example, on Debian-based systems, you can use the following command:

#### 1. sudo apt-get install monit

2. Configure Monit: Once Monit is installed, you need to configure it to monitor the MySQL service. The configuration file for Monit is usually located at `/etc/monit/monitrc`. Open this file in a text editor using root privileges.

3. Define the MySQL service: In the Monit configuration file, you need to define the MySQL service by adding a

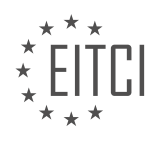
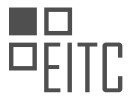

new block of code. You can use the following example as a template and adjust it to match your system's configuration:

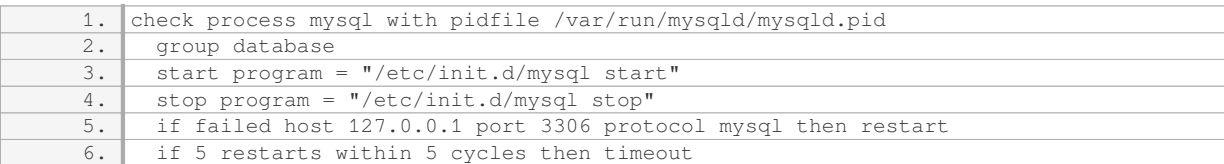

In this example, the `check process` directive defines the MySQL process to monitor. The `start program` and `stop program` directives specify the commands to start and stop the MySQL service, respectively. The `if failed` directive checks if the MySQL service is running on the default TCP port (3306) of the localhost. If the check fails, Monit will automatically restart the service.

4. Enable Monit: By default, Monit is disabled. To enable it, find the line `set daemon` in the Monit configuration file and uncomment it by removing the leading  $*$  character. Set the value to an appropriate interval for Monit to perform checks, such as:

1. set daemon 60

This example sets Monit to check the monitored services every 60 seconds.

5. Save and exit: After making the necessary changes to the Monit configuration file, save the file and exit the text editor.

6. Restart Monit: To apply the changes, restart the Monit service using the appropriate command for your Linux distribution. For instance, on Debian-based systems, you can use the following command:

#### 1. sudo service monit restart

7. Verify the configuration: Once Monit is restarted, it will begin monitoring the MySQL service. You can verify the configuration by checking the Monit status or log files. The status can be checked using the following command:

1. sudo monit status

If the configuration is correct, you should see the MySQL service listed as running.

By following these steps, you can configure Monit to monitor the default TCP port for MySQL. This ensures that Monit actively monitors the MySQL service, automatically restarting it if any issues are detected. Monitoring services like MySQL is crucial for maintaining the availability and stability of your Linux system.

## **[WHAT IS THE BENEFIT OF CREATING SEPARATE MONITORING CONFIGURATION FILES FOR EACH](https://eitca.org/cybersecurity/eitc-is-lsa-linux-system-administration/advanced-sysadmin-in-linux/monitoring-linux-systems-and-services-with-monit/examination-review-monitoring-linux-systems-and-services-with-monit/what-is-the-benefit-of-creating-separate-monitoring-configuration-files-for-each-website-when-using-monit/) [WEBSITE WHEN USING MONIT?](https://eitca.org/cybersecurity/eitc-is-lsa-linux-system-administration/advanced-sysadmin-in-linux/monitoring-linux-systems-and-services-with-monit/examination-review-monitoring-linux-systems-and-services-with-monit/what-is-the-benefit-of-creating-separate-monitoring-configuration-files-for-each-website-when-using-monit/)**

Creating separate monitoring configuration files for each website when using Monit has several benefits in terms of cybersecurity and advanced system administration in Linux. This practice allows for better organization, flexibility, and scalability in managing the monitoring of multiple websites on a Linux system.

One of the primary benefits is improved organization. By having separate configuration files for each website, it becomes easier to locate and manage the monitoring settings specific to each site. This helps administrators to quickly identify and address any issues or anomalies that may occur on individual websites. It also simplifies the process of making changes or modifications to the monitoring configuration for a specific website without affecting others.

Another advantage is increased flexibility. With separate configuration files, administrators have the freedom to

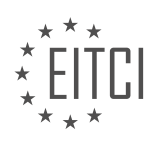

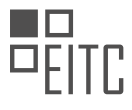

customize the monitoring settings for each website based on its specific requirements. Different websites may have different thresholds for resource utilization, response times, or other performance metrics. By creating separate configuration files, administrators can fine-tune the monitoring parameters to meet the unique needs of each website. This flexibility allows for better monitoring and ensures that the system is optimized for each website's specific demands.

Moreover, using separate configuration files enhances scalability. When managing multiple websites, it is essential to have a monitoring solution that can scale efficiently. By having separate configuration files, administrators can easily add or remove websites from the monitoring system without affecting the overall monitoring setup. This scalability is particularly beneficial in scenarios where websites are frequently added or removed, such as in a dynamic web hosting environment. It allows for seamless integration of new websites into the monitoring system and ensures that monitoring resources are allocated appropriately.

Additionally, separate monitoring configuration files enable easier troubleshooting and debugging. When an issue arises on a specific website, having a dedicated configuration file allows administrators to focus solely on that website's monitoring settings. This isolation makes it simpler to identify the root cause of the problem and apply appropriate fixes. It also minimizes the risk of inadvertently impacting other websites during the troubleshooting process.

To illustrate the benefits, let's consider a scenario where a Linux server hosts multiple websites. Each website has different resource requirements and performance expectations. By creating separate monitoring configuration files for each website, administrators can set specific thresholds for CPU usage, memory utilization, and response time for each site. They can also define custom actions to be taken in case of any deviations from the defined thresholds, such as sending alerts or automatically restarting services. This level of customization ensures that each website is monitored according to its individual needs, leading to improved performance, security, and overall user experience.

Creating separate monitoring configuration files for each website when using Monit offers several benefits in terms of organization, flexibility, scalability, and troubleshooting. It allows administrators to effectively manage and monitor multiple websites on a Linux system, tailoring the monitoring settings to meet the unique requirements of each site. By implementing this practice, system administrators can optimize the performance, security, and reliability of their Linux systems.

## **[HOW CAN MONIT BE ENABLED TO RUN AT BOOT AND STARTED AS A SERVICE ON A LINUX SYSTEM?](https://eitca.org/cybersecurity/eitc-is-lsa-linux-system-administration/advanced-sysadmin-in-linux/monitoring-linux-systems-and-services-with-monit/examination-review-monitoring-linux-systems-and-services-with-monit/how-can-monit-be-enabled-to-run-at-boot-and-started-as-a-service-on-a-linux-system/)**

To enable Monit to run at boot and start as a service on a Linux system, several steps need to be followed. Monit is a powerful monitoring tool that provides proactive monitoring of system resources and services. By configuring Monit to run at boot, it ensures that it is always available to monitor and manage various aspects of the system, enhancing its security and stability.

Here is a detailed explanation of the process:

1. Install Monit: Before enabling Monit to run at boot, it is necessary to have it installed on the Linux system. Monit can be installed using the package manager specific to the Linux distribution being used. For example, on Debian-based systems, the installation command would be:

#### 1. sudo apt-get install monit

2. Configure Monit: Once Monit is installed, the next step is to configure it according to the specific requirements of the system. The configuration file for Monit is usually located at `/etc/monit/monitrc`. This file contains various settings and directives that define the monitoring behavior of Monit.

3. Enable Monit to run at boot: To enable Monit to run at boot, it is necessary to configure the system's init system to start Monit as a service during the boot process. The exact method for doing this may vary depending on the Linux distribution and init system being used.

– Systemd: On systems using Systemd as the init system (e.g., Ubuntu 16.04 and newer), create a Systemd service unit file for Monit. For example, create a file named `/etc/systemd/system/monit.service` with the

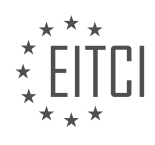

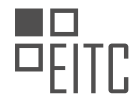

#### following content:

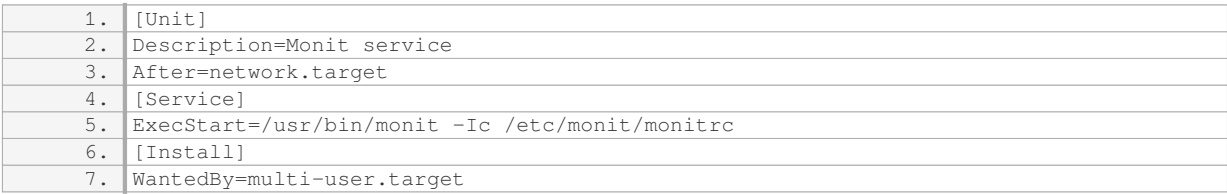

– SysVinit: On systems using SysVinit (e.g., Debian 8 and older), create an init script for Monit. For example, create a file named `/etc/init.d/monit` with the following content:

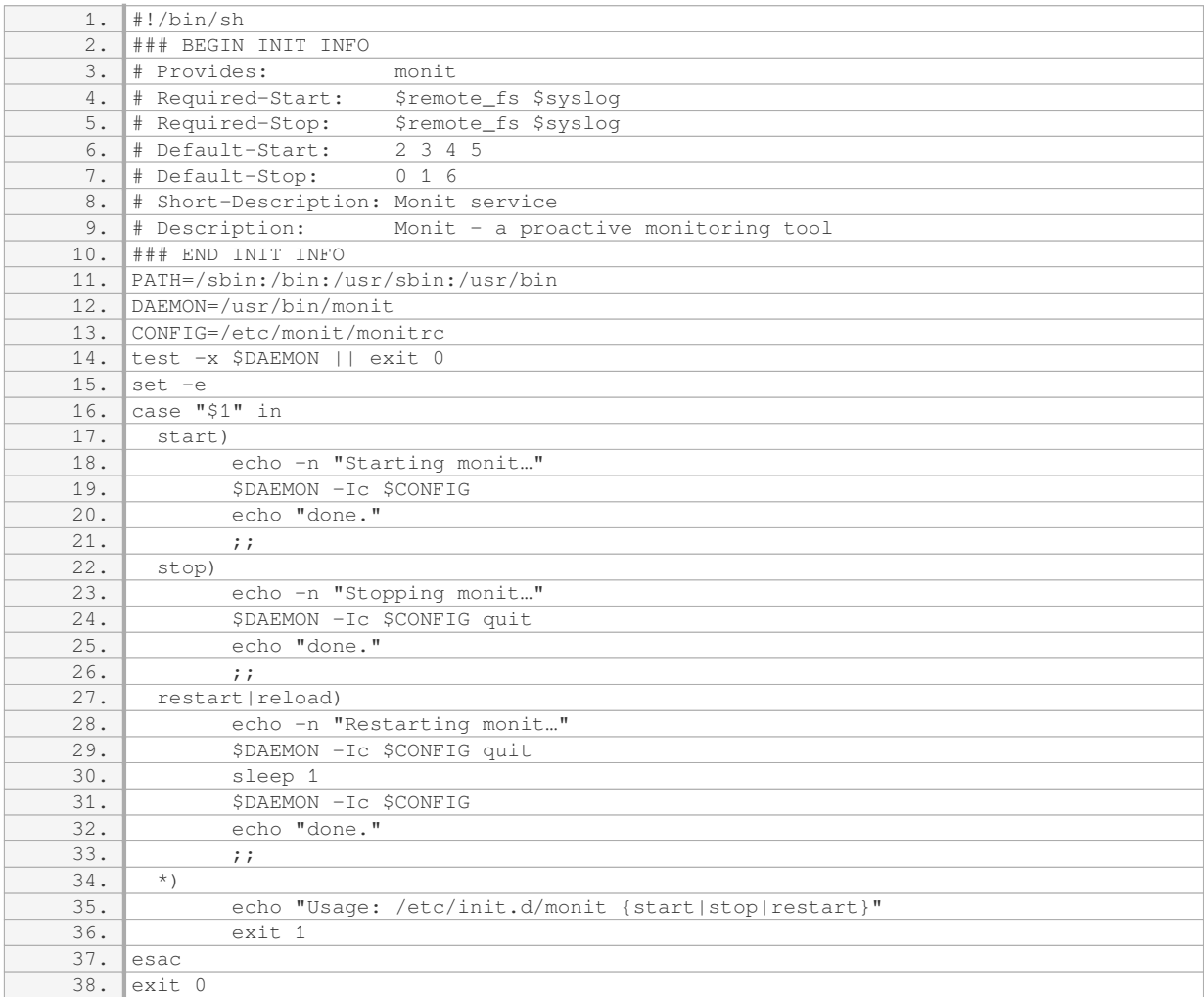

#### Make the init script executable:

1. sudo chmod +x /etc/init.d/monit Enable the Monit service to run at boot:

1. sudo update-rc.d monit defaults

4. Start Monit: After enabling Monit to run at boot, it can be manually started for the first time. The command to start Monit is usually:

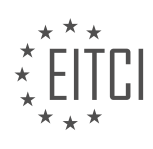

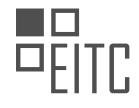

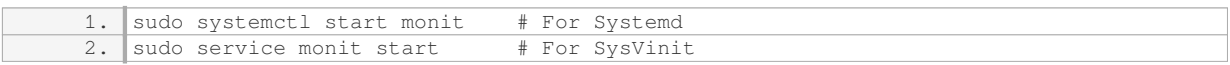

5. Verify Monit status: To ensure that Monit is running as expected, check its status. The command to check the status is usually:

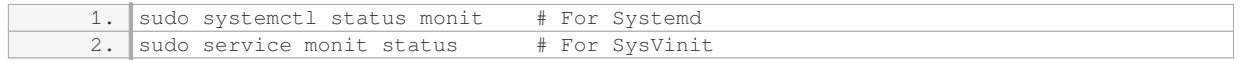

By following these steps, Monit can be enabled to run at boot and started as a service on a Linux system. This ensures that Monit is always available to monitor system resources and services, providing proactive monitoring and enhancing the security and stability of the system.

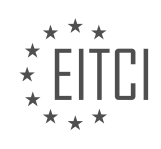

#### **[EITC/IS/LSA LINUX SYSTEM ADMINISTRATION DIDACTIC MATERIALS](https://eitca.org/programmes/eitc-is-lsa-linux-system-administration/) [LESSON: ADVANCED SYSADMIN IN LINUX](https://eitca.org/programmes/eitc-is-lsa-linux-system-administration/lessons/advanced-sysadmin-in-linux/) [TOPIC: ADVANCING IN MONIT - SSH LOCAL FORWARDING FOR A WEB DASHBOARD](https://eitca.org/programmes/eitc-is-lsa-linux-system-administration/lessons/advanced-sysadmin-in-linux/topic/advancing-in-monit-ssh-local-forwarding-for-a-web-dashboard/)**

#### **INTRODUCTION**

Cybersecurity - Linux System Administration - Advanced sysadmin in Linux - Advancing in Monit - SSH local forwarding for a web dashboard

In this didactic material, we will explore the advanced concepts of Linux system administration, specifically focusing on advancing in Monit and utilizing SSH local forwarding for a web dashboard. These topics are crucial for ensuring the security and smooth operation of Linux systems. Let's delve into the details.

Monit is a powerful monitoring tool used to supervise the state of services and processes on a Linux system. It provides real-time monitoring, automatic maintenance, and remediation capabilities. To advance in Monit, one must have a solid understanding of its configuration and customization options.

To begin, let's discuss the Monit configuration file. This file, typically located at `/etc/monit/monitrc`, contains directives that define the services to monitor, actions to take upon failure, and various other settings. It is essential to familiarize yourself with the syntax and structure of this file to effectively utilize Monit.

Within the configuration file, you can define service blocks that specify the processes or services to monitor. Each service block consists of directives such as `check`, `start`, `stop`, and `restart`, which define the behavior of Monit when monitoring the specific service. Additionally, you can configure alerts, event handlers, and set thresholds for resource usage.

One advanced feature of Monit is the ability to execute custom scripts or commands when specific conditions are met. These scripts can be used to perform actions such as restarting a service, sending notifications, or executing any other desired operation. By leveraging this capability, you can automate various tasks and ensure the system remains in an optimal state.

Furthermore, Monit provides an intuitive web interface that allows for easy monitoring and management of services. However, to access this web dashboard securely, we can utilize SSH local forwarding.

SSH local forwarding enables us to securely access remote services through an encrypted SSH tunnel. This feature is particularly useful when the remote service is only accessible from the server's localhost. By forwarding the web dashboard's port to our local machine, we can access it using our web browser as if it were running locally.

To establish an SSH local forwarding connection, we can use the following command:

1. ssh -L <local\_port>:localhost:<remote\_port> <username>@<server\_ip>

In this command, `< local port>` represents the port on our local machine where we want to access the web dashboard, `<remote\_port>` is the port on the remote server where the dashboard is running, `<username>` is our username on the remote server, and `<server ip>` is the IP address of the remote server.

Once the SSH connection is established, we can open our web browser and navigate to `localhost:<local\_port>`. This will redirect the traffic through the SSH tunnel to the remote server, allowing us to securely access the web dashboard.

By combining the advanced features of Monit with SSH local forwarding, we can effectively monitor and manage services on a Linux system, ensuring their availability, performance, and security.

Advancing in Monit and utilizing SSH local forwarding for a web dashboard are crucial aspects of Linux system administration and cybersecurity. By mastering these techniques, sysadmins can enhance the security and efficiency of their Linux systems.

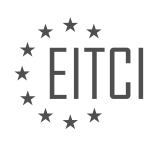

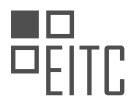

### **DETAILED DIDACTIC MATERIAL**

In this didactic material, we will learn how to connect to a web dashboard on a remote server using SSH local forwarding. This technique allows us to securely access the dashboard from our local machine without exposing it to the internet.

To set up SSH local forwarding, we first need to have a working SSH connection to the remote server. Once connected, we can use the following command to create the forwarding tunnel:

1. ssh -L <local\_port>:<remote\_host>:<remote\_port> <username>@<remote\_ip>

In this command, `< local\_port>` refers to the port number on our local machine that we want to use to access the dashboard. `<remote\_host>` and `<remote\_port>` specify the address and port of the web server hosting the dashboard on the remote server. `<username>` is our username on the remote server, and `<remote\_ip>` is the IP address or hostname of the remote server.

For example, if we want to use local port 8383 to access the dashboard on the remote server at IP address 192.168.0.100, we would use the following command:

1. ssh -L 8383:localhost:8083 user@192.168.0.100

After executing this command, we will be prompted for our password. Once authenticated, the SSH tunnel will be established, and we can open a web browser on our local machine and navigate to `localhost:8383` to access the dashboard.

The dashboard provides us with monitoring information and graphical representations of various system statistics, such as system load, CPU usage, memory usage, swap usage, processes, uptime, and more. It also monitors specific services like Nginx, PHP-FPM, and MySQL, displaying their resource usage.

By using SSH local forwarding, we can securely access the dashboard without exposing it to the internet, ensuring the confidentiality and integrity of our monitoring data.

It's worth mentioning that SSH has many other useful features and capabilities beyond just remote shell access. To explore these advanced features, we recommend reading the book "SSH Mastery" by Michael Lucas.

SSH local forwarding allows us to access a web dashboard on a remote server securely. By creating an SSH tunnel, we can connect to a local port on our machine that is forwarded to the remote server's dashboard. This technique ensures the privacy and security of our monitoring data.

SSH local forwarding allows you to securely access web-based resources hosted on a remote server, even if they are behind a firewall. By forwarding a port from the remote server to a port on your local machine, you can access the web resource using your browser. In this didactic material, we will discuss the concept of SSH local forwarding for a web dashboard.

To begin, SSH (Secure Shell) is a cryptographic network protocol that allows secure communication between two computers. It is commonly used for remote administration of systems and secure file transfers. Local forwarding is a feature of SSH that allows you to forward a port from a remote server to a port on your local machine.

The process of setting up SSH local forwarding for a web dashboard is relatively simple. First, you need to establish an SSH connection to the remote server. Once connected, you can use the SSH local forwarding command to map a port on the remote server to a port on your local machine. For example, you can map port 80 on the remote server to port 80 on your local machine.

After setting up the local forwarding, you can access the web dashboard by entering "localhost" in your browser's address bar. Since port 80 is the default web port, you don't need to specify it explicitly. This allows you to bypass any firewalls that may be in place and access the web resource directly on your machine.

It's important to note that SSH local forwarding can have various applications beyond accessing web

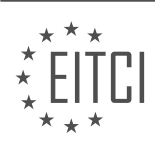

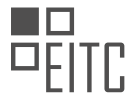

dashboards. It can be used to access other services behind firewalls or to create secure tunnels for data transfer. The possibilities are numerous, and it provides a flexible and secure way to access resources on remote servers.

SSH local forwarding for a web dashboard allows you to securely access web resources hosted on a remote server by forwarding a port to your local machine. This feature is useful for bypassing firewalls and accessing potentially vulnerable sites for testing purposes. It is a powerful tool for system administrators and security professionals.

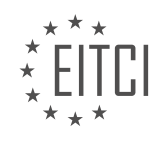

# **EITC/IS/LSA LINUX SYSTEM ADMINISTRATION - ADVANCED SYSADMIN IN LINUX - ADVANCING IN MONIT - SSH LOCAL FORWARDING FOR A WEB DASHBOARD - REVIEW QUESTIONS:**

#### **[WHAT IS SSH LOCAL FORWARDING AND HOW DOES IT WORK?](https://eitca.org/cybersecurity/eitc-is-lsa-linux-system-administration/advanced-sysadmin-in-linux/advancing-in-monit-ssh-local-forwarding-for-a-web-dashboard/examination-review-advancing-in-monit-ssh-local-forwarding-for-a-web-dashboard/what-is-ssh-local-forwarding-and-how-does-it-work/)**

SSH local forwarding is a powerful feature that enhances the security and accessibility of web dashboards in Linux systems. It allows users to securely access a remote web dashboard through an encrypted SSH tunnel, providing a convenient and secure way to manage and monitor web applications.

To understand how SSH local forwarding works, let's consider an example scenario. Suppose we have a web dashboard running on a remote server with the IP address 192.168.1.100, and the dashboard is accessible through a web browser on port 8080. Our goal is to access this dashboard securely from our local machine.

First, we establish an SSH connection to the remote server using the following command:

1. ssh -L 8080:localhost:8080 username@192.168.1.100

In this command, the `-L` option specifies local forwarding, and we define the forwarding rule as follows: `8080:localhost:8080`. This means that any traffic sent to the local machine's port 8080 will be securely tunneled through the SSH connection and forwarded to the remote server's port 8080.

Once the SSH connection is established, we can open a web browser on our local machine and navigate to `http://localhost:8080`. The SSH client on our local machine intercepts the connection and securely forwards it through the SSH tunnel to the remote server. The remote server then redirects the traffic to the web dashboard, and we can interact with it as if it were running locally.

The beauty of SSH local forwarding is that it encrypts the traffic between the local machine and the remote server, protecting sensitive information from potential eavesdroppers. Additionally, since the connection is established over SSH, it leverages the existing authentication mechanisms, such as public key authentication, ensuring that only authorized users can access the web dashboard.

SSH local forwarding can also be combined with other tools to enhance security and convenience. For example, we can use Monit, a powerful monitoring tool, to automatically restart the SSH tunnel if it becomes disconnected. This ensures that the web dashboard remains accessible even in the event of network interruptions.

SSH local forwarding is a valuable technique in Linux system administration that allows secure access to web dashboards through an encrypted SSH tunnel. It provides an additional layer of security by encrypting the traffic and leverages the existing authentication mechanisms of SSH. By combining it with tools like Monit, we can ensure the continuous availability of the web dashboard.

# **[WHAT COMMAND DO WE USE TO CREATE AN SSH LOCAL FORWARDING TUNNEL?](https://eitca.org/cybersecurity/eitc-is-lsa-linux-system-administration/advanced-sysadmin-in-linux/advancing-in-monit-ssh-local-forwarding-for-a-web-dashboard/examination-review-advancing-in-monit-ssh-local-forwarding-for-a-web-dashboard/what-command-do-we-use-to-create-an-ssh-local-forwarding-tunnel/)**

To create an SSH local forwarding tunnel, we use the "ssh" command in Linux. SSH (Secure Shell) is a cryptographic network protocol that allows secure remote login and command execution. Local forwarding is a technique used to redirect network traffic from a local port on the client machine to a specific destination port on the server machine through an SSH connection. This enables us to securely access services running on the server through the client's local machine.

The syntax for creating an SSH local forwarding tunnel is as follows:

1. ssh -L [local\_address:]local\_port:remote\_address:remote\_port user@server

Let's break down the components of this command:

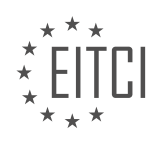

– `-L`: Specifies that we want to create a local forwarding tunnel.

– `[local\_address:]local\_port`: Specifies the address and port on the client machine where we want to listen for incoming connections. The local address is optional and can be omitted if we want to bind to all available network interfaces.

- `remote address:remote\_port`: Specifies the address and port on the server machine to which we want to forward the traffic.

– `user@server`: Specifies the username and hostname (or IP address) of the server we want to connect to.

Here are a few examples to illustrate the usage of the SSH local forwarding command:

Example 1: Forwarding local port 8080 to a web server running on the remote machine:

1. ssh -L 8080:localhost:80 user@server

In this example, any traffic sent to the client's port 8080 will be securely forwarded to the server's port 80. This allows us to access the web server running on the remote machine by opening a web browser on the client and navigating to `http://localhost:8080`.

Example 2: Forwarding local port 5432 to a PostgreSQL database server on the remote machine:

1. ssh -L 5432:localhost:5432 user@server

In this example, any traffic sent to the client's port 5432 will be securely forwarded to the server's port 5432. This enables us to connect to the PostgreSQL database server running on the remote machine using a local client by specifying `localhost` as the host and port 5432.

Example 3: Forwarding traffic to a specific network interface on the client machine:

1. ssh -L 192.168.1.100:8080:localhost:80 user@server

In this example, the SSH local forwarding tunnel is bound to the network interface with the IP address 192.168.1.100. Any traffic sent to this address and port 8080 on the client machine will be securely forwarded to the server's port 80.

It is important to note that the SSH local forwarding tunnel remains active as long as the SSH connection is established. If the connection is terminated, the tunnel will be closed, and the forwarded services will no longer be accessible.

The "ssh" command with the "-L" option allows us to create an SSH local forwarding tunnel, enabling secure access to services running on a remote server through a client's local machine. This technique is useful for accessing web dashboards, databases, and other services securely over an encrypted SSH connection.

#### **[WHAT ARE THE PARAMETERS IN THE SSH LOCAL FORWARDING COMMAND AND WHAT DO THEY](https://eitca.org/cybersecurity/eitc-is-lsa-linux-system-administration/advanced-sysadmin-in-linux/advancing-in-monit-ssh-local-forwarding-for-a-web-dashboard/examination-review-advancing-in-monit-ssh-local-forwarding-for-a-web-dashboard/what-are-the-parameters-in-the-ssh-local-forwarding-command-and-what-do-they-represent/) [REPRESENT?](https://eitca.org/cybersecurity/eitc-is-lsa-linux-system-administration/advanced-sysadmin-in-linux/advancing-in-monit-ssh-local-forwarding-for-a-web-dashboard/examination-review-advancing-in-monit-ssh-local-forwarding-for-a-web-dashboard/what-are-the-parameters-in-the-ssh-local-forwarding-command-and-what-do-they-represent/)**

The SSH local forwarding command is a powerful feature that allows users to securely access a remote web dashboard through an encrypted SSH tunnel. This feature is commonly used in Linux system administration to provide remote access to web-based applications while ensuring the confidentiality and integrity of the data transmitted.

The SSH local forwarding command has the following parameters:

1. `-L [bind\_address:]port:host:hostport`: This parameter specifies the local port on the client machine that will be forwarded to the specified host and port on the remote server. The optional `bind\_address` parameter allows you to specify a specific IP address on the client machine to bind the local port. If not specified, the local port is

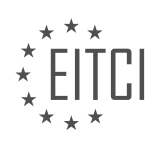

bound to all available network interfaces on the client machine.

2. `-f`: This parameter runs SSH in the background after authentication, allowing you to continue using the terminal for other tasks.

3. `-N`: This parameter tells SSH not to execute any remote command after authentication. It is useful when you only need to establish the SSH tunnel without running any specific command on the remote server.

4. `-C`: This parameter enables compression of data transmitted through the SSH tunnel, reducing bandwidth usage and improving performance, especially over slower network connections.

Let's consider an example to illustrate the usage of the SSH local forwarding command. Suppose you have a web-based dashboard running on a remote server with the IP address `192.168.1.100` and listening on port `8080`. You want to access this dashboard securely from your local machine on port `8888`. The SSH local forwarding command to achieve this would be:

1. ssh -L 8888:localhost:8080 user@192.168.1.100

In this example, the local port `8888` on your machine is forwarded to `localhost:8080` on the remote server. You can then access the web dashboard by opening a web browser on your local machine and navigating to `http://localhost:8888`.

To summarize, the SSH local forwarding command allows you to securely access a remote web dashboard by forwarding a local port to a specific host and port on the remote server. The `-L` parameter specifies the local port and the destination host and port, while the `-f`, `-N`, and `-C` parameters provide additional functionalities such as running SSH in the background, not executing remote commands, and enabling compression.

#### **[HOW CAN WE ACCESS THE WEB DASHBOARD ON OUR LOCAL MACHINE AFTER SETTING UP SSH](https://eitca.org/cybersecurity/eitc-is-lsa-linux-system-administration/advanced-sysadmin-in-linux/advancing-in-monit-ssh-local-forwarding-for-a-web-dashboard/examination-review-advancing-in-monit-ssh-local-forwarding-for-a-web-dashboard/how-can-we-access-the-web-dashboard-on-our-local-machine-after-setting-up-ssh-local-forwarding/) [LOCAL FORWARDING?](https://eitca.org/cybersecurity/eitc-is-lsa-linux-system-administration/advanced-sysadmin-in-linux/advancing-in-monit-ssh-local-forwarding-for-a-web-dashboard/examination-review-advancing-in-monit-ssh-local-forwarding-for-a-web-dashboard/how-can-we-access-the-web-dashboard-on-our-local-machine-after-setting-up-ssh-local-forwarding/)**

To access the web dashboard on your local machine after setting up SSH local forwarding, you need to follow a few steps. SSH local forwarding allows you to securely access remote resources through an encrypted SSH connection. By forwarding a local port to a remote port, you can access services running on the remote machine as if they were running on your local machine.

Here's a detailed explanation of how to access the web dashboard on your local machine using SSH local forwarding:

1. Start by establishing an SSH connection to the remote machine. Open a terminal on your local machine and use the following command:

1. ssh -L <local port>:localhost:<remote\_port> <username>@<remote\_machine>

Replace `<local\_port>` with the desired local port number, `<remote\_port>` with the port number on which the web dashboard is running on the remote machine, `<username>` with your username on the remote machine, and `<remote\_machine>` with the IP address or hostname of the remote machine. For example:

1. ssh -L 8080:localhost:80 user@example.com

This command establishes an SSH connection and forwards traffic from your local port 8080 to the remote machine's port 80.

2. Once the SSH connection is established, you can open a web browser on your local machine and navigate to `http://localhost:<local\_port>`. In the example above, you would navigate to `http://localhost:8080`.

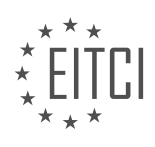

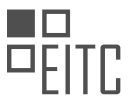

This URL will be redirected through the SSH tunnel to the remote machine, and you will be able to access the web dashboard running on the remote machine as if it were running on your local machine.

It's important to note that the web dashboard must be running on the remote machine and listening on the specified remote port for this to work. If the web dashboard is not running or is running on a different port, you will not be able to access it through SSH local forwarding.

3. To terminate the SSH connection and stop the forwarding, you can simply close the terminal or use the `Ctrl+C` keyboard shortcut.

By following these steps, you can securely access the web dashboard on your local machine using SSH local forwarding. This method ensures that your communication is encrypted and protected from potential eavesdropping or tampering.

#### **[WHAT ARE SOME OTHER APPLICATIONS OF SSH LOCAL FORWARDING BEYOND ACCESSING WEB](https://eitca.org/cybersecurity/eitc-is-lsa-linux-system-administration/advanced-sysadmin-in-linux/advancing-in-monit-ssh-local-forwarding-for-a-web-dashboard/examination-review-advancing-in-monit-ssh-local-forwarding-for-a-web-dashboard/what-are-some-other-applications-of-ssh-local-forwarding-beyond-accessing-web-dashboards/) [DASHBOARDS?](https://eitca.org/cybersecurity/eitc-is-lsa-linux-system-administration/advanced-sysadmin-in-linux/advancing-in-monit-ssh-local-forwarding-for-a-web-dashboard/examination-review-advancing-in-monit-ssh-local-forwarding-for-a-web-dashboard/what-are-some-other-applications-of-ssh-local-forwarding-beyond-accessing-web-dashboards/)**

SSH local forwarding is a powerful feature that allows secure access to remote resources by forwarding network traffic through an encrypted SSH tunnel. While it is commonly used to access web dashboards remotely, its applications extend beyond this specific use case. In the field of cybersecurity and Linux system administration, advanced sysadmins can leverage SSH local forwarding for various purposes, enhancing security and enabling efficient management of remote systems.

One application of SSH local forwarding is accessing remote databases securely. By forwarding the database port through an SSH tunnel, sysadmins can connect to the remote database as if it were running locally on their machine. This ensures that sensitive data transmitted between the client and the database server remains encrypted, mitigating the risk of eavesdropping or unauthorized access. For example, a sysadmin can use SSH local forwarding to securely connect to a remote MySQL database and perform administrative tasks or data analysis.

Another use case is accessing remote file systems securely. With SSH local forwarding, sysadmins can mount remote file systems on their local machines, providing seamless access to files and directories located on remote servers. This eliminates the need for additional file transfer protocols or tools, simplifying the management of remote systems. For instance, a sysadmin can use SSH local forwarding to mount a remote NFS share on their local machine, allowing them to directly interact with the files as if they were stored locally.

SSH local forwarding can also be employed for accessing remote services that are not web-based. For example, sysadmins can forward ports for remote SSH, FTP, or SMTP servers, enabling secure access to these services from their local machines. This eliminates the need to expose these services directly to the internet, reducing the attack surface and enhancing overall security. Sysadmins can even forward ports for custom applications or services running on remote servers, facilitating secure remote access to specific functionalities.

Furthermore, SSH local forwarding can be utilized for securely accessing remote virtual machines or containers. By forwarding the necessary ports, sysadmins can connect to the remote virtualization platform and manage virtual machines or containers as if they were running locally. This allows for efficient administration and troubleshooting, without compromising security. For instance, a sysadmin can use SSH local forwarding to connect to a remote VMware ESXi server and interact with virtual machines through the vSphere client.

SSH local forwarding offers advanced sysadmins in the field of cybersecurity and Linux system administration a range of applications beyond accessing web dashboards. It enables secure access to remote databases, file systems, services, virtual machines, and more. By leveraging SSH local forwarding, sysadmins can enhance security, simplify management, and streamline their workflow when working with remote systems.

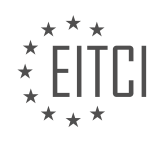

#### **[EITC/IS/LSA LINUX SYSTEM ADMINISTRATION DIDACTIC MATERIALS](https://eitca.org/programmes/eitc-is-lsa-linux-system-administration/) [LESSON: ADVANCED SYSADMIN IN LINUX](https://eitca.org/programmes/eitc-is-lsa-linux-system-administration/lessons/advanced-sysadmin-in-linux/) [TOPIC: SERVICE MANAGEMENT WITH SYSTEMD](https://eitca.org/programmes/eitc-is-lsa-linux-system-administration/lessons/advanced-sysadmin-in-linux/topic/service-management-with-systemd/)**

#### **INTRODUCTION**

Linux System Administration - Advanced sysadmin in Linux - Service management with systemd

In the field of Linux system administration, advanced knowledge of service management is crucial for efficient and reliable system operation. One of the most widely used service management tools in modern Linux distributions is systemd. In this didactic material, we will explore the intricacies of systemd and its role in managing services on a Linux system.

Systemd is a system and service manager that provides a range of features for managing the lifecycle of services, including process management, dependency tracking, and logging. It replaces the traditional System V init system and offers numerous advantages, such as faster boot times, parallel service startup, and improved resource management.

One of the key concepts in systemd is the unit file. A unit file is a plain text configuration file that describes a service, device, mount point, or other system resource. It contains information about the service's dependencies, startup behavior, and runtime options. Unit files are stored in specific directories, such as /etc/systemd/system/ for system-wide units and /usr/lib/systemd/user/ for user-specific units.

To manage services with systemd, you need to understand the basic commands and concepts. The systemctl command is the primary tool for interacting with systemd. It allows you to start, stop, restart, enable, and disable services, among other operations. For example, to start a service named "my-service", you would use the command: "systemctl start my-service".

Systemd also provides a powerful mechanism for managing dependencies between services. Each unit file can specify its dependencies using the "Requires" and "After" directives. The "Requires" directive ensures that a service is started before another service, while the "After" directive specifies the order in which services are started. This allows for fine-grained control over service startup and ensures that dependencies are satisfied.

Another important feature of systemd is its logging capabilities. Systemd captures the standard output and error streams of services and stores them in a journal. The journal provides a centralized location for viewing and analyzing logs, making it easier to troubleshoot issues and monitor system activity. The journalctl command is used to query and filter the journal, allowing you to search for specific log entries based on various criteria.

In addition to managing services, systemd can also handle other system resources, such as timers, sockets, and devices. Timers allow you to schedule the execution of tasks at specified intervals or specific times. Sockets enable inter-process communication between services, while devices provide a unified interface for managing hardware devices.

To create custom unit files or modify existing ones, you can use a text editor to edit the respective configuration files. However, it is recommended to use the systemctl command to interact with systemd whenever possible, as it ensures proper validation and consistency checks.

Systemd is a powerful service management tool that plays a vital role in Linux system administration. Its features, such as unit files, dependency management, logging, and support for various system resources, make it a versatile and efficient solution for managing services on a Linux system.

# **DETAILED DIDACTIC MATERIAL**

## Managing Services with systemd

In this lesson, we will discuss how to manage services on a Linux system. Services often require management tasks such as starting, stopping, reloading configuration files, enabling or disabling them at boot time. To perform these tasks, we use systemd, which is a modern init system that is widely used across various Linux

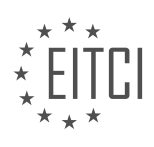

distributions.

Systemd provides us with the systemctl command to manage services. Additionally, we have the journalctl command to manage and parse logs, including application logs and system logs.

Let's take a look at some sample systemctl commands. For example, to check the status of the MySQL service, we can use the command "systemctl status mysql.service". This command provides information about the service, including its running status, process information, and the last few lines of the log file.

In some cases, you might find yourself on a system that does not have systemctl available. In such cases, you can use the older unit system syntax, typically wrapped in a service command. For example, "service mysql status" will provide similar information as the systemctl command.

To start a service, we use the "systemctl start" command followed by the service name. For example, "systemctl start nginx.service" will start the Nginx web server. Similarly, you can start other services as well.

It is important to note the difference between starting a service and enabling a service. Starting a service with the start command only starts it for the current session. Enabling a service ensures that it starts automatically at boot time. To enable a service, we use the "systemctl enable" command followed by the service name.

For our WordPress stack, we want to ensure that certain services are enabled at boot time. We can use the command "systemctl enable mysql.service nginx.service php-fpm.service monitor.service" to enable these services. This ensures that they will start automatically after a server reboot.

Now, let's discuss some common systemctl commands. The format for these commands is "systemctl command service/unit". Some common commands include:

- enable: enables a service to start at boot time
- disable: disables a service from starting at boot time
- start: starts a service
- stop: stops a service
- reload: reloads the configuration files of a service without terminating the process
- restart: performs a hard restart of a service

In addition to systemctl, we also have the journalctl command for managing logs. One useful command is "journalctl -u service name", which retrieves log entries from a specific service. There are other commands available for checking system logs, boot logs, and more.

It is recommended to explore and try out these commands to become familiar with managing services and logs using systemd and journalctl.

In this didactic material, we will discuss advanced system administration in Linux, focusing specifically on service management with systemd. Systemd is a system and service manager that has become the default init system in many Linux distributions. It is responsible for starting and managing system services, controlling the boot process, and providing various tools for monitoring and troubleshooting.

One of the key features of systemd is its ability to manage services using unit files. Unit files are configuration files that define how a service should be started, stopped, and managed. They provide information such as the executable path, command-line arguments, dependencies, and resource limits for a service. Unit files are typically stored in the /etc/systemd/system directory.

To manage services with systemd, we can use various commands such as systemctl, which is the primary command-line interface for controlling systemd. Some commonly used systemctl commands include:

- systemctl start [service]: Starts a service.
- systemctl stop [service]: Stops a service.
- systemctl restart [service]: Restarts a service.
- systemctl enable [service]: Enables a service to start automatically at boot.
- systemctl disable [service]: Disables a service from starting automatically at boot.
- systemctl status [service]: Displays the status of a service, including whether it is running or not.

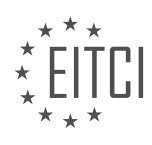

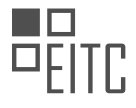

In addition to managing services, systemd also provides other useful features such as logging, resource management, and dependency tracking. It has a built-in logging system called the journal, which stores log entries from various sources including services, the kernel, and the system itself. The journal can be accessed using the journalctl command.

Systemd also supports cgroups, which are a mechanism for allocating and isolating system resources such as CPU, memory, and disk I/O. By using cgroups, systemd can enforce resource limits for services, ensuring that they do not consume excessive resources and impact the overall system performance.

Furthermore, systemd allows for the definition of dependencies between services, ensuring that services are started and stopped in the correct order. Dependencies can be specified in the unit files using directives such as Requires, Wants, and After. This ensures that services are started only after their dependencies have been successfully started.

Systemd is a powerful system and service manager in Linux that provides advanced capabilities for managing services, controlling the boot process, and monitoring system activities. By using unit files and various systemctl commands, system administrators can effectively manage services in a Linux environment. Understanding systemd and its features is essential for advanced system administration tasks.

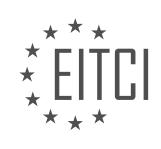

# **EITC/IS/LSA LINUX SYSTEM ADMINISTRATION - ADVANCED SYSADMIN IN LINUX - SERVICE MANAGEMENT WITH SYSTEMD - REVIEW QUESTIONS:**

#### **[WHAT IS SYSTEMD AND WHY IS IT WIDELY USED ACROSS VARIOUS LINUX DISTRIBUTIONS?](https://eitca.org/cybersecurity/eitc-is-lsa-linux-system-administration/advanced-sysadmin-in-linux/service-management-with-systemd/examination-review-service-management-with-systemd/what-is-systemd-and-why-is-it-widely-used-across-various-linux-distributions/)**

Systemd is a widely used init system and service manager in various Linux distributions. It was developed by Lennart Poettering and Kay Sievers as a replacement for the traditional System V init system. Systemd provides a range of features that enhance the management and control of services and processes in a Linux environment.

One of the main reasons for the widespread adoption of systemd is its improved boot performance. Traditional init systems start services sequentially, which can lead to long boot times. Systemd, on the other hand, utilizes parallelization and dependency-based service starting, resulting in faster boot times. By starting services in parallel, systemd takes advantage of modern hardware capabilities and optimizes resource utilization.

Another key feature of systemd is its ability to track and manage service dependencies. It uses a declarative configuration format that allows administrators to define dependencies between services, ensuring that services are started and stopped in the correct order. This feature helps to eliminate the "dependency hell" problem often encountered in complex system configurations.

Systemd also includes a robust logging system called the Journal. The Journal collects and stores log messages from various sources, including the kernel, services, and applications. This centralized logging approach simplifies troubleshooting and allows for efficient searching and filtering of log data. Furthermore, the Journal supports log message forwarding, making it possible to aggregate logs from multiple systems in a central location for analysis.

Additionally, systemd provides a unified interface for managing system services through the use of the systemctl command. With systemctl, administrators can start, stop, restart, enable, disable, and query the status of services. This consistent and intuitive command-line interface simplifies service management tasks and reduces the learning curve for new users.

Systemd also offers advanced features like socket activation, which allows services to be started on-demand when a socket connection is established. This feature improves resource utilization by only starting services when they are actually needed, rather than running them continuously in the background.

Furthermore, systemd supports cgroups (control groups), which enable fine-grained resource management and isolation of processes. Cgroups allow administrators to allocate resources such as CPU, memory, and disk I/O to specific services or groups of processes, ensuring fair resource distribution and preventing resource abuse.

Systemd's adoption across various Linux distributions can be attributed to its numerous benefits and improvements over traditional init systems. Its focus on parallelization, service dependency management, centralized logging, unified service management interface, socket activation, and resource control make it a powerful tool for system administrators.

Systemd is a widely used init system and service manager in Linux distributions due to its improved boot performance, dependency management, centralized logging, unified service management interface, socket activation, and resource control capabilities. Its adoption has simplified system administration tasks and enhanced the overall stability and efficiency of Linux systems.

## **[HOW CAN YOU CHECK THE STATUS OF A SERVICE USING THE SYSTEMCTL COMMAND?](https://eitca.org/cybersecurity/eitc-is-lsa-linux-system-administration/advanced-sysadmin-in-linux/service-management-with-systemd/examination-review-service-management-with-systemd/how-can-you-check-the-status-of-a-service-using-the-systemctl-command/)**

The systemctl command is a powerful tool in Linux system administration that allows users to manage and control services using the systemd init system. It provides a comprehensive set of options to check the status of services, enabling administrators to monitor and troubleshoot their systems effectively. In this answer, we will explore the various ways to check the status of a service using the systemctl command, providing a detailed and comprehensive explanation.

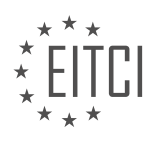

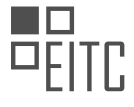

To begin, let's consider the basic syntax of the systemctl command:

1. systemctl [command] [unit]

The `[command]` parameter specifies the action to be performed on the `[unit]`, which represents the service or target unit. When checking the status of a service, the command we use is `status`. This command provides detailed information about the current state of the service, including whether it is running or not, any error messages, and more.

To check the status of a service, we simply need to specify the service unit as the `[unit]` parameter. For example, to check the status of the Apache web server service, we would use the following command:

# 1. systemctl status apache2.service

This will display detailed information about the current state of the Apache web server service. The output will include the service name, whether it is running or not, the main process ID (PID), CPU and memory usage, and any recent log entries related to the service. Additionally, it will indicate whether the service is enabled to start automatically at boot time.

The output of the `systemctl status` command provides valuable information for troubleshooting purposes. For instance, if the service is not running, the output may indicate the reason for the failure, such as a configuration error or a dependency issue. By examining the logs and error messages provided in the output, administrators can identify and resolve issues affecting the service.

In addition to the `status` command, systemctl provides other options that can be used to check the status of services. One such option is `is-active`, which returns a simple "active" or "inactive" status for the specified unit. This option is useful for scripting or automation purposes when a simple status check is sufficient. For example:

1. systemctl is-active apache2.service

This command will return "active" if the Apache web server service is running, and "inactive" if it is not.

Another useful option is `is-enabled`, which determines whether a service is set to start automatically at boot time. It returns a "enabled" or "disabled" status for the specified unit. For example:

1. systemctl is-enabled apache2.service

This command will return "enabled" if the Apache web server service is configured to start automatically at boot time, and "disabled" if it is not.

The systemctl command provides several options to check the status of a service in Linux using the systemd init system. The `status` command provides detailed information about the current state of the service, including whether it is running or not, any error messages, and more. The `is-active` option returns a simple "active" or "inactive" status, while the `is-enabled` option determines whether a service is set to start automatically at boot time. These options, along with others provided by systemctl, enable administrators to effectively manage and monitor services in their Linux systems.

# **[WHAT IS THE DIFFERENCE BETWEEN STARTING A SERVICE AND ENABLING A SERVICE?](https://eitca.org/cybersecurity/eitc-is-lsa-linux-system-administration/advanced-sysadmin-in-linux/service-management-with-systemd/examination-review-service-management-with-systemd/what-is-the-difference-between-starting-a-service-and-enabling-a-service/)**

Starting a service and enabling a service are two distinct actions in the realm of Linux system administration, specifically in the context of service management with systemd. While they both involve managing services, they serve different purposes and have different implications.

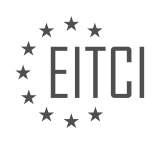

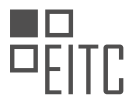

Starting a service refers to the action of initiating the execution of a particular service on a Linux system. This action can be performed manually by a system administrator or automatically during system boot. When a service is started, it begins running and performs its designated tasks or provides the functionality it is designed for. Starting a service typically involves executing a command that triggers the service to launch and become active.

On the other hand, enabling a service involves configuring the system to automatically start the service during the system boot process. Enabling a service ensures that it starts automatically whenever the system is powered on or restarted. This configuration is achieved by creating a symbolic link from the service's unit file to the appropriate location in the systemd hierarchy. Enabling a service does not immediately start it; rather, it sets up the conditions for the service to start automatically when the system boots up.

To illustrate the difference between starting and enabling a service, let's consider the example of the Apache HTTP Server. If the Apache service is already installed on a Linux system, starting the service would involve executing a command like `sudo systemctl start apache2`. This command would initiate the Apache service, and it would become active and start serving web pages.

However, if the system administrator wants the Apache service to start automatically every time the system boots up, they would need to enable the service using a command like `sudo systemctl enable apache2`. This action would create the necessary symbolic links in the systemd hierarchy, ensuring that the Apache service is automatically started during system boot.

Starting a service is the action of manually or automatically initiating the execution of a service, while enabling a service involves configuring the system to automatically start the service during system boot. Both actions are important in managing services on a Linux system and serve different purposes in ensuring the availability and functionality of the desired services.

# **[HOW DO YOU ENABLE MULTIPLE SERVICES TO START AUTOMATICALLY AT BOOT TIME USING THE](https://eitca.org/cybersecurity/eitc-is-lsa-linux-system-administration/advanced-sysadmin-in-linux/service-management-with-systemd/examination-review-service-management-with-systemd/how-do-you-enable-multiple-services-to-start-automatically-at-boot-time-using-the-systemctl-command/) [SYSTEMCTL COMMAND?](https://eitca.org/cybersecurity/eitc-is-lsa-linux-system-administration/advanced-sysadmin-in-linux/service-management-with-systemd/examination-review-service-management-with-systemd/how-do-you-enable-multiple-services-to-start-automatically-at-boot-time-using-the-systemctl-command/)**

To enable multiple services to start automatically at boot time using the systemctl command in Linux system administration, we can utilize the power of systemd, which is the default init system in most modern Linux distributions. Systemd provides a comprehensive suite of tools and features for managing system services, including the ability to configure services to start automatically during the boot process.

To begin, we need to create a systemd unit file for each service we want to enable. The unit file contains information about the service, such as its name, description, dependencies, and the commands to start and stop the service. These unit files are typically stored in the /etc/systemd/system directory.

Let's assume we have two services, "service1" and "service2", that we want to enable at boot time. We will create a unit file for each service as follows:

1. Create a unit file for "service1" by creating a file named "service1.service" in the /etc/systemd/system directory. Open the file in a text editor and add the following content:

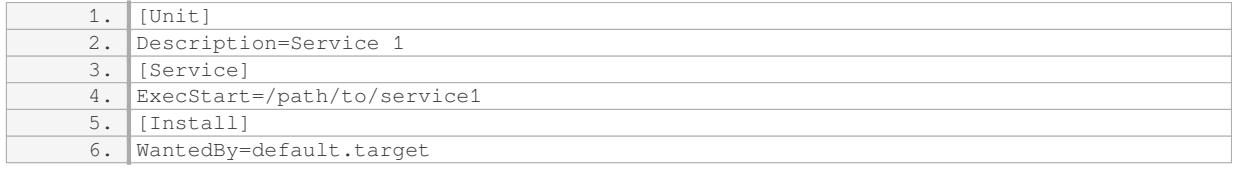

Replace "/path/to/service1" with the actual path to the executable or script that starts "service1". The "WantedBy=default.target" line specifies that "service1" should be started when the default target is reached during the boot process.

2. Create a unit file for "service2" by creating a file named "service2.service" in the /etc/systemd/system

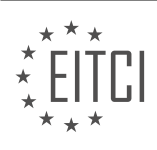

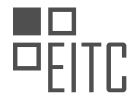

directory. Open the file in a text editor and add the following content:

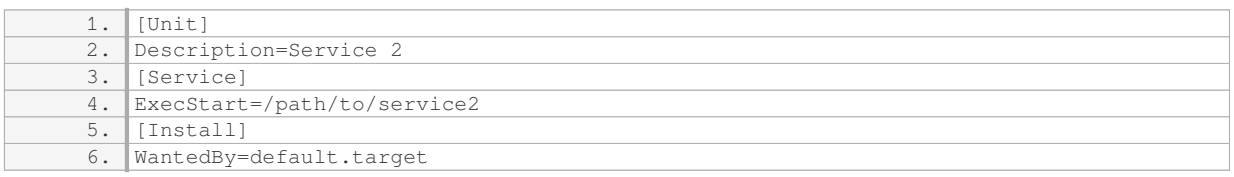

Replace "/path/to/service2" with the actual path to the executable or script that starts "service2".

Once we have created the unit files for our services, we can use the systemctl command to enable them to start automatically at boot time:

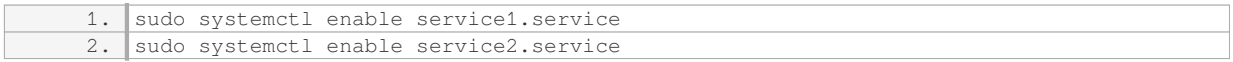

The "enable" command tells systemd to create symbolic links from the appropriate target directory (usually /etc/systemd/system or /usr/lib/systemd/system) to the unit files in /etc/systemd/system. These symbolic links ensure that the services are started automatically during the boot process.

To verify that the services have been enabled, we can use the "is-enabled" command:

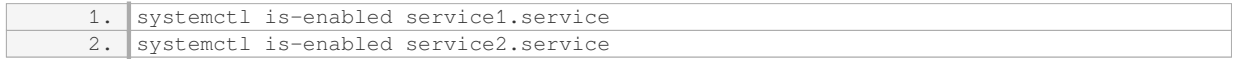

If the services have been enabled correctly, the command will output "enabled". If not, it will output "disabled".

To start the services immediately without rebooting, we can use the "start" command:

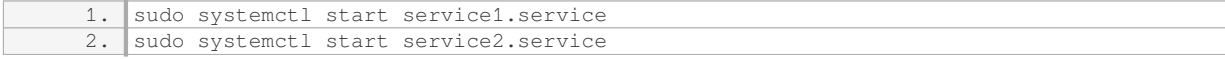

These commands will start the services and they will continue to run until stopped or until the system is rebooted.

To enable multiple services to start automatically at boot time using the systemctl command, we need to create systemd unit files for each service, specify the necessary configuration options, and then use the "enable" command to enable the services. We can use the "is-enabled" command to verify the status of the services, and the "start" command to start them immediately if needed.

#### **[BESIDES MANAGING SERVICES, WHAT OTHER FEATURES DOES SYSTEMD PROVIDE, AND HOW CAN](https://eitca.org/cybersecurity/eitc-is-lsa-linux-system-administration/advanced-sysadmin-in-linux/service-management-with-systemd/examination-review-service-management-with-systemd/besides-managing-services-what-other-features-does-systemd-provide-and-how-can-they-be-accessed-and-utilized/) [THEY BE ACCESSED AND UTILIZED?](https://eitca.org/cybersecurity/eitc-is-lsa-linux-system-administration/advanced-sysadmin-in-linux/service-management-with-systemd/examination-review-service-management-with-systemd/besides-managing-services-what-other-features-does-systemd-provide-and-how-can-they-be-accessed-and-utilized/)**

Systemd, a widely used init system and service manager in Linux, provides a range of features beyond just managing services. These additional features enhance the overall functionality, reliability, and security of the system. In this answer, we will explore some of the key features provided by systemd and discuss how they can be accessed and utilized.

1. Logging and Journaling:

Systemd includes a powerful logging and journaling system called the systemd journal. It collects and stores log messages from various system components and applications in a binary format, providing efficient and centralized access to logs. The journal can be accessed using the `journalctl` command, allowing administrators to search, filter, and analyze logs based on various criteria such as time, severity, and source.

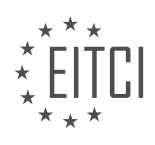

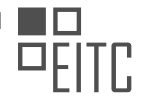

Example:

To view the journal entries related to a specific service, you can use the following command:

1. journalctl -u <service\_name>

#### 2. Dependency Management and Parallelization:

Systemd allows administrators to define dependencies between services using unit files. This enables systemd to start services in parallel, taking advantage of the system's capabilities and reducing boot time. Dependencies can be specified using directives like `Requires`, `Wants`, `After`, and `Before` in unit files.

Example:

To specify that a service should start after another service, you can add the following line to the unit file of the dependent service:

1. After=<service\_name>.service

#### 3. Resource Management:

Systemd provides resource control mechanisms that allow administrators to manage system resources such as CPU, memory, and disk I/O. These controls, defined in unit files, enable fine-grained resource allocation and prioritization. Systemd also supports cgroups, which further enhance resource isolation and control.

Example:

To limit the CPU usage of a service, you can add the following line to the unit file:

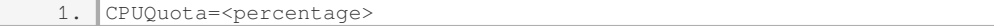

## 4. Timer-based Activation:

Systemd includes a timer service that allows administrators to schedule the activation of services at specific times or intervals. This feature is useful for automating tasks that need to be performed periodically, such as backups or system maintenance. Timers are defined in separate unit files and can be managed using the `systemctl` command.

## Example:

To create a timer that triggers a service every day at a specific time, you can create a timer unit file with the following content:

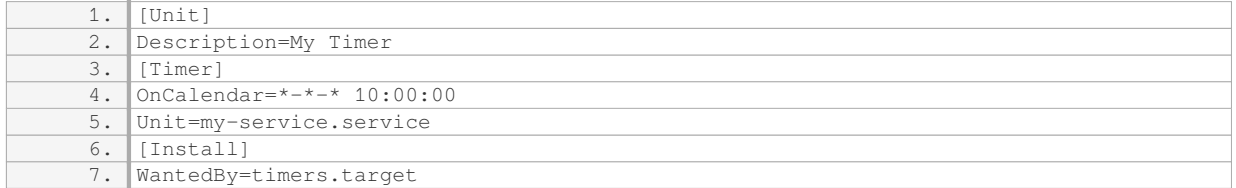

#### 5. Boot and System State Analysis:

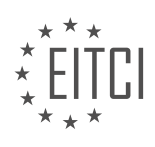

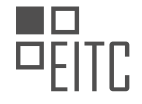

Systemd provides tools for analyzing the boot process and system state. The `systemd-analyze` command can be used to obtain detailed information about the boot time and identify potential bottlenecks. Additionally, the `systemd-cgtop` command allows administrators to monitor resource usage by cgroups.

#### Example:

To display a summary of the system's boot time, you can use the following command:

1. systemd-analyze

Systemd offers a range of features beyond managing services. Its logging and journaling capabilities, dependency management and parallelization, resource management, timer-based activation, and system analysis tools contribute to the efficient and reliable operation of Linux systems.

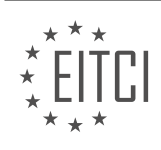

# **[EITC/IS/LSA LINUX SYSTEM ADMINISTRATION DIDACTIC MATERIALS](https://eitca.org/programmes/eitc-is-lsa-linux-system-administration/) [LESSON: ADVANCED SYSADMIN IN LINUX](https://eitca.org/programmes/eitc-is-lsa-linux-system-administration/lessons/advanced-sysadmin-in-linux/) [TOPIC: LINUX DOCUMENTATION](https://eitca.org/programmes/eitc-is-lsa-linux-system-administration/lessons/advanced-sysadmin-in-linux/topic/linux-documentation/)**

#### **INTRODUCTION**

Cybersecurity - Linux System Administration - Advanced sysadmin in Linux - Linux documentation

In the realm of cybersecurity, Linux system administration plays a crucial role in maintaining the security and integrity of computer systems. Advanced sysadmin skills in Linux are essential for effectively managing and securing Linux-based environments. This didactic material will provide a comprehensive overview of advanced Linux system administration techniques and the importance of proper documentation in the Linux ecosystem.

Linux, as an open-source operating system, offers a wide range of tools and features that allow system administrators to implement robust security measures. These measures include user management, access control, network security, and system hardening. Advanced sysadmins must possess a deep understanding of these concepts to ensure the protection of sensitive data and the prevention of unauthorized access.

Effective documentation is a fundamental aspect of Linux system administration. It serves as a reference for administrators, enabling them to troubleshoot issues, implement security policies, and maintain system configurations. Documentation should be detailed, accurate, and up-to-date to provide a reliable source of information for future reference.

One important aspect of Linux documentation is the creation of user manuals. User manuals provide step-bystep instructions on how to use specific software or perform certain tasks. They should be written in a clear and concise manner, ensuring that users can easily follow the instructions without any confusion. Additionally, user manuals should include examples and troubleshooting tips to address common issues that users may encounter.

Another crucial component of Linux documentation is system configuration files. These files contain settings and parameters that define the behavior of various system components. Documenting these configurations ensures that administrators can easily review and modify them as needed. Additionally, it allows for effective collaboration among team members, as everyone can refer to the documentation for a consistent understanding of the system's configuration.

Furthermore, documenting security policies and procedures is essential for maintaining a secure Linux environment. This documentation should outline the steps required to secure the system, such as configuring firewalls, implementing intrusion detection systems, and enforcing access controls. It should also include incident response plans, detailing the actions to be taken in the event of a security breach or incident.

In addition to textual documentation, visual aids can greatly enhance the understanding of complex concepts. Diagrams, flowcharts, and other visual representations can help illustrate network topologies, system architectures, and security mechanisms. These visual aids can be created using ASCII art or other graphical tools, providing a clear and concise representation of the subject matter.

Mathematical formulas and equations can also be employed to explain certain concepts in Linux system administration. For example, cryptographic algorithms can be represented using mathematical notation, allowing for a deeper understanding of encryption and decryption processes. These formulas can be accompanied by explanations to ensure clarity and comprehension.

Advanced sysadmin skills in Linux are crucial for maintaining the security and integrity of computer systems. Effective documentation is an integral part of Linux system administration, providing a reliable source of information for administrators and facilitating collaboration among team members. User manuals, system configuration files, security policies, and visual aids are all important components of comprehensive Linux documentation. By following best practices in documentation, sysadmins can effectively manage Linux environments and ensure the security of critical systems.

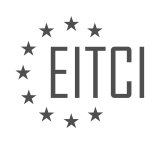

# **DETAILED DIDACTIC MATERIAL**

When using Linux or any computer system, it is important to understand that you cannot memorize everything. You will always need to look things up, and that is completely normal. No one can memorize the syntax of every programming language or command, and it is not necessary to do so. What is more important is understanding the concepts, knowing the tools used for different tasks, and having a nimble mind for troubleshooting. Knowing where to find information is more important than memorizing everything.

One tool that is commonly used for finding documentation in Linux is the "man" command. "Man" stands for manual pages, and it has been around for many decades. It is the traditional way for UNIX systems to present manuals to their users. By running the "man" command followed by the name of a command, you can access the manual page for that command. The manual page provides a quick synopsis, the name and description of the command, a listing of each flag that the command takes, and examples. Man pages can vary in quality, with some being better than others. On UNIX systems like FreeBSD, OpenBSD, and Solaris, man pages are often considered to be amazing and better than most online documentation for Linux.

Another useful tool is the "info" command, which is a competitor to "man". The promise of "info" is that it generally provides more complete documentation. It can be thought of as a longer form documentation for programs that ship with info docs. However, "info" is not used as frequently as "man" by many sysadmins. It is designed for people who ship packages or software to have nicer documentation with text formatting and hyperlinks.

In addition to "man" and "info", there is also the "whatis" command. This command provides information about other commands. By running "whatis" followed by the name of a command, you can get a brief description of what that command does.

When working with Linux or any computer system, it is important to remember that finding and understanding documentation is more important than memorizing everything. The "man" command is a traditional and widely used tool for accessing manuals, while the "info" command provides more complete documentation with text formatting and hyperlinks. The "whatis" command can be used to get brief descriptions of other commands.

The Linux system provides various tools and resources to aid in system administration and documentation. One such resource is the man pages, which contain detailed information about commands and programs available in the system. By using the "man" command followed by the name of a program, you can access the corresponding man page. The man page typically includes a one-line description of the program's functionality.

To quickly obtain a brief description of a program, you can use the "whatis" command followed by the program's name. This command retrieves the first mini description found under the "name" section of the program's man page. For example, running "whatis bash" would provide a quick description of the Bash shell.

Another useful command is "apropos", which allows you to search for programs and commands based on keywords. For instance, if you run "apropos Z shell", the system will search the man pages and retrieve any descriptions referencing the Z shell. This can be helpful when exploring related topics or finding programs with specific functionalities.

Before using "apropos" or "whatis" commands, it is necessary to ensure that the man pages are indexed in a database. To do this, the "mandb" command should be executed. This command scans the man pages located in the "/usr/share/man" directory and creates a database for quick access during searches. Without indexing the man pages, you may encounter errors such as "nothing found".

In addition to the man pages, the "/usr/share/doc" directory contains documentation files for various packages. These files provide additional information about the packages, including bug lists, readmes, and examples. While some packages may include offline documentation, many of them will direct users to online documentation, which is often more up-to-date.

When seeking help or discussing Linux-related topics, online communities can be valuable resources. Websites like "reddit.com/r/linux" and "reddit.com/r/linuxquestions" offer platforms for asking questions, sharing knowledge, and exploring Linux-related discussions. For more Linux-specific discussions and tools, "reddit.com/r/linux" is recommended. However, there are also specialized communities for different Linux

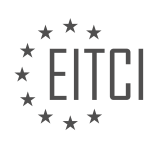

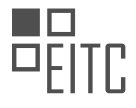

distributions and other operating systems.

The Arch Linux wiki is an exceptional resource for comprehensive documentation on various software and basic system administration tasks. It provides detailed explanations, code snippets, and configuration examples. While some content may be specific to Arch Linux, the wiki can still be a valuable reference for other distributions. The wiki's general recommendations page and system administration section are particularly noteworthy.

Lastly, when searching for specific applications, the Arch Linux wiki's list of applications is a great starting point. It offers a well-organized hierarchy of different tasks and corresponding applications that can fulfill those tasks. This list can be a helpful resource when looking for new applications to meet specific needs.

By utilizing these resources, Linux system administrators can access detailed documentation, search for relevant commands and programs, and engage with online communities to enhance their knowledge and skills.

The Linux Documentation Project is a great resource for advanced system administrators in Linux. While some of the information may be outdated, it is still a valuable reference for serious shell scripting. The documentation covers everything from basic commands to advanced scripting techniques, providing a comprehensive understanding of the Bash programming language. Unlike other resources that focus on memorization, this documentation emphasizes the reasons behind certain practices and teaches proper idioms to avoid common pitfalls. It is an exhaustive file, approximately 2.5 Megabytes in size, and can be accessed for free. Instead of spending money on a Bash book, this documentation is a highly recommended alternative.

For troubleshooting specific problems, the Stack Exchange sites are an excellent resource. Server Fault is a question and answer (QA) site where users can ask and search for technical solutions. The site follows a crowdsource format, similar to Reddit, where answers are voted on and accepted. The quality of answers on Server Fault is usually very high, making it a reliable source for troubleshooting server-related issues.

Similarly, Stack Overflow is a QA site specifically for programmers and web developers. It covers a wide range of programming languages and provides solutions to various programming and scripting problems. Whether it's a basic or complex issue, there is a high probability that someone else has encountered and resolved it before. Stack Overflow is a valuable tool for finding programming-related solutions and should be a go-to resource for developers.

When facing difficulties, it is also recommended to consult the official documentation of the tools being used. Most official docs are well-written and serve as a good starting point to understand the language and terminology. Reading the official docs helps to gather the necessary language and jargon to make more specific searches. In fact, about 50% of the time, the official docs provide the exact answer one is looking for. Taking the time to read and understand the official documentation can often save time and frustration.

Another effective method for finding specific answers is using search engines like Google. Once the problem is understood and the relevant jargon is known, searching for specific terms can yield precise and accurate results. For example, if the goal is to combine multiple network interfaces into one using a technique called "NIC bonding," searching for this specific term will provide targeted answers.

For real-time assistance and community engagement, Freenode IRC remains one of the best places to seek help and ask questions. However, it is important to conduct some research before joining a channel to avoid spamming with basic questions. IRC is a great platform to ask about best practices, approach problems, or connect with the actual developers of a project. Many project communities can be found on IRC, providing an amazing opportunity to interact with the people behind the projects.

The Linux Documentation Project, Stack Exchange sites, official documentation, search engines, and Freenode IRC are valuable resources for advanced Linux system administrators and programmers. Utilizing these resources can enhance troubleshooting skills, provide specific answers, and connect with the broader community.

One valuable resource for Linux system administrators is the free nodes web chat interface. By joining channels related to specific topics, such as Python or Linux, users can interact with the community and gain insights. Although smaller communities like Python may require registration, larger communities like Linux often have

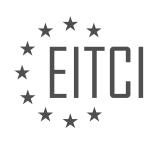

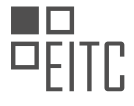

ongoing discussions that provide useful information.

When it comes to documentation, there are various resources available. The official documentation's main page is a good starting point for beginners. If you need to refresh your memory on a specific command, the man command is a useful tool. Additionally, the arch wiki software list is a great resource for exploring new software. However, be cautious of outdated information on the Linux documentation project.

For engaging in discussions and problem-solving, Reddit offers a mix of water cooler conversations and practical solutions. Another recommended resource is Y Combinator, a popular aggregator for computer science and systems-related news. While it has become more commercialized over the years, it still provides valuable reading material.

Lastly, Lobsters is an aggregator where intelligent individuals engage in interesting discussions. It is a great platform for spare reading when you have a few minutes to spare. Remember to engage with the resources by leaving comments, sharing your own favorite resources, and subscribing for future updates.

These resources provide valuable information and opportunities for learning and engagement within the Linux system administration field.

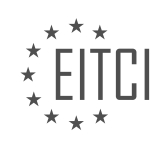

#### **EITC/IS/LSA LINUX SYSTEM ADMINISTRATION - ADVANCED SYSADMIN IN LINUX - LINUX DOCUMENTATION - REVIEW QUESTIONS:**

# **[WHAT IS THE PURPOSE OF THE "MAN" COMMAND IN LINUX AND HOW DOES IT PROVIDE](https://eitca.org/cybersecurity/eitc-is-lsa-linux-system-administration/advanced-sysadmin-in-linux/linux-documentation/examination-review-linux-documentation/what-is-the-purpose-of-the-man-command-in-linux-and-how-does-it-provide-documentation-for-commands/) [DOCUMENTATION FOR COMMANDS?](https://eitca.org/cybersecurity/eitc-is-lsa-linux-system-administration/advanced-sysadmin-in-linux/linux-documentation/examination-review-linux-documentation/what-is-the-purpose-of-the-man-command-in-linux-and-how-does-it-provide-documentation-for-commands/)**

The "man" command in Linux serves a crucial role in providing documentation for various commands and utilities available in the Linux operating system. It is a powerful tool that offers comprehensive and detailed information about the usage, options, and functionality of commands, making it an invaluable resource for advanced sysadmins and Linux users alike.

The primary purpose of the "man" command is to provide a user-friendly interface to access the extensive collection of manual pages (also known as "man pages") that are included with most Linux distributions. These man pages serve as the primary source of documentation for commands, system calls, library functions, and configuration files.

To access the manual page for a specific command, you simply need to type "man" followed by the command name. For example, to view the manual page for the "ls" command, you would enter "man ls" in the terminal. The "man" command will then display the corresponding manual page, which is typically divided into several sections, each containing specific information.

The manual page is organized in a standardized format, providing a consistent structure for easy navigation and understanding. The sections commonly found in a manual page include:

1. NAME: This section provides the name of the command and a brief description of its purpose.

2. SYNOPSIS: Here, you will find the syntax or usage of the command, including any options, arguments, or flags that can be used with it. The syntax is often presented in a concise and standardized format, making it easier to understand and use the command correctly.

3. DESCRIPTION: This section offers a detailed explanation of the command, its functionality, and any additional information that may be relevant. It may include examples, usage scenarios, and explanations of various options or arguments.

4. OPTIONS: This section lists the available options or flags that can be used with the command, along with their descriptions and usage examples. Understanding the available options is crucial for utilizing the command to its full potential.

5. EXAMPLES: Many manual pages include practical examples to illustrate the usage of the command in different scenarios. These examples provide real-world context and help users grasp the command's functionality more effectively.

6. SEE ALSO: This section provides references to related commands, functions, or files that may be useful to consult in conjunction with the current command. It helps users discover other relevant resources and deepen their understanding of the Linux system.

By utilizing the "man" command, advanced sysadmins can quickly access precise and accurate information about various commands, enabling them to effectively manage and administer Linux systems. The comprehensive nature of the manual pages ensures that users have access to detailed documentation, promoting a deeper understanding of the command's functionality, proper usage, and potential interactions with other system components.

The "man" command in Linux is an essential tool for accessing and navigating the extensive collection of manual pages, which serve as the primary source of documentation for commands and utilities. Its purpose is to provide detailed information about the syntax, functionality, and options of commands, enabling advanced sysadmins to effectively administer and manage Linux systems.

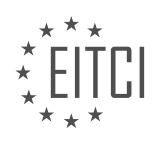

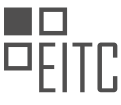

### **[HOW DOES THE "INFO" COMMAND DIFFER FROM THE "MAN" COMMAND IN TERMS OF PROVIDING](https://eitca.org/cybersecurity/eitc-is-lsa-linux-system-administration/advanced-sysadmin-in-linux/linux-documentation/examination-review-linux-documentation/how-does-the-info-command-differ-from-the-man-command-in-terms-of-providing-documentation-in-linux/) [DOCUMENTATION IN LINUX?](https://eitca.org/cybersecurity/eitc-is-lsa-linux-system-administration/advanced-sysadmin-in-linux/linux-documentation/examination-review-linux-documentation/how-does-the-info-command-differ-from-the-man-command-in-terms-of-providing-documentation-in-linux/)**

The "info" command and the "man" command are both widely used in the Linux operating system to provide documentation and help for various commands, utilities, and system functionalities. While they serve a similar purpose, there are some notable differences between these two commands in terms of the way they provide documentation.

The "man" command, short for manual, is a traditional and widely used command-line tool for accessing documentation in Linux. It provides concise and structured information about commands, system calls, library functions, and configuration files. The documentation provided by "man" is typically organized into sections, each representing a different category of information. For example, section 1 contains information about user commands, section 2 contains system calls, section 3 contains library functions, and so on. The "man" command allows users to search for specific keywords, browse through different sections, and view detailed descriptions, usage examples, and related information for a particular command or topic.

On the other hand, the "info" command is an alternative documentation system that provides more extensive and detailed information compared to "man". It is based on the GNU Info format, which allows for more complex and interconnected documentation structures. The "info" command provides a hierarchical and hypertext-like navigation system, allowing users to explore documentation in a nonlinear manner. It supports cross-references, hyperlinks, and menus, enabling users to easily navigate between different topics and subtopics. The documentation provided by "info" often includes more in-depth explanations, tutorials, and additional details that may not be available in the "man" pages.

To illustrate the differences, let's consider an example. Suppose we want to learn about the "ls" command, which is used to list files and directories in Linux. If we use the "man" command, we can simply type "man ls" in the terminal, and it will display the manual page for the "ls" command. This page will provide us with a brief description of the command, its syntax, available options, and usage examples. We can navigate through different sections of the manual page using the arrow keys or specific commands.

If we want to use the "info" command instead, we can type "info ls" in the terminal. This will open the "info" documentation for the "ls" command, which will provide us with a more extensive and interconnected set of information. We can navigate through different nodes and subnodes using various commands, such as the arrow keys, Enter key, or specific shortcuts. The "info" documentation for "ls" may include not only the basic usage and options but also additional details on file types, permissions, sorting, filtering, and other related topics. It may also provide links to other relevant commands or concepts, allowing us to explore the documentation in a more comprehensive and interconnected manner.

The "info" command and the "man" command both serve as valuable sources of documentation in Linux. While the "man" command provides concise and structured information organized into sections, the "info" command offers more extensive and interconnected documentation with a hierarchical and hypertext-like navigation system. Depending on the specific needs and preferences of the user, either command can be used to access relevant and helpful information about various commands, utilities, and system functionalities in Linux.

# **[EXPLAIN THE FUNCTIONALITY OF THE "WHATIS" COMMAND AND HOW IT CAN BE USED TO OBTAIN](https://eitca.org/cybersecurity/eitc-is-lsa-linux-system-administration/advanced-sysadmin-in-linux/linux-documentation/examination-review-linux-documentation/explain-the-functionality-of-the-whatis-command-and-how-it-can-be-used-to-obtain-brief-descriptions-of-other-commands-in-linux/) [BRIEF DESCRIPTIONS OF OTHER COMMANDS IN LINUX.](https://eitca.org/cybersecurity/eitc-is-lsa-linux-system-administration/advanced-sysadmin-in-linux/linux-documentation/examination-review-linux-documentation/explain-the-functionality-of-the-whatis-command-and-how-it-can-be-used-to-obtain-brief-descriptions-of-other-commands-in-linux/)**

The "whatis" command in Linux is a useful tool that provides brief descriptions of other commands in the Linux operating system. It allows users to quickly obtain information about the purpose and functionality of various commands without having to refer to extensive documentation or manuals. The "whatis" command is primarily used for obtaining concise summaries of command functionalities, making it an essential tool for Linux system administrators and advanced users.

To use the "whatis" command, simply type "whatis" followed by the name of the command you want to obtain information about. For example, to get a brief description of the "ls" command, you would enter:

whatis ls

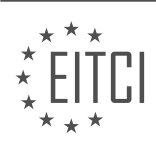

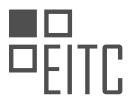

The output of the "whatis" command will then display a short description of the specified command, providing a high-level overview of its purpose and functionality. This can be particularly helpful when working with unfamiliar or rarely used commands, as it allows users to quickly understand what the command does without needing to consult extensive documentation.

For instance, running the "whatis ls" command will display the following output:

#### ls (1) – list directory contents

In this example, the output indicates that the "ls" command is used to list the contents of a directory. The number in parentheses, in this case, "1", represents the section number of the manual where more detailed information about the command can be found. In this case, the "ls" command is documented in section 1 of the manual.

The "whatis" command relies on a pre-built database known as the "whatis database" or the "what database." This database contains concise descriptions of various commands and is regularly updated to include new commands introduced in the Linux system. The "whatis" command searches this database to retrieve the relevant information about the specified command.

To ensure that the "whatis" command provides accurate and up-to-date information, it is important to regularly update the "whatis database." This can be done by running the "mandb" command, which updates the manual page index and the "whatis database." The "mandb" command is typically executed periodically as part of system maintenance tasks or can be run manually when needed.

The "whatis" command in Linux is a valuable tool for obtaining brief descriptions of various commands in the Linux operating system. It provides users with concise information about command functionalities, saving time and effort when working with unfamiliar commands. By utilizing the "whatis" command, Linux system administrators and advanced users can quickly understand the purpose and functionality of different commands, enhancing their efficiency and productivity.

#### **[HOW CAN THE "APROPOS" COMMAND BE USED TO SEARCH FOR PROGRAMS AND COMMANDS BASED](https://eitca.org/cybersecurity/eitc-is-lsa-linux-system-administration/advanced-sysadmin-in-linux/linux-documentation/examination-review-linux-documentation/how-can-the-apropos-command-be-used-to-search-for-programs-and-commands-based-on-keywords-in-linux/) [ON KEYWORDS IN LINUX?](https://eitca.org/cybersecurity/eitc-is-lsa-linux-system-administration/advanced-sysadmin-in-linux/linux-documentation/examination-review-linux-documentation/how-can-the-apropos-command-be-used-to-search-for-programs-and-commands-based-on-keywords-in-linux/)**

The "apropos" command is a powerful tool in Linux that allows users to search for programs and commands based on keywords. It provides a convenient way to find relevant documentation and executable files that match a specific query. This command is particularly useful for system administrators and advanced Linux users who need to quickly locate programs and commands without having to navigate through extensive documentation or search the entire file system manually.

To use the "apropos" command, simply open a terminal window and type "apropos" followed by the keyword(s) you want to search for. The command will then display a list of manual pages and their corresponding descriptions that match the provided keyword(s). This output can include a variety of information, such as the name of the program or command, a brief description, and sometimes even examples of usage.

For example, let's say you want to find all the commands related to networking. You can use the following command:

1. apropos network

This will display a list of manual pages that contain the word "network" in their descriptions. The output may include commands like "ifconfig" (network interface configuration), "ping" (send ICMP ECHO\_REQUEST to network hosts), and "netstat" (network statistics). Each entry will provide a brief description of the command, allowing you to quickly assess its relevance to your specific needs.

In addition to searching for keywords, the "apropos" command also supports regular expressions, which allows for more advanced and flexible searches. For instance, you can use regular expressions to search for commands that start with a specific letter, contain a certain pattern, or match a particular format. This feature enhances

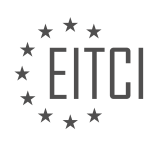

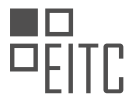

the versatility of the command and enables users to perform more complex searches.

It is worth noting that the "apropos" command relies on a pre-built database called "whatis" to perform its searches. This database is generated by the "mandb" command, which is typically run periodically by the system to update the "whatis" database. Therefore, it is essential to ensure that the "mandb" command has been executed recently to have an up-to-date search index.

The "apropos" command is an invaluable tool for Linux system administrators and advanced users. It provides a quick and efficient way to search for programs and commands based on keywords, saving time and effort in locating relevant information. By leveraging the power of regular expressions, users can perform even more advanced searches. With its simplicity and versatility, the "apropos" command is an essential component of the Linux documentation ecosystem.

# **[WHAT IS THE PURPOSE OF INDEXING THE MAN PAGES USING THE "MANDB" COMMAND, AND WHAT](https://eitca.org/cybersecurity/eitc-is-lsa-linux-system-administration/advanced-sysadmin-in-linux/linux-documentation/examination-review-linux-documentation/what-is-the-purpose-of-indexing-the-man-pages-using-the-mandb-command-and-what-can-happen-if-the-man-pages-are-not-indexed/) [CAN HAPPEN IF THE MAN PAGES ARE NOT INDEXED?](https://eitca.org/cybersecurity/eitc-is-lsa-linux-system-administration/advanced-sysadmin-in-linux/linux-documentation/examination-review-linux-documentation/what-is-the-purpose-of-indexing-the-man-pages-using-the-mandb-command-and-what-can-happen-if-the-man-pages-are-not-indexed/)**

The purpose of indexing the man pages using the "mandb" command in Linux system administration is to optimize and enhance the accessibility and searchability of the documentation provided by the man pages. The man pages, short for "manual pages," are an essential part of the Linux operating system, providing detailed information and documentation about various commands, utilities, and system functions. Indexing these man pages using the "mandb" command allows for efficient and quick retrieval of information when using the "man" command to search for specific topics or commands.

When the "mandb" command is executed, it scans the man pages located in the designated directories and creates a searchable database known as the "mandb database." This database is then used by the "man" command to display the relevant manual pages when a user requests information about a particular command or topic.

The indexing process performed by the "mandb" command involves parsing the content of each man page, extracting key information such as command names, descriptions, and relevant sections, and storing this information in the database. By creating this index, the "mandb" command significantly speeds up the retrieval of information from the man pages, as it eliminates the need to search through each individual man page file.

If the man pages are not indexed using the "mandb" command, several issues and challenges can arise. Firstly, without an index, the "man" command would need to search through each individual man page file in the designated directories, resulting in slower response times and increased system resource usage. This can be particularly problematic in situations where quick access to documentation is crucial, such as troubleshooting or performing system administration tasks.

Additionally, without indexing, searching for specific commands or topics within the man pages becomes more cumbersome and time-consuming. Users would need to manually browse through multiple man pages or rely on external search tools, which may not provide the same level of accuracy and integration as the "man" command.

Furthermore, the absence of an indexed database can impact the overall usability and effectiveness of the Linux documentation. The man pages serve as a vital resource for both novice and experienced users, providing detailed explanations, examples, and usage instructions for various commands and system functionalities. Without proper indexing, the accessibility and comprehensiveness of this documentation may be compromised, leading to potential errors, misunderstandings, and inefficiencies in utilizing the Linux operating system.

Indexing the man pages using the "mandb" command is crucial for optimizing the accessibility and searchability of the Linux documentation. It allows for efficient retrieval of information, enhances the usability of the "man" command, and ensures that users can quickly access accurate and comprehensive documentation when needed.

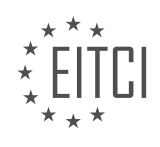

## **[EITC/IS/LSA LINUX SYSTEM ADMINISTRATION DIDACTIC MATERIALS](https://eitca.org/programmes/eitc-is-lsa-linux-system-administration/) [LESSON: ADVANCED SYSADMIN IN LINUX](https://eitca.org/programmes/eitc-is-lsa-linux-system-administration/lessons/advanced-sysadmin-in-linux/) [TOPIC: SUBLIME TEXT BASICS](https://eitca.org/programmes/eitc-is-lsa-linux-system-administration/lessons/advanced-sysadmin-in-linux/topic/sublime-text-basics/)**

# **INTRODUCTION**

Cybersecurity - Linux System Administration - Advanced sysadmin in Linux - Sublime Text basics

In this didactic material, we will delve into the advanced aspects of Linux system administration, focusing specifically on Sublime Text basics. Sublime Text is a versatile and powerful text editor that provides numerous features and functionalities for efficient code editing and development. As a Linux system administrator, having a solid understanding of Sublime Text can greatly enhance your productivity and effectiveness in managing and maintaining Linux systems.

Sublime Text offers a user-friendly interface and supports a wide range of programming languages. It provides features like syntax highlighting, code completion, multiple selections, split editing, and a powerful search and replace functionality. These features make it an excellent tool for editing configuration files, scripts, and other text-based files on Linux systems.

One of the key advantages of Sublime Text is its extensibility. It supports a vast ecosystem of plugins and packages that can be installed to extend its functionality. These plugins offer additional features such as linting, version control integration, project management, and code snippets. By leveraging these plugins, you can tailor Sublime Text to suit your specific needs and streamline your workflow as a Linux system administrator.

To get started with Sublime Text, you need to install it on your Linux system. The installation process is straightforward and can be accomplished by downloading the appropriate package for your distribution from the official Sublime Text website. Once installed, you can launch Sublime Text from the command line or the application menu.

Upon opening Sublime Text, you will be greeted by a clean and minimalistic interface. The main window consists of a sidebar on the left, which displays the directory structure of your project, and a central editing area where you can write and modify code. The top menu bar contains various options and commands that allow you to customize the editor's behavior and access its features.

One of the standout features of Sublime Text is its powerful search and replace functionality. By pressing "Ctrl + F" or "Cmd + F" on macOS, you can initiate a search within the current file. Sublime Text provides options for case-sensitive and regular expression-based searches, enabling you to perform complex search operations efficiently. Additionally, you can use the "Find in Files" feature to search across multiple files or directories simultaneously.

Sublime Text also supports multiple selections, which can significantly speed up your editing tasks. By using the "Ctrl + D" or "Cmd + D" shortcut, you can select the next occurrence of the current word or selection. This allows you to make simultaneous changes to multiple instances of the same text, saving you valuable time and effort.

Another handy feature of Sublime Text is its split editing functionality. By selecting "View -> Layout" from the top menu, you can split the editing area into multiple columns or rows. This enables you to view and edit different parts of the same file or work on multiple files side by side. The split editing feature is particularly useful when comparing code snippets or referencing multiple files simultaneously.

In addition to these core features, Sublime Text provides numerous customization options to tailor the editor to your preferences. You can modify the color scheme, font size, and indentation settings to create a comfortable and visually appealing editing environment. Furthermore, you can define custom keybindings and snippets to automate repetitive tasks and improve your overall productivity.

To conclude, Sublime Text is a powerful text editor that offers advanced features and extensibility, making it an invaluable tool for Linux system administrators. By mastering its basics, you can enhance your efficiency and effectiveness in managing Linux systems. Whether you are editing configuration files, writing scripts, or working

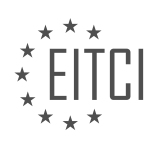

with code, Sublime Text provides a versatile and user-friendly environment to streamline your workflow.

# **DETAILED DIDACTIC MATERIAL**

Sublime Text Basics: Advanced sysadmin in Linux

Sublime Text is a powerful and configurable text editor that offers a variety of features to enhance your productivity. In this material, we will provide a quick overview of the most powerful features in Sublime Text, allowing you to become more efficient and proficient in using this editor.

When you launch Sublime Text, you start with a blank slate, referred to as a "buffer." This buffer represents a file with no text and has not been saved yet. However, one of the powerful features of Sublime Text is the ability to open folders, which provides a more traditional file tree view of a project. This feature is particularly useful when working on a project, as it allows you to navigate through the project's file structure easily.

Creating a new file in Sublime Text is straightforward. You can use the "ctrl n" shortcut to create a new buffer. Alternatively, you can right-click on a specific directory in the file tree view and select "new file," which will automatically save the new file inside that directory. This feature saves time by quickly targeting the desired location for a new file.

Sublime Text also offers a remarkable feature called "multiple cursors." This feature allows you to select multiple points in a document simultaneously, making editing tasks more efficient. To create multiple cursors, you hold down the "control" key and click on different points in the document. This enables you to edit or type simultaneously at all selected points. Another useful feature related to selection is the automatic highlighting of all occurrences of a selected string. When you double-click on a string, Sublime Text automatically highlights all other occurrences of that string in the document.

To find and select the next occurrence of a selected string, you can use the "ctrl D" shortcut. This feature is helpful for finding all occurrences of a specific string in a file. Additionally, Sublime Text provides a "Find and Replace" functionality, which allows you to search for specific strings and replace them with other text.

The multiple cursor feature also extends to copy and paste operations. By selecting multiple strings with multiple cursors, you can copy and paste text at multiple locations simultaneously. For example, you can select multiple strings, copy them, and then paste them in different locations. Sublime Text will paste the copied text in the order that it was selected in.

By familiarizing yourself with these powerful features in Sublime Text, you can significantly increase your productivity and efficiency as a Linux system administrator. Sublime Text offers a range of other features and customizations that you can explore on your own to further enhance your experience with this text editor.

Sublime Text Basics: Copying, Pasting, and Navigating

One of the useful features of Sublime Text is the ability to copy and paste multiple selections. By using Ctrl+C to copy and Ctrl+V to paste, you can easily duplicate selected text. It's important to note that when pasting, you need to select the same number of positions as you copied. If you paste fewer or more positions, it will paste everything in the paste buffer.

Another powerful feature of Sublime Text is the "Go to Anything" function. By pressing Ctrl+P, a search bar will appear, showing the most recent files you visited. Using the up and down keys, you can select between them and get a preview of the files without actually opening them. Additionally, you can use symbols to search for specific things inside files. For example, typing "@symbol\_name" will help you find that symbol in the current file. This is particularly useful for navigating large code bases.

To search for content within the current file, you can use the colon symbol followed by the search term. This can be helpful when you want to locate specific information quickly. Additionally, you can use the colon symbol followed by a line number to go directly to that line in the file. This is useful for following up on errors or tracebacks.

One of the best features of Sublime Text is the ability to combine these functionalities. For example, you can

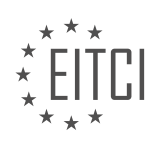

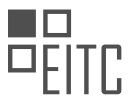

search for a specific symbol in a specific file by typing "filename:symbol\_name". This will narrow down the search results to that symbol in the given file. Combining these features allows for efficient and precise navigation within your code.

The command palette in Sublime Text, accessed by pressing Ctrl+Shift+P, is another powerful tool. It can be used to set the syntax highlighting for a file, send commands to the text editor, and perform various other tasks. By typing in keywords and using fuzzy matching, you can quickly find and execute the desired command.

When searching for text within multiple files, you can use the "Find in Files" functionality. Pressing Shift+Ctrl+F brings up a search window where you can specify the search term and the files to search in. This can be a helpful way to find specific information across multiple files.

Sublime Text offers a range of features that enhance productivity for Linux system administrators and advanced sysadmins. These features include copying and pasting multiple selections, navigating through files using symbols, searching for content within files, and utilizing the command palette for various tasks. By mastering these basics, you can streamline your workflow and become more efficient in your Linux system administration tasks.

In Sublime Text, we have the ability to search for specific words or phrases within files. To do this, we can simply type in the word or phrase we want to find and hit enter or click the find button. This will open a new buffer that displays the search results, including snippets of the files that contain the search term, along with line numbers and file names. By double-clicking on a file name in the search results, we can open that file in a new buffer, with the cursor positioned at the beginning of the line where the search term was found.

For larger files, it can be more efficient to double-click on the specific occurrence of the search term within the search results. This will open the file and place the cursor directly on that line. This feature is particularly useful when searching for specific packages or code snippets within extensive files.

To install packages in Sublime Text, we can use the command palette. By pressing Ctrl+Shift+P, we can open the command palette and type in "install". One of the first options that should appear is "Install Package Control". Selecting this option will trigger the installation of the Package Control package, which grants us the ability to install additional packages. Once the installation is complete, we can open the command palette again, type in "install package", and browse through the up-to-date listing of package repositories. This allows us to install various packages, such as themes or tools like Sublime Linter, which helps identify bugs and syntax errors in our code.

When searching for themes, we can utilize the fuzzy match search feature in Sublime Text. This feature works well with long text, making it easier to find the desired theme. Additionally, for web development, it is highly recommended to install the Emmet package. Emmet allows us to generate HTML using CSS selectors, saving time and simplifying the development process.

To access the settings in Sublime Text, we can click on "Preferences" and then select "Settings". This will open a new window where we can modify the default settings or add overrides for our specific user settings. The settings are stored in a JSON file, allowing us to edit them as needed. We can copy and paste settings from the default section to the user section and make modifications accordingly.

Mastering Sublime Text can greatly enhance our efficiency and make editing tasks enjoyable. It is a powerful editor that offers various features, including advanced search capabilities, package installation, and customizable settings.

A text editor is a crucial tool for any Linux system administrator, especially when it comes to advanced tasks. One highly recommended text editor is Sublime Text. In this didactic material, we will explore some of the most useful and powerful features of Sublime Text.

Sublime Text offers a wide range of features that can greatly enhance your productivity. One of the key features is its ability to handle multiple files and projects simultaneously. This allows you to easily switch between different files and work on multiple projects without any hassle.

Another useful feature of Sublime Text is its powerful search and replace functionality. You can search for

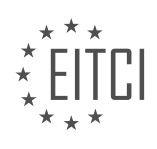

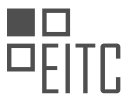

specific words or patterns within your files and replace them with new content. This feature is particularly handy when you need to make changes across multiple files or when you want to quickly find and replace a specific piece of code.

Sublime Text also supports various keyboard shortcuts and customization options, allowing you to tailor the editor to your specific needs. You can create custom key bindings, snippets, and macros to automate repetitive tasks and streamline your workflow.

One of the standout features of Sublime Text is its extensive plugin ecosystem. There are numerous plugins available that can extend the functionality of the editor. These plugins range from code linting and formatting tools to version control integration and project management utilities. Exploring and utilizing these plugins can greatly enhance your coding experience.

It is worth mentioning that Sublime Text supports multiple programming languages and syntax highlighting. This means that you can write code in different languages and have the editor highlight the syntax for better readability and comprehension.

Sublime Text is a powerful and versatile text editor that can greatly enhance your productivity as a Linux system administrator. Its features such as multi-file handling, search and replace functionality, customization options, and plugin ecosystem make it a valuable tool in your arsenal.

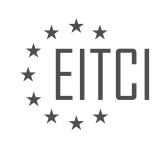

## **EITC/IS/LSA LINUX SYSTEM ADMINISTRATION - ADVANCED SYSADMIN IN LINUX - SUBLIME TEXT BASICS - REVIEW QUESTIONS:**

## **[HOW CAN YOU OPEN FOLDERS IN SUBLIME TEXT TO NAVIGATE THROUGH A PROJECT'S FILE](https://eitca.org/cybersecurity/eitc-is-lsa-linux-system-administration/advanced-sysadmin-in-linux/sublime-text-basics/examination-review-sublime-text-basics/how-can-you-open-folders-in-sublime-text-to-navigate-through-a-projects-file-structure-more-easily/) [STRUCTURE MORE EASILY?](https://eitca.org/cybersecurity/eitc-is-lsa-linux-system-administration/advanced-sysadmin-in-linux/sublime-text-basics/examination-review-sublime-text-basics/how-can-you-open-folders-in-sublime-text-to-navigate-through-a-projects-file-structure-more-easily/)**

To open folders in Sublime Text and navigate through a project's file structure more easily, you can utilize the sidebar feature of the editor. The sidebar provides a convenient way to view and access the files and folders within a project.

To open a folder in Sublime Text, you can follow these steps:

1. Launch Sublime Text: Open the Sublime Text editor on your Linux system. You can typically find it in the applications menu or by searching for "Sublime Text" in the system's search function.

2. Open the sidebar: Once Sublime Text is open, you need to make sure the sidebar is visible. If it's not already visible, you can enable it by going to the "View" menu and selecting "Side Bar" or by using the keyboard shortcut "Ctrl+K, Ctrl+B".

3. Add a folder to the sidebar: To add a folder to the sidebar, you can either right-click on an empty area within the sidebar or go to the "Project" menu and select "Add Folder to Project". This will open a file browser window where you can navigate to the folder you want to add. Select the desired folder and click "OK" or "Open" to add it to the sidebar.

4. Explore the file structure: Once the folder is added to the sidebar, you will see its file structure displayed in a tree-like format. You can expand or collapse folders by clicking on the triangle icon next to them. This allows you to navigate through the project's file structure and access files more easily.

5. Open files: To open a file from the sidebar, simply click on its name. The file will open in a new tab within the Sublime Text editor, allowing you to view and edit its contents.

Furthermore, Sublime Text provides additional features to enhance your navigation experience within a project. For example, you can use the "Goto Anything" feature (accessible through the "Goto" menu or by using the keyboard shortcut "Ctrl+P") to quickly search for and open files within the project. This feature supports fuzzy matching, allowing you to find files even if you don't remember their exact names.

Opening folders in Sublime Text's sidebar provides a convenient way to navigate through a project's file structure. By adding folders to the sidebar, you can easily explore and access files within the project, enhancing your productivity as a Linux system administrator.

## **[WHAT IS THE SHORTCUT TO CREATE A NEW FILE IN SUBLIME TEXT, AND WHAT ALTERNATIVE](https://eitca.org/cybersecurity/eitc-is-lsa-linux-system-administration/advanced-sysadmin-in-linux/sublime-text-basics/examination-review-sublime-text-basics/what-is-the-shortcut-to-create-a-new-file-in-sublime-text-and-what-alternative-method-can-be-used-to-create-a-new-file-in-a-specific-directory/) [METHOD CAN BE USED TO CREATE A NEW FILE IN A SPECIFIC DIRECTORY?](https://eitca.org/cybersecurity/eitc-is-lsa-linux-system-administration/advanced-sysadmin-in-linux/sublime-text-basics/examination-review-sublime-text-basics/what-is-the-shortcut-to-create-a-new-file-in-sublime-text-and-what-alternative-method-can-be-used-to-create-a-new-file-in-a-specific-directory/)**

To create a new file in Sublime Text, there is a convenient shortcut that allows users to quickly generate a blank file. Additionally, there is an alternative method that can be employed to create a new file in a specific directory.

The shortcut to create a new file in Sublime Text is as follows:

1. Open Sublime Text on your Linux system.

2. Press the following keys simultaneously:  $Ctrl + N$ .

By pressing Ctrl + N, a new tab will open in Sublime Text, providing a blank canvas for creating a new file. This shortcut is a time-saving feature, allowing users to swiftly initiate their work without navigating through menus or using the mouse.

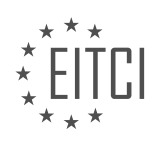

Now, let's explore the alternative method to create a new file in a specific directory:

1. Open Sublime Text on your Linux system.

2. Click on "File" in the menu bar at the top of the Sublime Text window.

3. From the drop-down menu, select "Open Folder…" or use the keyboard shortcut Ctrl + Shift + O.

4. A file browser window will appear, allowing you to navigate to the desired directory.

5. Once you have located the desired directory, select it and click on the "Open" button.

6. After opening the folder, right-click on any empty space within the sidebar on the left-hand side of the Sublime Text window.

7. From the context menu that appears, select "New File".

By following these steps, a new file will be created within the specific directory that was opened in Sublime Text. This method is useful when you want to ensure that the new file is saved in a particular location.

The shortcut to create a new file in Sublime Text is Ctrl  $+$  N, while the alternative method involves opening a specific directory and then right-clicking within the sidebar to select "New File". These options provide users with flexibility and efficiency when starting new projects or organizing files.

## **[HOW CAN YOU CREATE MULTIPLE CURSORS IN SUBLIME TEXT, AND WHAT IS THE ADVANTAGE OF](https://eitca.org/cybersecurity/eitc-is-lsa-linux-system-administration/advanced-sysadmin-in-linux/sublime-text-basics/examination-review-sublime-text-basics/how-can-you-create-multiple-cursors-in-sublime-text-and-what-is-the-advantage-of-using-this-feature/) [USING THIS FEATURE?](https://eitca.org/cybersecurity/eitc-is-lsa-linux-system-administration/advanced-sysadmin-in-linux/sublime-text-basics/examination-review-sublime-text-basics/how-can-you-create-multiple-cursors-in-sublime-text-and-what-is-the-advantage-of-using-this-feature/)**

To create multiple cursors in Sublime Text, you can utilize various techniques that enhance productivity and efficiency in editing code. Multiple cursors allow you to perform simultaneous edits in multiple locations, saving you time and effort. This feature is particularly beneficial when performing repetitive tasks or making similar changes across different sections of code.

There are several ways to create multiple cursors in Sublime Text:

1. Using the Keyboard:

– To create multiple cursors manually, you can hold down the "Ctrl" key (or "Cmd" key on macOS) and click at different positions in the text. This will place a cursor at each clicked location, enabling you to edit multiple sections simultaneously.

– Another method is to use the "Ctrl+D" (or "Cmd+D" on macOS) keyboard shortcut. This shortcut selects the next occurrence of the current word or selection, and by repeatedly pressing it, you can select multiple occurrences of the same word or selection. Once you have selected all the desired occurrences, you can start typing to edit them simultaneously.

– Additionally, you can use the "Ctrl+Shift+L" (or "Cmd+Shift+L" on macOS) keyboard shortcut to create cursors at the end of each selected line. This is useful when you want to edit multiple lines simultaneously.

– If you want to create cursors based on a specific pattern, you can use regular expressions. Press "Ctrl+H" (or "Cmd+H" on macOS) to open the Find/Replace panel, enable the regular expression mode by clicking the ".\*" button, and then use the "Find All" button to select all occurrences matching the pattern. Afterward, you can begin editing the selected occurrences simultaneously.

2. Using Mouse Selection:

– You can also use the mouse to create multiple cursors. Hold down the "Ctrl" key (or "Cmd" key on macOS) and drag the mouse cursor over the desired sections of text. This will create a cursor at each selected location, allowing you to edit them simultaneously.

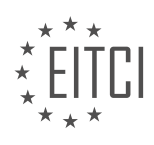

#### 3. Using Column Selection:

– Sublime Text provides column selection functionality that allows you to create multiple cursors on the same line at specific column positions. To activate column selection, press "Ctrl+Shift+Right" (or "Cmd+Shift+Right" on macOS) to extend the selection to the right by one character at a time. Similarly, press "Ctrl+Shift+Left" (or "Cmd+Shift+Left" on macOS) to extend the selection to the left. Once you have the desired column selection, you can start typing to edit all the selected columns simultaneously.

The advantage of using multiple cursors in Sublime Text is the ability to perform bulk edits quickly and efficiently. Rather than manually editing each occurrence of a word or selection, you can make changes simultaneously across multiple sections of code. This significantly reduces the time and effort required for repetitive tasks, improving productivity and reducing the chance of errors.

For example, suppose you have a large code file with multiple instances of a variable that needs to be renamed. By using multiple cursors, you can select all occurrences of the variable and rename them simultaneously, ensuring consistency and saving time. Similarly, when formatting code, you can create multiple cursors to add or remove specific elements across multiple lines or sections of code.

Multiple cursors in Sublime Text provide a powerful feature for editing code efficiently. By creating cursors at multiple locations, you can perform simultaneous edits, saving time and effort in repetitive tasks. Whether it is renaming variables, formatting code, or making bulk changes, multiple cursors enhance productivity and accuracy in code editing.

#### **[WHAT IS THE SHORTCUT TO FIND AND SELECT THE NEXT OCCURRENCE OF A SELECTED STRING IN](https://eitca.org/cybersecurity/eitc-is-lsa-linux-system-administration/advanced-sysadmin-in-linux/sublime-text-basics/examination-review-sublime-text-basics/what-is-the-shortcut-to-find-and-select-the-next-occurrence-of-a-selected-string-in-sublime-text-and-how-is-this-feature-helpful/) [SUBLIME TEXT, AND HOW IS THIS FEATURE HELPFUL?](https://eitca.org/cybersecurity/eitc-is-lsa-linux-system-administration/advanced-sysadmin-in-linux/sublime-text-basics/examination-review-sublime-text-basics/what-is-the-shortcut-to-find-and-select-the-next-occurrence-of-a-selected-string-in-sublime-text-and-how-is-this-feature-helpful/)**

In Sublime Text, the shortcut to find and select the next occurrence of a selected string is as follows:

1. First, you need to select the string you want to search for. This can be done by placing the cursor on the desired string and pressing Ctrl+D (Windows/Linux) or Command+D (Mac). This will select the current occurrence of the string.

2. To find and select the next occurrence of the selected string, you can use the Ctrl+D (Windows/Linux) or Command+D (Mac) shortcut again. Each time you use this shortcut, Sublime Text will find the next occurrence of the selected string and select it.

This feature is extremely helpful in several ways. Firstly, it allows you to quickly navigate through your code and locate all instances of a particular string. This can be particularly useful when you are working with a large codebase and need to make changes or analyze specific occurrences of a string.

Additionally, this feature saves time and effort by eliminating the need to manually search for each occurrence of a string. Instead, you can simply select the initial occurrence and use the shortcut to jump to subsequent instances. This makes the process of editing or reviewing code more efficient and less prone to errors.

Furthermore, the ability to select multiple occurrences of a string simultaneously provides a convenient way to perform batch operations. For example, you can select all occurrences of a function name and rename it throughout your codebase with just a few keystrokes.

To illustrate the practicality of this feature, consider a scenario where you are working on a web application and want to change the name of a CSS class used in multiple HTML files. By selecting the initial occurrence of the class name and using the shortcut to find and select subsequent occurrences, you can easily update all instances of the class name in a matter of seconds.

The shortcut to find and select the next occurrence of a selected string in Sublime Text is Ctrl+D (Windows/Linux) or Command+D (Mac). This feature is valuable for navigating and manipulating code efficiently, saving time, and reducing errors.

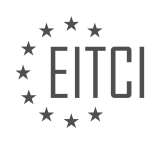

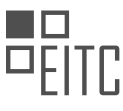

### **[HOW CAN YOU COPY AND PASTE TEXT AT MULTIPLE LOCATIONS SIMULTANEOUSLY IN SUBLIME TEXT](https://eitca.org/cybersecurity/eitc-is-lsa-linux-system-administration/advanced-sysadmin-in-linux/sublime-text-basics/examination-review-sublime-text-basics/how-can-you-copy-and-paste-text-at-multiple-locations-simultaneously-in-sublime-text-using-the-multiple-cursor-feature/) [USING THE MULTIPLE CURSOR FEATURE?](https://eitca.org/cybersecurity/eitc-is-lsa-linux-system-administration/advanced-sysadmin-in-linux/sublime-text-basics/examination-review-sublime-text-basics/how-can-you-copy-and-paste-text-at-multiple-locations-simultaneously-in-sublime-text-using-the-multiple-cursor-feature/)**

To copy and paste text at multiple locations simultaneously in Sublime Text using the multiple cursor feature, you can follow these steps:

1. Open Sublime Text and navigate to the file you want to work with.

2. Select the text you want to copy. You can do this by placing the cursor at the start of the text, holding the Shift key, and moving the cursor to the end of the desired text. Alternatively, you can use the mouse to select the text.

3. Once the text is selected, press Ctrl+C (or Command+C on macOS) to copy the text to the clipboard.

4. Next, move the cursor to the first location where you want to paste the text. You can use the arrow keys or the mouse to navigate to the desired location.

5. To create multiple cursors, hold down the Ctrl key (or Command key on macOS) and click at each location where you want to paste the text. You can also use Shift+Right-click to create multiple cursors.

6. Once you have created the multiple cursors, press Ctrl+V (or Command+V on macOS) to paste the copied text at each location simultaneously.

7. If you want to edit the pasted text, you can simply start typing, and the changes will be applied to all the locations where the multiple cursors are present.

8. To remove the multiple cursors, you can press the Esc key or click anywhere outside the selected areas.

Using multiple cursors in Sublime Text allows you to quickly and efficiently copy and paste text at multiple locations without the need for repetitive manual actions. This feature is particularly useful when you need to perform repetitive tasks or make similar edits in different parts of a file.

Example:

Let's say you have a list of items and you want to add a prefix to each item. Instead of manually typing the prefix for each item, you can use the multiple cursor feature.

Original list:

– Item 1

– Item 2

– Item 3

1. Select the hyphen (-) before "Item 1" and press Ctrl+C to copy it.

2. Move the cursor to the beginning of "Item 2" and hold Ctrl while clicking at the beginning of "Item 3" to create multiple cursors.

3. Press Ctrl+V to paste the hyphen at each cursor location.

Modified list:

– Item 1

– Item 2

– Item 3

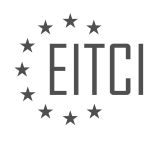
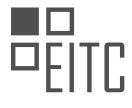

By using the multiple cursor feature, you can save time and effort when performing repetitive tasks in Sublime Text.

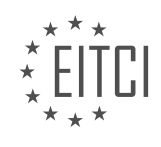

#### **[EITC/IS/LSA LINUX SYSTEM ADMINISTRATION DIDACTIC MATERIALS](https://eitca.org/programmes/eitc-is-lsa-linux-system-administration/) [LESSON: ADVANCED SYSADMIN IN LINUX](https://eitca.org/programmes/eitc-is-lsa-linux-system-administration/lessons/advanced-sysadmin-in-linux/) [TOPIC: THE TEE COMMAND - WATCH AND LOG COMMAND OUTPUT](https://eitca.org/programmes/eitc-is-lsa-linux-system-administration/lessons/advanced-sysadmin-in-linux/topic/the-tee-command-watch-and-log-command-output/)**

#### **INTRODUCTION**

The tee command is a powerful tool in Linux that allows system administrators to simultaneously display and log the output of a command. This can be particularly useful when troubleshooting or monitoring processes in real-time. In this educational material, we will explore the tee command and its applications in advanced Linux system administration, focusing on how it can be used in conjunction with the watch and log commands.

The tee command is primarily used to redirect the output of a command to both the standard output (stdout) and a file. It takes its name from the T-splitter used in plumbing, as it splits the output stream into two directions. This can be achieved by using the vertical bar (|) to pipe the output of a command to tee, followed by the desired file name. For example:

1. command | tee output.txt

In the above example, the output of the command will be displayed on the terminal as usual, while also being saved to the file "output.txt". This provides a convenient way to capture and store command output for future reference or analysis.

The tee command also supports appending to an existing file using the -a option. This can be useful when you want to continuously log the output of a command without overwriting the existing content of the file. For example:

1. command | tee -a output.txt

In this case, the output of the command will be appended to the end of the "output.txt" file, preserving any previously logged data.

Now let's explore how the tee command can be combined with the watch command to continuously monitor and log the output of a command. The watch command is used to execute a command repeatedly at a specified interval and display the output in the terminal. By using the tee command, we can simultaneously log the output to a file while monitoring it in real-time.

To achieve this, we can pipe the output of the command to both tee and watch, specifying the desired file name for logging. For example:

1. watch -n 1 'command | tee -a output.txt'

In the above example, the command will be executed every 1 second (-n 1) and its output will be displayed on the terminal using watch. Simultaneously, the output will be appended to the "output.txt" file using tee, allowing for continuous logging.

By combining the tee, watch, and log commands, system administrators can effectively monitor and record the output of critical processes or commands. This can aid in troubleshooting, performance analysis, and system monitoring, providing valuable insights into the behavior of the Linux system.

The tee command is a versatile tool in Linux system administration that allows for simultaneous display and logging of command output. When combined with the watch and log commands, it becomes a powerful tool for real-time monitoring and continuous logging. Understanding and utilizing these commands can greatly enhance the efficiency and effectiveness of advanced system administration tasks in Linux.

#### **DETAILED DIDACTIC MATERIAL**

The tee command is a powerful and useful tool in Linux system administration that allows you to simultaneously view and log the output of a command. This command solves a common problem where you want to monitor

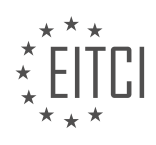

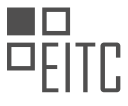

the output of a command in real time, while also capturing that output in a log file for later analysis or processing.

To understand the usefulness of tee, let's consider a scenario where you are running a command line program that produces some output, and you want to both see the output in real time and store it in a log file. Typically, you would have to choose between writing the output to a log file or displaying it on the screen. However, with tee, you can do both.

Here's a simple example to demonstrate how tee works. Let's say you have a file named "mylog.log" and you want to append the current date to it. Normally, you would have to run the command and then check the contents of the log file separately. However, with tee, you can achieve both tasks in a single command.

First, create the log file and append the date to it using the echo command:

1. echo \$(date) | tee -a mylog.log

In this command, the output of the `date` command is piped to tee, which is then instructed to append the output to the log file using the `-a` flag. Additionally, tee also displays the output on the screen in real time.

By using tee, you can monitor the output of a command while simultaneously logging it to a file. This can be particularly useful for long-running programs or scripts where you want to keep track of the output without interrupting the execution.

It's important to note that by default, tee overwrites the log file each time it is executed. However, if you want to append the output to the existing log file instead of overwriting it, you can use the `-a` flag. For example:

1. echo \$(date) | tee -a mylog.log

This ensures that each entry is appended to the log file, preserving the previous entries.

The tee command in Linux system administration is a powerful tool that allows you to simultaneously view and log the output of a command. By using tee, you can monitor the output in real time while also capturing it in a log file for later analysis or processing. This can greatly simplify your workflow and make your life as a system administrator more convenient.

The tee command in Linux is a powerful tool that allows you to redirect the output of a command to both the standard output and a file simultaneously. This can be particularly useful in situations where you need to capture and log the output of a command for later analysis or reference.

To use the tee command, simply pipe the output of a command into it, followed by the name of the file you want to save the output to. For example, if you want to save the output of the "ls" command to a file called "file\_list.txt", you would use the following command:

ls | tee file\_list.txt

This will display the output of the "ls" command on the screen, while also saving it to the specified file. You can then open the file to view the saved output.

One advantage of using the tee command is that it allows you to split the output of a command into multiple directions. This means you can send the output to both the screen and a file, or even to multiple files if needed. This can be particularly useful in situations where you want to monitor the progress of a command while also saving the output for later analysis.

In addition to the tee command, there is another useful command called "watch" that allows you to continuously monitor the output of a command. By combining the tee and watch commands, you can not only save the output of a command to a file, but also continuously monitor and update the file as the command runs.

To do this, simply pipe the output of the command into the tee command, followed by the watch command and the name of the file. For example, if you want to continuously monitor the output of the "top" command and

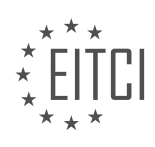

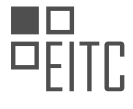

save it to a file called "system\_stats.txt", you would use the following command:

top | tee system\_stats.txt | watch -n 1 tee system\_stats.txt

This will continuously update the "system\_stats.txt" file with the output of the "top" command every second, allowing you to monitor the system's performance in real-time.

The tee command in Linux is a powerful tool that allows you to redirect the output of a command to both the standard output and a file simultaneously. By combining it with the watch command, you can continuously monitor and log the output of a command for later analysis. This can be particularly useful in situations where you need to capture and analyze the output of a command in real-time.

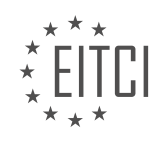

#### **EITC/IS/LSA LINUX SYSTEM ADMINISTRATION - ADVANCED SYSADMIN IN LINUX - THE TEE COMMAND - WATCH AND LOG COMMAND OUTPUT - REVIEW QUESTIONS:**

#### **[WHAT IS THE PURPOSE OF THE TEE COMMAND IN LINUX SYSTEM ADMINISTRATION?](https://eitca.org/cybersecurity/eitc-is-lsa-linux-system-administration/advanced-sysadmin-in-linux/the-tee-command-watch-and-log-command-output/examination-review-the-tee-command-watch-and-log-command-output/what-is-the-purpose-of-the-tee-command-in-linux-system-administration/)**

The tee command in Linux system administration serves the purpose of allowing users to watch and log command output simultaneously. This powerful utility plays a crucial role in advanced sysadmin tasks, providing a convenient means to capture and store command output for further analysis or troubleshooting purposes.

The tee command gets its name from the letter "T" in the shape it creates when visualized graphically. It reads the standard input and writes it to both the standard output and one or more specified files. This functionality makes it particularly useful in situations where it is necessary to monitor command execution in real-time while simultaneously saving the output to a file.

One of the primary advantages of the tee command is its ability to capture the output of commands that generate a large amount of data. By using tee, sysadmins can ensure that no information is lost due to the limited buffer size of the terminal. This is especially useful when running commands that produce lengthy output, such as system logs or network packet captures.

To use the tee command, the syntax is as follows:

1. command | tee [OPTION]… [FILE]…

Here, "command" represents the command whose output needs to be watched and logged. The vertical bar (|) is a pipe symbol that connects the output of the preceding command to the tee command. The tee command then takes the input and duplicates it to both the standard output and the specified file(s).

The tee command supports various options that can modify its behavior. Some commonly used options include:

– `-a, –append`: Appends the output to the specified file(s) instead of overwriting them.

– `-i, –ignore-interrupts`: Ignores interrupt signals, ensuring that tee continues running even if interrupted.

- `-p, –output-error`: Sets the behavior when a write error occurs, allowing users to customize the response.
- `-u, –unbuffered`: Flushes the output immediately instead of buffering it.

Let's consider an example to illustrate the practical usage of the tee command. Suppose we want to monitor the output of the `ping` command in real-time and store it in a file. We can achieve this by running the following command:

1. ping example.com | tee ping\_output.txt

In this example, the output of the `ping` command is piped to tee, which then duplicates the output to both the standard output (displayed on the terminal) and the `ping\_output.txt` file.

By leveraging the tee command, sysadmins can effectively monitor and log command output, facilitating troubleshooting, analysis, and auditing tasks. Its versatility and simplicity make it an invaluable tool in the Linux system administration arsenal.

#### **[HOW CAN YOU USE THE TEE COMMAND TO SIMULTANEOUSLY VIEW AND LOG THE OUTPUT OF A](https://eitca.org/cybersecurity/eitc-is-lsa-linux-system-administration/advanced-sysadmin-in-linux/the-tee-command-watch-and-log-command-output/examination-review-the-tee-command-watch-and-log-command-output/how-can-you-use-the-tee-command-to-simultaneously-view-and-log-the-output-of-a-command/) [COMMAND?](https://eitca.org/cybersecurity/eitc-is-lsa-linux-system-administration/advanced-sysadmin-in-linux/the-tee-command-watch-and-log-command-output/examination-review-the-tee-command-watch-and-log-command-output/how-can-you-use-the-tee-command-to-simultaneously-view-and-log-the-output-of-a-command/)**

The tee command in Linux is a powerful tool that allows users to simultaneously view and log the output of a

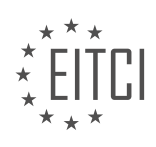

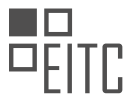

command. This capability is particularly useful for system administrators who need to monitor and record the output of commands for troubleshooting, analysis, or auditing purposes. In this explanation, we will explore how to use the tee command effectively and provide examples to illustrate its functionality.

To utilize the tee command for simultaneous viewing and logging, you need to understand its syntax and options. The basic syntax of the tee command is as follows:

#### 1. command | tee [OPTION]... [FILE].

Here, "command" represents the command whose output you want to view and log. The pipe symbol "|" is used to redirect the output of the command to the tee command. The tee command then takes this input and performs its function.

The tee command supports several options that can enhance its functionality. Some commonly used options include:

– `-a, –append`: This option appends the output to the specified file instead of overwriting it. It is particularly useful when you want to continuously log the output of a command without losing previous entries.

– `-i, –ignore-interrupts`: With this option, the tee command continues running even if it receives an interrupt signal (e.g., Ctrl+C). This ensures that the output is not interrupted and both viewing and logging are maintained.

– `-p, –output-error`: This option causes tee to print error messages to stderr if it encounters any issues while writing to a file. It helps in identifying and troubleshooting any problems related to logging.

Now, let's consider an example to illustrate the usage of the tee command. Suppose you want to monitor the network traffic on your Linux server using the tcpdump command. You can use the following command to simultaneously view and log the output:

1. tcpdump -i eth0 | tee -a network\_traffic.log

In this example, the tcpdump command captures network packets on the eth0 interface, and the output is piped to the tee command. The `-a` option with the tee command ensures that the output is appended to the "network traffic.log" file. By executing this command, you can observe the network traffic in real-time on your terminal while simultaneously logging it to the specified file.

It is important to note that the tee command can be combined with other commands and options to further enhance its functionality. For instance, you can use tee in conjunction with grep to filter the output before viewing and logging, or with awk to perform more advanced text processing operations.

The tee command in Linux is a versatile tool that allows you to simultaneously view and log the output of a command. By understanding its syntax and options, you can effectively monitor and record command output for various purposes. Whether you are troubleshooting, analyzing, or auditing, the tee command provides a valuable capability for Linux system administrators.

#### **[WHAT IS THE DIFFERENCE BETWEEN USING TEE WITHOUT THE -A FLAG AND USING IT WITH THE -A](https://eitca.org/cybersecurity/eitc-is-lsa-linux-system-administration/advanced-sysadmin-in-linux/the-tee-command-watch-and-log-command-output/examination-review-the-tee-command-watch-and-log-command-output/what-is-the-difference-between-using-tee-without-the-a-flag-and-using-it-with-the-a-flag/) [FLAG?](https://eitca.org/cybersecurity/eitc-is-lsa-linux-system-administration/advanced-sysadmin-in-linux/the-tee-command-watch-and-log-command-output/examination-review-the-tee-command-watch-and-log-command-output/what-is-the-difference-between-using-tee-without-the-a-flag-and-using-it-with-the-a-flag/)**

The tee command in Linux is a powerful tool that allows users to redirect the output of a command to both the terminal and a file. It is commonly used in system administration tasks for monitoring and logging purposes. When using the tee command, there is an option to include the -a flag. The -a flag stands for "append" and it modifies the behavior of the tee command by appending the output to the specified file instead of overwriting it.

When tee is used without the -a flag, it creates or overwrites the specified file with the output of the command. This means that each time the tee command is executed, the contents of the file are replaced with the new

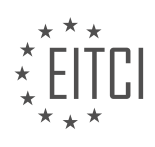

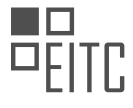

#### output. For example, consider the following command:

1. \$ echo "Hello, World!" | tee output.txt

This command will create a file called output.txt (if it doesn't exist) and write the string "Hello, World!" to it. If the file already exists, it will be overwritten. So, if we execute the same command multiple times, the file will always contain the last output.

On the other hand, when tee is used with the -a flag, it appends the output of the command to the specified file instead of overwriting it. This means that each time the tee command is executed, the new output is added to the end of the file. For example, consider the following command:

1. \$ echo "Hello, World!" | tee -a output.txt

This command will create a file called output.txt (if it doesn't exist) and write the string "Hello, World!" to it. If the file already exists, the new output will be appended to the existing content. So, if we execute the same command multiple times, the file will contain all the outputs in the order they were executed.

To illustrate the difference between using tee without the -a flag and using it with the -a flag, let's consider a scenario where we want to monitor the CPU usage of a system over time. We can use the top command to get the CPU usage and redirect the output to a file using tee. Without the -a flag, the file will be overwritten with each execution, so we will only have the latest CPU usage. However, with the -a flag, each execution will append the new CPU usage to the file, giving us a log of the CPU usage over time.

The difference between using tee without the -a flag and using it with the -a flag lies in the behavior of the output file. Without the -a flag, the file is overwritten with each execution, while with the -a flag, the output is appended to the file.

## **[HOW CAN YOU REDIRECT THE OUTPUT OF A COMMAND TO BOTH THE STANDARD OUTPUT AND A](https://eitca.org/cybersecurity/eitc-is-lsa-linux-system-administration/advanced-sysadmin-in-linux/the-tee-command-watch-and-log-command-output/examination-review-the-tee-command-watch-and-log-command-output/how-can-you-redirect-the-output-of-a-command-to-both-the-standard-output-and-a-file-using-the-tee-command/) [FILE USING THE TEE COMMAND?](https://eitca.org/cybersecurity/eitc-is-lsa-linux-system-administration/advanced-sysadmin-in-linux/the-tee-command-watch-and-log-command-output/examination-review-the-tee-command-watch-and-log-command-output/how-can-you-redirect-the-output-of-a-command-to-both-the-standard-output-and-a-file-using-the-tee-command/)**

The tee command in Linux is a powerful tool that allows the redirection of command output to both the standard output and a file simultaneously. This functionality is particularly useful in situations where it is necessary to monitor and log command output in real-time, while still displaying it on the screen. By using the tee command, system administrators can easily capture and analyze command output without interrupting the normal flow of information.

To redirect the output of a command to both the standard output and a file using the tee command, the following syntax can be used:

#### command | tee filename

In this syntax, "command" represents the command whose output needs to be redirected, and "filename" represents the name of the file where the output will be saved. The pipe symbol "|" is used to connect the output of the command to the tee command.

When the command is executed, its output will be displayed on the screen as usual. However, it will also be saved in the specified file. This allows for easy monitoring and analysis of the command output, as the file can be accessed and reviewed at any time.

It is important to note that if the specified file already exists, the tee command will overwrite its contents. If you want to append the output to an existing file instead, the "-a" option can be used:

command | tee -a filename

This will append the output to the end of the file, rather than overwriting it.

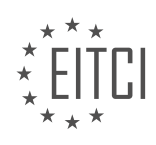

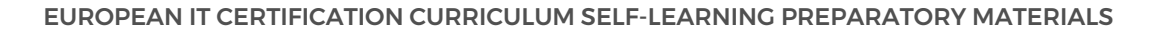

Here is an example to illustrate the usage of the tee command:

#### \$ ls | tee file.txt

In this example, the "ls" command lists the files and directories in the current directory. The output of the command is then redirected to both the standard output and the file "file.txt" using the tee command. As a result, the output will be displayed on the screen and saved in the "file.txt" file.

The tee command in Linux is a valuable tool for redirecting command output to both the standard output and a file simultaneously. It allows system administrators to monitor and log command output in real-time, providing a convenient way to capture and analyze information without interrupting the normal flow of data.

# **[HOW CAN YOU CONTINUOUSLY MONITOR AND UPDATE THE OUTPUT OF A COMMAND USING THE TEE](https://eitca.org/cybersecurity/eitc-is-lsa-linux-system-administration/advanced-sysadmin-in-linux/the-tee-command-watch-and-log-command-output/examination-review-the-tee-command-watch-and-log-command-output/how-can-you-continuously-monitor-and-update-the-output-of-a-command-using-the-tee-and-watch-commands/) [AND WATCH COMMANDS?](https://eitca.org/cybersecurity/eitc-is-lsa-linux-system-administration/advanced-sysadmin-in-linux/the-tee-command-watch-and-log-command-output/examination-review-the-tee-command-watch-and-log-command-output/how-can-you-continuously-monitor-and-update-the-output-of-a-command-using-the-tee-and-watch-commands/)**

In the field of Linux system administration, the combination of the tee and watch commands provides a powerful tool for continuously monitoring and updating the output of a command. This combination allows system administrators to capture the output of a command and display it in real-time, while also logging it for future reference. In this answer, we will explore the functionality and usage of the tee and watch commands in detail.

The tee command in Linux is primarily used to redirect the output of a command to both the screen and a file. It reads the standard input and writes it to the standard output and one or more files simultaneously. This makes it a useful tool for capturing the output of a command and saving it for later analysis. The basic syntax of the tee command is as follows:

1. command | tee [OPTION]… [FILE]…

By default, tee overwrites the contents of the specified file(s) if they already exist. However, the '-a' option can be used to append the output to the specified file(s) instead. For example, to capture the output of the `Is` command and save it to a file called `output.txt`, you can use the following command:

1. ls | tee output.txt

Now, let's move on to the watch command. The watch command in Linux is used to execute a command periodically and display its output in real-time. It allows system administrators to continuously monitor the output of a command without the need for manual execution. The basic syntax of the watch command is as follows:

1. watch [OPTION]… COMMAND

The watch command updates the display every 2 seconds by default, but this interval can be customized using the `-n` option followed by the desired number of seconds. For example, to continuously monitor the output of the `ls` command every 5 seconds, you can use the following command:

1. watch -n 5 ls

Now, let's combine the tee and watch commands to continuously monitor and update the output of a command while also logging it. To achieve this, we can pipe the output of the command to tee, which will both display it on the screen and save it to a file. The watch command can then be used to periodically execute the command and update the display.

For example, let's say we want to continuously monitor the CPU usage using the `top` command and log the output to a file called `cpu.log`. We can accomplish this by running the following command:

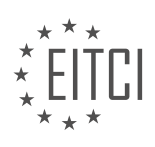

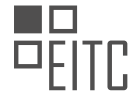

1. watch -n 1 top -b | tee -a cpu.log

In this command, the `-n 1` option tells watch to update the display every 1 second, while the `-b` option in the top command runs it in batch mode, which outputs the CPU usage without the need for interactive input. The output of the top command is then piped to tee, which appends it to the `cpu.log` file using the `-a` option.

By using the tee and watch commands together, system administrators can continuously monitor and update the output of a command while also logging it for future reference. This can be particularly useful in situations where real-time monitoring is required, such as tracking system resource usage or analyzing the behavior of a specific command.

The tee and watch commands in Linux provide a powerful combination for continuously monitoring and updating the output of a command. By using tee to capture and log the output, and watch to periodically execute the command and update the display, system administrators can effectively monitor system resources and track the behavior of various commands.

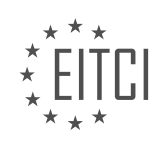

#### **[EITC/IS/LSA LINUX SYSTEM ADMINISTRATION DIDACTIC MATERIALS](https://eitca.org/programmes/eitc-is-lsa-linux-system-administration/) [LESSON: ADVANCED SYSADMIN IN LINUX](https://eitca.org/programmes/eitc-is-lsa-linux-system-administration/lessons/advanced-sysadmin-in-linux/) [TOPIC: MYSQL/MARIADB DATABASE BACKUP AND RESTORE](https://eitca.org/programmes/eitc-is-lsa-linux-system-administration/lessons/advanced-sysadmin-in-linux/topic/mysql-mariadb-database-backup-and-restore/)**

# **INTRODUCTION**

Cybersecurity - Linux System Administration - Advanced sysadmin in Linux - MySQL/MariaDB database backup and restore

In the realm of Linux system administration, the ability to effectively backup and restore databases is of utmost importance. This is particularly true for MySQL/MariaDB databases, which are widely used in various applications and industries. In this didactic material, we will delve into the advanced techniques and best practices for performing database backup and restore operations on a Linux system.

# 1. Understanding the Importance of Database Backup and Restore

Database backup and restore operations are integral to ensuring data integrity, availability, and disaster recovery. By regularly backing up databases, system administrators can safeguard critical information and minimize the risk of data loss due to hardware failures, software bugs, or malicious attacks. In the event of any unforeseen circumstances, the ability to restore databases to a previous state is crucial for maintaining business continuity.

#### 2. Selecting the Appropriate Backup Method

Before diving into the backup and restore process, it is essential to choose the most suitable backup method based on the specific requirements of the system. Linux offers several options for backing up MySQL/MariaDB databases, including logical backups and physical backups. Logical backups involve exporting the database contents into a human-readable format, such as SQL statements, while physical backups involve copying the raw database files directly.

#### 3. Logical Backup with mysqldump

One commonly used method for logical backups is the mysqldump utility, which comes bundled with MySQL/MariaDB installations. This command-line tool allows for the creation of SQL dump files that can be used to recreate the database structure and data. To perform a logical backup using mysqldump, the following command can be used:

1. mysqldump -u [username] -p [database\_name] > [backup\_file.sql]

This command exports the specified database into a SQL dump file, which can later be restored using the MySQL command-line client.

#### 4. Physical Backup with Filesystem-Level Tools

In certain scenarios, physical backups may be more appropriate, especially when dealing with large databases or when a faster restore process is required. Filesystem-level tools, such as rsync or tar, can be used to create a copy of the database files. However, it is important to ensure that the database server is stopped or in a consistent state to avoid any data inconsistencies during the backup process.

#### 5. Implementing Backup Automation

To streamline the backup process and ensure its regular execution, it is advisable to automate the backup tasks using cron jobs or other scheduling mechanisms available in Linux. By scheduling backups at specific intervals, system administrators can minimize the risk of data loss and reduce manual effort. Additionally, it is essential to monitor the backup process and verify the integrity of the backup files to ensure their reliability.

#### 6. Restoring Databases from Backups

When the need arises to restore a database from a backup, the process may vary depending on the backup method employed. For logical backups created with mysqldump, the following command can be used to restore the database:

1. mysql -u [username] -p [database\_name] < [backup\_file.sql]

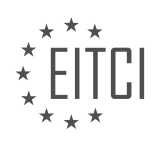

This command imports the SQL dump file and recreates the database structure and data. On the other hand, when dealing with physical backups, it is necessary to copy the backup files to the appropriate location and ensure the database server is stopped before initiating the restore process.

#### 7. Verifying the Restored Databases

After restoring a database from a backup, it is crucial to verify its integrity and consistency. This can be achieved by performing various checks, such as running queries against the restored database to ensure the data is intact and accurate. Additionally, it is recommended to test the functionality of any associated applications or services that rely on the restored database to ensure seamless operation.

Mastering the art of database backup and restore operations is a fundamental skill for advanced Linux system administrators. By understanding the importance of backups, selecting the appropriate backup method, implementing automation, and following best practices for restoration, sysadmins can ensure the resilience and reliability of MySQL/MariaDB databases in the face of potential challenges.

## **DETAILED DIDACTIC MATERIAL**

Database backups are an essential part of maintaining the security and integrity of your system. Whether it's due to a security breach or data corruption, having a reliable backup can save you countless hours of work. In this section, we will discuss the process of creating and restoring MySQL/MariaDB database backups.

To begin, it is important to store your MySQL root password securely. One way to do this is by creating a hidden file called ".my.cnf" in the root directory. This file should have the following content:

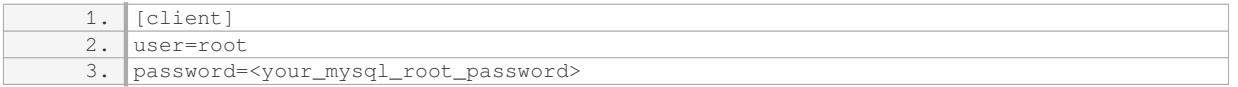

Make sure to set the permissions of this file to 600, allowing only the root user to read and write it. This will enable your backup script to access the password without explicitly providing it.

Next, we will use the "mysqldump" utility to create backups of your databases. The "mysqldump" command with the "--add-drop-table" option will include drop table statements in the backup file. This allows for a quick and complete restore without any table conflicts.

To create a backup of a single database, run the following command:

```
1. mysqldump --add-drop-
table <your_database_name> > /home/<your_username>/backups/DB_<current_date>.sql
```
Replace "<your\_database\_name>" with the name of the database you want to back up, and "<your username>" with your actual username. The backup file will be saved in the specified directory with a file name that includes the current date.

If you want to back up all the databases at once, you can use the following command:

1. mysqldump --alldatabases > /home/<your\_username>/backups/full\_dump\_<current\_date>.sql

This command will create a single backup file containing all the databases on your system.

Restoring a single database from a backup is straightforward. Log in to MySQL as the root user using the following command:

1. mysql -u root -p <your\_database\_name> < /path/to/backup\_file.sql

Replace "<your database name>" with the name of the database you want to restore, and "/path/to/backup\_file.sql" with the path to the backup file.

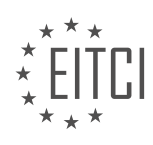

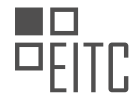

To restore all databases from a full dump file, use the following command:

1. mysql -u root -p < /path/to/full\_dump\_file.sql

Again, replace "/path/to/full\_dump\_file.sql" with the path to the full dump file.

Remember to enter the root password when prompted.

By following these steps, you can ensure that your MySQL/MariaDB databases are regularly backed up and can be easily restored in case of any issues or data loss.

In the realm of cybersecurity, Linux system administration plays a crucial role in ensuring the integrity and security of data. One important aspect of Linux system administration is the backup and restore process for databases, such as MySQL/MariaDB. This didactic material aims to provide a comprehensive understanding of the advanced techniques involved in backing up and restoring databases in Linux systems.

To begin, let's focus on the database backup process. Backing up a database is essential to safeguard the data in case of any unforeseen events or security breaches. The first step is to remove any unnecessary quotes that might interfere with the backup process. It is important to note that mistakes can occur during this process, but they should not discourage you. Experimenting and testing commands before scripting them is a recommended practice.

When it comes to the size of the database, WordPress databases can grow significantly, especially if you install tracking or monitoring plugins. However, the process remains the same. The database dump is the result of the backup process. You can copy the command and schedule it using the 'crontab' file. By specifying the desired frequency, such as every day or every month, you can automate the backup process. Remember to save the 'crontab' file after making the necessary changes.

Now, let's consider a scenario where a compromise has occurred shortly after taking a database backup. In this case, a vulnerability in WordPress or an outdated plugin might have been exploited. As a result, spam posts have infiltrated the database. To address this issue, you need to restore the database to its previous state.

To restore the database, navigate to the directory where the backup is stored. In this example, the directory is 'home/tutorial/Linux/backups/DB'. Accessing the database as the root user, select the appropriate database and use input redirection to restore the data from the backup file. This process overwrites the existing database, effectively removing the spam posts. Upon reloading the blog, you will observe that the spam post is no longer present.

It is worth mentioning that this example demonstrates the restoration of a small database, resulting in a fast process. However, the slides accompanying this material provide guidance on restoring all sites from a comprehensive dump file containing multiple backups. Regardless of the size or complexity of the restoration process, both file system restores and database restores are relatively straightforward and painless, particularly when automated and scheduled.

Mastering the backup and restore process for databases is an essential skill for advanced Linux system administrators. By following the outlined steps and automating the backup process, you can ensure the security and integrity of critical data. Furthermore, understanding the restoration process enables you to swiftly recover from security breaches or other unforeseen events, maintaining the continuity of your systems.

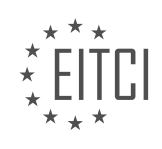

# **EITC/IS/LSA LINUX SYSTEM ADMINISTRATION - ADVANCED SYSADMIN IN LINUX - MYSQL/MARIADB DATABASE BACKUP AND RESTORE - REVIEW QUESTIONS:**

#### **[WHAT IS THE PURPOSE OF CREATING BACKUPS FOR MYSQL/MARIADB DATABASES IN LINUX](https://eitca.org/cybersecurity/eitc-is-lsa-linux-system-administration/advanced-sysadmin-in-linux/mysql-mariadb-database-backup-and-restore/examination-review-mysql-mariadb-database-backup-and-restore/what-is-the-purpose-of-creating-backups-for-mysql-mariadb-databases-in-linux-systems/) [SYSTEMS?](https://eitca.org/cybersecurity/eitc-is-lsa-linux-system-administration/advanced-sysadmin-in-linux/mysql-mariadb-database-backup-and-restore/examination-review-mysql-mariadb-database-backup-and-restore/what-is-the-purpose-of-creating-backups-for-mysql-mariadb-databases-in-linux-systems/)**

The purpose of creating backups for MySQL/MariaDB databases in Linux systems is to ensure the integrity, availability, and recoverability of critical data. Backups serve as a safeguard against various scenarios such as hardware failures, software bugs, human errors, malicious attacks, and natural disasters. By regularly backing up databases, system administrators can minimize the risk of data loss and maintain business continuity.

One of the primary reasons for creating backups is to protect against hardware failures. Hard drives can fail unexpectedly, resulting in the loss of data stored on them. By having regular backups, administrators can recover the databases and minimize the impact of hardware failures. For example, if a hard drive fails, the database can be restored from the most recent backup to a new drive, ensuring that no data is permanently lost.

Another important aspect of creating backups is to guard against software bugs and human errors. Software bugs can lead to data corruption or loss, and human errors such as accidental deletion or incorrect updates can also have disastrous consequences. By having backups, administrators can roll back to a known good state and restore the databases to their previous condition before the error occurred. This ensures that valuable data is not permanently damaged or lost due to software or human errors.

Backups also play a crucial role in protecting against malicious attacks, such as ransomware or hacking attempts. Cybercriminals may attempt to encrypt or delete databases, holding them hostage or causing irreparable damage. With regular backups, administrators can restore the databases to a pre-attack state, effectively neutralizing the impact of the attack. This allows organizations to recover quickly and minimize the potential damage caused by cyber threats.

Moreover, backups are essential for disaster recovery purposes. Natural disasters such as fires, floods, or earthquakes can destroy physical infrastructure, including servers and storage devices. By storing backups in off-site or remote locations, organizations can recover their databases and resume operations in the event of a catastrophic event. This ensures business continuity and reduces the downtime associated with such incidents.

In addition to data protection, backups also enable organizations to meet regulatory and compliance requirements. Many industries have specific data retention policies that mandate the preservation of data for a certain period. By creating backups, organizations can ensure that they have copies of their databases that comply with these regulations. This is particularly important in sectors such as healthcare, finance, and government, where data privacy and security are of utmost importance.

Creating backups for MySQL/MariaDB databases in Linux systems is crucial for maintaining data integrity, availability, and recoverability. Backups protect against hardware failures, software bugs, human errors, malicious attacks, and natural disasters. They provide a means to restore databases to a known good state, ensuring business continuity and compliance with regulatory requirements. By implementing regular backup strategies, organizations can effectively safeguard their critical data and minimize the risk of data loss.

# **[HOW CAN YOU SECURELY STORE THE MYSQL ROOT PASSWORD IN A LINUX SYSTEM?](https://eitca.org/cybersecurity/eitc-is-lsa-linux-system-administration/advanced-sysadmin-in-linux/mysql-mariadb-database-backup-and-restore/examination-review-mysql-mariadb-database-backup-and-restore/how-can-you-securely-store-the-mysql-root-password-in-a-linux-system/)**

To securely store the MySQL root password in a Linux system, there are several best practices that can be followed. It is crucial to protect this password as it grants complete access and control over the MySQL database, making it a high-value target for attackers. By implementing proper security measures, the risk of unauthorized access or data breaches can be significantly reduced.

One recommended approach is to use a password manager to store the MySQL root password securely. Password managers are designed to securely store and manage passwords, providing encryption and strong access controls. They offer features such as password generation, auto-fill, and synchronization across devices.

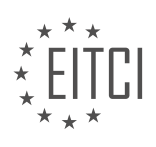

By using a password manager, the root password can be stored in an encrypted form, protecting it from unauthorized access.

Another option is to use a configuration file with restricted access permissions to store the MySQL root password. This approach involves creating a separate configuration file, typically named "my.cnf", and storing the root password within it. The file should be placed in a directory with restricted permissions, accessible only by the MySQL service and authorized administrators. By setting appropriate file permissions, such as read and write access only for the MySQL user and root user, the password can be safeguarded from unauthorized access.

Here is an example of how to create a secure configuration file for storing the MySQL root password:

1. Create the "my.cnf" file using a text editor:

1. sudo nano /etc/mysql/my.cnf

#### 2. Add the following content to the file:

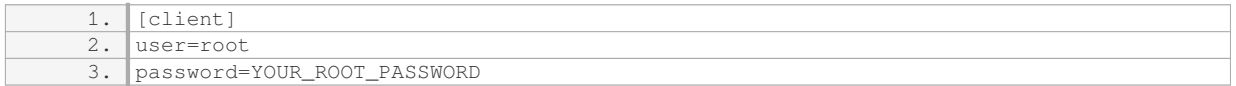

#### 3. Set the appropriate file permissions:

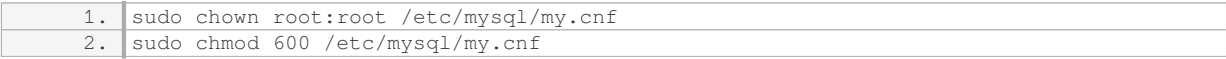

By following these steps, the MySQL root password is stored securely in a restricted file, ensuring that only authorized users can access it.

It is important to note that regardless of the method chosen, regular backups should be performed to ensure the availability and recoverability of the MySQL root password. Additionally, strong password policies and access controls should be implemented to protect the overall security of the MySQL database.

To securely store the MySQL root password in a Linux system, it is recommended to either use a password manager or create a separate configuration file with restricted access permissions. These measures help to protect the password from unauthorized access and reduce the risk of security breaches.

#### **[WHAT IS THE COMMAND TO CREATE A BACKUP OF A SINGLE DATABASE USING THE MYSQLDUMP](https://eitca.org/cybersecurity/eitc-is-lsa-linux-system-administration/advanced-sysadmin-in-linux/mysql-mariadb-database-backup-and-restore/examination-review-mysql-mariadb-database-backup-and-restore/what-is-the-command-to-create-a-backup-of-a-single-database-using-the-mysqldump-utility/) [UTILITY?](https://eitca.org/cybersecurity/eitc-is-lsa-linux-system-administration/advanced-sysadmin-in-linux/mysql-mariadb-database-backup-and-restore/examination-review-mysql-mariadb-database-backup-and-restore/what-is-the-command-to-create-a-backup-of-a-single-database-using-the-mysqldump-utility/)**

To create a backup of a single database using the mysqldump utility in Linux System Administration, specifically for MySQL/MariaDB databases, you can employ a command with various options and parameters. The mysqldump utility is a powerful tool that allows you to create logical backups of databases, including table structures and data.

The basic command syntax to create a backup of a single database using mysqldump is as follows:

1. mysqldump -u [username] -p [password] [database\_name] > [backup\_file.sql]

Let's break down the different components of the command:

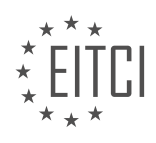

1. `mysqldump`: This is the command itself, which initiates the backup process.

2. `-u [username]`: This option specifies the username to connect to the database server. Replace `[username]` with the actual username you want to use.

3. `-p [password]`: This option prompts for the password associated with the specified username. Replace `[password]` with the actual password.

4. `[database\_name]`: This is the name of the database you want to back up. Replace `[database\_name]` with the name of the database you wish to backup.

5. `> [backup\_file.sql]`: This redirects the output of the `mysqldump` command to a file. Replace `[backup\_file.sql]` with the desired name and location of the backup file. The file should have a `.sql` extension.

By executing this command, the `mysqldump` utility will connect to the database server using the provided username and password. It will then generate a backup file in SQL format containing all the necessary information to recreate the specified database.

For example, let's say we have a database named "mydatabase" and we want to create a backup file named "mydatabase\_backup.sql". We can use the following command:

1. mysqldump -u myuser -p mydatabase > mydatabase\_backup.sql

After executing this command, the `mysqldump` utility will prompt for the password associated with the "myuser" username. Once the password is provided, the backup process will begin, and the resulting backup file "mydatabase\_backup.sql" will be created in the current directory.

It is worth noting that the `mysqldump` utility offers various options and parameters to further customize the backup process. These options allow you to exclude certain elements from the backup, compress the output, specify the format, and more. You can refer to the official documentation of the `mysqldump` utility for a comprehensive list of available options and their usage.

The command to create a backup of a single database using the `mysqldump` utility in Linux System Administration for MySQL/MariaDB databases is as follows:

1. mysqldump -u [username] -p [password] [database\_name] > [backup\_file.sql]

By utilizing this command with the appropriate values for username, password, database name, and backup file name, you can generate a logical backup of the specified database.

#### **[HOW CAN YOU RESTORE A SINGLE DATABASE FROM A BACKUP FILE IN MYSQL USING THE ROOT](https://eitca.org/cybersecurity/eitc-is-lsa-linux-system-administration/advanced-sysadmin-in-linux/mysql-mariadb-database-backup-and-restore/examination-review-mysql-mariadb-database-backup-and-restore/how-can-you-restore-a-single-database-from-a-backup-file-in-mysql-using-the-root-user/) [USER?](https://eitca.org/cybersecurity/eitc-is-lsa-linux-system-administration/advanced-sysadmin-in-linux/mysql-mariadb-database-backup-and-restore/examination-review-mysql-mariadb-database-backup-and-restore/how-can-you-restore-a-single-database-from-a-backup-file-in-mysql-using-the-root-user/)**

To restore a single database from a backup file in MySQL using the root user, you need to follow a series of steps. It is important to note that the root user has the highest level of privileges in MySQL, which allows them to perform administrative tasks, including database backup and restore operations.

First, you should ensure that you have a backup file available for the database you want to restore. This backup file should be in a format supported by MySQL, such as a SQL dump file created using the mysqldump utility. If you do not have a backup file, you will need to create one before proceeding with the restore process.

Once you have the backup file, you can proceed with the restore process. Here are the steps to restore a single database from a backup file in MySQL using the root user:

1. Log in to the MySQL server using the root user credentials. You can do this by opening a terminal or command prompt and running the following command:

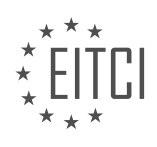

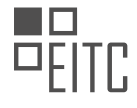

1. mysql -u root -p

You will be prompted to enter the root user's password. After providing the correct password, you will be logged in to the MySQL server.

2. Create a new database to restore the backup into. You can use the following command to create a new database:

1. CREATE DATABASE new database;

Replace "new database" with the name you want to give to the new database.

3. Switch to the newly created database using the following command:

1. USE new database:

4. Restore the backup file into the new database using the following command:

1. SOURCE /path/to/backup/file.sql;

Replace "/path/to/backup/file.sql" with the actual path to your backup file. Make sure to provide the correct path and file name.

The "SOURCE" command reads and executes the SQL statements from the specified file, which in this case is your backup file. This will restore the database structure and data contained in the backup file into the new database.

5. Verify the restoration by querying the database and checking if the data has been successfully restored. You can use SQL statements such as "SELECT" to retrieve data from the restored database.

For example, you can run the following command to retrieve all rows from a table named "example\_table" in the restored database:

1. SELECT \* FROM example\_table;

If the data is displayed correctly, it indicates that the restore process was successful.

That's it! You have successfully restored a single database from a backup file in MySQL using the root user. It is important to ensure that you have a backup file and that you follow the steps accurately to avoid any data loss or other issues.

# **[WHY IS IT IMPORTANT TO AUTOMATE THE BACKUP PROCESS USING THE CRONTAB FILE IN LINUX](https://eitca.org/cybersecurity/eitc-is-lsa-linux-system-administration/advanced-sysadmin-in-linux/mysql-mariadb-database-backup-and-restore/examination-review-mysql-mariadb-database-backup-and-restore/why-is-it-important-to-automate-the-backup-process-using-the-crontab-file-in-linux-systems/) [SYSTEMS?](https://eitca.org/cybersecurity/eitc-is-lsa-linux-system-administration/advanced-sysadmin-in-linux/mysql-mariadb-database-backup-and-restore/examination-review-mysql-mariadb-database-backup-and-restore/why-is-it-important-to-automate-the-backup-process-using-the-crontab-file-in-linux-systems/)**

Automating the backup process using the crontab file in Linux systems is of utmost importance in the field of Cybersecurity and Advanced System Administration. This practice ensures the reliability, efficiency, and security of critical data stored in MySQL/MariaDB databases. By automating the backup process, system administrators can minimize the risk of data loss, enhance disaster recovery capabilities, and streamline their overall backup management.

One of the primary reasons for automating the backup process is to prevent human error. Manual backups are prone to mistakes, such as forgetting to perform the backup or using incorrect commands, which can lead to data loss and system downtime. By leveraging the crontab file, administrators can schedule regular backups at

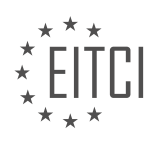

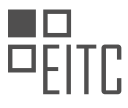

specific intervals, eliminating the need for manual intervention and reducing the chances of human error.

Another crucial aspect is the preservation of data integrity. Regular backups safeguard against accidental deletions, hardware failures, software corruption, and security breaches. In the event of a system failure or data breach, having up-to-date backups allows for a quick and efficient restoration process, minimizing potential data loss and downtime.

Automated backups also play a vital role in meeting regulatory compliance requirements. Many industries, such as healthcare and finance, have strict data retention and protection guidelines. By automating backups, system administrators can ensure that data is backed up regularly and retained for the required period, meeting compliance obligations and avoiding potential legal consequences.

Furthermore, automating the backup process allows for efficient resource utilization. Manual backups often require system downtime or significant resource allocation, impacting the overall performance of the system. With automated backups, administrators can schedule backups during off-peak hours, optimizing resource usage and minimizing disruption to users.

The crontab file in Linux systems provides a flexible and powerful tool for automating backups. It allows administrators to define backup schedules using a combination of time and date specifications. For example, a backup job can be scheduled to run every day at midnight or every week on Sunday at 2 AM. Administrators can also specify the backup destination, compression options, and other parameters to tailor the backup process to their specific needs.

To illustrate, consider the following example of a crontab entry for automating a MySQL/MariaDB database backup:

1. 0 2 \* \* 0 mysqldump -u <username> -p<password> –alldatabases | gzip > /backup/db\_backup\_\$(date +%Y%m%d%H%M%S).sql.gz

In this example, the crontab entry specifies that the backup should run every Sunday at 2 AM (`0 2  $*$  \* 0`). The `mysqldump` command is used to export all databases, and the output is piped to `gzip` for compression. The resulting backup file is saved with a timestamp in its filename for easy identification and sorting.

Automating the backup process using the crontab file in Linux systems is crucial for maintaining data integrity, minimizing human error, complying with regulatory requirements, optimizing resource utilization, and ensuring efficient disaster recovery. By leveraging the power and flexibility of the crontab file, system administrators can establish a robust backup strategy that safeguards critical data and enhances the overall security of the system.

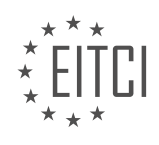

# **[EITC/IS/LSA LINUX SYSTEM ADMINISTRATION DIDACTIC MATERIALS](https://eitca.org/programmes/eitc-is-lsa-linux-system-administration/) [LESSON: ADVANCED SYSADMIN IN LINUX](https://eitca.org/programmes/eitc-is-lsa-linux-system-administration/lessons/advanced-sysadmin-in-linux/) [TOPIC: MYSQL/MARIADB BASICS](https://eitca.org/programmes/eitc-is-lsa-linux-system-administration/lessons/advanced-sysadmin-in-linux/topic/mysql-mariadb-basics/)**

# **INTRODUCTION**

Cybersecurity - Linux System Administration - Advanced sysadmin in Linux - MySQL/MariaDB basics

In this didactic material, we will explore the advanced aspects of Linux system administration, specifically focusing on MySQL/MariaDB basics and their relevance to cybersecurity. As a sysadmin, it is crucial to have a solid understanding of database management systems and how they can impact the security of your Linux environment. We will delve into the intricacies of MySQL/MariaDB, discussing various concepts, best practices, and techniques to ensure the security and integrity of your databases.

#### 1. Introduction to MySQL/MariaDB:

MySQL and MariaDB are popular relational database management systems (RDBMS) widely used in Linux environments. They provide a robust and scalable solution for storing, managing, and retrieving structured data. Both MySQL and MariaDB share a common ancestry, with MariaDB being a fork of MySQL. Throughout this material, we will refer to both systems interchangeably, as they share many similarities.

#### 2. Database Security:

Database security is of paramount importance in any system administration role. Securing your MySQL/MariaDB installation involves implementing various measures to protect the confidentiality, integrity, and availability of your data. These measures include:

#### a. Authentication and Authorization:

Implementing strong authentication mechanisms, such as using strong passwords, enforcing password policies, and employing two-factor authentication, is essential to prevent unauthorized access. Additionally, proper authorization ensures that users have appropriate privileges and access levels based on their roles and responsibilities.

#### b. Encryption:

Encrypting sensitive data at rest and in transit is crucial to prevent unauthorized access. MySQL/MariaDB supports various encryption mechanisms, including SSL/TLS for secure connections and Transparent Data Encryption (TDE) for encrypting data at rest.

# c. Auditing and Logging:

Enabling auditing and logging features allows you to monitor and track all database activities. By reviewing the logs, you can identify any suspicious or unauthorized activities, aiding in the detection and prevention of security breaches.

#### d. Patching and Updates:

Keeping your MySQL/MariaDB installation up to date with the latest patches and updates is essential to address any security vulnerabilities. Regularly monitoring security advisories and promptly applying patches is crucial to maintain a secure database environment.

#### 3. Database Hardening:

Hardening your MySQL/MariaDB installation involves implementing additional security measures to reduce the attack surface and protect against potential threats. Some key considerations for database hardening include:

#### a. Network Security:

Restricting network access to your database server by using firewalls, network segmentation, and access control lists (ACLs) helps prevent unauthorized connections. Limiting access to only trusted hosts or IP ranges enhances the overall security posture.

#### b. Secure Configuration:

Configuring MySQL/MariaDB with secure settings is vital to minimize vulnerabilities. This includes disabling unnecessary features, enabling secure protocols, and configuring proper file and directory permissions to

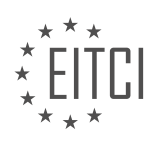

prevent unauthorized access.

#### c. Regular Backups:

Regularly backing up your databases is crucial for disaster recovery and business continuity. Implementing a robust backup strategy, including offsite backups, ensures that you can restore your data in the event of a security incident or hardware failure.

#### 4. Database Monitoring and Performance:

Monitoring the performance and health of your MySQL/MariaDB databases is essential for maintaining optimal system performance and identifying any potential issues. Some key monitoring aspects include:

#### a. Resource Utilization:

Monitoring CPU, memory, and disk usage helps identify any resource bottlenecks that may impact database performance. Regularly analyzing resource utilization trends allows for proactive capacity planning and optimization.

# b. Query Optimization:

Identifying and optimizing poorly performing queries can significantly improve database performance. Analyzing query execution plans, indexing strategies, and implementing caching mechanisms are some techniques used for query optimization.

# c. Replication and High Availability:

Implementing database replication and high availability mechanisms ensures data redundancy and minimizes downtime. Replication allows for data synchronization across multiple database servers, while high availability solutions ensure uninterrupted access to the database in the event of a server failure.

Understanding the advanced concepts of MySQL/MariaDB administration is essential for sysadmins in Linux environments. By implementing robust security measures, hardening the database installation, and monitoring performance, you can ensure the integrity, availability, and security of your databases. Stay updated with the latest security practices and regularly review and enhance your database security posture to protect against evolving threats.

# **DETAILED DIDACTIC MATERIAL**

In this material, we will cover the basics of MySQL/MariaDB, which is a relational database commonly encountered by system administrators. MySQL is known for its speed and popularity in web hosting applications. However, it has had some issues with data safety in the past. As a result, some users have migrated to alternatives like Postgres.

For the RH CSA exam, Red Hat prefers to use MariaDB, which is a community fork of MySQL. The commands and functionality of MariaDB are essentially the same as MySQL, and they can be used interchangeably for most purposes.

To install MariaDB, we need to install the package "MariaDB-server" using the package manager. After installation, we can start the MariaDB service using the "systemctl" command. Enabling the service to start at boot is also recommended for server environments.

Once the MariaDB service is running, we can check its status to ensure it is active. During the first start, the initialization script "mysql install db" is automatically run to set up the basic tables. However, in some cases, manual initialization may be required. CentOS 7 and above usually handle this automatically.

Another important script to run is "mysql secure installation." This script removes insecure defaults and prompts the user to set a root password for the database. It is recommended to set a strong password to enhance security.

By following these steps, you will have successfully installed and configured MariaDB, which is essential knowledge for the RH CSA exam.

In order to ensure the security of a Linux system running MySQL/MariaDB, there are several steps that need to

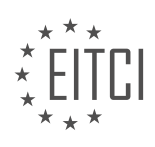

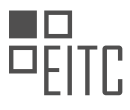

be taken. First, it is important to set a secure root password. This password should be strong and not easily guessable. Additionally, it is recommended to remove any anonymous users from the system to prevent unauthorized access.

To further enhance security, it is advisable to disallow the root user from logging in remotely. This means that anyone who wants root access to the database will need to physically log into the machine first. This adds an extra layer of protection.

Another important step is to remove the test database and all access to it. The test database is often used during the installation process for testing purposes, but it is not needed in a production environment. Removing it helps to reduce the attack surface of the system.

Finally, it is necessary to flush the privilege tables to ensure that the changes made to the permissions actually take effect. This can be done by using the "flush privileges" command in MySQL/MariaDB.

To perform these steps, a script called "mysql\_secure\_installation" is provided. This script is typically included with the MySQL/MariaDB server installation and can be accessed from the command line. Running this script will guide you through the process of securing the database server.

Once these steps have been completed, the system will have a mostly secure running database server. It is important to note that these steps should be performed after the initial installation of MySQL/MariaDB, as they are not part of the default installation. However, due to the current state of security, it is necessary to perform these additional steps to ensure the safety of the system.

When using the MariaDB fork of MySQL, the log files can be found in the "/var/log/mariadb" directory. The main log file is called "mariadb.log". This log file is useful for troubleshooting issues related to logins, grants, or any other MySQL/MariaDB problems.

The unit file for managing the MySQL/MariaDB service can be found in the "/lib/systemd/system" directory. It is named "mariadb.service". This file defines how the service should be started and managed by the system. If needed, changes can be made to this file to modify the behavior of the MySQL/MariaDB service.

The default port on which MySQL/MariaDB runs is 3306. This port is used for communication between clients and the database server. To verify that the service is running on this port, the "ss" or "netstat" command can be used.

The main configuration file for MySQL/MariaDB can be found at "/etc/my.cnf". This file contains various settings and options that control the behavior of the database server. For example, if you want to restrict MySQL/MariaDB to only accept local connections through a UNIX socket instead of a TCP socket, you can modify this file accordingly.

In addition to the main configuration file, there is an "include dir" directive at the bottom of the file. This directive specifies that any additional configuration files located in the "/etc/my.cnf.d" directory will also be read and applied. This allows for more specific configurations to be added without modifying the main configuration file.

To connect to MySQL/MariaDB, the "mysql" command can be used. By default, simply typing "mysql" will connect to the database server. However, after running the secure installation script, additional steps may be required to authenticate and access the database.

Securing a Linux system running MySQL/MariaDB involves setting a secure root password, removing anonymous users, disallowing remote root login, removing the test database, and flushing the privilege tables. These steps help to protect the system from unauthorized access and ensure the security of the database.

The default user for MySQL/MariaDB is root, and the default password is empty. The default host is localhost. To prompt for a password, you need to use the -P option. It is not recommended to supply the password directly after the -P option, as it can be insecure and show up in the shell history. It is better to enter the password interactively. In a script, you may not interactively enter the password.

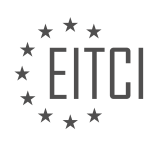

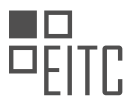

Once you are in the MySQL/MariaDB shell, it works similar to other shells like bash. You can use the "show databases" command to display the available databases. Although it is good practice to capitalize the command for better form, it is not necessary for the command to work. The output will show the basic databases such as information schema, performance schema, and the MySQL/MariaDB database. By using the "use" command, you can select a specific database. For example, "use mysql" selects the mysql database. To display the tables in the selected database, you can use the "show tables" command. Remember to terminate your SQL statements with a semicolon.

The slow log is where slow queries are stored. It can be useful for troubleshooting performance issues. Slow queries are usually caused by complex joins or other inefficient queries. You can use the slow log to identify problematic queries and address them.

To exit the MySQL/MariaDB shell, you can type "quit", "exit", or use the shortcut Ctrl+D. This will bring you back to the shell you started MySQL/MariaDB from.

If you want to run MySQL/MariaDB on a non-standard port, you can edit the "my.cnf" configuration file. By adding a line like "port = 3360" (or any other desired port number), you can change the default port. Remember to update the firewall rules to allow TCP traffic on the new port. You can use the "firewall-cmd" command to add a permanent rule for the new port. For example, "firewall-cmd --add-port=3360/tcp". After updating the firewall rules, you need to reload the firewall daemon. If SELinux is enabled, you also need to update its configuration to allow the new port for the MySQL/MariaDB process. You can use the "semanage port -a -t mysqld port t -p tcp 3360" command to do this.

In Linux system administration, understanding the basics of MySQL/MariaDB is crucial. One important aspect to consider is the management of SELinux managed ports. By using the "grep" command followed by "my sequel," you can list all the SELinux managed ports. It is essential to ensure that the port you are running on is included in this list. If you have made changes to your firewall rules and allowed traffic for a specific process on a particular port, you can simply restart MariaDB.

To pass the RHCs a and answer practical questions related to changing the default port with the firewall demon and SELinux enabled, there are a few hints to consider. It is recommended to review and potentially modify certain aspects in a production environment. By doing so, you can ensure smooth operation and maintain security.

While this information provides a solid foundation, it is also worth noting that learning basic SQL is useful for sysadmins. SQL is a programming language that is relatively easy to grasp and can greatly benefit sysadmins in performing various tasks. Although becoming highly proficient in SQL may be challenging, having a passable understanding is sufficient for most sysadmin duties.

Thank you for watching, and I hope this material has been helpful. If you would like to see more content like this, please like and subscribe. Feel free to leave a comment if you would like me to create an actual SQL tutorial. Remember, SQL is a valuable skill for sysadmins, and it is more accessible than you might think.

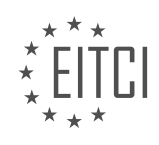

#### **EITC/IS/LSA LINUX SYSTEM ADMINISTRATION - ADVANCED SYSADMIN IN LINUX - MYSQL/MARIADB BASICS - REVIEW QUESTIONS:**

#### **[WHAT ARE THE STEPS INVOLVED IN SECURING A LINUX SYSTEM RUNNING MYSQL/MARIADB?](https://eitca.org/cybersecurity/eitc-is-lsa-linux-system-administration/advanced-sysadmin-in-linux/mysql-mariadb-basics/examination-review-mysql-mariadb-basics/what-are-the-steps-involved-in-securing-a-linux-system-running-mysql-mariadb/)**

Securing a Linux system running MySQL/MariaDB involves a series of steps to protect the system from potential threats and ensure the confidentiality, integrity, and availability of the data stored in the database. In this comprehensive answer, we will discuss the key steps involved in securing a Linux system running MySQL/MariaDB, providing a detailed explanation of each step.

1. Regularly Update the System:

Keeping the Linux system up to date is crucial for security. Regularly apply security patches, bug fixes, and updates provided by the Linux distribution. This helps in addressing known vulnerabilities and improving the overall security posture of the system.

2. Configure Firewall:

Implementing a firewall is essential to control network traffic and protect the system from unauthorized access. Configure the system's firewall to allow only necessary network services and block all unnecessary ports. For example, allow incoming connections only on the MySQL/MariaDB port (default: 3306) and restrict access to specific IP addresses or subnets.

3. Disable Unnecessary Services:

Disable any unnecessary services and daemons running on the system to minimize the attack surface. Review the services enabled by default and disable those that are not required for the functioning of MySQL/MariaDB. This reduces the risk of potential vulnerabilities in unused services being exploited.

4. Secure MySQL/MariaDB Installation:

During the installation process, MySQL/MariaDB provides an option to set a root password. Ensure that a strong, complex password is set for the root user. Additionally, remove any default users and databases that may pose a security risk. Regularly review the user accounts and revoke unnecessary privileges.

# 5. Enable Secure Connections:

MySQL/MariaDB supports secure connections using SSL/TLS protocols. Enable SSL/TLS to encrypt the communication between the client and the server, ensuring data confidentiality. Generate and configure SSL/TLS certificates for the server and client, and enforce the use of secure connections.

#### 6. Implement Access Control:

MySQL/MariaDB provides robust access control mechanisms that allow fine-grained control over user privileges. Create individual user accounts for each user and grant them the minimum required privileges. Avoid using the root account for routine operations. Utilize strong passwords for user accounts and enforce password policies such as password expiration and complexity requirements.

# 7. Enable Logging and Monitoring:

Enable logging in MySQL/MariaDB to record important events and activities. Configure the logging options to capture relevant information, such as successful and failed login attempts, executed queries, and administrative actions. Regularly monitor the logs for any suspicious activities or signs of unauthorized access.

#### 8. Regularly Backup and Test Restore:

Implement a comprehensive backup strategy for the MySQL/MariaDB databases. Regularly backup the

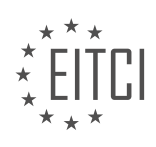

databases and store the backups securely, preferably off-site. Test the restore process periodically to ensure the backups are valid and can be restored successfully in case of data loss or system compromise.

9. Harden the Operating System:

Harden the Linux operating system by implementing security best practices. This includes configuring secure file permissions, limiting user privileges, disabling unnecessary services, enabling SELinux/AppArmor, and applying other security-related configurations specific to the Linux distribution being used.

#### 10. Regular Security Audits:

Perform regular security audits on the Linux system running MySQL/MariaDB. Conduct vulnerability assessments and penetration testing to identify any weaknesses or vulnerabilities. Address the identified issues promptly and keep the system secure.

Securing a Linux system running MySQL/MariaDB involves a multi-layered approach that includes regular system updates, firewall configuration, disabling unnecessary services, securing the MySQL/MariaDB installation, enabling secure connections, implementing access control, enabling logging and monitoring, regular backups, hardening the operating system, and conducting security audits. By following these steps, the system can be protected against potential threats and ensure the security of the MySQL/MariaDB environment.

# **[HOW CAN YOU CHECK THE STATUS OF THE MARIADB SERVICE AND ENSURE IT IS ACTIVE?](https://eitca.org/cybersecurity/eitc-is-lsa-linux-system-administration/advanced-sysadmin-in-linux/mysql-mariadb-basics/examination-review-mysql-mariadb-basics/how-can-you-check-the-status-of-the-mariadb-service-and-ensure-it-is-active/)**

To check the status of the MariaDB service and ensure it is active, you can use various commands and methods available in Linux. MariaDB is an open-source relational database management system and a popular alternative to MySQL. As a Linux system administrator, it is crucial to monitor the status of services like MariaDB to ensure their proper functioning and availability.

One way to check the status of the MariaDB service is by using the systemctl command. Systemctl is a command-line utility that allows the management of systemd services in Linux. To check the status of the MariaDB service, you can execute the following command as the root user or with sudo privileges:

1. systemctl status mariadb

This command will display detailed information about the MariaDB service, including its current status, whether it is active or inactive, any error messages, and the time it was started or stopped. The output will look similar to the following:

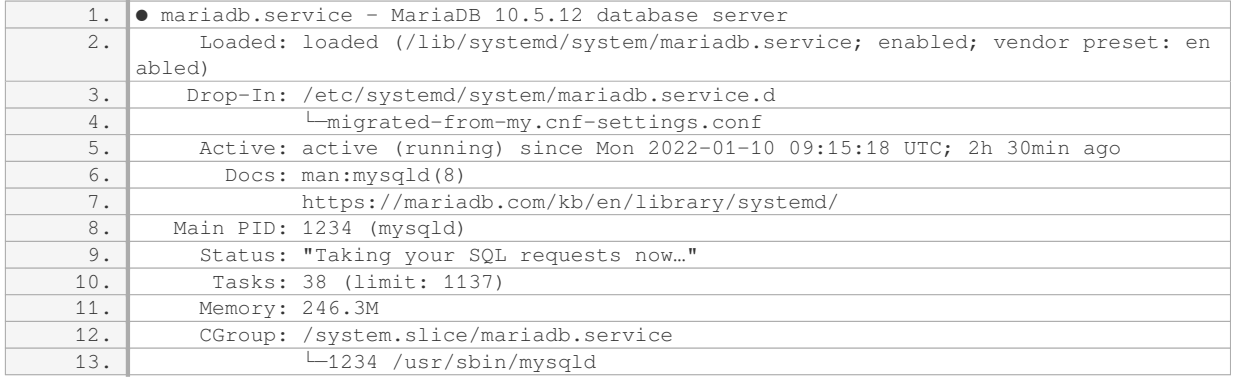

In the output, the "Active" line indicates the current status of the service. If it shows "active (running)", it means the MariaDB service is active and running without any issues. If it shows "inactive (dead)", it means the service is not running.

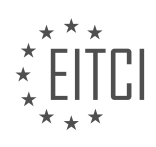

Another method to check the status of the MariaDB service is by using the service command. The service command is a legacy command used to control system services in Linux. To check the status of the MariaDB service using the service command, you can execute the following command:

#### 1. service mariadb status

The output will be similar to the systemctl command, displaying the status of the MariaDB service.

Additionally, you can also check the listening status of the MariaDB service on a specific port using the netstat command. The netstat command is a powerful networking tool that displays network connections, routing tables, and interface statistics. To check if the MariaDB service is listening on the default port 3306, you can execute the following command:

1. netstat -tuln | grep 3306

If the MariaDB service is active and listening on port 3306, the output will show a line similar to the following:

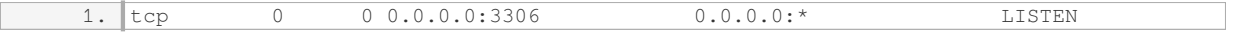

This indicates that the MariaDB service is actively listening on port 3306 for incoming connections.

To check the status of the MariaDB service and ensure it is active, you can use commands such as systemctl, service, and netstat. These commands provide detailed information about the service's status, including whether it is active or inactive, any error messages, and the listening status on a specific port. Monitoring the status of the MariaDB service is essential for maintaining the availability and proper functioning of the database server.

# **[WHERE CAN YOU FIND THE LOG FILES FOR MYSQL/MARIADB IN A LINUX SYSTEM?](https://eitca.org/cybersecurity/eitc-is-lsa-linux-system-administration/advanced-sysadmin-in-linux/mysql-mariadb-basics/examination-review-mysql-mariadb-basics/where-can-you-find-the-log-files-for-mysql-mariadb-in-a-linux-system/)**

In a Linux system, the log files for MySQL/MariaDB can be found in specific locations depending on the distribution and configuration of the system. These log files play a crucial role in monitoring and troubleshooting the database server, providing valuable insights into the system's activities, errors, and performance. Understanding the location of these log files is essential for advanced system administrators and cybersecurity professionals to effectively manage and secure the database environment.

By default, MySQL/MariaDB logs are stored in the /var/log directory or its subdirectories. However, the exact location may vary depending on the Linux distribution and the installation method used. Let's explore some common locations where these log files are typically found.

#### 1. /var/log/mysql or /var/log/mariadb:

Many Linux distributions store MySQL/MariaDB logs in a dedicated directory within the /var/log directory. The logs in this location provide a comprehensive overview of the database server's activities, including startup, shutdown, connections, queries, and errors. The main log file is usually named mysql.log or mariadb.log.

#### 2. /var/log/messages or /var/log/syslog:

Some Linux distributions, such as CentOS or Red Hat Enterprise Linux, may redirect MySQL/MariaDB log messages to the general system log files. These files, commonly located in /var/log/messages or /var/log/syslog, contain a wide range of system-related messages, including those from the database server. To filter out MySQL/MariaDB logs from these files, you can use tools like grep or specify a custom syslog facility for the database server.

3. /var/lib/mysql/<hostname>.err:

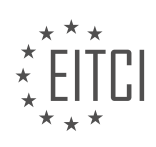

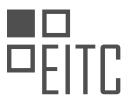

MySQL/MariaDB can also generate an error log specific to each database server instance. The error log file is usually named <hostname>.err and is stored in the /var/lib/mysql directory. This log file provides detailed information about critical errors, crashes, and startup issues encountered by the database server.

4. /var/log/mysql/error.log or /var/log/mariadb/error.log:

In some cases, MySQL/MariaDB may be configured to write its error log to a separate file in the /var/log directory. This file is commonly named error.log and contains detailed error messages, warnings, and notices related to the database server's operations.

It's important to note that the above locations are general guidelines, and the actual log file paths may differ based on the Linux distribution, version, and configuration settings. To determine the exact location of the log files on your system, you can consult the MySQL/MariaDB configuration file (my.cnf or my.ini) or the system log configuration files (e.g., rsyslog.conf or syslog-ng.conf).

To access and analyze the log files, you can use various tools and utilities. The most common ones include:

– tail: This command allows you to monitor the log files in real-time, displaying the last few lines of the file. For example, you can use "tail -f /var/log/mysql/error.log" to continuously monitor the MySQL error log.

– less: This command allows you to view log files interactively, scrolling through the contents and searching for specific keywords. For example, you can use "less /var/log/mariadb/mariadb.log" to view the MariaDB log file.

– grep: This command-line tool is useful for searching log files for specific patterns or keywords. For example, you can use "grep 'ERROR' /var/log/mysql/mysql.log" to filter out only the error messages from the MySQL log file.

– logrotate: This utility helps manage log files by compressing, archiving, and deleting old log files based on predefined configurations. It ensures that log files do not consume excessive disk space and are properly rotated for long-term storage and analysis.

The log files for MySQL/MariaDB in a Linux system can be found in various locations depending on the distribution and configuration. These log files provide valuable information about the database server's activities, errors, and performance, enabling advanced system administrators and cybersecurity professionals to effectively monitor and troubleshoot the database environment.

# **[HOW CAN YOU CHANGE THE DEFAULT PORT ON WHICH MYSQL/MARIADB RUNS AND UPDATE THE](https://eitca.org/cybersecurity/eitc-is-lsa-linux-system-administration/advanced-sysadmin-in-linux/mysql-mariadb-basics/examination-review-mysql-mariadb-basics/how-can-you-change-the-default-port-on-which-mysql-mariadb-runs-and-update-the-firewall-rules-accordingly/) [FIREWALL RULES ACCORDINGLY?](https://eitca.org/cybersecurity/eitc-is-lsa-linux-system-administration/advanced-sysadmin-in-linux/mysql-mariadb-basics/examination-review-mysql-mariadb-basics/how-can-you-change-the-default-port-on-which-mysql-mariadb-runs-and-update-the-firewall-rules-accordingly/)**

To change the default port on which MySQL/MariaDB runs and update the firewall rules accordingly, you need to perform a series of steps that involve modifying the configuration file, restarting the service, and adjusting the firewall settings. In this answer, we will provide a detailed and comprehensive explanation of the process to help you understand and execute the necessary changes.

1. Begin by accessing the configuration file for MySQL/MariaDB. The location of this file may vary depending on your Linux distribution, but it is commonly found at "/etc/mysql/mysql.conf.d/mysqld.cnf" or "/etc/my.cnf". Use a text editor such as nano or vi to open the file with administrative privileges.

2. Once you have the configuration file open, search for the line that specifies the default port on which MySQL/MariaDB listens for incoming connections. By default, this line is usually "port = 3306". Change the port number to your desired value, ensuring that it is not already in use by another service. For example, you can set the port to 5432 using "port  $=$  5432".

3. Save the changes to the configuration file and exit the text editor.

4. Next, you need to restart the MySQL/MariaDB service to apply the new port configuration. The command to restart the service may vary depending on your Linux distribution. Common commands include "systemctl restart mysql" or "service mysql restart". Execute the appropriate command with administrative privileges to

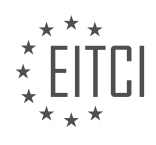

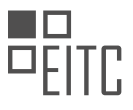

restart the service.

5. After restarting the service, you need to update the firewall rules to allow incoming connections on the newly configured port. The specific commands for updating firewall rules depend on the firewall management tool you are using. Here, we will outline the steps for two commonly used tools: iptables and firewalld.

– If you are using iptables, execute the following command to allow incoming connections on the new port:

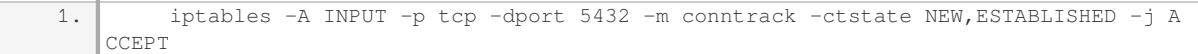

– If you are using firewalld, execute the following commands to allow incoming connections on the new port:

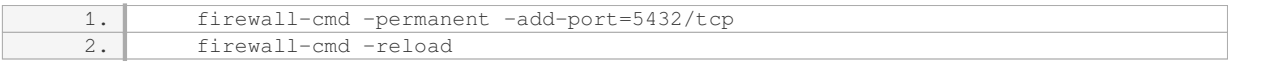

These commands add a rule to the firewall configuration, allowing TCP traffic on the specified port.

6. With the firewall rules updated, you have successfully changed the default port on which MySQL/MariaDB runs and ensured that the firewall allows incoming connections to the new port.

Remember to consider the implications of changing the default port. While it can enhance security by making it harder for attackers to find the service, it may also require additional configuration changes in applications and scripts that interact with MySQL/MariaDB.

To change the default port on which MySQL/MariaDB runs and update the firewall rules accordingly, you need to modify the configuration file, restart the service, and adjust the firewall settings. By following the steps outlined above, you can successfully accomplish this task.

# **[WHAT ARE SOME RECOMMENDED STEPS TO TAKE WHEN CONNECTING TO MYSQL/MARIADB TO](https://eitca.org/cybersecurity/eitc-is-lsa-linux-system-administration/advanced-sysadmin-in-linux/mysql-mariadb-basics/examination-review-mysql-mariadb-basics/what-are-some-recommended-steps-to-take-when-connecting-to-mysql-mariadb-to-ensure-secure-authentication-and-access-to-the-database/) [ENSURE SECURE AUTHENTICATION AND ACCESS TO THE DATABASE?](https://eitca.org/cybersecurity/eitc-is-lsa-linux-system-administration/advanced-sysadmin-in-linux/mysql-mariadb-basics/examination-review-mysql-mariadb-basics/what-are-some-recommended-steps-to-take-when-connecting-to-mysql-mariadb-to-ensure-secure-authentication-and-access-to-the-database/)**

To ensure secure authentication and access to a MySQL/MariaDB database, there are several recommended steps that can be taken. These steps help protect the confidentiality, integrity, and availability of the database and its data. In this answer, we will discuss these steps in detail, providing a comprehensive explanation of each one.

1. Use Strong Passwords: It is essential to use strong and unique passwords for database user accounts. A strong password should be at least 12 characters long and include a combination of uppercase and lowercase letters, numbers, and special characters. Avoid using common passwords or easily guessable information such as birth dates or names.

Example: A strong password could be "9X!1\$2d#fJ@p".

2. Limit Access Privileges: Grant only the necessary privileges to each user account. Avoid granting unnecessary permissions to prevent unauthorized access or accidental modifications to the database. Use the principle of least privilege, granting only the minimum privileges required for each user to perform their tasks.

Example: Granting only SELECT and INSERT privileges to a user who needs to retrieve and insert data into a specific table.

3. Enable SSL/TLS Encryption: Secure Socket Layer (SSL) or Transport Layer Security (TLS) encryption should be enabled to protect data transmitted between the client and the database server. This prevents eavesdropping and ensures data integrity. Generate and use SSL/TLS certificates to establish secure connections.

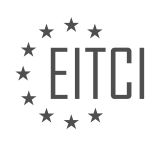

Example: Configuring MySQL/MariaDB to use SSL/TLS certificates for encrypted connections.

4. Implement Two-Factor Authentication (2FA): Two-factor authentication adds an extra layer of security by requiring users to provide two forms of identification before accessing the database. This can be achieved by implementing a second authentication factor, such as a time-based one-time password (TOTP) or a hardware token.

Example: Using Google Authenticator to generate TOTP codes for MySQL/MariaDB authentication.

5. Regularly Update the Database: Keep the database software up to date with the latest security patches and bug fixes. This helps protect against known vulnerabilities and ensures that the database is running the most secure version available. Regularly check for updates and apply them promptly.

Example: Updating MySQL/MariaDB to the latest version using package management tools like apt or yum.

6. Enable Firewall and Restrict Access: Implement a firewall to control network traffic to the database server. Configure the firewall to allow only trusted IP addresses or networks to access the database. This helps prevent unauthorized access from external sources and reduces the attack surface.

Example: Using iptables or firewalld to set up firewall rules that allow access to the database server only from specific IP addresses.

7. Monitor and Audit Database Activity: Implement logging and monitoring mechanisms to track and detect any suspicious or unauthorized activities in the database. Regularly review logs and audit trails to identify potential security incidents or policy violations. This helps in identifying and responding to security breaches in a timely manner.

Example: Enabling the general query log in MySQL/MariaDB to record all SQL statements executed by the database server.

8. Regularly Backup the Database: Perform regular backups of the database to ensure data availability and recoverability in case of data loss or system failure. Store backups securely in offsite locations or encrypted storage to prevent unauthorized access.

Example: Using mysqldump or Percona XtraBackup to create backups of the MySQL/MariaDB database.

By following these recommended steps, you can enhance the security of your MySQL/MariaDB database, protecting it from unauthorized access and potential security threats.

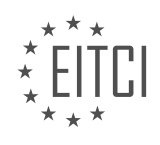

#### **[EITC/IS/LSA LINUX SYSTEM ADMINISTRATION DIDACTIC MATERIALS](https://eitca.org/programmes/eitc-is-lsa-linux-system-administration/) [LESSON: ADVANCED SYSADMIN IN LINUX](https://eitca.org/programmes/eitc-is-lsa-linux-system-administration/lessons/advanced-sysadmin-in-linux/) [TOPIC: VIM BASICS](https://eitca.org/programmes/eitc-is-lsa-linux-system-administration/lessons/advanced-sysadmin-in-linux/topic/vim-basics/)**

# **INTRODUCTION**

Cybersecurity - Linux System Administration - Advanced sysadmin in Linux - Vim basics

In the field of cybersecurity, Linux is a widely used operating system due to its robust security features and flexibility. As a system administrator, it is essential to have a deep understanding of advanced techniques and tools to effectively manage Linux systems. One such tool is Vim, a powerful text editor that offers a range of features to enhance productivity and streamline administrative tasks. In this didactic material, we will dive into the basics of Vim and explore its various functionalities in the context of Linux system administration.

Vim, short for Vi Improved, is a command-line text editor that provides an extensive set of features and commands for editing files. It is the successor to the original Vi editor and is pre-installed on most Linux distributions. Vim offers a modal editing interface, allowing users to switch between different modes, such as command mode, insert mode, and visual mode, to perform various editing operations efficiently.

One of the fundamental aspects of Vim is its extensive use of keyboard shortcuts, which significantly enhance productivity. In command mode, users can navigate through the file using h, j, k, and l keys to move left, down, up, and right respectively. Additionally, Vim provides a range of commands to search for text, replace text, copy, paste, and perform other editing tasks.

Vim also supports various advanced features that can greatly aid system administrators. For instance, it offers syntax highlighting, which colorizes different elements of the code to enhance readability and identify errors quickly. This feature is particularly useful when working with configuration files, scripts, or programming code.

Another powerful feature of Vim is its ability to split the screen into multiple windows. This allows administrators to view and edit multiple files simultaneously, making it easier to compare and modify configurations or scripts. By using commands such as :split and :vsplit, users can create horizontal or vertical splits, respectively.

In addition to basic editing functionalities, Vim provides a rich set of plugins and customization options. These plugins extend the capabilities of Vim, enabling users to add functionalities like code completion, version control integration, and more. Users can also customize Vim's behavior by modifying its configuration file, known as .vimrc, to suit their preferences and workflow.

Vim is known for its powerful search and replace capabilities. By using regular expressions, administrators can search for patterns and replace them with desired text. This feature is particularly useful when making bulk changes to files or when performing complex text manipulations.

To further enhance productivity, Vim allows users to record and replay macros. A macro is a sequence of commands that can be recorded and saved for later use. This feature is particularly handy when performing repetitive tasks, as users can simply replay the recorded macro instead of manually executing each command.

In the context of Linux system administration, Vim can be used for various tasks such as editing configuration files, writing scripts, analyzing log files, and more. Its versatility and extensive feature set make it an indispensable tool for advanced sysadmins.

Vim is a powerful text editor that offers a wide range of features and commands to streamline Linux system administration tasks. Its modal editing interface, keyboard shortcuts, and advanced functionalities make it a valuable tool for sysadmins looking to enhance their productivity. By mastering the basics of Vim, administrators can efficiently manage and manipulate files, write scripts, and perform various administrative tasks in a Linux environment.

# **DETAILED DIDACTIC MATERIAL**

VI and Vim are two popular text editors used for software development and editing configuration files in a

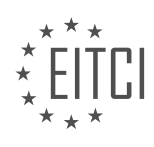

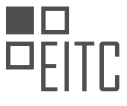

command-line environment. It is important to have a basic understanding of Vim, especially when working on remote machines without access to other text editors.

To begin, let's learn how to edit a file in Vim. When you open a file in Vim, you will be in command mode. In this mode, typing characters won't make any changes to the file. To exit Vim, you can type ":q" and press Enter. If you have made changes to the file and want to save them before exiting, you can type ":wq" and press Enter. If you want to quit without saving any changes, you can type ":q!" and press Enter.

Vim is a modal editor, meaning it has different modes. The mode you are in when you first open a file is command mode. In command mode, you can enter commands like "set number" to enable line numbering. To insert text, you need to switch to insert mode by pressing the "I" key. In insert mode, you can type and edit text. To return to command mode, press the Escape key.

In command mode, you can perform various operations. For example, to delete a line, you can type "dd". If you want to delete multiple lines, you can prefix the command with a number. For instance, typing "3dd" will delete three lines. To undo your last action, press the "u" key. You can use "u" multiple times to undo multiple actions. If you want to redo an action, you can press "Ctrl+R".

Searching is another important feature in Vim. To search for a specific word or phrase, you can type "/<search string>" in command mode. Vim will automatically highlight the first match and take your cursor to it. Pressing lowercase "n" will take you to the next match, while uppercase "N" will take you to the previous match. You can wrap the search from the top to the bottom of the file by typing ":set wrapscan" in command mode.

These are just the basics of Vim. There are many more commands and features available in Vim that can greatly enhance your editing experience. It is recommended to explore and practice using Vim to become more proficient with it.

In Linux system administration, one of the essential skills to have is proficiency in using the Vim text editor. Vim is a powerful and versatile editor that allows users to efficiently navigate and edit files directly from the command line. In this didactic material, we will cover some of the basic features and keyboard shortcuts of Vim that will help you become more productive as a sysadmin.

To start editing a file in Vim, you need to enter the insert mode. To do this, place your cursor in the desired location and press the 'i' key. Now, you can start typing your content. Once you are done editing, press the 'Esc' key to exit the insert mode.

Vim provides several keyboard shortcuts that can help you navigate through a file without using the arrow keys. For example, to undo your last action, press the 'u' key. If you need to move to a specific location in the file, you can use the search feature. To search for a pattern, enter the command mode by pressing 'Esc' and then type ':/pattern'. Replace 'pattern' with the desired search term. Vim will highlight the first occurrence of the pattern and you can navigate through the matches using the 'n' and 'N' keys.

Another useful feature of Vim is the search and replace functionality. To perform a search and replace operation, enter the command mode and type ':s/pattern/replacement'. Replace 'pattern' with the term you want to replace and 'replacement' with the new term. By default, Vim only replaces the first occurrence of the pattern in each line. To replace all occurrences, add the 'g' flag at the end of the command, like this ':s/pattern/replacement/g'.

It is important to note that Vim offers many more advanced features and capabilities that we have not covered in this material. However, by mastering these basic keyboard shortcuts and commands, you will be able to efficiently edit files using Vim. Whether you choose to use Vim as your primary editor or only for specific tasks, knowing these fundamental skills will greatly benefit you as a sysadmin.

Take the time to practice these commands and shortcuts in a file until you feel comfortable with them. With practice, you will develop muscle memory and become more proficient in using Vim. Remember, it's essential to start with a manageable scope of learning to avoid feeling overwhelmed. This material aims to provide you with a solid foundation in Vim basics, allowing you to confidently navigate and edit files in a remote UNIX system.

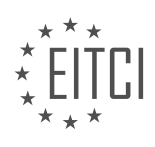

# **EITC/IS/LSA LINUX SYSTEM ADMINISTRATION - ADVANCED SYSADMIN IN LINUX - VIM BASICS - REVIEW QUESTIONS:**

#### **[HOW DO YOU EXIT VIM WITHOUT SAVING ANY CHANGES TO THE FILE?](https://eitca.org/cybersecurity/eitc-is-lsa-linux-system-administration/advanced-sysadmin-in-linux/vim-basics/examination-review-vim-basics/how-do-you-exit-vim-without-saving-any-changes-to-the-file/)**

To exit Vim without saving any changes to the file, you can use the appropriate commands within the Vim text editor. Vim is a powerful and widely used text editor in the Linux environment, known for its extensive features and flexibility. When working with Vim, it is crucial to understand the various modes and commands available to efficiently navigate and manipulate text.

To exit Vim without saving any changes, you need to follow these steps:

1. Enter the command mode by pressing the Esc key. This ensures that you are not in insert or command-line mode.

2. Type the following command: ":q!" (without the quotes). This command tells Vim to quit the editor without saving any changes. The exclamation mark (!) is used to force the quit operation, bypassing any warnings or prompts that may appear.

3. Press Enter to execute the command. Vim will immediately exit, discarding any modifications made to the file.

It is important to note that if you have made changes to the file and accidentally try to exit without saving, Vim will display a warning message. This message informs you that changes have been made and prompts you to save the changes before quitting. To bypass this warning and exit without saving, you must use the ":q!" command as described above.

Here is an example to illustrate the process:

Let's say you have opened a file named "example.txt" in Vim and made some changes to it. To exit without saving these changes, you would follow these steps:

1. Press the Esc key to enter command mode.

2. Type ":q!" (without the quotes) and press Enter.

Vim will immediately exit, and any modifications made to "example.txt" will be discarded.

To exit Vim without saving any changes to the file, you need to enter command mode by pressing Esc, then use the ":q!" command followed by Enter. This will allow you to quit Vim and discard any unsaved modifications. Remember to exercise caution when using this command, as it permanently discards any changes made to the file.

#### **[WHAT COMMAND CAN YOU USE TO ENABLE LINE NUMBERING IN VIM?](https://eitca.org/cybersecurity/eitc-is-lsa-linux-system-administration/advanced-sysadmin-in-linux/vim-basics/examination-review-vim-basics/what-command-can-you-use-to-enable-line-numbering-in-vim/)**

To enable line numbering in Vim, you can make use of the ":set number" command. Vim is a widely used text editor in the Linux environment, known for its versatility and powerful features. By enabling line numbering, you can easily navigate through your code or text files, making it easier to reference specific lines and locate errors or issues.

The ":set number" command is a Vim command that sets the "number" option to enable line numbering. This option displays line numbers on the left side of the Vim editor window. When enabled, each line in the file will be prefixed with its corresponding line number.

To enable line numbering, follow these steps:

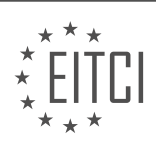

1. Open the file in Vim by running the "vim" command followed by the file name. For example, to open a file named "example.txt", you would run:

1. vim example.txt

2. Once the file is open in Vim, enter the command mode by pressing the ":" key.

3. In command mode, type "set number" (without quotes) and press Enter. This command sets the "number" option to enable line numbering.

 $1.$  :set number

4. After executing the command, you will see line numbers displayed on the left side of the Vim editor window.

Here is an example to illustrate the process:

Suppose you have a file named "my\_script.py" containing the following code:

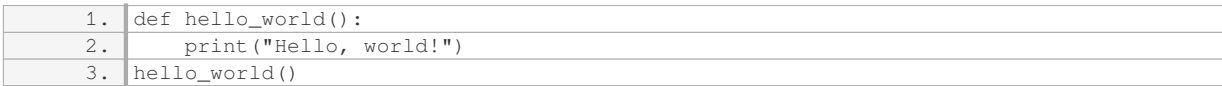

To enable line numbering for this file in Vim, you would follow these steps:

#### 1. Open the file in Vim:

1. vim my\_script.py

2. Enter command mode by pressing ":".

3. Type "set number" and press Enter:

1.  $|$ :set number

4. Line numbering will now be enabled, and you will see the line numbers displayed on the left side of the Vim editor window:

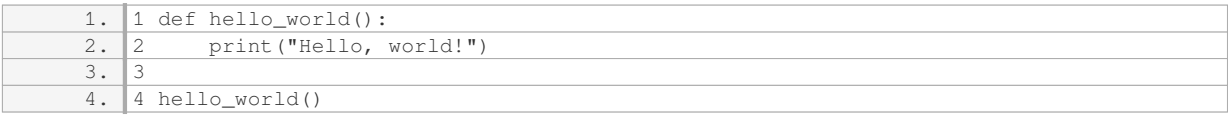

By enabling line numbering, you can easily reference specific lines in your code or text files, improving your productivity and efficiency while working with Vim.

To enable line numbering in Vim, use the ":set number" command. This command sets the "number" option and displays line numbers on the left side of the Vim editor window. Line numbering can be useful for navigating and referencing specific lines in your code or text files.

# **[HOW CAN YOU DELETE A LINE IN VIM?](https://eitca.org/cybersecurity/eitc-is-lsa-linux-system-administration/advanced-sysadmin-in-linux/vim-basics/examination-review-vim-basics/how-can-you-delete-a-line-in-vim/)**

To delete a line in Vim, you can use a combination of commands and motions. Vim is a powerful text editor commonly used in Linux system administration for its efficiency and versatility. Deleting a line can be done in

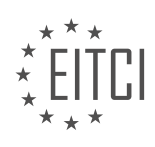

several ways, depending on the specific requirements and preferences of the user.

One of the simplest methods to delete a line is to use the "dd" command. This command deletes the current line and places it in the default register. To delete a line, position the cursor anywhere on the line and press the "dd" keys in command mode. For example, to delete the current line, press "dd".

If you want to delete multiple lines, you can specify a count before the "dd" command. For instance, to delete three lines, you can enter "3dd". This command will delete the current line and the two lines below it.

Alternatively, you can use the "d" command in combination with a motion to delete a line. A motion specifies the range of text to be operated on. For example, to delete the current line and the next line, you can use the "d2j" command. Here, "d" is the delete command, and "2j" is the motion that moves the cursor down two lines.

Furthermore, Vim provides more advanced commands to delete lines based on specific criteria. For instance, to delete all lines containing a particular pattern, you can use the ":g/pattern/d" command. This command uses the global command (":g") in combination with the delete command ("d") to delete all lines matching the specified pattern. Replace "pattern" with the desired regular expression or text pattern.

In addition to the above methods, Vim offers various other commands and techniques to delete lines efficiently. These include using visual mode to select and delete lines, using the ":delete" command to delete lines within a specified range, and using the "J" command to join lines together.

Deleting a line in Vim can be accomplished using different commands and motions, depending on the desired outcome. The "dd" command is a straightforward way to delete the current line, while specifying a count before "dd" allows for deleting multiple lines. The "d" command in conjunction with a motion provides more flexibility in selecting the range of lines to delete. Additionally, Vim offers advanced commands for deleting lines based on specific patterns or criteria. Familiarizing yourself with these techniques will enhance your productivity when working with Vim.

# **[HOW DO YOU UNDO YOUR LAST ACTION IN VIM?](https://eitca.org/cybersecurity/eitc-is-lsa-linux-system-administration/advanced-sysadmin-in-linux/vim-basics/examination-review-vim-basics/how-do-you-undo-your-last-action-in-vim/)**

To undo your last action in Vim, you can use the "u" command. Vim provides a powerful and efficient way to undo and redo changes, allowing you to easily correct mistakes or revert unwanted modifications in your text files. The "u" command stands for "undo" and is a fundamental feature of Vim's editing capabilities.

When you press the "u" key in Vim, it will undo the most recent change you made to your text. This can include actions such as inserting or deleting characters, lines, or words, as well as more complex operations like copying, pasting, or modifying blocks of text. Each time you press "u", Vim will move back one step in the editing history, effectively reversing the last action you performed.

Here's an example to illustrate the usage of the "u" command:

- 1. Open a file in Vim by running the command: `vim filename.txt`
- 2. Make some changes to the file, such as deleting a line or modifying some text.
- 3. To undo your last action, simply press the "u" key. You will see the changes you made being reverted.

4. If you want to undo multiple actions, you can press "u" multiple times, moving back through your editing history step by step.

In addition to the "u" command, Vim also provides other useful commands for undo and redo operations. For example, you can use the "Ctrl-r" command to redo an action that you have previously undone using "u". This allows you to move forward in the editing history and reapply changes that you have previously undone.

Vim also supports more advanced undo and redo operations, such as branching and merging changes. These features allow you to navigate through a tree-like structure of editing states, providing a more fine-grained control over your editing history. However, these advanced features are beyond the scope of this basic

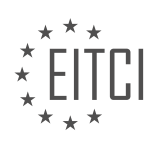

explanation.

To undo your last action in Vim, simply press the "u" key. Vim provides a powerful and efficient way to undo and redo changes, allowing you to easily correct mistakes or revert unwanted modifications in your text files.

# **[WHAT COMMAND CAN YOU USE TO SEARCH FOR A SPECIFIC WORD OR PHRASE IN VIM?](https://eitca.org/cybersecurity/eitc-is-lsa-linux-system-administration/advanced-sysadmin-in-linux/vim-basics/examination-review-vim-basics/what-command-can-you-use-to-search-for-a-specific-word-or-phrase-in-vim/)**

In the field of Linux system administration, specifically in relation to Vim, a powerful text editor commonly used in cybersecurity, there is a command that allows users to search for a specific word or phrase. This command is known as "/". By utilizing the "/" command, users can efficiently search for a desired word or phrase within a file, making it an essential tool for analyzing and manipulating text data.

To search for a specific word or phrase in Vim, follow these steps:

1. Open the desired file in Vim by typing "vim" followed by the filename, for example: "vim myfile.txt".

2. Once inside Vim, press the "/" key followed by the word or phrase you want to search for. For instance, if you want to search for the word "example", type "/example" and press Enter.

3. Vim will automatically jump to the first occurrence of the word or phrase. If there are multiple occurrences, pressing "n" will move the cursor to the next occurrence, while pressing "N" will move it to the previous occurrence.

4. To search for the same word or phrase again, simply press the "/" key followed by Enter. Vim will continue searching from the current cursor position.

5. If you want to search in the opposite direction, press "?" instead of "/". For example, to search for "example" in the reverse direction, type "?example" and press Enter. Similarly, use "n" and "N" to navigate through the search results.

Additionally, Vim offers various options to refine your search. Here are a few examples:

– To perform a case-insensitive search, use the "c" option. For instance, to search for "example" regardless of case, type "/cexample" and press Enter.

– To perform a case-sensitive search, use the "C" option. For example, to search for "example" with exact case matching, type "/Cexample" and press Enter.

– To search for whole words only, use the "b" option. For example, to search for the word "example" as a whole word, type "/bexampleb" and press Enter.

By utilizing the "/" command and its various options, users can efficiently search for specific words or phrases within Vim, enhancing their ability to analyze and manipulate text data.

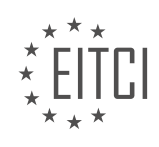

## **[EITC/IS/LSA LINUX SYSTEM ADMINISTRATION DIDACTIC MATERIALS](https://eitca.org/programmes/eitc-is-lsa-linux-system-administration/) [LESSON: ADVANCED SYSADMIN IN LINUX](https://eitca.org/programmes/eitc-is-lsa-linux-system-administration/lessons/advanced-sysadmin-in-linux/) [TOPIC: CREATING A SYSTEMD LINUX SERVICE](https://eitca.org/programmes/eitc-is-lsa-linux-system-administration/lessons/advanced-sysadmin-in-linux/topic/creating-a-systemd-linux-service/)**

#### **INTRODUCTION**

Cybersecurity - Linux System Administration - Advanced sysadmin in Linux - Creating a systemd Linux service

In Linux system administration, creating and managing services is an essential task. Services are background processes that run continuously and provide specific functionalities to the system. The systemd system and service manager is widely used in modern Linux distributions for managing services. In this didactic material, we will explore the process of creating a systemd Linux service, focusing on the advanced aspects of system administration.

To create a systemd service, we need to follow a series of steps. First, we need to define the service unit file, which contains all the necessary information about the service. The unit file is typically stored in the /etc/systemd/system directory and has a .service extension. It provides details such as the service name, description, dependencies, and the command to execute.

Let's take a look at an example unit file for a hypothetical service called "my\_service":

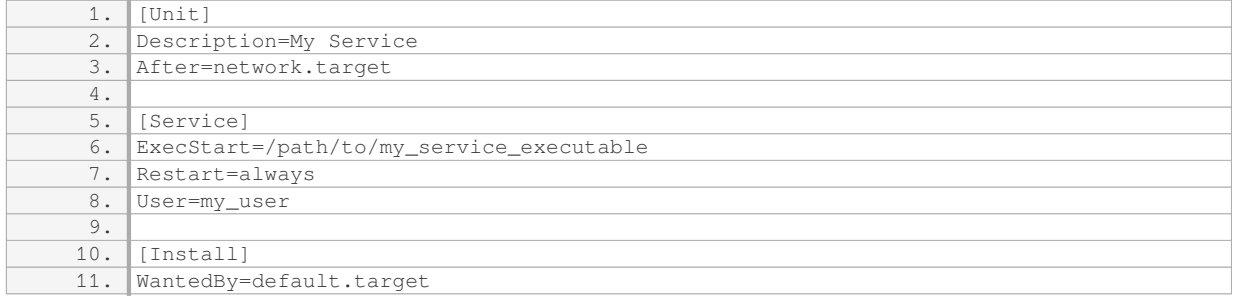

In the above example, the [Unit] section provides a description of the service and specifies that it should start after the network is available. The [Service] section defines the command to execute, sets the restart behavior to "always" (which means the service will be restarted automatically if it fails), and specifies the user under which the service should run. The [Install] section indicates that the service should be started by default.

Once the unit file is created, we need to reload the systemd configuration to make it aware of the new service. This can be done by running the following command:

1. sudo systemctl daemon-reload

After reloading the configuration, we can start and enable the service using the systemctl command:

1. sudo systemctl start my\_service 2. sudo systemctl enable my\_service

The first command starts the service immediately, while the second command enables the service to start automatically at boot. To check the status of the service, we can use the following command:

1. sudo systemctl status my\_service

This command provides information about whether the service is running, any recent logs, and its current configuration.

Managing the service also involves stopping, disabling, and restarting it. To stop the service, we can use the following command:

1. sudo systemctl stop my\_service

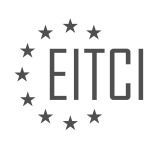

To disable the service, preventing it from starting automatically at boot, we can use the following command:

1. sudo systemctl disable my service

To restart the service, we can use the following command:

1. sudo systemctl restart my\_service

It is important to note that when creating a systemd service, it is crucial to consider security aspects. Services should be run with the least privileges necessary and should not have unnecessary access to system resources. Additionally, it is recommended to regularly monitor service logs for any potential security issues or abnormal behavior.

Creating a systemd Linux service involves defining a unit file with the necessary information about the service, reloading the systemd configuration, starting and enabling the service, and managing its status. By following these steps and considering security best practices, system administrators can effectively manage services in a Linux environment.

# **DETAILED DIDACTIC MATERIAL**

In this material, we will discuss the process of creating a systemd unit file for a Linux service. This topic is an advanced level of Linux system administration, specifically focusing on cybersecurity aspects. The systemd unit file allows us to create a native system service that can be managed using systemd commands, such as systemctl start and systemctl stop.

Before we dive into the details, let's briefly mention the context of this discussion. This material is a follow-up to a previous video where the speaker demonstrated a live coding session for an SSH alert application. This application sends a text message when certain events occur, such as root login or sudo usage on a server. The goal is to create a small guard that monitors the authentication log and alerts the user when specific events happen.

Now, let's take a closer look at the code. The starting point for creating the systemd unit file is a file called "unit file". This file contains a description of the service and some additional directives. If you are new to this topic, don't worry. We will cover the most important concepts, and you can always refer to the documentation for more details.

One particular directive that may be unfamiliar is the "EnvironmentFile" directive. This directive allows us to pass environment variables to the service by specifying a file path. In this case, the service expects a file named "secrets.env" at a specific location. This file should contain systemd-formatted key-value pairs, where each line represents a key-value pair.

Now, let's move on to the practical part. To set up the environment, we will create a new DigitalOcean droplet. The speaker suggests using DigitalOcean because it is user-friendly and suitable for personal projects. However, you can choose any provider that suits your needs. After creating the droplet, we log into the remote machine.

Next, we install the necessary components. In this demonstration, the speaker installs everything in the root directory ("/root"). However, in a production environment, it is recommended to use a non-root user or an application-specific user.

Once the installation is complete, we navigate to the directory containing the SSH alert project and use the rsync command to transfer the project files to the remote machine. Rsync is a powerful tool for synchronizing files between different locations. In this case, it transfers the entire project directory, excluding the virtual environment directory. The transferred files will be placed in the default location ("/root") on the remote machine.

At this point, we have successfully set up the environment and transferred the project files. The next steps would involve configuring the service and starting it using systemd commands. However, since the transcript is incomplete, we will conclude the material here.

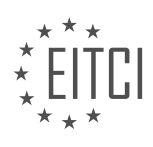

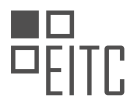

To summarize, this material covered the process of creating a systemd unit file for a Linux service. We discussed the purpose of the unit file, the EnvironmentFile directive, and the practical steps involved in setting up the environment and transferring the project files.

In this didactic material, we will discuss the process of creating a systemd Linux service. A systemd service is a type of unit that allows us to manage and control various processes and applications on a Linux system. By creating a systemd service, we can ensure that our application runs automatically at system startup and remains running in the background.

To begin, we need to navigate to the systemd system directory, which is located at /etc/systemd/system/. This directory is where systemd searches for unit files, including service files. It's important to note that systemd does not automatically detect new service files, so we need to manually inform systemd of any changes by using the command "systemctl daemon-reload".

Next, we will create our service file. The service file contains information about the service, such as the command to start the service, dependencies, and environment variables. To create the service file, we can either copy an existing file or create a new one. In our case, we will create a new file.

Once the service file is created, we need to update the file content to reflect our specific configuration. This may include modifying paths, specifying the user, and setting environment variables. It's important to ensure that the paths and user are correctly configured for our application.

After updating the service file, we need to inform systemd of the changes by using the command "systemctl daemon-reload". This command reloads the systemd configuration and makes it aware of the new service file.

To test our service, we can start it using the command "systemctl start [service-name]". We can then check the status of the service using the command "systemctl status [service-name]". If everything is working as expected, the status should indicate that the service is active and running.

If the service is running correctly, we can enable it to start automatically at system boot using the command "systemctl enable [service-name]". This command creates a symbolic link to the service file in the appropriate systemd directory, ensuring that the service starts on boot.

It's important to note that this basic service configuration will work for most cases. However, systemd offers more advanced features and options for managing services. For example, we can define dependencies between services, specify the order in which services start, and configure more complex logic. Exploring these advanced features can provide greater control and flexibility in managing services.

Creating a systemd Linux service allows us to manage and control the execution of applications and processes on a Linux system. By following the steps outlined in this material, we can create a basic systemd service that starts automatically at system boot and remains running in the background.

Linux System Administration - Advanced sysadmin in Linux - Creating a systemd Linux service

In advanced Linux system administration, one important skill to acquire is the ability to create and manage systemd services. Systemd is a system and service manager for Linux operating systems that provides a range of functionality, including the ability to start, stop, and manage services.

To create a systemd service, you need to follow a few steps. First, you need to create a service unit file. This file describes the service and its properties, such as the service name, description, and the command to be executed. The unit file is typically stored in the /etc/systemd/system directory.

Once you have created the unit file, you can define the service properties within it. These properties include the service name, description, the command to be executed, and any dependencies or requirements for the service. It is important to ensure that the unit file is properly formatted and follows the correct syntax.

After creating the unit file, you can enable the service using the systemctl command. Enabling a service ensures that it starts automatically at boot time. You can also start, stop, restart, and check the status of the service

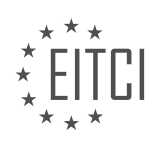
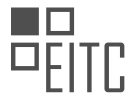

using systemctl.

Managing the service is an important aspect of systemd administration. You can modify the service properties by editing the unit file and reloading the systemd configuration. This allows you to make changes to the service without having to restart the system.

Another useful feature of systemd is the ability to manage service dependencies. You can specify dependencies for your service, ensuring that it starts only when the required dependencies are met. This helps in controlling the order in which services are started and stopped.

Creating a systemd service is an essential skill for advanced Linux system administrators. By following the steps of creating a unit file, defining service properties, enabling and managing the service, and specifying dependencies, you can effectively create and manage services in a Linux environment.

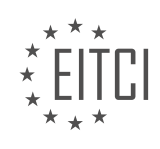

## **EITC/IS/LSA LINUX SYSTEM ADMINISTRATION - ADVANCED SYSADMIN IN LINUX - CREATING A SYSTEMD LINUX SERVICE - REVIEW QUESTIONS:**

#### **[WHAT IS THE PURPOSE OF A SYSTEMD UNIT FILE IN LINUX SYSTEM ADMINISTRATION?](https://eitca.org/cybersecurity/eitc-is-lsa-linux-system-administration/advanced-sysadmin-in-linux/creating-a-systemd-linux-service/examination-review-creating-a-systemd-linux-service/what-is-the-purpose-of-a-systemd-unit-file-in-linux-system-administration/)**

A systemd unit file is an essential component in Linux system administration, particularly in the context of advanced sysadmin tasks involving the creation of systemd Linux services. Its purpose is to define and configure a service, allowing for its management and control within the systemd framework. This file serves as a blueprint that instructs systemd on how to start, stop, and monitor a specific service, ensuring its proper execution and behavior.

The unit file contains various directives that provide detailed information about the service, including its dependencies, runtime parameters, environment variables, and execution instructions. It is written in a declarative language, typically using the INI-style format, making it easily readable and editable by system administrators.

By utilizing a systemd unit file, system administrators can exercise fine-grained control over the behavior and lifecycle of a service. This enables them to configure services to automatically start on system boot, restart in case of failure, manage dependencies between services, and define resource limits and environment variables. Additionally, the unit file allows for the specification of pre-start and post-stop actions, enabling administrators to execute custom scripts or perform specific tasks before or after the service's execution.

Let's consider an example to illustrate the practical value of a systemd unit file. Suppose we have a web server application that needs to be automatically started on system boot and restarted if it crashes. We can create a unit file named "myweb.service" and place it in the appropriate directory, typically "/etc/systemd/system/". The unit file would contain directives such as "ExecStart" to specify the command to start the web server, "Restart=always" to ensure automatic restarts, and "WantedBy=multi-user.target" to define the target for the service.

[Unit] Description=My Web Server

After=network.target [Service] ExecStart=/usr/bin/myweb

Restart=always [Install] WantedBy=multi-user.target

Once the unit file is created, system administrators can use systemd commands, such as "systemctl start myweb" to manually start the service or "systemctl enable myweb" to enable automatic startup on boot. They can also monitor the service's status using "systemctl status myweb" or view its logs with "journalctl -u myweb".

A systemd unit file is a crucial tool in Linux system administration, particularly for advanced sysadmin tasks involving the creation and management of systemd Linux services. It provides a comprehensive and flexible means to define and configure services, allowing for precise control over their behavior, dependencies, and execution. By utilizing unit files, system administrators can streamline the management of services, ensuring their reliable operation and contributing to the overall stability and security of the Linux system.

# **[HOW CAN ENVIRONMENT VARIABLES BE PASSED TO A LINUX SERVICE USING SYSTEMD?](https://eitca.org/cybersecurity/eitc-is-lsa-linux-system-administration/advanced-sysadmin-in-linux/creating-a-systemd-linux-service/examination-review-creating-a-systemd-linux-service/how-can-environment-variables-be-passed-to-a-linux-service-using-systemd/)**

In the realm of Linux system administration, systemd has emerged as a powerful init system and service manager. It provides a range of features for managing and controlling services, including the ability to pass environment variables to services. This capability is particularly useful in the context of cybersecurity, as it

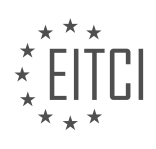

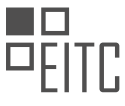

allows for the secure configuration of services by passing sensitive information securely. In this answer, we will delve into the details of how environment variables can be passed to a Linux service using systemd.

To pass environment variables to a Linux service using systemd, we need to modify the service unit file associated with the service. The service unit file contains the configuration information for the service, including the command to be executed, dependencies, and environment variables.

To begin, we need to locate the service unit file. By convention, service unit files are stored in the "/etc/systemd/system" directory or the "/usr/lib/systemd/system" directory. The former is used for systemspecific configurations, while the latter is used for distribution-provided configurations.

Once we have located the service unit file, we can proceed to modify it. The unit file is typically a plain text file with a ".service" extension. We can use any text editor to make the necessary changes.

Within the unit file, we need to add an "Environment" directive to specify the environment variables we want to pass to the service. The syntax for the "Environment" directive is as follows:

1. Environment=VAR1=value1 VAR2=value2 …

Here, "VAR1", "VAR2", etc. represent the names of the environment variables, while "value1", "value2", etc. represent their corresponding values. Multiple environment variables can be specified by separating them with spaces.

For example, let's say we have a service called "my service" and we want to pass two environment variables, "API\_KEY" and "DB\_PASSWORD". We would modify the unit file as follows:

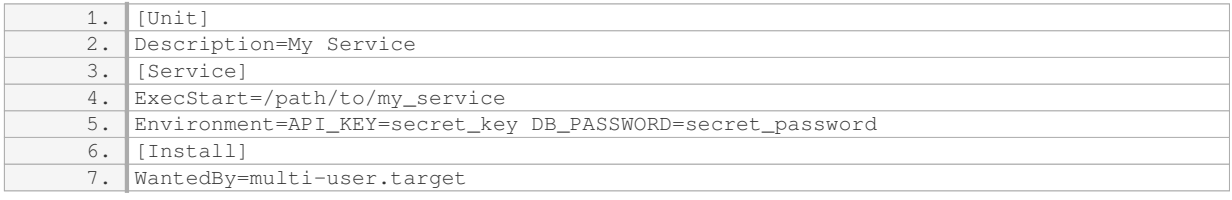

In this example, we have added the "Environment" directive within the "[Service]" section of the unit file. We have specified two environment variables, "API\_KEY" and "DB\_PASSWORD", along with their respective values.

Once we have made the necessary changes to the unit file, we need to reload the systemd configuration to apply the changes. We can do this by running the following command:

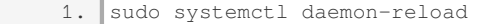

After reloading the systemd configuration, we can start or restart the service for the changes to take effect. For example, to start the "my\_service" service, we would run the following command:

1. sudo systemctl start my\_service

The service will now be started with the specified environment variables. The service can access these environment variables like any other environment variables within its execution context.

Passing environment variables to a Linux service using systemd involves modifying the service unit file and adding an "Environment" directive with the desired environment variables and their values. This capability allows for the secure configuration of services by passing sensitive information securely.

# **[WHAT IS THE RECOMMENDED LOCATION FOR STORING SYSTEMD UNIT FILES?](https://eitca.org/cybersecurity/eitc-is-lsa-linux-system-administration/advanced-sysadmin-in-linux/creating-a-systemd-linux-service/examination-review-creating-a-systemd-linux-service/what-is-the-recommended-location-for-storing-systemd-unit-files/)**

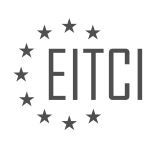

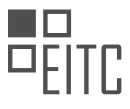

The recommended location for storing systemd unit files in Linux system administration is the /etc/systemd/system directory. This directory is the standard location for storing unit files that define systemd services, targets, sockets, and other components.

Systemd is a system and service manager for Linux operating systems that provides a range of features, including process management, service dependency management, and logging. Unit files are used to define and configure systemd services, which are background processes that provide specific functionality to the system.

The /etc/systemd/system directory is the primary location for storing unit files in most Linux distributions. This directory is typically reserved for system-wide configuration files, and it is the recommended location for administrators to place their custom unit files. Placing unit files in this directory ensures that they are available to all users and are loaded automatically when the system boots.

Within the /etc/systemd/system directory, unit files are organized into subdirectories based on their type. For example, service unit files are stored in the /etc/systemd/system/multi-user.target.wants directory, while target unit files are stored in the /etc/systemd/system directory itself.

Here is an example of a custom unit file for a systemd service called "my-service":

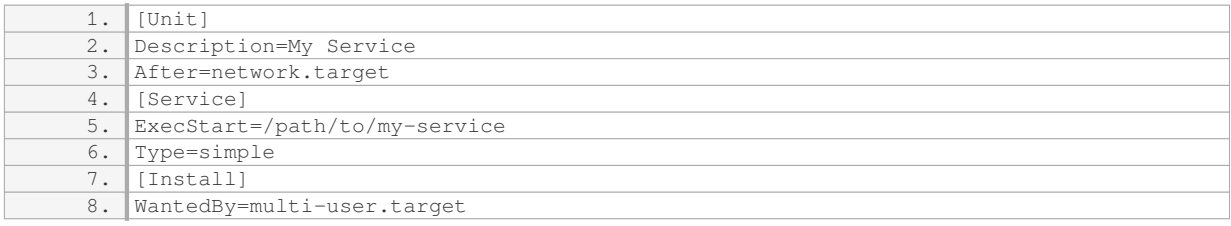

In this example, the unit file is stored in the /etc/systemd/system directory with the name "my-service.service". The [Unit] section provides a description of the service and specifies that it should start after the network.target. The [Service] section defines the command to execute for the service and specifies that it is a simple (forking) service. The [Install] section specifies that the service should be enabled and started when the multi-user.target is reached during system boot.

By storing unit files in the recommended location (/etc/systemd/system), administrators can easily manage and configure systemd services in a centralized and consistent manner. This ensures that services are started and stopped correctly, and that dependencies between services are properly managed.

The recommended location for storing systemd unit files in Linux system administration is the /etc/systemd/system directory. Placing unit files in this directory ensures that they are available system-wide and loaded automatically during system boot. By following this best practice, administrators can effectively manage and configure systemd services in a consistent and organized manner.

## **[HOW CAN YOU ENABLE A SYSTEMD SERVICE TO START AUTOMATICALLY AT SYSTEM BOOT?](https://eitca.org/cybersecurity/eitc-is-lsa-linux-system-administration/advanced-sysadmin-in-linux/creating-a-systemd-linux-service/examination-review-creating-a-systemd-linux-service/how-can-you-enable-a-systemd-service-to-start-automatically-at-system-boot/)**

To enable a systemd service to start automatically at system boot in Linux, you need to follow a few steps. Systemd is a system and service manager that provides a range of features for managing processes and services in a Linux system. By configuring systemd, you can ensure that a specific service starts automatically when the system boots up.

Here is a detailed explanation of how to enable a systemd service to start automatically at system boot:

Step 1: Create a systemd Service Unit File

To begin, you need to create a systemd service unit file. This file contains the configuration for your service, including its dependencies, startup commands, and other parameters. The unit file should be placed in the appropriate directory based on your Linux distribution. Typically, this directory is /etc/systemd/system/. You can

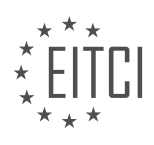

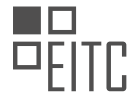

use any text editor to create the unit file, such as nano or vi.

For example, let's assume you want to create a service called "my\_service" that runs a script located at /opt/my\_script.sh. Open a terminal and run the following command to create the unit file:

1. sudo nano /etc/systemd/system/my\_service.service

#### Step 2: Define the Service Unit File

In the unit file, you need to define various settings for your service. Here is an example of how the contents of the unit file might look like:

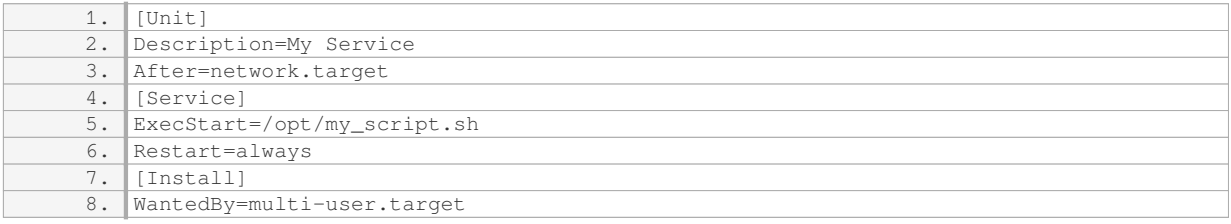

In the [Unit] section, you can provide a description for your service and specify any dependencies it may have. In this example, the service will start after the network.target is reached.

In the [Service] section, you define the command or script that should be executed when the service starts. The ExecStart parameter should point to the location of your script or the command you want to run. The Restart parameter ensures that the service is automatically restarted if it fails.

The [Install] section specifies the target that the service should be associated with. In this case, the multiuser.target ensures that the service starts during the system boot process.

Step 3: Reload and Enable the Service

After creating the unit file, you need to reload systemd's configuration to recognize the new service. Run the following command to reload the configuration:

1. sudo systemctl daemon-reload

Next, you can enable the service to start automatically at boot by running the following command:

1. sudo systemctl enable my\_service

This command creates symbolic links from the appropriate target directory to the unit file you created. The service will now start automatically during system boot.

Step 4: Start and Verify the Service

To start the service immediately, run the following command:

1. sudo systemctl start my\_service

You can verify the status of the service by running:

1. sudo systemctl status my\_service

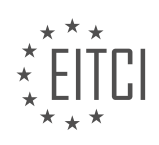

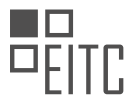

If everything is configured correctly, you should see the status as "active" or "running". Additionally, you can check the system logs for any error messages related to your service by using the journalctl command:

1. sudo journalctl -u my service

That's it! You have successfully enabled a systemd service to start automatically at system boot. The service will now be launched each time the system is booted, ensuring its availability without manual intervention.

#### **[HOW CAN YOU MODIFY THE PROPERTIES OF A SYSTEMD SERVICE WITHOUT RESTARTING THE](https://eitca.org/cybersecurity/eitc-is-lsa-linux-system-administration/advanced-sysadmin-in-linux/creating-a-systemd-linux-service/examination-review-creating-a-systemd-linux-service/how-can-you-modify-the-properties-of-a-systemd-service-without-restarting-the-system/) [SYSTEM?](https://eitca.org/cybersecurity/eitc-is-lsa-linux-system-administration/advanced-sysadmin-in-linux/creating-a-systemd-linux-service/examination-review-creating-a-systemd-linux-service/how-can-you-modify-the-properties-of-a-systemd-service-without-restarting-the-system/)**

Modifying the properties of a systemd service without restarting the system is a valuable skill for advanced sysadmins in Linux. By making changes to a running service, you can update its behavior, configuration, or other attributes without interrupting its operation. In this answer, we will explore several techniques to achieve this, including using the systemctl command, modifying unit files, and reloading the service.

One way to modify the properties of a systemd service without restarting the system is by using the systemctl command. This powerful command allows you to manage systemd units, including services. To modify a service, you can use the "set-property" option followed by the name of the property and its new value. For example, to change the restart policy of a service called "my-service" to "always", you can run the following command:

1. systemctl set-property my-service Restart=always

This command will update the Restart property of the "my-service" unit without requiring a system restart. You can verify the changes by using the "show" command:

1. systemctl show my-service

Another approach to modify the properties of a systemd service is by editing the unit file associated with the service. Unit files are located in the "/etc/systemd/system" directory and have a ".service" extension. To modify a service, you can open its unit file using a text editor and make the necessary changes. For example, to change the working directory of a service called "my-service", you can edit its unit file:

1. sudo nano /etc/systemd/system/my-service.service

Within the unit file, you can locate the "WorkingDirectory" property and update its value to the desired directory. Save the changes and exit the text editor. Afterward, you need to reload the systemd configuration to apply the modifications:

1. sudo systemctl daemon-reload

By reloading the systemd configuration, the changes made to the unit file will take effect without restarting the system. You can verify the changes by using the "status" command:

1. systemctl status my-service

A third method to modify the properties of a systemd service without restarting the system is by using the systemctl command to send a specific signal to the service. Signals are used to communicate with processes and can trigger different actions. For example, the "SIGHUP" signal is commonly used to instruct a service to reload its configuration. To send a signal to a service, you can use the "kill" option followed by the signal name and the service name. For instance, to reload the configuration of a service called "my-service", you can run the

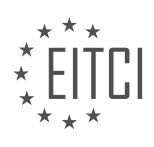

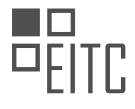

following command:

1. systemctl kill -s SIGHUP my-service

This command will send the "SIGHUP" signal to the "my-service" unit, prompting it to reload its configuration. The service will apply any changes made to its configuration files without requiring a system restart.

There are several ways to modify the properties of a systemd service without restarting the system. You can use the systemctl command to set properties, edit the unit file associated with the service, or send signals to the service. These techniques provide flexibility and allow sysadmins to update and fine-tune services in a running system without disrupting their operation.

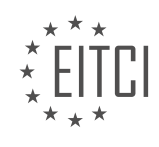

## **[EITC/IS/LSA LINUX SYSTEM ADMINISTRATION DIDACTIC MATERIALS](https://eitca.org/programmes/eitc-is-lsa-linux-system-administration/) [LESSON: ADVANCED SYSADMIN IN LINUX](https://eitca.org/programmes/eitc-is-lsa-linux-system-administration/lessons/advanced-sysadmin-in-linux/) [TOPIC: LINUX INODES EXPLAINED](https://eitca.org/programmes/eitc-is-lsa-linux-system-administration/lessons/advanced-sysadmin-in-linux/topic/linux-inodes-explained/)**

#### **INTRODUCTION**

Cybersecurity - Linux System Administration - Advanced sysadmin in Linux - Linux inodes explained

In the realm of Linux system administration, understanding the concept of inodes is crucial for advanced sysadmins. Inodes, short for index nodes, are data structures that store metadata about files in a Linux file system. They play a vital role in managing file permissions, file ownership, file size, timestamps, and other file attributes. In this didactic material, we will delve into the intricacies of Linux inodes, exploring their significance and functionality.

At the heart of every Linux file system lies a superblock, which contains essential information about the file system, including the total number of inodes available. Each inode is uniquely identified by a numeric value, known as the inode number. When a file is created, an inode is also created, associating the file with its metadata.

One of the key attributes stored in an inode is the file's permissions. These permissions determine who can read, write, or execute the file. The permissions are represented by three sets of three bits, corresponding to the owner, group, and other users. For example, the permission set "rwxr-xr--" means that the owner has read, write, and execute permissions, the group has read and execute permissions, and other users have only read permissions.

In addition to permissions, inodes store information about file ownership. This includes the user who owns the file and the group to which the file belongs. By associating files with specific owners and groups, Linux systems can enforce access control policies and ensure data integrity.

Another critical aspect of inodes is their ability to store file size information. Inodes maintain the size of the file in bytes, allowing the operating system to allocate the appropriate amount of disk space for the file. This information is particularly important when dealing with large files or when managing disk space usage.

Inodes also keep track of timestamps associated with files. These timestamps include the time of the last file modification, the time of the last access to the file, and the time of the last inode modification. These timestamps help administrators monitor file activity and track changes made to files over time.

To efficiently manage inodes, Linux file systems typically employ a hierarchical structure known as an inode table. The inode table consists of multiple blocks, each containing a fixed number of inodes. When a new file is created, an available inode from the inode table is allocated to the file. This process continues until all inodes in the table are exhausted, at which point no more files can be created.

It is important to note that inodes are separate from the actual file content. While the inode stores metadata about the file, the file's content is stored in data blocks, which are referenced by the inode. The number of data blocks allocated to a file depends on its size.

Linux inodes are fundamental data structures that store metadata about files in a file system. They hold information about file permissions, ownership, size, and timestamps. Understanding inodes is crucial for advanced sysadmins, as it allows for effective file system management and ensures data integrity.

# **DETAILED DIDACTIC MATERIAL**

In the context of Linux system administration, understanding inodes is crucial for troubleshooting and preventing inode-related errors. In this material, we will explore what inodes are, how they work in Linux, and their significance in file management.

In Linux, files are represented by simple structures called inodes. An inode contains metadata about a file, such as its size, location on the disk, permissions, owner and group information, and timestamps for creation,

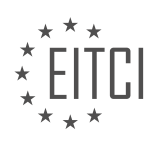

modification, and access. Additionally, inodes keep track of the number of hard links that reference a file.

When listing files in Linux, the file names are associated with their respective inode numbers. A directory can be seen as a table that stores these file name-inode pairings. By using the "ls -i" command, we can view the inode numbers associated with each file in a directory.

To obtain more information about a file, such as its size and permissions, the "ls -l" command is used. Under the hood, Linux performs a system call called "stat" to retrieve the metadata from the inode associated with the file. The kernel then returns this information to the shell process, which displays it as part of the long listing output.

Understanding inodes becomes particularly important when encountering disk write errors or disk space-related issues. While the "df -h" command may show sufficient available space, it is possible to experience inode exhaustion, where the inode tables are full. In such cases, even though there is space for data, creating new files becomes impossible because each file requires an inode entry. This situation commonly occurs on file systems with numerous small files, such as cache files.

By grasping the concept of inodes and how they function in Linux, sysadmins can effectively diagnose and resolve inode-related errors. Furthermore, a deeper understanding of inodes empowers sysadmins to optimize file management and prevent potential issues.

In the world of Linux system administration, understanding inodes is crucial for troubleshooting file system mysteries and ensuring the security of your machine. Inodes, or index nodes, play a vital role in how files are organized and managed in Linux.

When you create a file system, such as the popular ext file system, the size of the inode tables is determined. This is typically done during the installation of the operating system or when setting up your system for the first time. The size of the inode tables is usually tied to the size of the file system itself. For example, if you have a small disk or limited storage space, like in a cloud environment, you may run out of inodes quickly if you try to save a large number of small files.

Unlike traditional file systems, futuristic file systems like ZFS create inodes on demand. With ZFS, when you create a file, an inode is created with it. However, the actual space for that inode is not fixed in an inode table. Instead, it is a dynamic data structure that can grow as needed. This flexibility is one of the reasons why ZFS is considered an excellent alternative file system for Linux.

Understanding inodes is not only important for troubleshooting and avoiding errors in real-life scenarios, but it is also a common topic in interview questions. By grasping the concept of inodes and how they work, you will be better equipped to handle such questions and demonstrate your expertise in Linux system administration.

Moreover, delving into the world of ZFS as an alternative file system for Linux can open up new possibilities and enhance your skills as a sysadmin. The ability to dynamically create inodes and the other advanced features of ZFS make it an attractive option for many professionals in the field.

By expanding your knowledge beyond the theory and practical aspects of inodes, you may find yourself becoming interested in exploring ZFS further. This could lead to new opportunities and a deeper understanding of file systems in Linux.

Understanding inodes is essential for Linux system administrators. By grasping their purpose, you will be better equipped to troubleshoot file system issues, prevent errors, and explore alternative file systems like ZFS. Stay curious and continue to expand your knowledge in the world of Linux system administration.

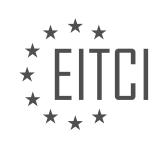

## **EITC/IS/LSA LINUX SYSTEM ADMINISTRATION - ADVANCED SYSADMIN IN LINUX - LINUX INODES EXPLAINED - REVIEW QUESTIONS:**

#### **[WHAT IS THE PURPOSE OF INODES IN LINUX FILE SYSTEMS?](https://eitca.org/cybersecurity/eitc-is-lsa-linux-system-administration/advanced-sysadmin-in-linux/linux-inodes-explained/examination-review-linux-inodes-explained/what-is-the-purpose-of-inodes-in-linux-file-systems/)**

The purpose of inodes in Linux file systems is a fundamental aspect of the operating system's file management structure, providing crucial information about files and directories. Inodes, short for index nodes, are data structures that contain metadata about files, such as permissions, ownership, size, timestamps, and pointers to the actual data blocks on the storage device. They serve as a vital link between the file system and the files themselves, enabling efficient file access and management.

One of the primary purposes of inodes is to uniquely identify each file and directory within the file system. Each file or directory is assigned a unique inode number, which acts as its identifier. This allows the operating system to locate and access the file or directory quickly, regardless of its name or location in the directory hierarchy. By using inode numbers, the file system can maintain consistency and integrity, even if files are moved or renamed.

Inodes also store important metadata about files and directories. This metadata includes permissions, which determine who can access and modify the file, as well as ownership information, specifying the user and group associated with the file. Additionally, inodes store timestamps that record when the file was last accessed, modified, or its metadata changed. These timestamps are crucial for tracking file activity and enforcing security policies.

Furthermore, inodes contain pointers to the actual data blocks on the storage device where the file's content is stored. These pointers allow the operating system to efficiently retrieve the file's data when it is accessed or modified. The use of pointers enables the file system to handle files of varying sizes, as the data blocks can be dynamically allocated and linked together through the inode's pointers.

In addition to the aforementioned purposes, inodes also play a crucial role in file system performance and efficiency. By storing metadata and pointers in a compact data structure, the file system can minimize the disk space required to manage files. This optimization allows for faster file system operations, reduced storage overhead, and improved overall system performance.

To illustrate the purpose of inodes, consider the following example. Suppose we have a Linux file system with a directory containing multiple files. Each file in the directory has its unique inode number, metadata, and pointers to its data blocks stored in the file system. When a user requests to access a specific file, the operating system uses the inode number to locate the file's metadata and data blocks, allowing for efficient retrieval and manipulation of the file.

Inodes in Linux file systems serve a crucial purpose in file management and system operation. They provide a means to uniquely identify files and directories, store important metadata, and facilitate efficient file access and manipulation. Understanding the role of inodes is essential for Linux system administrators and cybersecurity professionals to effectively manage and secure file systems.

## **[HOW ARE FILE NAMES ASSOCIATED WITH INODE NUMBERS IN LINUX?](https://eitca.org/cybersecurity/eitc-is-lsa-linux-system-administration/advanced-sysadmin-in-linux/linux-inodes-explained/examination-review-linux-inodes-explained/how-are-file-names-associated-with-inode-numbers-in-linux/)**

In Linux, file names are associated with inode numbers through the file system's directory structure. The inode, short for index node, is a data structure that stores metadata about a file, such as its permissions, ownership, size, and timestamps. It also contains pointers to the actual data blocks on the disk where the file's contents are stored.

When a file is created in Linux, an inode is allocated to it. The inode number is a unique identifier assigned to each inode in the file system. This number serves as a reference to locate and access the file's metadata and data blocks.

The directory structure in Linux is organized as a hierarchical tree-like structure, with the root directory ("/") as

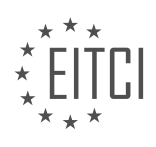

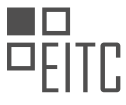

the starting point. Each directory in the tree contains entries that map file names to their corresponding inode numbers. These entries are commonly referred to as directory entries or directory entries.

A directory entry consists of two components: the file name and the inode number. When a file is created within a directory, a new directory entry is added to that directory. This entry associates the file name with the inode number of the file. The file name is simply a string that provides a human-readable identifier for the file.

For example, let's say we have a directory called "documents" with two files in it: "file1.txt" and "file2.txt". When these files are created, the file system allocates unique inode numbers to each of them. Let's assume "file1.txt" has an inode number of 1234 and "file2.txt" has an inode number of 5678.

The directory entry for "file1.txt" in the "documents" directory would contain the file name "file1.txt" and the inode number 1234. Similarly, the directory entry for "file2.txt" would contain the file name "file2.txt" and the inode number 5678.

When a process wants to access a file by its name, the file system uses the directory entries to locate the corresponding inode number. It then uses this inode number to retrieve the file's metadata and data blocks.

It's important to note that file names are not unique across the entire file system. They only need to be unique within a given directory. This allows for files with the same name to exist in different directories, each with its own unique inode number.

File names in Linux are associated with inode numbers through the file system's directory structure. Directory entries map file names to their corresponding inode numbers, allowing for efficient file access and management.

## **[WHAT COMMAND CAN BE USED TO VIEW THE INODE NUMBERS ASSOCIATED WITH EACH FILE IN A](https://eitca.org/cybersecurity/eitc-is-lsa-linux-system-administration/advanced-sysadmin-in-linux/linux-inodes-explained/examination-review-linux-inodes-explained/what-command-can-be-used-to-view-the-inode-numbers-associated-with-each-file-in-a-directory/) [DIRECTORY?](https://eitca.org/cybersecurity/eitc-is-lsa-linux-system-administration/advanced-sysadmin-in-linux/linux-inodes-explained/examination-review-linux-inodes-explained/what-command-can-be-used-to-view-the-inode-numbers-associated-with-each-file-in-a-directory/)**

In the field of Linux system administration, specifically in understanding the concept of inodes, there is a command that can be used to view the inode numbers associated with each file in a directory. This command is called "ls -i" or "ls –inode". By executing this command, you can obtain a list of files in a directory along with their corresponding inode numbers.

To provide a detailed and comprehensive explanation, it is important to first understand what inodes are in the context of Linux file systems. Inodes, short for index nodes, are data structures used by the file system to store metadata about files. Each file in a Linux file system is represented by an inode, which contains information such as file permissions, ownership, timestamps, and most importantly, the physical location of the file's data blocks on the storage device.

The "ls" command in Linux is commonly used to list files and directories in a given location. By combining it with the "-i" option, we can request the display of inode numbers along with the file names. The output will show the inode number as the first column, followed by the file name.

Here is an example command and its output:

\$ ls -i /path/to/directory

123456 file1.txt

789012 file2.txt

345678 file3.txt

In the above example, the "ls -i" command is used to list the files in the "/path/to/directory" directory. The output displays three files along with their respective inode numbers. "file1.txt" has an inode number of 123456, "file2.txt" has an inode number of 789012, and "file3.txt" has an inode number of 345678.

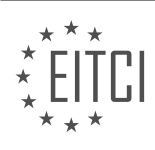

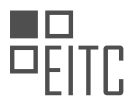

By viewing the inode numbers associated with each file, system administrators can perform various tasks. For example, they can use these numbers to uniquely identify files, even if they have the same name or are located in different directories. In addition, inode numbers can be useful in troubleshooting scenarios, such as when trying to recover deleted files or investigating file system inconsistencies.

To summarize, the command "ls -i" or "ls –inode" can be used in Linux system administration to view the inode numbers associated with each file in a directory. This command provides valuable information about files and can be helpful in various administrative tasks.

# **[HOW DOES THE "LS -L" COMMAND RETRIEVE METADATA FROM THE INODE ASSOCIATED WITH A](https://eitca.org/cybersecurity/eitc-is-lsa-linux-system-administration/advanced-sysadmin-in-linux/linux-inodes-explained/examination-review-linux-inodes-explained/how-does-the-ls-l-command-retrieve-metadata-from-the-inode-associated-with-a-file/) [FILE?](https://eitca.org/cybersecurity/eitc-is-lsa-linux-system-administration/advanced-sysadmin-in-linux/linux-inodes-explained/examination-review-linux-inodes-explained/how-does-the-ls-l-command-retrieve-metadata-from-the-inode-associated-with-a-file/)**

The "ls -l" command in Linux retrieves metadata from the inode associated with a file by utilizing the file system and interpreting the information stored within the inode structure. To understand how this command retrieves metadata, it is essential to have a comprehensive understanding of inodes and their role in the Linux file system.

Inodes, short for index nodes, are data structures used by the file system to store metadata about files and directories. Each file or directory in a Linux system is represented by an inode, which contains crucial information such as file size, permissions, timestamps, ownership, and pointers to the actual data blocks on the disk.

When the "ls -l" command is executed, it interacts with the file system and retrieves the inode associated with the specified file or directory. It then parses the information stored in the inode and presents it in a humanreadable format.

To retrieve metadata, the "ls -l" command accesses specific fields within the inode structure. These fields include:

1. File Type: The inode stores a file type identifier, indicating whether the inode represents a regular file, directory, symbolic link, device file, or other special file types.

2. Permissions: Inodes store permission bits that define the access privileges for the file or directory. These bits determine whether the file can be read, written, or executed by the owner, group, or others.

3. Ownership: The inode contains information about the file's owner and group, represented by their respective user and group identifiers (UID and GID).

4. Timestamps: Inodes store three different timestamps associated with the file. These timestamps include the access time (atime), modification time (mtime), and change time (ctime). The access time indicates when the file was last accessed, the modification time reflects the last modification of the file's contents, and the change time signifies the last modification of the file's metadata.

5. Size and Blocks: The inode stores the size of the file in bytes and maintains a list of pointers to the data blocks on the disk that actually hold the file's content. For larger files, the inode contains direct, indirect, and doubly indirect pointers to locate the data blocks.

6. Links: Inodes keep track of the number of hard links associated with a file. A hard link is an additional name linked to the same inode, allowing multiple directory entries to refer to the same file.

By accessing and interpreting these fields within the inode structure, the "ls -l" command retrieves the metadata associated with a file or directory and presents it to the user. The output typically includes details such as file type, permissions, ownership, timestamps, size, and the file or directory name.

For example, executing the command "ls -l myfile.txt" will retrieve the inode associated with "myfile.txt" and display its metadata, including permissions, ownership, size, and timestamps, in a formatted output.

The "ls -l" command retrieves metadata from the inode associated with a file by accessing and interpreting

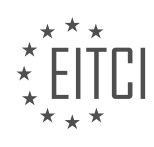

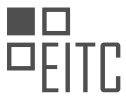

specific fields within the inode structure. By understanding the structure and organization of inodes, one can effectively extract and present essential information about files and directories in a Linux system.

## **[WHY IS UNDERSTANDING INODES IMPORTANT FOR TROUBLESHOOTING DISK SPACE-RELATED](https://eitca.org/cybersecurity/eitc-is-lsa-linux-system-administration/advanced-sysadmin-in-linux/linux-inodes-explained/examination-review-linux-inodes-explained/why-is-understanding-inodes-important-for-troubleshooting-disk-space-related-issues/) [ISSUES?](https://eitca.org/cybersecurity/eitc-is-lsa-linux-system-administration/advanced-sysadmin-in-linux/linux-inodes-explained/examination-review-linux-inodes-explained/why-is-understanding-inodes-important-for-troubleshooting-disk-space-related-issues/)**

Understanding inodes is crucial for troubleshooting disk space-related issues in Linux systems. Inodes, short for index nodes, are data structures that store metadata about files and directories on a file system. This metadata includes information such as file size, ownership, permissions, timestamps, and most importantly, the physical location of the data blocks on the disk.

One of the primary reasons why understanding inodes is important for troubleshooting disk space-related issues is because they provide insights into how disk space is allocated and utilized. When a file is created, an inode is also created to store its metadata. The inode contains a pointer to the data blocks where the actual file content is stored. By examining the inodes, administrators can determine the size of individual files and directories, identify any unusually large files that may be consuming excessive disk space, and track down the location of these files on the disk.

Inodes also play a crucial role in determining the overall disk utilization. Each file and directory on a Linux file system consumes a certain amount of disk space, which is accounted for by the corresponding inodes. By calculating the total number of inodes used and comparing it to the total number of available inodes, administrators can identify if the file system is running out of inodes, which can lead to disk space-related issues. In such cases, it may be necessary to either delete unnecessary files or increase the number of inodes allocated to the file system.

Furthermore, inodes help in troubleshooting disk space-related issues by providing information about file system fragmentation. Fragmentation occurs when files are stored in non-contiguous blocks on the disk, leading to inefficient disk space utilization. By examining the inodes, administrators can identify fragmented files and take corrective measures such as defragmentation to optimize disk space usage.

To illustrate the importance of understanding inodes for troubleshooting disk space-related issues, let's consider an example. Suppose a Linux system is experiencing disk space shortages, and the administrator needs to identify the largest files consuming disk space. By examining the inodes, the administrator can list the files in a directory sorted by their sizes. This allows them to quickly identify the largest files and take appropriate actions such as archiving, compressing, or deleting them to free up disk space.

Understanding inodes is vital for troubleshooting disk space-related issues in Linux systems. Inodes provide valuable information about file and directory metadata, disk space allocation, and fragmentation. By analyzing inodes, administrators can identify large files, track their locations, calculate disk utilization, detect inode exhaustion, and optimize disk space usage. This knowledge enables effective troubleshooting and maintenance of disk space-related issues, ensuring the smooth operation of Linux systems.

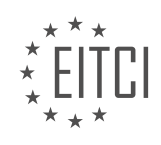

## **[EITC/IS/LSA LINUX SYSTEM ADMINISTRATION DIDACTIC MATERIALS](https://eitca.org/programmes/eitc-is-lsa-linux-system-administration/) [LESSON: ADVANCED SYSADMIN IN LINUX](https://eitca.org/programmes/eitc-is-lsa-linux-system-administration/lessons/advanced-sysadmin-in-linux/) [TOPIC: DELETING LINUX SYSTEM LOGS](https://eitca.org/programmes/eitc-is-lsa-linux-system-administration/lessons/advanced-sysadmin-in-linux/topic/deleting-linux-system-logs/)**

## **INTRODUCTION**

Cybersecurity - Linux System Administration - Advanced sysadmin in Linux - Deleting Linux system logs

In the realm of Linux system administration, ensuring the security and integrity of a system is of paramount importance. One aspect of maintaining system security involves managing system logs. System logs provide valuable information about the activities and events occurring within a Linux system, aiding in troubleshooting, monitoring, and forensic analysis. However, there may be situations where it becomes necessary to delete system logs. In this didactic material, we will explore the process of deleting Linux system logs, the implications of such actions, and the best practices to follow.

When it comes to deleting Linux system logs, it is crucial to understand the potential consequences. System logs serve as a historical record of system activities, including user logins, executed commands, network connections, and other critical events. Deleting logs can hinder the ability to investigate security incidents, identify system issues, or analyze system behavior. Therefore, it is essential to exercise caution and ensure that the deletion of logs is performed with a clear purpose and understanding of the implications.

Before delving into the process of deleting Linux system logs, it is important to determine which logs should be deleted. Linux systems typically maintain logs in various locations, such as the /var/log directory. This directory contains numerous log files generated by system services, applications, and utilities. Examples of commonly encountered log files include syslog, secure, auth, and kernel logs. It is crucial to identify the specific logs that need deletion, as deleting critical logs or logs related to ongoing investigations can have severe consequences.

To delete Linux system logs, one must possess the necessary privileges. Typically, the deletion of logs requires root or administrative access. This ensures that only authorized individuals can manipulate system logs, minimizing the risk of unauthorized tampering or destruction of critical information. It is important to note that deleting logs without appropriate authorization may violate security policies, compromise system integrity, and potentially result in legal consequences.

Once the appropriate privileges are obtained, the deletion of system logs can be accomplished using various methods. One common approach involves manually deleting log files using the command-line interface. This can be achieved by utilizing the rm command followed by the path to the log file. For example, to delete the syslog file, one would execute the command "sudo rm /var/log/syslog". However, it is crucial to exercise caution when using this method, as accidental deletion of critical system files can lead to system instability or loss of functionality.

Alternatively, system administrators can employ log rotation mechanisms to manage log files. Log rotation involves periodically archiving or deleting old log files to ensure optimal disk space usage and prevent log files from becoming excessively large. Tools such as logrotate provide a convenient and automated approach to log management. By configuring logrotate, administrators can specify the retention period for log files, compress logs for efficient storage, and define actions to be taken when logs reach a certain size or age.

In addition to manual deletion and log rotation, administrators can leverage centralized logging solutions to manage system logs effectively. Centralized logging involves aggregating logs from multiple systems into a centralized repository, simplifying log management and analysis. These solutions provide features such as log filtering, searching, and retention policies, enabling administrators to efficiently manage logs across an entire infrastructure. By implementing a centralized logging system, administrators can ensure the preservation of logs while still benefiting from effective log management practices.

The deletion of Linux system logs is a task that should be approached with caution and a clear understanding of the implications. System logs play a vital role in maintaining system security, troubleshooting issues, and analyzing system behavior. Deleting logs without proper justification or authorization can hinder these activities and potentially lead to adverse consequences. By following best practices, such as determining the logs to delete, obtaining appropriate privileges, and leveraging log rotation or centralized logging solutions,

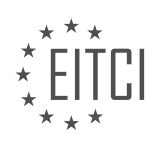

administrators can effectively manage system logs while ensuring system security and integrity.

# **DETAILED DIDACTIC MATERIAL**

In this material, we will discuss how to clean up logs on a Linux system using the systemd journalctl tool. Logs can accumulate over time and consume disk space, so it's important to periodically clean them up to ensure optimal system performance.

The systemd journalctl tool is used to interact with the systemd journal, which contains all the system logs. To check the size of the journal, you can use the command "sudo du -sh /var/log/journal". However, a more accurate way to query this information is by using the "--disk-usage" option with the journalctl command.

To clean up archived logs older than a certain time period, you can use the command "journalctl --vacuumtime=<time\_measure>". For example, if you want to delete logs older than two hours, you can run "journalctl --vacuum-time=2h". You can specify the time measure in days, minutes, or hours, depending on your requirements.

Alternatively, if you want to restrict the cleanup based on the size of the logs, you can use the command "journalctl --vacuum-size=<size>". For example, if you want to limit the logs to 500 megabytes, you can run "journalctl --vacuum-size=500M". This is useful when logs can have sudden spikes in size, and you want to ensure that the disk space is not unnecessarily consumed.

It's important to note that these commands need to be run with sudo privileges, as they require administrative access to delete the logs.

By using these commands, you can effectively clean up logs on your Linux system and free up disk space. This will help improve system performance and ensure that the logs remain manageable.

Please refer to the description for the commands mentioned in this material. Additionally, you can explore the links provided in the description for further resources on sysadmin courses and related topics.

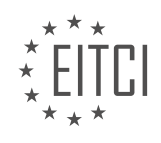

#### **EITC/IS/LSA LINUX SYSTEM ADMINISTRATION - ADVANCED SYSADMIN IN LINUX - DELETING LINUX SYSTEM LOGS - REVIEW QUESTIONS:**

#### **[HOW CAN YOU CHECK THE SIZE OF THE SYSTEMD JOURNAL ON A LINUX SYSTEM?](https://eitca.org/cybersecurity/eitc-is-lsa-linux-system-administration/advanced-sysadmin-in-linux/deleting-linux-system-logs/examination-review-deleting-linux-system-logs/how-can-you-check-the-size-of-the-systemd-journal-on-a-linux-system/)**

To check the size of the systemd journal on a Linux system, you can utilize various commands and tools provided by the systemd suite. The systemd journal is a centralized logging system that collects and stores log messages generated by various components of the Linux system. Monitoring the size of the journal is crucial for system administrators as it helps in managing disk space and identifying potential issues related to log storage.

One of the methods to check the size of the systemd journal is by using the `journalctl` command with the appropriate options. The `journalctl` command provides a wide range of options to filter and display log messages from the journal. To determine the size of the journal, you can use the `–disk-usage` option. This option displays the disk usage statistics of the journal, including the total disk space used, the maximum disk space allowed, and the percentage of disk space used.

Here is an example command to check the size of the systemd journal using `journalctl`:

1. journalctl –disk-usage

Upon executing this command, you will receive output similar to the following:

1. Archived and active journals take up 2.0G in the file system.

In this example, the output indicates that the systemd journal is taking up approximately 2.0 gigabytes of disk space. This information is useful for understanding the current size of the journal and determining if any action needs to be taken to manage the disk space effectively.

Another approach to checking the size of the systemd journal involves examining the journal files directly. The journal files are typically stored in the `/var/log/journal/` directory. Within this directory, you will find subdirectories corresponding to different systemd units, such as `system`, `user`, and `runtime`. Each of these subdirectories contains journal files for the respective units.

To determine the size of the journal files, you can use the `du` command (disk usage) with appropriate options. For example, to calculate the total size of the journal files, you can execute the following command:

1. du -sh /var/log/journal/

The output will display the total size of the journal files in a human-readable format, such as:

1. 2.0G /var/log/journal/

This output confirms that the systemd journal is consuming approximately 2.0 gigabytes of disk space.

Checking the size of the systemd journal on a Linux system can be accomplished using various methods. The `journalctl` command with the `–disk-usage` option provides an overview of the journal's disk usage statistics. Additionally, examining the journal files directly using the `du` command allows you to determine the size of the journal files. Both approaches are valuable for monitoring the size of the systemd journal and ensuring efficient disk space management.

#### **[WHAT COMMAND CAN YOU USE TO DELETE LOGS OLDER THAN A CERTAIN TIME PERIOD USING THE](https://eitca.org/cybersecurity/eitc-is-lsa-linux-system-administration/advanced-sysadmin-in-linux/deleting-linux-system-logs/examination-review-deleting-linux-system-logs/what-command-can-you-use-to-delete-logs-older-than-a-certain-time-period-using-the-systemd-journalctl-tool/) [SYSTEMD JOURNALCTL TOOL?](https://eitca.org/cybersecurity/eitc-is-lsa-linux-system-administration/advanced-sysadmin-in-linux/deleting-linux-system-logs/examination-review-deleting-linux-system-logs/what-command-can-you-use-to-delete-logs-older-than-a-certain-time-period-using-the-systemd-journalctl-tool/)**

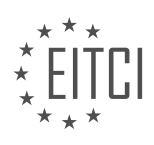

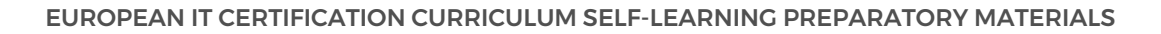

To delete logs older than a certain time period using the systemd journalctl tool in Linux system administration, the appropriate command is "journalctl –vacuum-time=TIME".

The "journalctl" command is a powerful tool that allows administrators to query and view logs generated by the systemd journal. By default, the journal stores logs in a binary format, making it more efficient and faster to access compared to traditional text-based log files. However, over time, the journal can accumulate a significant amount of data, which may not be necessary for analysis or troubleshooting purposes. Therefore, it becomes essential to periodically delete logs that are no longer needed.

The "–vacuum-time" option in the "journalctl" command allows the deletion of logs older than a specified time period. The "TIME" parameter can be expressed in various formats such as "1h" for one hour, "2d" for two days, "1w" for one week, and so on. This flexible time format enables administrators to define the desired time range for log deletion.

For example, to delete logs older than one week, the command would be:

1. journalctl –vacuum-time=1w

When executed, the command will remove all logs that are older than one week, freeing up disk space and improving system performance. It is important to note that the deletion process is irreversible, and once logs are deleted, they cannot be recovered. Therefore, it is recommended to exercise caution and ensure that the specified time period is appropriate for your specific requirements.

The "journalctl –vacuum-time=TIME" command is used to delete logs older than a certain time period using the systemd journalctl tool in Linux system administration. It offers administrators the ability to manage log retention and optimize system resources. Remember to exercise caution when using this command and ensure that the specified time period aligns with your specific needs.

## **[HOW CAN YOU SPECIFY THE TIME MEASURE WHEN USING THE "--VACUUM-TIME" OPTION WITH THE](https://eitca.org/cybersecurity/eitc-is-lsa-linux-system-administration/advanced-sysadmin-in-linux/deleting-linux-system-logs/examination-review-deleting-linux-system-logs/how-can-you-specify-the-time-measure-when-using-the-vacuum-time-option-with-the-journalctl-command/) [JOURNALCTL COMMAND?](https://eitca.org/cybersecurity/eitc-is-lsa-linux-system-administration/advanced-sysadmin-in-linux/deleting-linux-system-logs/examination-review-deleting-linux-system-logs/how-can-you-specify-the-time-measure-when-using-the-vacuum-time-option-with-the-journalctl-command/)**

The "–vacuum-time" option in the journalctl command is used to specify the time measure for deleting Linux system logs. This option allows the system administrator to control the retention policy of the logs and manage the disk space effectively. By specifying the time measure, you can determine how long the logs should be retained before they are deleted.

When using the "–vacuum-time" option, you need to provide a time value followed by a time unit to specify the duration. The time value can be any positive integer, and the time unit can be one of the following: "s" for seconds, "m" for minutes, "h" for hours, "d" for days, "w" for weeks, "mo" for months, or "y" for years.

For example, if you want to delete logs that are older than 30 days, you would use the following command:

1. journalctl –vacuum-time=30d

This command will delete all logs that are older than 30 days, freeing up disk space on the system. Similarly, if you want to delete logs that are older than 1 year, you would use the following command:

1. journalctl –vacuum-time=1y

By specifying the time measure with the "–vacuum-time" option, you can automate the deletion of old logs and ensure that the system does not run out of disk space. It is important to note that deleting logs should be done with caution, as logs are valuable for troubleshooting and forensic analysis in the event of a security incident.

The "–vacuum-time" option in the journalctl command allows you to specify the time measure for deleting Linux

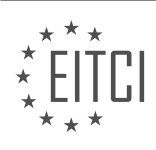

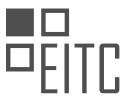

system logs. By providing a time value and a time unit, you can control the retention policy of the logs and manage disk space effectively.

## **[WHAT COMMAND CAN YOU USE TO RESTRICT THE CLEANUP OF LOGS BASED ON THEIR SIZE USING](https://eitca.org/cybersecurity/eitc-is-lsa-linux-system-administration/advanced-sysadmin-in-linux/deleting-linux-system-logs/examination-review-deleting-linux-system-logs/what-command-can-you-use-to-restrict-the-cleanup-of-logs-based-on-their-size-using-the-systemd-journalctl-tool/) [THE SYSTEMD JOURNALCTL TOOL?](https://eitca.org/cybersecurity/eitc-is-lsa-linux-system-administration/advanced-sysadmin-in-linux/deleting-linux-system-logs/examination-review-deleting-linux-system-logs/what-command-can-you-use-to-restrict-the-cleanup-of-logs-based-on-their-size-using-the-systemd-journalctl-tool/)**

In the field of Linux system administration, specifically in the context of managing and deleting system logs, the systemd journalctl tool provides a powerful command-line interface for accessing and manipulating logs stored by the systemd journal. To restrict the cleanup of logs based on their size, the journalctl tool offers the option to set storage limits using the `SystemMaxUse` and `RuntimeMaxUse` parameters in the journal configuration file.

The journalctl tool is part of the systemd suite, which is a system and service manager commonly used in modern Linux distributions. It is responsible for collecting and managing log data generated by various system components and user applications. By default, the systemd journal stores log data in a binary format, which provides efficient storage and retrieval capabilities.

To control the size of logs and restrict cleanup based on size, you need to modify the journal configuration file. This file is typically located at `/etc/systemd/journald.conf` on most Linux distributions. However, the exact location may vary depending on the distribution and configuration.

To restrict the cleanup of logs based on their size, you can use the following parameters in the journal configuration file:

1. `SystemMaxUse`: This parameter sets the maximum disk space that the systemd journal can use for storing log data. It accepts a size value followed by a unit. The available units are "B" (bytes), "K" (kilobytes), "M" (megabytes), "G" (gigabytes), and "T" (terabytes). For example, to set a maximum disk space of 1 gigabyte, you can use the following configuration:

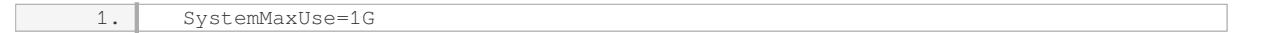

This ensures that the systemd journal does not exceed the specified disk space limit. Once the limit is reached, older log entries will be automatically deleted to make room for new entries.

2. `RuntimeMaxUse`: This parameter sets the maximum disk space that the systemd journal can use during its runtime. It also accepts a size value followed by a unit. The behavior is similar to `SystemMaxUse`, but the limit applies only to the current runtime of the systemd journal. For example, to set a maximum runtime disk space of 500 megabytes, you can use the following configuration:

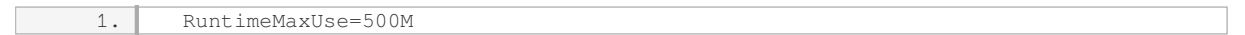

This ensures that the systemd journal does not consume more than the specified disk space during its current runtime. Once the limit is reached, older log entries will be automatically deleted.

After modifying the journal configuration file, you need to restart the systemd journal service to apply the changes. The command to restart the systemd journal service varies depending on the Linux distribution. In most cases, you can use the following command:

1. sudo systemctl restart systemd-journald

Once the changes are applied, the systemd journal will enforce the specified storage limits and automatically delete older log entries to maintain the desired size restrictions.

To restrict the cleanup of logs based on their size using the systemd journalctl tool, you need to modify the journal configuration file and set the appropriate values for `SystemMaxUse` and `RuntimeMaxUse`. These parameters control the maximum disk space that the systemd journal can use for storing log data and during its

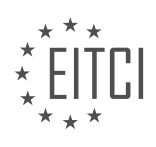

runtime, respectively. After modifying the configuration file, you must restart the systemd journal service for the changes to take effect.

#### **[WHY IS IT IMPORTANT TO RUN THE CLEANUP COMMANDS WITH SUDO PRIVILEGES?](https://eitca.org/cybersecurity/eitc-is-lsa-linux-system-administration/advanced-sysadmin-in-linux/deleting-linux-system-logs/examination-review-deleting-linux-system-logs/why-is-it-important-to-run-the-cleanup-commands-with-sudo-privileges/)**

Running cleanup commands with sudo privileges is crucial for maintaining the security and integrity of a Linux system, particularly when it comes to deleting system logs. This practice ensures that only authorized users with administrative privileges can perform critical operations, minimizing the risk of unauthorized access, accidental deletions, or malicious activities that could compromise the system.

Sudo (short for "superuser do") is a command in Linux that allows users to execute commands with the security privileges of another user, typically the root user. By running cleanup commands with sudo privileges, users are granted temporary administrative access, enabling them to perform tasks that require elevated permissions.

One of the main reasons why sudo privileges are essential for running cleanup commands is to prevent unauthorized users from tampering with system logs. System logs contain valuable information about the activities and events occurring on a Linux system, including security-related events, system errors, user activities, and network connections. These logs are crucial for troubleshooting, auditing, and investigating security incidents.

Without sudo privileges, regular users would not have the necessary permissions to modify or delete system logs. This restriction ensures that only authorized individuals, such as system administrators or designated personnel, can access and manage these logs. By limiting access to system logs, the risk of tampering or unauthorized modifications is significantly reduced, enhancing the overall security posture of the system.

Furthermore, running cleanup commands with sudo privileges allows for proper auditing and accountability. When a user executes a command with sudo, the system logs the event, including the user's identity and the executed command. This audit trail helps in tracking and identifying any suspicious or malicious activities. In the event of a security breach or unauthorized access, this information becomes invaluable for forensic analysis and incident response.

To illustrate the importance of running cleanup commands with sudo privileges, consider the scenario where a regular user accidentally deletes critical system logs without proper authorization. Without sudo privileges, the user would not have the necessary permissions to perform such an action. However, if the user were granted sudo privileges, they could inadvertently delete crucial logs, making it challenging to identify and investigate security incidents, troubleshoot system errors, or track user activities.

Running cleanup commands with sudo privileges is essential for maintaining the security and integrity of a Linux system, especially when dealing with the deletion of system logs. By limiting access to authorized users with administrative privileges, the risk of unauthorized access, accidental deletions, or malicious activities is minimized. Additionally, the use of sudo privileges allows for proper auditing and accountability, enabling the system to track and identify any suspicious or unauthorized actions.

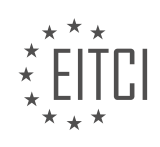

#### **[EITC/IS/LSA LINUX SYSTEM ADMINISTRATION DIDACTIC MATERIALS](https://eitca.org/programmes/eitc-is-lsa-linux-system-administration/) [LESSON: ADVANCED SYSADMIN IN LINUX](https://eitca.org/programmes/eitc-is-lsa-linux-system-administration/lessons/advanced-sysadmin-in-linux/) [TOPIC: HOW TO TAIL LINUX SERVICE LOGS](https://eitca.org/programmes/eitc-is-lsa-linux-system-administration/lessons/advanced-sysadmin-in-linux/topic/how-to-tail-linux-service-logs/)**

#### **INTRODUCTION**

Cybersecurity - Linux System Administration - Advanced sysadmin in Linux - How to tail Linux service logs

In Linux system administration, it is crucial to effectively monitor and troubleshoot services running on a server. One common task is to analyze service logs to identify potential issues or gather information for debugging purposes. The 'tail' command in Linux provides a convenient way to monitor and view log files in real-time. In this didactic material, we will explore how to utilize the 'tail' command to monitor and analyze Linux service logs.

To begin, let's understand the basic syntax of the 'tail' command:

1. tail [OPTIONS] [FILE]

The 'tail' command displays the last part of a file by default. However, we can modify its behavior using various options. For instance, the '-f' option allows us to continuously monitor a file and display new lines as they are appended. This is particularly useful when monitoring live log files.

To tail a service log, we need to identify the file associated with that service. Service logs are typically stored in the '/var/log' directory, with each service having its own log file. For example, the Apache web server logs are located in '/var/log/apache2/access.log' and '/var/log/apache2/error.log'.

Let's consider an example where we want to tail the Apache access log in real-time. We can use the following command:

1. tail -f /var/log/apache2/access.log

Executing this command will display the last ten lines of the access log and continuously update the output as new lines are added.

In addition to tailing a single log file, we can also monitor multiple log files simultaneously. For instance, if we want to tail both the access and error logs of Apache, we can specify both files as arguments:

1. tail -f /var/log/apache2/access.log /var/log/apache2/error.log

By tailing multiple log files, we can quickly identify any correlation between events occurring in different logs.

To enhance our log analysis, we can apply filters to the 'tail' command. The '-n' option allows us to specify the number of lines to display from the end of the file. For example, if we want to tail the last 100 lines of a log file, we can use the following command:

1. tail -n 100 /var/log/syslog

Moreover, we can combine the '-f' and '-n' options to continuously monitor the last 'n' lines of a log file. This is particularly useful when we are only interested in recent events.

In some cases, we may encounter log files that are constantly being rotated or compressed. To handle such scenarios, we can use the 'tail' command in combination with other Linux utilities like 'zcat' or 'zgrep'. For example, to tail a compressed log file, we can use the following command:

1. zcat /var/log/nginx/access.log.1.gz | tail -f

This command decompresses the log file using 'zcat' and pipes the output to 'tail -f' for real-time monitoring.

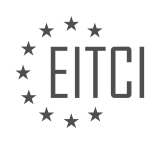

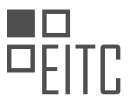

It is worth mentioning that the 'tail' command is not limited to just monitoring log files. We can also use it to tail the output of other commands or log streams from network devices. This flexibility makes it a valuable tool for system administrators.

The 'tail' command is an essential tool for monitoring and analyzing Linux service logs. By tailing log files, we can effectively troubleshoot issues, identify patterns, and gain insights into the behavior of services running on a Linux server.

# **DETAILED DIDACTIC MATERIAL**

In this material, we will discuss two important commands for interacting with the journalctl or systemd logs in Linux system administration. These commands are frequently used for troubleshooting and analyzing logs.

The first command is "journalctl -u [unit]". The "-u" flag specifies the unit we want to examine. By default, the "journalctl" command displays all logs, but with this flag, we can focus on a specific unit. For example, if we want to view the logs for the nginx service, we would use the command "journalctl -u nginx". This command allows us to access the nginx unit logs specifically.

The second command is "journalctl -fu [unit]". The "-fu" flag combines the "follow" and "unit" options. This command is useful for real-time monitoring of logs. When we run this command, it continuously displays the logs for the specified unit as new entries are added. For instance, if we run "sudo systemctl stop nginx" in one terminal and then start nginx with "sudo systemctl start nginx" in another terminal, we can observe the logs updating in real-time in the first terminal. This command is analogous to the "tail -f" command used in the past for non-binary log files.

It's important to note that the journalctl command is used to access logs stored in the systemd journal, which consists of binary log files. While this provides less control compared to traditional plain text log files, it has advantages and disadvantages. The journalctl command allows us to access and analyze logs from various services in a centralized manner.

By using these commands, we can quickly troubleshoot and analyze logs in Linux systems. However, it's worth mentioning that the journalctl command offers numerous options beyond the ones mentioned here. To explore more options and functionalities, refer to the manual page by running "man journalctl" in the terminal.

The "journalctl -u [unit]" command allows us to view logs for a specific unit, while the "journalctl -fu [unit]" command continuously displays real-time logs for the specified unit. These commands are invaluable for troubleshooting and analyzing logs in Linux system administration.

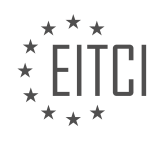

#### **EITC/IS/LSA LINUX SYSTEM ADMINISTRATION - ADVANCED SYSADMIN IN LINUX - HOW TO TAIL LINUX SERVICE LOGS - REVIEW QUESTIONS:**

#### **[WHAT IS THE PURPOSE OF THE "JOURNALCTL -U \[UNIT\]" COMMAND IN LINUX SYSTEM](https://eitca.org/cybersecurity/eitc-is-lsa-linux-system-administration/advanced-sysadmin-in-linux/how-to-tail-linux-service-logs/examination-review-how-to-tail-linux-service-logs/what-is-the-purpose-of-the-journalctl-u-unit-command-in-linux-system-administration-how-does-it-differ-from-the-default-journalctl-command/) [ADMINISTRATION? HOW DOES IT DIFFER FROM THE DEFAULT "JOURNALCTL" COMMAND?](https://eitca.org/cybersecurity/eitc-is-lsa-linux-system-administration/advanced-sysadmin-in-linux/how-to-tail-linux-service-logs/examination-review-how-to-tail-linux-service-logs/what-is-the-purpose-of-the-journalctl-u-unit-command-in-linux-system-administration-how-does-it-differ-from-the-default-journalctl-command/)**

The "journalctl -u [unit]" command in Linux system administration serves a specific purpose in the advanced management of Linux service logs. It provides a means to tail the logs of a specific unit or systemd service, allowing administrators to focus on the logs of a particular service without being overwhelmed by the entire system log.

By specifying the unit or service name with the "-u" option, the "journalctl -u [unit]" command filters the logs and displays only the entries related to that unit. This can be immensely useful in troubleshooting and monitoring specific services, as it allows administrators to quickly identify and analyze issues or anomalies within the logs of a particular service.

The "journalctl -u [unit]" command differs from the default "journalctl" command in that it narrows down the log output to a specific unit or service. The default "journalctl" command, on the other hand, displays the entire system log, including logs from all units and services. This can be overwhelming when trying to focus on the logs of a particular service, especially in large and complex systems.

To illustrate the difference, let's consider an example. Suppose we have a Linux server running multiple services, including a web server, a database server, and an email server. If we want to monitor the logs of just the web server, we can use the "journalctl -u httpd" command. This will display only the log entries related to the web server, making it easier to identify any issues specific to that service. On the other hand, using the default "journalctl" command would display logs from all services, potentially making it more difficult to isolate and analyze web server-related issues.

The "journalctl -u [unit]" command in Linux system administration allows administrators to tail the logs of a specific unit or systemd service, providing a focused view of the logs for troubleshooting and monitoring purposes. It differs from the default "journalctl" command by narrowing down the log output to a specific unit, making it easier to analyze and identify issues within the logs of a particular service.

## **[WHAT IS THE SIGNIFICANCE OF THE "-FU" FLAG IN THE "JOURNALCTL -FU \[UNIT\]" COMMAND? HOW](https://eitca.org/cybersecurity/eitc-is-lsa-linux-system-administration/advanced-sysadmin-in-linux/how-to-tail-linux-service-logs/examination-review-how-to-tail-linux-service-logs/what-is-the-significance-of-the-fu-flag-in-the-journalctl-fu-unit-command-how-does-it-help-in-real-time-log-monitoring/) [DOES IT HELP IN REAL-TIME LOG MONITORING?](https://eitca.org/cybersecurity/eitc-is-lsa-linux-system-administration/advanced-sysadmin-in-linux/how-to-tail-linux-service-logs/examination-review-how-to-tail-linux-service-logs/what-is-the-significance-of-the-fu-flag-in-the-journalctl-fu-unit-command-how-does-it-help-in-real-time-log-monitoring/)**

The "-fu" flag in the "journalctl -fu [unit]" command holds significant value in the realm of real-time log monitoring in Linux system administration. This flag is used to follow the logs of a specific unit, providing a continuous stream of log entries as they occur. The "journalctl" command is a powerful utility in Linux systems that allows administrators to access and analyze system logs generated by the systemd journal.

By appending the "-fu" flag to the "journalctl" command, followed by the name of a unit, we can tail the logs of that particular unit in real-time. This is particularly useful when monitoring critical services or troubleshooting issues as they happen. The "unit" in this context refers to a systemd unit, which can be a service, socket, target, or other types defined in the systemd configuration.

Real-time log monitoring is crucial for system administrators as it enables them to observe events as they occur, providing immediate insights into the system's behavior. The "-fu" flag facilitates this by continuously displaying log entries related to the specified unit, ensuring that administrators do not miss any critical information.

For example, let's say we are interested in monitoring the logs of the Apache web server. We can use the following command:

1. journalctl -fu apache2.service

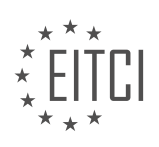

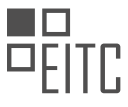

This command will display the log entries of the Apache web server in real-time. As new log entries are generated, they will be appended to the output, allowing administrators to stay up-to-date with the server's activities.

In addition to real-time log monitoring, the "journalctl" command offers various other features for log analysis and filtering. Administrators can utilize flags such as "–since" to specify a starting point for log retrieval, "–until" to set an end point, and "–grep" to search for specific patterns within the logs. These functionalities further enhance the utility of the command for troubleshooting and system analysis purposes.

The "-fu" flag in the "journalctl -fu [unit]" command is of great significance in real-time log monitoring for Linux system administrators. It enables continuous tracking of log entries for a specific unit, facilitating prompt issue identification and system analysis.

## **[WHAT ARE THE ADVANTAGES AND DISADVANTAGES OF USING THE JOURNALCTL COMMAND TO](https://eitca.org/cybersecurity/eitc-is-lsa-linux-system-administration/advanced-sysadmin-in-linux/how-to-tail-linux-service-logs/examination-review-how-to-tail-linux-service-logs/what-are-the-advantages-and-disadvantages-of-using-the-journalctl-command-to-access-logs-compared-to-traditional-plain-text-log-files/) [ACCESS LOGS COMPARED TO TRADITIONAL PLAIN TEXT LOG FILES?](https://eitca.org/cybersecurity/eitc-is-lsa-linux-system-administration/advanced-sysadmin-in-linux/how-to-tail-linux-service-logs/examination-review-how-to-tail-linux-service-logs/what-are-the-advantages-and-disadvantages-of-using-the-journalctl-command-to-access-logs-compared-to-traditional-plain-text-log-files/)**

The journalctl command is a powerful tool in Linux system administration that provides several advantages for accessing logs compared to traditional plain text log files. However, it also has some disadvantages that should be taken into consideration. In this answer, we will explore both the advantages and disadvantages of using the journalctl command.

Advantages of using the journalctl command:

1. Structured and indexed logs: The journalctl command allows for structured and indexed logs, which makes it easier to search and filter log entries based on various criteria such as time, severity, process ID, or specific keywords. This can be particularly useful when troubleshooting complex issues or analyzing specific events.

For example, to view all log entries related to a specific service, you can use the following command:

1. journalctl -u <service\_name>

2. Real-time log monitoring: With the journalctl command, you can monitor logs in real-time, similar to the tail command. This feature is valuable for troubleshooting issues as they occur, allowing administrators to quickly identify and address problems in a timely manner.

For instance, to continuously monitor the log entries for a specific service, you can use the following command:

1. journalctl -f -u <service\_name>

3. Metadata-rich logs: The journalctl command captures additional metadata about log entries, including the process ID, executable path, user, and more. This metadata can provide valuable context when investigating security incidents or tracking down the root cause of system issues.

For instance, to display the full details of a log entry, including the metadata, you can use the following command:

1. iournalctl -xe

4. Integration with systemd: The journalctl command is tightly integrated with systemd, the system and service manager in Linux. This integration allows for seamless access to logs generated by systemd units, making it easier to troubleshoot and manage services.

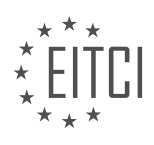

For example, to view logs for all systemd units, you can use the following command:

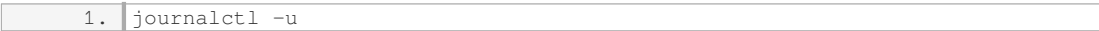

Disadvantages of using the journalctl command:

1. Lack of compatibility: The journalctl command is specific to systems that use systemd as the init system. While systemd is the default init system in many modern Linux distributions, older systems or those using alternative init systems may not have the journalctl command available.

2. Learning curve: The journalctl command has a more complex syntax compared to simply viewing plain text log files. Administrators who are not familiar with the command may need to spend additional time learning its various options and features.

3. Disk space usage: The journalctl command stores logs in a binary format, which can consume more disk space compared to plain text log files. This can be a concern on systems with limited storage capacity or in cases where log retention is a critical factor.

4. Limited backward compatibility: While the journalctl command can access older log entries, it may not provide the same level of compatibility with older log formats as traditional plain text log files. This can pose challenges when analyzing logs from legacy systems or migrating logs to different platforms.

The journalctl command offers several advantages for accessing logs, including structured and indexed logs, real-time monitoring, metadata-rich logs, and integration with systemd. However, it also has some drawbacks, such as lack of compatibility, learning curve, disk space usage, and limited backward compatibility. Administrators should carefully consider these factors when deciding whether to use the journalctl command or traditional plain text log files for their specific requirements.

## **[WHAT IS THE ROLE OF THE SYSTEMD JOURNAL IN STORING LOGS IN LINUX SYSTEMS?](https://eitca.org/cybersecurity/eitc-is-lsa-linux-system-administration/advanced-sysadmin-in-linux/how-to-tail-linux-service-logs/examination-review-how-to-tail-linux-service-logs/what-is-the-role-of-the-systemd-journal-in-storing-logs-in-linux-systems/)**

The systemd journal plays a crucial role in storing logs in Linux systems. As a comprehensive and centralized logging system, it provides a multitude of features and benefits that aid in efficient log management, analysis, and troubleshooting. Understanding the role of the systemd journal is essential for advanced Linux system administrators, especially when tailing Linux service logs.

One primary function of the systemd journal is to collect and store log messages generated by various system components, services, and applications. It replaces the traditional syslog mechanism and offers a more structured and reliable approach to log storage. Instead of relying on multiple log files scattered across the file system, the systemd journal consolidates log data into a binary format, making it easier to search, filter, and analyze logs.

The journal stores log messages in a binary format, which provides several advantages over plain text log files. Binary logs are more space-efficient since they store data in a compressed format, resulting in reduced disk usage. Additionally, binary logs offer faster read and write operations, improving overall system performance. The systemd journal also supports efficient log rotation, ensuring that log files do not grow excessively large and impact system resources.

One of the key features of the systemd journal is its ability to capture metadata along with log messages. Each log entry includes information such as the timestamp, the source of the log message (e.g., process name or service unit), the log severity level, and the host name. This metadata enhances log analysis by providing contextual information about log events, facilitating troubleshooting and forensic investigations.

The systemd journal provides advanced search and filtering capabilities, allowing administrators to extract specific log entries based on various criteria. For example, it is possible to filter logs by time range, severity level, specific process or service, or even specific log fields. This flexibility enables administrators to focus on relevant log data, making it easier to identify and resolve issues.

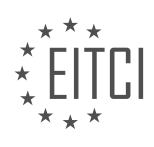

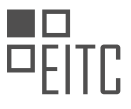

To tail Linux service logs using the systemd journal, administrators can utilize the `journalctl` command-line utility. This powerful tool allows real-time monitoring of logs, displaying new log entries as they are generated. By tailing service logs, administrators can observe the behavior of running services, monitor for errors or warnings, and gain insights into the overall system health.

For instance, to tail the logs of a specific service, one can use the following command:

#### 1. journalctl -u <service\_name> -f

This command filters the journal to display log entries related to the specified service ( $\degree$  < service name> $\degree$ ) and continuously updates the output as new logs are generated (`-f` flag).

The systemd journal serves as a vital component in storing logs in Linux systems. By providing a centralized and structured approach to log management, it offers numerous benefits for advanced Linux system administrators. From efficient log storage and compression to metadata inclusion and powerful search capabilities, the systemd journal simplifies log analysis and troubleshooting tasks. Understanding how to tail Linux service logs using the systemd journal empowers administrators to monitor system health, identify issues, and ensure the smooth operation of their Linux environments.

## **[APART FROM THE MENTIONED COMMANDS, WHAT OTHER OPTIONS AND FUNCTIONALITIES DOES](https://eitca.org/cybersecurity/eitc-is-lsa-linux-system-administration/advanced-sysadmin-in-linux/how-to-tail-linux-service-logs/examination-review-how-to-tail-linux-service-logs/apart-from-the-mentioned-commands-what-other-options-and-functionalities-does-the-journalctl-command-offer-how-can-you-access-the-manual-page-for-journalctl/) [THE JOURNALCTL COMMAND OFFER? HOW CAN YOU ACCESS THE MANUAL PAGE FOR JOURNALCTL?](https://eitca.org/cybersecurity/eitc-is-lsa-linux-system-administration/advanced-sysadmin-in-linux/how-to-tail-linux-service-logs/examination-review-how-to-tail-linux-service-logs/apart-from-the-mentioned-commands-what-other-options-and-functionalities-does-the-journalctl-command-offer-how-can-you-access-the-manual-page-for-journalctl/)**

The journalctl command in Linux offers a wide range of options and functionalities beyond the ones explicitly mentioned. This command is a powerful tool for viewing and analyzing system logs, providing administrators with valuable insights into the activities and events occurring on their Linux systems. To access the manual page for journalctl, you can use the "man" command followed by the name of the command, like this: "man journalctl".

One of the additional options available with journalctl is the ability to filter logs based on various criteria. This allows administrators to narrow down the output and focus on specific events or services. Some of the commonly used filters include:

1. Time-based filtering: You can specify a time range to view logs within a certain period. For example, you can use the "–since" and "–until" options to display logs from a specific start time to an end time.

2. Unit-based filtering: With the "–unit" option, you can filter logs related to a particular systemd unit. This is useful for tailing logs of specific services or processes. For instance, to view logs for the Apache web server, you can use the command "journalctl –unit apache2".

3. Boot-based filtering: The "–boot" option allows you to view logs from a specific boot or a range of boots. This is helpful for troubleshooting issues that occur during system startup or shutdown.

4. Priority-based filtering: You can filter logs based on their priority levels, such as emerg, alert, crit, err, warning, notice, info, and debug. For example, to display logs with a priority level of "err" or higher, you can use the command "journalctl -p err..emerg".

5. Field-based filtering: Journalctl allows filtering logs based on specific fields. You can use the "–field" option followed by the field name and value to filter logs accordingly. For instance, "journalctl –field \_SYSTEMD\_UNIT=sshd.service" will display logs related to the SSH daemon.

Apart from filtering, journalctl provides various options to control the output format and presentation. Some of these options include:

1. Output formatting: You can choose different output formats using the "–output" option. Formats like short, short-iso, verbose, json, and export are available to suit different needs.

2. Displaying the full log message: By default, journalctl truncates long log messages. However, you can use the

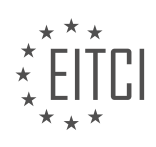

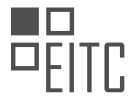

"–full" option to display the complete log messages.

3. Following logs in real-time: The "-f" or "–follow" option allows you to continuously monitor logs as new entries are added. This is particularly useful for tailing logs of active services.

4. Displaying journal statistics: With the "–statistics" option, you can obtain statistical information about the logs, including the number of journal files, the total disk usage, and the oldest and newest entries.

These are just a few examples of the additional options and functionalities offered by the journalctl command. By exploring the manual page and experimenting with different options, administrators can gain a deeper understanding of their system's logs and effectively troubleshoot issues.

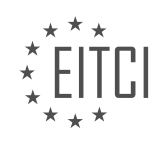

#### **[EITC/IS/LSA LINUX SYSTEM ADMINISTRATION DIDACTIC MATERIALS](https://eitca.org/programmes/eitc-is-lsa-linux-system-administration/) [LESSON: WORKING WITH SYSTEMD ON LINUX](https://eitca.org/programmes/eitc-is-lsa-linux-system-administration/lessons/working-with-systemd-on-linux/) [TOPIC: INTRODUCTION AND UNIT FILES](https://eitca.org/programmes/eitc-is-lsa-linux-system-administration/lessons/working-with-systemd-on-linux/topic/introduction-and-unit-files/)**

#### **INTRODUCTION**

Cybersecurity - Linux System Administration - Working with systemd on Linux - Introduction and unit files

Systemd is a widely used init system and service manager in Linux distributions. It is responsible for starting and managing system services, controlling the boot process, and providing a range of other features for system administration. In this didactic material, we will explore the basics of systemd, its architecture, and how to work with unit files.

1. Introduction to systemd:

Systemd was developed as a replacement for the traditional System V init system. It offers improved performance, parallelization, dependency tracking, and more advanced features. It has become the default init system in many popular Linux distributions, including Ubuntu, Fedora, and CentOS.

#### 2. Architecture of systemd:

Systemd consists of several components that work together to manage the system. The core component is systemd itself, which acts as the init system and service manager. It is responsible for starting and stopping services, tracking their dependencies, and managing the boot process.

Another important component is the systemd journal, which is a centralized logging system. It collects log messages from various sources and provides a unified interface for viewing and analyzing them. The journal is persistent, meaning that log messages are stored across reboots.

Additionally, systemd includes various utilities and libraries for managing system services, timers, sockets, and other resources. These components work together to provide a comprehensive system management solution.

3. Unit files:

Unit files are the configuration files used by systemd to define and manage system services. They describe how a service should be started, stopped, and managed by systemd. Unit files are typically stored in the `/etc/systemd/system` directory.

There are several types of unit files, including service units, socket units, timer units, and more. Each type has its own specific format and options. Service units, for example, define how a service should be started and stopped, what dependencies it has, and how it should be restarted in case of failures.

## 4. Creating and modifying unit files:

To create a new unit file, you can start with a template or copy an existing unit file and modify it according to your needs. The `systemctl` command is used to manage unit files and control system services. You can use it to start, stop, enable, disable, and reload services.

When modifying a unit file, it is important to understand the syntax and options available. The `systemd.unit` man page provides detailed information about the available options and their usage. It is recommended to review the documentation before making any changes to unit files.

#### 5. Working with unit files:

Once you have created or modified a unit file, you can use the `systemctl` command to manage the associated service. For example, to start a service, you can use the following command: `sudo systemctl start servicename`. Similarly, you can stop a service, enable it to start at boot, disable it, and perform other actions.

Systemd also provides commands to view the status of services, check their logs, and monitor their resource usage. These commands can be useful for troubleshooting and monitoring purposes. For example, the `systemctl status service-name` command displays detailed information about the status of a service.

It is worth noting that systemd supports dependencies between services, allowing you to define the order in

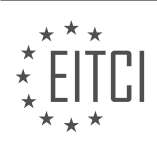

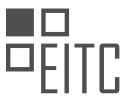

which services should be started and stopped. This ensures that services are started in the correct order and that dependencies are satisfied.

Systemd is a powerful init system and service manager that provides advanced features for system administration. Understanding the basics of systemd and how to work with unit files is essential for Linux system administrators. By mastering these concepts, you can effectively manage system services, control the boot process, and ensure the stability and reliability of your Linux systems.

## **DETAILED DIDACTIC MATERIAL**

Systemd is an important component of Linux system administration, serving as the init process for the system. In this didactic material, we will cover the basics of systemd, including its functionality, unit files, systemctl commands, systemd targets, and the relationships between different systemd units.

Init, the first process started by the kernel during boot, is responsible for booting the system and ensuring its proper functioning. It also handles starting services and managing processes, such as orphaned processes and zombie processes. In the past, init was implemented as a series of plain text scripts in the sysv style, located in /etc/init.d. However, systemd has replaced this approach in Linux.

Systemd is a collection of programs and libraries, rather than a single binary. It includes systemctl commands for interacting with systemd, journalctl for managing logs, and other tools for process and network management. Systemd manages system state and service management during boot and while the system is running. It introduces binary log files, which offer advantages and disadvantages compared to plain text logs.

A systemd unit represents any entity managed by systemd. This includes services, which are long-running programs, as well as socket files, devices, mount points, swap files, partitions, startup targets, watched file system paths, and groups of externally created processes. Units are defined in unit files, which are stored in different locations. The default unit files are located in /lib/systemd/system, while locally installed packages may have their unit files in /usr/lib/systemd/system.

Understanding systemd units and their relationships is crucial for managing services and dependencies. Systemd targets, similar to run levels in older systems, are named groups of units that define the system's state. Unit files and targets can be modified and customized to suit specific requirements.

Systemd is a powerful init system and process manager for Linux. It provides functionality beyond traditional init systems, including service management, dependency management, and target management. By understanding systemd units, unit files, and targets, system administrators can effectively manage and configure their Linux systems.

Systemd is a system and service manager for Linux operating systems. It is responsible for starting and managing system services during the boot process and throughout the system's runtime. In this didactic material, we will focus on the introduction to systemd and unit files.

Unit files are configuration files that describe how systemd should manage a particular service or resource. They provide information about dependencies, startup behavior, and other settings related to the service. Unit files are stored in specific directories, and their location depends on the type and purpose of the service.

The main locations for unit files are `/usr/lib/systemd/system` and `/etc/systemd/system`. The former is used by the package manager or packagers to install system-wide unit files, while the latter is for locally configured unit files.

The `/usr/lib/systemd/system` directory contains unit files provided by the system or software packages. These files are not meant to be modified by the user, as they may be overwritten during package updates. They are used for transient or temporary files and are managed by the system.

On the other hand, the `/etc/systemd/system` directory is where locally configured unit files should be placed. This directory takes precedence over other locations, allowing users to override system-wide configurations. If you are manually creating a systemd unit file for your system, this is where you should put it.

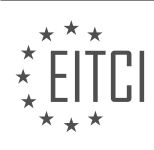

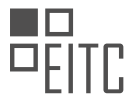

To illustrate the creation of a basic systemd unit file, let's consider a network service. We will create a simple unit file that starts a network service after the network is up. Please note that this example is for demonstration purposes only, and the actual configuration may vary depending on the specific service.

#### Here is an example of a basic systemd unit file:

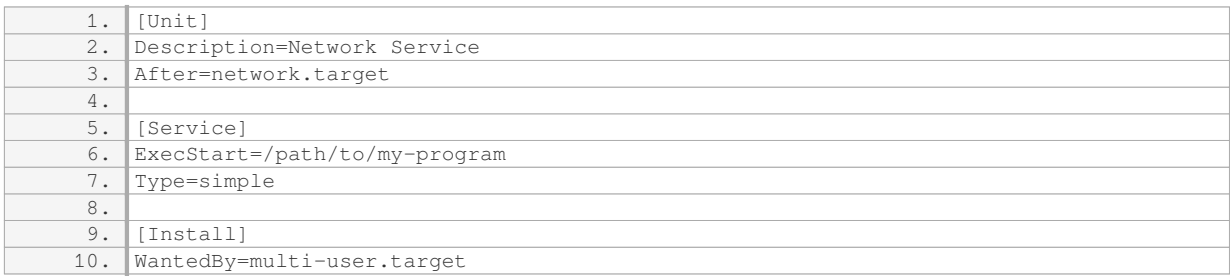

In this example, the `[Unit]` section provides a description of the service and specifies that it should start after the network target. The `[Service]` section defines the executable to start the service and specifies its type as "simple." The `[Install]` section indicates that the service should be included when the system reaches the multiuser target.

After creating or modifying a unit file, it is important to reload systemd to ensure that the changes are recognized. This can be done using the `systemctl daemon reload` command. However, please note that a daemon reload does not restart the units. To apply the changes and restart a service, you need to use the `systemctl restart <service-name>` command.

To inspect the unit file for a specific service, you can use the `systemctl status <service-name>` command. This will display information about the service, including the path to its unit file. Alternatively, you can use the `less <unit-file-path>` command to view the contents of the unit file directly.

Unit files follow a simple syntax, similar to INI files. They consist of sections, such as `[Unit]`, `[Service]`, and `[Install]`, each containing key-value pairs that define various settings and behaviors for the service. Comments in unit files are denoted by hash marks (#).

While this didactic material provides a basic understanding of systemd unit files, there are many more options and configurations available. Further exploration of systemd documentation and specific service configurations is recommended for a comprehensive understanding.

Systemd is a system and service manager for Linux operating systems that provides a range of features to control the startup process, manage system services, and handle system events. In this didactic material, we will focus on the introduction to systemd and unit files.

Unit files are configuration files used by systemd to define and manage services, targets, devices, and other system resources. They are written in a specific format and are stored in the /etc/systemd/system directory. Each unit file represents a specific system resource and contains information such as the type of resource, dependencies, and actions to be taken.

One common type of unit file is the service file, which defines how a service should be started, stopped, and managed. Let's take a look at an example unit file for the popular web server software, Nginx:

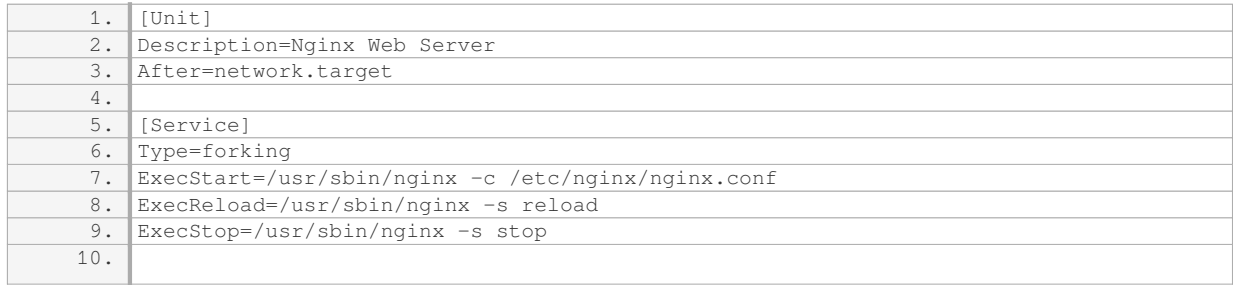

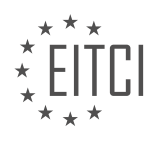

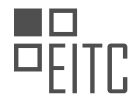

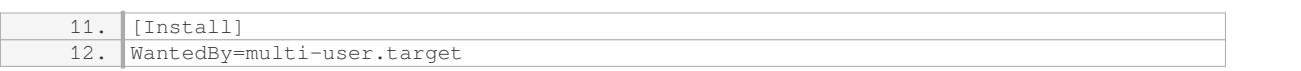

In this unit file, the `[Unit]` section provides a description of the service and specifies that it should start after the network target is reached. The `[Service]` section defines the behavior of the service. The `Type=forking` option indicates that the main process will exit after starting child processes. The `ExecStart` directive specifies the command to start the service, while `ExecReload` and `ExecStop` define commands for reloading and stopping the service, respectively.

The `[Install]` section specifies when the service should be started. In this example, the service is set to start when the system enters the multi-user target.

It's important to note that not all the options and directives shown in this example are required. Unit files can vary depending on the specific service and its requirements. However, this example provides a good overview of the structure and some common options found in unit files.

To manage systemd and its unit files, you can use the `systemctl` command. This command allows you to start, stop, restart, enable, disable, and view the status of services, among other operations. For example, you can start the Nginx service with the following command:

1. systemctl start nginx

Similarly, you can stop the service with:

1. systemctl stop nginx

By using `systemctl`, you can easily manage services and control the behavior of your Linux system.

Systemd is a powerful system and service manager for Linux that uses unit files to define and manage system resources. Unit files, such as service files, provide configuration information for services and specify how they should be started, stopped, and managed. Understanding systemd and unit files is essential for Linux system administrators.

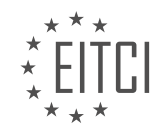

## **EITC/IS/LSA LINUX SYSTEM ADMINISTRATION - WORKING WITH SYSTEMD ON LINUX - INTRODUCTION AND UNIT FILES - REVIEW QUESTIONS:**

#### **[WHAT IS THE PURPOSE OF SYSTEMD IN LINUX SYSTEM ADMINISTRATION?](https://eitca.org/cybersecurity/eitc-is-lsa-linux-system-administration/working-with-systemd-on-linux/introduction-and-unit-files/examination-review-introduction-and-unit-files/what-is-the-purpose-of-systemd-in-linux-system-administration/)**

Systemd is a powerful and widely used system initialization and service management framework in Linux system administration. Its purpose is to provide a more efficient and streamlined approach to managing system processes and services, improving system performance, reliability, and security. This answer aims to explain the didactic value of systemd based on factual knowledge.

One of the key purposes of systemd is to replace the traditional SysV init system, which had limitations in terms of speed, parallelization, and dependency management. Systemd introduces a number of significant enhancements, including faster boot times, improved parallelization of service startup, and better handling of dependencies between services.

Systemd utilizes the concept of units to represent system resources and services. These units are defined in configuration files called unit files, which are stored in specific directories. Unit files describe various aspects of a service, such as its dependencies, startup behavior, and resource requirements. By using unit files, system administrators can easily manage and control services in a consistent and standardized manner.

Systemd provides several benefits for system administrators. Firstly, it offers a more efficient and parallelized startup process. Traditional init systems would start services sequentially, leading to longer boot times. In contrast, systemd can start services in parallel, significantly reducing boot times and improving overall system responsiveness.

Secondly, systemd enhances the management of service dependencies. It allows administrators to define dependencies between services explicitly, ensuring that services start in the correct order and reducing the chances of failures due to missing dependencies. This feature is particularly important in complex systems with interdependent services.

Moreover, systemd incorporates advanced logging capabilities through the Journal, a centralized logging service. The Journal collects log messages from various sources, including the kernel, services, and applications, and stores them in a binary format. This allows for efficient and centralized log management, simplifying troubleshooting and analysis of system events.

Another key purpose of systemd is to provide a unified interface for managing services and system resources. It offers a rich set of command-line utilities, such as systemctl, that allow administrators to start, stop, enable, disable, and query the status of services. These utilities provide a consistent and user-friendly interface for managing services across different Linux distributions.

Systemd also includes features related to security and resource management. It supports cgroups (control groups), which enable fine-grained resource allocation and isolation for processes. This allows administrators to control resource usage, limit the impact of resource-intensive services, and improve system stability and security.

Systemd plays a crucial role in Linux system administration by providing a modern and efficient framework for managing system processes and services. Its benefits include faster boot times, improved parallelization, enhanced dependency management, centralized logging, unified service management interface, and advanced resource management capabilities.

## **[WHERE ARE THE DEFAULT UNIT FILES STORED IN A LINUX SYSTEM?](https://eitca.org/cybersecurity/eitc-is-lsa-linux-system-administration/working-with-systemd-on-linux/introduction-and-unit-files/examination-review-introduction-and-unit-files/where-are-the-default-unit-files-stored-in-a-linux-system/)**

In the realm of Linux system administration, a fundamental aspect is the management of services and processes. One of the key tools used for this purpose is systemd, a system and service manager that has become the default init system in many modern Linux distributions. systemd utilizes unit files to define and control various system services, targets, and other aspects of the system.

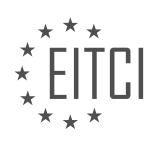

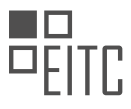

When working with systemd on a Linux system, it is essential to understand where the default unit files are stored. By default, on most Linux distributions, the unit files are typically located in the "/lib/systemd/system" directory and its subdirectories. This directory serves as the central repository for system-wide unit files, which are used to manage services and other system components.

Let's delve into the directory structure to gain a better understanding. Within the "/lib/systemd/system" directory, you will find numerous subdirectories, each serving a specific purpose. Some of the key subdirectories include:

1. "/lib/systemd/system/basic.target.wants": This directory contains symbolic links to unit files that are enabled by default when the system starts up in basic.target mode. These unit files define essential services that are required for the basic operation of the system.

2. "/lib/systemd/system/multi-user.target.wants": Similarly, this directory contains symbolic links to unit files that are enabled by default when the system starts up in multi-user.target mode. These unit files define services that are necessary for a multi-user environment.

3. "/lib/systemd/system/sockets.target.wants": In this directory, you will find symbolic links to unit files that define socket activation for various services. Socket activation allows services to be started on-demand when a connection is made to a specific socket.

4. "/lib/systemd/system/timers.target.wants": This directory contains symbolic links to unit files that define timers for scheduled tasks. Timers can be used to trigger the execution of specific services or scripts at predefined intervals.

In addition to these subdirectories, there are several others within "/lib/systemd/system" that cater to specific functionalities or services. These directories include "network.target.wants" for network-related unit files, "sysinit.target.wants" for system initialization unit files, and "getty.target.wants" for terminal login unit files, among others.

It is worth noting that the exact directory structure may vary slightly between different Linux distributions. However, the "/lib/systemd/system" directory is a common location for default unit files across many distributions.

To summarize, the default unit files in a Linux system managed by systemd are typically stored in the "/lib/systemd/system" directory and its subdirectories. These unit files define and control various system services, targets, and other components. Understanding this directory structure is crucial for effective Linux system administration and working with systemd.

## **[HOW CAN YOU OVERRIDE SYSTEM-WIDE CONFIGURATIONS FOR UNIT FILES?](https://eitca.org/cybersecurity/eitc-is-lsa-linux-system-administration/working-with-systemd-on-linux/introduction-and-unit-files/examination-review-introduction-and-unit-files/how-can-you-override-system-wide-configurations-for-unit-files/)**

To override system-wide configurations for unit files in Linux, you can make use of drop-in files. Drop-in files provide a way to modify the behavior of unit files without modifying the original files themselves. This allows you to customize the configuration for specific units without affecting the system-wide settings.

To begin, let's understand the structure of unit files. Unit files are stored in the `/etc/systemd/system` directory and have a `.service`, `.socket`, or `.target` extension, depending on the type of unit. These files define the properties and behavior of the units they represent.

To override a system-wide configuration, you can create a drop-in file in the `/etc/systemd/system/<unitname>.d/` directory. The drop-in file should have the same name as the original unit file, followed by a `.conf` extension. For example, if you want to override the configuration for the `sshd.service` unit, you would create a drop-in file named `/etc/systemd/system/sshd.service.d/override.conf`.

Inside the drop-in file, you can specify the configuration options that you want to override. Each option should be specified in the same format as in the original unit file, but without duplicating the entire configuration. Only the options that need to be modified should be included in the drop-in file. Systemd will merge the original configuration with the drop-in file, giving priority to the values specified in the drop-in file.

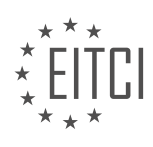

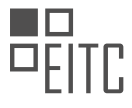

For example, let's say you want to override the `ExecStart` option for the `sshd.service` unit. You would create a drop-in file `/etc/systemd/system/sshd.service.d/override.conf` with the following content:

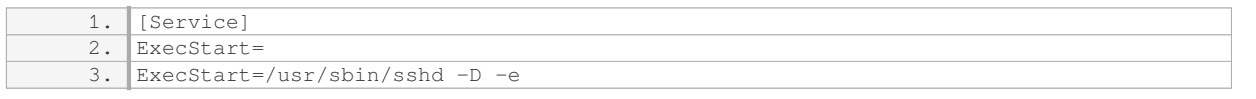

In this example, the first `ExecStart=` line clears the original value, and the second `ExecStart=` line specifies the new value.

Once you have created the drop-in file, you need to reload the systemd configuration to apply the changes. You can do this by running the following command:

1. sudo systemctl daemon-reload

After reloading the configuration, the modified settings will take effect. You can verify the changes by using the `systemctl show` command to display the unit's properties:

1. systemctl show sshd.service

This will display the current configuration, including any overridden options.

Using drop-in files to override system-wide configurations provides a flexible way to customize the behavior of unit files without modifying the original files. It allows you to make specific changes for individual units while keeping the system-wide settings intact.

To override system-wide configurations for unit files in Linux, you can create drop-in files in the `/etc/systemd/system/<unit-name>.d/` directory. These drop-in files should have the same name as the original unit file, followed by a `.conf` extension. Inside the drop-in file, you can specify the configuration options that you want to override, and systemd will merge the original configuration with the drop-in file. Remember to reload the systemd configuration after creating or modifying drop-in files to apply the changes.

# **[PROVIDE AN EXAMPLE OF A BASIC SYSTEMD UNIT FILE AND EXPLAIN ITS DIFFERENT SECTIONS.](https://eitca.org/cybersecurity/eitc-is-lsa-linux-system-administration/working-with-systemd-on-linux/introduction-and-unit-files/examination-review-introduction-and-unit-files/provide-an-example-of-a-basic-systemd-unit-file-and-explain-its-different-sections/)**

A basic systemd unit file is a configuration file that defines the behavior and properties of a systemd unit, which can be a service, socket, device, mount point, or other system resource. It plays a crucial role in Linux system administration, as it allows for the management and control of various system processes.

Let's take a look at an example of a basic systemd unit file and explain its different sections:

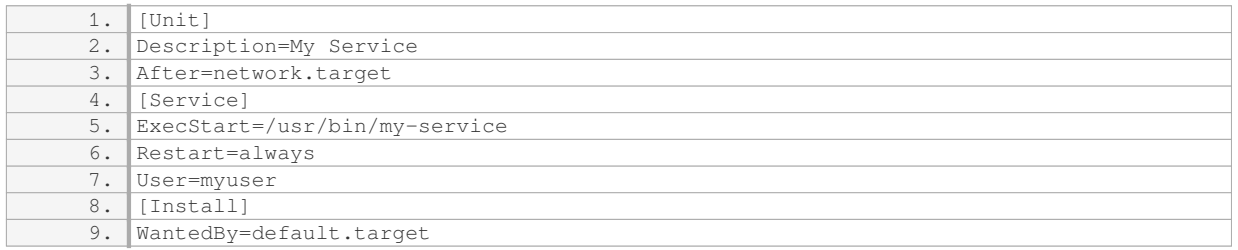

1. `[Unit]` section: This section provides metadata about the unit and specifies any dependencies. In the example, the `Description` field provides a brief description of the service, while the `After` field specifies that the service should start after the `network.target` has started.

2. `[Service]` section: This section defines the behavior and configuration of the service. The `ExecStart` field

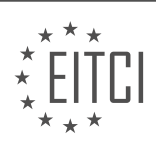

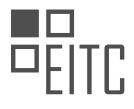

specifies the command or script that should be executed to start the service. In this case, `/usr/bin/my-service` is the path to the executable for the service. The `Restart` field indicates whether the service should be automatically restarted if it fails or is stopped. In the example, `always` is specified, which means the service will always be restarted. The `User` field specifies the user under which the service should run.

3. `[Install]` section: This section specifies the installation-related information for the unit. The `WantedBy` field defines the target that should be activated when enabling the unit. In this case, `default.target` is specified, which is the default target for the system.

By understanding the different sections of a systemd unit file, administrators can effectively configure and manage various system services. It is important to note that this is just a basic example, and more advanced configurations can be achieved by utilizing additional options and directives available in systemd.

A basic systemd unit file consists of three main sections: `[Unit]`, `[Service]`, and `[Install]`. The `[Unit]` section provides metadata and dependency information, the `[Service]` section defines the behavior and configuration of the service, and the `[Install]` section specifies installation-related details. Understanding and correctly configuring these sections is essential for effective Linux system administration.

#### **[HOW CAN YOU RELOAD SYSTEMD AFTER CREATING OR MODIFYING A UNIT FILE?](https://eitca.org/cybersecurity/eitc-is-lsa-linux-system-administration/working-with-systemd-on-linux/introduction-and-unit-files/examination-review-introduction-and-unit-files/how-can-you-reload-systemd-after-creating-or-modifying-a-unit-file/)**

To reload systemd after creating or modifying a unit file, you can use the systemctl command with the reload option. Systemd is a system and service manager for Linux operating systems that provides a range of features to manage and control the system's services and processes. Unit files are configuration files that define how systemd manages and controls individual services, targets, and other system resources.

When you create or modify a unit file, you need to notify systemd to reload its configuration and apply the changes. This ensures that systemd is aware of any modifications made to the unit file and can take appropriate action. The reload operation is a lightweight process that allows systemd to reread the unit files without restarting the entire system.

To reload systemd, follow these steps:

1. Open a terminal or connect to your Linux system via SSH.

2. Use the systemctl command with the reload option followed by the name of the unit file you want to reload. The general syntax is as follows:

1. systemctl reload unit\_file\_name

Replace `unit\_file\_name` with the actual name of the unit file you want to reload. For example, if you want to reload the Apache web server service unit file, the command would be:

1. systemctl reload apache2.service

Note that you may need root or administrative privileges to execute this command.

3. After executing the command, systemd will reload the unit file and apply any changes. If there are any errors or issues with the unit file, systemd will display relevant error messages in the terminal.

It is important to note that the reload operation is specific to each unit file. If you have made changes to multiple unit files, you need to reload each one individually for the changes to take effect.

To reload systemd after creating or modifying a unit file, you can use the systemctl command with the reload option followed by the name of the unit file. This ensures that systemd is aware of any changes made to the unit file and can apply them without restarting the entire system.

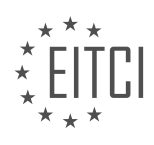

## **[EITC/IS/LSA LINUX SYSTEM ADMINISTRATION DIDACTIC MATERIALS](https://eitca.org/programmes/eitc-is-lsa-linux-system-administration/) [LESSON: WORKING WITH SYSTEMD ON LINUX](https://eitca.org/programmes/eitc-is-lsa-linux-system-administration/lessons/working-with-systemd-on-linux/) [TOPIC: SYSTEMCTL COMMANDS](https://eitca.org/programmes/eitc-is-lsa-linux-system-administration/lessons/working-with-systemd-on-linux/topic/systemctl-commands/)**

#### **INTRODUCTION**

Systemd is a widely used system and service manager in Linux operating systems. It provides a range of features, including process management, logging, and service control. In this didactic material, we will explore the various systemctl commands that can be used to manage and control services in a Linux system.

1. Starting and Stopping Services:

One of the primary tasks of systemd is to manage services. The systemctl start command is used to start a service, while the systemctl stop command is used to stop a service. For example, to start the Apache web server, you can use the command:

1. systemctl start apache2

Similarly, to stop the Apache web server, you can use the command:

1. systemctl stop apache2

Additionally, you can use the restart command to stop and then start a service in one go:

1. systemctl restart apache2

2. Enabling and Disabling Services:

Systemd allows you to enable or disable services to automatically start or stop on system boot. The systemctl enable command is used to enable a service, while the systemctl disable command is used to disable a service. For instance, to enable the Apache web server to start on boot, you can use the command:

1. systemctl enable apache2

To disable the Apache web server from starting on boot, you can use the command:

1. systemctl disable apache2

3. Checking Service Status:

The systemctl status command provides detailed information about the current status of a service. It displays whether a service is running, its process ID (PID), and any recent log entries. To check the status of the Apache web server, you can use the command:

1. systemctl status apache2

4. Reloading and Refreshing Services:

Systemd allows you to reload or refresh a service without stopping it completely. The systemctl reload command is used to reload a service, while the systemctl reload-or-restart command reloads the service if running, otherwise it starts the service. For example, to reload the Apache web server configuration, you can use the command:

1. systemctl reload apache2

To reload or restart the Apache web server, you can use the command:

1. systemctl reload-or-restart apache2

5. Viewing Service Logs:

Systemd captures and manages service logs. The systemctl command can be used to view the logs of a specific service. The journalctl command, which is part of systemd, provides a more comprehensive view of system logs. To view the logs of the Apache web server, you can use the command:

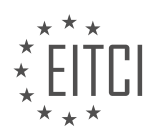

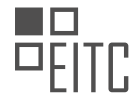

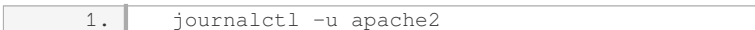

This will display the logs specific to the Apache web server.

#### 6. Modifying Service Behavior:

Systemd allows you to modify the behavior of a service by changing its configuration. The systemctl edit command can be used to create or modify an override file for a service. This file can be used to specify custom settings for a service without modifying the original service file. For example, to edit the Apache web server configuration, you can use the command:

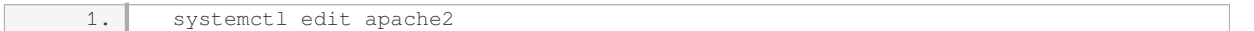

This will open an editor where you can make the necessary changes.

#### 7. Conclusion:

Systemctl commands are an essential part of managing services in a Linux system using systemd. They provide a convenient way to start, stop, enable, disable, and modify services. By utilizing these commands effectively, system administrators can efficiently manage their Linux systems and ensure the smooth operation of services.

# **DETAILED DIDACTIC MATERIAL**

Systemctl is a command used to interact with systemd, a system and service manager for Linux operating systems. It is one of the two main commands used to interact with systemd, the other being journalctl, which is used to interact with logs in the systemd journal.

Systemctl has several subcommands that allow you to perform various actions on systemd units. The syntax for these subcommands is as follows: "systemctl [subcommand] [flags/options]". One of the most commonly used subcommands is "systemctl list-units", which is executed when you simply run "systemctl" without any additional parameters. This command lists all the units on your system, including services, and provides information about their status, such as whether they are loaded, active, running, or if they have exited.

To narrow down the list of units, you can use filters such as "type equals service". This will only show service units. You can navigate through the list using the spacebar and quit with the q key.

If you want a more exhaustive list of all the systemd units on your system, including disabled, masked, and static units, you can use the "systemctl list-unit-files" command.

Now let's explore some of the basic systemctl subcommands that deal with managing the state of units. One of the most commonly used subcommands is "status". This command allows you to get the status of a service. It provides information such as the service name, description, path to the unit file, whether it's enabled or disabled, and some information about its vendor preset.

Enabling or disabling a service using the "enable" or "disable" subcommands does not start or stop the service immediately. It only controls what happens at boot time. To enable a service, you can use the "enable" subcommand followed by the service name. This creates a symbolic link from the target that wants it.

To start a service, you can use the "start" subcommand followed by the service name. This will make the service active and running. The "status" command can be used again to check the updated status of the service.

To stop a service, you can use the "stop" subcommand followed by the service name. This will make the service inactive. The "status" command can be used again to verify the change in status.

If a service has a "reload" command defined in its unit file, you can use the "reload" subcommand followed by the service name to execute that command. This is useful for reloading configuration changes without restarting the service.

If a service has a "restart" command defined in its unit file, you can use the "restart" subcommand followed by the service name to stop and start the service again. This is useful for applying changes that require a full

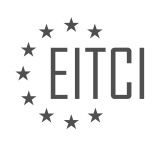
restart of the service.

Systemctl also provides logs for services. The "status" command displays the last few lines of the service logs, giving you a snapshot of what's happening with the service.

Systemctl is a powerful command for managing systemd units, particularly services, on a Linux system. It allows you to check the status of units, enable or disable them, start or stop them, reload configurations, and restart services if necessary.

Systemd is a powerful system and service manager for Linux operating systems. It provides a range of commands that allow administrators to manage and control various aspects of the system. One of the key commands in systemd is 'systemctl', which is used to control and manage services.

The 'systemctl' command has several subcommands that perform different actions on services. One important subcommand is 'start', which is used to start a service. When a service is started, it transitions from an inactive state to an active state. This is useful when you want to start a service manually.

Another useful subcommand is 'stop', which is used to stop a running service. When a service is stopped, it transitions from an active state to an inactive state. This is useful when you want to stop a service temporarily or permanently.

In addition to starting and stopping services, 'systemctl' also provides a 'restart' subcommand. Restarting a service is equivalent to stopping it and then starting it again. This can be useful when you want to apply changes to a running service or when you want to ensure that a service is running with the latest configuration.

The 'reload' subcommand is another important command in 'systemctl'. It is used to reload the configuration of a running service without stopping it. This is useful when you want to apply changes to the configuration of a service without interrupting its operation.

Apart from these basic commands, 'systemctl' also provides commands like 'enable' and 'disable'. These commands are used to manage the automatic startup of services at boot time. When a service is enabled, it will start automatically when the system boots up. Conversely, when a service is disabled, it will not start automatically at boot time.

The 'status' command is used to check the status of a service. It provides information about whether a service is running or not, and also provides additional details about the service's current state.

In addition to the above commands, there is also a 'kill' command in 'systemctl'. This command is used to send a signal to a running service, which can be used to terminate or restart the service.

When using 'systemctl', you may encounter different statuses for services. These statuses include 'active', which indicates that the service is currently running, 'disabled', which indicates that the service is not enabled and will not start automatically at boot time, and 'enabled', which indicates that the service is enabled and will start automatically at boot time.

Other possible statuses include 'bad', which indicates that there is a syntax problem in the service's unit file, 'masked', which indicates that the service is ignored by systemd, 'static', which indicates that the service is enabled but cannot be started or stopped manually, 'indirect', which indicates that the service is not directly enabled or disabled but is referenced by another unit file, and 'linked', which indicates that the service is symlinked.

To view the full log lines of a service, you can use the 'systemctl status -l' command, which displays the complete log lines that may be truncated in the default output.

Understanding and using 'systemctl' commands is essential for Linux system administrators as it allows them to effectively manage and control services on their systems.

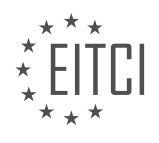

# **EITC/IS/LSA LINUX SYSTEM ADMINISTRATION - WORKING WITH SYSTEMD ON LINUX - SYSTEMCTL COMMANDS - REVIEW QUESTIONS:**

#### **[WHAT IS THE PURPOSE OF THE "SYSTEMCTL LIST-UNITS" COMMAND?](https://eitca.org/cybersecurity/eitc-is-lsa-linux-system-administration/working-with-systemd-on-linux/systemctl-commands/examination-review-systemctl-commands/what-is-the-purpose-of-the-systemctl-list-units-command/)**

The "systemctl list-units" command serves a crucial purpose in the realm of Linux system administration, specifically in the context of working with systemd on Linux. This command provides a comprehensive overview of the units managed by systemd, offering valuable insights into the current state and status of various system services, targets, sockets, devices, and other units. By executing this command, administrators gain a deeper understanding of the system's operational status, enabling them to effectively monitor and troubleshoot systemrelated issues.

When executed without any arguments, the "systemctl list-units" command displays a detailed list of all active and inactive units on the system. Each unit is presented with a set of relevant information, including its unit name, load state, active state, sub state, description, and corresponding unit file path. This concise yet informative output allows administrators to quickly identify and assess the status of various units, facilitating efficient management of system resources.

Furthermore, the "systemctl list-units" command supports a range of optional arguments, which provide additional flexibility and customization options. For instance, the "–state" argument allows administrators to filter the output based on the specified unit state, such as "running," "failed," or "inactive." This feature proves particularly useful when administrators need to focus on specific units or troubleshoot issues related to a particular state.

Additionally, the "–type" argument enables administrators to filter the output based on the unit type. This allows for a more targeted view of specific types of units, such as services, sockets, timers, or targets. By narrowing down the output to a specific unit type, administrators can quickly identify and address issues pertaining to a particular category of units, streamlining their troubleshooting efforts.

Moreover, the "–all" argument can be used to display all units, including those that are not actively running. This option provides a comprehensive overview of the system's entire unit inventory, offering administrators a holistic view of the system's configuration and potential areas of improvement.

To illustrate the practical usage of the "systemctl list-units" command, consider the following example. Suppose an administrator wants to examine the current status of all running services on the system. By executing the command "systemctl list-units –type=service –state=running," the administrator will obtain a concise list of all running services, along with their relevant details. This information can then be used to monitor the health of critical services and promptly address any issues that may arise.

The "systemctl list-units" command is an indispensable tool for Linux system administrators working with systemd. It provides a comprehensive overview of the system's units, allowing administrators to monitor the status of various services, targets, sockets, and devices. With its customizable options, this command enables administrators to filter and focus on specific unit states or types, facilitating efficient troubleshooting and resource management.

## **[HOW CAN YOU NARROW DOWN THE LIST OF UNITS DISPLAYED BY "SYSTEMCTL LIST-UNITS" TO](https://eitca.org/cybersecurity/eitc-is-lsa-linux-system-administration/working-with-systemd-on-linux/systemctl-commands/examination-review-systemctl-commands/how-can-you-narrow-down-the-list-of-units-displayed-by-systemctl-list-units-to-only-show-service-units/) [ONLY SHOW SERVICE UNITS?](https://eitca.org/cybersecurity/eitc-is-lsa-linux-system-administration/working-with-systemd-on-linux/systemctl-commands/examination-review-systemctl-commands/how-can-you-narrow-down-the-list-of-units-displayed-by-systemctl-list-units-to-only-show-service-units/)**

To narrow down the list of units displayed by the "systemctl list-units" command to only show service units, you can utilize the filtering capabilities provided by systemd. Systemd is a system and service manager for Linux operating systems that provides a range of features to manage and control system services.

When you run the "systemctl list-units" command, it displays a list of all units currently known to systemd, including services, targets, sockets, devices, and more. To filter this list and display only service units, you can use the "–type" option followed by the unit type you want to filter.

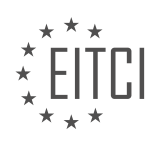

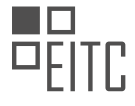

In this case, to show only service units, you would use the following command:

1. systemctl list-units –type=service

This command instructs systemctl to only display service units, filtering out other types of units from the output. The "–type" option is used to specify the unit type, and "service" is the value provided to filter only service units.

By running this command, you will see a list of service units currently running on your system. Each unit will be displayed with its corresponding status, such as running, inactive, or failed, along with other information like the unit name, load state, and description.

For example, the output might look like this:

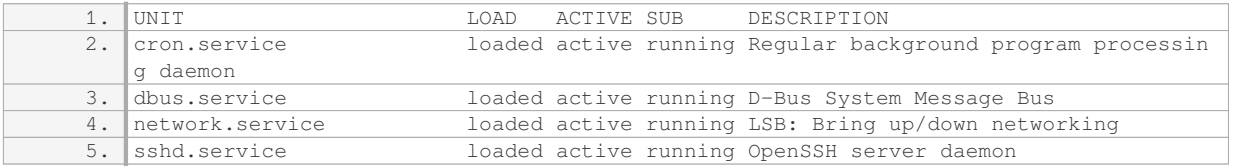

This filtered output provides a concise view of the service units, allowing you to focus specifically on services without being cluttered by other unit types.

To narrow down the list of units displayed by "systemctl list-units" to only show service units, you can use the "–type=service" option when running the command. This will filter out other unit types and provide you with a focused view of the service units on your Linux system.

#### **[WHAT IS THE DIFFERENCE BETWEEN ENABLING OR DISABLING A SERVICE USING THE "ENABLE" OR](https://eitca.org/cybersecurity/eitc-is-lsa-linux-system-administration/working-with-systemd-on-linux/systemctl-commands/examination-review-systemctl-commands/what-is-the-difference-between-enabling-or-disabling-a-service-using-the-enable-or-disable-subcommands-and-starting-or-stopping-a-service/) ["DISABLE" SUBCOMMANDS AND STARTING OR STOPPING A SERVICE?](https://eitca.org/cybersecurity/eitc-is-lsa-linux-system-administration/working-with-systemd-on-linux/systemctl-commands/examination-review-systemctl-commands/what-is-the-difference-between-enabling-or-disabling-a-service-using-the-enable-or-disable-subcommands-and-starting-or-stopping-a-service/)**

Enabling or disabling a service using the "enable" or "disable" subcommands, and starting or stopping a service are two distinct actions performed in the context of Linux system administration, specifically when working with systemd on Linux. While they may appear similar, they serve different purposes and have different effects on the operation of a service.

When a service is enabled, it means that it is configured to start automatically during system boot or when certain conditions are met. Enabling a service ensures that it is set up to run as intended without requiring manual intervention. This is particularly useful for services that need to be available at all times, such as network services or system daemons.

On the other hand, disabling a service means that it is configured not to start automatically. This can be useful when troubleshooting or when a service is not needed for a specific period. Disabling a service prevents it from starting during system boot or when the conditions for automatic startup are met.

To enable or disable a service using the "enable" or "disable" subcommands, the "systemctl" command is used in conjunction with the appropriate option. For example, to enable a service named "example.service", the following command can be used:

1. sudo systemctl enable example.service

Conversely, to disable the same service, the command would be:

1. sudo systemctl disable example.service

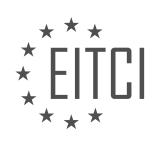

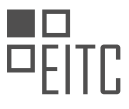

Starting a service refers to the action of initiating its execution. When a service is started, it begins running and performing its designated tasks. This is typically done manually by a system administrator or automatically when a service is enabled and the system is booted. Starting a service is necessary when its execution is required, such as when a new service is installed or after making changes to its configuration.

To start a service, the "start" subcommand is used with the "systemctl" command. For instance, to start the "example.service" service, the following command can be employed:

1. sudo systemctl start example.service

On the other hand, stopping a service refers to terminating its execution. When a service is stopped, it halts its operation and ceases performing its tasks. Stopping a service is useful when it is no longer needed or when troubleshooting issues related to that service.

To stop a service, the "stop" subcommand is used with the "systemctl" command. For example, to stop the "example.service" service, the following command can be utilized:

1. sudo systemctl stop example.service

Enabling or disabling a service using the "enable" or "disable" subcommands configures whether a service should start automatically during system boot or when specific conditions are met. Starting or stopping a service, on the other hand, refers to initiating or terminating its execution, respectively. These actions are performed using the "start" or "stop" subcommands. Understanding the distinction between these actions is crucial for effectively managing services in a Linux system.

## **[WHAT IS THE PURPOSE OF THE "RELOAD" SUBCOMMAND IN SYSTEMCTL?](https://eitca.org/cybersecurity/eitc-is-lsa-linux-system-administration/working-with-systemd-on-linux/systemctl-commands/examination-review-systemctl-commands/what-is-the-purpose-of-the-reload-subcommand-in-systemctl/)**

The "reload" subcommand in systemctl is a powerful tool in Linux system administration that serves a specific purpose within the context of managing systemd services. Systemd is a system initialization and service management framework that has become the default on many Linux distributions. It is responsible for starting, stopping, and managing various system services and daemons.

The primary purpose of the "reload" subcommand in systemctl is to reload the configuration files of a running systemd service without interrupting its operation. When a service is reloaded, it allows the administrator to apply changes made to the service's configuration files without having to restart the entire service. This can be particularly useful in situations where restarting the service would cause downtime or disrupt critical operations.

To understand the significance of the "reload" subcommand, it is important to grasp the concept of how systemd manages services. When a service is started, systemd reads its configuration files and creates a corresponding unit. The unit contains information about the service, such as its dependencies, execution parameters, and environment variables. These units are stored in a binary format in memory, allowing systemd to efficiently manage and control the services.

However, if changes are made to the configuration files of a running service, systemd needs to be informed about these modifications. This is where the "reload" subcommand comes into play. When executed, it triggers systemd to re-read the service's configuration files and update the corresponding unit in memory. This ensures that any changes made to the configuration are immediately reflected in the running service.

It is important to note that the "reload" subcommand does not apply to all services. Whether a service supports reloading or not depends on how it is implemented. Services that support reloading typically have specific mechanisms in place to handle configuration changes while maintaining their operation. These mechanisms can vary depending on the service and its specific requirements.

To use the "reload" subcommand, the syntax is as follows:

1. sudo systemctl reload <service\_name>

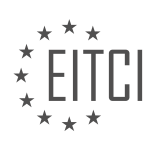

Here, `<service name>` refers to the name of the service you want to reload. For example, to reload the Apache HTTP Server service, the command would be:

1. sudo systemctl reload apache2

It is worth mentioning that the "reload" subcommand should not be confused with the "restart" subcommand. While "reload" updates the configuration of a running service, "restart" completely stops and starts the service, applying any configuration changes in the process. Therefore, if a service does not support reloading, the "restart" subcommand should be used instead.

The "reload" subcommand in systemctl serves the purpose of updating the configuration files of a running systemd service without interrupting its operation. By triggering systemd to re-read the configuration, the "reload" subcommand allows administrators to apply changes to services without causing downtime or disrupting critical operations.

#### **[WHAT DOES THE "STATUS" COMMAND IN SYSTEMCTL PROVIDE INFORMATION ABOUT?](https://eitca.org/cybersecurity/eitc-is-lsa-linux-system-administration/working-with-systemd-on-linux/systemctl-commands/examination-review-systemctl-commands/what-does-the-status-command-in-systemctl-provide-information-about/)**

The "status" command in systemctl provides valuable information about the current status of a service in a Linux system that uses systemd as its init system. This command allows system administrators to monitor the health and functionality of services running on the system. By analyzing the output of the "status" command, administrators can quickly identify any issues or errors that may be affecting the service's operation.

When executing the "status" command, the output includes several key pieces of information. Firstly, it displays the current state of the service, indicating whether it is running, inactive, or has encountered an error. This state is particularly useful for determining if a service is functioning as expected or if it has encountered any issues.

Additionally, the "status" command provides details about the service's process ID (PID), which is essential for troubleshooting and managing the service. The PID helps administrators identify the specific process associated with the service and allows them to take appropriate actions such as restarting or terminating the process if necessary.

Furthermore, the "status" command offers a log of the service's recent activities, including any error messages or warnings that have been logged. This log can be instrumental in diagnosing and resolving issues with the service. By examining the log output, administrators can identify the root cause of errors, track the service's behavior over time, and make informed decisions about necessary actions.

To illustrate the practical application of the "status" command, let's consider an example. Suppose we have a web server service called "httpd" running on our Linux system. By executing the command "systemctl status httpd", we can obtain the current status of the service, including its state, PID, and recent log entries. This information allows us to determine if the web server is running correctly, identify any errors or warnings, and take appropriate measures to rectify any issues.

The "status" command in systemctl is a vital tool for Linux system administrators working with systemd. It provides essential information about the current state of services, including their running status, associated process ID, and recent log entries. By leveraging the output of the "status" command, administrators can effectively monitor and troubleshoot services, ensuring the smooth operation of their Linux systems.

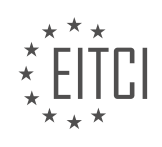

#### **[EITC/IS/LSA LINUX SYSTEM ADMINISTRATION DIDACTIC MATERIALS](https://eitca.org/programmes/eitc-is-lsa-linux-system-administration/) [LESSON: WORKING WITH SYSTEMD ON LINUX](https://eitca.org/programmes/eitc-is-lsa-linux-system-administration/lessons/working-with-systemd-on-linux/) [TOPIC: TARGETS](https://eitca.org/programmes/eitc-is-lsa-linux-system-administration/lessons/working-with-systemd-on-linux/topic/targets/)**

### **INTRODUCTION**

Cybersecurity - Linux System Administration - Working with systemd on Linux - Targets

Systemd is a widely used initialization system and service manager in modern Linux distributions. It provides a comprehensive set of features for managing system services, including the ability to define and manage targets. In this didactic material, we will explore the concept of targets in systemd and understand how they can be used to control the boot process and manage system states.

Targets in systemd are similar to runlevels in traditional SysV init systems. They represent a specific system state or a group of services that need to be started or stopped. Each target is associated with a set of services and units, and systemd ensures that these services are started or stopped in the desired order.

One of the key advantages of using targets is that they allow for better control and flexibility in managing system states. Instead of relying on a single runlevel, systemd allows administrators to define multiple targets, each representing a specific system configuration. For example, a target may be defined for a graphical user interface (GUI) environment, while another target may be defined for a minimal command-line interface.

To view the available targets on a Linux system, you can use the `systemctl list-units --type=target` command. This will display a list of all defined targets along with their current states.

To switch to a specific target, you can use the `systemctl isolate target\_name.target` command. For example, to switch to the GUI target, you can use `systemctl isolate graphical.target`. This will stop all services associated with the current target and start the services associated with the GUI target.

Targets can also have dependencies on other targets. For example, the GUI target may depend on the network target to ensure that network services are started before the GUI environment is launched. These dependencies are specified using systemd unit files.

Unit files are configuration files that define various aspects of a systemd unit, including its type, dependencies, and actions. They are stored in specific directories such as `/etc/systemd/system/` and `/usr/lib/systemd/system/`. The unit files for targets are typically stored in the `/usr/lib/systemd/system/` directory.

When creating a new target, you need to define its dependencies on other targets or services. This can be done by specifying the `Wants`, `Requires`, or `After` directives in the unit file. The `Wants` directive indicates that the target wants a specific unit to be started, but it does not prevent the target from starting if the unit fails. The `Requires` directive, on the other hand, indicates that the target requires a specific unit to be started, and if the unit fails, the target will also fail to start. The `After` directive specifies the order in which units should be started or stopped.

To illustrate the concept of targets and dependencies, consider a scenario where you want to create a custom target called `mytarget.target` that starts a custom service called `myservice.service`. You can create a unit file for the target in the `/etc/systemd/system/` directory with the following content:

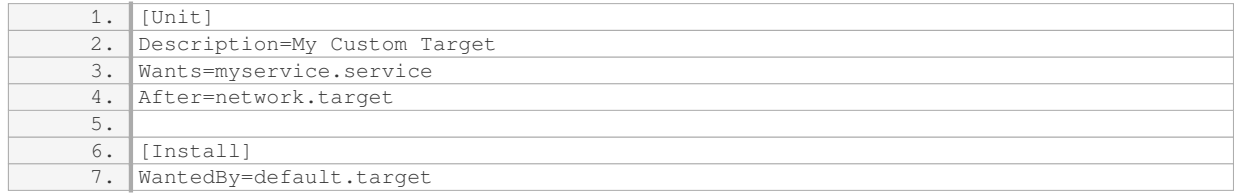

In this example, the `Wants` directive specifies that the `mytarget.target` wants the `myservice.service` to be started. The `After` directive ensures that the `network.target` is started before the `mytarget.target`. The

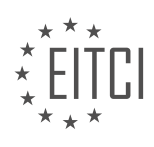

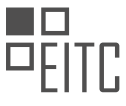

`WantedBy` directive indicates that the `mytarget.target` should be enabled by default when the system boots.

Once you have created the unit file, you can enable and start the target using the following commands:

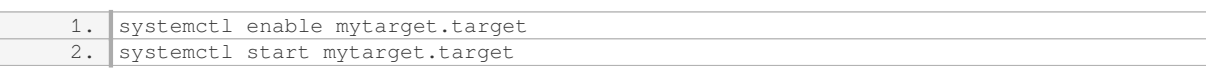

This will ensure that the `myservice.service` is started when the `mytarget.target` is activated.

Targets in systemd provide a flexible and efficient way to manage system states and control the boot process. By defining and configuring targets, administrators can easily switch between different system configurations and ensure that services are started or stopped in the desired order. Understanding the concept of targets is crucial for Linux system administrators working with systemd.

# **DETAILED DIDACTIC MATERIAL**

Systemd targets are a way of managing relationships between units in a Linux system. When working with systemd, you may have hundreds of units, and targets provide a manageable system state or phases during boot where you can order these units. This eliminates the need for manual management of dependencies, which can become a nightmare when dealing with a large number of units.

Targets are similar to named run levels in sysvinit. As the system boots, it goes through successive stages where different targets are reached. Each target implies that all the services it requires are up and running. For example, the "multi-user.target" is the end state and is usually the last target reached. Custom targets can also be created to be reached after the "multi-user.target".

Some interesting targets include "network-pre.target" and "network-online.target". If you have a network service that requires specific configurations, you can use these targets to ensure that the necessary network setup is completed before the service starts. For example, if you want to change the MAC address on your network, you might want to use the "network-pre.target" to perform the necessary device and hardware configurations before the network starts.

To switch between targets, you can use the "systemctl isolate" command followed by the target name. This is similar to switching between run levels in sysvinit. For example, running "systemctl isolate multi-user.target" would bring the system to the "multi-user.target" and stop unnecessary services.

There are also some additional targets, such as the "rescue.target", which starts a minimum set of services for troubleshooting purposes. You can use "systemctl isolate" to switch to this target and test if the system works without rebooting. Another interesting target is the "poweroff.target", which can be used to shut down the system.

To view the default target that your system tries to reach during boot, you can use the "systemctl get-default" command. This command shows the last target that the system approaches when starting up.

In addition to managing targets through unit files, systemd provides commands like "systemctl isolate" to switch between targets. However, it is important to note that these commands should be used with caution and only when necessary.

Systemd is a system and service manager for Linux operating systems. It provides a range of functionalities for managing the system, including the ability to work with targets. Targets represent different system states or runlevels, such as multi-user mode or graphical mode.

One way to work with targets is by using the "systemctl add-wants" command. This command allows you to add dependencies to a target, specifying that certain services should be started when the target is reached. For example, you can add the "nginx.service" to the "multi-user.target" by running the command "systemctl addwants multi-user.target nginx.service".

However, it is important to note that this approach may not be the best practice. Instead, it is recommended to make customizations in the unit files of the services themselves. This can be done by copying the existing unit

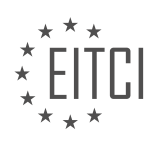

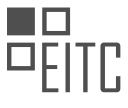

file of the service, such as the nginx unit file, and placing it in the "/etc/systemd/system" directory. This ensures that the customizations take precedence over any default configurations.

By keeping the customizations within the unit files, it becomes easier to manage and understand the dependencies between services. Adding the "WantedBy" statements in the unit file's "Install" section is a more preferable approach compared to manually adding services to targets using the "systemctl add-wants" command. This way, the dependencies are clearly documented within the unit file itself.

Managing the system using state management and configuration files is generally preferred over a procedural approach. By keeping all the relevant information in the unit files, it becomes easier to troubleshoot issues and make informed decisions during production outages.

When working with systemd and targets, it is recommended to make customizations within the unit files of the services themselves rather than using the "systemctl add-wants" command. By doing so, dependencies are clearly documented and it becomes easier to manage and troubleshoot the system.

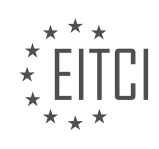

## **EITC/IS/LSA LINUX SYSTEM ADMINISTRATION - WORKING WITH SYSTEMD ON LINUX - TARGETS - REVIEW QUESTIONS:**

#### **[WHAT ARE SYSTEMD TARGETS AND HOW DO THEY HELP IN MANAGING RELATIONSHIPS BETWEEN](https://eitca.org/cybersecurity/eitc-is-lsa-linux-system-administration/working-with-systemd-on-linux/targets/examination-review-targets/what-are-systemd-targets-and-how-do-they-help-in-managing-relationships-between-units-in-a-linux-system/) [UNITS IN A LINUX SYSTEM?](https://eitca.org/cybersecurity/eitc-is-lsa-linux-system-administration/working-with-systemd-on-linux/targets/examination-review-targets/what-are-systemd-targets-and-how-do-they-help-in-managing-relationships-between-units-in-a-linux-system/)**

Systemd targets are an essential part of managing relationships between units in a Linux system. In the context of systemd, a target is a unit that represents a particular system state or goal. It serves as a logical grouping of other units and controls their activation and deactivation based on dependencies and requirements. Targets provide a flexible and efficient way to manage the boot process, service activation, and system shutdown.

Targets are defined using systemd unit files, which are text files that describe the properties and behavior of a unit. These files are typically stored in the `/etc/systemd/system/` directory or the `/usr/lib/systemd/system/` directory. Each target is represented by a .target file.

Targets can be classified into two main types: static targets and dynamic targets. Static targets represent welldefined system states, such as multi-user, graphical, or emergency mode. These targets are used during the boot process to transition the system from one state to another. For example, the `multi-user.target` represents the state where the system is ready to accept user logins and run services.

Dynamic targets, on the other hand, are used to manage the activation and deactivation of services during runtime. They allow grouping of related services and provide a way to start or stop them as a cohesive unit. Dynamic targets are often used to manage service dependencies and ensure that the required services are started or stopped in the correct order. For example, the `network.target` represents the state where networkrelated services are activated.

Targets can have dependencies on other targets or units, which are specified using the `Wants=` and `Requires=` directives in the unit files. These directives define the relationships between units and ensure that the necessary units are activated before the target can be reached. The `Wants=` directive specifies a weak dependency, meaning that the target can be reached even if the unit fails to start. On the other hand, the `Requires=` directive specifies a strong dependency, ensuring that the target cannot be reached unless the unit is successfully activated.

Systemd provides several commands to manage targets and their dependencies. The `systemctl` command is commonly used to control and query the state of systemd units. For example, to start a target, you can use the command `systemctl start target name`. Similarly, to stop a target, you can use `systemctl stop target name`. The `systemctl list-dependencies target name` command displays the dependencies of a target, showing the units that must be started or stopped for the target to be reached.

Systemd targets play a crucial role in managing relationships between units in a Linux system. They provide a structured and organized approach to system initialization, service activation, and shutdown. By defining dependencies between units and grouping them into targets, administrators can ensure that the system reaches the desired state and that services are started or stopped in the correct order.

# **[HOW ARE TARGETS SIMILAR TO NAMED RUN LEVELS IN SYSVINIT AND WHAT IS THE PURPOSE OF](https://eitca.org/cybersecurity/eitc-is-lsa-linux-system-administration/working-with-systemd-on-linux/targets/examination-review-targets/how-are-targets-similar-to-named-run-levels-in-sysvinit-and-what-is-the-purpose-of-the-multi-user-target/) [THE "MULTI-USER.TARGET"?](https://eitca.org/cybersecurity/eitc-is-lsa-linux-system-administration/working-with-systemd-on-linux/targets/examination-review-targets/how-are-targets-similar-to-named-run-levels-in-sysvinit-and-what-is-the-purpose-of-the-multi-user-target/)**

Targets in systemd and named run levels in sysvinit are similar in that they both serve as a way to define the state or mode in which a Linux system should operate. However, there are some key differences between the two.

In sysvinit, run levels are represented by numbers (0-6) and are used to define different system states. Each run level has a specific set of services that are started or stopped when the system transitions to that run level. For example, run level 3 is typically used for a multi-user, text-based environment, while run level 5 is often used for a multi-user graphical environment.

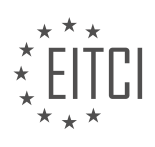

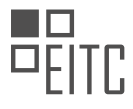

On the other hand, systemd introduces the concept of targets to replace run levels. A target is a more flexible and dynamic way to define the system state. Each target represents a specific system configuration, which includes a set of services that should be started or stopped. Unlike run levels, targets are not limited to a fixed set of states. Instead, they can be customized and extended to meet specific requirements.

One of the commonly used targets in systemd is the "multi-user.target". This target is similar to run level 3 in sysvinit, as it represents a multi-user, text-based environment. When the system boots into the "multiuser.target", only essential services required for a command-line interface are started. This target is often used on servers where a graphical environment is not needed, focusing on providing a stable and efficient environment for running server applications.

To illustrate the usage of targets in systemd, let's consider an example where we want to create a custom target called "webserver.target" that starts all the necessary services for hosting a web server. We can define this target by creating a new systemd unit file called "webserver.target" and specifying the services it should include. Once defined, we can set the default target to "webserver.target" to ensure that the system boots into the desired state.

Targets in systemd provide a more flexible and extensible approach to defining system states compared to named run levels in sysvinit. They allow for greater customization and adaptability, making it easier to manage complex system configurations.

## **[HOW CAN YOU ENSURE THAT NECESSARY NETWORK CONFIGURATIONS ARE COMPLETED BEFORE A](https://eitca.org/cybersecurity/eitc-is-lsa-linux-system-administration/working-with-systemd-on-linux/targets/examination-review-targets/how-can-you-ensure-that-necessary-network-configurations-are-completed-before-a-specific-network-service-starts/) [SPECIFIC NETWORK SERVICE STARTS?](https://eitca.org/cybersecurity/eitc-is-lsa-linux-system-administration/working-with-systemd-on-linux/targets/examination-review-targets/how-can-you-ensure-that-necessary-network-configurations-are-completed-before-a-specific-network-service-starts/)**

In the realm of Linux system administration, specifically in the context of working with systemd on Linux and configuring network services, ensuring that necessary network configurations are completed before a specific network service starts is a crucial aspect of maintaining a secure and efficient network environment. By following certain steps and utilizing the features provided by systemd, administrators can achieve this goal effectively.

To begin with, systemd is a popular initialization system and service manager in Linux distributions. It offers a flexible and comprehensive approach to managing services, including network services. One of the key features of systemd is the concept of targets. Targets are units that represent a specific system state or a group of services that need to be started or stopped together. By leveraging targets, administrators can control the order in which services are started, ensuring that necessary network configurations are completed before a specific network service begins.

To ensure that network configurations are completed prior to starting a specific network service, the following steps can be followed:

1. Identify the network service and its dependencies: Determine the specific network service that requires the completion of network configurations. Identify any dependencies or prerequisites that need to be satisfied before the service can start successfully. This could include network interfaces, IP addresses, DNS settings, or firewall rules.

2. Create a systemd unit file for the network service: systemd unit files are used to define and configure services in systemd. Create a unit file for the network service in question (e.g., mynetwork.service) using a text editor. Specify any dependencies or prerequisites in the unit file using the "Requires" and "After" directives. For example:

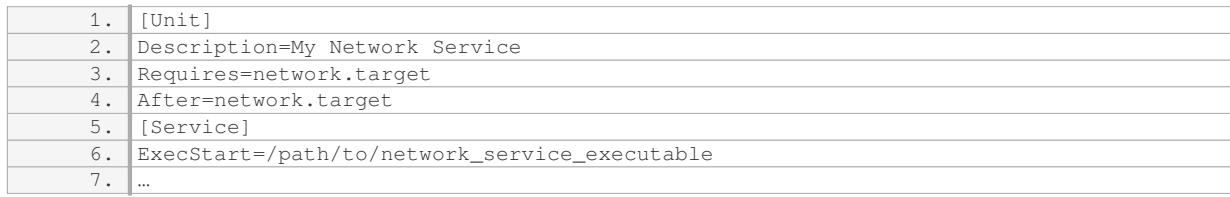

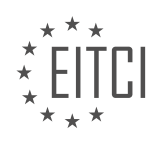

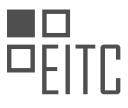

In this example, the network service requires the network.target, indicating that it depends on the completion of network configurations. The "After" directive ensures that the network service starts after the network.target.

3. Configure network-related dependencies: If the network service has specific network-related dependencies, such as network interfaces or IP addresses, ensure that these dependencies are properly configured. This could involve configuring network interfaces using tools like ifconfig or ip, setting up static IP addresses, or configuring network services like DHCP or DNS.

4. Enable and start the network service: Once the necessary network configurations and dependencies are in place, enable and start the network service using systemd commands. For example:

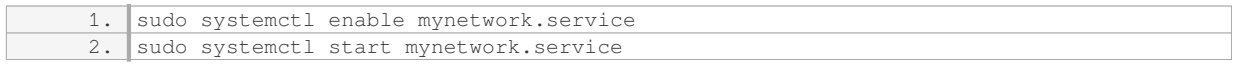

The "enable" command ensures that the network service starts automatically at boot time, while the "start" command initiates the service immediately.

By following these steps, administrators can ensure that necessary network configurations are completed before a specific network service starts, thereby promoting a secure and reliable network environment.

### **[WHAT COMMAND CAN BE USED TO SWITCH BETWEEN TARGETS IN SYSTEMD AND HOW IS IT SIMILAR](https://eitca.org/cybersecurity/eitc-is-lsa-linux-system-administration/working-with-systemd-on-linux/targets/examination-review-targets/what-command-can-be-used-to-switch-between-targets-in-systemd-and-how-is-it-similar-to-switching-between-run-levels-in-sysvinit/) [TO SWITCHING BETWEEN RUN LEVELS IN SYSVINIT?](https://eitca.org/cybersecurity/eitc-is-lsa-linux-system-administration/working-with-systemd-on-linux/targets/examination-review-targets/what-command-can-be-used-to-switch-between-targets-in-systemd-and-how-is-it-similar-to-switching-between-run-levels-in-sysvinit/)**

To switch between targets in systemd, the "systemctl" command is used. Systemd is a modern init system and service manager that has replaced the traditional SysV init system in many Linux distributions. It provides a more efficient and flexible way of managing system services and boot processes.

In systemd, a target is a special unit that represents a specific system state or a group of related services. Targets are similar to run levels in the SysV init system, but they are more dynamic and granular. The concept of targets allows for better control and management of services during system startup, shutdown, and runtime.

The "systemctl" command is the primary tool for controlling and managing systemd units, including targets. To switch between targets, you can use the "systemctl isolate" command followed by the target name. For example, to switch to the multi-user target, you would run:

1. systemctl isolate multi-user.target

This command will stop all services associated with the current target and start the services associated with the new target. It effectively changes the system state to the specified target.

The "isolate" command is similar to the "telinit" command used in the SysV init system to switch between run levels. However, there are some important differences. In SysV init, run levels are predefined and represent specific system states, such as single-user mode, multi-user mode, or graphical mode. Switching between run levels involves stopping all services associated with the current run level and starting the services associated with the new run level

In systemd, targets are more flexible and can be customized to suit specific needs. They are not limited to predefined system states but can represent any desired system configuration. Each target can have its own set of services, and services can be associated with multiple targets. This allows for more fine-grained control over the system behavior.

Another difference is that in systemd, targets can be switched at any time, not just during system startup or shutdown. This means you can switch between targets while the system is running, without the need to reboot. This dynamic nature of systemd targets enables more efficient and seamless management of system services.

The "systemctl isolate" command is used to switch between targets in systemd. It allows for flexible control over

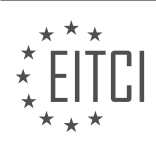

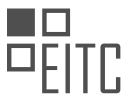

system states and service management. While similar to switching between run levels in the SysV init system, systemd targets offer more granularity, customization, and dynamic switching capabilities.

## **[WHAT IS THE PURPOSE OF THE "RESCUE.TARGET" AND HOW CAN IT BE USED FOR](https://eitca.org/cybersecurity/eitc-is-lsa-linux-system-administration/working-with-systemd-on-linux/targets/examination-review-targets/what-is-the-purpose-of-the-rescue-target-and-how-can-it-be-used-for-troubleshooting-without-rebooting-the-system/) [TROUBLESHOOTING WITHOUT REBOOTING THE SYSTEM?](https://eitca.org/cybersecurity/eitc-is-lsa-linux-system-administration/working-with-systemd-on-linux/targets/examination-review-targets/what-is-the-purpose-of-the-rescue-target-and-how-can-it-be-used-for-troubleshooting-without-rebooting-the-system/)**

The "rescue.target" is a special target in the systemd initialization system in Linux that serves a specific purpose in the context of troubleshooting and system recovery. It is designed to provide a minimal, single-user environment that allows system administrators to diagnose and fix issues without having to reboot the system. This target is particularly useful when dealing with critical system failures or misconfigurations that prevent normal booting.

The primary purpose of the "rescue.target" is to provide a rescue shell with minimal services and a limited set of mounted filesystems. By default, it starts a single-user shell with a root file system mounted in read-only mode. This environment allows administrators to access the system's files and execute commands as the root user, enabling them to investigate and resolve issues that may have caused the system to become unresponsive or unstable.

To access the "rescue.target" without rebooting the system, you need to interrupt the boot process and modify the boot parameters. This can typically be done through the bootloader menu, where you can edit the kernel command line. By appending the "systemd.unit=rescue.target" parameter to the end of the command line, you instruct the system to boot directly into the rescue target instead of the default target.

For example, if you are using the GRUB bootloader, you can select the desired kernel entry and press "e" to edit the parameters. Locate the line starting with "linux" or "linuxefi" and add "systemd.unit=rescue.target" at the end of the line. Press "Ctrl+X" or "F10" to boot with the modified parameters and enter the rescue environment.

Once in the rescue shell, you can perform various troubleshooting tasks. You have access to essential commands and utilities, such as filesystem mounting, network configuration, package management, and log analysis tools. This allows you to investigate and fix issues related to disk errors, misconfigured services, broken dependencies, or other system-level problems.

It is important to note that the rescue target is a minimal environment, and some services or devices may not be available. Networking may be disabled by default, so you may need to manually configure it if required for troubleshooting. Additionally, the rescue shell operates with the root file system mounted in read-only mode to prevent accidental modifications. If you need to make changes to the file system, you can remount it in readwrite mode using the "mount -o remount,rw /" command.

The "rescue.target" in the systemd initialization system provides a single-user, minimal environment for troubleshooting and system recovery without the need to reboot the system. It allows system administrators to diagnose and fix critical issues by providing a rescue shell with essential tools and access to the system's files. This feature is particularly valuable in situations where a system failure prevents normal booting.

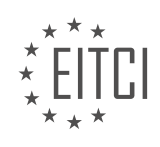

### **[EITC/IS/LSA LINUX SYSTEM ADMINISTRATION DIDACTIC MATERIALS](https://eitca.org/programmes/eitc-is-lsa-linux-system-administration/) [LESSON: WORKING WITH SYSTEMD ON LINUX](https://eitca.org/programmes/eitc-is-lsa-linux-system-administration/lessons/working-with-systemd-on-linux/) [TOPIC: DEPENDENCIES AND ORDERING](https://eitca.org/programmes/eitc-is-lsa-linux-system-administration/lessons/working-with-systemd-on-linux/topic/dependencies-and-ordering/)**

### **INTRODUCTION**

Systemd is a modern init system and service manager used in many Linux distributions. It provides a range of features for managing the startup and management of system services. In this didactic material, we will explore the concept of dependencies and ordering in systemd and how they can be used to ensure the proper execution of services.

Dependencies in systemd refer to the relationships between different services or units. These dependencies determine the order in which services are started or stopped. By defining dependencies, we can ensure that services are started or stopped in the correct sequence, avoiding any potential issues or conflicts.

There are two types of dependencies in systemd: requirement dependencies and ordering dependencies. Requirement dependencies are essential for the proper functioning of a service and must be satisfied before the service can start. Ordering dependencies, on the other hand, specify the order in which services should be started or stopped relative to each other.

To define dependencies in systemd, we use the "Requires" and "Wants" directives. The "Requires" directive specifies a hard requirement, meaning that if the required service fails to start, the dependent service will also fail. The "Wants" directive, on the other hand, specifies a soft requirement, where the dependent service can still start even if the required service fails.

Let's consider an example to better understand dependencies in systemd. Suppose we have two services, Service A and Service B. Service B requires Service A to be running before it can start. In this case, we would define the dependency in the systemd unit file for Service B as follows:

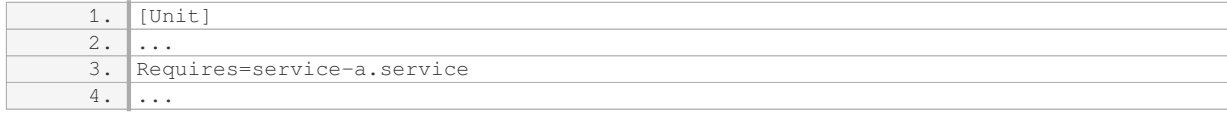

This ensures that Service B will only start if Service A is already running. If Service A fails to start, Service B will also fail to start.

Ordering dependencies in systemd are defined using the "Before" and "After" directives. The "Before" directive specifies that a service should start before another service, while the "After" directive specifies that a service should start after another service.

Continuing with our example, let's say that Service B should start after Service A. We would define the ordering dependency in the systemd unit file for Service B as follows:

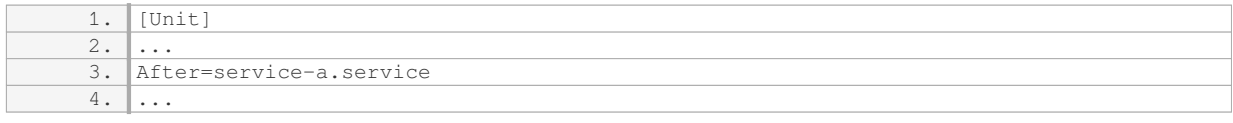

This ensures that Service B will start after Service A has started. If Service A fails to start, Service B will still attempt to start, but it may encounter issues if it depends on the functionality provided by Service A.

In addition to the "Requires", "Wants", "Before", and "After" directives, systemd also provides other directives for more complex dependency configurations. These include "Conflicts", "Requisite", "PartOf", and "BindsTo". Each of these directives serves a specific purpose and can be used to define more nuanced relationships between services.

Understanding and properly managing dependencies and ordering in systemd is crucial for ensuring the reliable and efficient operation of Linux systems. By carefully defining dependencies, we can ensure that services start

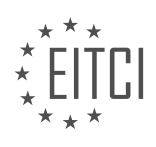

and stop in the correct order, minimizing potential issues and conflicts.

Dependencies and ordering are fundamental concepts in systemd for managing services in Linux systems. By defining requirements and specifying the order of service execution, we can ensure the proper functioning of services and avoid potential conflicts. It is important to understand and utilize these concepts effectively to maintain the stability and reliability of Linux systems.

# **DETAILED DIDACTIC MATERIAL**

Systemd is a powerful tool for managing dependencies and execution order in Linux systems. It determines how units are started, establishes their dependencies, and specifies the order in which units come up. There are two main aspects to consider: dependencies that can be defined and explicit ordering.

The general ordering in unit files includes terms like "wants," "wanted by," "requires," and "required by." These terms indicate that units should be activated together, but they do not guarantee that one unit will be fully started before another. They simply state that the units should coexist. The weakest type of dependency is the "wants" and "wanted by" relationship, which suggests that it would be nice if these units were started together.

A slightly stronger dependency is the "requires" and "required by" relationship. This implies that if a prerequisite fails, the dependent unit cannot be brought up. However, it does not necessarily mean that the prerequisite must already be started before the dependent unit starts. It only indicates that these units should be activated together because one depends on the other.

Explicit ordering is achieved using the terms "before" and "after." This is where the confusion often arises. Many people mistakenly assume that using "requires" will enforce a specific order, but that is not the case. Explicit ordering is different and is done using "before" and "after." It specifies the exact order in which units should be started. It is important to note that explicit ordering is optional. If not specified, systemd will determine an order based on the wants and requires relationships.

For example, if you want nginx to start after the network is online, you would use the "after" directive to explicitly state this requirement. Similarly, if you want a unit to start after a specific target has been reached, you would use the "before" directive.

Explicit ordering provides more control over the execution order of units. However, it also requires more manual configuration and increases the risk of mistakes. If you overuse explicit ordering, you may find yourself in a situation where you need to carefully manage the exact order of unit startup.

Understanding how systemd handles dependencies and ordering can be complex at first. However, once you grasp the concepts, it becomes clearer. The key takeaway is that "before" and "after" are the most commonly used directives for specifying execution order. "After" is particularly useful in most cases.

When managing requirements, it is important to prioritize and use dependencies effectively. In systemd on Linux, dependencies can be managed from both sides of the dependency. However, it is recommended to manage dependencies on the units that you are creating or managing yourself, rather than editing system units that may change with updates or new package versions.

By using dependencies, such as "wants" and "required by," you can ensure that changes made to the system are as atomic as possible, meaning they are constrained to a single file or specific change. This allows for better management and control of the system.

Dependencies in systemd can be classified into two types: weak and explicit ordering. Weak dependencies are not strict ordering requirements, but rather suggestions for units that should be activated together. On the other hand, explicit ordering is used when specific units need to be started in a particular order.

When using explicit ordering, it is important to understand the sequence in which units should be started. For example, if unit A should start before unit B, and unit C should start before unit B, the correct order would be C, B, A.

Apart from "wants" and "required by," there are other dependency directives that can be used in systemd.

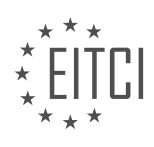

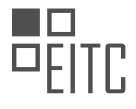

These include "before," "after," "requisite," "binds to," and "conflicts." These directives provide additional flexibility in managing dependencies. For example, "requisite" is similar to "required by," but the unit must already be active at the specified time. "Binds to" is a stronger version of "requires" and is useful for misbehaving or strangely designed services. "Conflicts" is used to prevent two units from being active simultaneously and can be declared on either side of the conflict.

It is important to pay close attention to the different dependency directives and their usage. It may take some time to fully understand and grasp their functionality, especially if transitioning from older ways of managing dependencies. However, by understanding and effectively using these directives, systemd can efficiently trace and manage the dependencies between units during boot or other actions.

When working with systemd on Linux, managing dependencies is crucial for effective system administration. By using appropriate dependency directives, such as "wants," "required by," "before," "after," "requisite," "binds to," and "conflicts," administrators can ensure that units are started in the correct order and that changes to the system are properly managed.

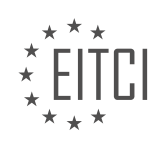

### **EITC/IS/LSA LINUX SYSTEM ADMINISTRATION - WORKING WITH SYSTEMD ON LINUX - DEPENDENCIES AND ORDERING - REVIEW QUESTIONS:**

#### **[WHAT IS THE DIFFERENCE BETWEEN WEAK DEPENDENCIES AND EXPLICIT ORDERING IN SYSTEMD?](https://eitca.org/cybersecurity/eitc-is-lsa-linux-system-administration/working-with-systemd-on-linux/dependencies-and-ordering/examination-review-dependencies-and-ordering/what-is-the-difference-between-weak-dependencies-and-explicit-ordering-in-systemd/)**

In the realm of Linux system administration, particularly when working with systemd, understanding dependencies and ordering is crucial for managing services and ensuring the smooth operation of a system. Two important concepts related to this are weak dependencies and explicit ordering. While both play a role in defining the sequence of service activation and execution, they differ in their nature and impact on the system.

Weak dependencies, also known as Wants dependencies, allow services to express a preference for the availability of another service, without mandating its presence. This means that if a weak dependency is not met, it does not prevent the service from starting. Weak dependencies are denoted using the "Wants" keyword in systemd unit files.

For example, let's consider a web server that relies on a database service. The web server unit file may include a weak dependency on the database service using the "Wants" keyword. This indicates that the web server prefers the database service to be available, but it can still function without it. If the database service is not running, the web server will start, but it may encounter errors or reduced functionality due to the missing dependency.

On the other hand, explicit ordering, also known as Requires dependencies, enforces a strict requirement for another service to be present and active before the dependent service can start. If the required service is not available, the dependent service will fail to start. Explicit ordering is denoted using the "Requires" keyword in systemd unit files.

Continuing with the previous example, if the web server has an explicit ordering dependency on the database service using the "Requires" keyword, it will not start unless the database service is already running. In this case, the web server is tightly coupled with the database service, and its operation depends on the availability of the database.

It is important to note that explicit ordering is a stronger form of dependency than weak dependencies. While weak dependencies express preferences and allow services to function even if the dependency is not met, explicit ordering enforces strict requirements and ensures that the dependent service cannot start without the presence of the required service.

To summarize, weak dependencies and explicit ordering are two mechanisms in systemd that govern the sequence of service activation and execution. Weak dependencies express preferences for the availability of other services but do not prevent a service from starting if the dependency is not met. On the other hand, explicit ordering enforces strict requirements and ensures that a service cannot start without the presence of the required service. Understanding and correctly defining these dependencies is crucial for managing services and maintaining the stability and reliability of a Linux system.

## **[HOW DOES THE "BEFORE" DIRECTIVE IN SYSTEMD SPECIFY THE EXECUTION ORDER OF UNITS?](https://eitca.org/cybersecurity/eitc-is-lsa-linux-system-administration/working-with-systemd-on-linux/dependencies-and-ordering/examination-review-dependencies-and-ordering/how-does-the-before-directive-in-systemd-specify-the-execution-order-of-units/)**

The "before" directive in systemd plays a crucial role in specifying the execution order of units. systemd is a system and service manager for Linux operating systems that is responsible for managing the startup process and controlling the system's services. Understanding how the "before" directive works is essential for Linux system administrators, particularly in the realm of cybersecurity, as it enables administrators to control the order in which services are started and stopped, ensuring the system's security and stability.

The "before" directive is used to establish dependencies between units in systemd. By defining a "before" relationship between two units, we can ensure that a particular unit starts before another unit, thus controlling the execution order. This is especially useful when a unit requires another unit to be running before it can function properly.

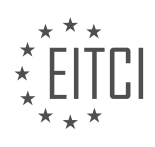

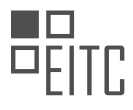

To specify the execution order, the "before" directive is added to the unit configuration file of the unit that needs to start before another unit. The directive takes the form of "Before=unit\_name.target" or "Before=unit\_name.service", where "unit\_name" refers to the name of the unit that should be started after the current unit.

For instance, let's consider a scenario where we have two units: Unit A and Unit B. If we want to ensure that Unit A starts before Unit B, we would add the following line to the configuration file of Unit B:

#### Before=UnitA.service

By doing so, we establish a dependency between Unit A and Unit B, stating that Unit B cannot start until Unit A has started. This ensures that the execution order is maintained and that any dependencies between the two units are met.

It is worth noting that the "before" directive is just one of several directives available in systemd to manage dependencies and ordering. Other directives include "Requires", "Wants", "After", and "Conflicts". Each directive serves a specific purpose and can be used in combination to achieve the desired execution order and dependency management.

The "before" directive in systemd is a powerful tool for specifying the execution order of units. By establishing dependencies between units, Linux system administrators can ensure that critical services start in the correct order, contributing to the security and stability of the system.

### **[WHY IS IT RECOMMENDED TO MANAGE DEPENDENCIES ON UNITS THAT YOU ARE CREATING OR](https://eitca.org/cybersecurity/eitc-is-lsa-linux-system-administration/working-with-systemd-on-linux/dependencies-and-ordering/examination-review-dependencies-and-ordering/why-is-it-recommended-to-manage-dependencies-on-units-that-you-are-creating-or-managing-yourself-rather-than-editing-system-units/) [MANAGING YOURSELF, RATHER THAN EDITING SYSTEM UNITS?](https://eitca.org/cybersecurity/eitc-is-lsa-linux-system-administration/working-with-systemd-on-linux/dependencies-and-ordering/examination-review-dependencies-and-ordering/why-is-it-recommended-to-manage-dependencies-on-units-that-you-are-creating-or-managing-yourself-rather-than-editing-system-units/)**

Managing dependencies on units that you are creating or managing yourself, rather than editing system units, is recommended in the field of Cybersecurity – Linux System Administration – Working with systemd on Linux – Dependencies and ordering for several reasons. This approach ensures better control, flexibility, and security of the system, while also promoting modularity and ease of maintenance.

One key reason to manage dependencies on units that you create or manage yourself is the control it provides over the system. By creating and managing your own units, you have the ability to define and enforce specific dependencies between services. This allows you to have a granular level of control over the order in which services start, ensuring that critical services are up and running before dependent services attempt to start. For example, if you have a web server that relies on a database service, you can specify the dependency in the unit file, ensuring that the database service starts before the web server.

Another advantage of managing dependencies on units you create or manage is the flexibility it offers. System units are typically managed by the operating system, and modifying them directly can lead to compatibility issues and difficulties during system upgrades. By creating and managing your own units, you can tailor the dependencies to suit your specific needs without affecting the system's overall stability. This flexibility allows for easier customization and adaptation of the system to meet the requirements of different applications or environments.

In terms of security, managing dependencies on self-created or managed units provides an additional layer of protection. When you edit system units, you are modifying files that are typically owned by the operating system. This can introduce potential security vulnerabilities if not done carefully. On the other hand, by managing your own units, you can ensure that they adhere to secure coding practices and follow the principle of least privilege. This reduces the risk of inadvertently introducing security weaknesses into the system.

Moreover, managing dependencies on self-created or managed units promotes modularity and ease of maintenance. By encapsulating the dependencies within the units you create, you create self-contained modules that can be easily understood and maintained. This modular approach simplifies troubleshooting and debugging processes, as issues can be isolated to specific units rather than affecting the entire system. Additionally, it facilitates system updates and upgrades, as modifications to system units are less likely to conflict with changes made to your own units.

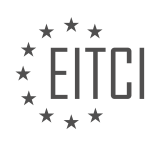

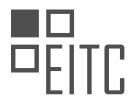

To illustrate the importance of managing dependencies on self-created or managed units, consider a scenario where a web application relies on a message queue for processing tasks. By creating a unit for the message queue and specifying it as a dependency in the web application's unit file, you ensure that the message queue is running before the web application attempts to process tasks. This prevents errors and ensures the proper functioning of the application.

Managing dependencies on units that you create or manage yourself, rather than editing system units, is recommended in the field of Cybersecurity – Linux System Administration – Working with systemd on Linux – Dependencies and ordering. This approach provides control, flexibility, security, modularity, and ease of maintenance. By creating and managing your own units, you can define and enforce specific dependencies, tailor the system to your needs, reduce security vulnerabilities, and simplify troubleshooting and maintenance processes.

# **[WHAT IS THE PURPOSE OF THE "REQUISITE" DIRECTIVE IN SYSTEMD AND HOW IS IT DIFFERENT](https://eitca.org/cybersecurity/eitc-is-lsa-linux-system-administration/working-with-systemd-on-linux/dependencies-and-ordering/examination-review-dependencies-and-ordering/what-is-the-purpose-of-the-requisite-directive-in-systemd-and-how-is-it-different-from-required-by/) [FROM "REQUIRED BY"?](https://eitca.org/cybersecurity/eitc-is-lsa-linux-system-administration/working-with-systemd-on-linux/dependencies-and-ordering/examination-review-dependencies-and-ordering/what-is-the-purpose-of-the-requisite-directive-in-systemd-and-how-is-it-different-from-required-by/)**

The "requisite" directive in systemd serves a crucial purpose in managing dependencies and ordering of services in a Linux system. It is used to define a dependency relationship between two units, where the second unit is required for the successful execution of the first unit. This directive ensures that the dependent unit is started before the requiring unit, guaranteeing the correct order of execution.

Unlike the "required by" directive, which specifies that a unit requires another unit to be started, the "requisite" directive takes the dependency relationship a step further. When a unit has a "requisite" dependency, it not only requires the dependent unit to be started but also mandates that the dependent unit must succeed in its execution. If the dependent unit fails to start or encounters any other error, the requiring unit will not be started.

To illustrate this, let's consider an example. Suppose we have two units, A and B, where B has a "requisite" dependency on A. If A fails to start or encounters an error during its execution, B will not be started. This ensures that the dependent unit B is not started if its prerequisite A is not functioning correctly. This behavior is particularly useful in scenarios where the successful execution of a prerequisite unit is critical for the operation of the dependent unit.

In contrast, the "required by" directive only specifies that a unit requires another unit to be started, but it does not enforce the success of the dependent unit. If the dependent unit fails to start, the requiring unit will still be started, potentially leading to unexpected behavior or system instability.

The "requisite" directive in systemd is used to establish a dependency relationship between units, ensuring that the dependent unit is started and successfully executed before the requiring unit. This directive goes beyond the "required by" directive by enforcing the success of the dependent unit. By utilizing the "requisite" directive effectively, system administrators can ensure proper ordering and dependencies between services in a Linux system, enhancing the overall stability and reliability of the system.

# **[HOW DOES THE "CONFLICTS" DIRECTIVE IN SYSTEMD PREVENT TWO UNITS FROM BEING ACTIVE](https://eitca.org/cybersecurity/eitc-is-lsa-linux-system-administration/working-with-systemd-on-linux/dependencies-and-ordering/examination-review-dependencies-and-ordering/how-does-the-conflicts-directive-in-systemd-prevent-two-units-from-being-active-simultaneously/) [SIMULTANEOUSLY?](https://eitca.org/cybersecurity/eitc-is-lsa-linux-system-administration/working-with-systemd-on-linux/dependencies-and-ordering/examination-review-dependencies-and-ordering/how-does-the-conflicts-directive-in-systemd-prevent-two-units-from-being-active-simultaneously/)**

The "conflicts" directive in systemd plays a crucial role in preventing two units from being active simultaneously on a Linux system. When it comes to managing services and dependencies, systemd is the go-to initialization system in modern Linux distributions. It provides a powerful and flexible framework for starting, stopping, and managing services, as well as handling dependencies and ordering.

In systemd, units represent various system resources such as services, sockets, devices, and targets. Each unit is defined by a configuration file with a .service extension, typically located in the /etc/systemd/system directory. These configuration files specify the unit's behavior, dependencies, and other important settings.

The "conflicts" directive is one of the many directives available in a unit's configuration file. It allows you to specify other units that the current unit conflicts with. When a unit has a conflict with another unit, systemd

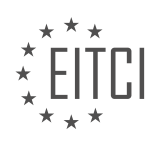

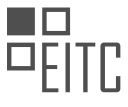

ensures that only one of them can be active at any given time. If one unit is already active, systemd will automatically stop the conflicting unit before starting the new one.

To illustrate this, let's consider a practical example. Suppose we have two services, serviceA and serviceB, that cannot be active simultaneously due to resource conflicts. We can define these services as systemd units and specify the conflicts directive in their respective configuration files.

For serviceA, the configuration file (/etc/systemd/system/serviceA.service) might look like this:

[Unit] Description=Service A

Conflicts=serviceB.service [Service] ExecStart=/path/to/serviceA

And for serviceB, the configuration file (/etc/systemd/system/serviceB.service) might look like this:

[Unit] Description=Service B

Conflicts=serviceA.service [Service] ExecStart=/path/to/serviceB

In this example, when serviceA is started, systemd will automatically stop serviceB if it is already active. Conversely, if serviceB is started, systemd will stop serviceA if it is running. This ensures that only one of the conflicting services can be active at any given time.

By using the "conflicts" directive, systemd provides a mechanism to prevent conflicting units from being active simultaneously. This helps maintain system stability, prevent resource contention, and ensure proper functioning of the services.

The "conflicts" directive in systemd is a valuable tool for managing dependencies and ordering of units on a Linux system. By specifying conflicts between units, systemd ensures that only one conflicting unit can be active at a time, thereby preventing resource conflicts and maintaining system stability.

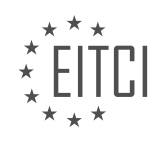